# **PowerServer 2021 Help**

PowerServer 2021

## **Contents**

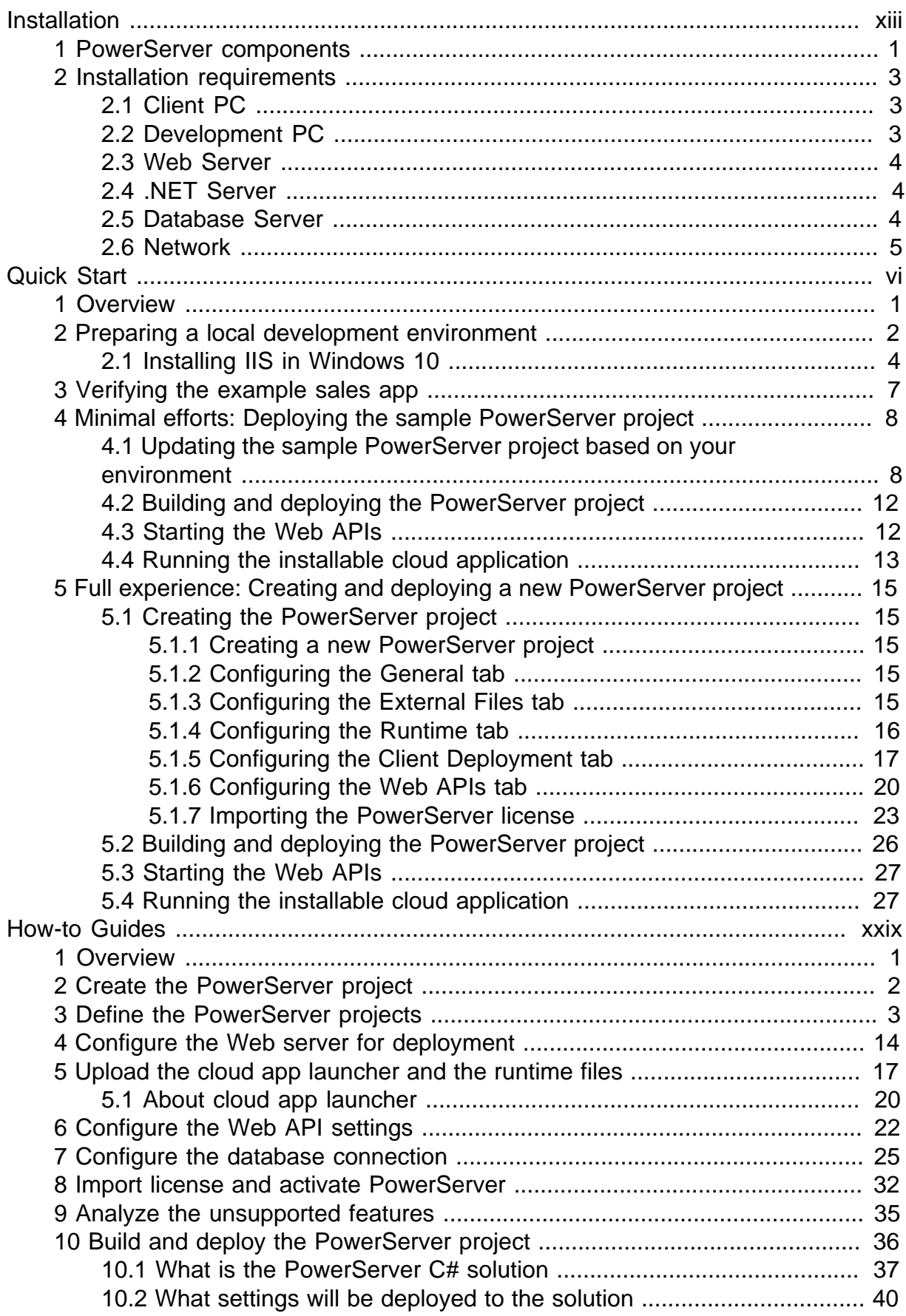

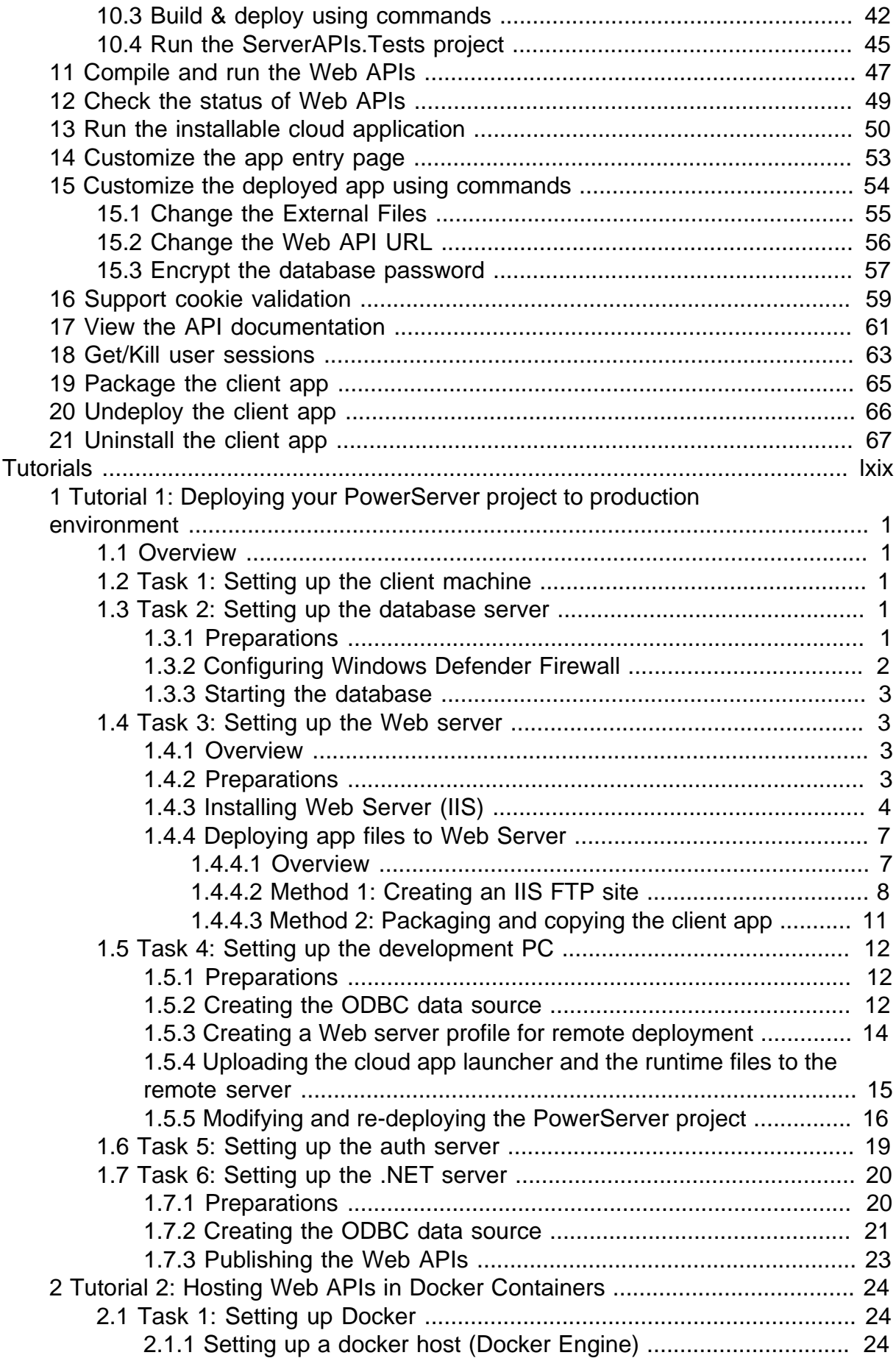

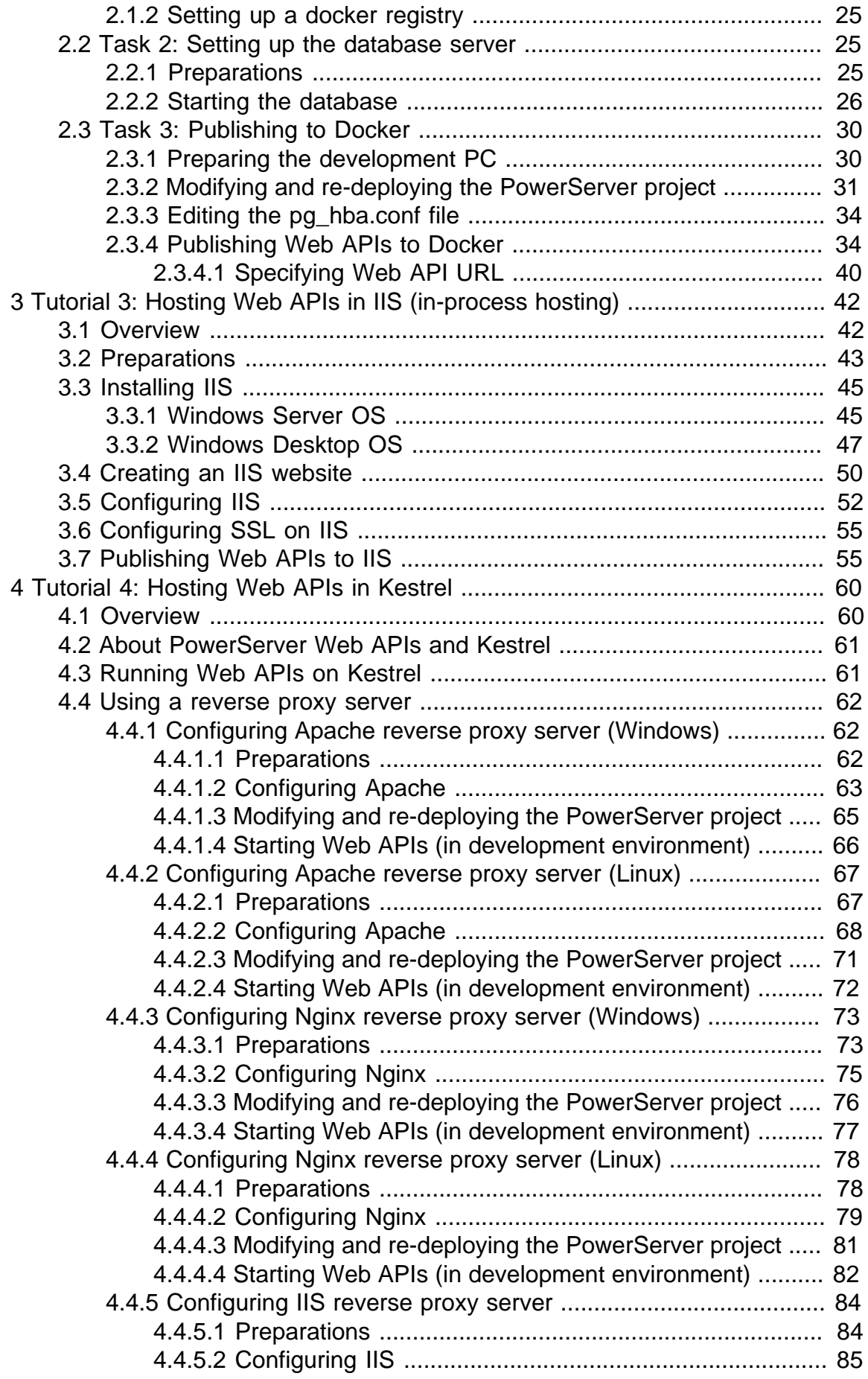

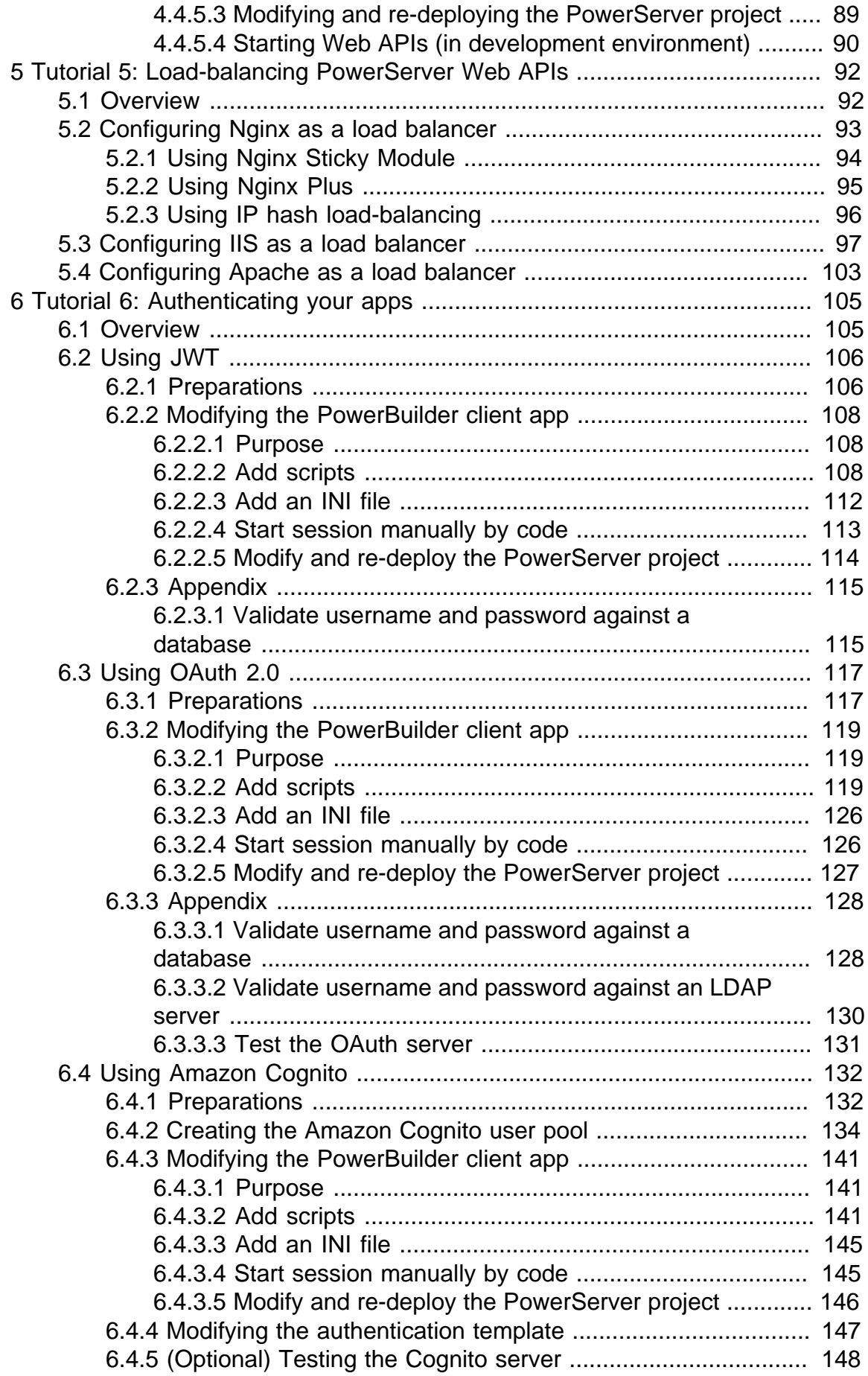

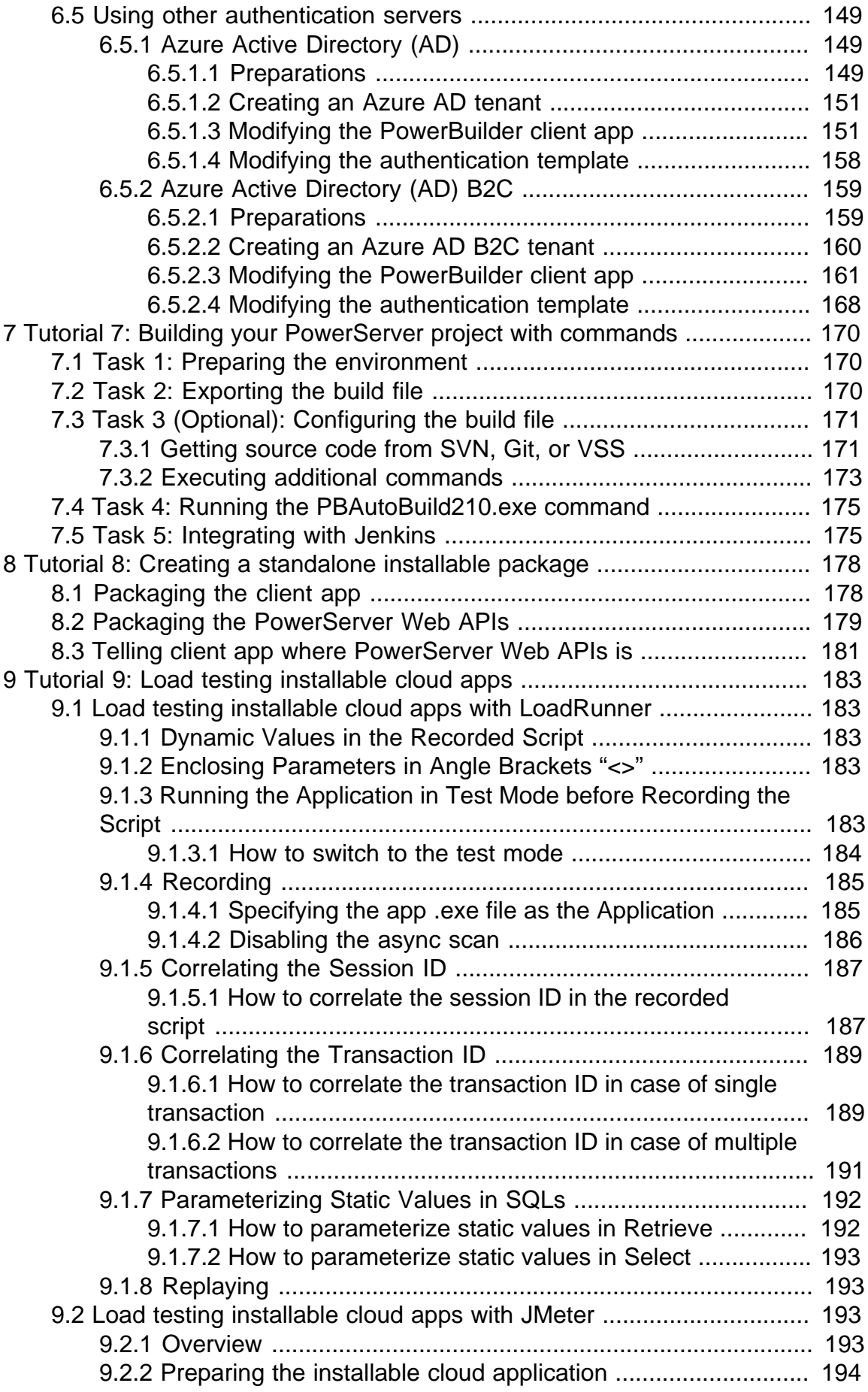

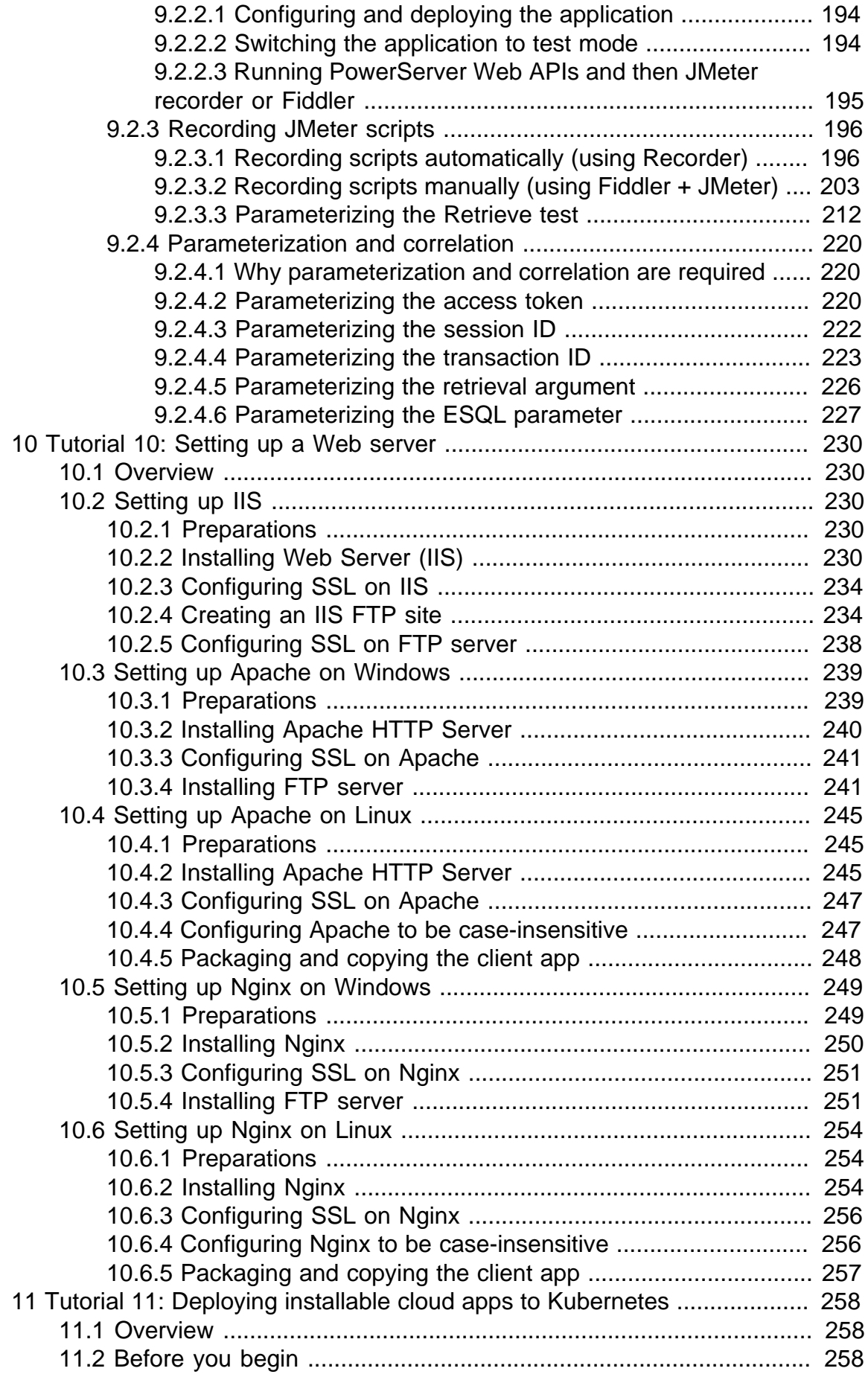

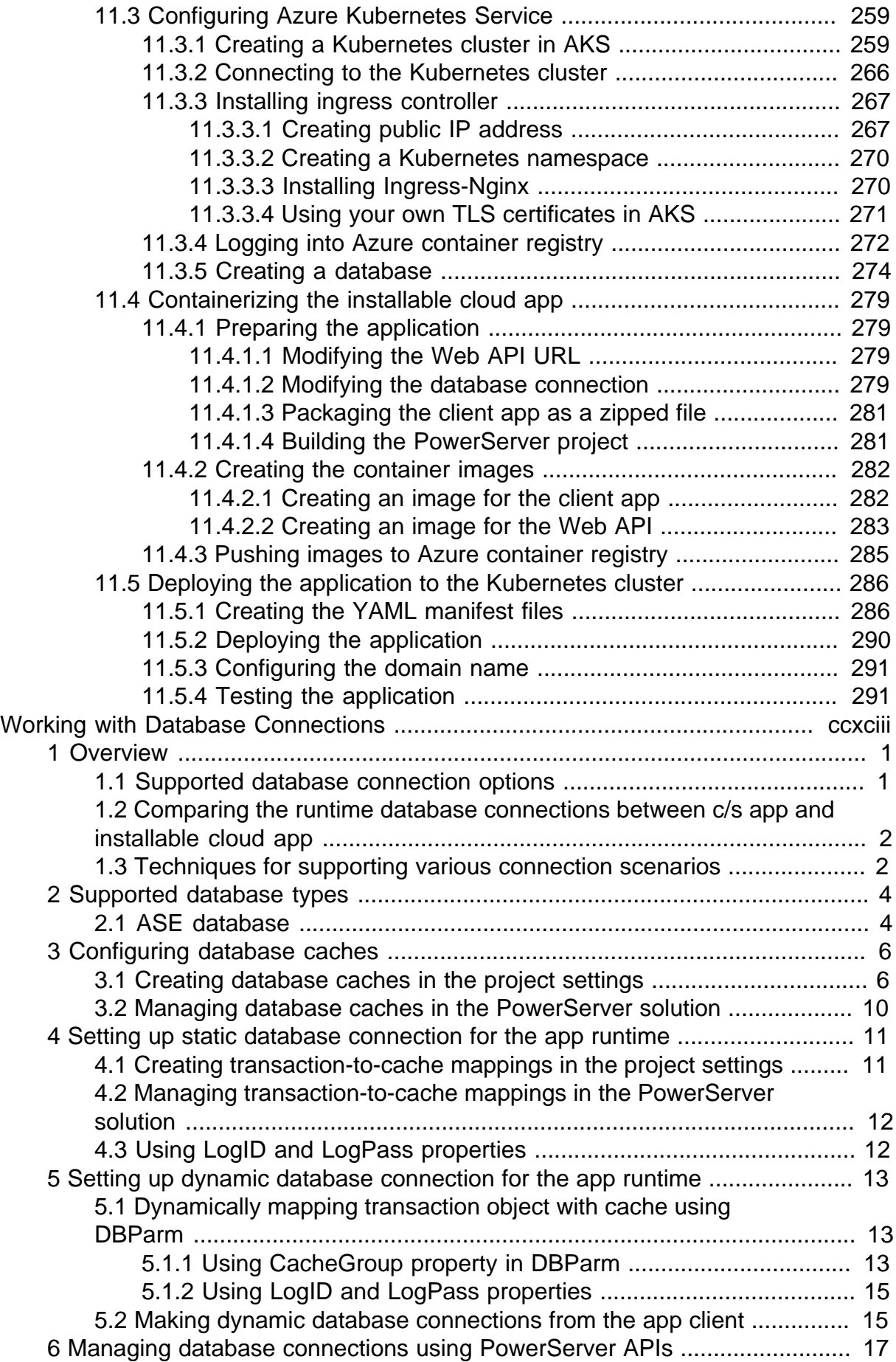

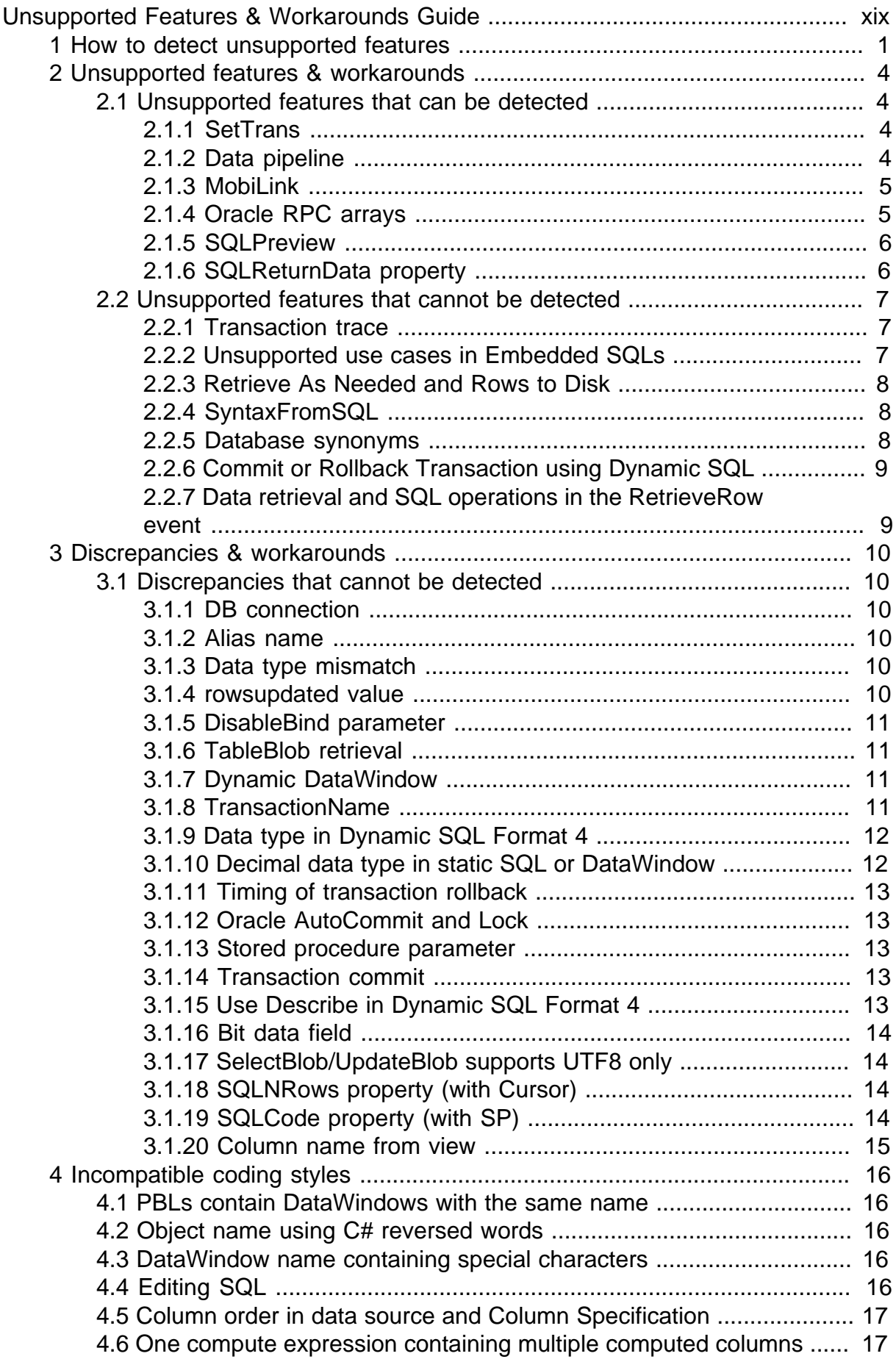

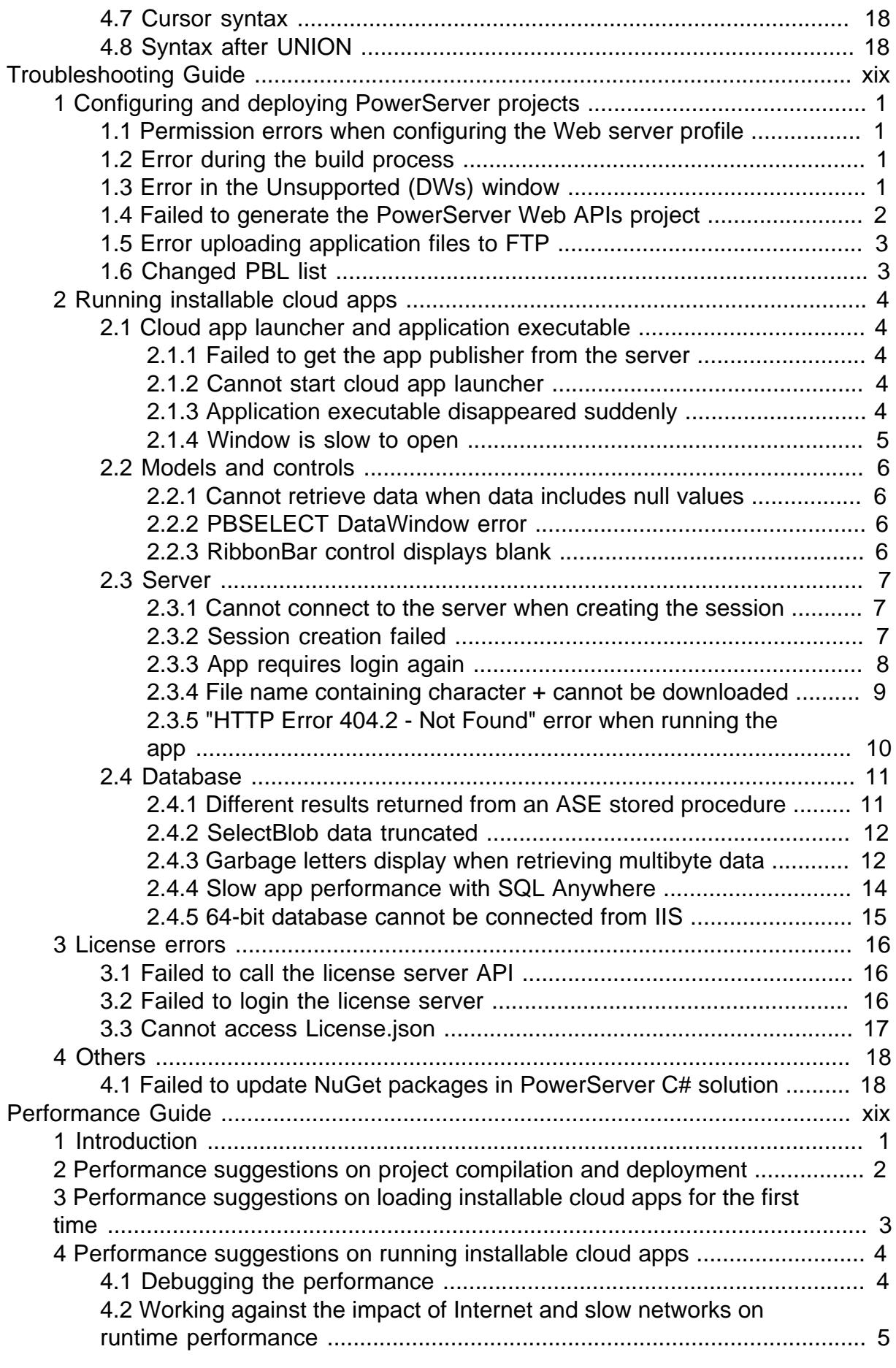

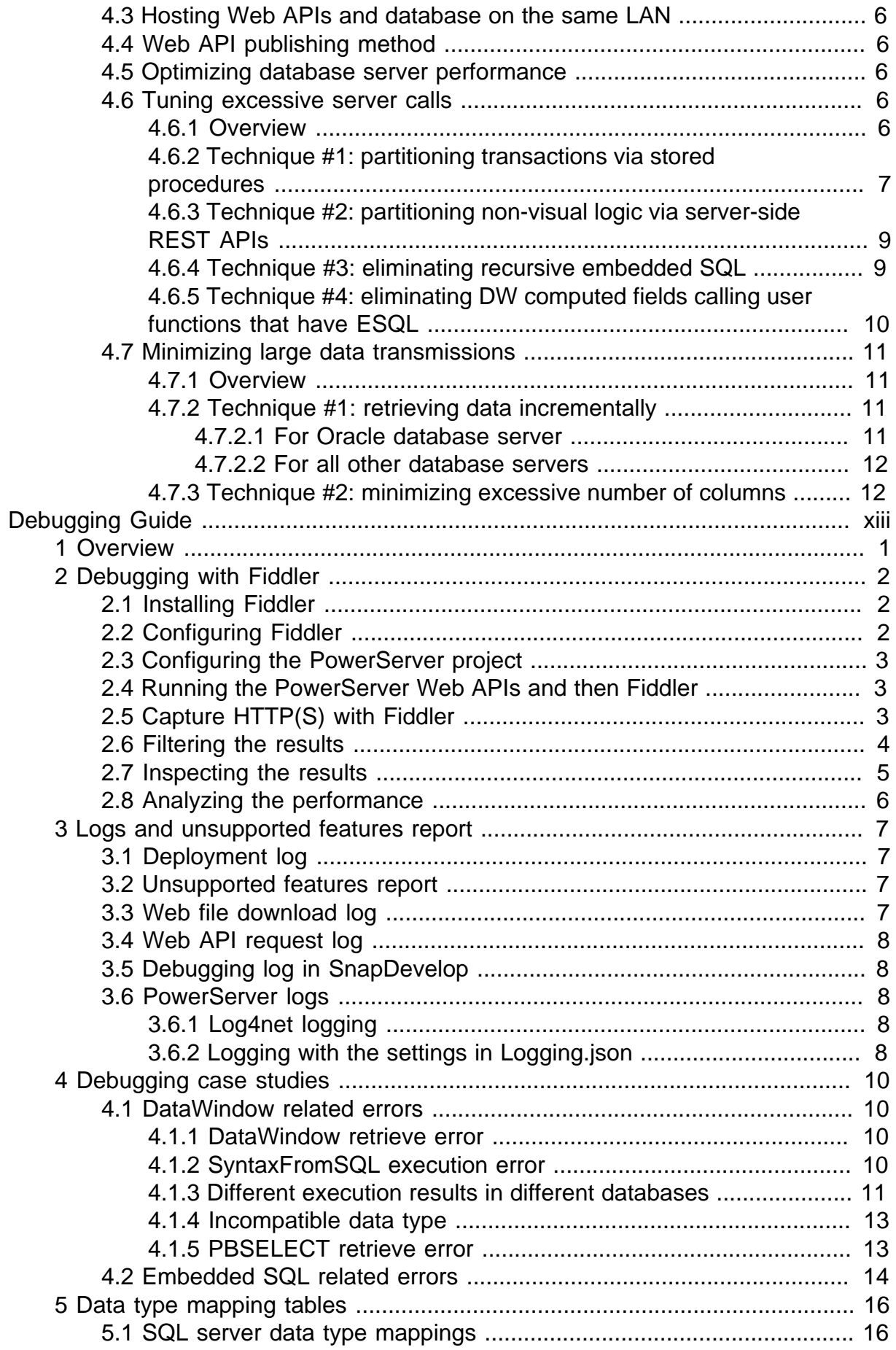

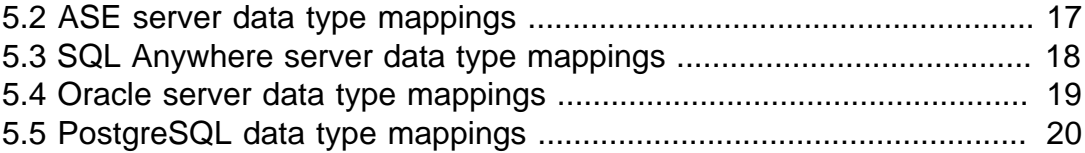

<span id="page-12-0"></span>Installation

## **Contents**

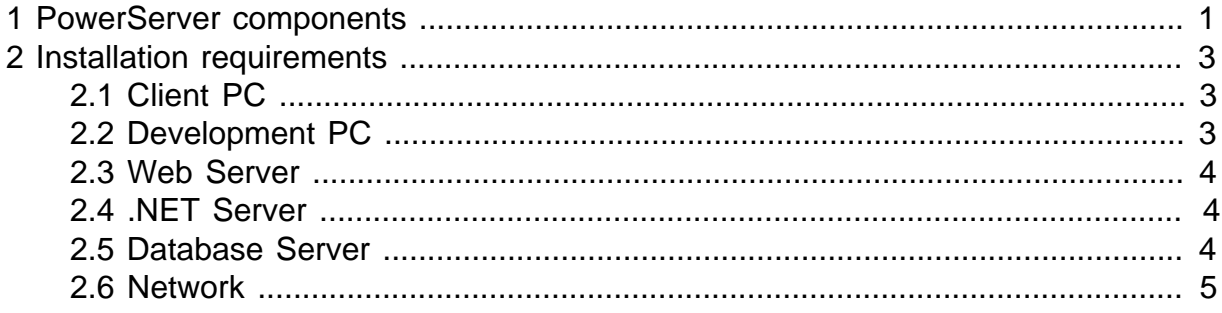

## <span id="page-16-0"></span>**1 PowerServer components**

PowerServer 2021 is comprised of two parts:

• PowerServer Toolkit -- Provides utilities for 1) Creating and managing PowerServer projects; 2) Analyzing and compiling the application; 3) Generating and deploying the application web files (PBD files and supporting files) to the web server; 4) Generating a PowerServer Web APIs solution; 5) Compiling and running the PowerServer Web APIs (in local environment); 6) Running a PowerServer project; 6) Generating build files from existing PowerServer projects for auto-build, etc.

PowerServer Toolkit is provided as a component in the PowerBuilder Installer and installed as a plug-in to the PowerBuilder IDE. For how to run the PowerBuilder Installer, refer to [Installation Guide for PowerBuilder IDE.](https://docs.appeon.com/pb2021/installation_guide_for_pb/index.html) The PowerServer Toolkit is by default installed to %AppeonInstallPath%\Common\PSToolkit\[version]\.

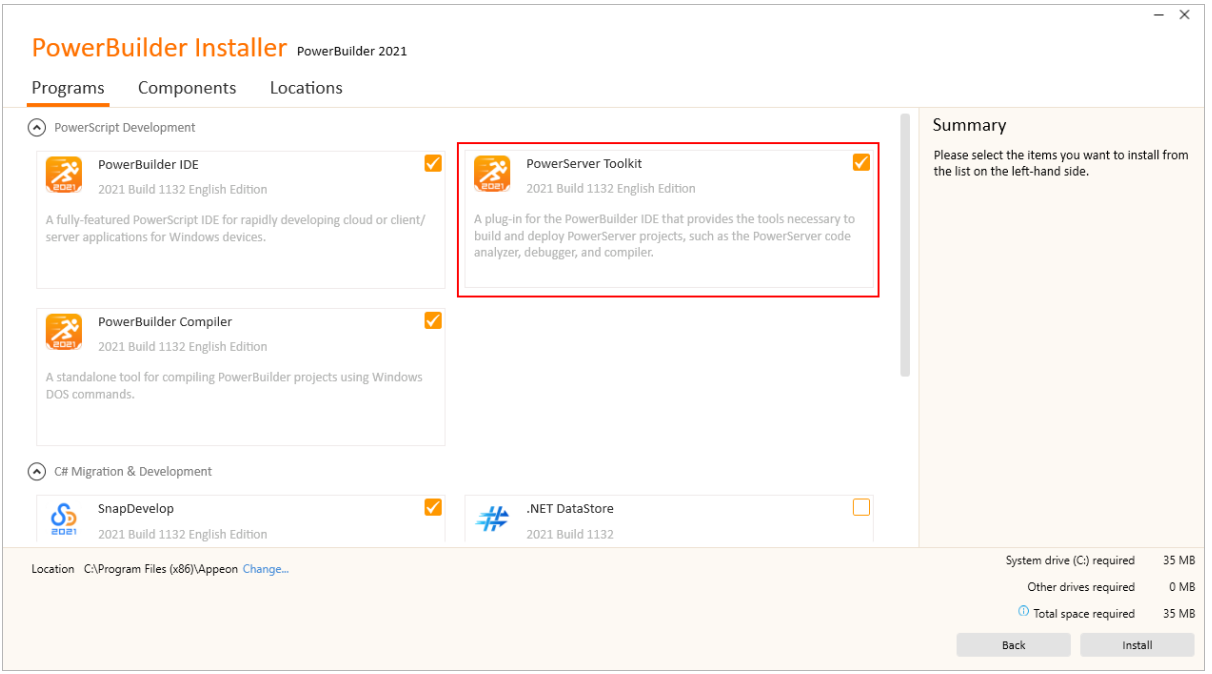

### **Figure 1.1:**

• The PowerServer NuGet packages -- The runtime library for the PowerServer Web APIs that supports data processing, authorization, licensing etc. When you launch the PowerServer C# solution, the PowerServer NuGet packages will be automatically downloaded and installed from the NuGet website [\(https://www.nuget.org](https://www.nuget.org)). Please make sure the computer can connect to the NuGet website ([https://www.nuget.org\)](https://www.nuget.org).

The PowerServer NuGet packages can be downloaded to SnapDevelop or any other .NET IDE such as Visual Studio. No matter which .NET IDE you are using, the instructions on how to install, update, and uninstall the PowerServer packages are the same as all the other NuGet packages. For detailed instructions, please refer to this documentation [https://](https://docs.microsoft.com/nuget/quickstart/install-and-use-a-package-in-visual-studio) [docs.microsoft.com/nuget/quickstart/install-and-use-a-package-in-visual-studio](https://docs.microsoft.com/nuget/quickstart/install-and-use-a-package-in-visual-studio).

The PowerServer NuGet packages are free to download but must be activated before it can work properly. For more, refer to [Import license and activate PowerServer](#page-87-0).

### **Figure 1.2:**

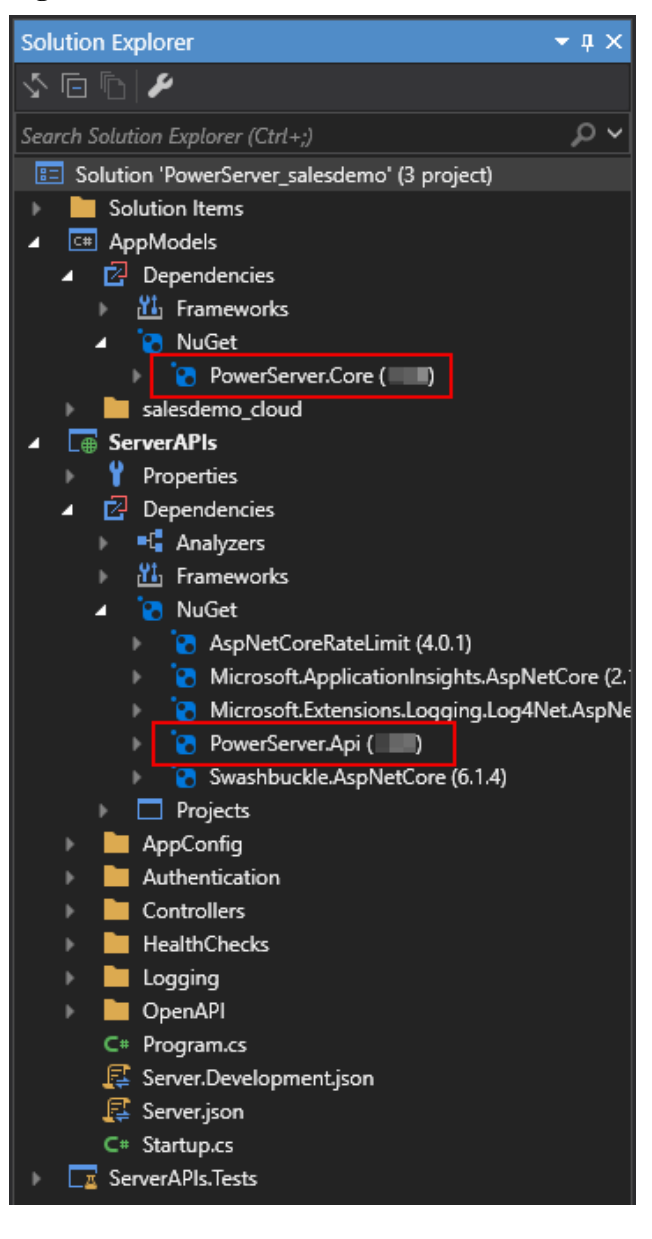

#### **Note**

PowerServer 2021 will only work with PowerBuilder 2021. Before deploying your application with PowerServer 2021, make sure 1) your application is upgraded to be compatible with PowerBuilder 2021; and 2) you have a PowerBuilder CloudPro license (paid or [trial](https://docs.appeon.com/pb2021/appeon_license_user_guide/ch03s01.html#Trying_a_free_trial)).

#### **Note**

PowerServer 2020 or earlier cannot be upgraded to PowerServer 2021; and applications deployed with PowerServer 2020 or earlier cannot work with PowerServer 2021.

## <span id="page-18-0"></span>**2 Installation requirements**

## <span id="page-18-1"></span>**2.1 Client PC**

To run the installable cloud app, install the following OS and Web browser:

- Windows 10 or 8.1, or Windows Server 2019, 2016, or 2012 R2
- <span id="page-18-2"></span>• Google Chrome, Mozilla Firefox, or Microsoft Edge (Chromium-based)

### **2.2 Development PC**

It is recommended that PowerBuilder IDE, PowerBuilder Runtime, PowerServer Toolkit, and PowerBuilder Compiler are the same version and build.

For installation instructions, refer to [Installation Guide for PowerBuilder IDE.](https://docs.appeon.com/pb2021/installation_guide_for_pb/index.html)

### **Note**

You must have administrator privileges to run the PowerBuilder Installer and install some components.

### **Table 2.1:**

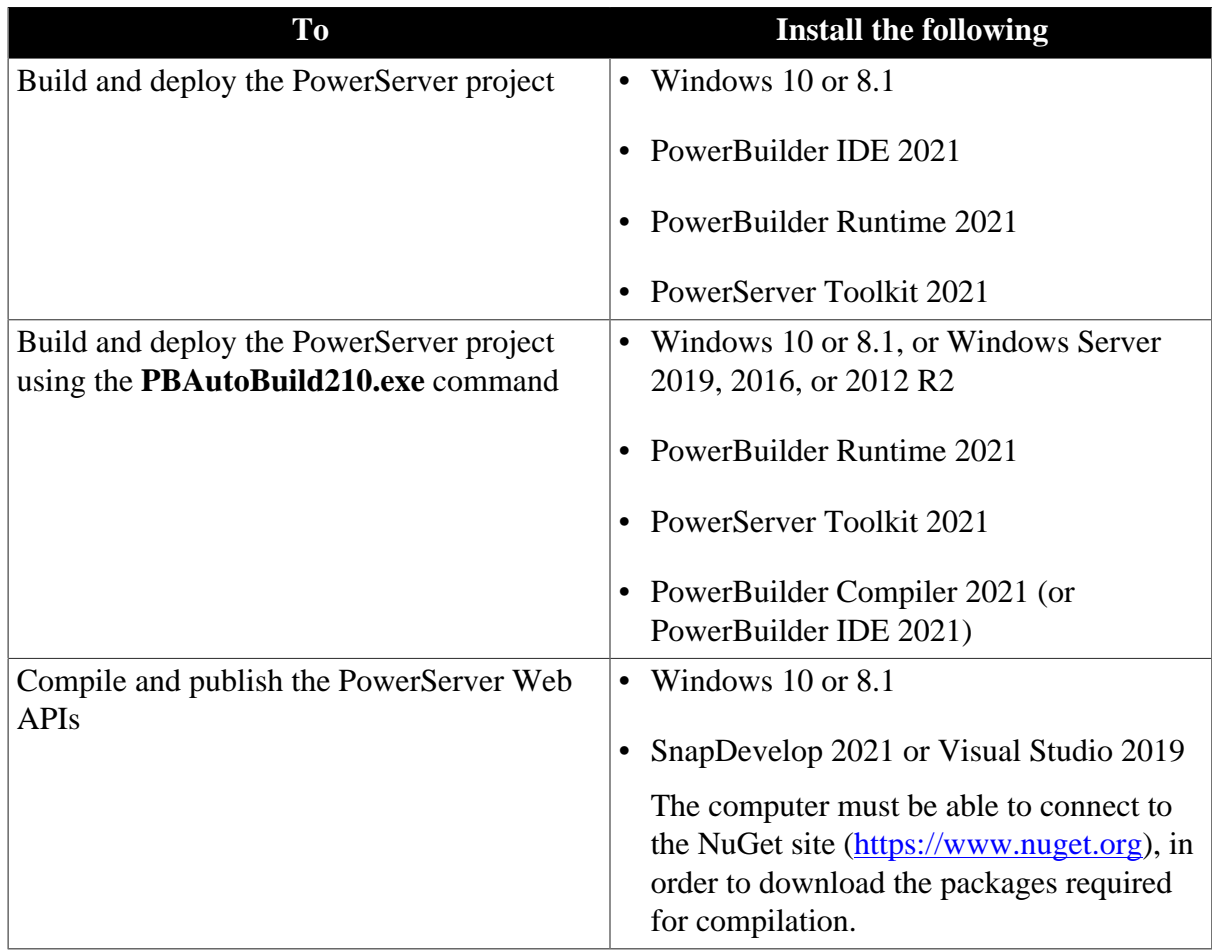

### <span id="page-19-0"></span>**2.3 Web Server**

The app files can be hosted in the following Web servers:

• Windows IIS

For how to install and configure IIS, refer to [Setting up IIS.](#page-361-2)

• Windows/Linux Apache

For how to install and configure Apache in Windows, refer to [Setting up Apache on](#page-370-0) [Windows.](#page-370-0)

For how to install and configure Apache in Linux, refer to **[Setting up Apache on Linux](#page-376-0)**.

• Windows/Linux Nginx

For how to configure Nginx in Windows, refer to [Setting up Nginx on Windows.](#page-380-0)

For how to configure Nginx in Linux, refer to **[Setting up Nginx on Linux](#page-385-0).** 

- \* Kestrel is not recommended to be used as the Web server for hosting the app files.
- <span id="page-19-1"></span>\* Any version within the support period is supported.

### **2.4 .NET Server**

The PowerServer Web APIs is an ASP.NET Core 3.1 app; it can be hosted and deployed like any other ASP.NET Core app.

The following are the most popular hosting environments:

• Windows/Linux Docker

For how to publish the PowerServer Web APIs to Docker, refer to [Tutorial 2: Hosting Web](#page-155-0) [APIs in Docker Containers.](#page-155-0)

- Kubernetes
- Windows IIS

For how to publish the PowerServer Web APIs to IIS, refer to [Tutorial 3: Hosting Web](#page-173-0) [APIs in IIS](#page-173-0).

• Windows/Linux Kestrel (with or without a reverse proxy server)

For how to run the PowerServer Web APIs on Kestrel, refer to [Tutorial 4: Hosting Web](#page-191-0) [APIs in Kestrel.](#page-191-0)

\* Any version within the support period is supported.

For a complete list of supported environments, refer to [https://docs.microsoft.com/aspnet/](https://docs.microsoft.com/aspnet/core/host-and-deploy/?view=aspnetcore-3.1) [core/host-and-deploy/?view=aspnetcore-3.1](https://docs.microsoft.com/aspnet/core/host-and-deploy/?view=aspnetcore-3.1).

### <span id="page-19-2"></span>**2.5 Database Server**

The installable cloud apps can work with the following databases:

• Oracle 12c, 18c, or 19c

PowerBuilder and/or PowerServer will automatically download the required driver (Oracle.ManagedDataAccess.Core 2.19.110) from [https://www.nuget.org,](https://www.nuget.org) or you will be asked to specify the location of the driver if<https://www.nuget.org> cannot be connected.

- PostgreSQL 11.3, 12, or 13
- SQL Server 2016, 2017, or 2019
- SQL Anywhere (ODBC) 16 (16.0.0.2043 or later) or 17

If SQL Anywhere is on a different machine from PowerBuilder, make sure to enable the connection pooling setting in the ODBC driver. Connection pooling is enabled by default if SQL Anywhere is on the same machine as PowerBuilder.

• ASE (ODBC) 16.0

ASE databases can only be connected using the ODBC driver in the PowerServer runtime environment. This is different from the PowerBuilder runtime environment where the ASE database is connected using the native driver. See [ASE database](#page-431-1) for the differences caused by this driver change.

• MySQL 5.6, 5.7, or 8.0

PowerBuilder and/or PowerServer will automatically download the required driver (MySql.Data 8.0.25) from [https://www.nuget.org,](https://www.nuget.org) or you will be asked to specify the location of the driver if<https://www.nuget.org> cannot be connected.

• Informix 12.x or 14 (Beta feature)  $*$ 

PowerBuilder and/or PowerServer will automatically download the required driver (IBM.Data.DB2.Core 2.2.0.100) from [https://www.nuget.org,](https://www.nuget.org) or you will be asked to specify the location of the driver if <https://www.nuget.org>cannot be connected.

\* Beta means the feature has not been fully tested, has known bugs, and does not receive standard technical support. We will collect reported bugs and try to address in a future version.

SQL Anywhere and ASE databases can be connected using the ODBC driver only. The other databases are connected using the native database driver.

### <span id="page-20-0"></span>**2.6 Network**

Same as any other web applications, for installable cloud apps, the Web APIs must be published to a PowerServer that locates on the same LAN as the database server. If the database is not on the same network as the Web APIs, every request has to go a long way from PowerServer to the database, it is highly possible that there will be performance and security issues.

<span id="page-21-0"></span>Quick Start

## **Contents**

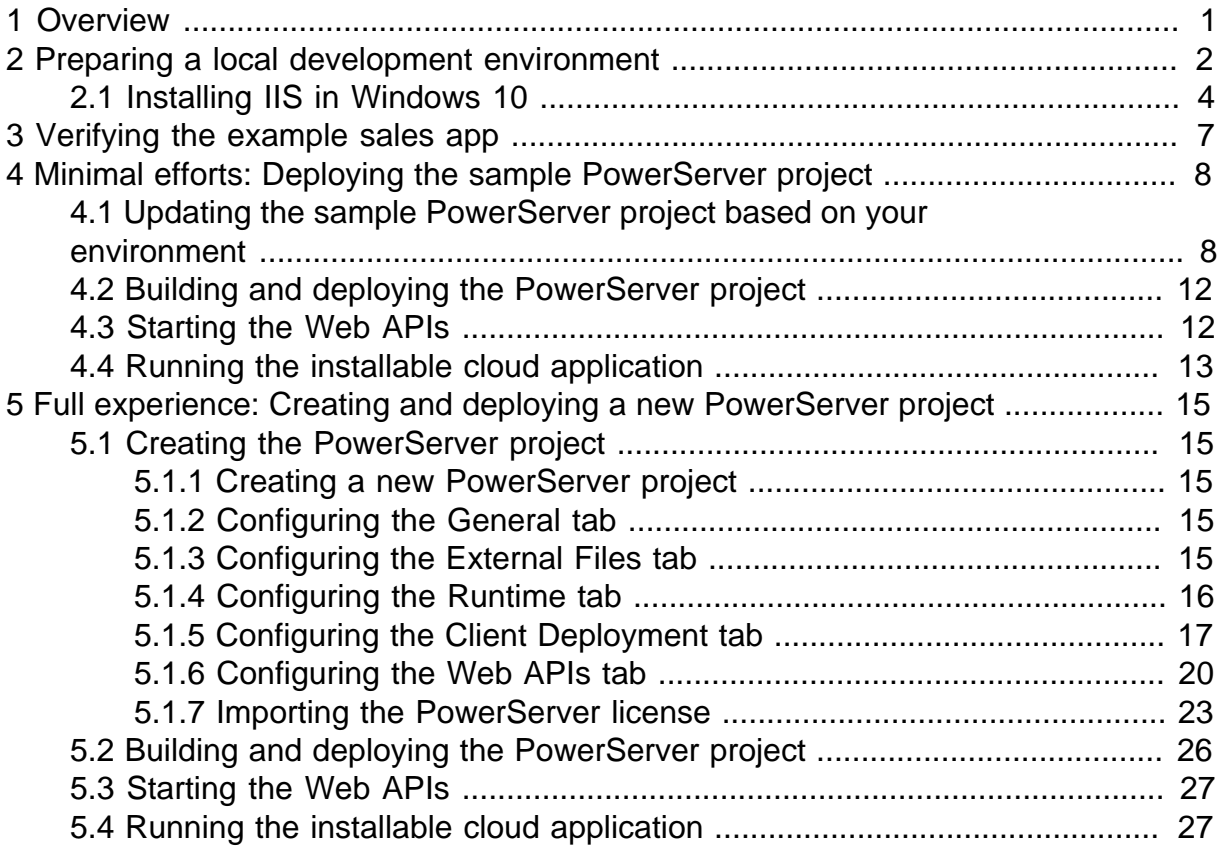

## <span id="page-24-0"></span>**1 Overview**

PowerBuilder 2021 introduces a new project type: PowerServer. With the PowerServer project type, PowerBuilder applications can be deployed as installable cloud applications.

This tutorial helps you to quickly get started with PowerServer. By going through this tutorial, you will get a basic understanding of the key tasks required for deploying a PowerServer project based on the Example Sales App (SalesDemo) provided in the PowerBuilder Installer.

## <span id="page-25-0"></span>**2 Preparing a local development environment**

In order to quickly get started with PowerServer, we will use a local development machine for all roles (development, client, Web server, .NET server, and database server).

Therefore, "a local development environment" in this Quick Start guide does not mean the development PC only; it means all roles in one machine, as illustrated in the following graph. And it can only represent one supported environment (not all), for example, the IIS web server is used as an example here (although Apache and Nginx web servers are also supported), the SQL Anywhere database is used as an example (although PostgreSQL, SQL Server, Oracle etc. are also supported), Chrome is used as an example (although Firefox and Edge are also supported).

### **Figure 2.1:**

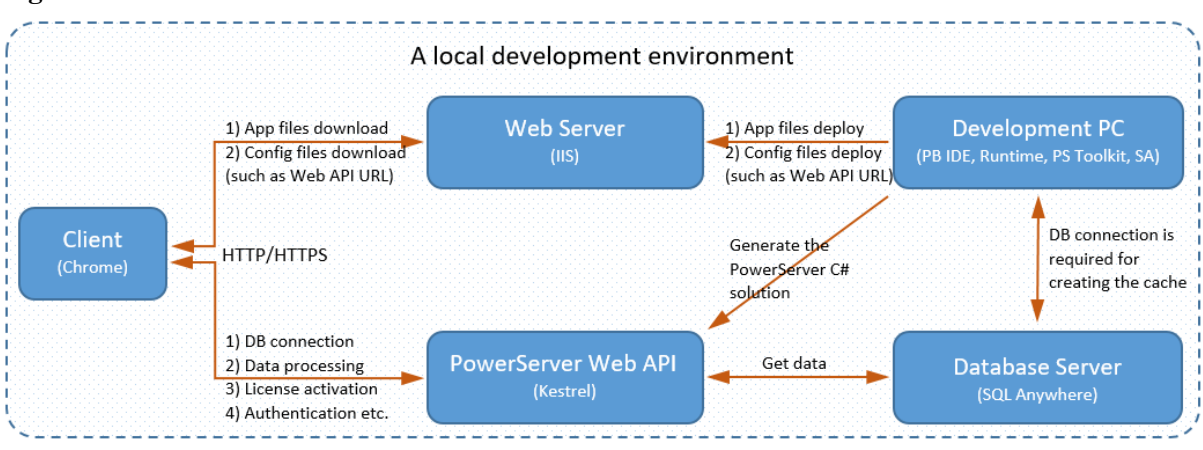

The following steps will guide you through preparing such an environment.

Step 1: Prepare a Windows 10 (64-bit) machine.

PowerBuilder IDE can only run on Windows 10 or 8.1.

Step 2: Make sure this machine has Internet connection.

Step 3: Install the following software to this machine.

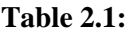

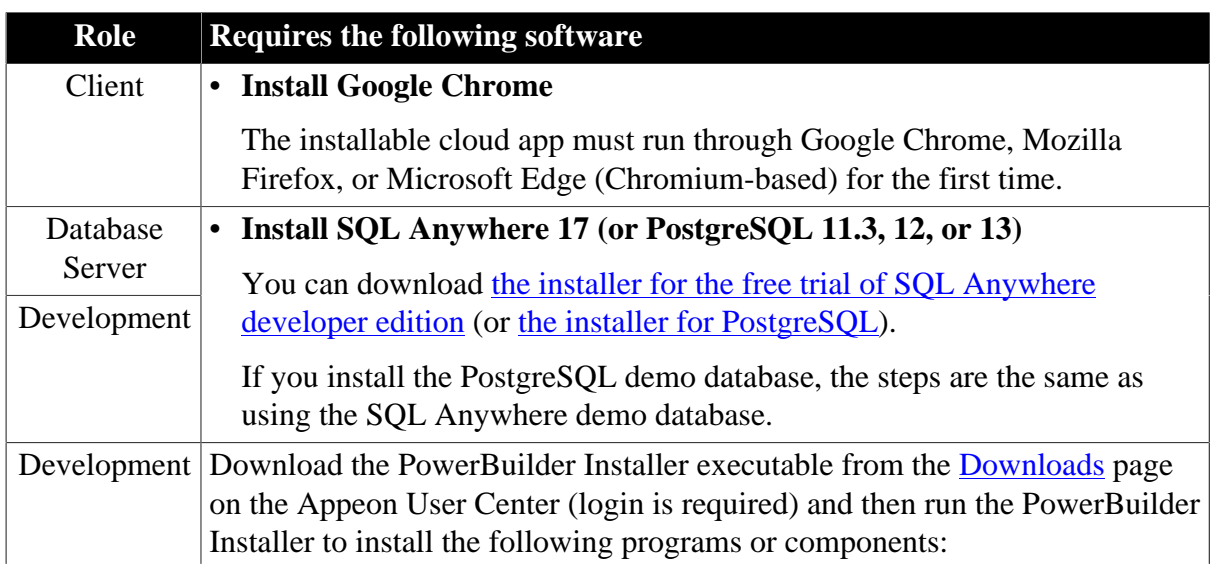

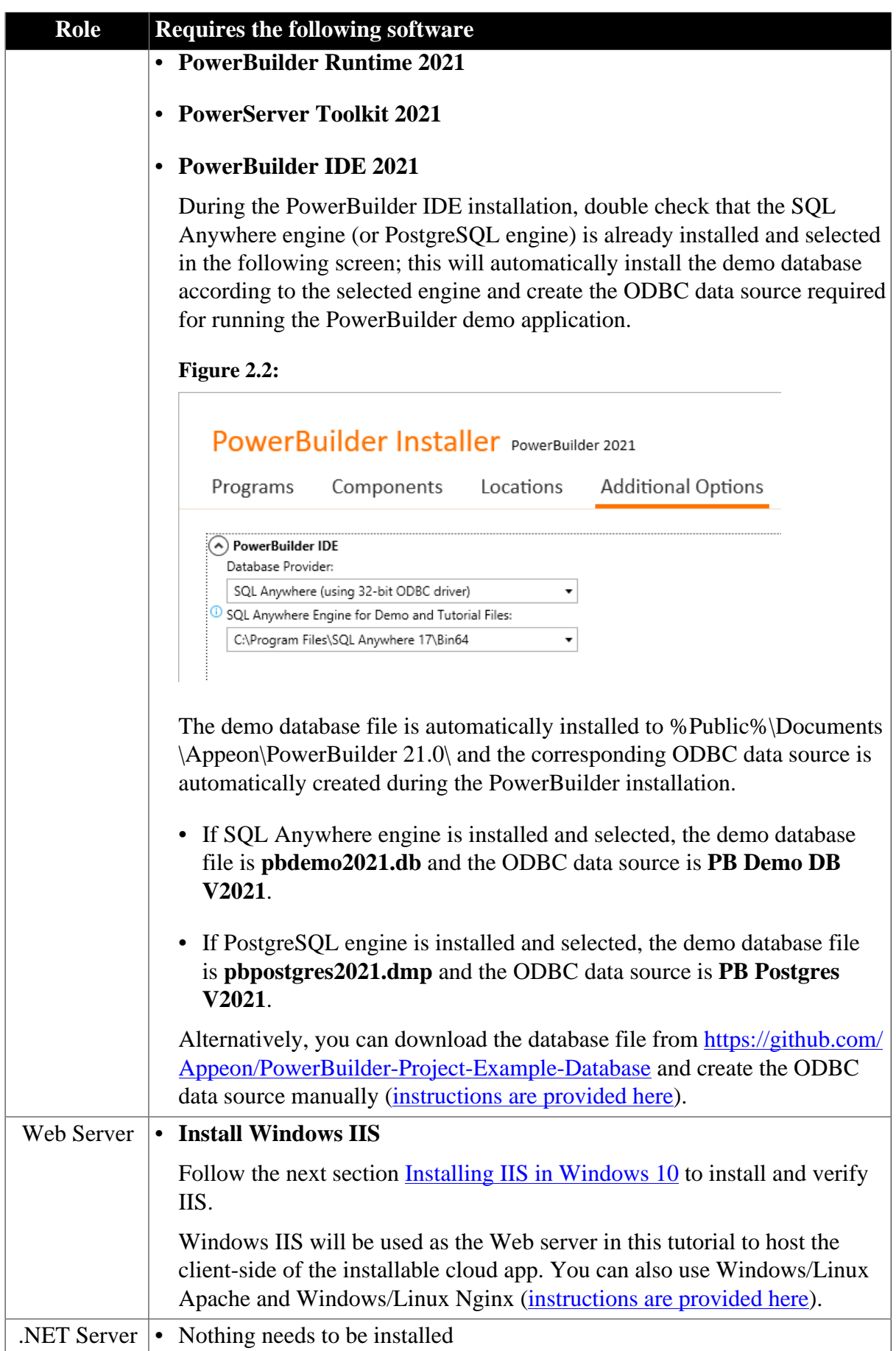

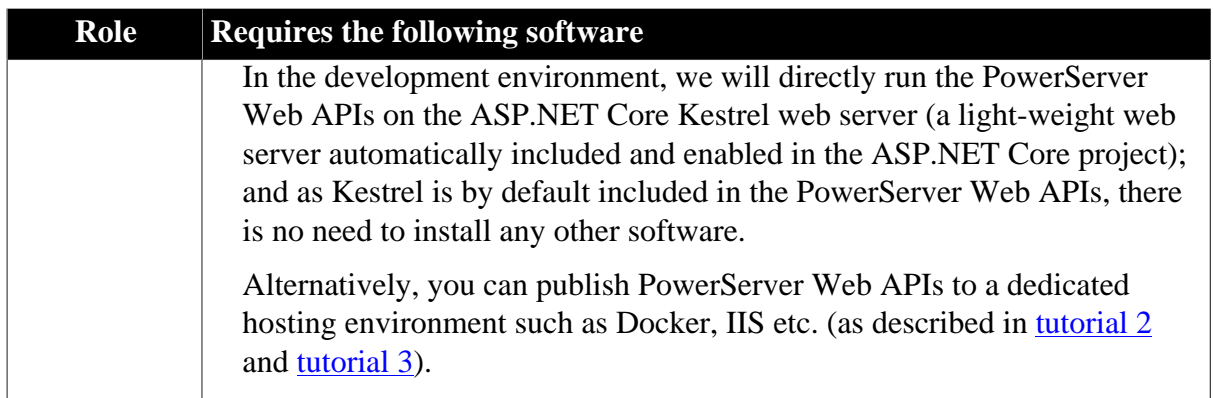

### <span id="page-27-0"></span>**2.1 Installing IIS in Windows 10**

Step 1: In Windows 10, navigate to Control Panel > Programs > Programs and Features > Turn Windows features on or off.

Step 2: Expand the **Internet Information Services** node and make sure the following features are selected.

- IIS Management Console
- .NET Extensibility 4.7
- Application Initialization
- ASP.NET 4.7
- ISAPI Extensions
- ISAPI Filters
- Default Document
- Static Content

#### **Figure 2.3:**

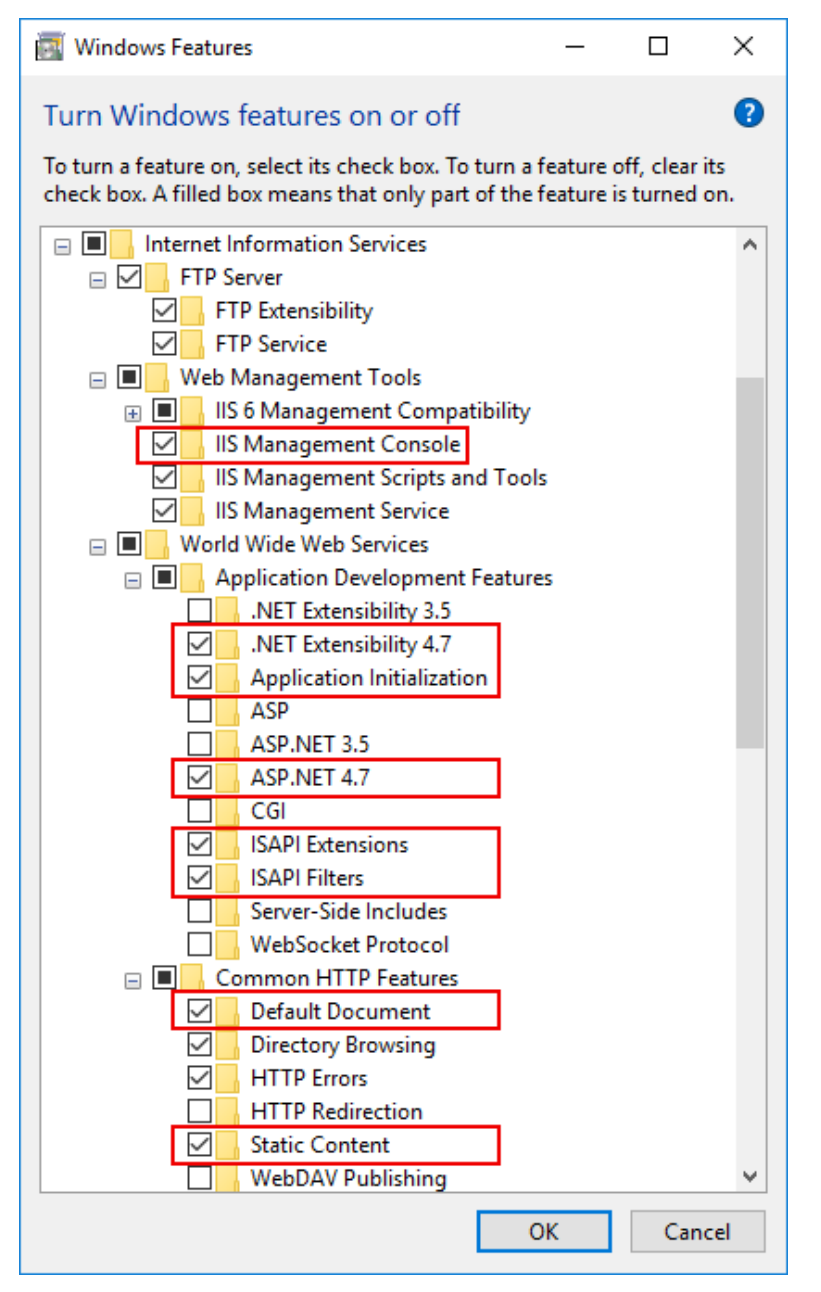

Step 3: Click **OK** to install the selected features.

After IIS is installed, a **Default Web Site** (with port 80) is automatically created.

We will use the **Default Web Site** (with port 80) in this tutorial. You can also create new websites with different port numbers ([instructions are provided here\)](#page-181-0).

### **Figure 2.4:**

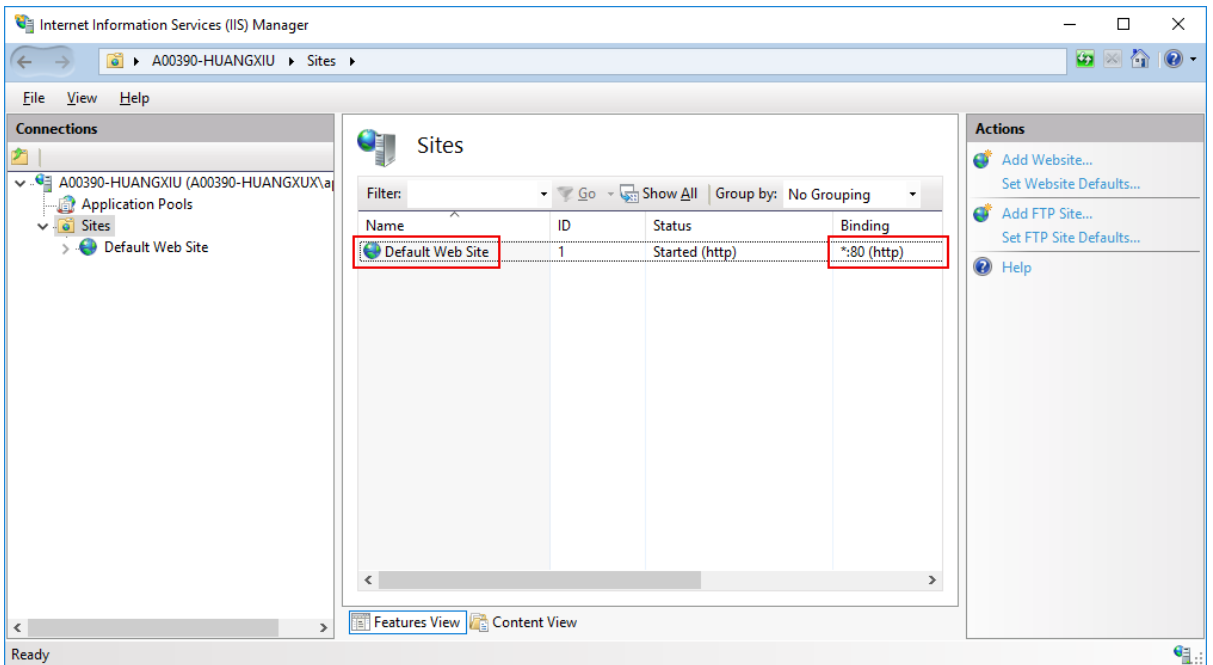

Step 4: Open a Web browser and input "http://localhost:80/" in the address bar.

If the IIS welcome screen displays, the **Default Web Site** is working properly.

#### **Figure 2.5:**

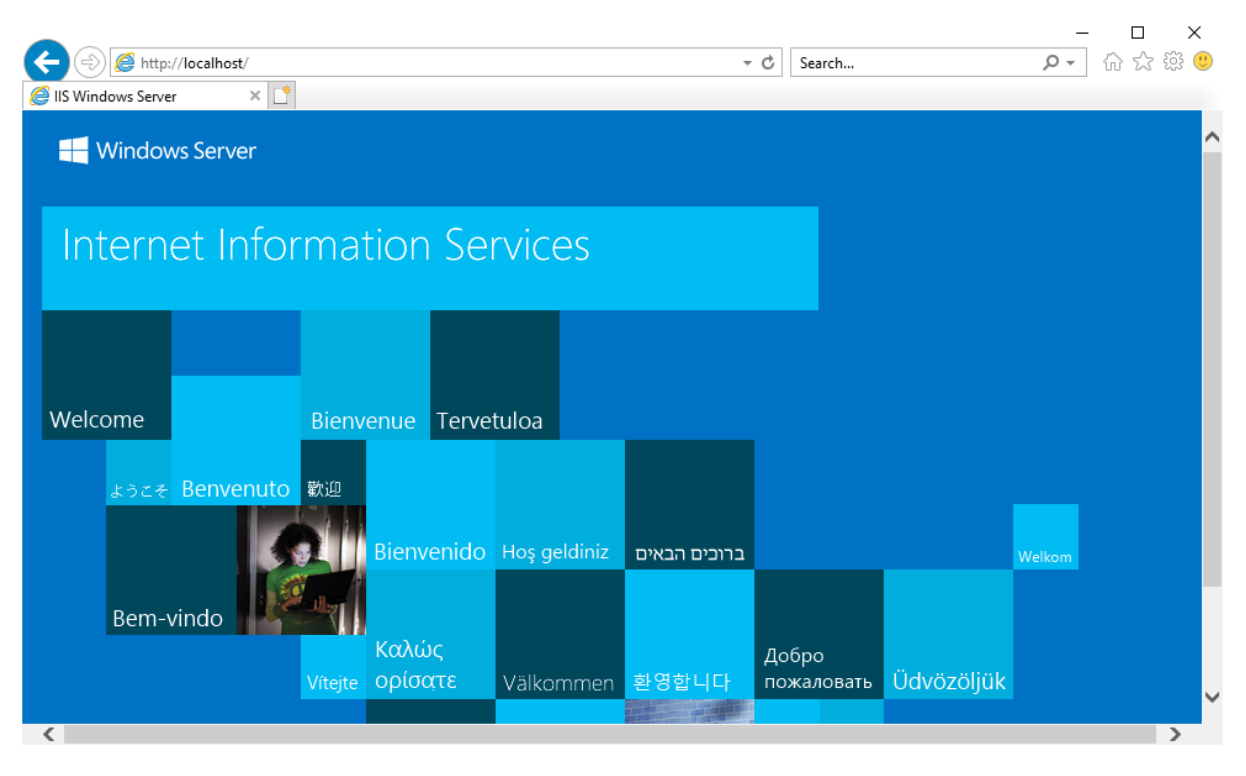

## <span id="page-30-0"></span>**3 Verifying the example sales app**

Step 1: Select Windows **Start** | **Appeon PowerBuilder 2021**, and then right-click **Example Sales App** and select **More** | **Run as administrator**. The SalesDemo workspace is loaded in the PowerBuilder IDE.

**Note**: Run as administrator is recommended as administrator rights are required when performing some tasks later (such as uploading files to server).

Step 2: Click the **Run** button in the PowerBuilder toolbar and make sure the application can run and data can be retrieved successfully. Close the application after verifying it.

## <span id="page-31-0"></span>**4 Minimal efforts: Deploying the sample PowerServer project**

The Example Sales App (SalesDemo) contains a sample PowerServer project in the salesdemo.pbl: salesdemo\_cloud. Following the instructions in this chapter, and using the sample project, you can get the application deployed to PowerServer and then run as an installable cloud app in a few steps. Alternatively, you can follow the instructions in the chapter [Creating and deploying a new PowerServer project](#page-38-0) to try the full steps of creating and then deploying a PowerServer project from the very beginning.

### <span id="page-31-1"></span>**4.1 Updating the sample PowerServer project based on your environment**

Step 1: Open the sample PowerServer project in the painter.

- 1. Load the SalesDemo workspace in the PowerBuilder IDE by selecting Windows **Start** | **Appeon PowerBuilder 2021**, and then right-clicking **Example Sales App** and selecting **More** | **Run as administrator**.
- 2. Locate the **salesdemo\_cloud** project file in **salesdemo.pbl**, and double click to open it in the painter.

The project file contains multiple tabs: General, Libraries, External Files, Runtime, Signing, Client Deployment, Run Options, and Web APIs. Most settings in the tabs are pre-configured and can stay as-is. You only need to follow the instructions in the subsequent steps to adjust a few settings based on your environment.

Step 2: Update the server configuration with the following steps:

- 1. Click the **Client Deployment** tab in the PowerServer project painter.
- 2. In the **Deployment mode** section, click the **Server Configuration** button. In the **Web Server Profile** window that appears, click the **Add** button.
- 3. In the **Add/Edit Server** window, select **Local server**, set the **Web root full path** (in this tutorial, C:\inetpub\wwwroot), and then click **Test File Path** to ensure the path is valid.

This tutorial assumes your OS is installed to the C drive and the IIS Web root is C: \inetpub\wwwroot. If you encounter any errors when configuring the Web server profile, refer to [Permission errors when configuring the Web server profile](#page-472-1).

### **Figure 4.1:**

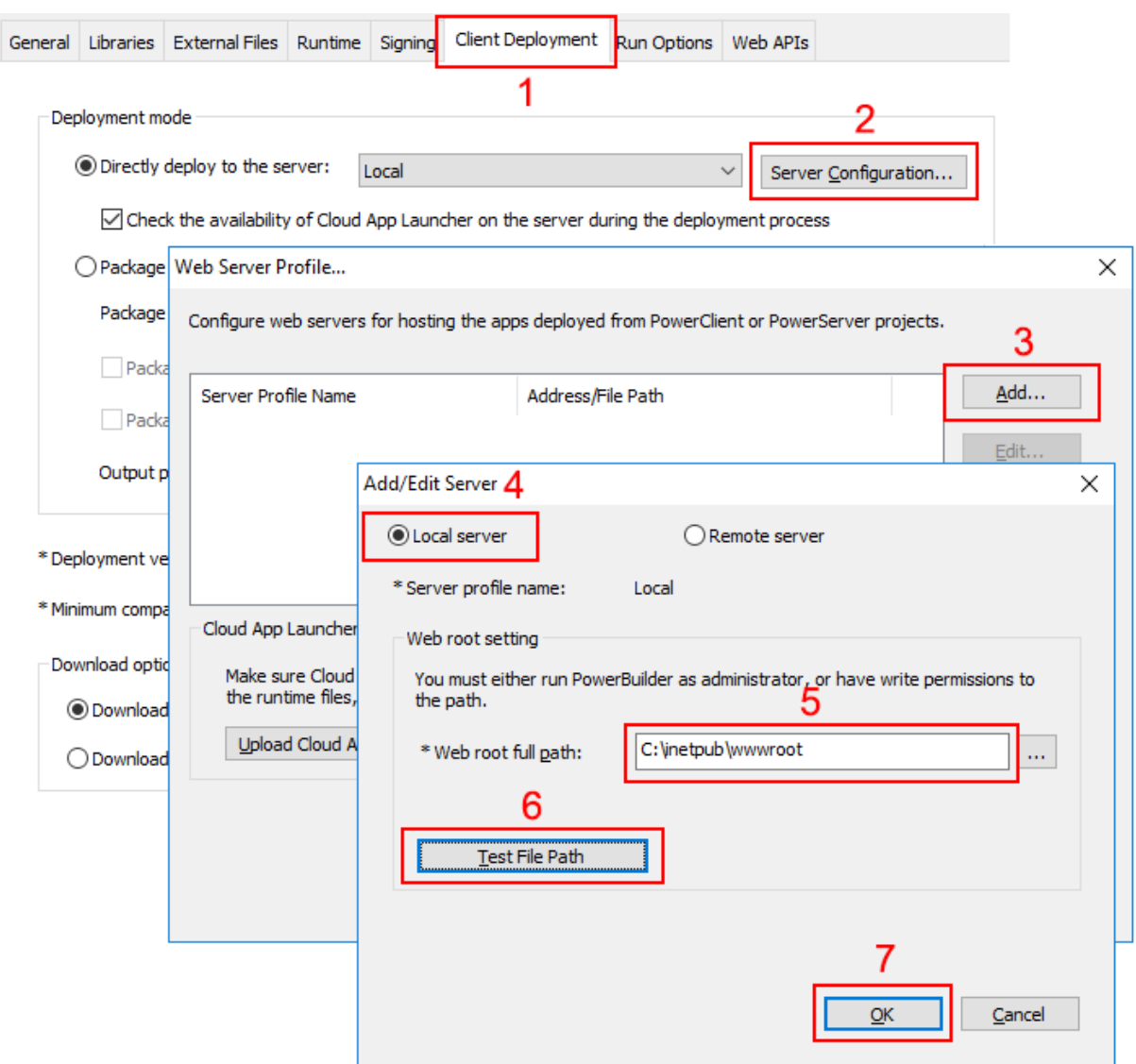

- 4. Click **OK** to save the server profile and return to the **Web Server Profile** window.
- 5. Click the **Upload Cloud App Launcher** button.

### **Figure 4.2:**

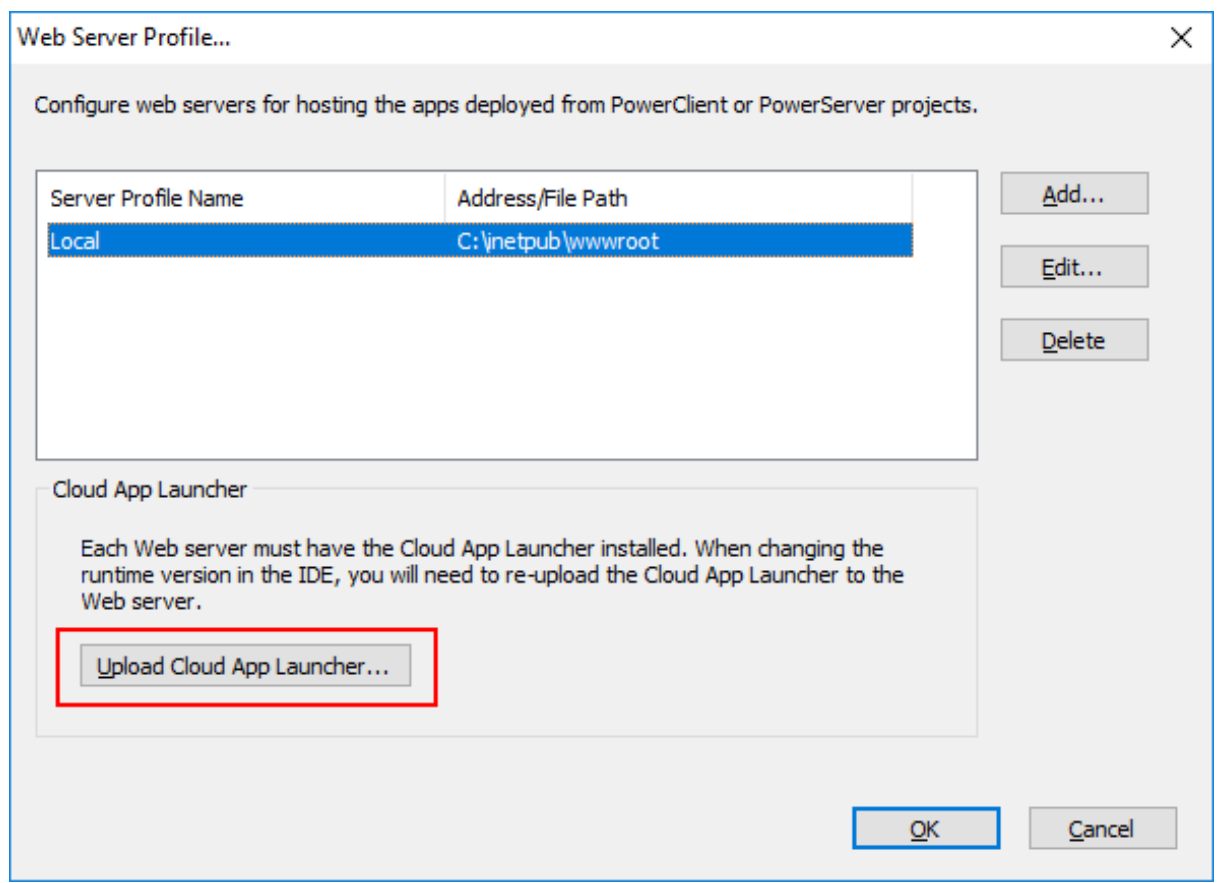

- 6. In the **Upload Cloud App Launcher and Runtime** window that appears, make sure the following are selected: **Local**, **Upload the runtime files for the apps**, **32-bit**, and **64-bit**.
- 7. Click **Upload** and make sure the upload is successful. This section [Uploading the cloud](#page-72-0) [app launcher and the runtime files](#page-72-0) has more details about this window.

Step 3: Update the PowerServer solution path with the following steps:

1. Click **Web APIs** in the PowerServer project painter.

In the **Solution location** field, the default location is set to [current user]\source\repos.

2. If the location in the **Solution location** does not exist on the current machine, please select a valid one.

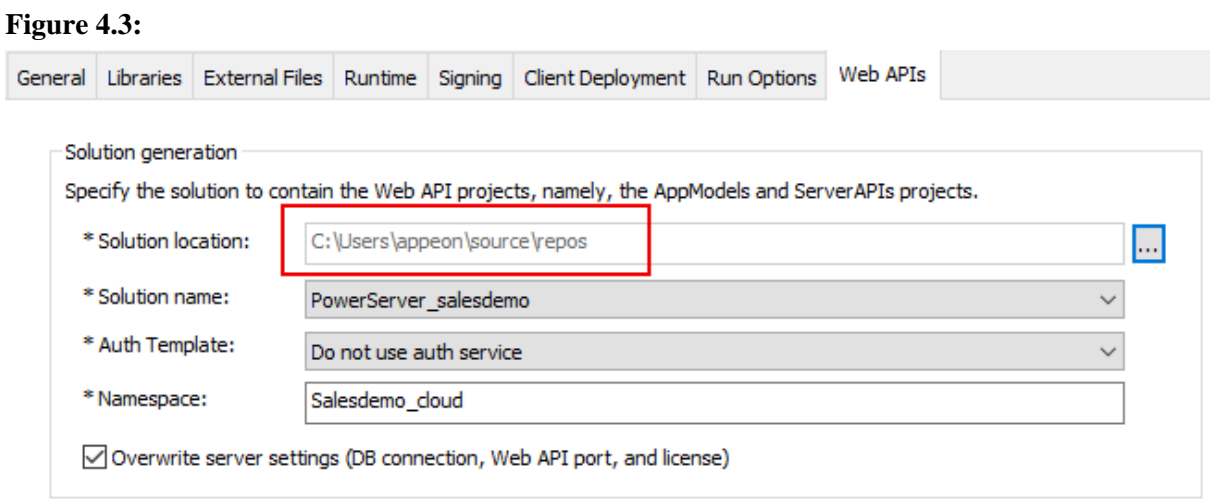

Step 4: Use the default Web API URL "http://localhost:5000" in the **Web APIs** tab. Make sure the port number is not occupied by another program.

In this tutorial, the Web APIs will be running on the local computer, in order to quickly get started and running.

If you plan to apply a web debugging proxy tool to debug the deployed application or want to publish the PowerServer Web APIs to a dedicated server, then use the actual IP address.

#### **Figure 4.4:**

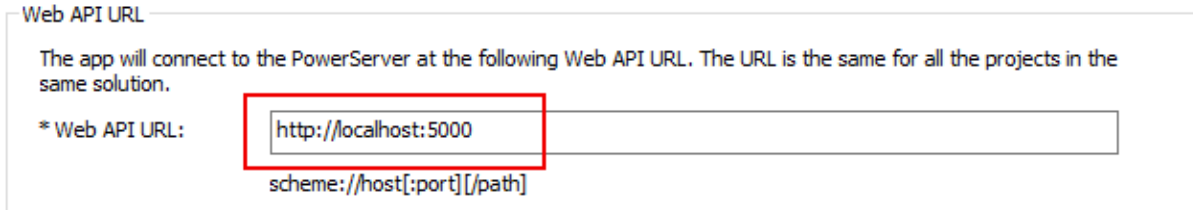

Step 5: Import a valid PowerServer license in the **Web APIs** tab.

You can import a valid license into the project settings using **Auto Import** (importing the current PowerBuilder CloudPro or trial license), or **Import from File** (file from the License Management page on<https://account.appeon.com>).

#### **Figure 4.5:**

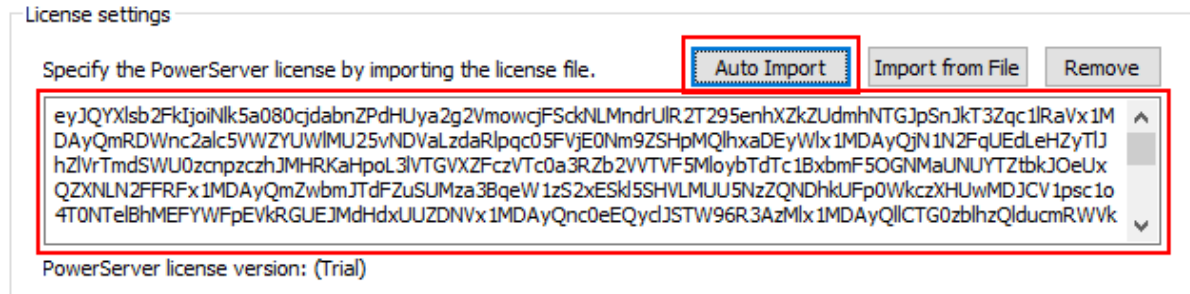

Step 6: Double check the Database Configuration in the **Web APIs** tab.

1. Click the **Database Configuration** button in the **Web APIs** tab in the PowerServer project painter.

- 2. Click **DB Drivers** in the upper part to make sure the SQL Anywhere driver (or PostgreSQL driver) and the option "I have read and agree to the license ..." both are selected.
- 3. Select the "Sales" cache and then click the **Edit** button besides the selected cache name.

If you use SQL Anywhere as the demo database, no change is needed to the database configuration. If you use PostgreSQL as the demo database, the default login account is postgres (user)/postgres (password). Please double check the connection.

#### **Figure 4.6:**

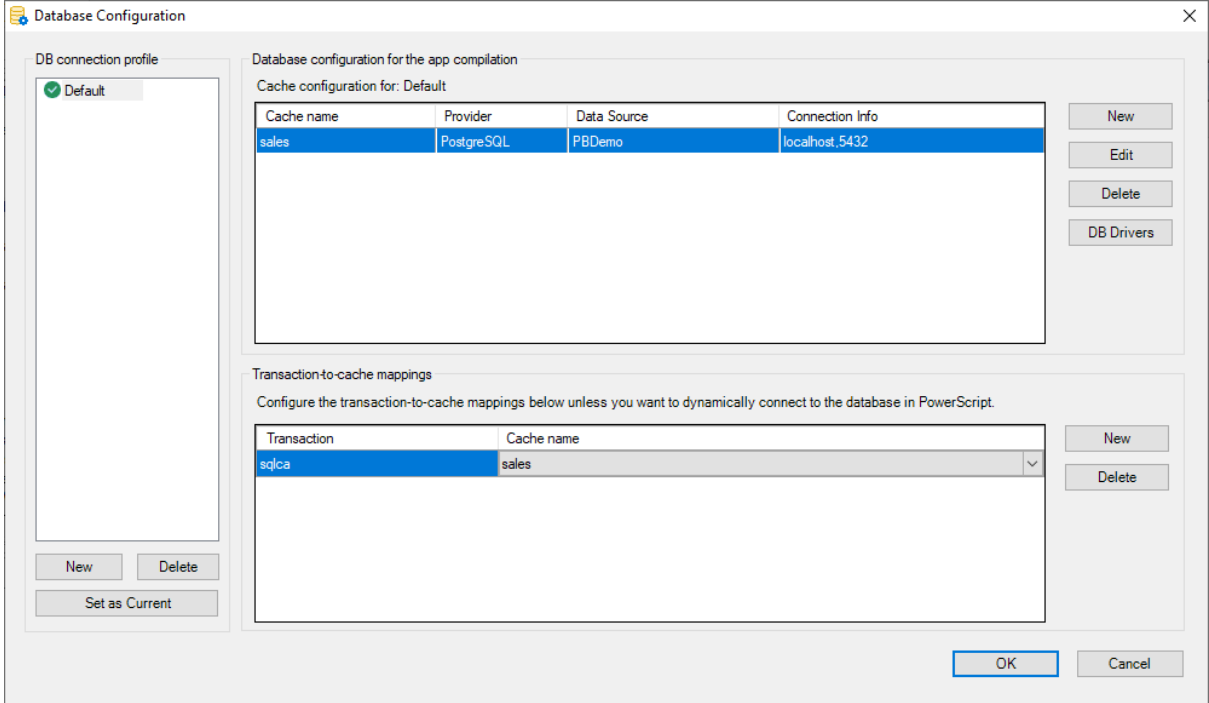

### <span id="page-35-0"></span>**4.2 Building and deploying the PowerServer project**

Step 1: Click the **Save** button  $\begin{pmatrix} 1 \\ 1 \end{pmatrix}$  in the toolbar.

Step 2: Click the **Build & Deploy PowerServer Project** button  $(\overline{P_0})$  in the toolbar to build and deploy the project.

### <span id="page-35-1"></span>**4.3 Starting the Web APIs**

Step 1: Make sure your computer can connect to the NuGet site ([https://www.nuget.org\)](https://www.nuget.org).

The packages required for compiling and running the Web APIs must be downloaded from the NuGet site first.

Step 2: Click the **Compile & Run Web APIs** button ( ) in the toolbar to compile and run the Web APIs on the local computer.

This will run the Web APIs directly on Kestrel (a light-weight web server included and enabled automatically in every ASP.NET Core project).
Minimal efforts: Deploying the sample PowerServer project

To deploy Web APIs to a dedicated hosting environment such as Docker or IIS, refer to [Tutorial 2: Hosting Web APIs in Docker Containers](#page-155-0) and [Tutorial 3: Hosting Web APIs in](#page-173-0) [IIS.](#page-173-0)

Step 3: Check the Output window and make sure build is successful.

Step 4: Make sure the API console window displays "Application started...".

Also notice "Now listening on: http://0.0.0.0:5000" in the console window. This is the URL for accessing the Web APIs. You can use "localhost" or the IP address to access the Web APIs running on the local computer. The port number can be modified in the **launch Settings.json** in the PowerServer C# solution and will take effect in the development environment.

When the installable cloud application is run later, you can view the logs in the console window to check if the requests and responses are processed successfully.

**Figure 4.7:**

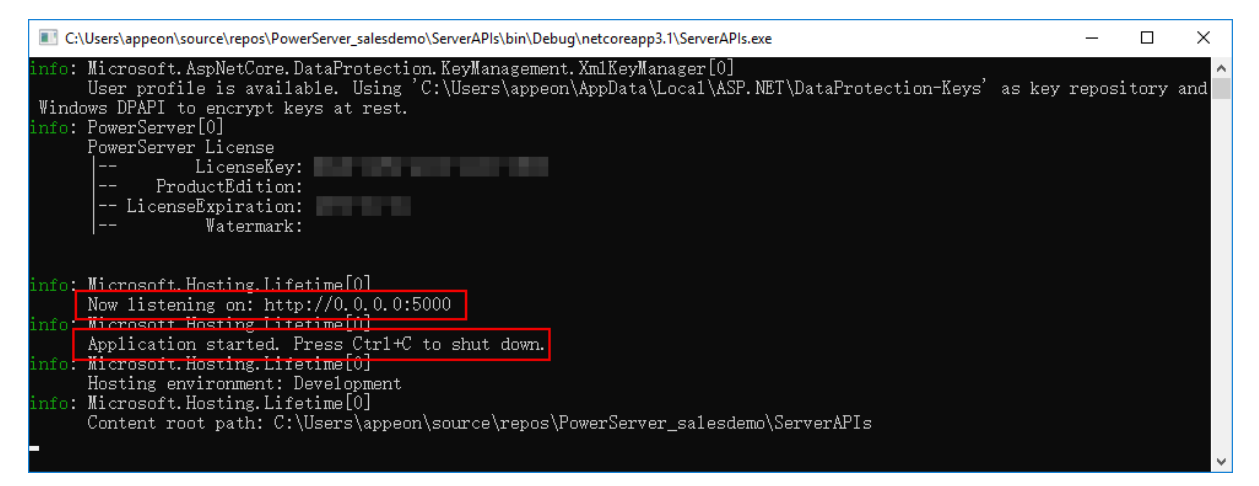

# **4.4 Running the installable cloud application**

Step 1: Click the **Run PowerServer Project** button  $\left( \begin{array}{c} \Box \bullet \\ \Box \end{array} \right)$  in the toolbar to run the application.

For more information about running the application, refer to [Run the installable cloud](#page-105-0) [application](#page-105-0).

Step 2: In the app entry page that appears, click **Download the Launcher** to download and install the launcher.

After the launcher is installed, the application should automatically start, if not, click **Start the Application** in the entry page to start the application.

#### **Figure 4.8:**

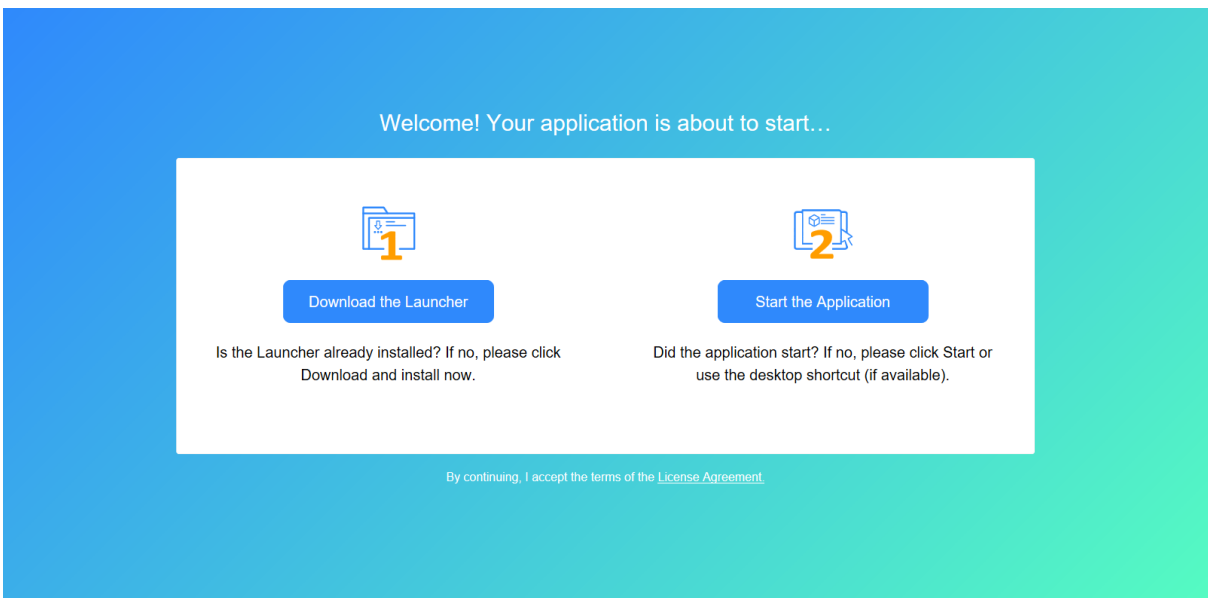

Step 3: When the application main window displays, click the **Address** button in the application toolbar. Data should be successfully displayed.

You can view the logs in the API console window to check if the Web API requests and responses are successful.

#### **Figure 4.9:**

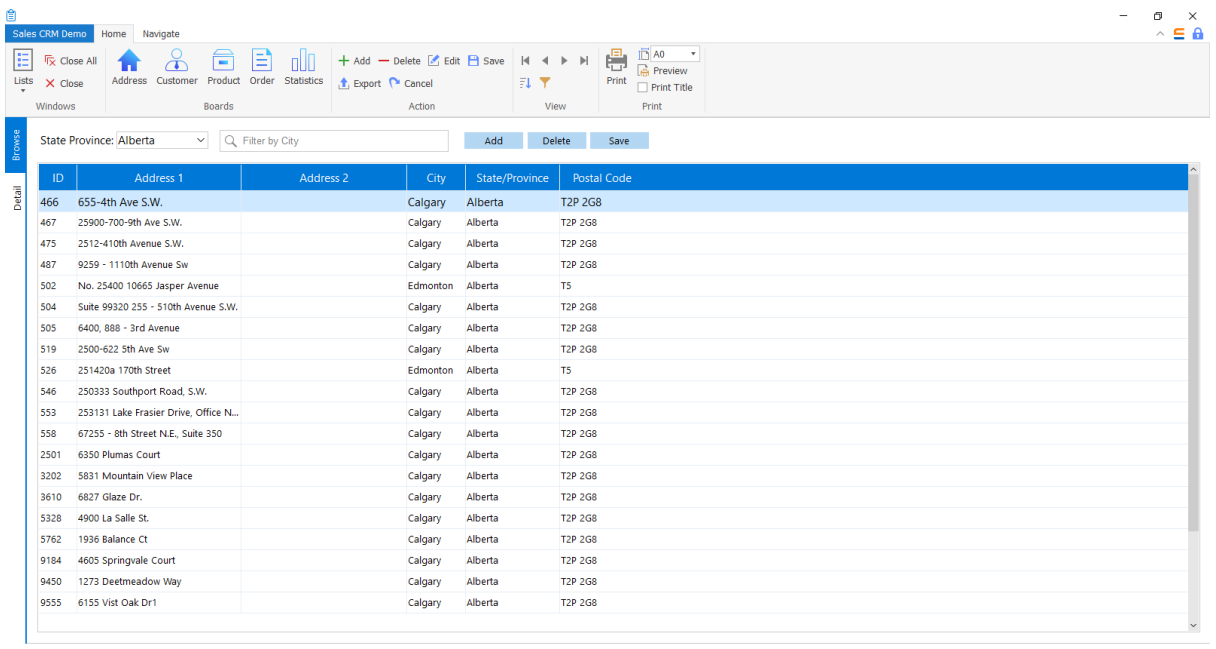

# **5 Full experience: Creating and deploying a new PowerServer project**

This chapter guides you to try the full steps of creating, deploying and then running a PowerServer project (Example Sales App) from the very beginning. During the process, you can get a better understanding of each setting in the PowerServer project. Alternatively, if you hope to have a really quick experience on deploying PowerServer projects, you may start with the sample PowerServer project (salesdemo\_cloud) provided in the salesdemo.pbl. For more information, see [Deploying the sample PowerServer project](#page-31-0).

# **5.1 Creating the PowerServer project**

## **5.1.1 Creating a new PowerServer project**

Step 1: In the PowerBuilder System Tree view, right click the **SalesDemo** workspace and select **New**. In the **New** dialog, select the **Project** tab and then select **PowerServer**.

The PowerServer project painter is opened.

Configure the PowerServer project painter according to the instructions below. Some tab pages that do not need to be configured in this tutorial will be skipped directly. For detailed information on how to use each tab page, refer to the [How-to](#page-52-0) guides.

## **5.1.2 Configuring the General tab**

Step 1: On the **General** tab, input "salesdemo\_cloud\_new" in **App name** as the application name.

## **5.1.3 Configuring the External Files tab**

Step 1: On the **External Files** tab, select **Files preloaded as compressed packages** and then click **Create Package**. Input a package name (for example "theme"). Then select this package and click **Add Folder** to add these two folders one by one: **JSON** and **Theme**, as shown in the figure below.

Step 2: Select **Files preloaded in uncompressed format** and then click **Add Files** to add the files as shown in the figure below.

Step 3: Select **Images/videos dynamically loaded** and then click **Add Folder** to add the following folder: **image**.

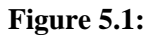

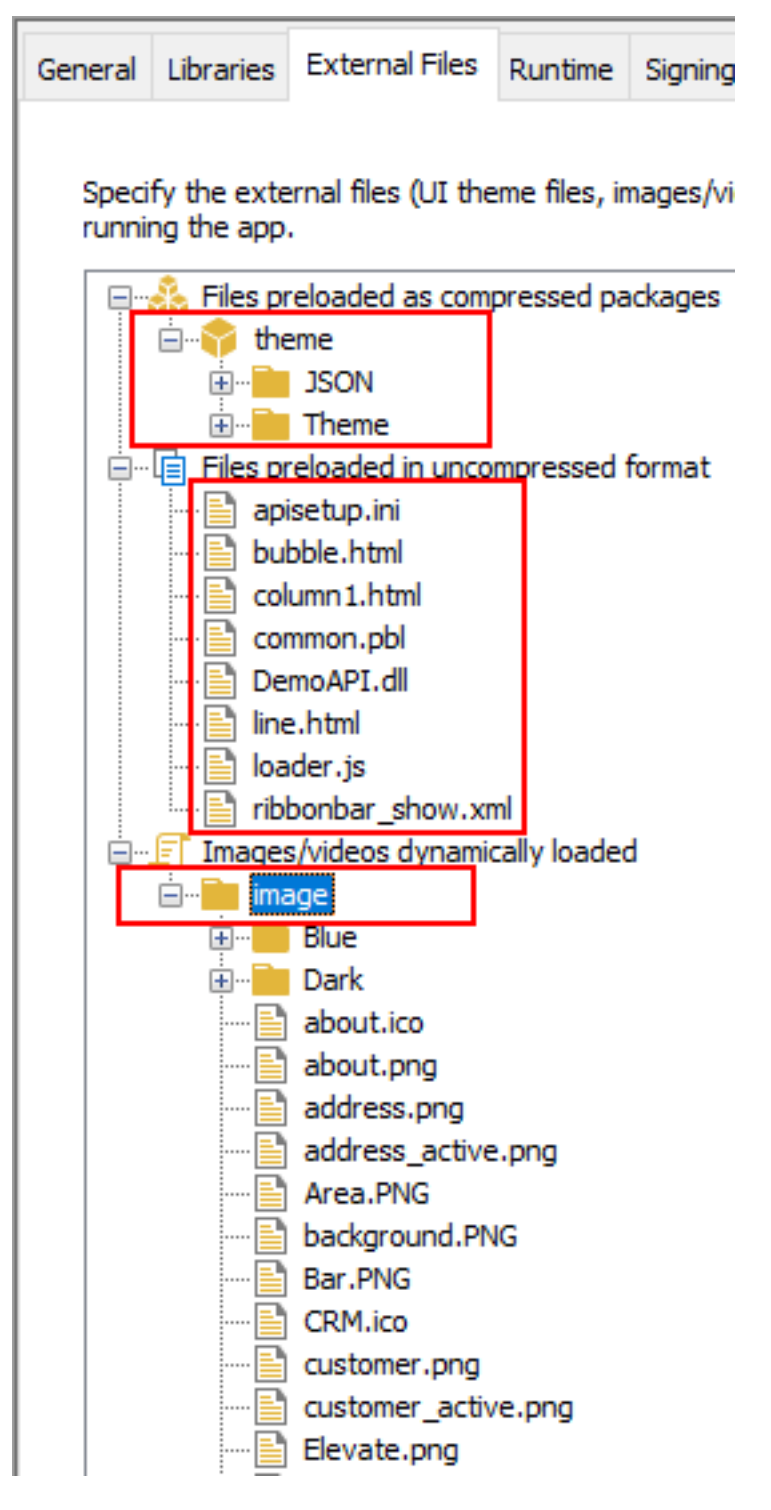

## **5.1.4 Configuring the Runtime tab**

Step 1: On the **Runtime** tab, select **WebBrowser Support** and **RibbonBar Support**.

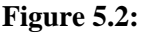

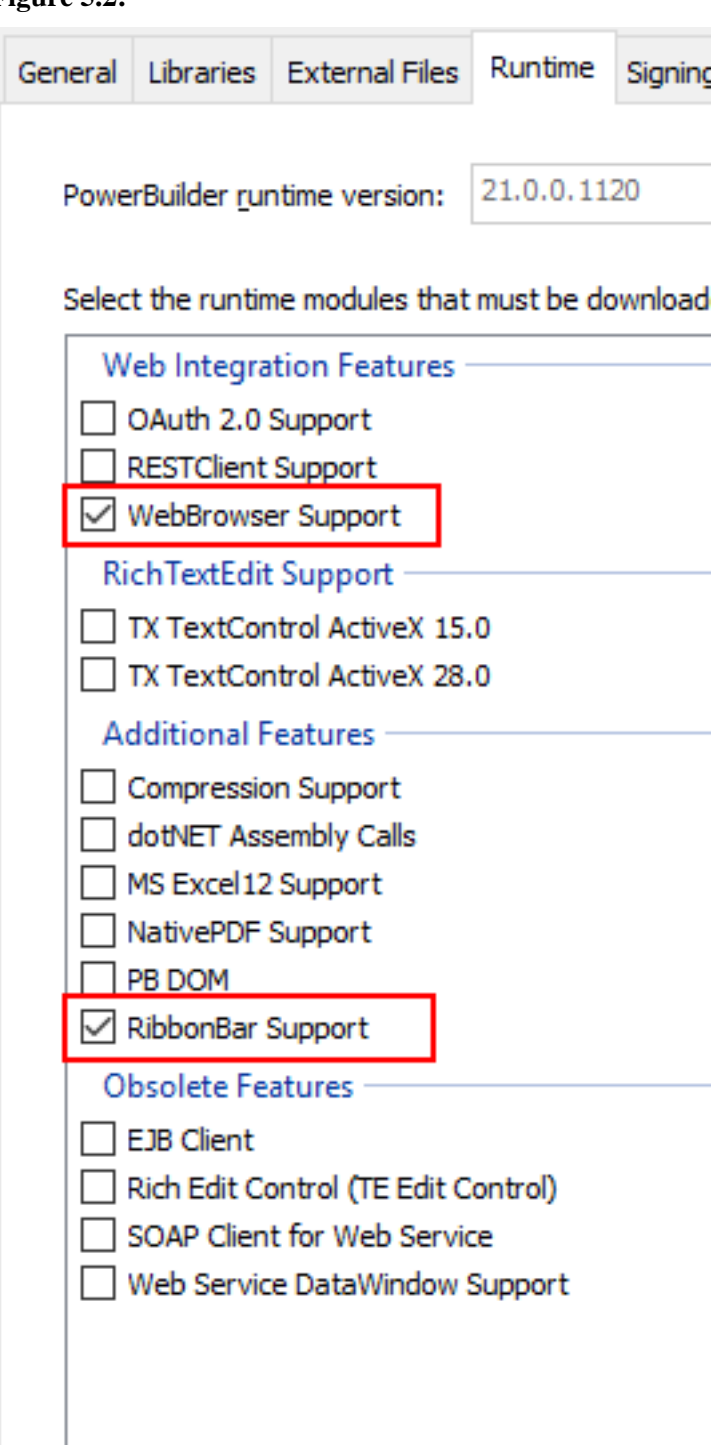

## **5.1.5 Configuring the Client Deployment tab**

Step 1: Select the **Client Deployment** tab in the PowerServer project painter.

Step 2: In the **Deployment mode** section, click the **Server Configuration** button.

Step 3: In the **Web Server Profile** window that appears, click the **Add** button.

Step 4: In the **Add/Edit Server** window, select **Local server**, set the **Web root full path** (in this tutorial, C:\inetpub\wwwroot), and then click **Test File Path** to ensure the path is valid.

This tutorial assumes your OS is installed to the C drive and the IIS Web root is C:\inetpub \wwwroot.

If you encounter any errors when configuring the Web server profile, refer to [Permission](#page-472-0) [errors when configuring the Web server profile.](#page-472-0)

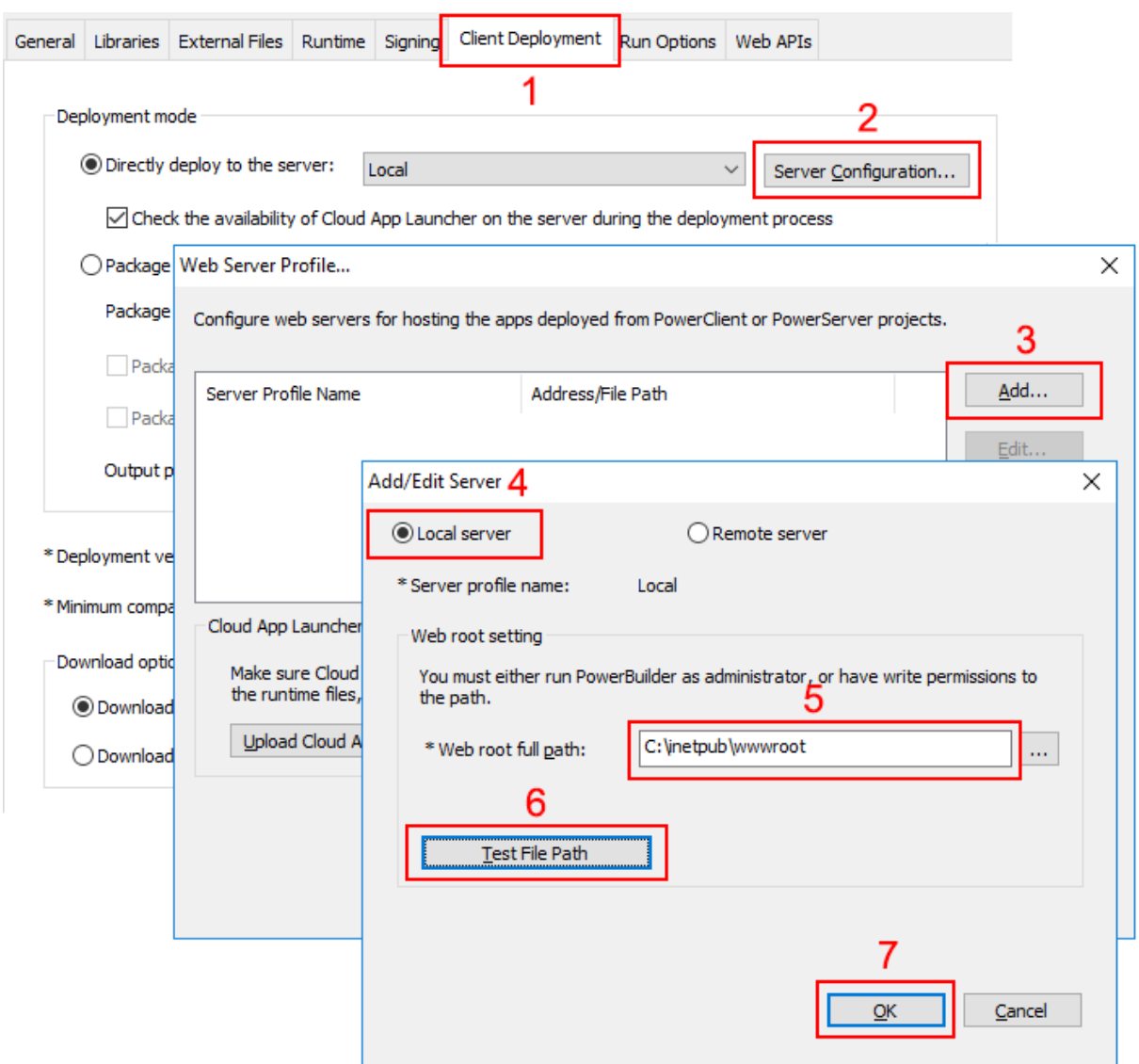

Step 5: Click **OK** to save the server profile and return to the **Web Server Profile** window. Step 6: Click the **Upload Cloud App Launcher** button.

### **Figure 5.3:**

#### **Figure 5.4:**

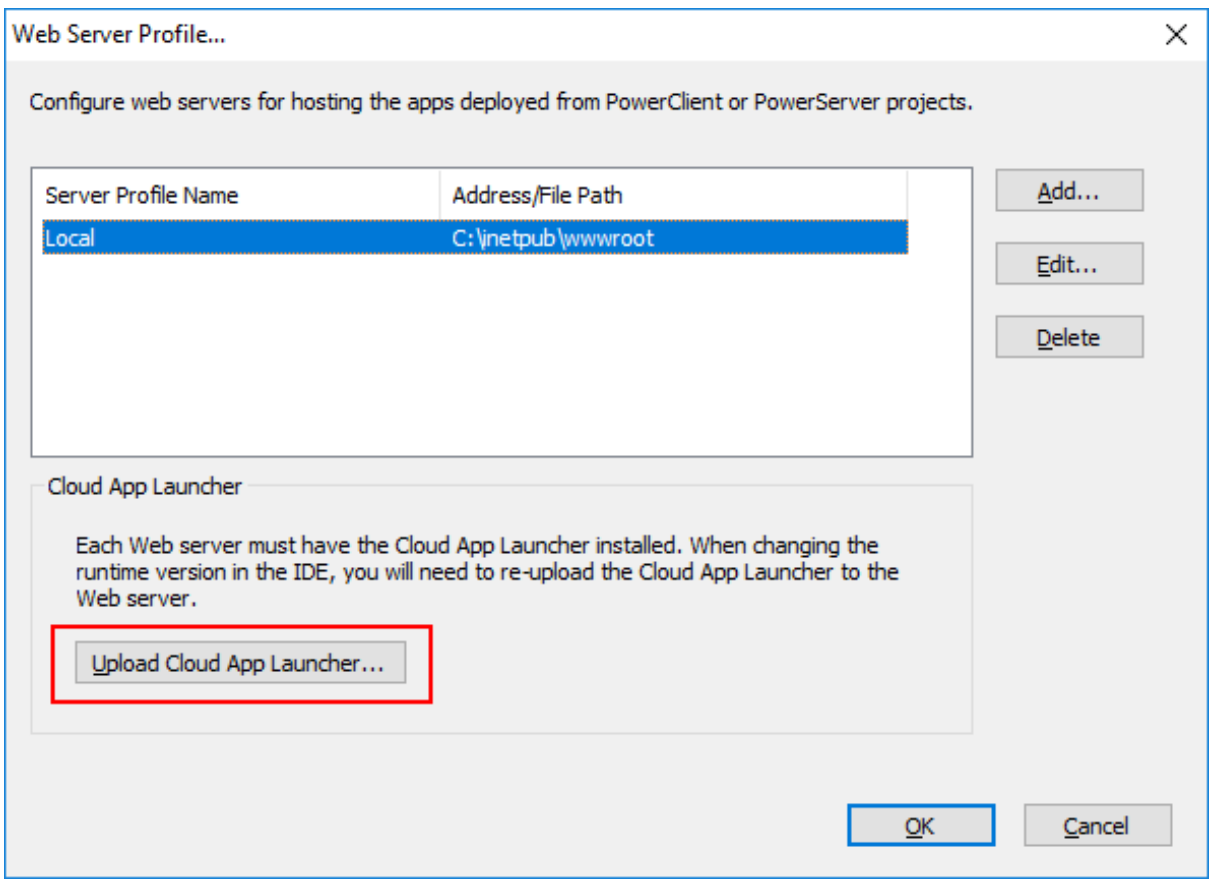

Step 7: In the **Upload Cloud App Launcher and Runtime** window that appears, select **Directly upload to the server** and **Local**, and then make sure the following are selected: **Local**, **Upload the runtime files for the apps**, **32-bit**, and **64-bit**.

Step 8: Click **Upload** and make sure the upload is successful.

This section [Uploading the cloud app launcher and the runtime files](#page-72-0) has more details about this window.

#### **Figure 5.5:**

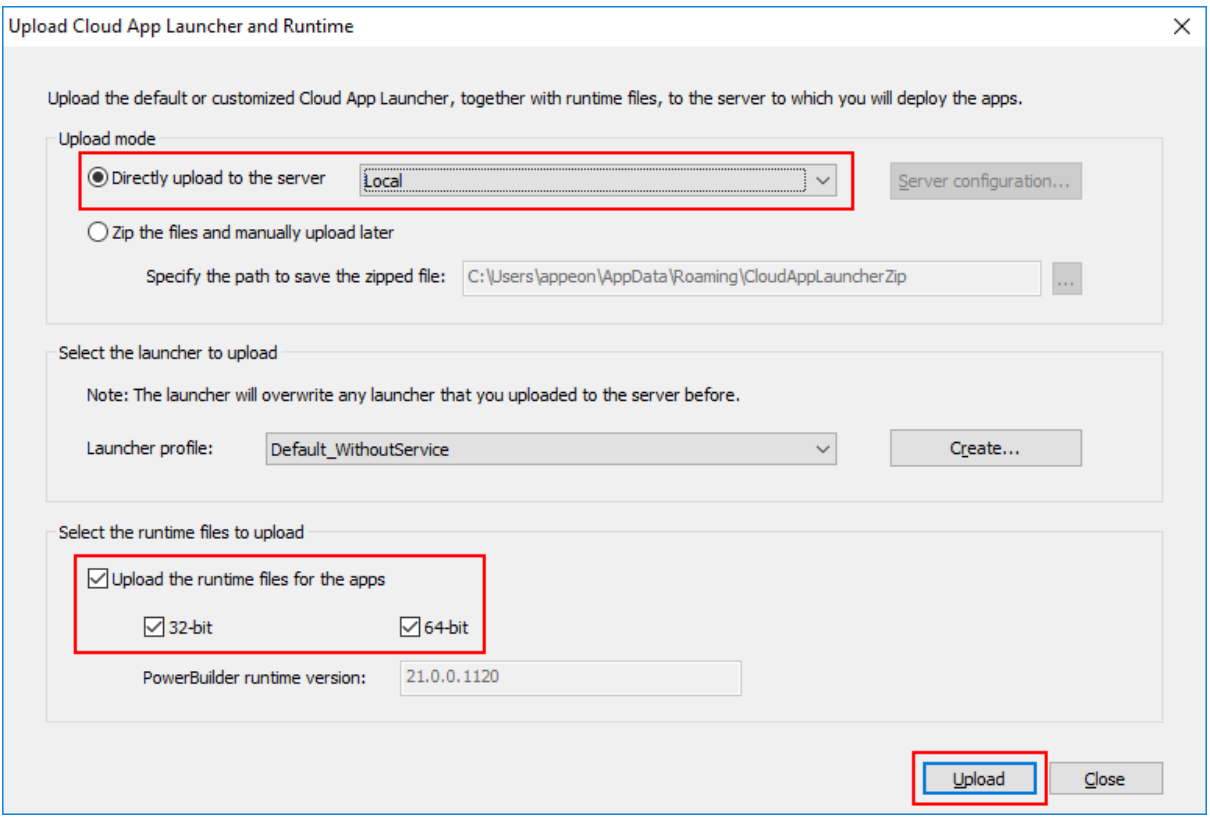

# **5.1.6 Configuring the Web APIs tab**

Step 1: On the **Web APIs** tab, select "New solution" from the **Solution name** list; in the **New solution** dialog, click **OK** to use the default solution name.

#### **Figure 5.6:**

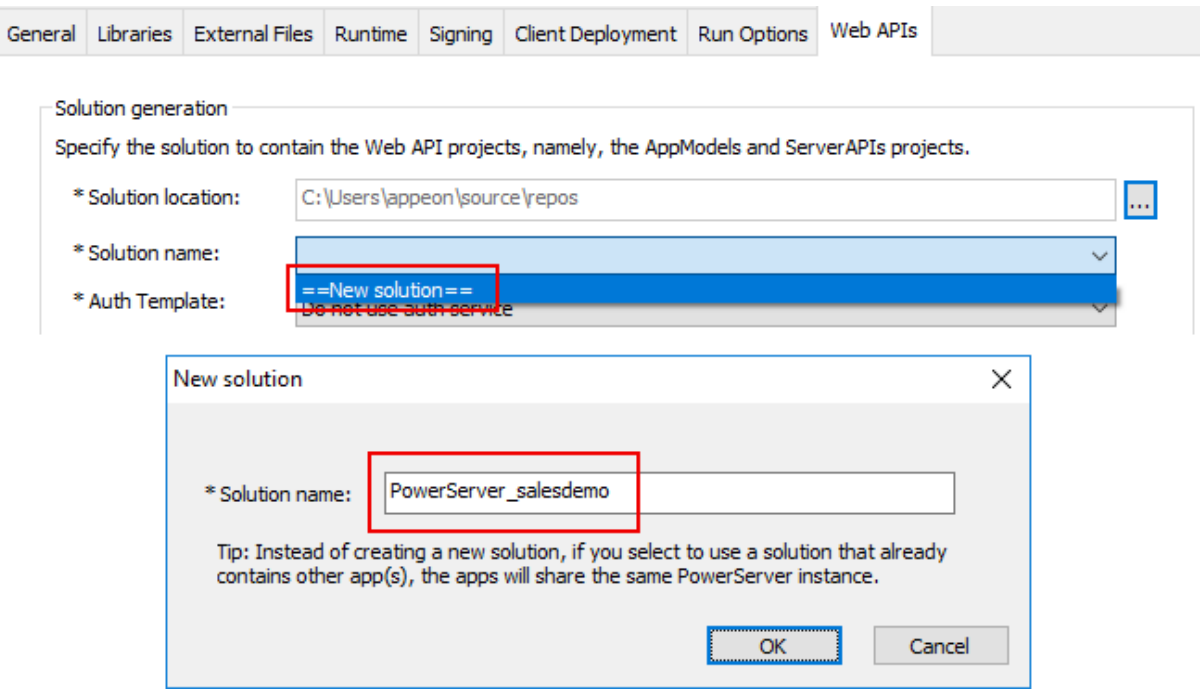

Step 2: Use the default Web API URL "http://localhost:5000". Make sure the port setting in the Web API URL is not occupied by another program.

In this tutorial, the Web APIs will be running on the local computer, in order to quickly get started and running.

If you plan to apply a web debugging proxy tool to debug the deployed application or want to publish the PowerServer Web APIs to a dedicated server, then use the actual IP address.

**Figure 5.7:**

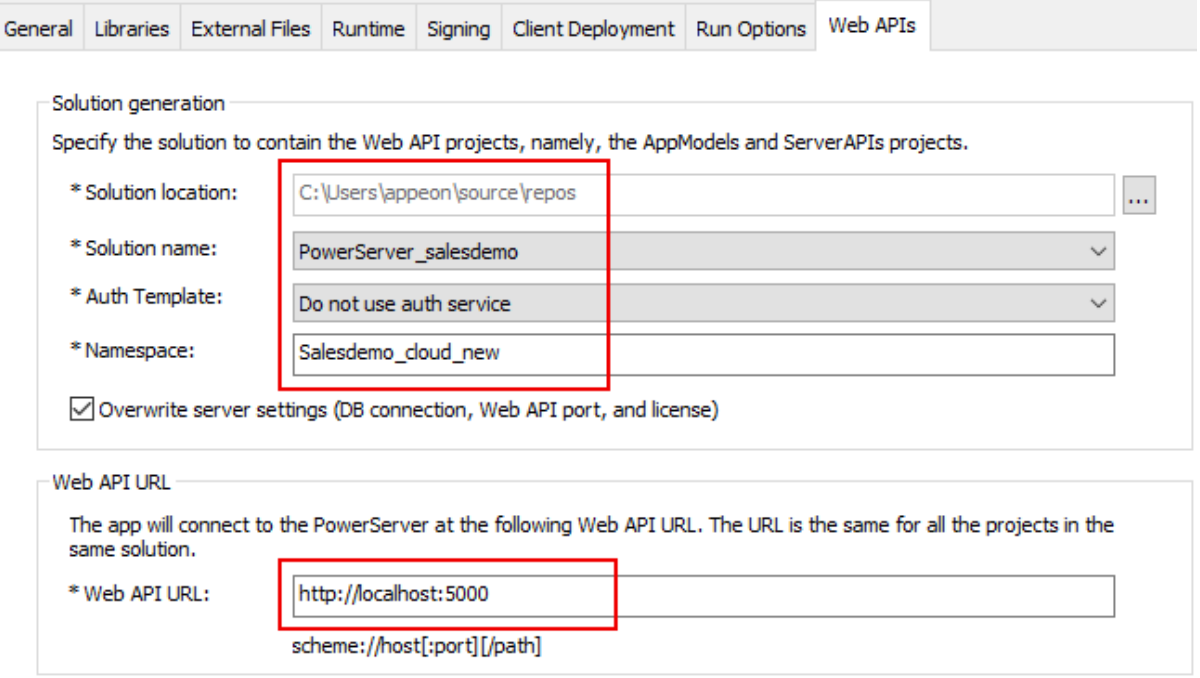

Step 3: Click the **Database Configuration** button at the bottom of the **Web APIs** tab.

Step 4: In the **Database Configuration** dialog, click **DB Drivers** in the upper part to make sure the SQL Anywhere driver (or PostgreSQL driver) and the option "I have read and agree to the license ..." both are selected.

Step 5: In the **Database Configuration** dialog, click **New** in the upper part to create the database connection that will be used by the Web APIs.

**Figure 5.8:**

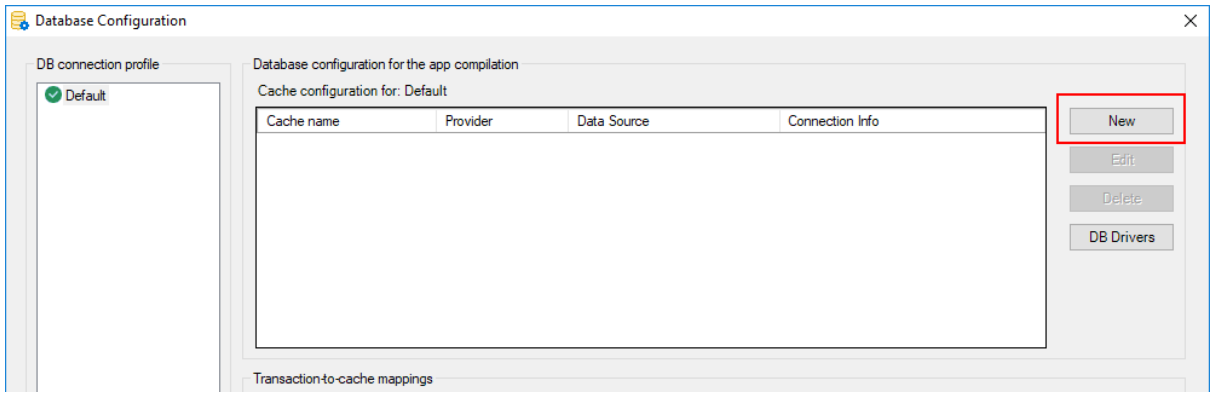

Create the database connection with the following settings:

• Specify any text (for example "local\_sa") as the database cache name.

- Specify **SQL Anywhere (ODBC)** as the database provider.
- Select **PB Demo DB V2021** as the data source.
- Specify "**dba**" as the user name and "**sql**" as the password.
- Click **Test Connection** to make sure the database can be connected successfully.

#### **Figure 5.9:**

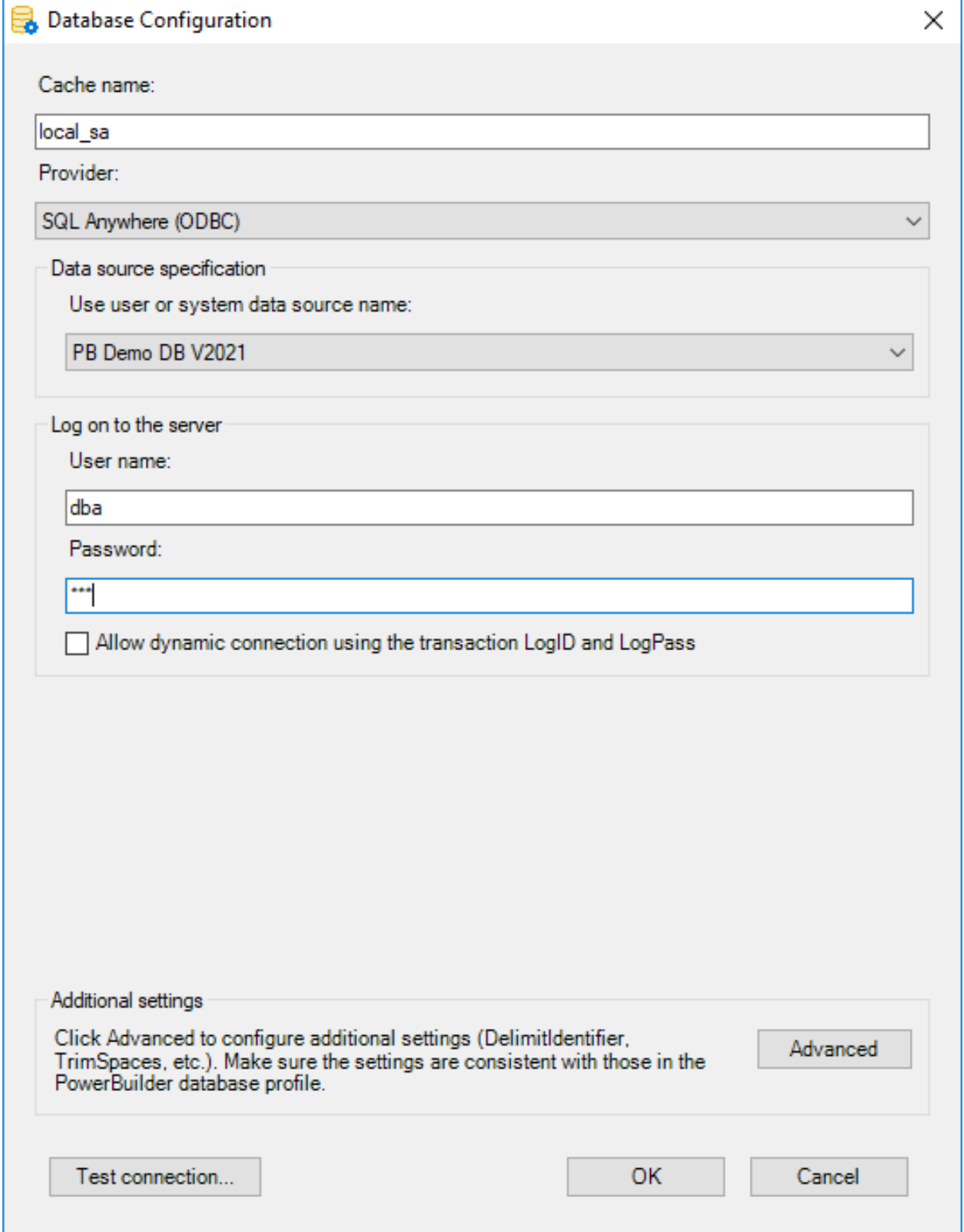

Step 6: Click **OK** to save settings and go back to the **Database Configuration** dialog; and then click **New** in the lower part to map the transaction object with the database cache.

Step 7: Input "sqlca" as the transaction object that maps to the database cache.

#### **Figure 5.10:**

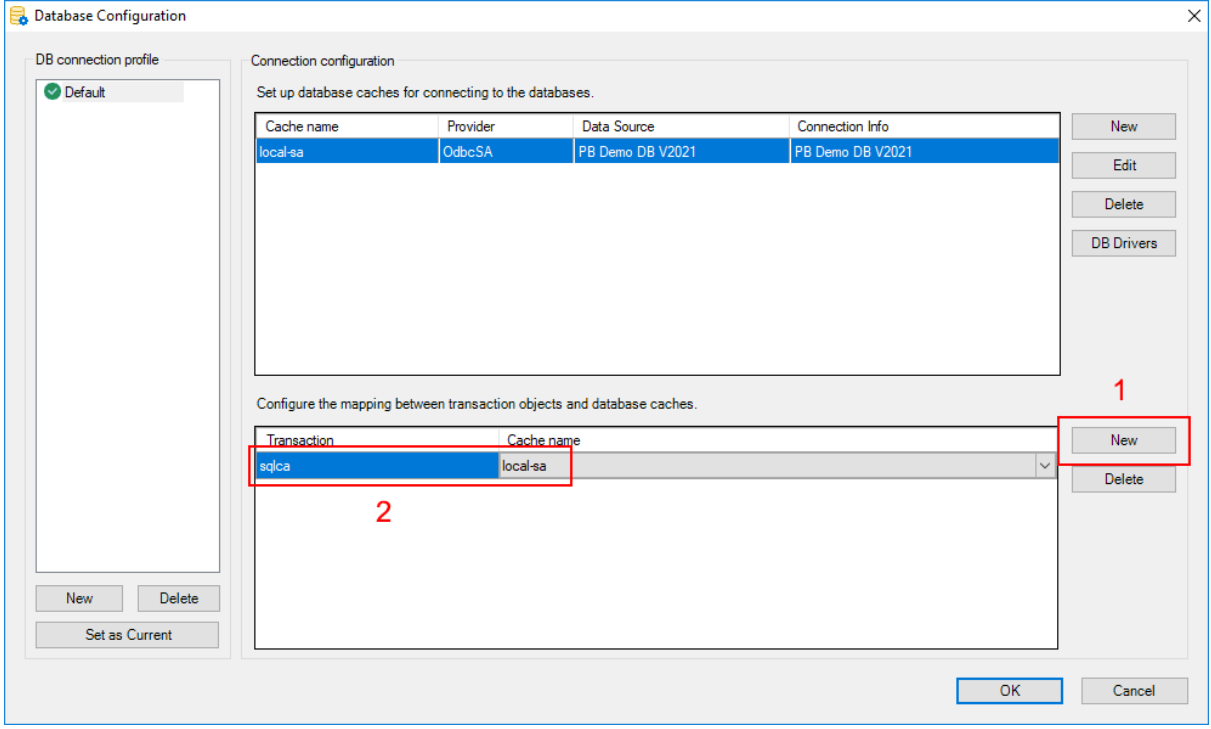

## **5.1.7 Importing the PowerServer license**

The imported license file will be deployed along with the Web APIs project, and will be activated when the Web APIs starts.

First of all, make sure you have a valid license for PowerServer 2021 GA.

- $\otimes$  If you have a preview or beta license, the preview or beta license will no longer work with the GA version.
- $\circ$  If you already have a PowerBuilder CloudPro license (no matter which version it is), the CloudPro license will automatically work with the GA version. Each PowerBuilder CloudPro subscription includes a developer license of PowerServer, which supports a maximum of 5 user sessions (user session = installable cloud app). You will need to purchase a production license of PowerServer in order to use the production server and more user sessions.
- $\circ$  If you have no PowerBuilder CloudPro license, you can apply for a trial license at [https://www.appeon.com/psfreetrial,](https://www.appeon.com/psfreetrial) or purchase a production license of PowerServer from [https://www.appeon.com/pricing.](https://www.appeon.com/pricing)

Once you have a valid license, you can import the license and deploy it along with the Web APIs project. The license will be activated when the Web APIs starts.

#### **To import the license automatically:**

To activate PowerServer using the developer license or trial license included in the PowerBuilder CloudPro subscription, you can obtain the license automatically from the Appeon website according to the current PowerBuilder IDE login account.

- 1. Make sure the computer can connect to the Appeon sites (through port number 80): <https://api.appeon.com> and [https://api2.appeon.com.](https://api2.appeon.com)
- 2. Go to the **Web APIs** tab of the PowerServer project painter, and then click **Auto Import** to automatically import the license.

PowerBuilder will automatically obtain the developer or trial license of PowerServer (according to your PowerBuilder IDE login account) from the Appeon sites and then import the license here.

**Figure 5.11:**

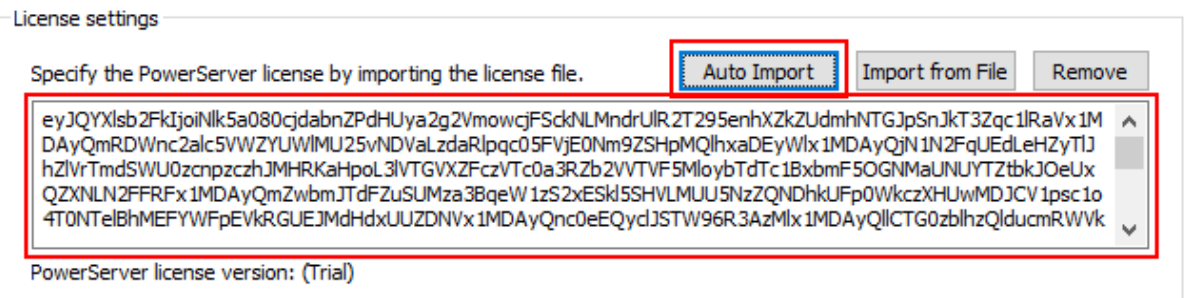

#### **To import the license manually:**

You can also export the license file from the Appeon website manually and then import the license here.

1. Log into the Appeon User Center, click **License Management**, and then click **All Licenses** under **PowerServer**.

#### **Figure 5.12:**

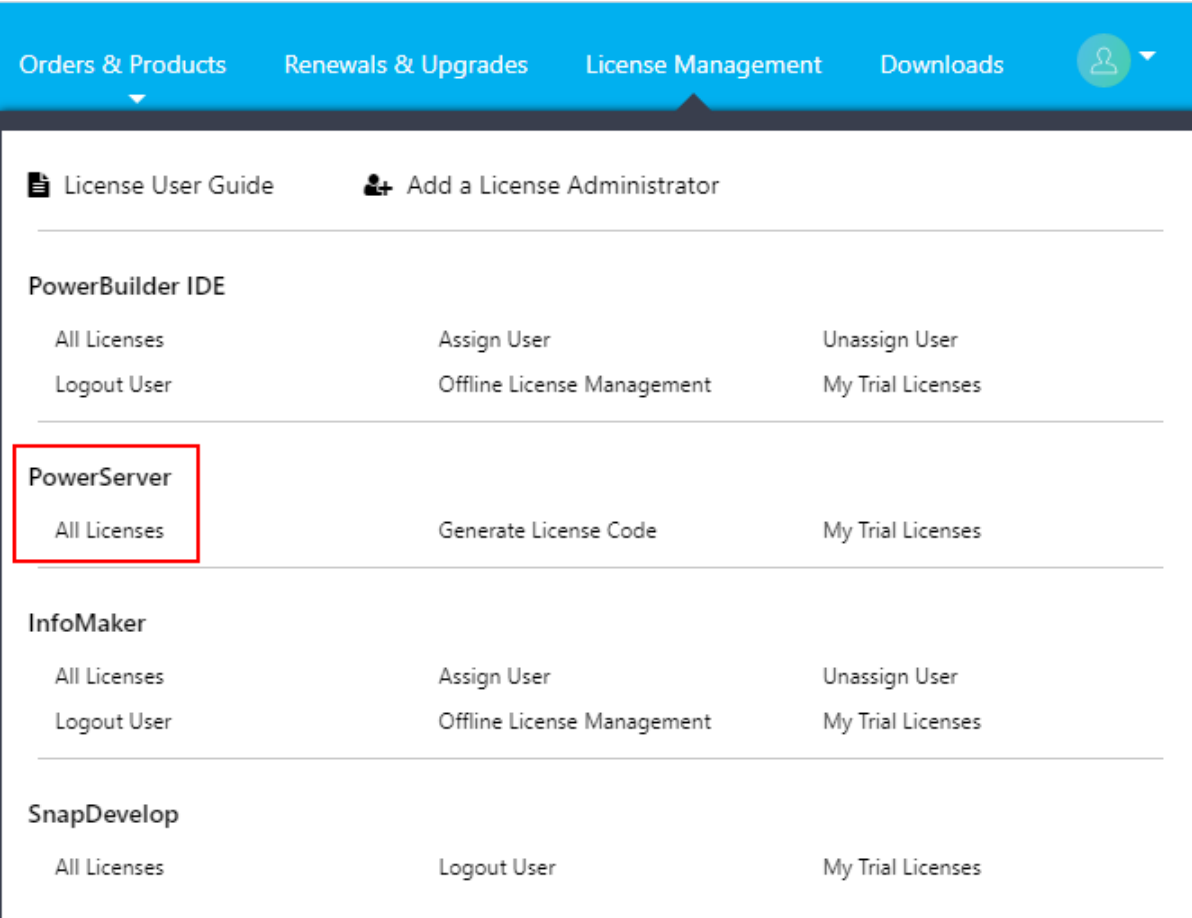

2. Click **View**, and then click **Export** to export the license code to a TXT file ([LicenseKey].txt) and save the file on the local machine.

#### **Figure 5.13:**

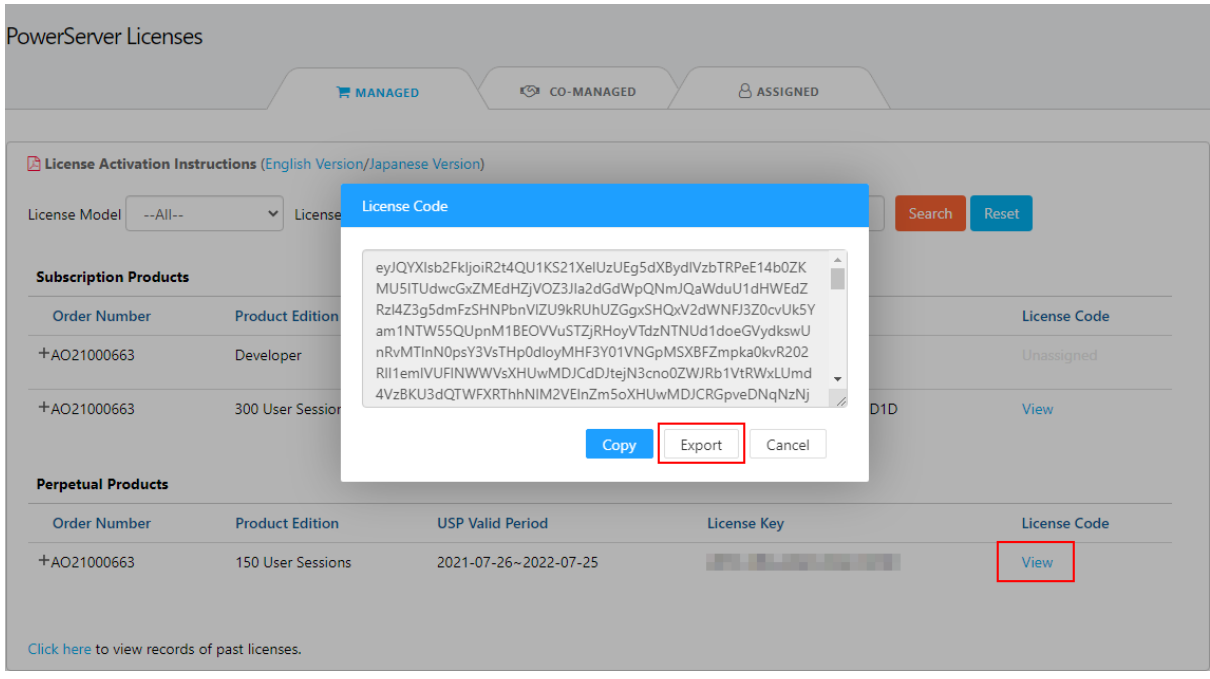

3. Go to the **Web APIs** tab of the PowerServer project painter, and then click **Import form File** to select and import the [LicenseKey].txt file.

#### **Figure 5.14:**

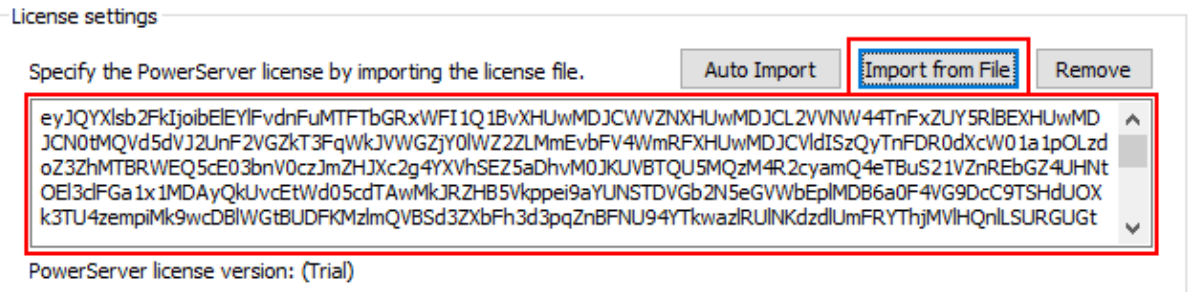

# **5.2 Building and deploying the PowerServer project**

Step 1: Click the **Save** button (**B**) in the toolbar and then enter a name for the PowerServer project object.

A PowerServer project object will be created under the specified library.

Step 2: Click the **Build & Deploy PowerServer Project** button  $(\overline{E})$  in the toolbar to build and deploy the project.

Select **ODB ODBC** | **PB Demo DB V2021** from the **Database Profiles** dialog box if you are prompted to connect to a database profile.

# **5.3 Starting the Web APIs**

Step 1: Make sure your computer can connect to the NuGet site ([https://www.nuget.org\)](https://www.nuget.org).

The packages required for compiling and running the Web APIs must be downloaded from the NuGet site first.

Step 2: Click the **Compile & Run Web APIs** button ( ) in the toolbar to compile and run the Web APIs on the local computer.

This will run the Web APIs directly on Kestrel (a light-weight web server included and enabled automatically in every ASP.NET Core project).

To deploy Web APIs to a dedicated hosting environment such as Docker or IIS, refer to [Tutorial 2: Hosting Web APIs in Docker Containers](#page-155-0) and [Tutorial 3: Hosting Web APIs in](#page-173-0) [IIS.](#page-173-0)

Step 3: Check the Output window and make sure build is successful.

Step 4: Make sure the API console window displays "Application started...".

Also notice "Now listening on: http://0.0.0.0:5000" in the console window. This is the URL for accessing the Web APIs. You can use "localhost" or the IP address to access the Web APIs running on the local computer. The port number can be modified in the **launchSettings.json** in the PowerServer C# solution and will take effect in the development environment.

When the installable cloud application is run later, you can view the logs in the console window to check if the requests and responses are processed successfully.

**Figure 5.15:**

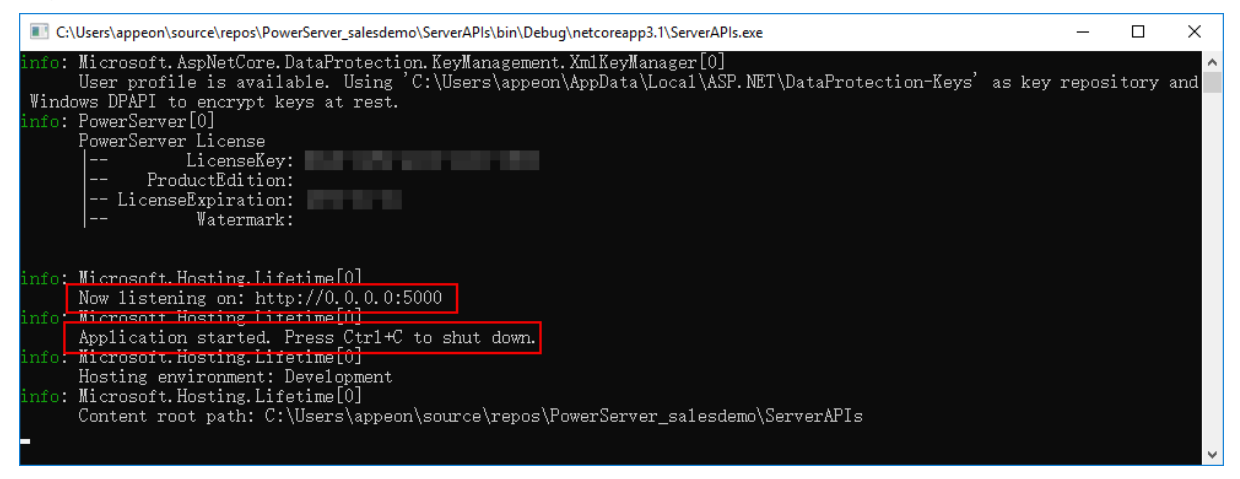

# **5.4 Running the installable cloud application**

Step 1: Click the **Run PowerServer Project** button  $\left( \begin{array}{c} \hline \mathbf{C} \end{array} \right)$  in the toolbar to run the application.

For more information about running the application, refer to [Run the installable cloud](#page-105-0) [application](#page-105-0).

Step 2: In the app entry page that appears, click **Download the Launcher** to download and install the launcher.

After the launcher is installed, the application should automatically start, if not, click **Start the Application** in the entry page to start the application.

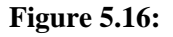

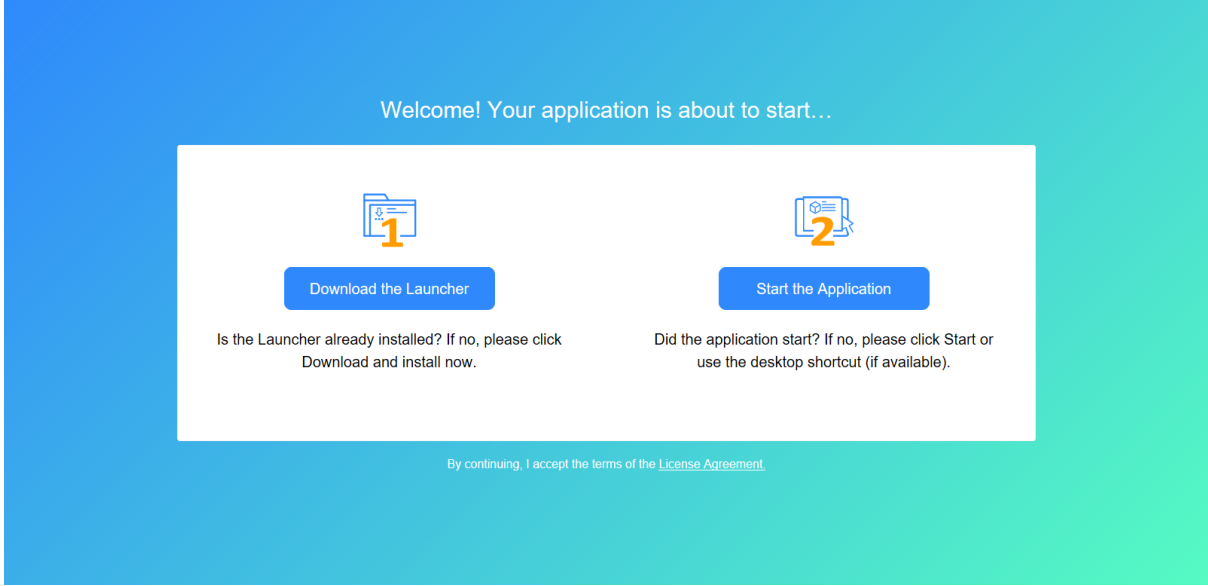

Step 3: When the application main window displays, click the **Address** button in the application toolbar. Data should be successfully displayed.

You can view the logs in the API console window to check if the Web API requests and responses are successful.

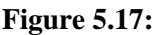

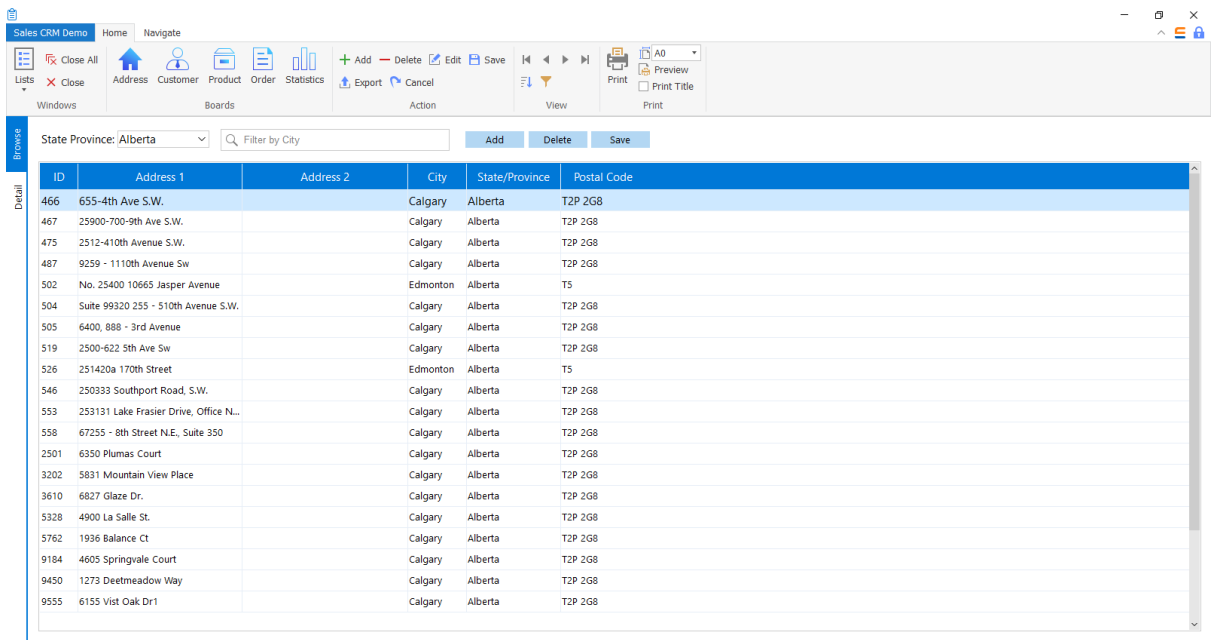

<span id="page-52-0"></span>How-to Guides

# **Contents**

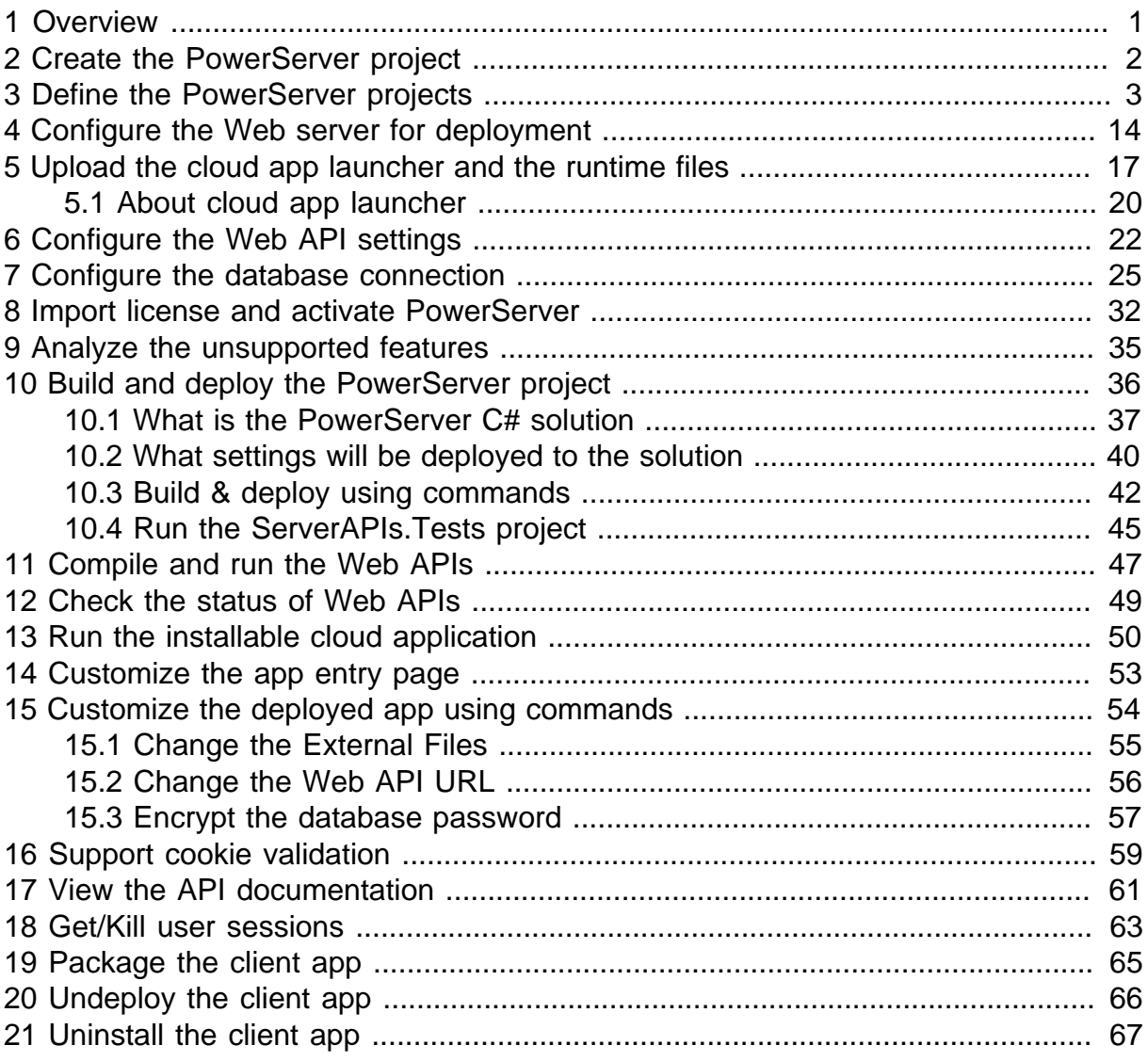

# <span id="page-56-0"></span>**1 Overview**

The following tasks give a comprehensive overview of what you can perform for a PowerServer project:

- 1. Create the PowerServer project.
- 2. Define the PowerServer project.
- 3. Configure the Web server for deployment.
- 4. Upload the cloud app launcher and the runtime files.
- 5. Configure the Web API settings.
- 6. Configure the database connection.
- 7. Import license and activate PowerServer.
- 8. Analyze the unsupported features.
- 9. Build and deploy the PowerServer project.
- 10.Compile and run the Web APIs.
- 11.Check the status of Web APIs.
- 12.Run the installable cloud application.
- 13.Customize the app entry page.
- 14.Customize the deployed app using commands.
- 15.View the API documentation.
- 16.Get/Kill user sessions.
- 17.Package the client app.
- 18.Undeploy the client app.
- 19.Uninstall the client app.

# <span id="page-57-0"></span>**2 Create the PowerServer project**

**Recommendation**: It is recommended that you launch PowerBuilder IDE as an administrator; otherwise PowerBuilder IDE may not have full permissions to read/write the folder under the Web server.

### **To create a PowerServer project:**

- 1. Select **File**>**New** or click the **New** button in the PowerBar to open the **New** dialog box.
- 2. Select the **Project** tab.
- 3. Select the target in which you want to create the project from the **Target** drop-down list.
- 4. Select the **PowerServer** project type and click **OK**.

The **Project** painter for PowerServer opens so that you can specify the various properties of your application.

5. When you have finished defining the project object, save the object by selecting

**File**>Save from the menu bar or by clicking the **Save** button ( $\Box$ ) in the toolbar. PowerBuilder saves the project as an independent object in the specified library. Like other objects, projects are displayed in the System Tree and the Library painter.

# <span id="page-58-0"></span>**3 Define the PowerServer projects**

Once you have created a PowerServer project, you can open it from the System Tree and modify the properties if necessary. The Project painter for the PowerServer project looks like this.

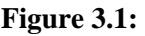

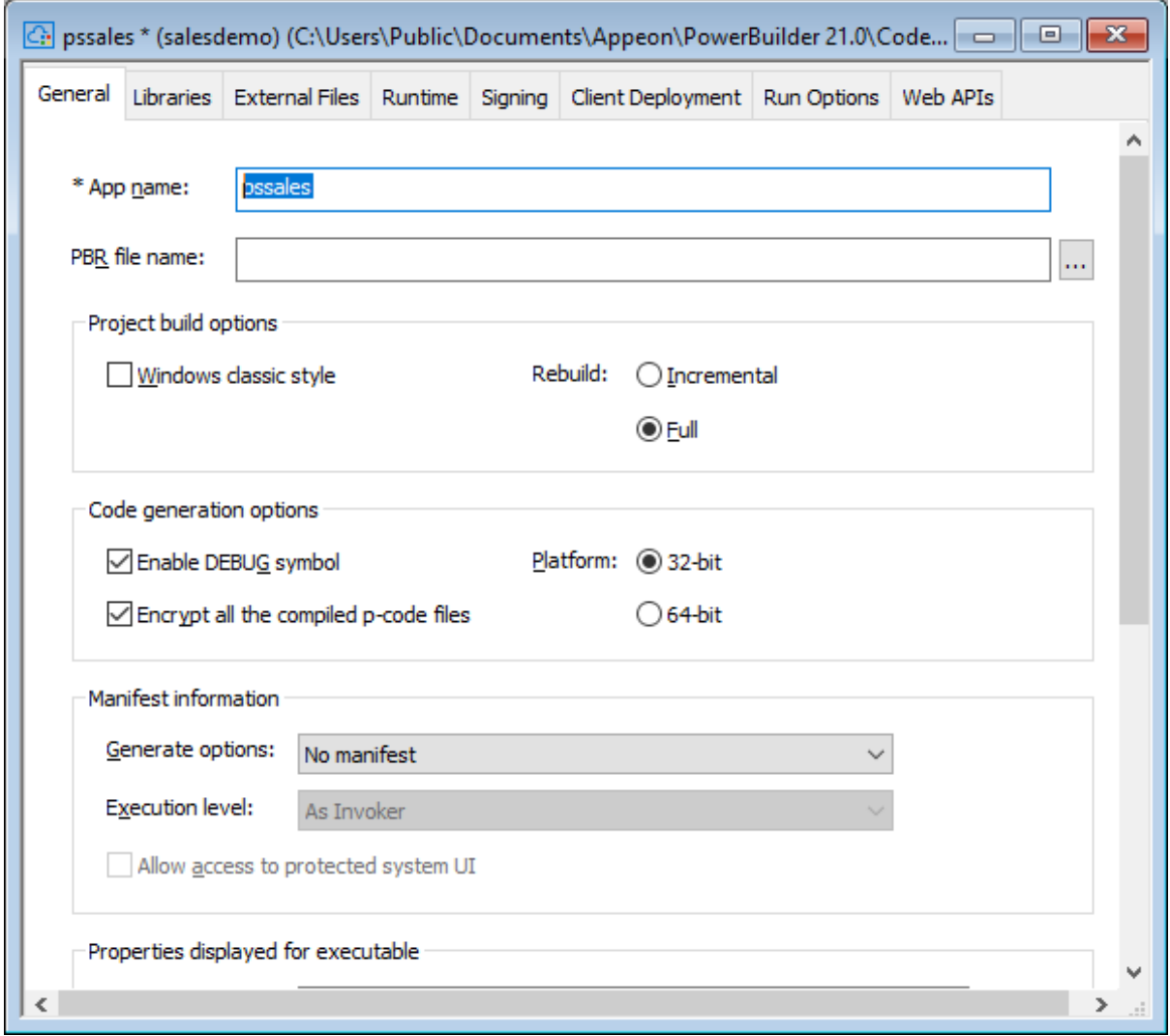

The following describes each of the pages and options you can specify in the Project painter for PowerServer.

#### **General page**

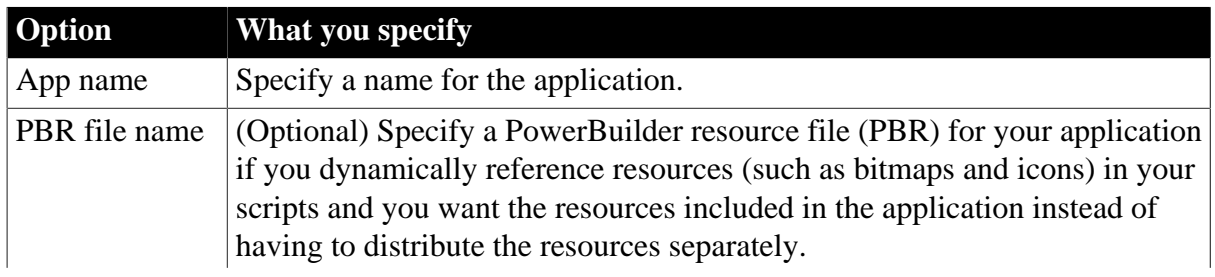

**Table 3.1: General page**

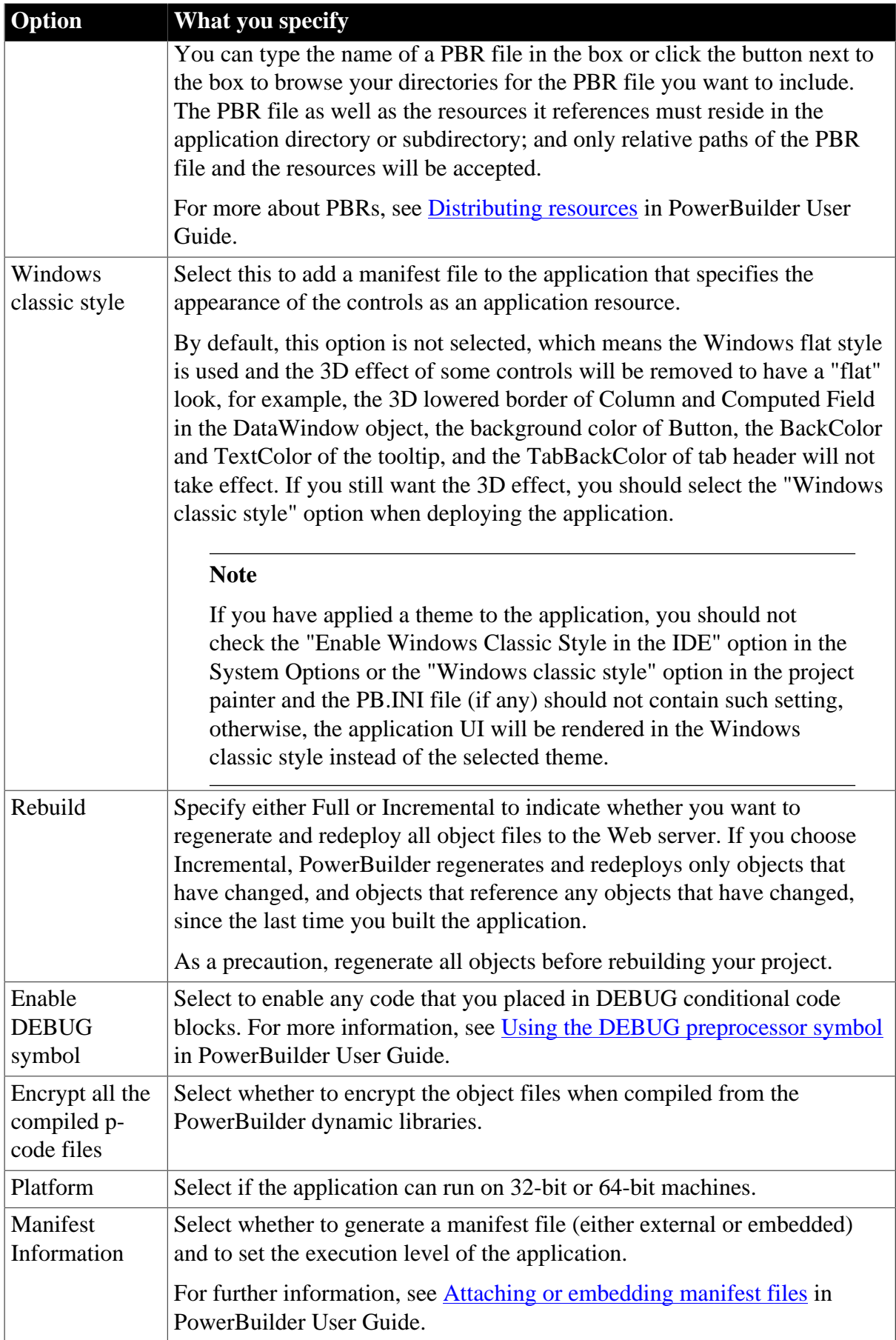

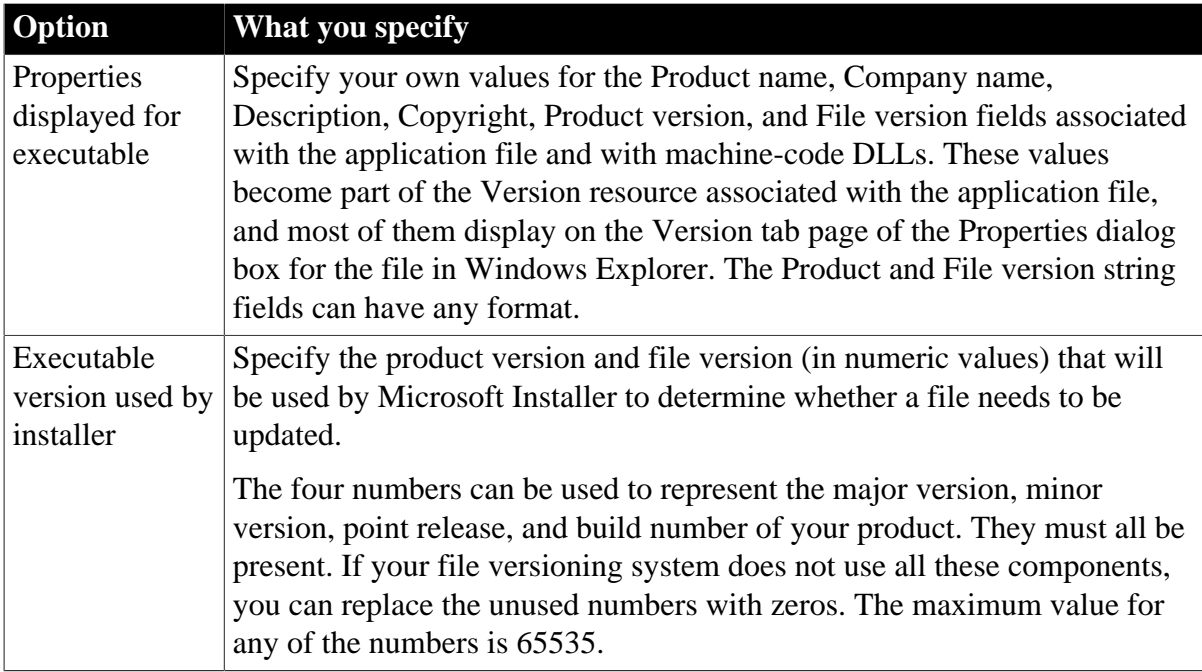

# **Libraries page**

### **Table 3.2: Libraries page**

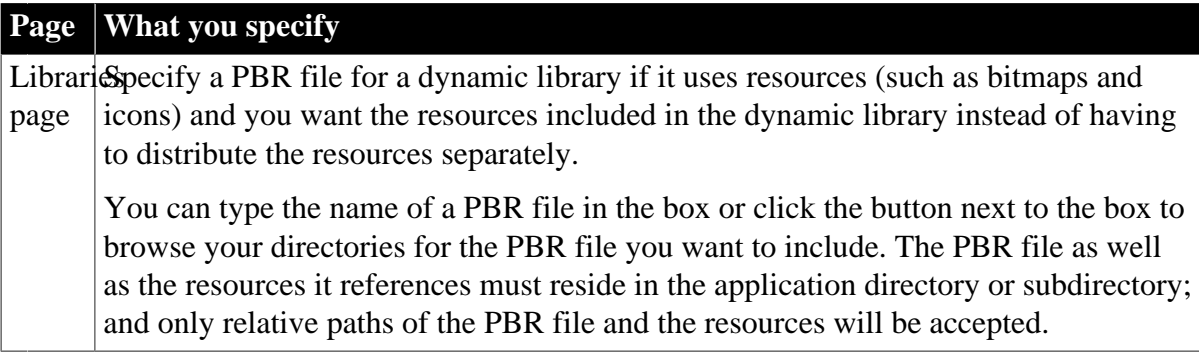

## **External Files page**

### **Table 3.3: External Files page**

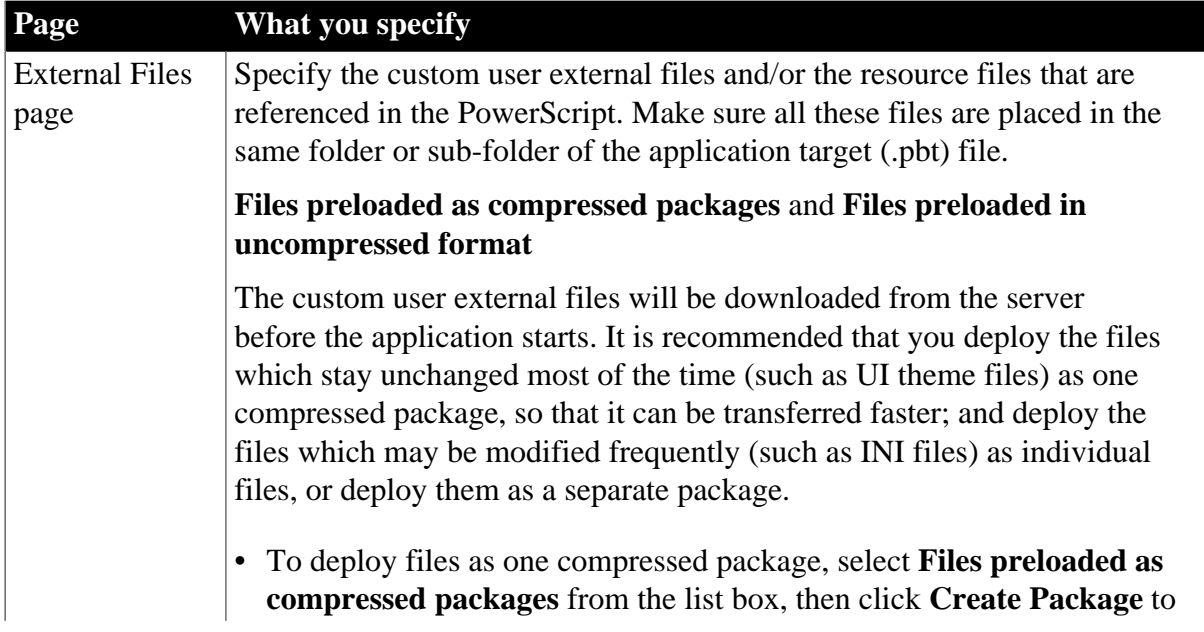

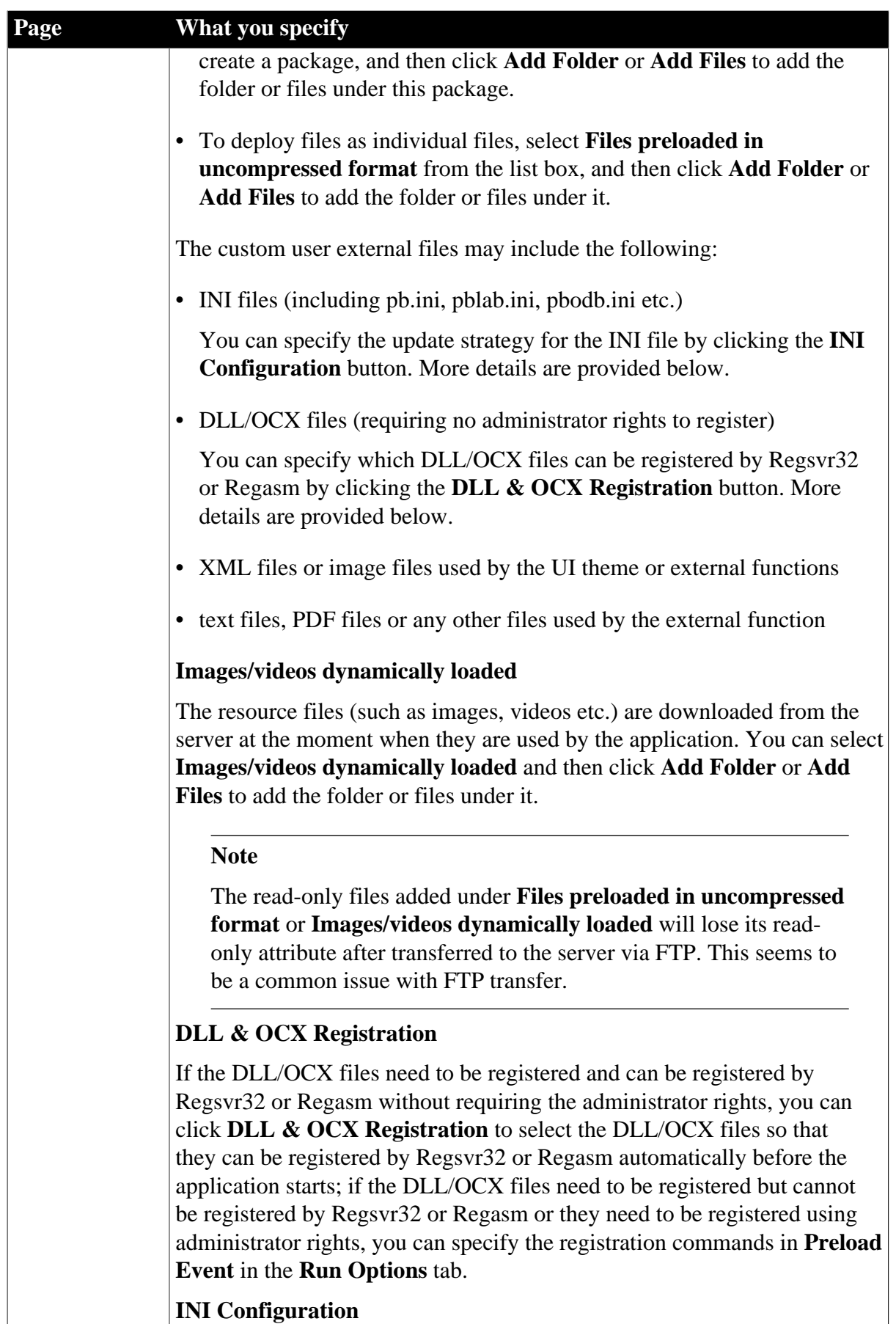

### **INI Configuration**

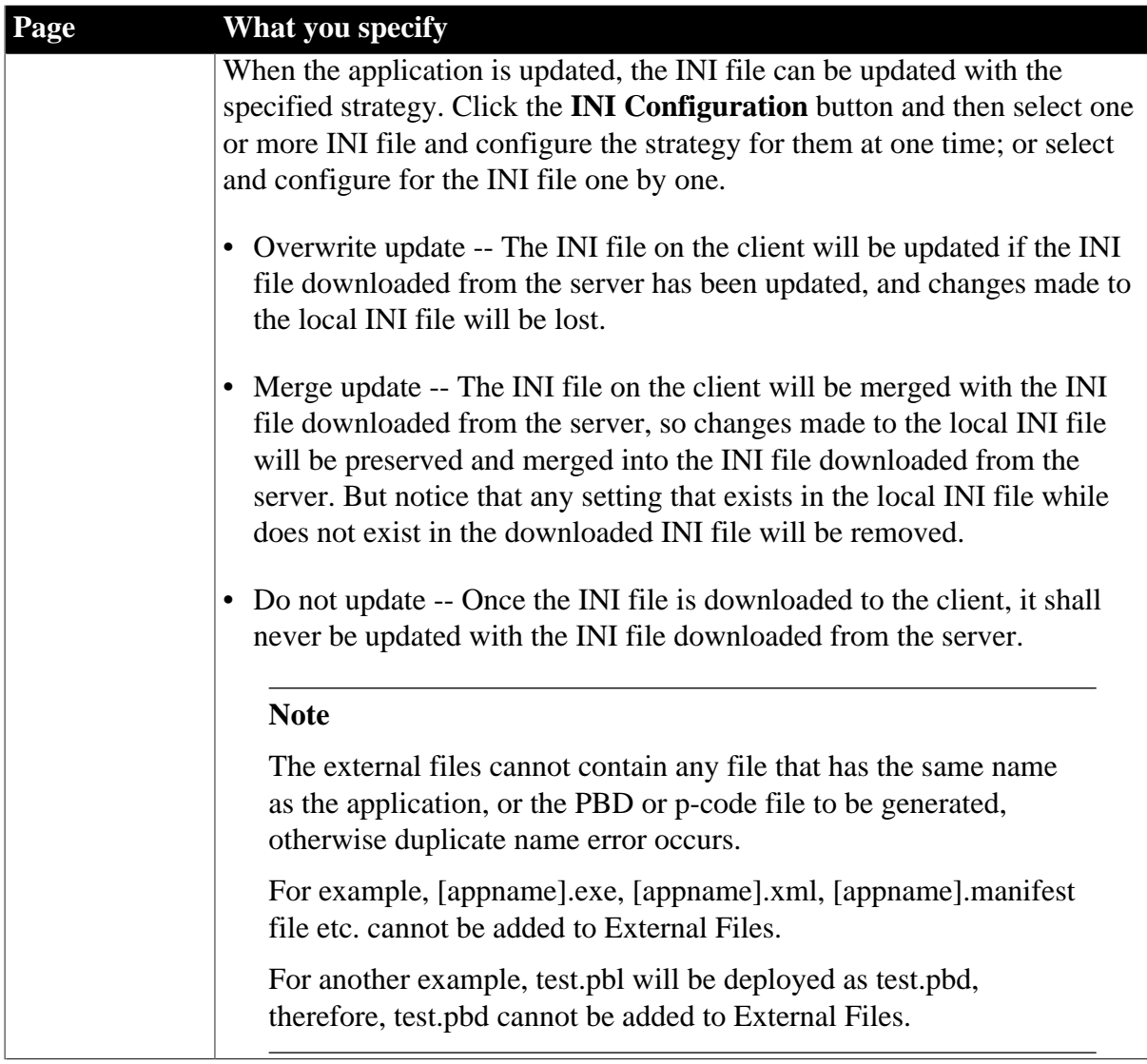

# **Runtime page**

# **Table 3.4: Runtime page**

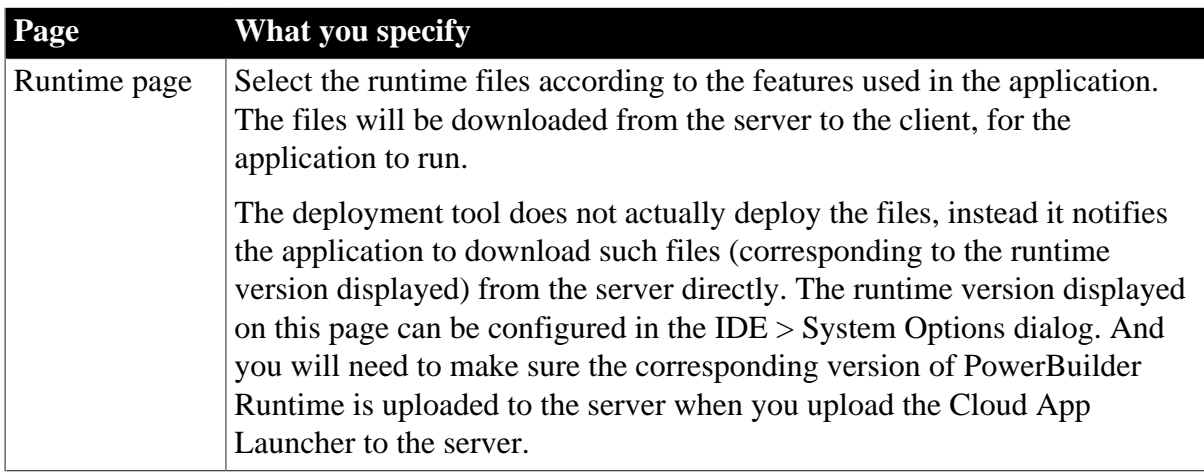

## **Signing page**

# **Table 3.5: Signing page**

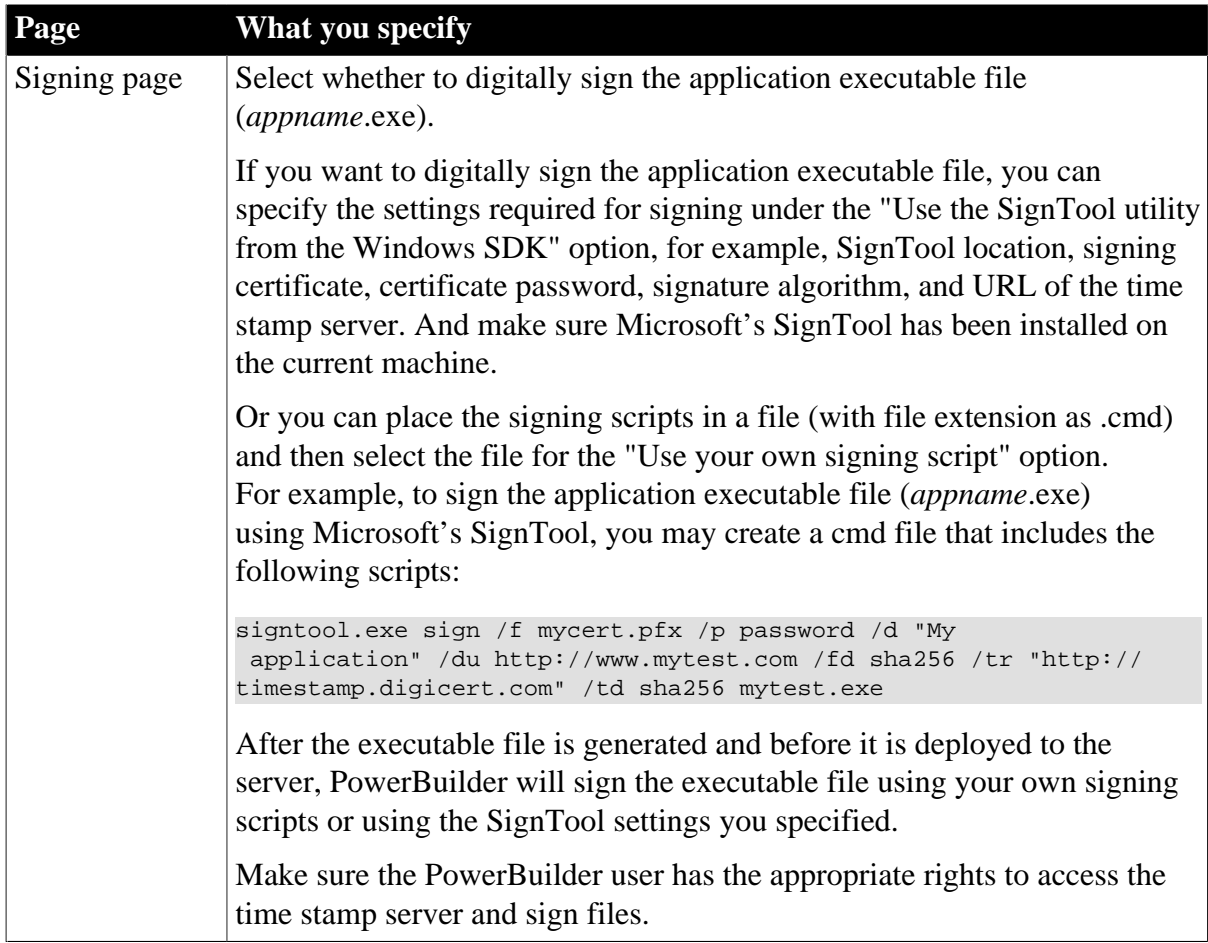

# **Client Deployment page**

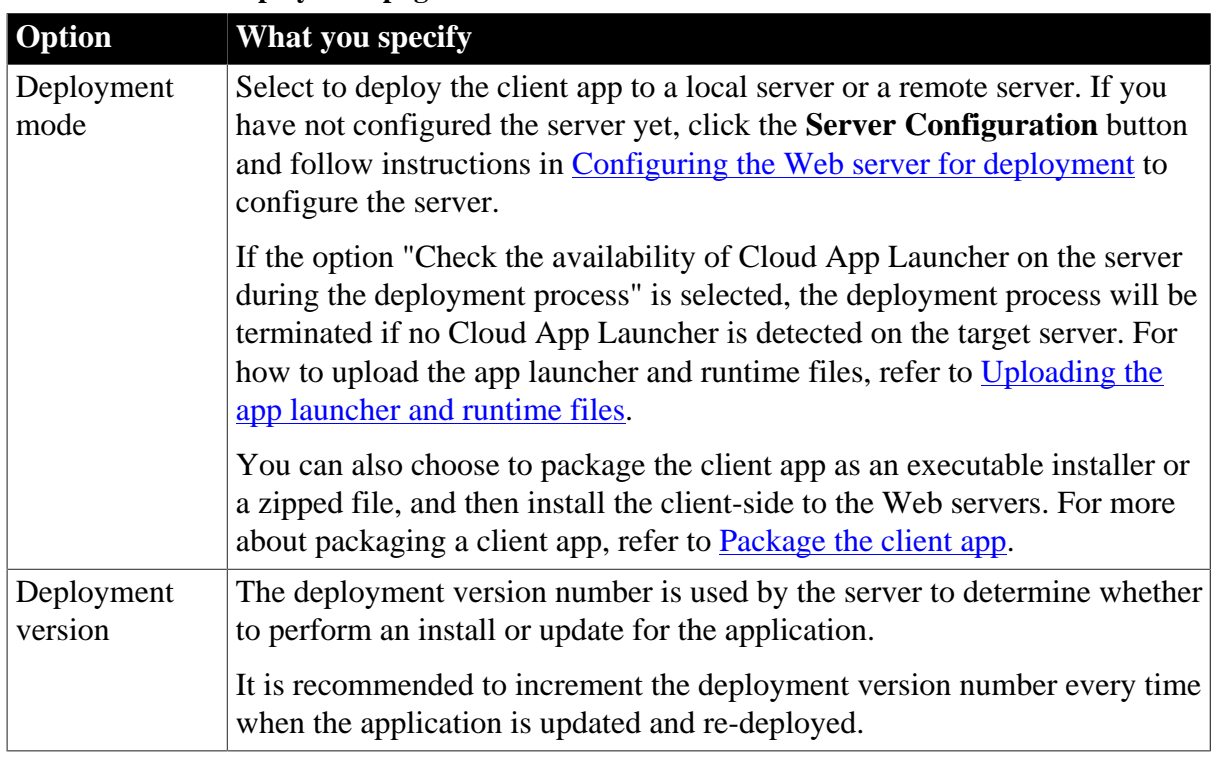

#### **Table 3.6: Client Deployment page**

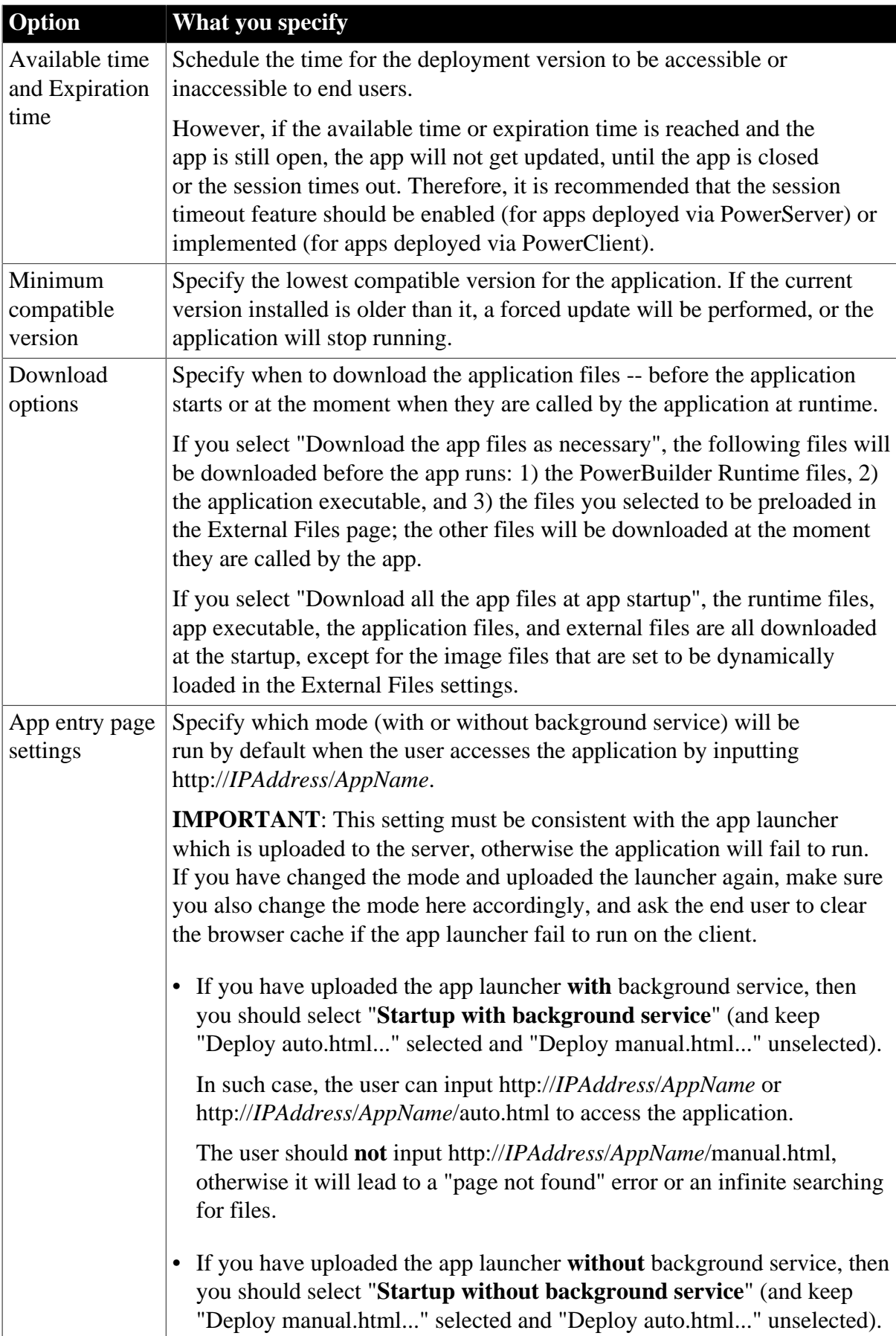

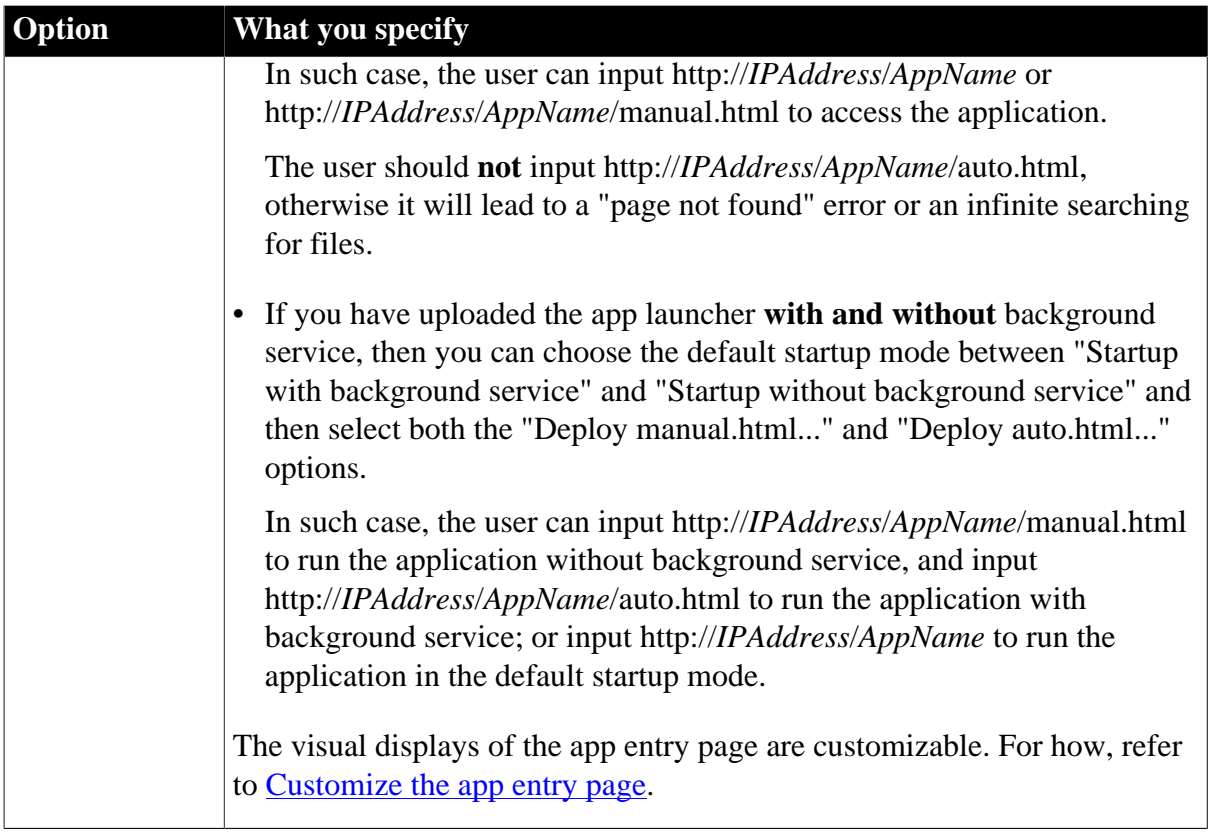

## **Run Options page**

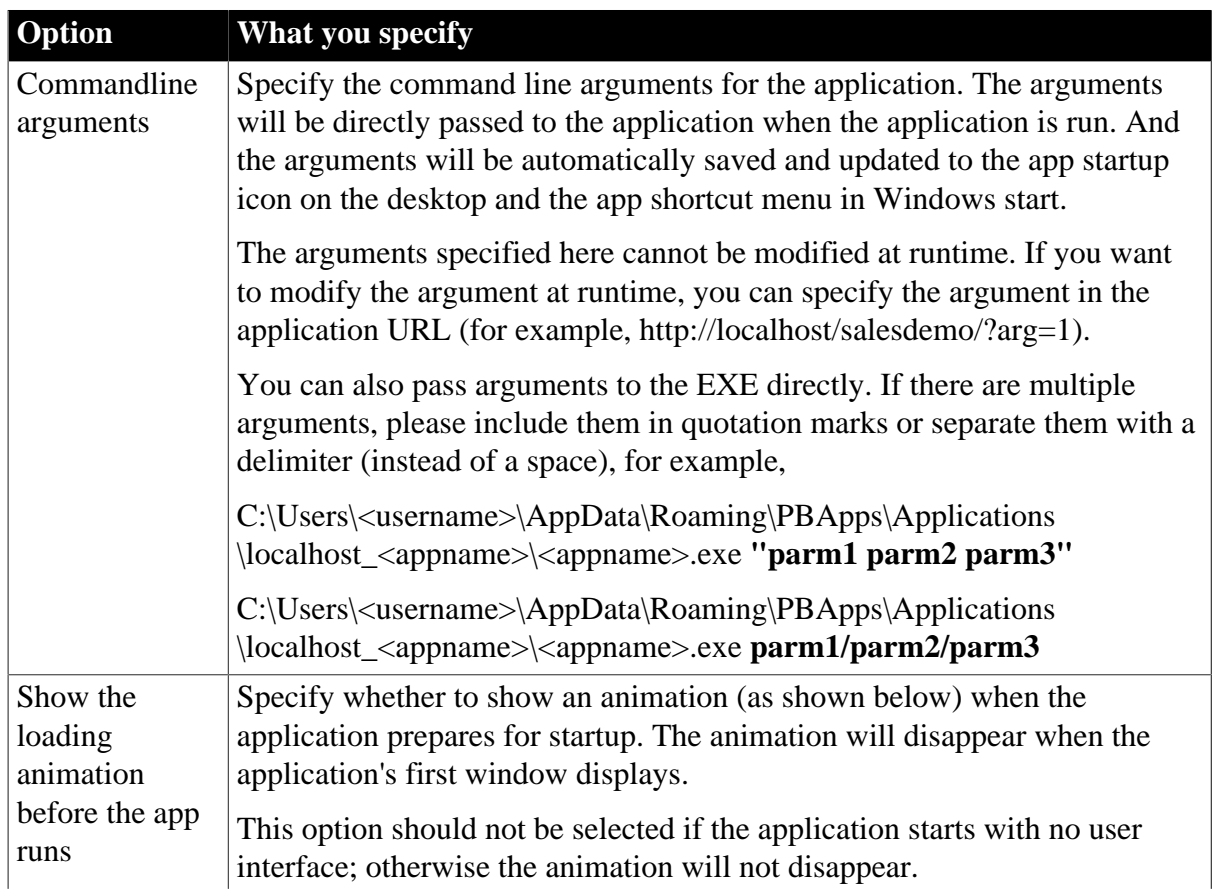

## **Table 3.7: Run Options page**

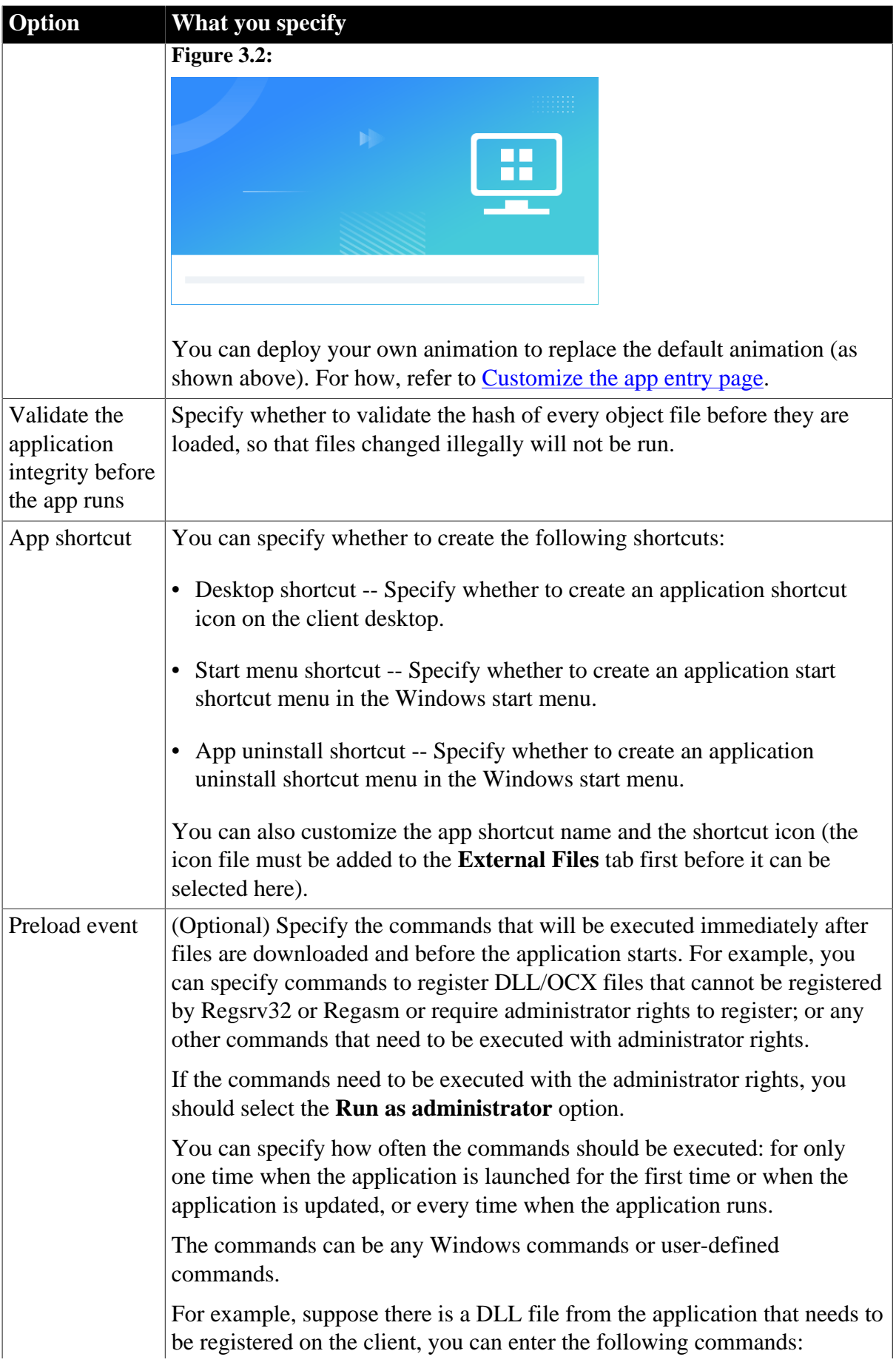

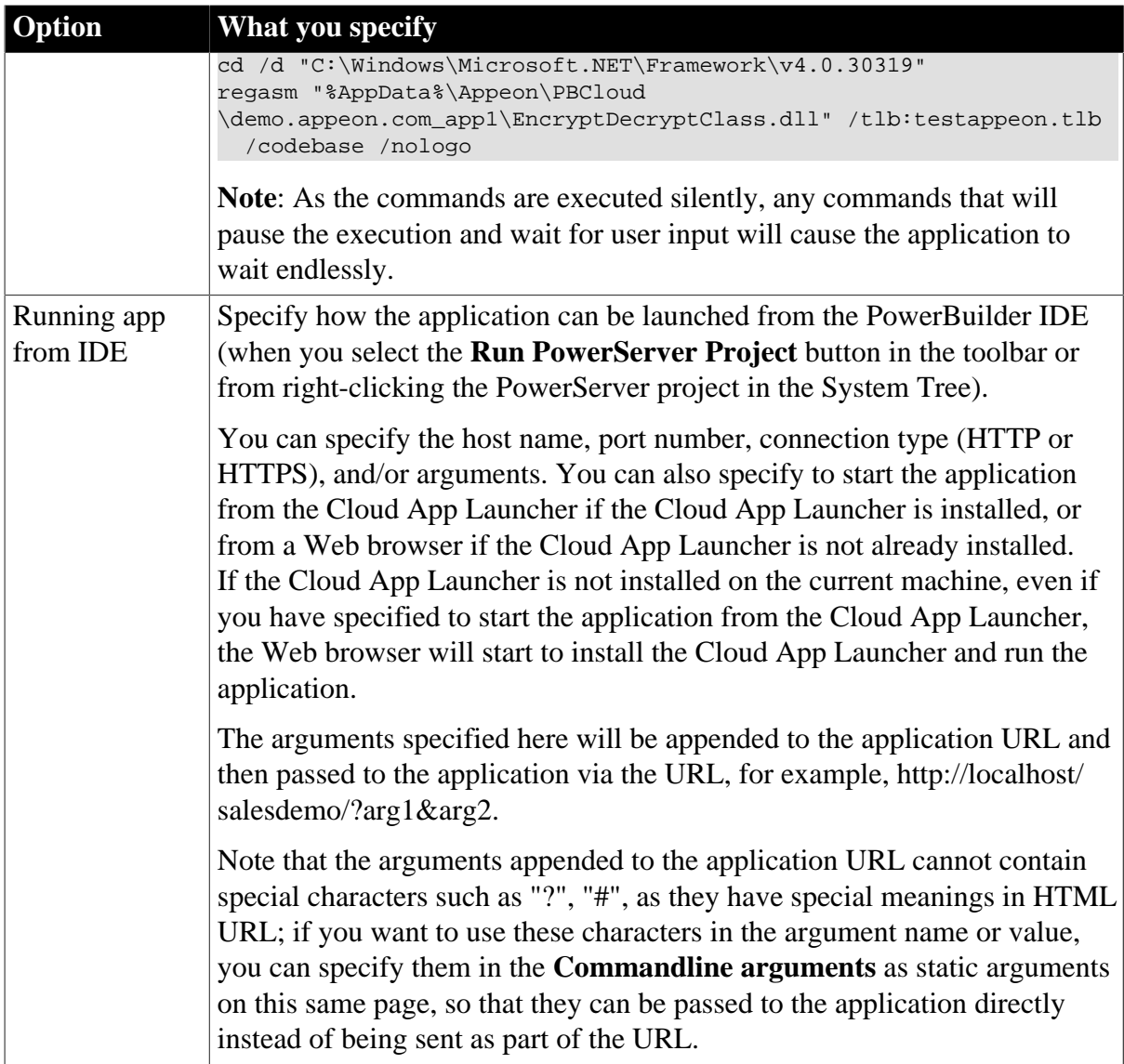

# **Web APIs page**

### **Table 3.8: Web APIs page**

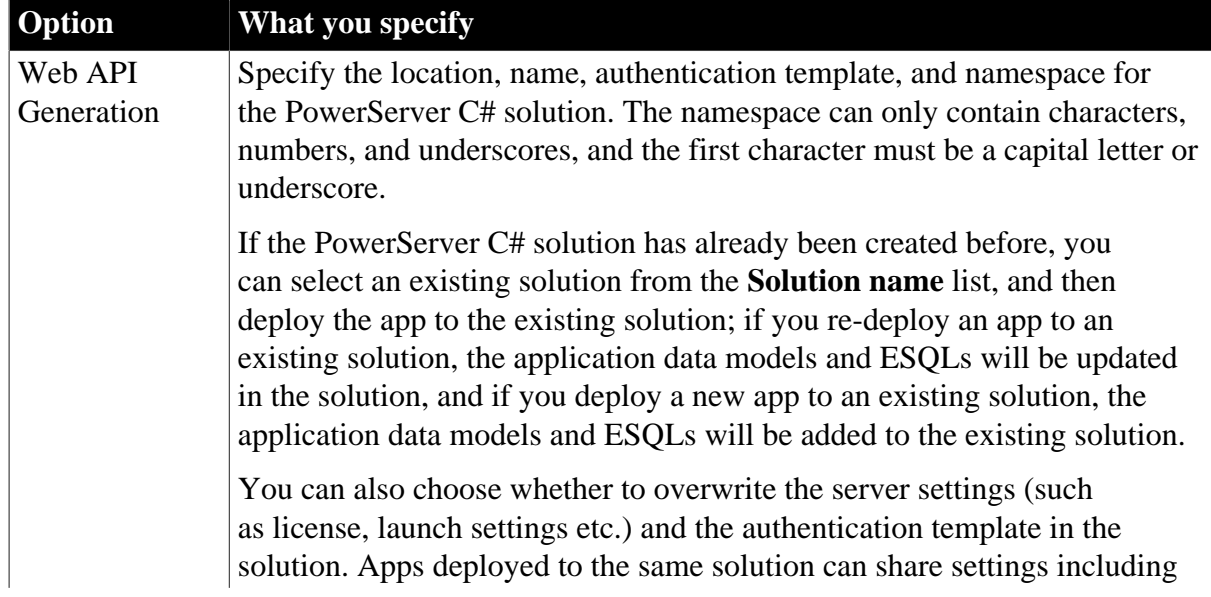

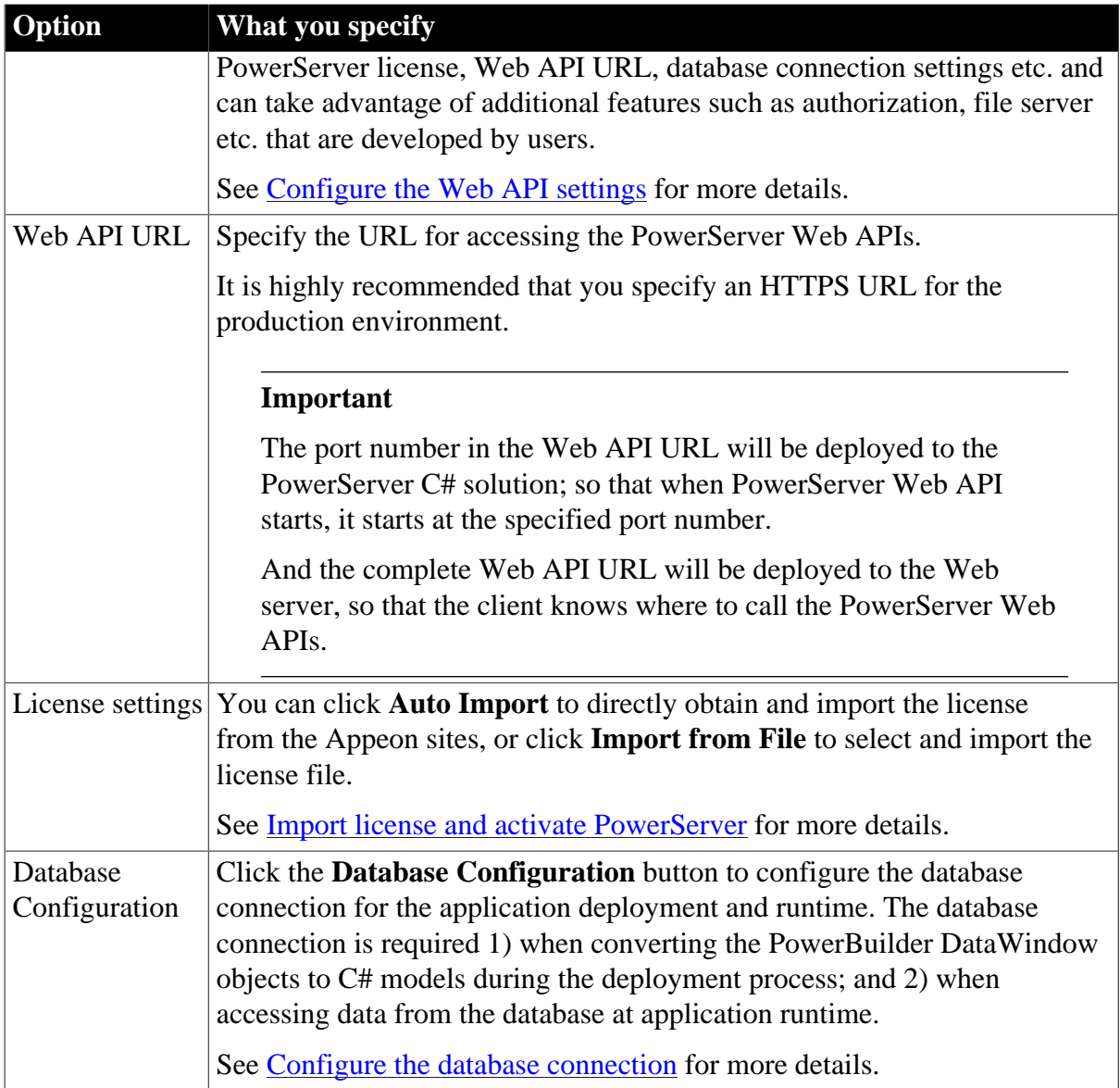

# <span id="page-69-0"></span>**4 Configure the Web server for deployment**

A Web server is required to host the client-side of the installable cloud app deployed from the PowerServer project. If you have not set up any Web server yet, you can follow this tutorial [Setting up a Web server](#page-361-0).

Any type of Web server (such as IIS, Apache, Nginx etc.) is supported. You can set up FTP on the server, so that you can remotely deploy the app to the server. For how to configure FTP on a server running against IIS, refer to [Creating an IIS FTP site.](#page-365-0) For how to configure SSL on a server running against IIS, refer to [Configure an SSL-based FTP server](#page-369-0).

#### **To configure a deployment server:**

- 1. Select **Tools**>**Web Server Profile** from the menu bar to open the **Web Server Profile** window.
- 2. In the **Web Server Profile** window, click the **Add** button.

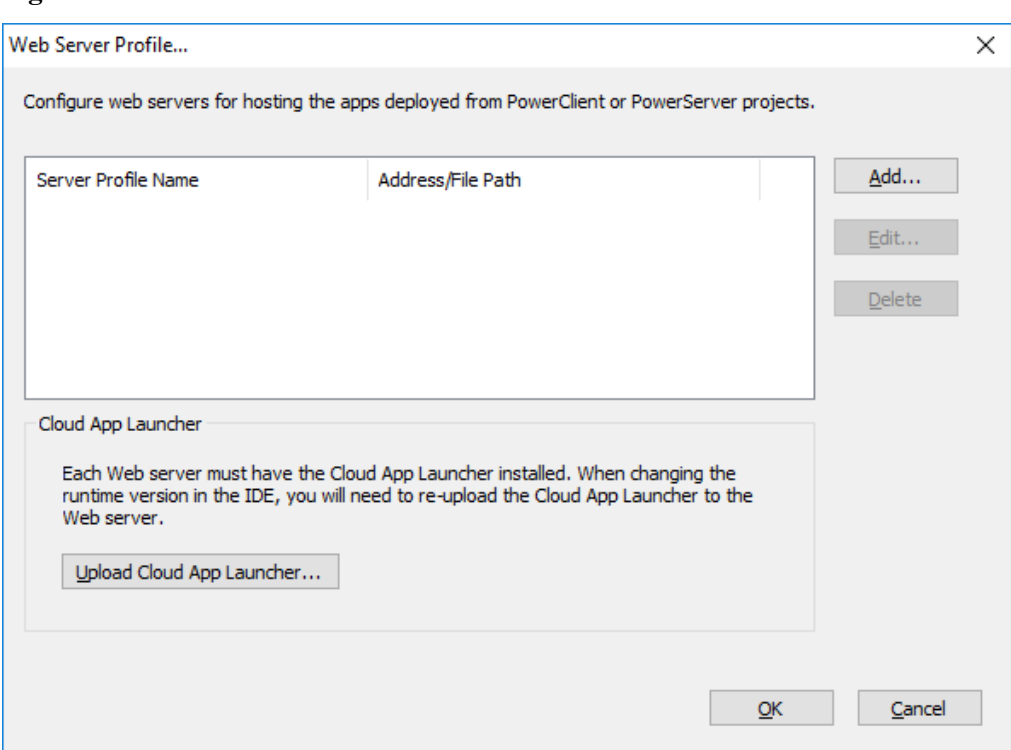

#### **Figure 4.1:**

3. In the **Add/Edit Server** window, select **Local server** or **Remote server**.

For a local server, set the **Web root full path** (for example %systemdrive%\inetpub \wwwroot for IIS), and then click **Test File Path** to ensure the path is valid.

#### **Note**

If you intend to deploy to a local Web server, make sure you run PowerBuilder as administrator or have write permissions to the specified directory (administrator rights are required when transferring files to a local Web server).

For a remote server, specify a profile name and the connection settings for the FTP site (including host name, port number, FTP username, FTP password, and encryption), and then click **Test FTP Connection** to ensure the connection is successful.

4. Click **OK**. The server profile will be created.

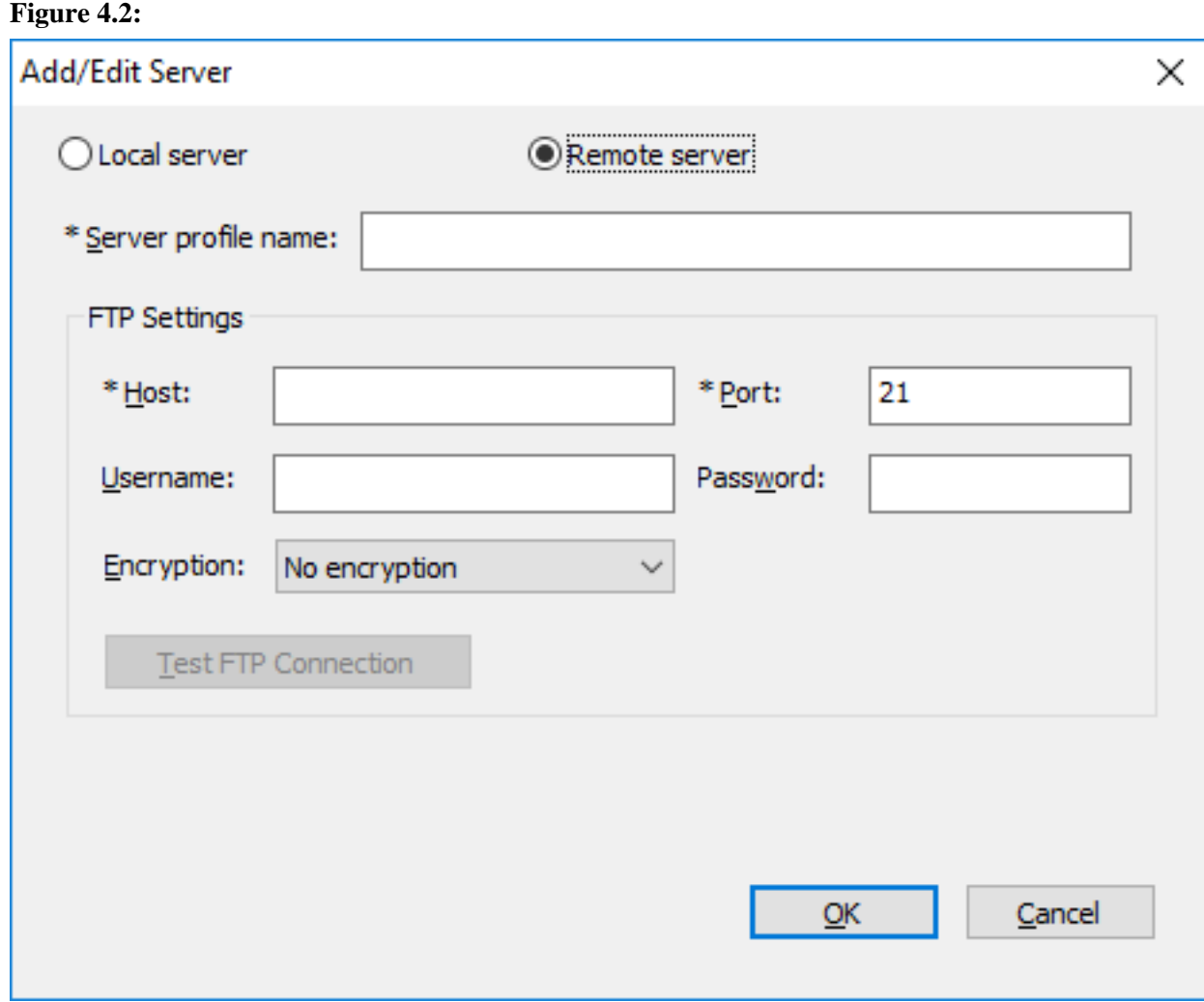

The server configuration will be used by all PowerServer projects; therefore if you have changed the server settings, you will need to upload the app launcher if no launcher has been uploaded to that server or directory.

#### **Note**

If you intend to deploy to the Web server through a proxy server, make sure the proxy server and the FTP server have the same encoding, otherwise, the multi-byte characters in the file/folder name will become unrecognizable after deployed to the server.

#### **Note**

As PowerBuilder is designed to be case-insensitive, therefore, in a case-sensitive system like Linux, some app files (such as images) may not be found or loaded. To avoid any issue caused by the case of file name, make sure to configure the Linux server to ignore case-sensitive.
# **5 Upload the cloud app launcher and the runtime files**

The app launcher and the runtime files must be uploaded to the Web server, and then installed to the client when the application is run for the first time. The app launcher and the runtime files will be used by all apps that are deployed to the same server and directory.

**Note**: there will be only one app launcher in the specified server and directory, although there can be multiple versions of runtime files. The app launcher will be overwritten without notice by the one uploaded later to the same server and directory.

#### **To upload the app launcher and runtime files:**

**Figure 5.1:**

1. Select **Tools**>**Upload Cloud App Launcher** from the menu bar. The **Upload Cloud App Launcher and Runtime** window appears.

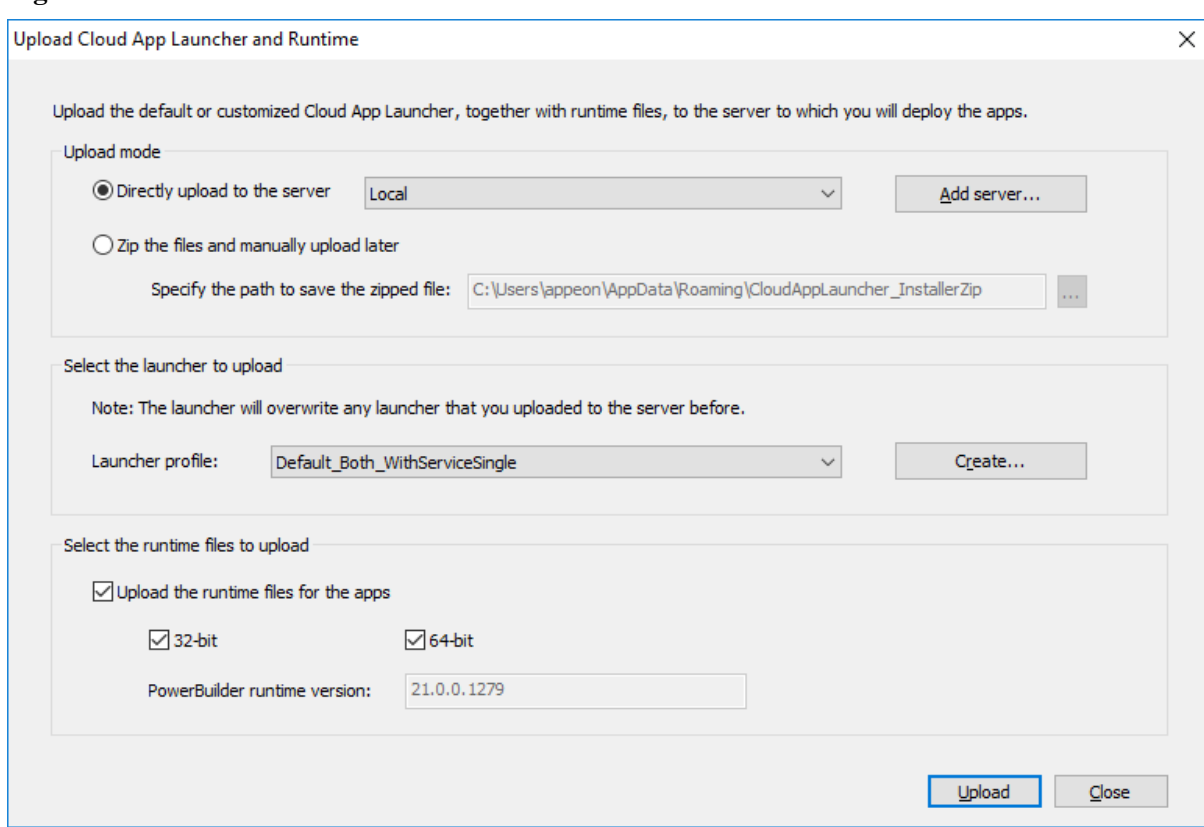

- 2. In the **Upload Cloud App Launcher and Runtime** window, select whether to directly upload the app launcher and runtime files to the server or only create a zip package and manually upload it to the server later.
	- To directly upload the app launcher and runtime files to the server, select a local server or a remote server where the app launcher and the runtime files will be uploaded.
	- To create a zip package which will be manually uploaded later, specify where the zip package will be created.

**IMPORTANT:** the app launcher and runtime files must be uploaded to the same server and directory where the application will be deployed. If you have not configured the server yet, follow instructions in [Configure the Web server for deployment](#page-69-0) to configure the server first.

3. Select the runtime files (32-bit and/or 64-bit) to upload.

The version of runtime files is determined by the runtime version selected in the IDE > System Options. Multiple versions of runtime files can co-exist on the same server and directory.

4. Select or create an app launcher to upload.

You can select an existing app launcher from the **Launcher profile** list:

- Default\_WithoutService -- This profile specifies the launcher without the background service. It contains the following default settings:
	- **Launcher without background service** is selected.
- Default\_WithServiceSingle -- This profile specifies the launcher with the background service which supports single Windows user by default. It contains the following default settings:
	- **Launcher with background service** is selected.
	- **Single user** is selected.
- Default\_WithServiceMulti -- This profile specifies the launcher with the background service which supports multiple Windows users by default. It contains the following default settings:
	- **Launcher with background service** is selected.
	- **Multiple users** is selected.
- Default\_Both\_WithServiceSingle -- This profile specifies the launcher with the background service and the launcher without the background service; and the launcher with the background service supports single Windows user by default. This profile contains the following default settings:
	- **Launcher without background service** is selected.
	- **Launcher with background service** is selected.
	- **Single user** is selected.
- Default\_Both\_WithServiceMulti -- This profile specifies the launcher with the background service and the launcher without the background service; and the launcher with the background service supports multiple Windows users by default. This profile contains the following default settings:
- **Launcher without background service** is selected.
- **Launcher with background service** is selected.
- **Multiple users** is selected.

Or you can create your own launcher by clicking the **Create** button, if you want to customize the launcher settings.

- Specify a profile name for your new launcher.
- Specify where to save your new launcher on the local machine.
- On the **General** tab, specify the title and the logo (ICO format) that will be shown in the launcher.
- On the **Advanced Options** tab, specify where to install the application on the client. The path in the **App path** field will be used as the default installation path. If you want to allow the user to select where to install the application during the installation process, you can select "Allow the user to change the path".

**IMPORTANT:** If you want to set a different path as the default path instead of %AppData%\PBApps, you should NOT include the system variable (such as %windir %, %temp% etc.) other than %AppData%, because currently only the %AppData% variable is supported.

- On the **Advanced Options** tab, specify which app launcher will be uploaded and installed: launcher without background service, or launcher with background service, or both. When **Launcher with background service** is selected, you can specify the launcher with background service supports single Windows user by default or supports multiple Windows users by default, and/or if you want to allow the user to select which user option to support during the installation process, you can select "Allow the user to change the option".
- On the **Signing** tab, select whether to digitally sign the launcher executable file (CloudAppLauncher\_Installer.exe).

If you want to digitally sign the launcher executable file, you can specify the settings required for signing under the "Use the SignTool utility from the Windows SDK" option, for example, SignTool location, signing certificate, certificate password, signature algorithm, and URL of the time stamp server. And make sure Microsoft's SignTool has been installed on the current machine.

Or you can place the signing scripts in a file (with file extension as .cmd) and then select the file for the "Use your own signing script" option. For example, to sign the executable file (CloudAppLauncher\_Installer.exe) using Microsoft's SignTool, you may create a cmd file that includes the following scripts:

```
signtool.exe sign /f mycert.pfx /p password /d "My app launcher" /du http://
www.mytest.com /fd sha256 /tr "http://timestamp.digicert.com" /td sha256
 CloudAppLauncher_Installer.exe
```
After the executable file is generated and before it is uploaded to the server, PowerBuilder will sign the executable file using your own signing scripts or using the SignTool settings you specified.

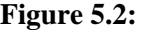

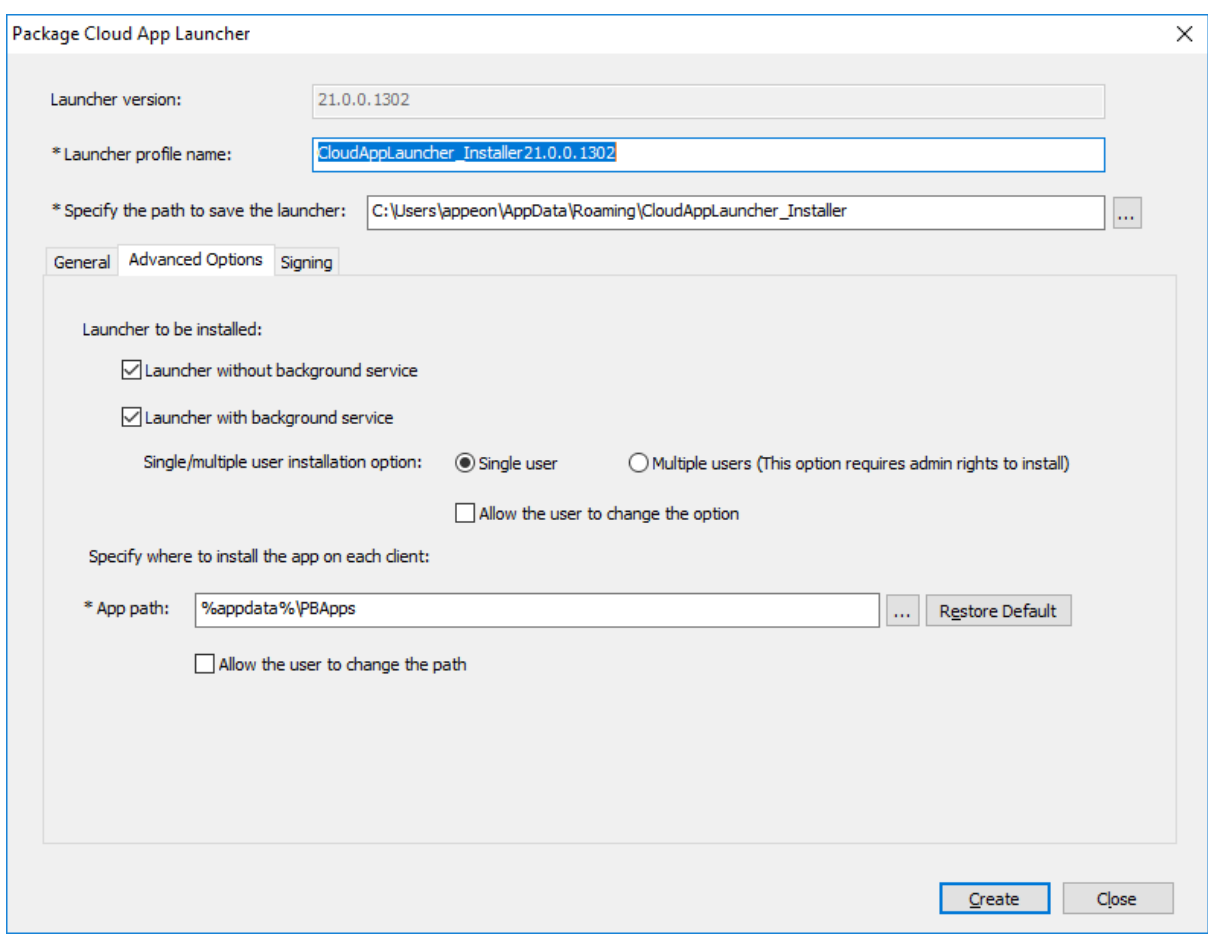

#### **Tip**

To remove a launcher profile, go to the path where the launcher is saved (by default, C:\Users\appeon\AppData\Roaming\CloudAppLauncher), go into the folder which corresponds to the launcher version and then delete the sub-folder that is named after the profile.

### **5.1 About cloud app launcher**

You can determine which type of cloud app launcher you want to upload to the server:

• Launcher without background service: This launcher program does NOT use a background service. As such, it should be easier to install and use and does not require administrator rights. However, it has certain dependency on the browser, which may result in different installation experience depending on the browser used and its configuration. If there are multiple users on the client machine, the launcher will need to be installed for each user.

• Launcher with background service: The launcher program uses a background service. If there are multiple users on the client machine, the launcher will need to be installed for each user, and only the first installation requires administrator rights to install and start the service. If the launcher is installed on the machine for the first time by a user without administrator rights, a window will pop up for inputting the administrator user name and password; after that, the other users also need to install the launcher but they do not need to have administrator rights, and all users will use the service started by the first installation. This launcher type does NOT have dependency on the browser.

#### **When and why administrator rights are required?**

When the cloud app launcher is first installed on the client, it needs to add the following entries to the registry:

- A registry entry for the protocol
- A registry entry for starting the launcher
- A registry entry for information that will be used by uninstall

Adding entries to the registry does not need administrator rights, unless the launcher with the background service which supports multiple Windows users (that is, the Default\_WithServiceMulti or Default\_Both\_WithServiceMulti launcher) is installed, in such case, the launcher must be registered using administrator rights, so that the launcher can be started as a system-level service and used by all Windows users.

#### **Silent installation of cloud app launcher**

The cloud app launcher will be automatically downloaded and installed to the client when the application is run for the first time. If you want to silently install the cloud app launcher to the client before the application runs, you can get the installation package of the cloud app launcher from the PowerBuilder Runtime installation directory (for example, C:\Program Files (x86)\Appeon\Common\PowerBuilder\Runtime 21.0.0.1311\CloudAppInstall\default), and then run the following command to silently install the cloud app launcher.

CloudAppLauncher\_Installer.msi /qn

# **6 Configure the Web API settings**

#### **To configure the Web API settings:**

- 1. Select the **Web APIs** tab in the PowerServer project painter.
- 2. Select to create a new solution or select an existing solution from the **Solution name** list.

#### **New solution vs. existing solution**

Depending on whether multiple applications will use the same PowerServer solution or each application will use its own PowerServer solution, you can choose to create a new C# solution or an existing solution. If you want one PowerServer solution to be used by all applications, you can choose an existing solution; and then deploy the app (as well as the others) to this solution. If you re-deploy an app to an existing solution, the application data models and ESQLs will get updated in the solution, and if you deploy a new app to an existing solution, the application data models and ESQLs will be added to the existing solution.

You can also select whether to overwrite the server settings (such as database configurations, license, Web API port etc.) in the existing solution. Apps deployed to the same solution can share settings such as the PowerServer license, Web API port, database configurations etc. and can take advantage of new developments added by the user such as authorization, file server etc.

For more information about the PowerServer C# solution, see [About the PowerServer](#page-92-0) [C# solution.](#page-92-0)

- 3. Select a template type from the **Auth Template** list.
	- **Do not use auth service**: Provides no authentication template.
	- **Use built-in JWT server**: Includes a built-in authentication server that supports JWT or bearer tokens. See *Tutorial 6: Authenticating your apps* > [Using JWT](#page-237-0) for more information.
	- **Use built-in OAuth server**: Includes a built-in authentication server based on IdentityServer4 framework that works with the OAuth 2.0 authorization flows. See *Tutorial 6: Authenticating your apps* > [Using OAuth 2.0](#page-248-0) for more information.
	- **Use built-in AWS Cognito server**: Includes a built-in authentication server that works with the Amazon Cognito user pool. See *Tutorial 6: Authenticating your apps* > [Using Amazon Cognito](#page-263-0) for more information.
	- **Use external auth service**: Includes templates that can be easily extended to support the other identity providers that work with the OAuth flows or JWT, such as Azure AD or Azure AD B2C. See *Tutorial 6: Authenticating your apps* > [Using other auth](#page-280-0) [servers](#page-280-0) for more information.
- 4. Input a name as the namespace for the PowerServer C# solution.

The namespace can only contain characters, numbers, and underscores, and the first character must be a capital letter or underscore.

5. Specify the Web API URL.

It is highly recommended that you specify an **HTTPS** URL for the production environment.

This URL will be deployed to two areas:

- The port number in the Web API URL will be deployed to the PowerServer C# solution; so that when the PowerServer Web APIs starts in the development environment, it starts at this port number. You can change this port number in the PowerServer C# solution > **ServerAPIs** project > **Properties** > **launchSettings.json** > **"applicationUrl"** setting.
- The complete Web API URL will be deployed to the Web server, so that the client knows where to call the PowerServer Web APIs. If you want the client to call the PowerServer Web APIs running at a different URL, you can change the Web API URL using the **CustomizeDeploy.dll** tool. See [this section](#page-109-0) for more details.

ľ

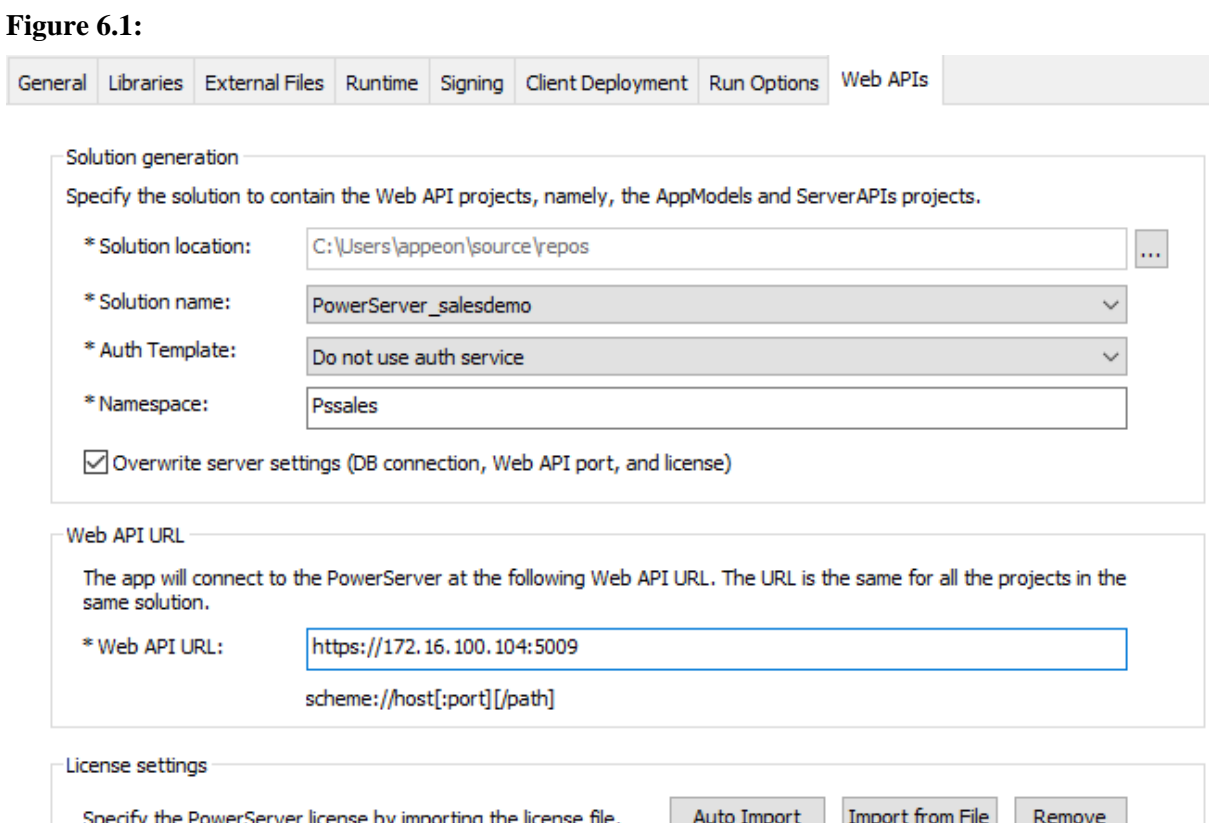

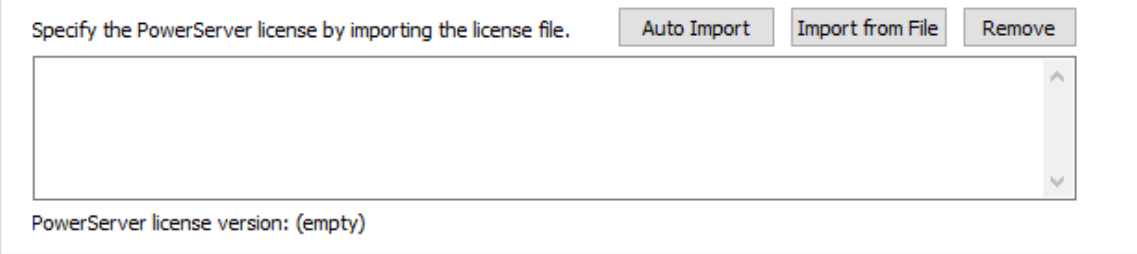

Database Configuration...

# **7 Configure the database connection**

Before you can build and deploy a PowerServer project, you MUST configure the database connection in the **Database Configuration** window (from the PowerServer project painter > **Web APIs** tab > **Database Configuration** button).

Database connection is required 1) when converting the PowerBuilder DataWindow objects to C# models during the deployment process; and 2) when accessing data from the database at application runtime. The database information (including the cache settings and the transaction-to-cache mappings) will be deployed to the **ServerAPIs** project in the PowerServer C# solution.

This section talks about creating a database connection cache and mapping it with the transaction object in the **Database Configuration** window. (You may want to consider the other database connection methods as discussed in [Working with Database Connections\)](#page-424-0).

Note that you only need to map the transaction objects that already exist in the PowerBuilder application.

First of all, you must select the required database driver and agree to the driver license terms as the driver must be downloaded from the NuGet site to the PowerServer C# solution. You must do this no matter where you will create the database connection (in the PowerServer project settings > **Database Configuration** window or in the PowerServer C# solution > **ServerAPIs** project).

**To select the required database driver:**

- 1. Click the **Database Configuration** button at the bottom of the **Web APIs** tab.
- 2. Click **DB Drivers** in the **Database Configuration** window.

#### **Figure 7.1:**

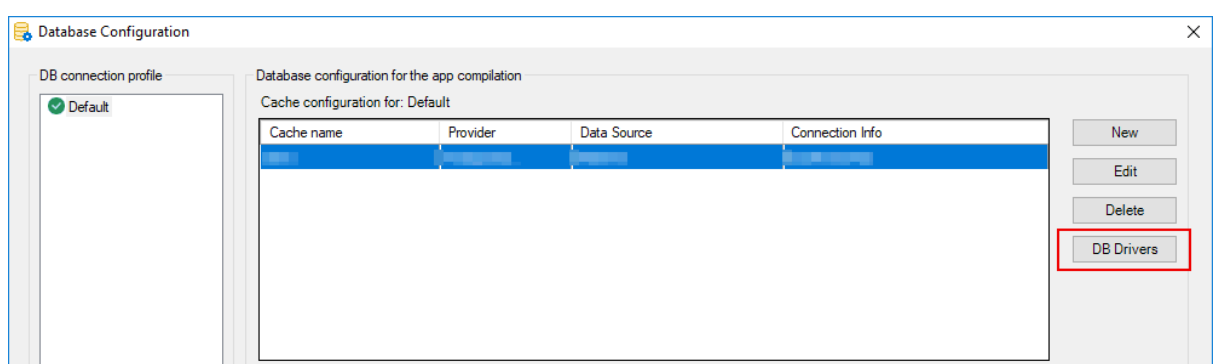

3. In the **Required Database Drivers** window, select the driver and the option "I have read and agree to the license ..."; and then click **OK**.

#### **Figure 7.2:**

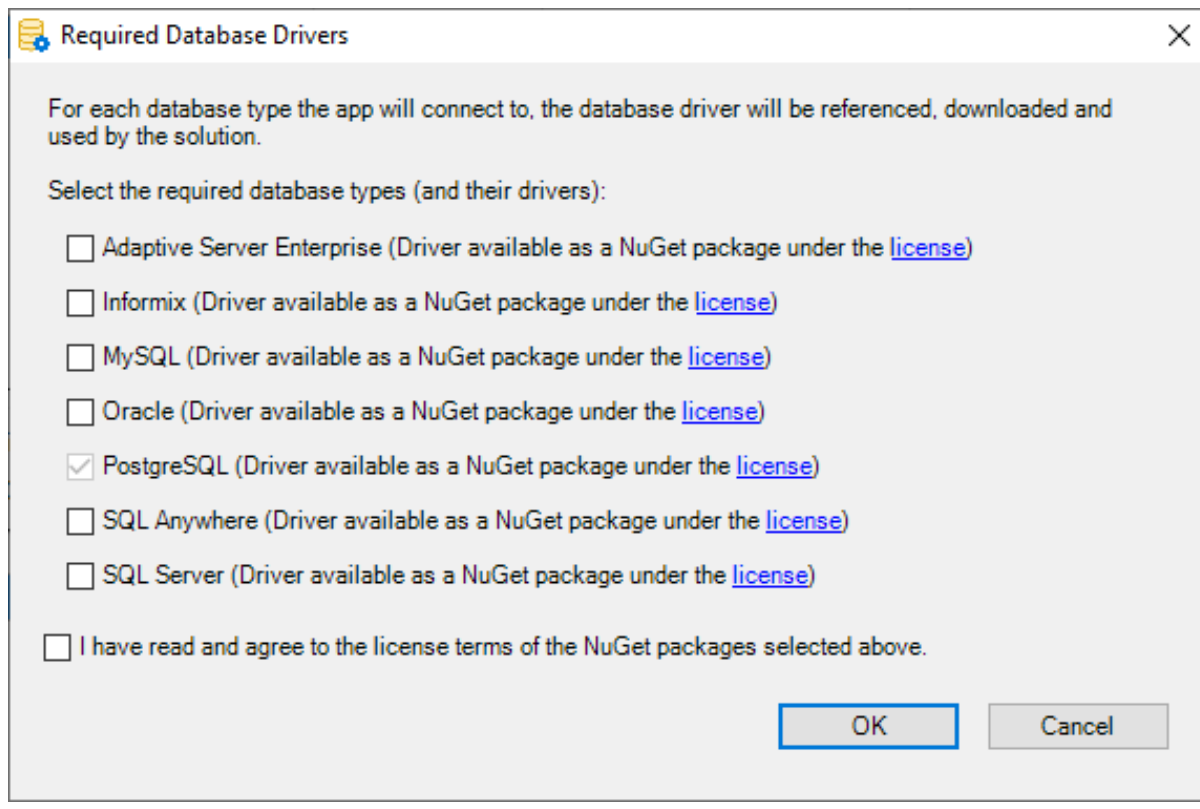

#### **To configure the database connection in the Database Configuration window:**

- 1. Click the **Database Configuration** button at the bottom of the **Web APIs** tab.
- 2. In the **Database Configuration** dialog, you can create various DB connection profiles which include database connections to be used in different environments, for example, database connections for the development environment, testing environment, production environment, etc.

Each DB connection profile will have a corresponding **Applications. [DBConnectionProfile].json** created in the PowerServer C# solution > **ServerAPIs** project > **AppConfig** for storing its settings such as database connection cache(s), transaction-to-cache mapping(s) etc. For example, the default **Applications.json** stores the settings of the "Default" connection profile, **Applications.Test.json** stores the settings of the "Test" connection profile, **Applications.Production.json** stores the settings of the "Production" connection profile.

You can then decide which connection profile to be used in the application by selecting the profile and clicking the **Set as Current** button. The name of the current profile will be stored to the "POWERSERVER\_ENVIRONMENTTYPE" setting in the **ServerAPIs** project > **AppConfig** > **AppConfig.json**.

To create a new DB connection profile:

• Click **New** in the **DB connection profile** group.

- In the **New DB connection profile** dialog box, specify a name for the DB connection profile, for example, *production*.
- To create the new connection profile from an existing profile, you can select the check box below and then select an existing profile to clone from.

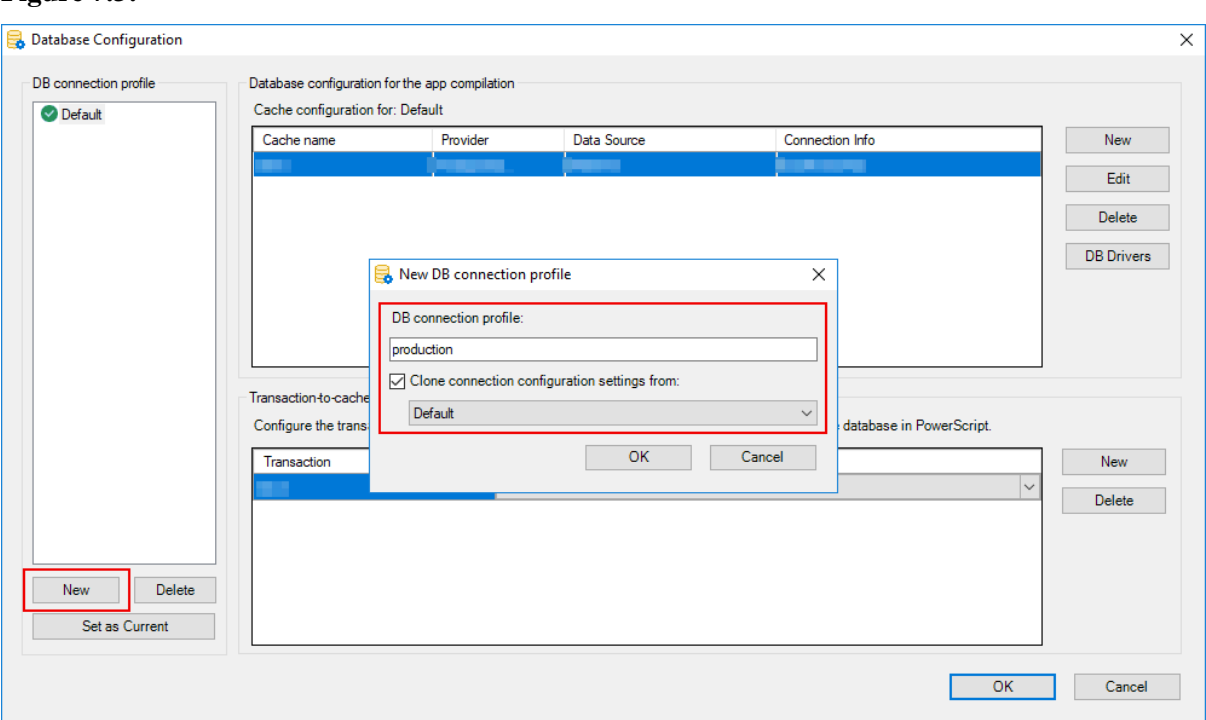

#### **Figure 7.3:**

3. In the **Database Configuration** dialog, you can create the connection cache that connects with the database.

For example, you can establish a connection with the SQL Anywhere database for the PowerBuilder demo using the following settings:

- Click **New** in the upper part of the **Connection configuration** group.
- In the Database Configuration dialog box, specify any text as the cache name.
- Specify **SQL Anywhere (ODBC)** as the database provider.
- Select the data source.
- Specify the user name (for example, dba) and password (for example, sql).
- Click **Test Connection** to make sure the database can be connected successfully.

The "Allow dynamic connection using the transaction LogID and LogPass" option allows the application to use the LogID and LogPass property values of the Transaction object to log in to the database server as shown in the example below (instead of using the values in the User name and Password fields). For more, refer to [Using LogID and](#page-439-0) [LogPass properties.](#page-439-0)

Transaction.LogId = "sa" Transaction.LogPass = "Appeon123!@#"

The **Advanced** button contains additional important settings for the database driver such as DelimitIdentifier, TrimSpaces, etc. If your database has such settings, make sure to click the **Advanced** button to configure those settings.

#### **Figure 7.4:**

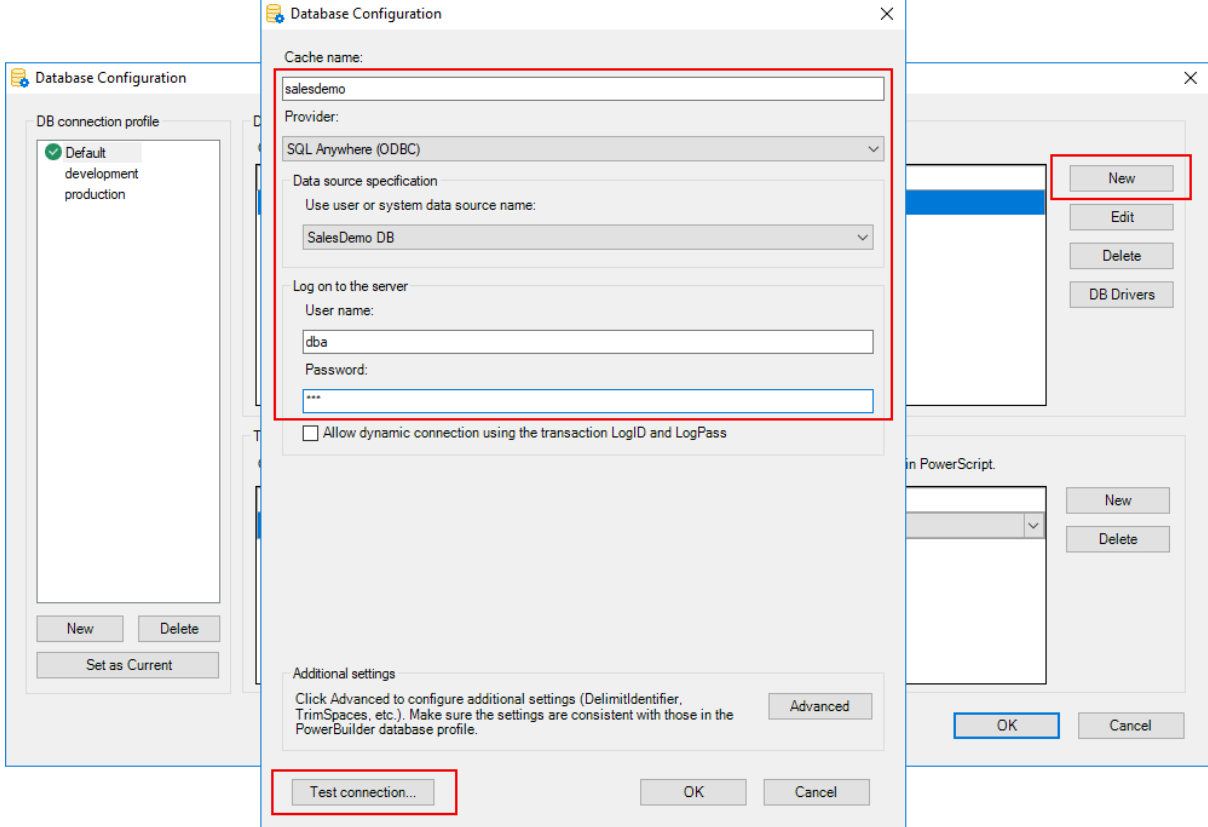

If you select **MySQL**, **Oracle**, or **Informix** from the **Provider** listbox, you will be asked to specify a location for the required driver (MySql.Data 8.0.25, Oracle.ManagedDataAccess.Core 2.19.110, or IBM.Data.DB2.Core 2.2.0.100) or allow PowerBuilder to install the required driver from the NuGet website.

The packages downloaded from the NuGet website will be stored to %USERPROFILE %\.nuget\packages and cached in %USERPROFILE%\.sd\19.0\dbDrives\, so they can be automatically loaded when the database connection is created.

#### **Figure 7.5:**

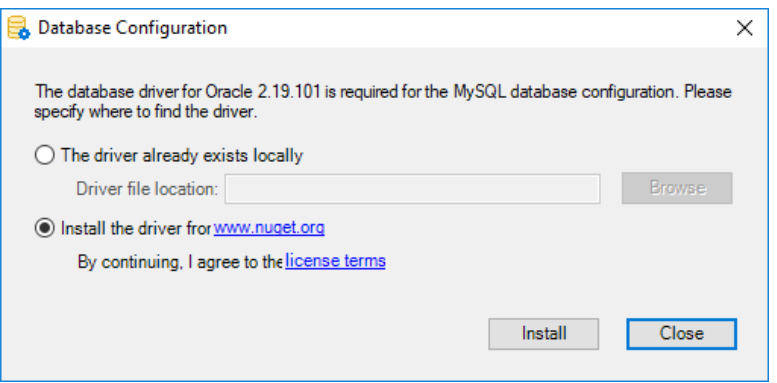

- 4. After the database cache is created, you can map the transaction object with the cache in the **Database Configuration** dialog. To do this:
	- Click **New** in the lower part of the **Connection configuration** group.
	- Input the transaction object name (for example "sqlca") and then select the cache to map with.

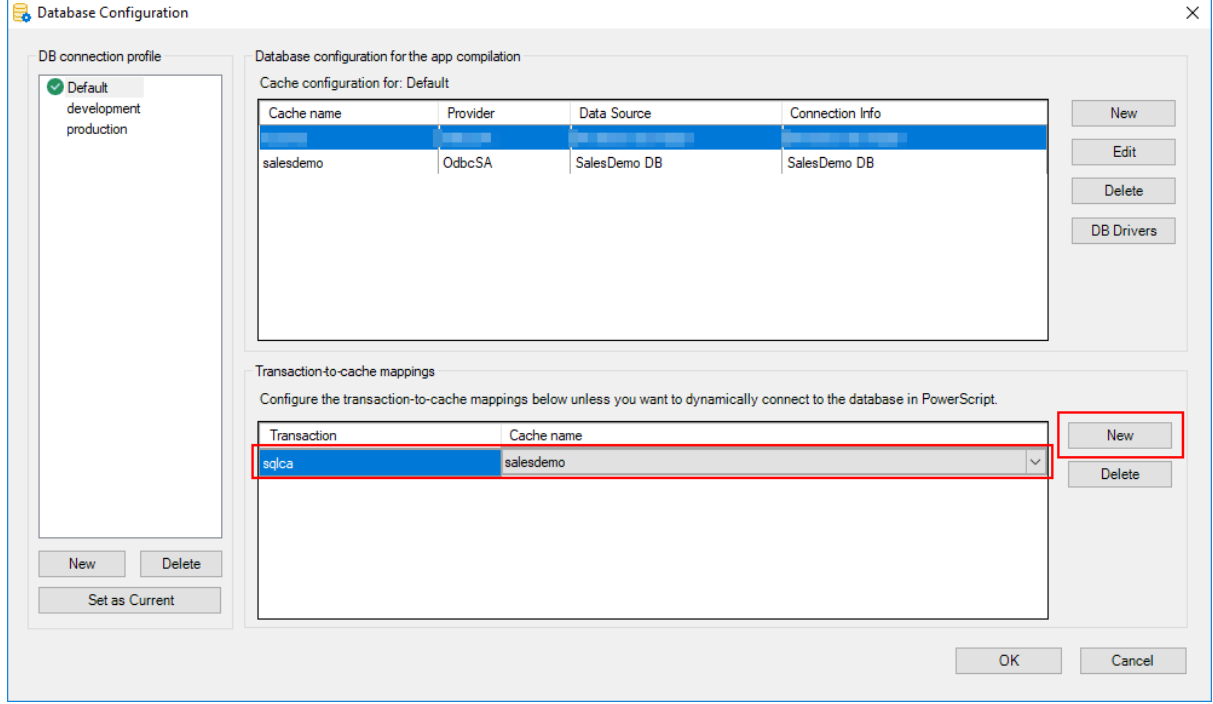

**Figure 7.6:**

Rather than making static mappings of the cache and the transaction object (as shown above), you can also create dynamic mappings by using the DBParm CacheName property. For more details, see [Working with Database Connections.](#page-424-0)

#### **To manually configure the database connection in the ServerAPIs project:**

When the PowerServer project is built and deployed in the PowerBuilder IDE, the cache settings (including database server host/port, database name, login ID, password, advanced settings etc.) and the transaction-to-cache mappings configured in the Database Configuration window will be deployed and stored in PowerServer and you can manually change these settings in the PowerServer C# solution. To do this:

1. Open the PowerServer C# solution > **ServerAPIs** project > **AppConfig** > **Applications.json** or **Applications.[DBConnectionProfile].json** file.

The Applications.json file contains the configuration of the "Default" DB connection profile. If you have another connection profile, the profile name is added in the middle of the file name. For example, Applications.Development.json file contains the configuration of the "Development" DB connection profile.

2. In the **Applications.json** (or **Applications.[DBConnectionProfile].json**) file, locate the "Applications" block > [application name] > "CloudTransactions". This is where the transaction-to-cache mapping(s) is stored.

In the following example, the "sqlca" transaction object is mapped to the "local-sa" database cache. You can modify the existing mapping, or create a new mapping by making a copy of the existing one.

```
 "Applications": {
     "pssales": {
      "CloudTransactions": {
         "sqlca": {
          "CacheName": "local-sa"
         }
       },
 ...
```
3. In the **Applications.json** (or **Applications.[DBConnectionProfile].json**) file, locate the "Connections" block. This is where the cache(s) is stored.

In the following example, there are two caches "local-sa" and "local-postgresql" under the "Default" cache group; and each cache contains the database connection information that are configured and deployed from the Database Configuration window. You can modify the existing cache, or create a new cache by making a copy of the existing one.

```
...
  "Connections": {
     "Default": {
       "local-sa": {
         "ConnectionType": "Odbc",
         "OdbcName": "PB Demo DB V2021",
         "OdbcDriver": "SqlAnywhere",
         "UserID": "dba",
         "Password":
"eyJOYXlsb2FkIjoiYlx1MDAyOkxocTNiMUtWSzhBY1FCbVltU0FBPT0iLCJUaW1lc3RhbXAiOjE2MjU2NDYwNDcsIll
         "CommandTimeout": 30,
         "OtherOptions": "",
         "DynamicConnection": false
       },
       "local-postgresql": {
         "ConnectionType": "PostgreSql",
         ...
       }
     }
 }
```
But notice that the PowerServer C# solution will be updated every time when the PowerServer project is built and deployed in the PowerBuilder IDE. If you manually modify the settings in **Applications.json** (or **Applications. [DBConnectionProfile].json**), and want to keep these changes, you should use the "Overwrite server settings (DB connection, Web API port, and license)" option properly. For more information, refer to [What settings will be deployed to the solution](#page-95-0).

## **8 Import license and activate PowerServer**

First of all, make sure you have a valid license for the PowerServer 2021 GA version.

- **If you have a preview or beta license, the preview or beta license will no longer work** with the GA version.
- $\odot$  If you already have a PowerBuilder CloudPro license (no matter which version it is), the CloudPro license will automatically work with the GA version. Each PowerBuilder CloudPro subscription includes a developer license of PowerServer, which supports a maximum of 5 user sessions (user session = installable cloud app). You will need to purchase a production license of PowerServer in order to use the production server and more user sessions.
- $\bullet$   $\odot$  If you have no PowerBuilder CloudPro license, you can apply for a trial license at [https://www.appeon.com/psfreetrial,](https://www.appeon.com/psfreetrial) or purchase a production license of PowerServer from [https://www.appeon.com/pricing.](https://www.appeon.com/pricing)

Once you have a valid license, you can import the license and deploy it along with the Web APIs project. The license will be validated later when the PowerServer Web APIs is run.

#### **To import the license automatically:**

To activate PowerServer using the developer license or trial license included in the PowerBuilder CloudPro subscription, you can obtain the license automatically from the Appeon website according to the current PowerBuilder IDE login account.

- 1. Make sure the computer can connect to the Appeon sites (through port number 80): <https://api.appeon.com> and [https://api2.appeon.com.](https://api2.appeon.com)
- 2. Go to the **Web APIs** tab of the PowerServer project painter, and then click **Auto Import** to automatically import the license.

PowerBuilder will automatically obtain the developer or trial license of PowerServer (according to your PowerBuilder IDE login account) from the Appeon sites and then import the license here.

**Figure 8.1:**

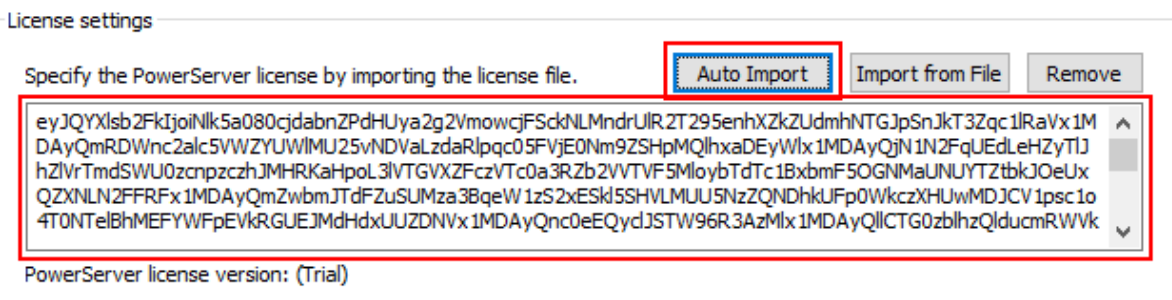

#### **To import the license manually:**

You can also export the license file from the Appeon website manually and then import the license here.

1. Log into the Appeon User Center, click **License Management**, and then click **All Licenses** under **PowerServer**.

| <b>Orders &amp; Products</b>                        | Renewals & Upgrades   | License Management         | <b>Downloads</b>  |  |
|-----------------------------------------------------|-----------------------|----------------------------|-------------------|--|
| License User Guide<br>& Add a License Administrator |                       |                            |                   |  |
| PowerBuilder IDE                                    |                       |                            |                   |  |
| All Licenses                                        | Assign User           |                            | Unassign User     |  |
| Logout User                                         |                       | Offline License Management | My Trial Licenses |  |
| PowerServer                                         |                       |                            |                   |  |
| All Licenses                                        | Generate License Code |                            | My Trial Licenses |  |
| InfoMaker                                           |                       |                            |                   |  |
| All Licenses                                        | Assign User           |                            | Unassign User     |  |
| Logout User                                         |                       | Offline License Management | My Trial Licenses |  |
| SnapDevelop                                         |                       |                            |                   |  |
| All Licenses                                        | Logout User           |                            | My Trial Licenses |  |

**Figure 8.2:**

2. Click **View**, and then click **Export** to export the license code to a TXT file ([LicenseKey].txt) and save the file on the local machine.

#### **Figure 8.3:**

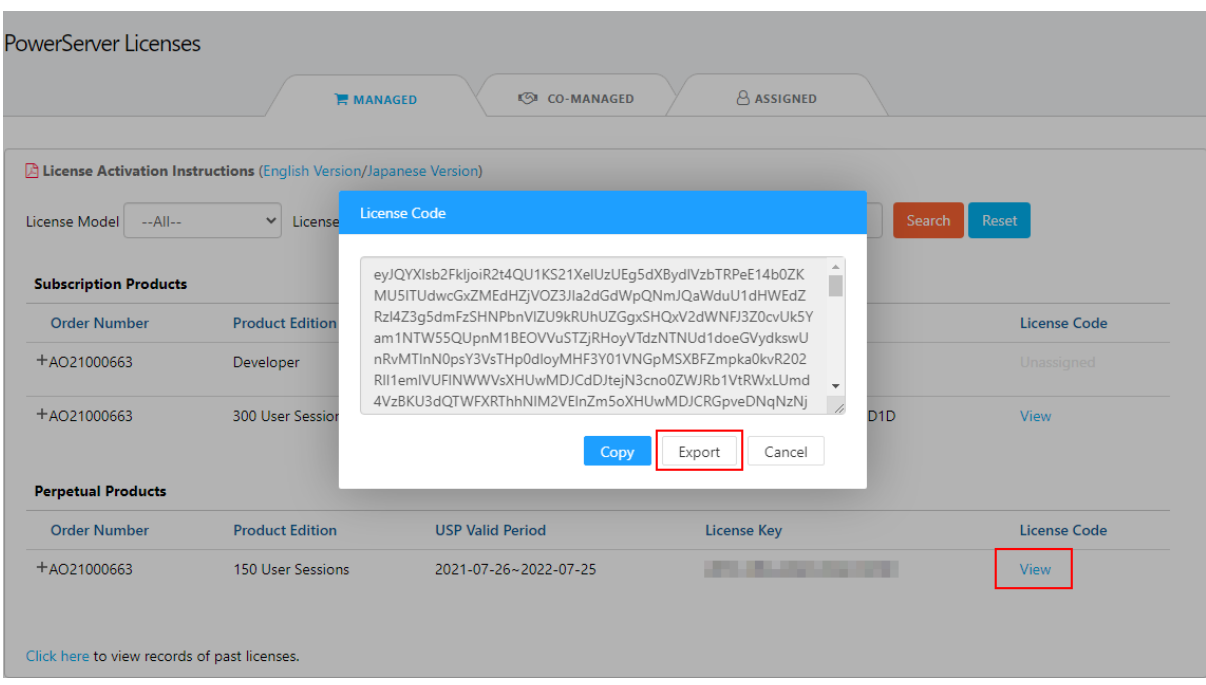

3. Go to the **Web APIs** tab of the PowerServer project painter, and then click **Import form** File to select and import the [LicenseKey].txt file.

#### **Figure 8.4:**

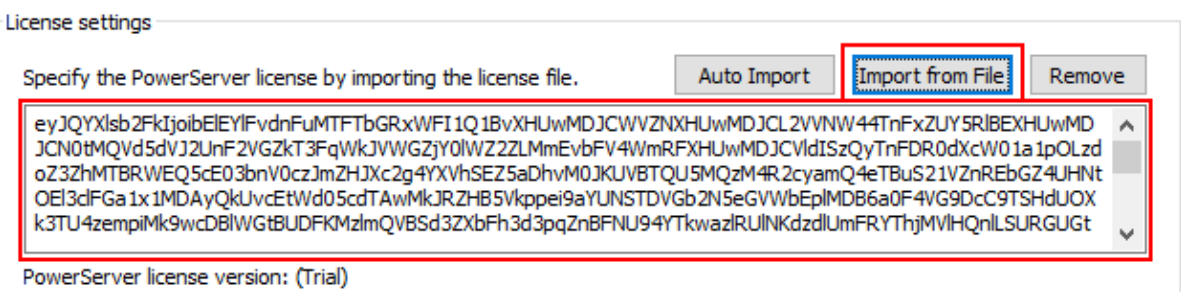

If there are multiple PowerServer projects that will use different PowerServers, then you will have to import the license to every project before deployment. The license will be deployed along with the PowerServer Web APIs (in the PowerServer C# solution > **ServerAPIs** project > **Server.json**).

The license will be automatically validated when the PowerServer Web APIs is run. Please make sure the .NET server can connect to the following Appeon websites (through port number 80):<https://apips.appeon.com> and <https://apipsoa.appeon.com>(or [https://](https://apips.appeon.net) [apips.appeon.net](https://apips.appeon.net) and <https://apipsoa.appeon.net>) so that the Appeon license server can successfully validate the license and activate the PowerServer packages.

# **9 Analyze the unsupported features**

Refer to **Unsupported Features Guide** > [How to detect unsupported features](#page-450-0) for details.

# **10 Build and deploy the PowerServer project**

#### **To build and deploy a PowerServer project:**

1. Before building and deploying the application, make sure to close any antivirus tool on the development machine.

2. Click the **Build & Deploy PowerServer Project** button  $(\overline{\mathbb{E}})$  in the toolbar, or rightclick the PowerServer project in the System Tree and then select **Build & Deploy PowerServer Project** to build and deploy the application to the server. Or select **Deploy PowerServer Project** if you have already built the application before.

The application executable file (as well as the PBD files) is generated under %TEMP %\pbappscache\temp\[appname] (for example, C:\Users\appeon\AppData\Local\Temp \pbappscache\temp\pssales) on the development machine, then digitally signed, and deployed to the server.

The PowerServer C# solution is generated under the specified location (by default C: \Users\[username]\source\repos).

#### **Note**

After the application is deployed to the server, do not manually change the application folder name on the server, otherwise the application uninstall program will fail to run.

The build & deploy process is composed of the following tasks:

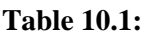

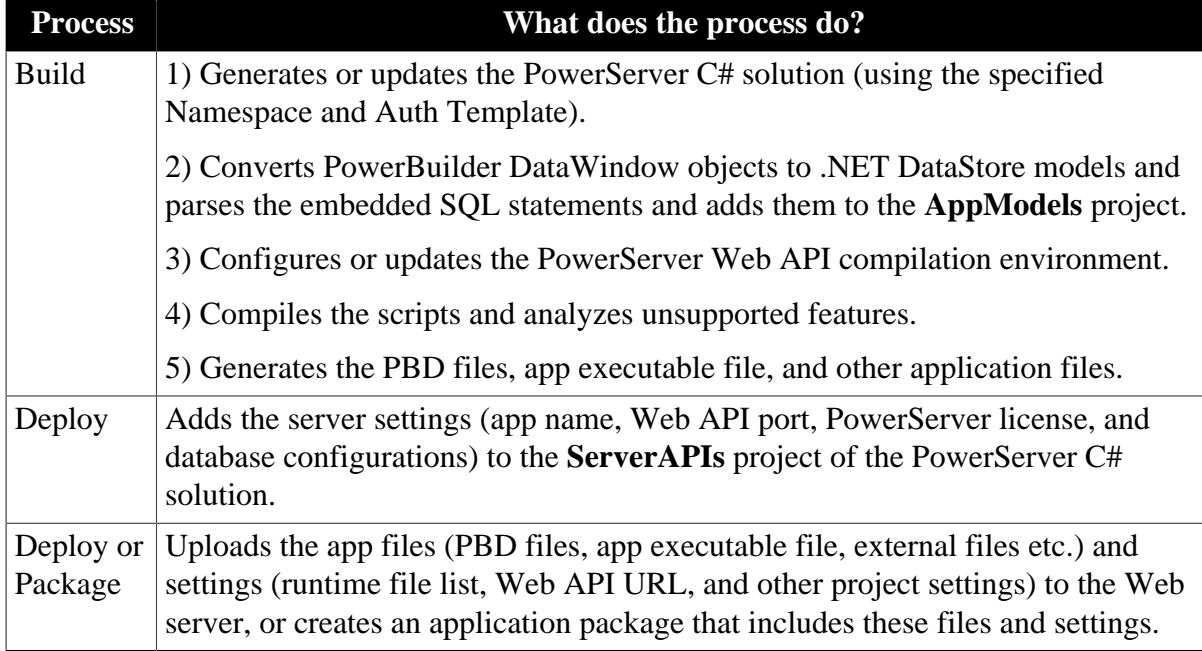

You can also build and deploy the project using commands (see **[Build the PowerServer](#page-97-0)** [project with commands](#page-97-0) for details).

### <span id="page-92-0"></span>**10.1 What is the PowerServer C# solution**

The PowerServer C# solution is generated during the build process. After the solution is

generated, you can click the **Open C# Solution in SnapDevelop** button  $(\sqrt{\epsilon})$  in the toolbar to launch the PowerServer C# solution in SnapDevelop. Or go to the location where the solution is generated; and double click **PowerServer\_[appname].sln** to launch the solution in SnapDevelop or other C# editor such as Visual Studio.

The PowerServer C# solution is an ASP.NET Core solution which contains three projects:

- The **AppModels** project contains the C# models (converted from the PowerBuilder DataWindows) and the embedded SQLs (ESQL) from the PowerBuilder application.
- The **ServerAPIs** project contains the PowerServer Web APIs which is RESTFul APIs for handling the database connections, data processing, PowerServer license activation, and advanced features such as file server etc.
- The **ServerAPIs.Tests** project contains a number of test cases which can check if the PowerServer Web APIs is running correctly after the **ServerAPIs** project is modified. See [Running the ServerAPIs.Tests project](#page-100-0) for more details.

The **ServerAPIs** project contains a number of configurable files and controllers. The following highlights the important files and settings only. For complete descriptions, refer to the **readme.txt** file under **Solution Items**.

- **Properties\launchSettings.json**: This file contains the environment settings for running the PowerServer Web APIs in the local development environment, for example, the *commandName* key specifies the web server to launch (the value "Project" indicates that the Kestrel web server will be launched), and the *applicationURL* key specifies the host name and port number for the web server. For description of the settings in this file, See [https://docs.microsoft.com/en-us/aspnet/core/fundamentals/environments?](https://docs.microsoft.com/en-us/aspnet/core/fundamentals/environments?view=aspnetcore-3.1#development-and-launchsettingsjson) [view=aspnetcore-3.1#development-and-launchsettingsjson](https://docs.microsoft.com/en-us/aspnet/core/fundamentals/environments?view=aspnetcore-3.1#development-and-launchsettingsjson).
- **AppConfig**
	- **AppConfig.xml**: This file contains the DB connection profile that is currently selected and deployed from the **Database Configuration** window.
	- **Applications.json** or **Applications.[DBConnectionProfile].json**: This file contains the basic information of the deployed applications and the database connection cache settings.

For each DB connection profile configured in the **Database Configuration** window, an **Applications.[DBConnectionProfile].json** file is created. **Applications.json** is for the "Default" DB connection profile.

- "Applications": This block includes the mappings of transactions and connection caches, timeout values for transaction, session, and request, and run mode (0-normal mode, 1-test mode) of each deployed application.
- "Connections": This block includes the database connection cache name, database type, data source settings, and some advanced settings.
- **Authentication**: This folder contains the template and built-in server for the selected authentication type. For more information, refer to [Tutorial 6: Authenticating your apps.](#page-236-0)
- **Controllers**
	- **ApplicationController.cs**: This file provides APIs for dynamically adding, modifying or removing the application settings.
	- **ConnectionController.cs**: This file provides APIs for dynamically adding, modifying or removing the database connections such as cache or cache group.
	- **LicenseController.cs**: This file provides APIs for dynamically accessing the license information.
	- **SessionController.cs**: This file provides APIs for getting all user sessions or killing a particular user session. For more information, see [Get/Kill user sessions.](#page-118-0)
	- **StatisticsController.cs**: This file provides APIs for getting statistics of the request and transaction.
	- **TransactionController.cs**: This file provides APIs for getting all transactions or rolling back a particular transaction.

For documentation of these APIs, refer to [View the API documentation.](#page-116-0)

- **HealthChecks**: Refer to the **readme.txt** file under **Solution Items** for more information. For more information, refer to [Check the status of Web APIs](#page-104-0).
- **Logging**
	- **log4net.xml**: This file contains the logging settings for PowerServer. The "RollingFile" appender specifies the location, size, and backup of the log file, the "TraceAppender" appender specifies to generate the trace log, the "ConsoleAppender" appender specifies to print the logging information in the console and sets the font color of the logging information. For detailed syntax, refer to [Apache Log4Net Manual.](https://logging.apache.org/log4net/release/manual/introduction.html)
	- **Logging.json** or **Logging.Development.json**: This file specifies the log level (Trace, Debug, Information, Warning, Error, Critical, and None), what level of logging information will be printed in the API console, and what type of PowerServer information (SQL, transaction, and session) will be logged.

**Logging.json** will take effect in the production environment (for example, when Web APIs are published and running in IIS, docker etc.); and the default log level is warning. **Logging.Development.json** will take effect in the development environment (for example, when Web APIs is running from the SnapDevelop IDE or the PowerBuilder IDE); and the default log level is information.

- **OpenAPI**: The OpenAPI Specification for implementing the API documentation.
- **Server.json** or **Server.Development.json**: This file contains settings related with the server. As you can use multiple environments in ASP.NET Core ([read more\)](https://docs.microsoft.com/en-us/aspnet/core/fundamentals/environments?view=aspnetcore-3.1), there can be

multiple configuration files, for example, **Server.json** will take effect in the production environment (for example, when Web APIs are published and running in IIS, docker etc.), while **Server.Development.json** will take effect in the development environment (for example, when Web APIs is running from the SnapDevelop IDE or the PowerBuilder IDE).

- **AllowedHosts**: This setting specifies the host names to bind with PowerServer. See [Host filtering](https://docs.microsoft.com/en-us/aspnet/core/fundamentals/servers/kestrel/host-filtering?view=aspnetcore-5.0) for more.
- **PowerServer**: This block specifies the settings for PowerServer.
	- LicenseKey & LicenseCode: PowerServer license information.
	- EncryptedSensitiveData: Sensitive data refers to the database login password which is used to create the database connection cache in **AppConfig\Applications.json**. If the password is an encrypted value (encrypted by the [CustomizeDeploy.dll](#page-109-0) tool), this setting should be set to True; if the password is not encrypted (still a plain-text string), this setting should be set to False so that PowerServer will encrypt the password for you and store the encrypted value to the database. If this setting is set to True and you input a plain-text password, the plain-text password will be stored to the database.
	- AppModelsAssemblyNames: AppModels assembly name.
	- ProxyOptions: The IP address and login credentials of the proxy server. If the Web API host server connects to Internet through a proxy server, you will need to configure the proxy server settings here.
	- EmailOptions: This block must be configured first if you want to get notifications for license expiration. The settings include the SMTP server settings, sender email settings, and recipients.
	- StatisticsOptions: This block determines which type of transaction statistics will be generated and cached in the memory. Some settings are disabled by default to lower memory usages. You can also take advantage of the **StatisticsController** APIs in PowerServer NuGet package to get the statistics.

For files that are not mentioned here, refer to the **readme.txt** file under **Solution Items** for more information.

#### **Figure 10.1:**

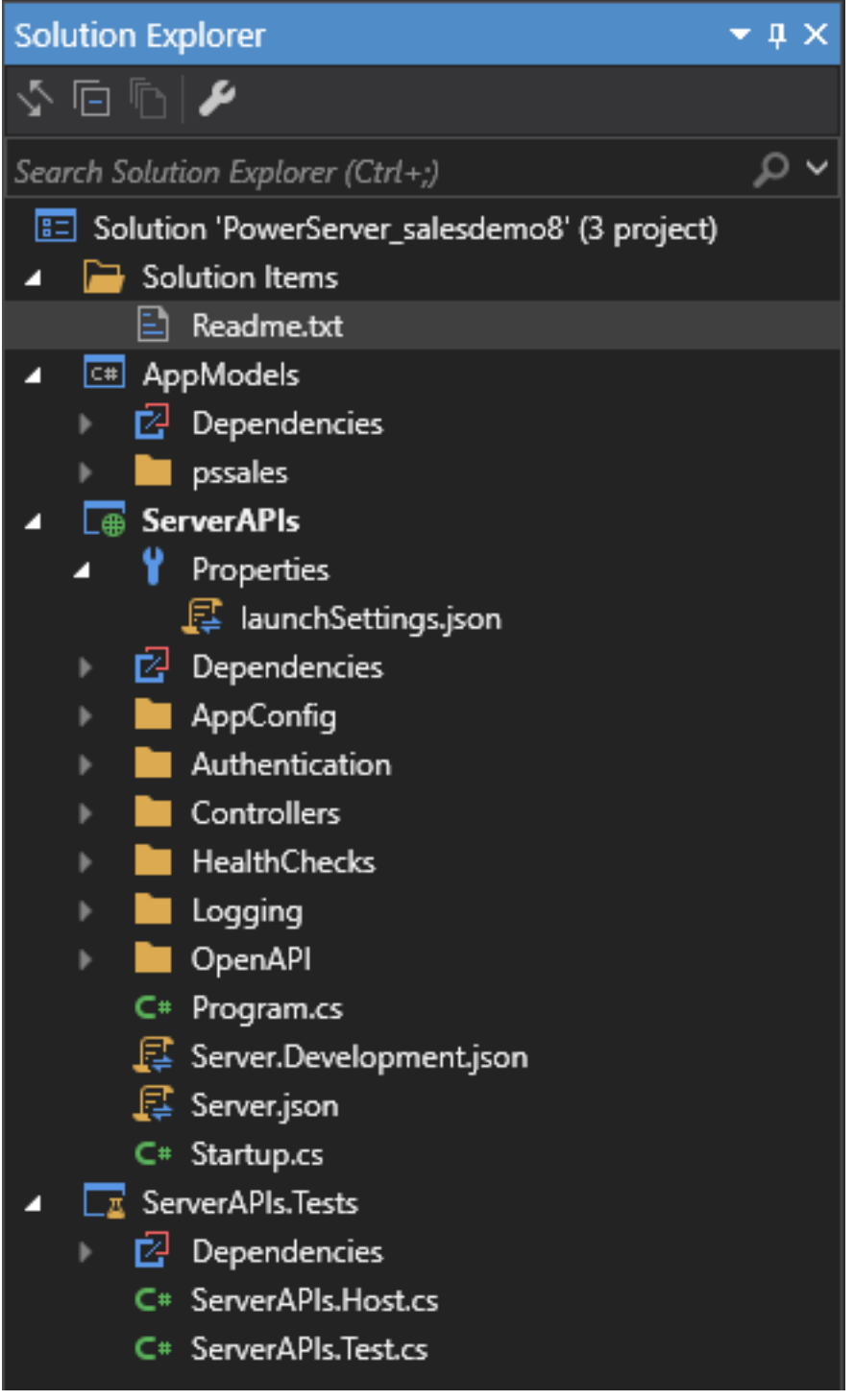

### <span id="page-95-0"></span>**10.2 What settings will be deployed to the solution**

Although the PowerServer C# solution allows you to make changes to it, you will have to be aware that some settings in the solution might be updated every time when the PowerServer project is built and deployed in the PowerBuilder IDE.

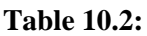

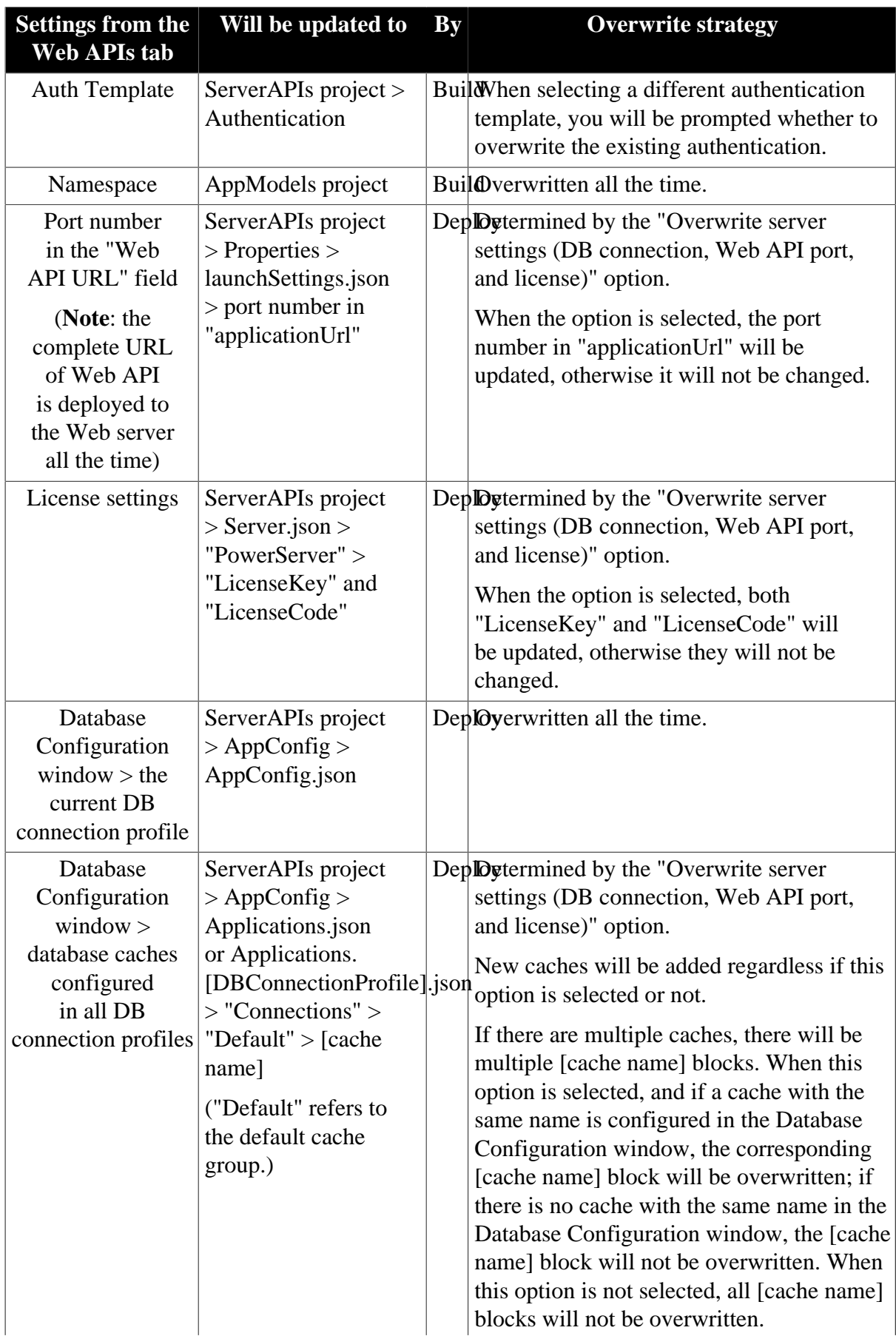

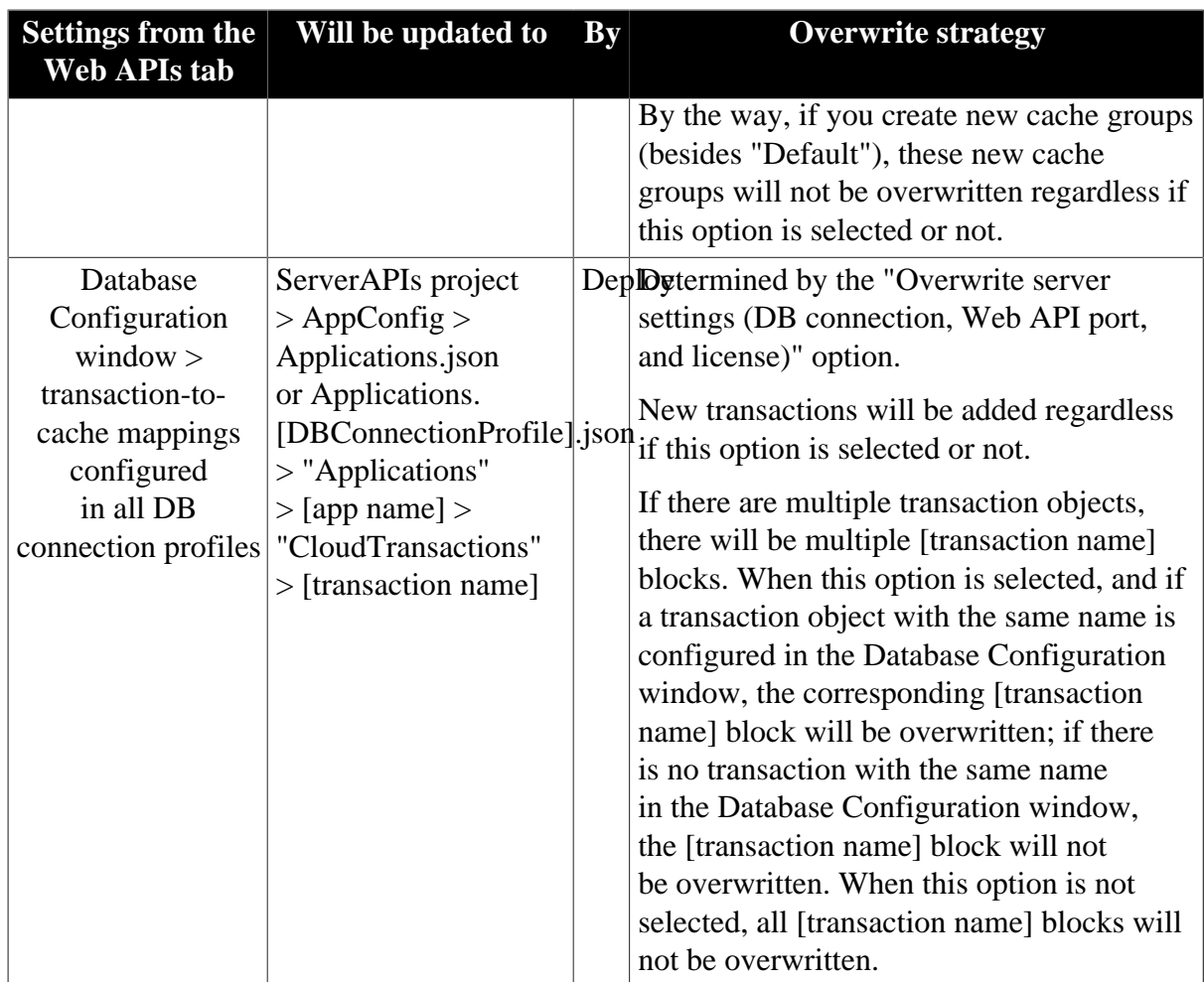

### <span id="page-97-0"></span>**10.3 Build & deploy using commands**

Instead of building and deploying the PowerServer project from the PowerBuilder IDE, you can also build and deploy the project using the **PBAutoBuild210** command. For step-bystep guidance, refer to [Tutorial 7: Building your PowerServer project with commands](#page-301-0). The **PBAutoBuild210** command can integrate with **Jenkins** to automate the build and deployment process for PowerServer projects. Refer to the [Jenkins user documentations](https://www.jenkins.io/doc/) for how to use Jenkins.

#### **To build and deploy the PowerServer project with commands:**

- 1. Export the configurations of the PowerServer project to the JSON file.
	- <sup>1.</sup> Click the **Export PowerServer Build File** button  $\left(\begin{array}{c} \bullet \\ \bullet \end{array}\right)$  in the toolbar if the PowerServer project painter opens, or right click the PowerServer project object and then select **Export Build File**.
	- 2. In the **Export Build File** dialog box, specify where to save the exported file.

If you right click the workspace and then select **Export Build File**, you can select one or more targets to export the build file for, and then select one or more project types to export if there are more than one type of project objects in the selected target(s). If you select more than one project type, the corresponding project objects

will be exported to the build file  $>$  "Projects"  $>$  [project object name]. If the selected targets contain project objects with the same name, only the object listed last will be added to the build file.

Specify how to overwrite the following settings if the build file already exists: the source code settings, build job settings, and project settings.

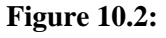

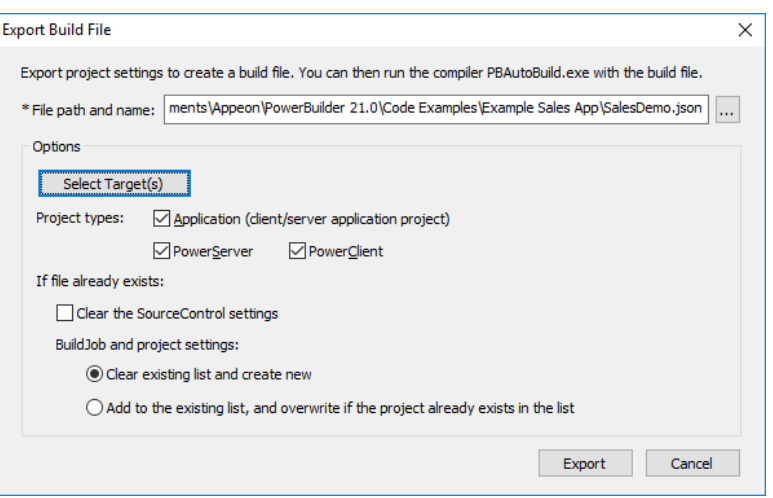

#### 3. Click **Export**.

The exported JSON file includes every single setting that is required for compiling, packaging and deploying the PowerServer project, for example,

- Project settings such as project type, platform (32-bit or 64-bit), build options etc.
- Library list
- Version information
- Run options
- ...

You can find a complete list of settings under the "Projects" block in the exported file.

The exported file also contains a "BuildPlan" block which provides additional configurations:

• "SourceControl" -- provides settings for downloading and merging source code from the source control server (including SVN, Git, and/or VSS).

Merging will not only merge the source code but also upgrade the source code to the current version. However, it will not check or upgrade the PBD files used in the library list (you will need to replace the PBD files with the corresponding version).

• "BuildJob" -- contains the location of the selected PowerBuilder application target(s) and the name of the project object(s).

• Both the "SourceControl" and "BuildJob" blocks contain a "PreCommand" setting and a "PostCommand" setting which allow you to specify commands that can be executed before and/or after that particular block is executed.

You can specify the commands or command file in "PreCommand" or "PostCommand". For example,

"PreCommand": "SourcePre.bat"

The commands in "PreCommand" and "PostCommand" can be executed in synchronous (default) or asynchronous mode, and the command window can be visible or invisible (default). For example,

```
"PostCommand": "postcmd.bat /show /async"
```
**Note**: The relative path specified in the file is relative to the path of the JSON file.

2. Execute the **PBAutoBuild210.exe** file and the JSON file in a command line to automatically build and deploy the project. For example,

PBAutoBuild210 /f c:\pssales.json /l deploy.log /le error.log /lu unsupport.log

The **PBAutoBuild210.exe** file supports the following parameters:

• /f -- specifies the configuration file. The configuration file (in JSON format) can be directly exported from the PowerBuilder IDE, as described in step 1.

PBAutoBuild210 /f c:\pssales.json

- $\Lambda$  -- writes the logging information to a file.
- /le -- writes the error information to a file.
- *Au* -- writes the unsupported PowerScript features to a file. For example,

```
PBAutoBuild210 /f c:\pssales.json /l deploy.log /le error.log /lu
 unsupport.log
```
The relative path specified in the parameter is relative to the path of the configuration file. In the above example, the three log files will be generated under the same path as the configuration file.

• /p -- specifies the password for logging into SVN, Git, or VSS. This will generate an encrypted value based on the password. If the password contains the double quotation mark ("), use the escape character \" to replace ".

```
PBAutoBuild210 /p 123456
```
• /h or /? -- displays the help information.

PBAutoBuild210 /h

#### **Figure 10.3:**

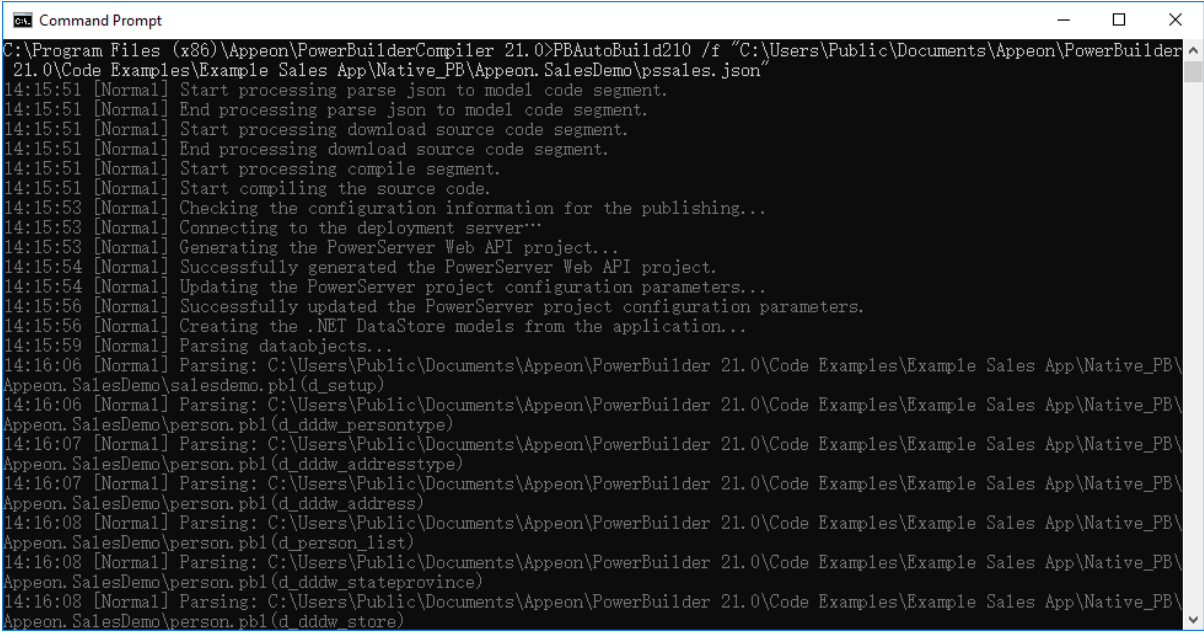

#### **Note**

The handling of PB.INI is the same in PBAutoBuild and OrcaScript:

If the application relies on a property in PB.INI to run, for example, [RichText] PageSizeAsControlSize=1, the user needs to copy the PB.INI file to the directory where the application executable resides.

If the compilation of PBAutoBuild or OrcaScript relies on a property in PB.INI, for example, [PB] DashInIdentifiers=0, the user needs to copy the PB.INI file to the directory where PBAutoBuild210.exe or pbc210.exe resides.

#### <span id="page-100-0"></span>**10.4 Run the ServerAPIs.Tests project**

**ServerAPIs.Tests** is a unit test project generated with the PowerServer C# solution; it contains a number of XUnit.net tests which can check if the APIs in the **ServerAPIs** project can work correctly. The following categories of test cases are provided to check the corresponding APIs:

- DataWindows
- Embedded SQLs
- Stored procedures
- Sessions
- Transactions

To run the test case in the **ServerAPIs.Tests** project, select the **Test** > **Test Explorer** menu in the SnapDevelop IDE, and then click **Run All** in **Test Explorer** to run all the test cases, or right click the test case you want to run and then select **Run Selected Tests**.

Check the **Summary** window to make sure all tests have passed successfully.

**Figure 10.4:**

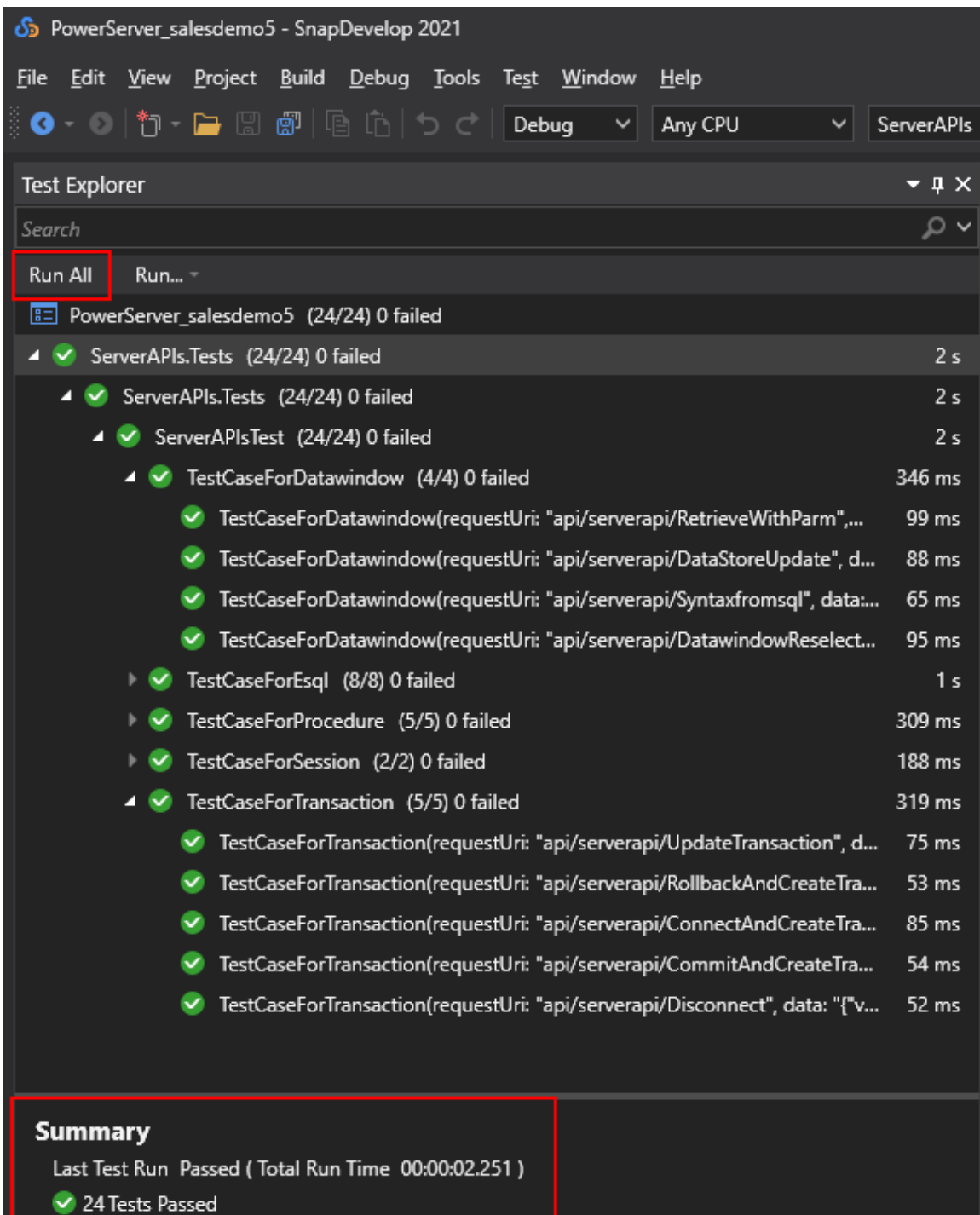

## **11 Compile and run the Web APIs**

The PowerServer Web APIs is created during the build & deploy process and are ready to compile and run locally immediately after deployment.

#### **Important**

The **Compile & Run Web APIs** button  $(\Box \Box)$  in the toolbar can only run the Web APIs on the **LOCAL** machine, and detailed logs will be generated for development and debugging purpose. For optimal runtime performance, you can publish Web APIs to IIS instead of running Web APIs locally.

#### **To compile and run the Web APIs:**

- 1. Make sure your computer can connect to the NuGet site [\(https://www.nuget.org](https://www.nuget.org)), so that the packages required for compiling and running the Web APIs can be successfully downloaded from the NuGet site.
- 2. Click the **Compile & Run Web APIs** button  $(\Box \Box)$  in the toolbar.
- 3. Select whether to compile the PowerServer C# solution before running the Web APIs (it is selected by default).

For the first time to run the Web APIs, the compile option must be selected. After the successful compiling and running of Web APIs, this option can be de-selected to save time, unless the Web APIs project has been changed or an error has occurred.

- 4. Select the DB connection profile that the Web API will work with. The DB connection profile that is currently selected in the **Database Configuration** window will be selected by default.
- 5. Click **OK** to compile and run the Web APIs.

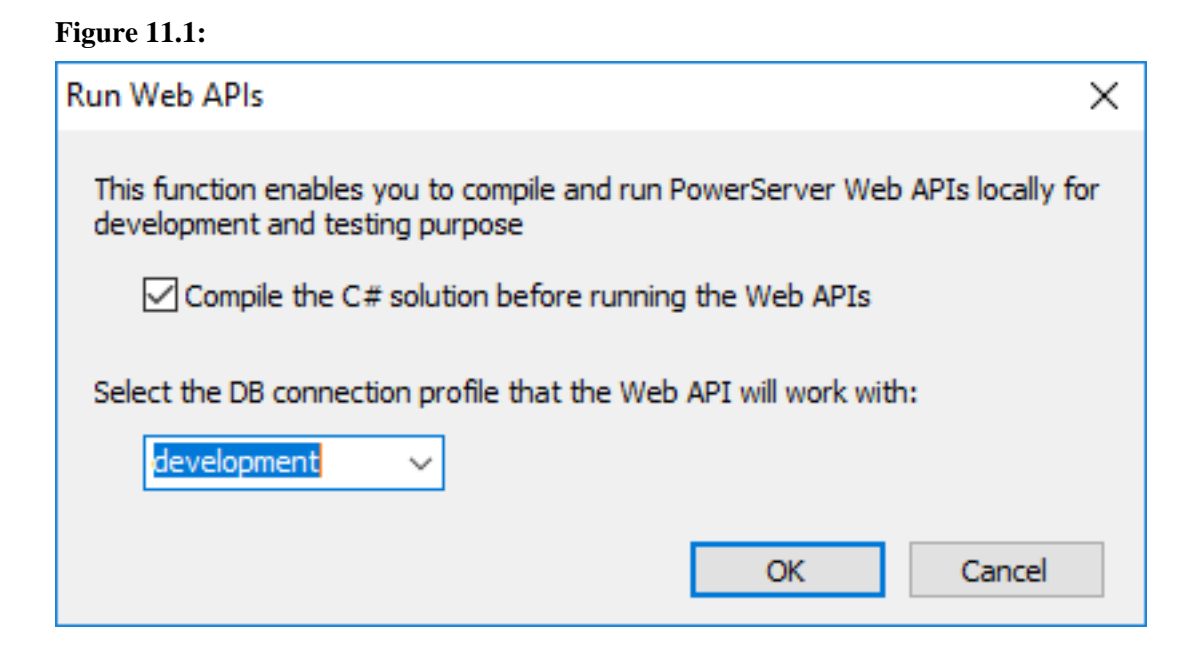

- 6. Check the **Output** window and make sure build is successful.
- 7. Make sure the API console window displays "Application started...". Also notice "Now listening on: http://0.0.0.0:5009" in the console window. This is the URL for accessing the Web APIs. The port number can be modified in the **ServerAPIs\Properties \launchSettings.json** in the PowerServer C# solution.

When the installable cloud application is run later, you can view the logs in the console window to check if the requests and responses are processed successfully.

#### **Figure 11.2:**

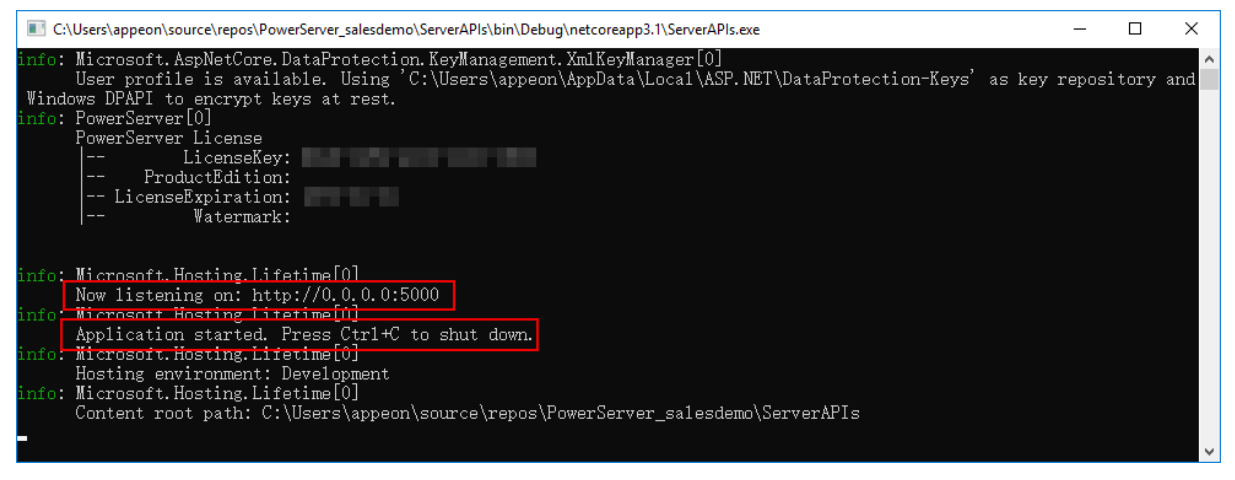

# <span id="page-104-0"></span>**12 Check the status of Web APIs**

When the Web APIs is running, you can check the health status of Web APIs by running http://[Web-API-URL]/health-ui in a Web browser, for example, http://localhost:5009/healthui/.

Expand each block to view the details, especially the **Suggestion** section.

**Figure 12.1:**

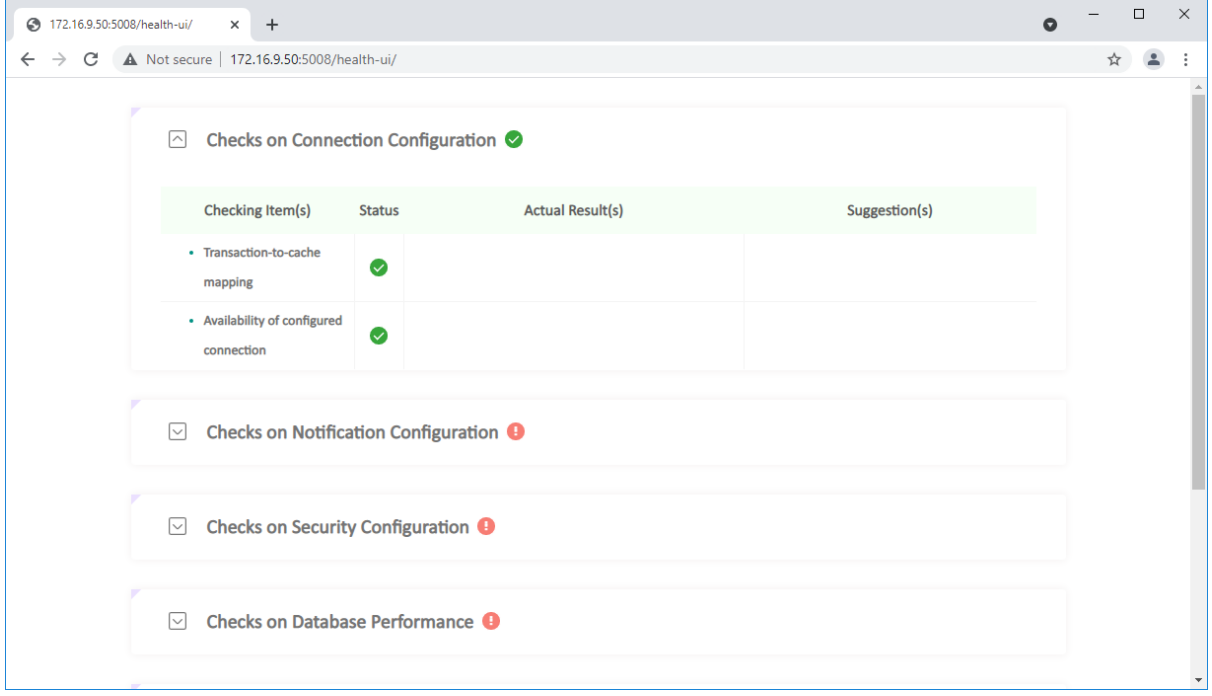

## **13 Run the installable cloud application**

**Note**: IE and Edge Legacy (EdgeHTML-based) browsers should not be used to run the installable cloud app, as Microsoft will end support for IE and Edge Legacy soon. You can use one of the following supported browsers: Chrome, Firefox, and the new Edge browser (Chromium-based).

• (For developers) Run the application by right-clicking the PowerServer project in the System Tree and then select **Run PowerServer Project**.

Or click the **Run PowerServer Project** button ( $\overline{\mathbb{C}}$ ) in the toolbar. The **Run PowerServer Project** button will be available in the toolbar when the Project painter for PowerServer is opened; if more than one Project painter for PowerServer is opened, then the settings in the currently active painter will be used to run the application. And the application will be run in the Web browser or in the Cloud App Launcher according to the configurations in the **Run Options** tab in the painter. However, if Cloud App Launcher is not installed, then the default Web Browser will be run to install the Cloud App Launcher and run the application.

• (For developers and end users) Run the application in a Web browser for the first time.

The user can input the application URL http://*IPAddress*/*AppName* in a Web browser to access the application. The IP address should point to the Web server where the app files are deployed. This URL can run the application with or without background process, depending on which startup mode the developer has selected as the default.

The cloud app launcher and the application must be installed through the Web browser for the first time. After that, users can directly double click the application icon on the desktop or the application shortcut on the Windows Start menu to run the application (the shortcut icon and menu are created by default unless the developer has changed the default settings in the Project painter for PowerServer).

If the application is started without the background service, the user will be asked by the Web browser whether to run the app launcher. This is a browser behavior. Select **Allow**. Then the following app entry page displays. If the download does not start automatically, click **Download the Launcher** to download and install the cloud app launcher first, and then click **Start the Application** to download, install, and start the application.

#### **Figure 13.1:**

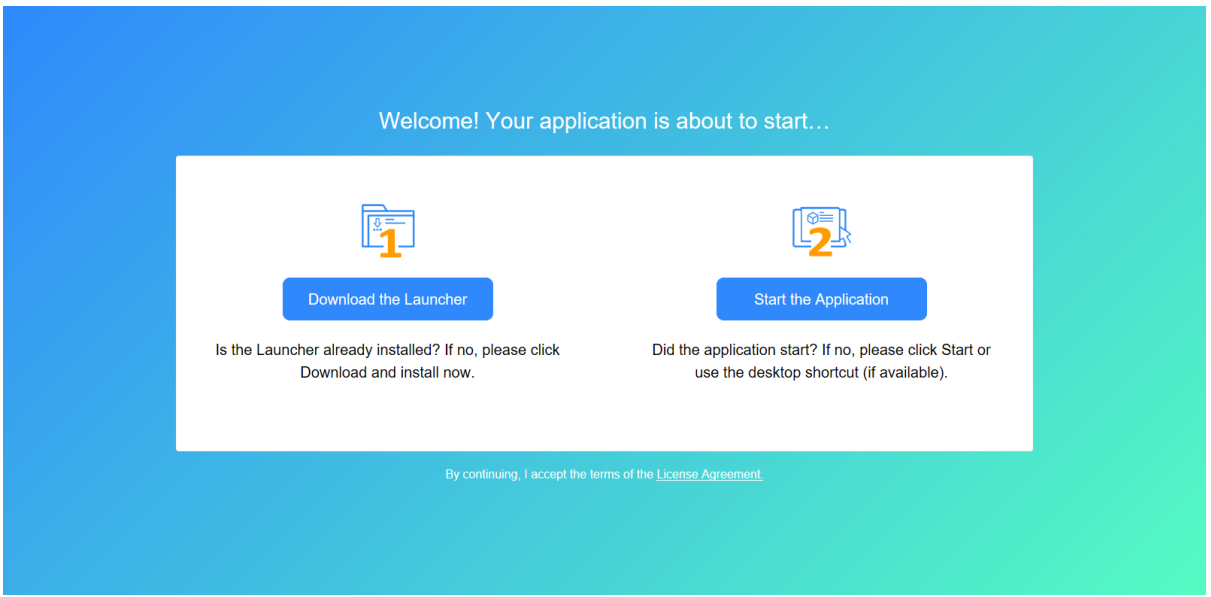

If the application is started with the background service, the following app entry displays. If download does not start automatically, click to download and install the cloud app launcher.

**Figure 13.2:**

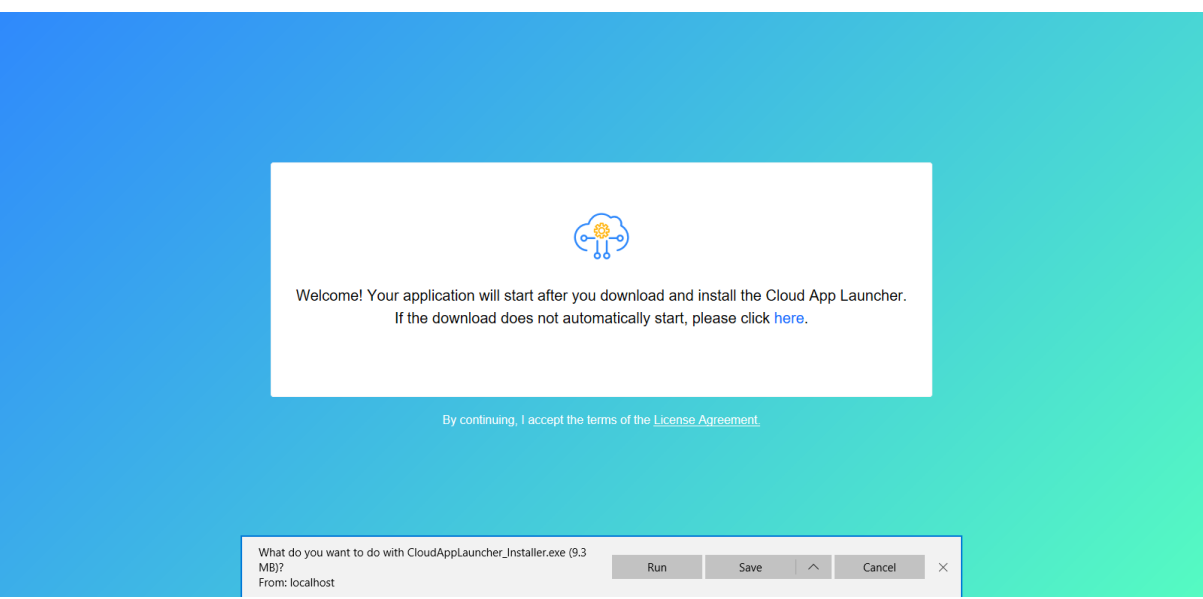

You can view the logs in the API console window to check if the Web API requests and responses are successful.

#### **Note**

The virus-detection software McAfee WebAdvisor may block the CloudAppLauncher.exe file during the installation process. You can try adding the domain as a trusted site. To add the domain as a trusted site in McAfee WebAdvisor:

- 1. Right click the WebAdvisor add-on and select **Options**.
- 2. Under **Manage your trusted sites**, add the domain and click the + symbol.

3. Close and re-open the browser and run the installation again.

#### **Note**

If there is no response or progress when running the application, the CloudAppLauncher.exe file might be blocked by the Windows SmartScreen. You can try to turn off Windows SmartScreen in Control Panel > System and Security > Security and Maintenance > Change SmartScreen settings.

#### **Note**

Every time when the application launches, it needs to connect to the Web server to check updates, therefore, please make sure Web server is running and can be connected all the time.
# **14 Customize the app entry page**

If you want to customize the license agreement and the visual displays (such as color, icon, text etc.) in the app entry page, you can make changes to the files under the %AppeonInstallPath%\PowerBuilder [version]\HTML folder, and then deploy the application again. The changes will apply to all applications deployed after the change is made.

Or you can directly make changes to the files under the application folder on the server, if you want to change that particular application only; but once you re-deploy that application, the changes will be lost.

- license.html is the template for license agreement.
- auto.html, autoconnect.html, autodownload.html, autoinit.html, and index.html are templates for applications started with background service.
- manual.html, manualconnect.html, manualdownload.html, and index.html are templates for applications started without background service.

## **Customize the loading animation**

You can also deploy your own animation to replace the default animation (if you have selected "Show the loading animation before the app runs").

To deploy your own animation,

- 1. Prepare a GIF format of your animation and name the file as "**loading\_ica.gif**". Only GIF format is supported currently.
- 2. Place "**loading\_ica.gif**" under the same directory as the application target (.pbt) file.
- 3. Add "**loading\_ica.gif**" under **Files preloaded as compressed packages** or **Files preloaded in uncompressed format** in the **External Files** page.

### **Important**

If you have customized any file(s), it is strongly recommended that you manage these files separately, for example, back up the files somewhere to prevent file lost or overwritten after product upgrades or app deployments, or make files easily in sync if more than one developer will deploy the application.

# **15 Customize the deployed app using commands**

When the application is deployed (from the PowerBuilder IDE) or installed (from the packaged executable installer or zipped file) to the Web server, the app files and config files are generated with hash codes, to prevent files changed illegally from running. Therefore, you cannot directly change the deployed settings/files on the Web server, instead you will have to make changes in the project painter and then deploy the application again, or modify the settings/files using commands (the **CustomizeDeploy.dll** tool).

The **CustomizeDeploy.dll** tool allows you to:

- Change the External Files -- The "External Files" refers to the packages, folders, and files (such as INI files, DLL/OCX etc.) that are deployed from the **External Files** tab of the PowerServer project painter.
- Change the Web API URL -- The Web API URL is stored on the Web server, so that the client knows where to call the PowerServer Web APIs at runtime. You may want to change the Web API URL value, if you want the client to call the PowerServer Web APIs running on a different URL.
- Encrypt the database password -- You can encrypt the database login password used in the PowerServer project painter > **Database Configuration**, or in the PowerServer C# solution > **ServerAPIs** project > **AppConfig** > **Applications.json** file. You can use the encrypted string instead of the plain-text string to protect sensitive information.

You can find the **CustomizeDeploy.dll** tool in the "1.01" sub-folder of the application folder after the application is deployed or installed to the Web server (either from the PowerBuilder IDE or from the packaged executable installer or zipped file).

## **Important**

## **Prerequisites**

To execute the **CustomizeDeploy.dll** file using the dotnet command, you will need to install the ASP.NET Core Runtime 3.1 or later.

## **To run CustomizeDeploy.dll in Windows Web server:**

- 1. Install the ASP.NET Core Runtime 3.1 or later.
- 2. Open the command prompt. (You'd better run the command prompt using an administrator by right-clicking it and then selecting "Run as administrator").
- 3. Navigate to the Web server root folder > [application] folder > "1.01" (for example, C: \inetpub\wwwroot\pssales\1.01).
- 4. Execute the CustomizeDeploy.dll file using the dotnet command.

## **To run CustomizeDeploy.dll in Linux Web server:**

1. Install the ASP.NET Core Runtime 3.1 or later.

dnf install aspnetcore-runtime-5.0

- 2. Go to the Web server root folder  $>$  [application] folder  $>$  "1.01" (for example, /var/ www/html/pssales/1.01, or /usr/share/nginx/html/pssales/1.01).
- 3. Right click the blank area within the folder and then select Open in Terminal.
- 4. Execute the CustomizeDeploy.dll file using the dotnet command. Notice that the command and file name are all case-sensitive in the Linux OS.

For example,

dotnet CustomizeDeploy.dll -url=https://172.16.100.71:5009

**Figure 15.1:**

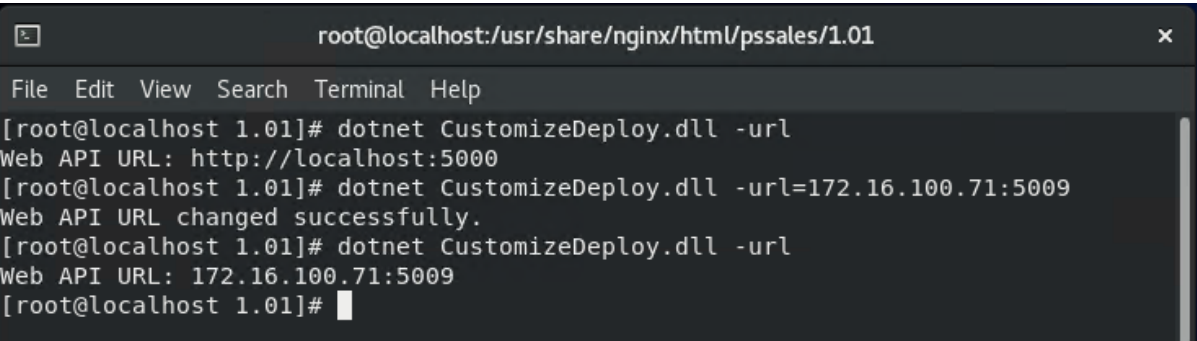

# **15.1 Change the External Files**

**To replace the External Files (such as INI, DLL/OCX etc.) for a deployed application:**

- 1. Install the ASP.NET Core Runtime 3.1 or later.
- 2. Open the command prompt. (You'd better run the command prompt using an administrator by right-clicking it and then selecting "Run as administrator").
- 3. Navigate to the Web server root folder > [application] folder > "1.01" (for example, C: \inetpub\wwwroot\pssales\1.01).
- 4. Execute the CustomizeDeploy.dll file using the dotnet command.

dotnet CustomizeDeploy.dll -src=<source file> -dest=<destination file>

The "**src**" argument should point to the new file that you want to use to replace the old file.

The "**dest**" argument should point to the old file that you want to replace with the new file.

When external files are deployed to the server, they are appended with the file extension ".zip", but they are not compressed files (the only exception is package). For example, if **apisetup.ini** is selected in the External Files tab, it will be deployed as **apisetup.ini.zip** to the server, however, **apisetup.ini.zip** is not a compressed file and it can be directly opened in a text editor just like **apisetup.ini**.

And to replace the file, you should prepare the source file without .zip extension.

For example,

dotnet CustomizeDeploy.dll -src=/new/apisetup.ini -dest=apisetup.ini.zip

Or

dotnet CustomizeDeploy.dll -src=/new/new.ini -dest=apisetup.ini.zip

The only exception is the package which is indeed compressed as the zip format (with file extension ".zip.zip"). Therefore, you should prepare the source file for the package in the compressed zip format.

For example,

dotnet CustomizeDeploy.dll -src=/new/theme.zip -dest=theme.zip.zip

Or

dotnet CustomizeDeploy.dll -src=/new/aaa.zip -dest=theme.zip.zip

The tool will replace the package as a whole (and refresh the hash code of the package) and it will not validate the individual files included in the package. Therefore you need to make sure the files included in the package are correct and complete.

# **15.2 Change the Web API URL**

#### **To change the Web API URL for a deployed application:**

- 1. Install the ASP.NET Core Runtime 3.1 or later.
- 2. Open the command prompt. (You'd better run the command prompt using an administrator by right-clicking it and then selecting "Run as administrator").
- 3. Navigate to the Web server root folder > [application] folder > "1.01" (for example, C: \inetpub\wwwroot\pssales\1.01).
- 4. Execute the CustomizeDeploy.dll file using the dotnet command.
	- Syntax 1

```
dotnet CustomizeDeploy.dll -url=<URL>
```
The "**url**" argument should point to the new Web API URL that you want to change to.

For example

dotnet CustomizeDeploy.dll -url=https://172.16.100.71:5009

**Figure 15.2:**

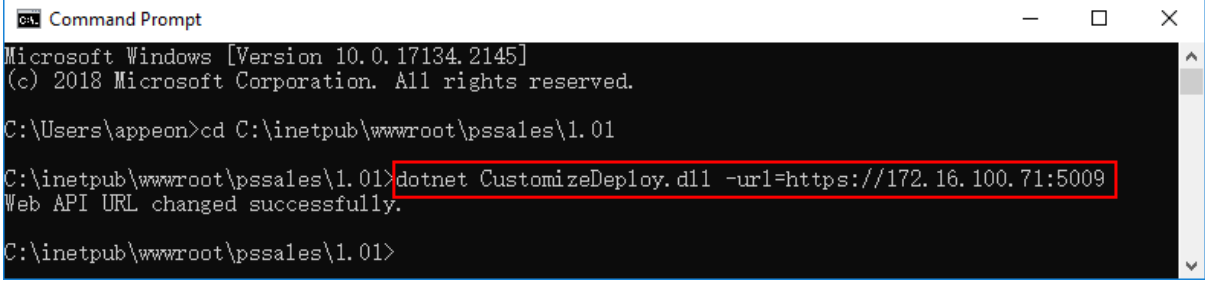

• Syntax 2

```
dotnet CustomizeDeploy.dll -url
```
If the "**url**" argument is not set with any value, it will get the current URL. Therefore, you can run this command to check what the current Web API URL is.

### **Figure 15.3:**

C:\inetpub\wwwroot\pssales\1.01>dotnet CustomizeDeploy.dl1 -url Web API URL: https://172.16.100.71:5009 c:\inetpub\wwwroot\pssales\1.01>dotnet CustomizeDeploy.dl1 -url=https://www.appeon.com:6666". Web API URL changed successfully. C:\inetpub\wwwroot\pssales\1.01>dotnet CustomizeDeploy.dl1 -url Web API URL: https://www.appeon.com:6666

# **15.3 Encrypt the database password**

To encrypt a password, you can execute the CustomizeDeploy.dll file located in the PowerBuilder IDE installation folder (%AppeonInstallPath%\PowerBuilder [version]\Pstools \CustomizeDeploy) or in the deployed application on the Web server.

To execute the CustomizeDeploy.dll file located in the PowerBuilder IDE installation folder, there is no need to install the ASP.NET Core Runtime as it is already installed with PowerServer Toolkit.

To execute the CustomizeDeploy.dll file located in the deployed application on the Web server, you will need to install the ASP.NET Core Runtime first, as explained in the following steps.

### **To encrypt a password (such as the database login password) for the database connection cache:**

- 1. Install the ASP.NET Core Runtime 3.1 or later.
- 2. Open the command prompt. (You'd better run the command prompt using an administrator by right-clicking it and then selecting "Run as administrator").
- 3. Navigate to the PowerBuilder IDE installation folder (%AppeonInstallPath% \PowerBuilder [version]\Pstools\CustomizeDeploy) or Web server root folder > [application] folder  $>$  "1.01" (for example, C:\inetpub\wwwroot\pssales\1.01).
- 4. Execute the CustomizeDeploy.dll file using the dotnet command.

dotnet CustomizeDeploy.dll -encrypt=<string> dotnet CustomizeDeploy.dll -encrypt=<string> -outfile=<output file>

The "**encrypt**" argument should be set to the value that needs to be encrypted.

The "**outfile**" argument can save the encrypted value in the specified location and file.

#### **Figure 15.4:**

C:\inetpub\wwwroot\pssales\1.01>dotnet CustomizeDeploy.dl1 -encrypt=123456<br>eyJQYX1sb2FkIjoibVplam5HXHUwMDJCNUY3UnZJZW1iejh6XHUwMDJCR1E9PSIsI1RpbWVzdGFtcCI6MTYyNzQ0MDg<br>wNywiU21nbmF0dXJ1IjoiYk5tSE5vb1IvcWViSUdhXHUwMDJCdmZXZ1 9ZNi9KQWNGcFBWNORqbUx5NjJWR1dpY3pzbnY4UFx1MDAyQjI0d29vbXF3PT0ifQ==

:\inetpub\wwwroot\pssales\1.01>dotnet CustomizeDeploy.dl1 -encrypt=123456 -outfile=pwd.txt"

Encryption succeeded.

#### **Figure 15.5:**

pwd.txt - Notepad

 $\Box$  $\times$ 

File Edit Format View Help

eyJQYXlsb2FkIjoiclE0eWNLd3J2V3JMOXNIMlRxdEZhZz09IiwiVGltZXN0YW1wIjoxNjI3NDQxMDc3LCJTaWduYXR1cmUi OiJQdjBcdTAwMkJ6WWc0Wjh6dERzRTdGb0M0bUN1QmZSSG9OUHZvRnptZEFZb3liaHZzMWwwZ0tmeXVveVM0em1J eWhCakRQbFJWbXViWEZZMkx6MXJjcGVYcUVBPT0ifQ==

When creating a database connection cache in the PowerServer project painter  $>$ **Database Configuration**, or in the PowerServer C# solution > **ServerAPIs** project > **AppConfig** > **Applications.json** file, instead of inputting the plain text of the database login password, you can encrypt it using the above command, and then input the encrypted value instead of the plain text.

#### **Note**

If special characters are contained in the value, use double quotation marks (in Windows) or single quotation marks (in Linux) to include the entire value. For example,

In Windows, to encrypt the value *post!gres*

dotnet CustomizeDeploy.dll -encrypt="post!gres"

If the quotation mark is contained as part of value, then place the escape character  $\setminus$ before the quotation mark. For example, to encrypt the value *postgr"es*

dotnet CustomizeDeploy.dll -encrypt="postgr\"es"

# **16 Support cookie validation**

You can now set a cookie to the cloud app launcher and the application; and the cookie will be automatically carried in the HTTP request header of every client request.

Once a cookie is set to the cloud app launcher and the application, the cookie can be validated against the validation scripts or the SSO server etc. And based on the validation results, the launcher and/or the application can be determined whether to allow to download the requested files and/or connect with the database.

Notice that

- 1. Currently you can only set the name and value for a cookie, and cannot set the other cookie attributes (including Domain, Expires, Path etc.); and you must set the cookie in the key-value pairs, for example, "key1=value1; key2=value2".
- 2. The cookie must be passed into the launcher and the application by the index.html file, therefore, you will have to start the application from the index.html (by accessing the app URL in the Web browser); you cannot start the application from the app shortcut on the desktop or start menu.
- 3. Make sure the cookie will stay valid if you select "Download the app files as necessary" because files will be downloaded only when requested. Set an appropriate expiration period for the cookie.

## **To set a cookie to the cloud app launcher and the application,**

You can modify the JavaScript file (launcher.js) on the Web server to set a cookie to the cloud app launcher.

launcher.js is located in the application folder > "js" sub-folder on the Web server, for example, C:\inetpub\wwwroot\salesdemo\_cloud\js\launcher.js.

For example, the following JavaScript will set the cookie by obtaining the cookie from document.cookie. However, if the cookie is set to HttpOnly, it cannot be accessed from document.cookie by JavaScript.

```
function getCookie(){
 var strCookie = "";
 strCookie = document.cookie;
 return strCookie;
}
function getCmdline(Url){
 var strCookie = getCookie();
 var strUrl = Url;
 if(strCookie.length > 0)
  {
  strUrl += " -cookie ";
  strUrl += strCookie;
 }
 return strUrl;
}
```
For example, the following JavaScript will set the cookie by obtaining the cookie from the application URL, for example, http://localhost:5000/test?name=admin;pw=123.

```
function getCookie(){
```

```
 var strCookie = "";
 strCookie = window.parent.parent.location.search.split("?")[1];
 return strCookie;
}
function getCmdline(Url){
 var strCookie = getCookie();
 var strUrl = Url;
  if(strCookie.length > 0)
  {
 strUr1 += " -cookie " ; strUrl += strCookie;
  }
 return strUrl;
}
```
# <span id="page-116-0"></span>**17 View the API documentation**

The documentation for PowerServer Web APIs is formatted using the OpenAPI Specification (formerly Swagger Specification). Each API is described with the operations (GET and POST) and the operation parameters; and developers can easily try out and adopt the API.

The PowerServer Web APIs here mainly refers to the management APIs in the **ServerAPIs** project > **Controllers** folder.

- **ApplicationController.cs**: This file provides APIs for dynamically adding, modifying or removing the application settings.
- **ConnectionController.cs**: This file provides APIs for dynamically adding, modifying or removing the database connections such as cache or cache group.
- **LicenseController.cs**: This file provides APIs for dynamically accessing the license information.
- **SessionController.cs**: This file provides APIs for getting all user sessions or killing a particular user session. For more information, see [Get/Kill user sessions.](#page-118-0)
- **StatisticsController.cs**: This file provides APIs for getting statistics of the request and transaction.
- **TransactionController.cs**: This file provides APIs for getting all transactions or rolling back a particular transaction.

To view the API documentation, run the **ServerAPIs** project (by clicking **Run** in the PowerServer C# solution).

The Swagger UI for the API documentation will be launched automatically in the Web browser. However, the Swagger UI may not be successfully loaded until the **ServerAPIs** project completes all the startup process. You may see Swagger UI refresh a few times before the API documentation is successfully loaded; or you may need to refresh the browser to load the API documentation.

### **Figure 17.1:**

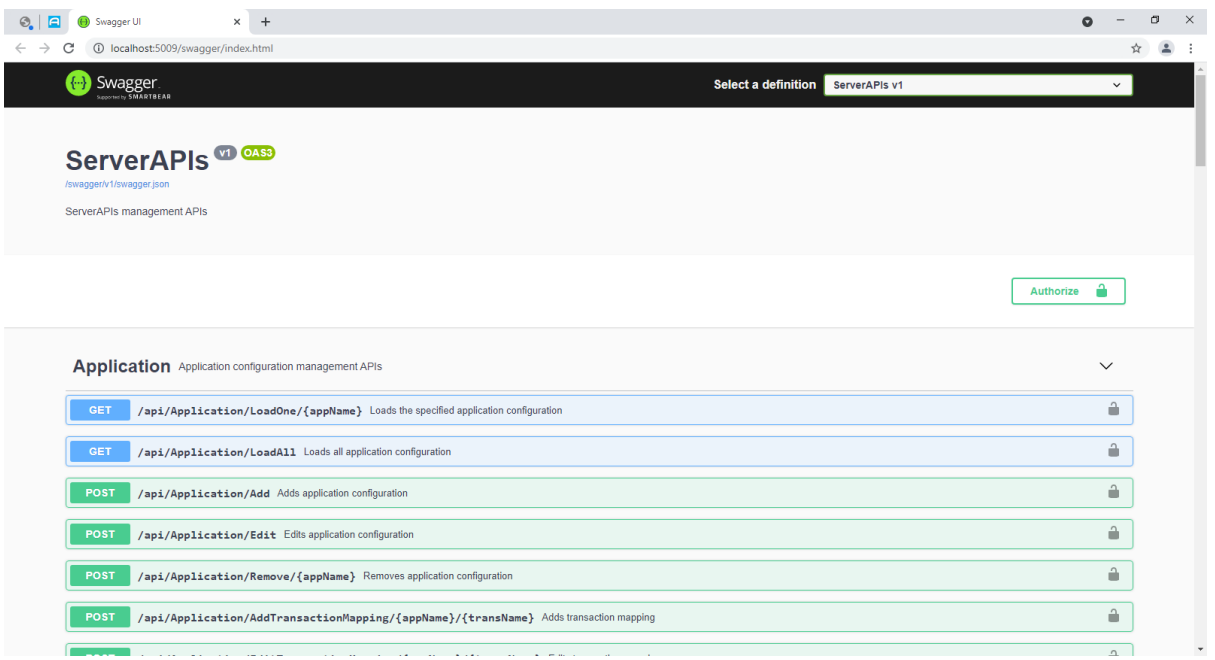

By expanding each API, you can view the details of the API and try out the API (by clicking the **Try it out** button on the top right corner).

For code examples of calling the API in PowerScript, refer to [Get/Kill user sessions.](#page-118-0)

#### **Figure 17.2:**

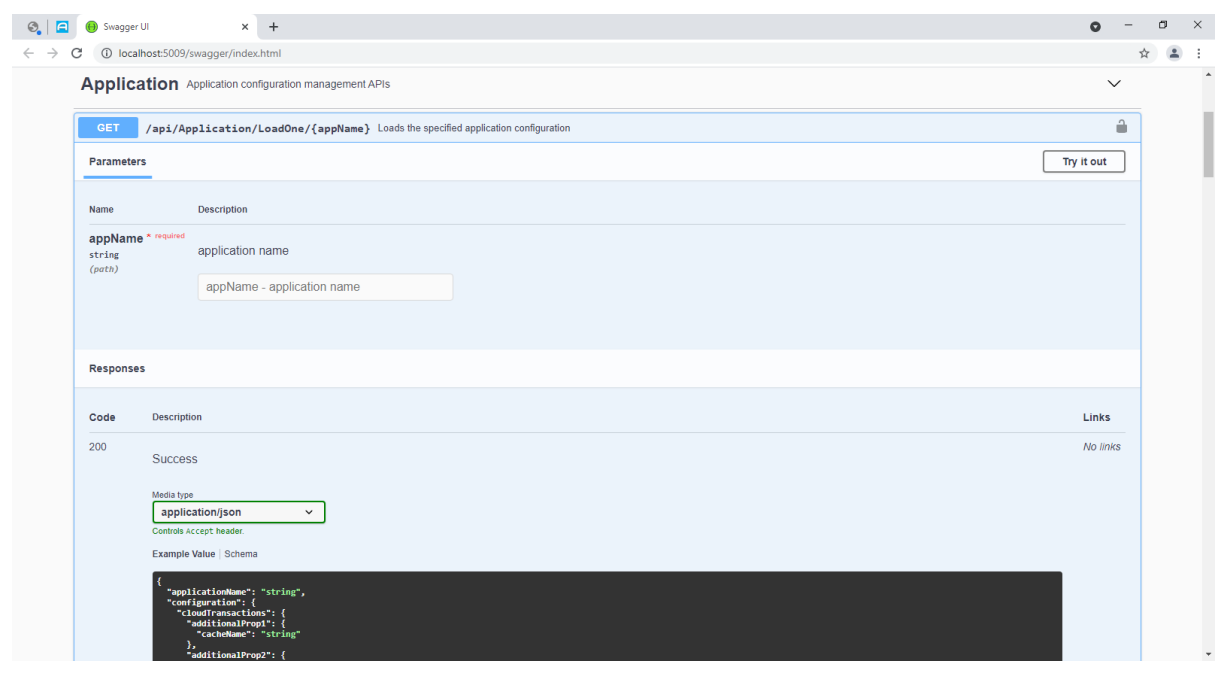

# <span id="page-118-0"></span>**18 Get/Kill user sessions**

You can use the following functions or APIs to manage user session(s) for the installable cloud application:

- The **[GetSessionID](https://docs.appeon.com/pb2021/powerscript_reference/ch02s04s335.html)** function of the PowerBuilder Application object -- Gets the session ID of the current client.
- The **LoadAll** API provided by the SessionController.cs file in the PowerServer C# solution -- Gets the session IDs of all clients. Refer to [View the API documentation](#page-116-0) for how to view the documentation of this API.
- The **KillByID** API provided by the SessionController.cs file in the PowerServer C# solution -- Kills the session(s) according to the ID. Refer to [View the API documentation](#page-116-0) for how to view the documentation of this API.

To get the session ID of the current application client, you can write PowerScripts as below:

```
String ls_SessionID
ls_SessionID = Getapplication().GetSessionID()
```
To get all user sessions, you can write PowerScripts as below:

```
//-------------------------------------
LoadAll-----httpclient lhc_client
string ls_url
string ls_json
lhc_client = create httpclient
//GetSessions
ls_url = "http://localhost:5000/api/Session/LoadAll"
//This URL should be replaced with the actual IP address and port number of
 PowerServer Web APIs
//If there are multiple .NET servers, obtain one by one
//lhc_client.SetRequestHeader("Authorization", $token, true) //If authentication
 is enabled
lhc_client.sendrequest("Get",ls_url)
if lhc_client.getresponsestatuscode() = 200 then
                  lhc_client.getresponsebody(ls_json)
                  //parse the json
                  //wf_getsessions(ls_json)
end if
//-------------------------------------------------------------------------------------------------
```
To kill the specified user session, you can write PowerScripts as below:

Step 1: Get all the user sessions first.

Step 2: Kill the specified session according to the session ID.

The session information returned will look like this:

// [{"sessionid":"8e3f5c6d-7515-4377-9a45-0e3349fcbfd2","application":"SalesApp","sessionstate":"Act

```
//-------------------------------------
KillByID-----httpclient lhc_client
string ls_url
string ls_sessionid
lhc_client = create httpclient
//GetSessions
//lhc_client.SetRequestHeader("Authorization", $token, true) //If authentication
 is enabled
ls_url = "http://localhost:5000/api/Session/KillById"
//This URL should be replaced with the actual IP address and port number of
 PowerServer Web APIs
ls_sessionid = "8e3f5c6d-7515-4377-9a45-0e3349fcbfd2"
ls_url += "/"+ls_sessionid
lhc_client.sendrequest("post",ls_url)
if lhc_client.getresponsestatuscode() = 200 then
                 messagebox("succeed",ls_sessionid +" was killed")
end if
//----------------------------------------------------------------------------------------------------
```
# **19 Package the client app**

When deploying the PowerServer project as an installable cloud app, you can choose to package the client-side as an executable installer or a zipped file, and then install the client to the Web servers.

### **To package the client app:**

- 1. Go to the **Client Deployment** tab of the PowerServer project painter, and then click **Package the compiled app and manually deploy later**.
- 2. Specify to generate the package as an executable installer or a compressed zip file, and select whether to package the cloud app launcher and the PowerBuilder Runtime files.

If you select **Zipped file**, an *appname*\_Installer.zip file is generated in the specified path. You can copy the zip file to the server and then decompress it to the Web root.

If you select **Executable installer**, an *appname*\_Installer.exe file is generated in the specified path. You can copy the executable file to the server and then run it to install the application to the Web root.

3. Specify the location where the package will be generated.

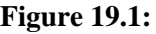

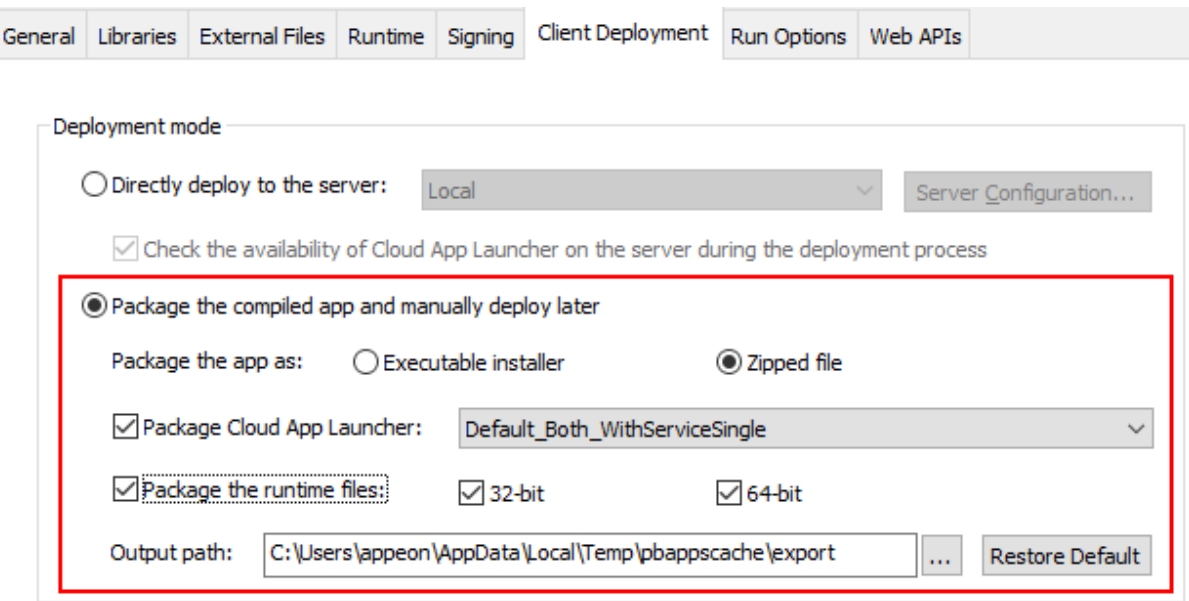

4. Save the project settings and then click the **Build & Deploy PowerServer Project**

button ( $\overline{\mathbb{E}}$ ) or **Deploy PowerServer Project** ( $\overline{\mathbb{E}}$ ) button in the toolbar to generate the package.

#### **Note**

Do not manually change the name of the installed or de-compressed application folder on the server, otherwise the application uninstall program will fail to run.

# **20 Undeploy the client app**

**To undeploy the client app from the server:**

- 1. Right-click the PowerServer project in the System Tree and then select **Undeploy PowerServer Project** from the popup menu.
- 2. Select whether to remove the entire project (all deployed versions) or only the selected version from the server.

### **Figure 20.1:**

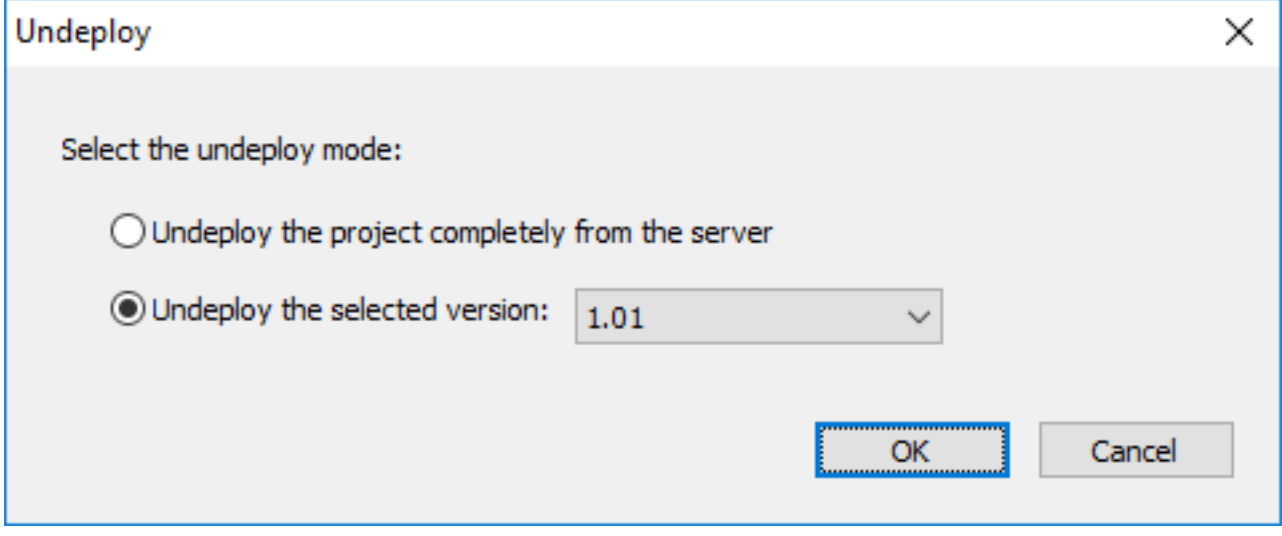

# **21 Uninstall the client app**

#### **To uninstall the client app from the client machine:**

1. Uninstall the application by selecting the **Uninstall** shortcut menu from the Windows Start | [appname]. The **Uninstall** shortcut menu and the [appname] menu are available only when the developer selected to create the **Start menu shortcut** and **App uninstall shortcut** in the **Run Options** page of the Project painter for PowerServer.

If the **Uninstall** shortcut menu is not available, you can run the **Uninstall.exe** file in the application folder, for example, %AppData%\PBApps\Applications\localhost\_pssales \Uninstall.exe (%AppData%\PBApps is configurable when uploading the Cloud App Launcher and runtime files).

**Note:** If the application folder name (which is named after [appname]) on the server has been changed manually, the application uninstall program will fail to run.

The uninstall program will automatically remove the following:

- The application shortcuts on the desktop and the Windows start menu.
- The application folder under %AppData%\PBApps\Applications, for example, %AppData%\PBApps\Applications\localhost\_pssales.

The application folder contains all of the application files and any external files (such as UI theme files, DLLs/OCXs, images/videos, INIs etc.) that are deployed with PowerServer. This folder will be automatically deleted during the uninstall process.

However, the uninstall program will **NOT** automatically remove the following:

• The registration information of DLL/OCX files in the Windows registry.

If you have selected to register the DLL/OCX files (using Regsvr32 by default), you will need to remove the registry information manually. Follow instructions in step 4 below.

• The runtime files under %AppData%\PBApps\Applications\Runtime.

The PowerBuilder Runtime files are used by all deployed apps on the client machine. You can manually delete the runtime files if they are no longer used.

• The download folder under %AppData%\PBApps, for example, %AppData% \PBApps\Download.

This folder stores the download statistics of the app and runtime files. It can be manually deleted.

2. Uninstall the cloud app launcher by uninstalling **Cloud App Launcher** from Control Panel\Programs\Programs and Features.

If the cloud app launcher without background service is uninstalled, the %LocalAppData %\Launcher folder will be removed.

If the cloud app launcher with background service is uninstalled, the %LocalAppData% \LauncherWithService folder will be removed.

3. Uninstall the cloud app service by uninstalling **Cloud App Launcher Service** from Control Panel\Programs\Programs and Features.

The cloud app launcher service is installed only when the launcher with background service which supports multiple Windows users is installed.

4. Remove the registry information of DLL/OCX files.

The registry information of DLL/OCX files (or any other files that are installed and registered by your own) will not be automatically removed during the application uninstall process.

To clean up the registry information of the DLL/OCX files, you can write scripts (a sample shown below) and place them in a file named **ManualUninstall.cmd**, place the **ManualUninstall.cmd** file under the same directory as the application target (.pbt) file, add **ManualUninstall.cmd** under **Files preloaded as compressed packages** or **Files preloaded in uncompressed format** in the **External Files** page, and then deploy the application.

The scripts in **ManualUninstall.cmd** will be automatically run when the application uninstall program is run. (If the file requires administrator rights to unregister, you should run the application uninstall program with administrator rights.)

You can also add scripts in **ManualUninstall.cmd** to clean up any other files that are installed and registered by your own.

The following is a sample script for unregistering DLL/OCX files that are registered by Regsvr32:

```
set Driver=%~d0
set HOMEDIR=%~dp0
%Driver%
cd %HOMEDIR%
regsvr32 /u .\dllname
regasm /unregister .\AssemblyName
```
**Tutorials** 

# **Contents**

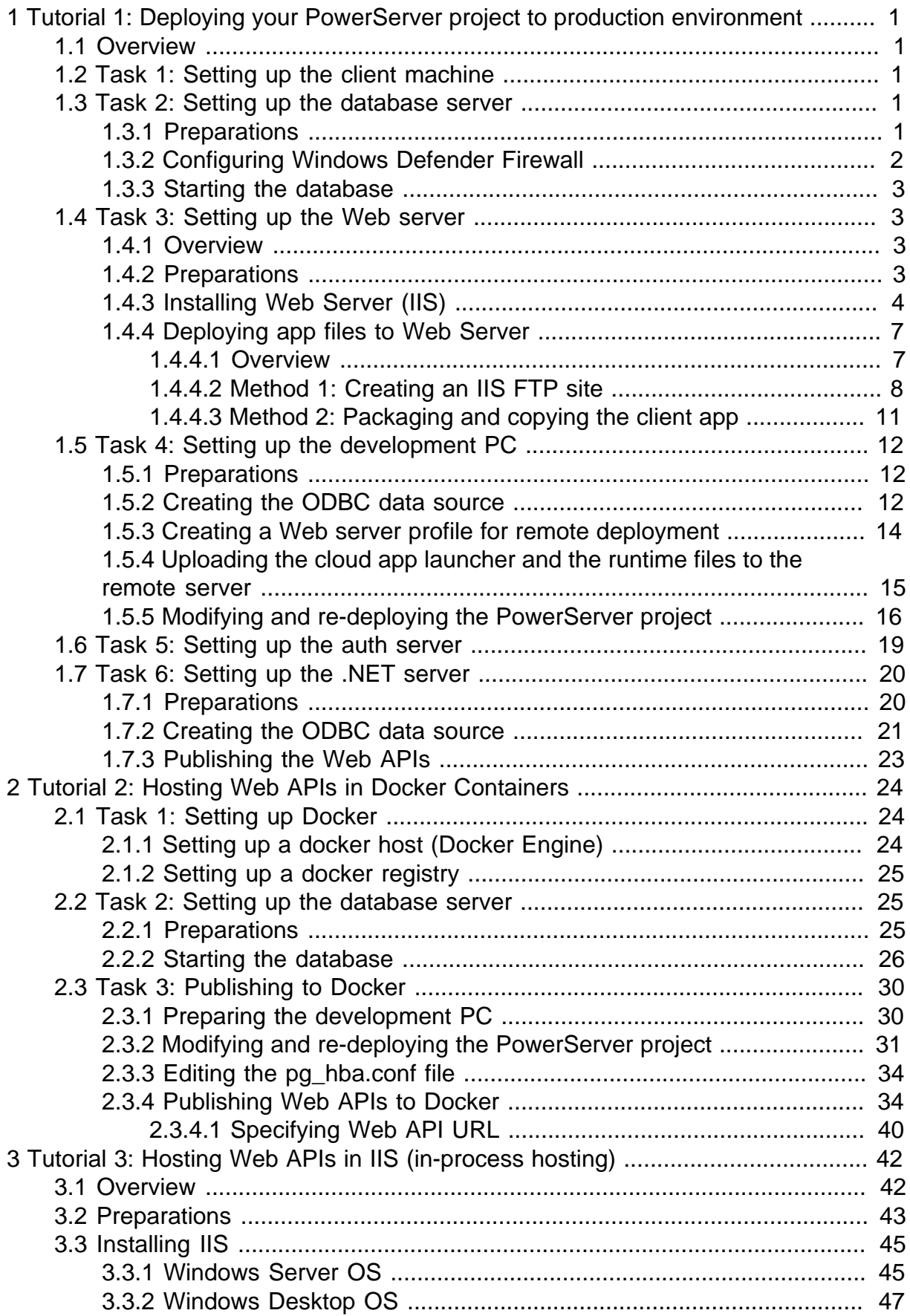

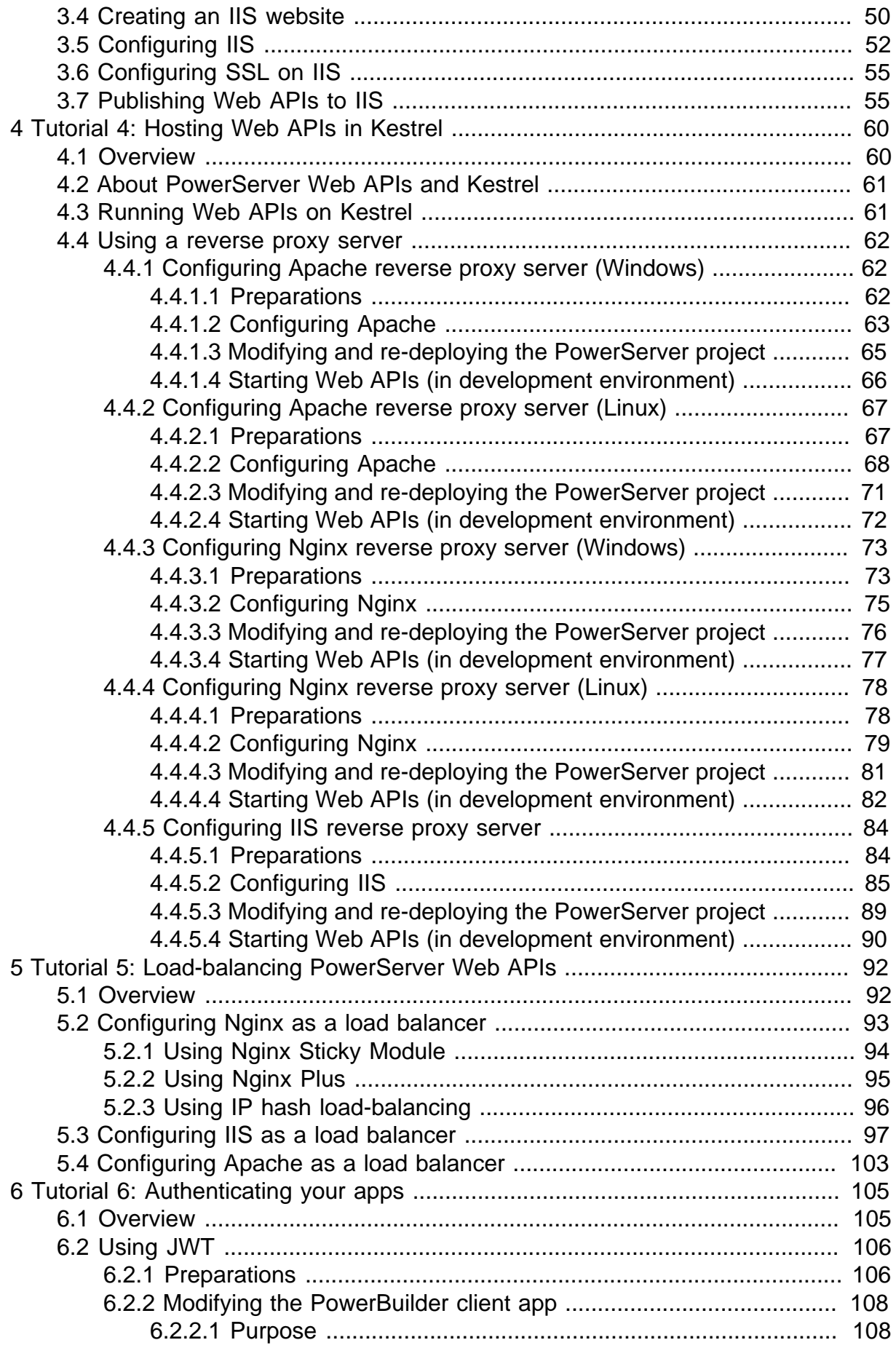

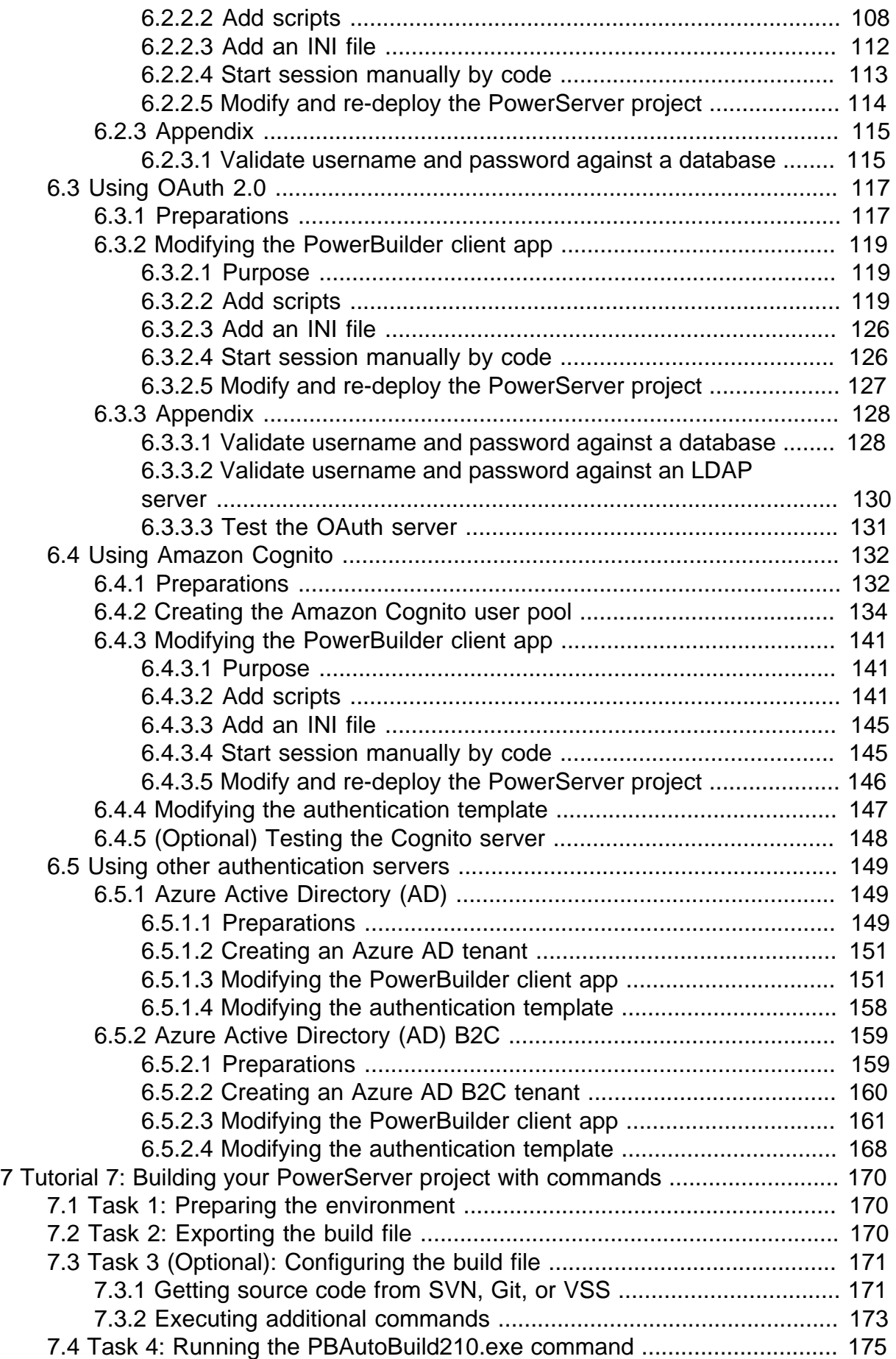

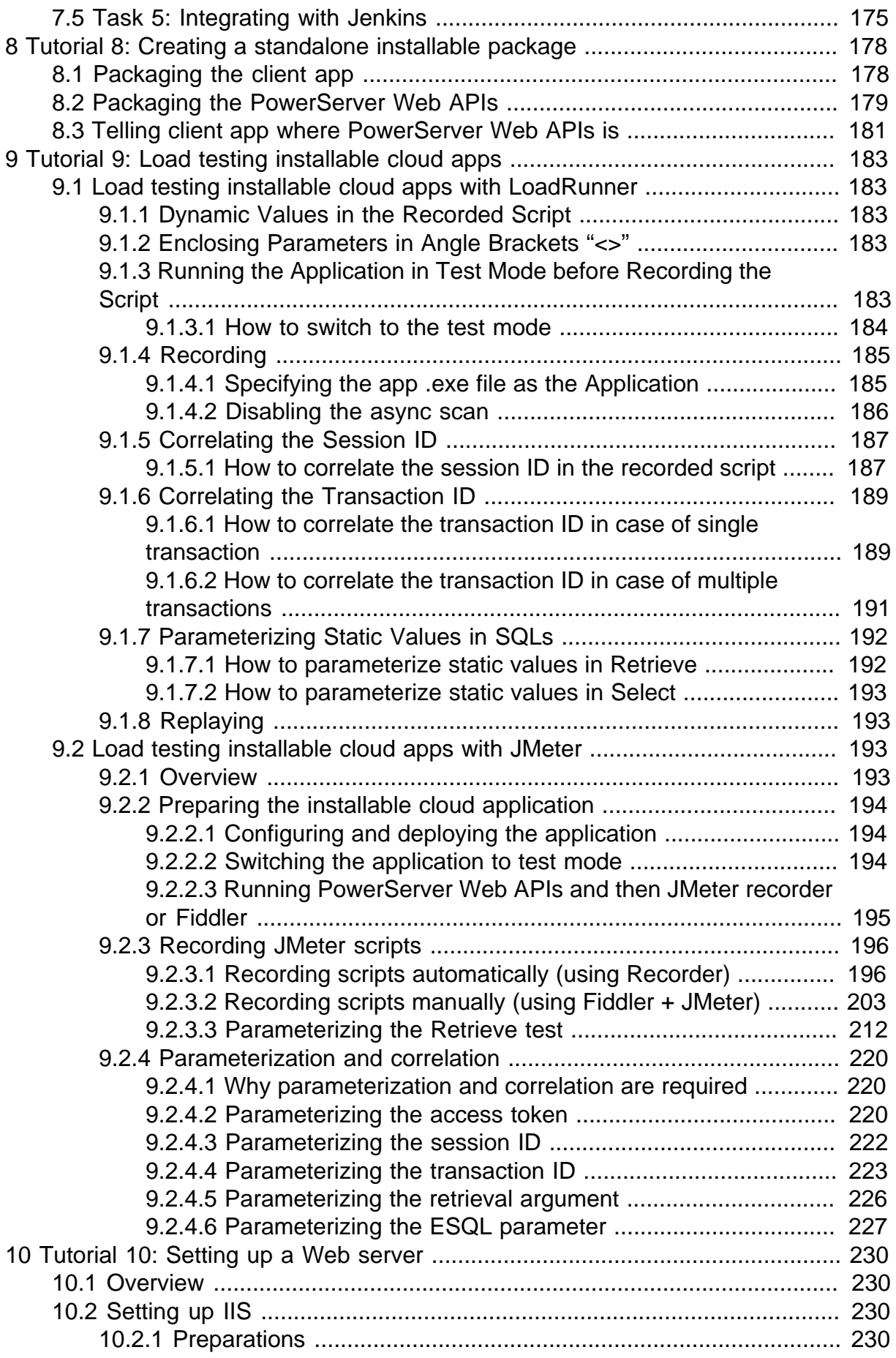

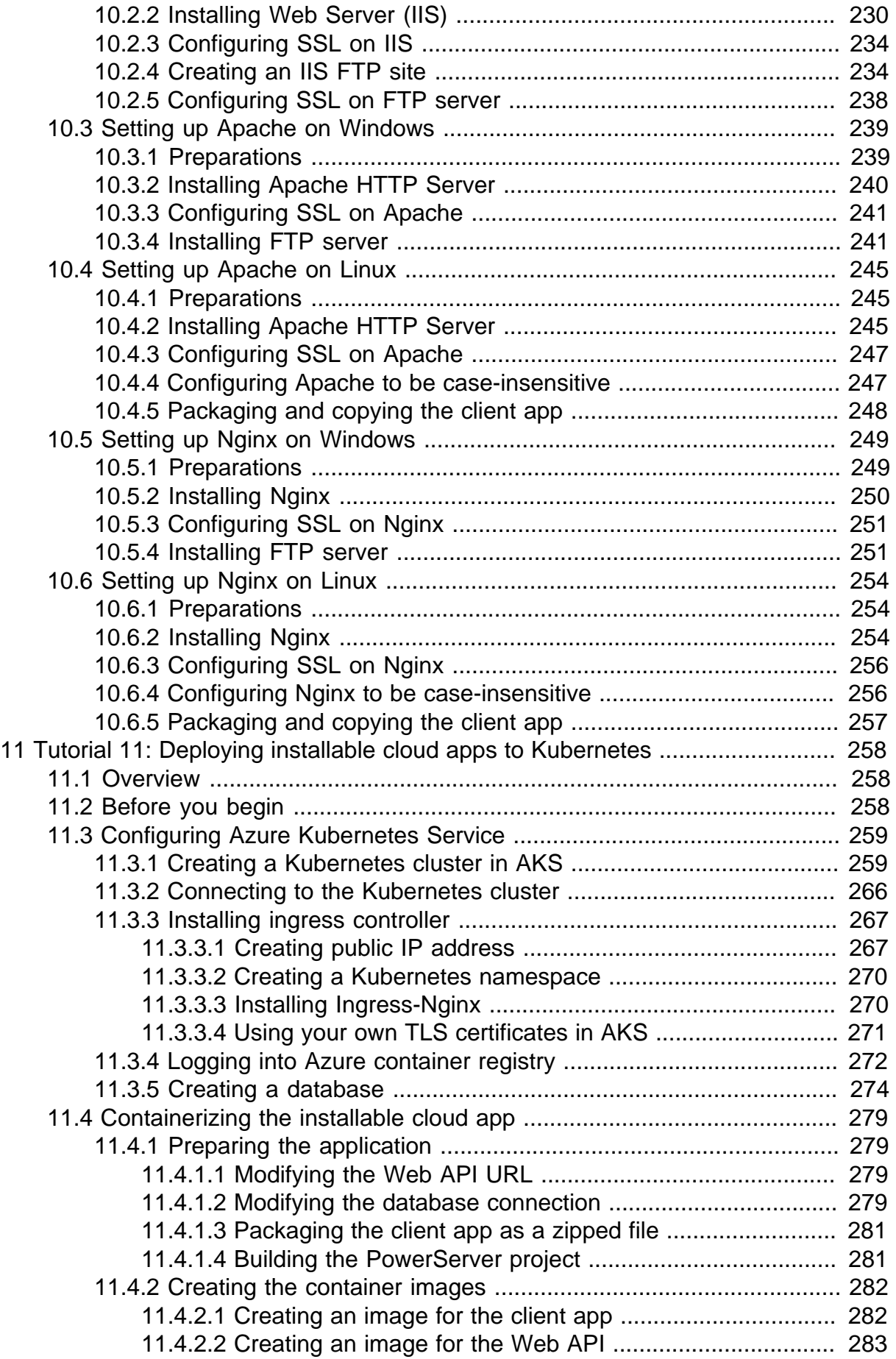

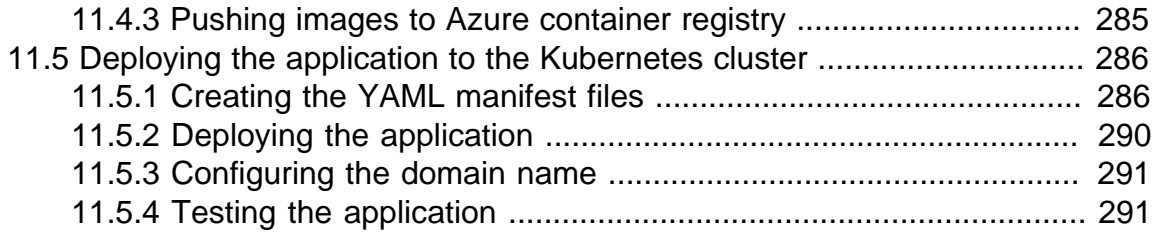

# <span id="page-132-0"></span>**1 Tutorial 1: Deploying your PowerServer project to production environment**

# <span id="page-132-1"></span>**1.1 Overview**

In the [Quick Start](#page-21-0) guide, we use the simplest scenario (all roles in the local development environment) to quickly get started with the PowerServer deployment; now in this tutorial, we will walk through the deployment process in a more production-like environment, using individual machines as the client, development PC, Web server, database server, and .NET server.

It is recommended that before you go through this tutorial you have a successful result with the [Quick Start](#page-21-0) guide first, so that you have basic concepts of the whole deployment process.

# <span id="page-132-2"></span>**1.2 Task 1: Setting up the client machine**

Set up the client machine with the following OS and software:

- Windows 10
- Google Chrome

This tutorial takes Google Chrome as an example. You can also use Firefox or the new Edge browser (Chromium-based).

# <span id="page-132-3"></span>**1.3 Task 2: Setting up the database server**

# <span id="page-132-4"></span>**1.3.1 Preparations**

In this tutorial, we will set up the **salesdemo** SQL Anywhere database server running in an independent machine.

Set up the database server with the following OS and software:

- Windows Server 2019 (64-bit)
- SQL Anywhere 17

[Click here](https://www.sap.com/products/sql-anywhere/trial.html) to download the installer for the free trial of SQL Anywhere developer edition.

This tutorial takes SQL Anywhere database as an example. You can also install the other databases by following the documentation from the vendor.

Note that the SQL Anywhere database can only be connected through an ODBC driver. You will need to create the same ODBC data source in both the development PC and the .NET server. The data source in the development PC is for converting DataWindows to models, and the data source in the .NET server is for accessing data from the database. The following sections have detailed instructions for how to create the ODBC data source.

## **Important**

For optimal runtime performance, it is highly recommended that the PowerServer Web APIs should be published to a server that locates on the same LAN as the

database server. If the database is not on the same network as the Web APIs, every request has to go a long way from PowerServer to the database, it is highly possible that there will be performance and security issues.

# <span id="page-133-0"></span>**1.3.2 Configuring Windows Defender Firewall**

If Windows Defender Firewall or any antivirus tool is turned on, make sure to configure them to allow the database server port (**2638** in this tutorial or the port number you choose to use) to go through, otherwise, connection errors may occur.

You would need to configure the firewall/antivirus settings on the following servers:

- Database server -- to allow the database server port (2638 in this tutorial)
- .NET server -- to allow the .NET server port (5009 in this tutorial)
- Web server -- to allow the FTP server port (21 in this tutorial) (this only affects the FTP connection during the app deployment)

The following steps configure the firewall settings on the database server (you can take the same steps to configure the other servers):

Step 1: Open Windows Defender Firewall and then click **Advanced settings**.

Step 2: Select **Inbound Rules** and then click **New Rule**.

## **Figure 1.1:**

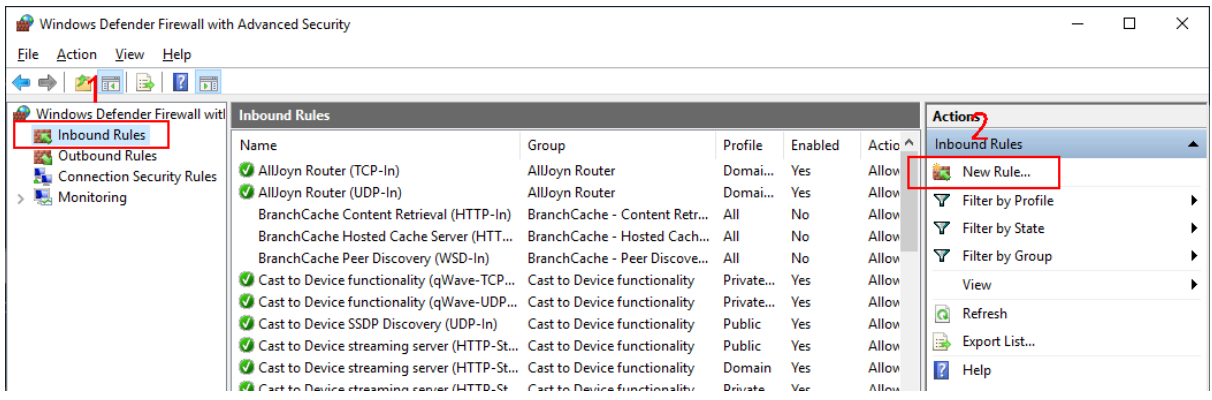

Step 3: Create a new rule which allows connections through the database server port (2638 in this tutorial).

## **Figure 1.2:**

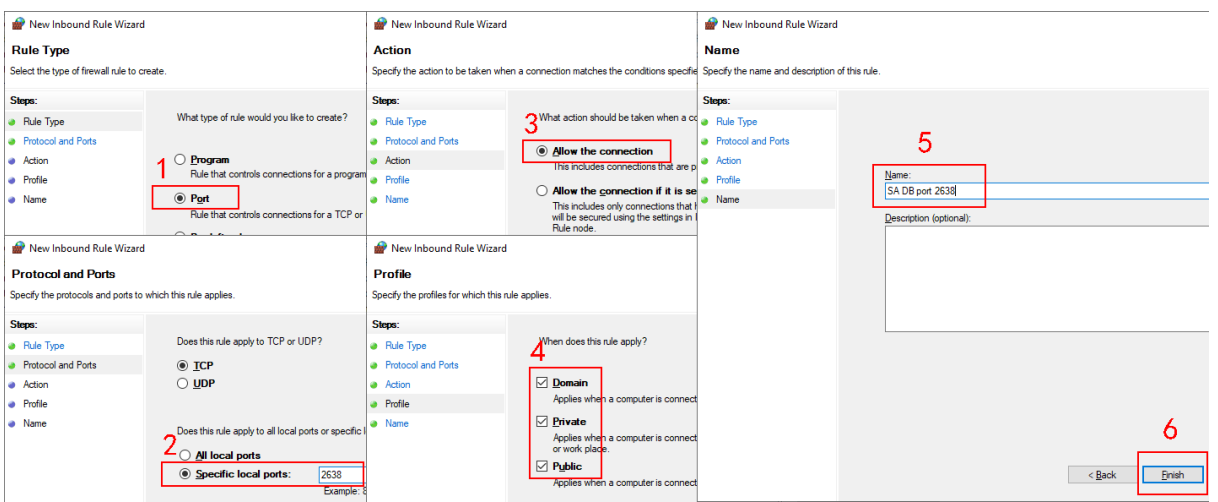

## <span id="page-134-0"></span>**1.3.3 Starting the database**

Step 1: Download the database file (**pbdemo2021\_for\_sqlanywhere.zip**) from [https://](https://github.com/Appeon/PowerBuilder-Project-Example-Database) [github.com/Appeon/PowerBuilder-Project-Example-Database](https://github.com/Appeon/PowerBuilder-Project-Example-Database).

Or copy the database file (**pbdemo2021.db**) from the PowerBuilder demo installation folder (%Public%\Documents\Appeon\PowerBuilder 21.0\) to the database server, if you have installed PowerBuilder IDE according to Task 4.

Step 2: Start this database file on the **salesdemo** database server using **SQL Anywhere Network Server** (dbsrv17.exe).

The database server must be started as a network server (not personal server) in order to support network connections.

```
"C:\Program Files\SQL Anywhere 17\Bin64\dbsrv17.exe" -x tcpip(port=2638) -n
 salesdemo "C:\DB\pbdemo2021.db"
```
# <span id="page-134-2"></span><span id="page-134-1"></span>**1.4 Task 3: Setting up the Web server**

## **1.4.1 Overview**

The client-side of the installable cloud app can be hosted in the following Web servers:

- Windows IIS
- Windows/Linux Apache
- Windows/Linux Nginx

This tutorial will take Windows IIS as an example. For detailed instructions of the other Web servers, refer to [Setting up a Web server](#page-361-0).

## <span id="page-134-3"></span>**1.4.2 Preparations**

In this tutorial, we will set up a Web server and an FTP server running on the same IIS instance.

Step 1: Set up the Web server with the following OS and software:

- Windows Server 2019 (64-bit)
- Microsoft IIS

The next section [Installing Web Server \(IIS\)](#page-135-0) has detailed installation instructions.

Step 2: Configure Secure Sockets Layer (SSL) for the Web server, so that HTTPS can be used to secure the connections between the client and the Web server.

For how to configure SSL on IIS, refer to [https://docs.microsoft.com/en-us/iis/manage/](https://docs.microsoft.com/en-us/iis/manage/configuring-security/how-to-set-up-ssl-on-iis) [configuring-security/how-to-set-up-ssl-on-iis.](https://docs.microsoft.com/en-us/iis/manage/configuring-security/how-to-set-up-ssl-on-iis)

Step 3: Configure Windows Defender Firewall on the Web server to allow the FTP port (21 in this tutorial).

<span id="page-135-0"></span>The section "[Configuring Windows Defender Firewall"](#page-133-0) has detailed instructions.

## **1.4.3 Installing Web Server (IIS)**

Step 1: In Windows Server 2019, open **Server Manager**, and then select **Add roles and features**.

Step 2: In the **Add Roles and Features Wizard**, click **Next** several times until the **Server Roles** section displays.

Step 3: Click the check box of **Web Server (IIS)**; and then click **Add Features** when asked whether to add features required for Web server.

### **Figure 1.3:**

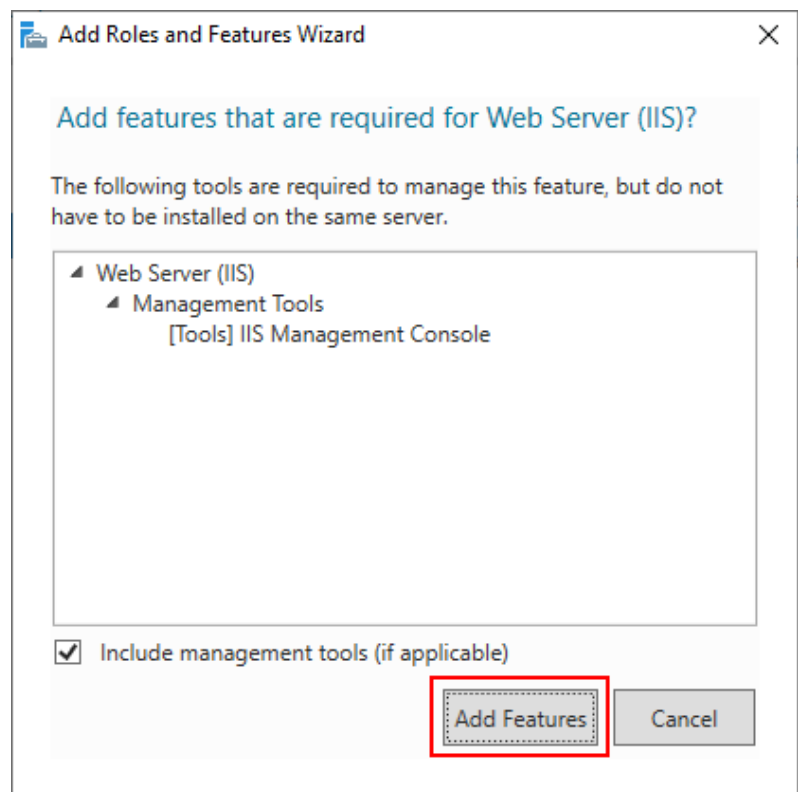

Step 4: Make sure the check box of **Web Server (IIS)** is selected.

### **Figure 1.4:**

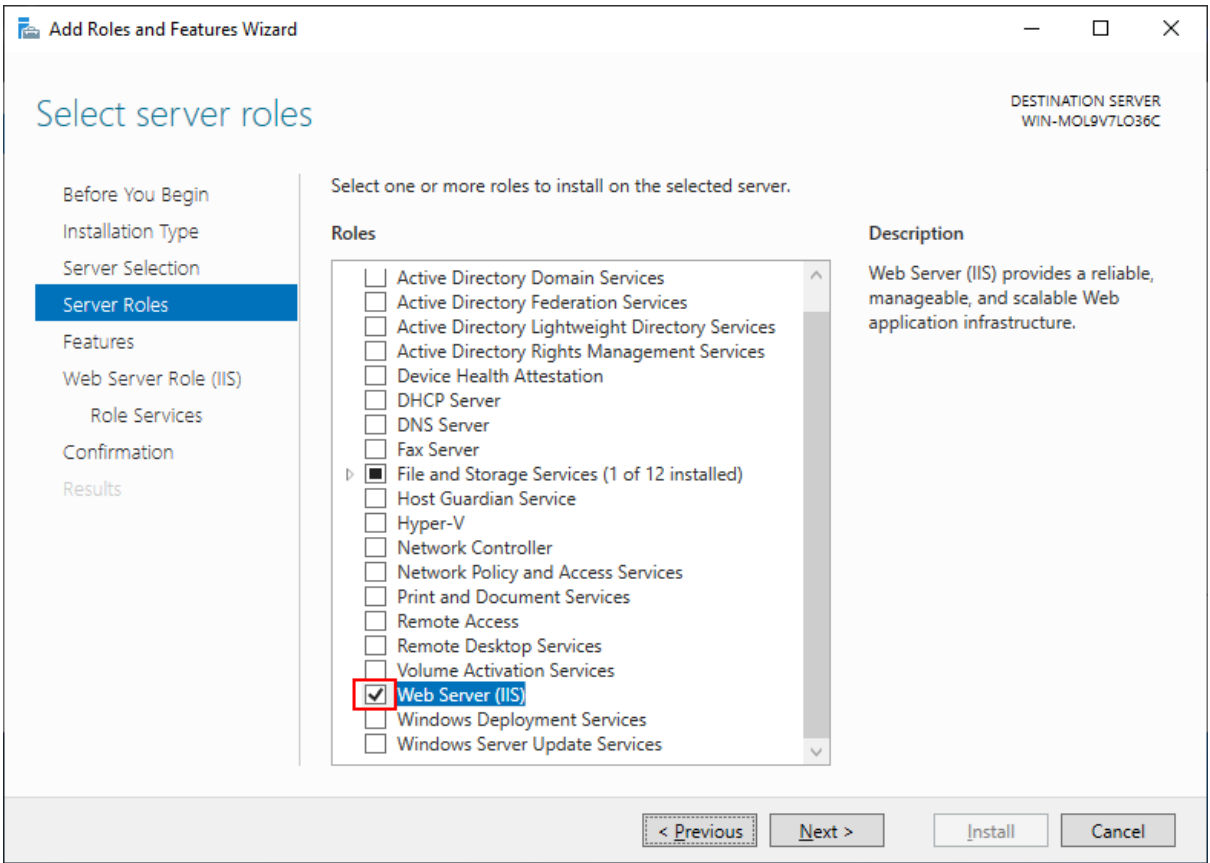

Step 5: Click **Next** until the **Role Services** section displays. Make sure the following role services are selected.

- Default Document
- Static Content
- .NET Extensibility 4.7
- Application Initialization
- ASP.NET 4.7
- ISAPI Extensions
- ISAPI Filters
- IIS Management Console
- **FTP Service**
- **FTP Extensibility**

**FTP Service** & **FTP Extensibility** must be enabled if you want to create an IIS FTP site for transferring files from a remote development machine to the Web server.

### **Figure 1.5:**

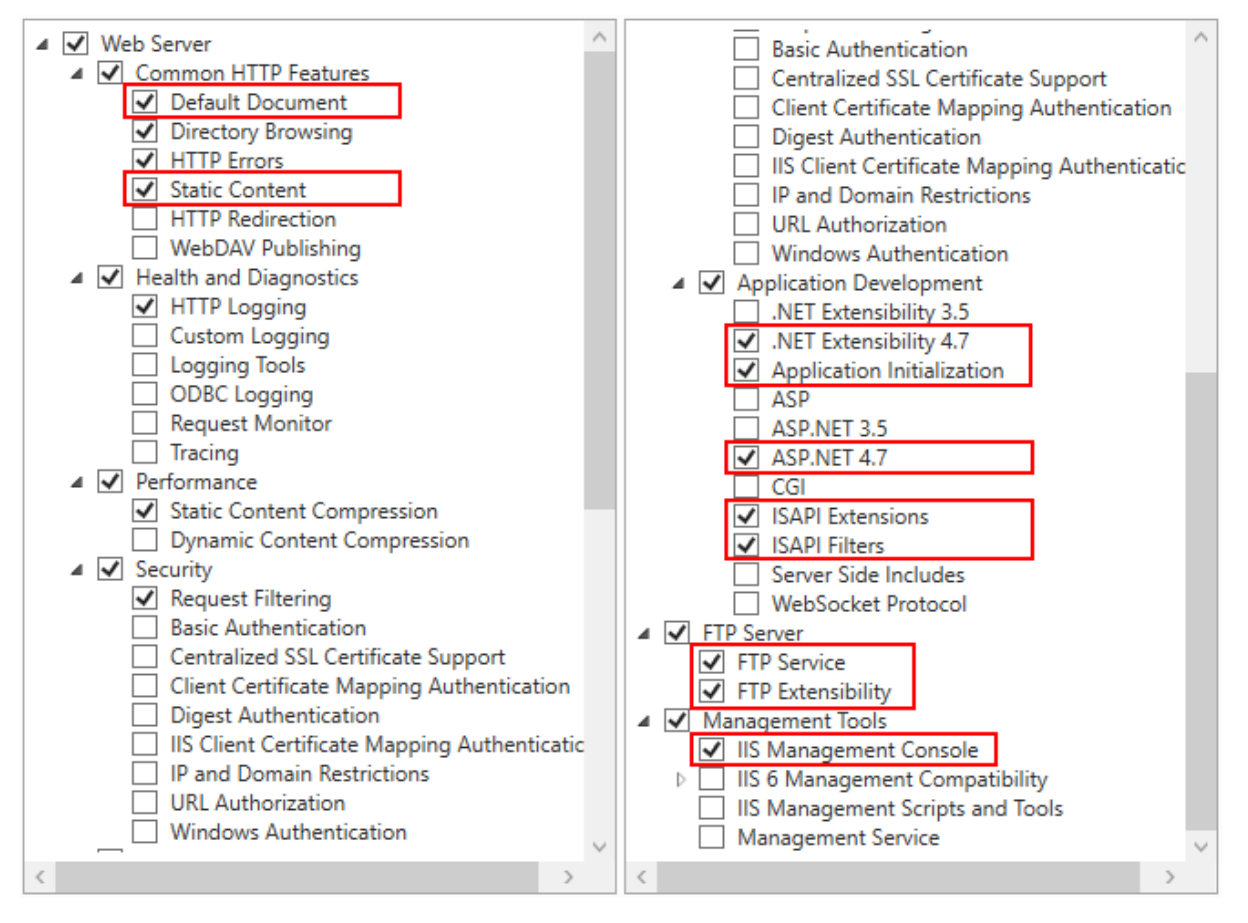

Step 6: Click **Next** and then click **Install**.

After IIS is installed, a **Default Web Site** (with port 80) is automatically created (you could also create new websites with different port numbers).

### **Figure 1.6:**

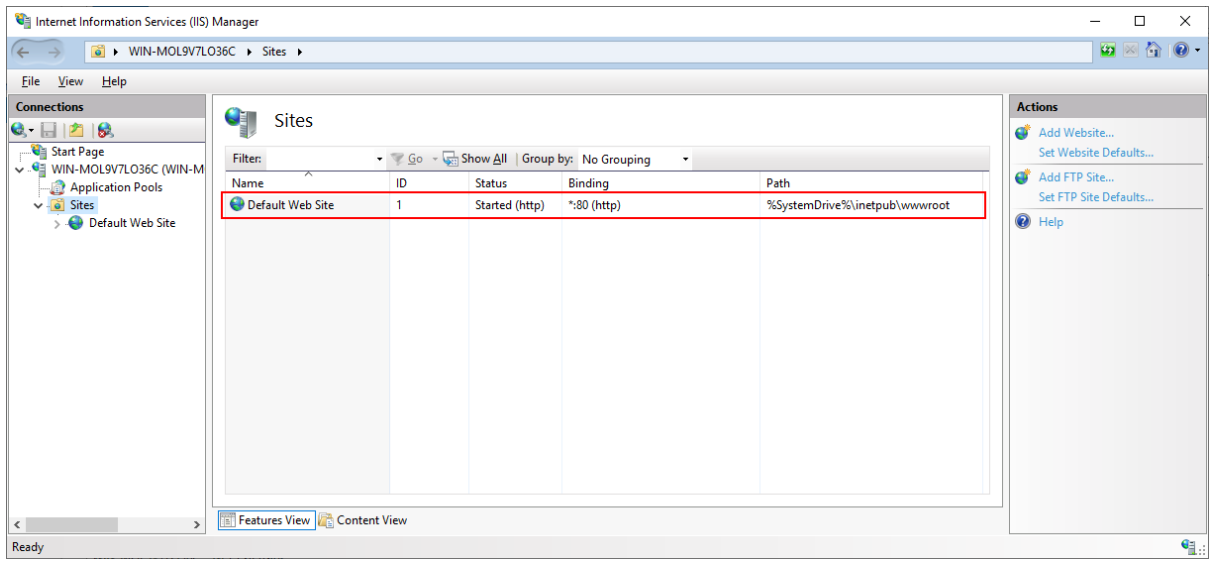

Step 7: Open a Web browser and run the following URLs to access the **Default Web Site**.

http://localhost:80/

http://*your\_server\_ip*:80/

**TIP**: You can use "localhost" or the IP address to access the IIS website on the local computer. To obtain the IP address, open a command prompt window and then type ipconfig<Enter>. Write down the IP address as it is needed when you configure the Web server profile in PowerBuilder.

If the IIS welcome screen displays, the IIS website is working properly.

**Figure 1.7:**

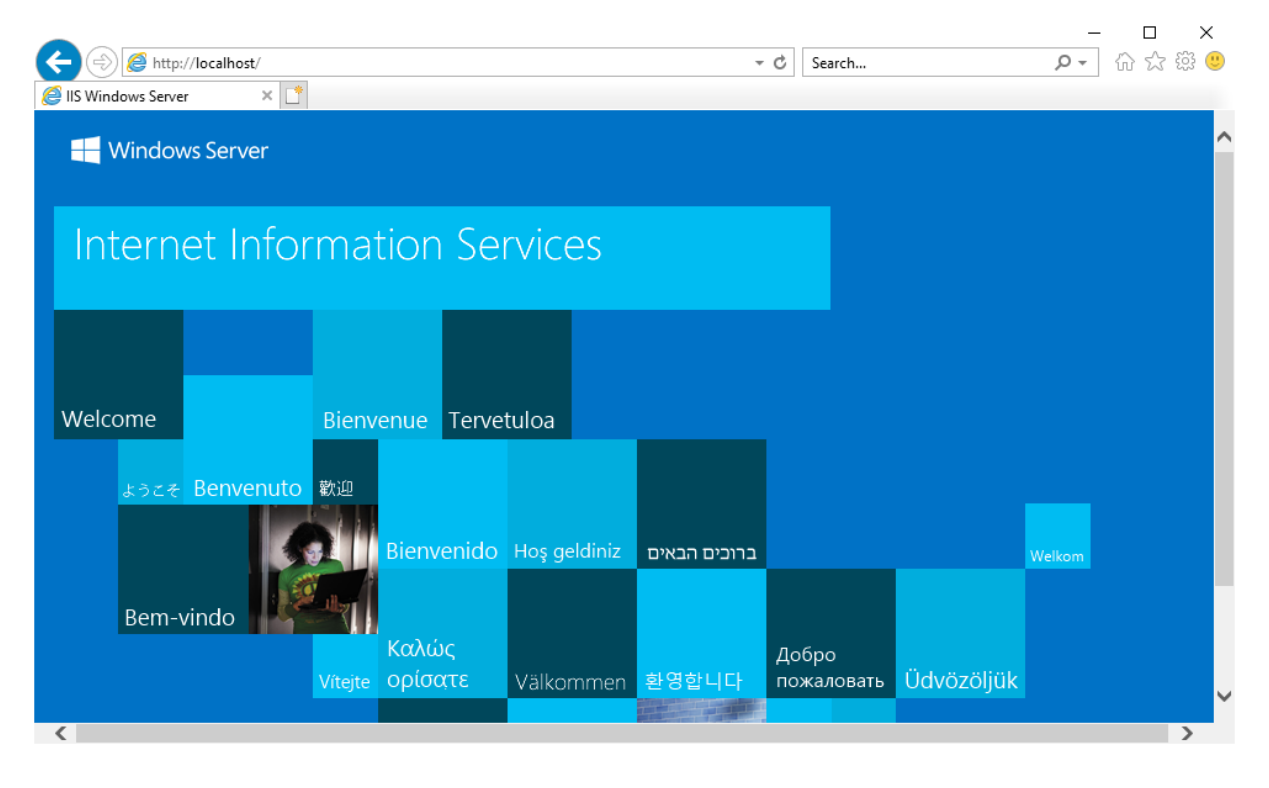

Also remember the physical path for Default Web Site which is **C:\inetpub\wwwroot** by default (or any other path you have changed to). This is where the client app will be deployed, or the FTP site will point to.

## <span id="page-138-1"></span><span id="page-138-0"></span>**1.4.4 Deploying app files to Web Server**

## **1.4.4.1 Overview**

To deploy the client app from the local development PC to the remote Web server, you can choose:

• Method 1: Deploy the client app to the remote server through the FTP protocol.

Step 1: Set up an FTP server (the FTP server's physical path must point to the Web root of the Web server).

[Method 1: Creating an IIS FTP site](#page-139-0) will walk you through how to set up an FTP server.

Step 2: Deploy the client app from the development machine to the remote server through the FTP server.

"[Task 4: Setting up the development PC"](#page-143-0) has detailed instructions.

• Method 2: Package the client app and then install (or copy) it to the Web root of the Web server.

[Method 2: Packaging and copying the client app](#page-142-0) will walk you through how to package the client app and then install (or copy) it to the Web server Web root.

### <span id="page-139-0"></span>**1.4.4.2 Method 1: Creating an IIS FTP site**

The following steps will walk you through setting up an IIS FTP site on the Web server, so that PowerBuilder can deploy files to the remote server through the FTP protocol.

In the previous section, if you have selected to enable **FTP Service** & **FTP Extensibility**, you can create an IIS FTP site to be used by the remote deployment.

Step 1: In the IIS Manager, right click **Sites**, select **Add FTP Site**.

Step 2: Specify a name for the FTP site, and set the physical path to the Web root of the IIS Web server (**C:\inetpub\wwwroot** in this tutorial). Click **Next**.

**Figure 1.8:**

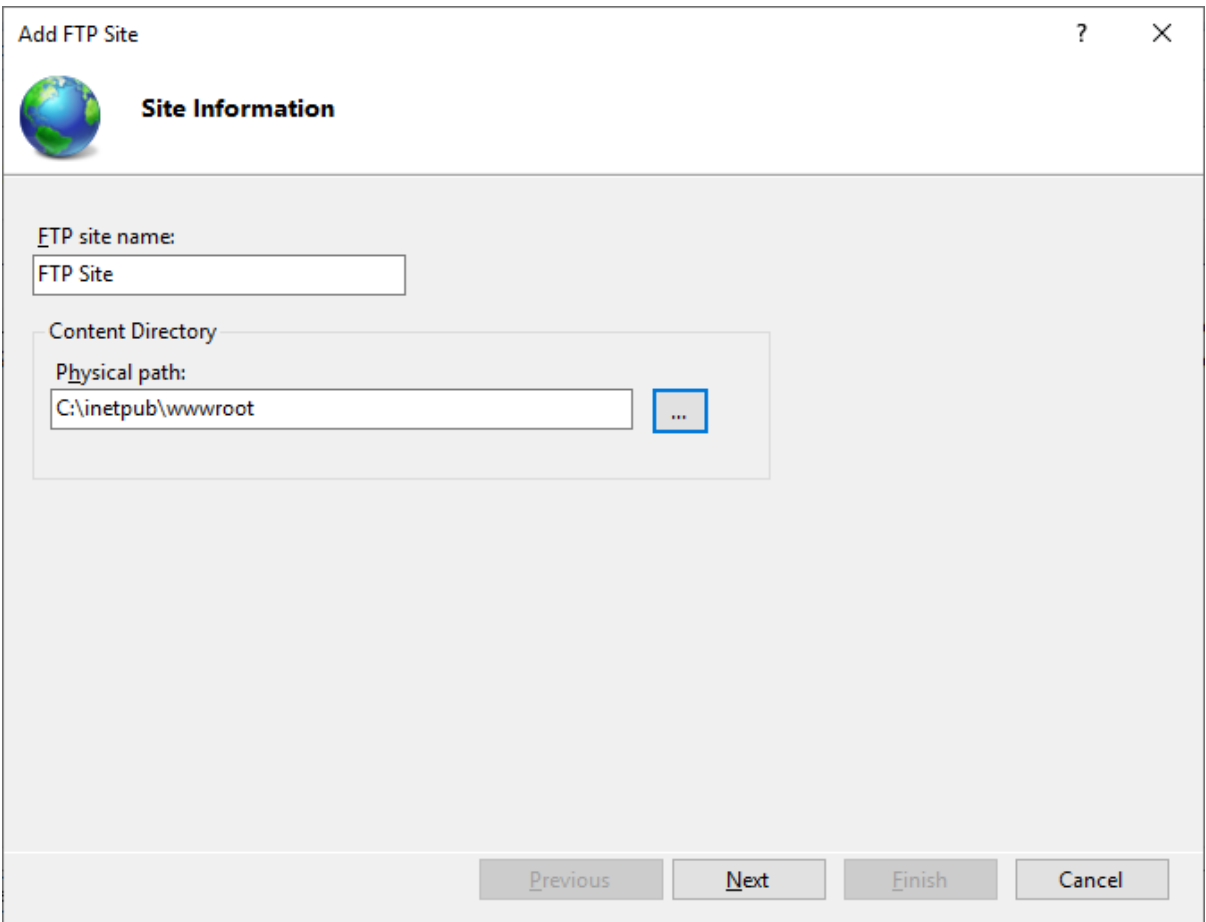

Step 3: Use the default port 21 (or specify a different port if you like). If no certificate is available, you can select **No SSL**. Use the default values for the other settings. Click **Next**.

For how to configure SSL on an IIS FTP site, refer to [Configure an SSL-based FTP server.](#page-369-0)

### **Figure 1.9:**

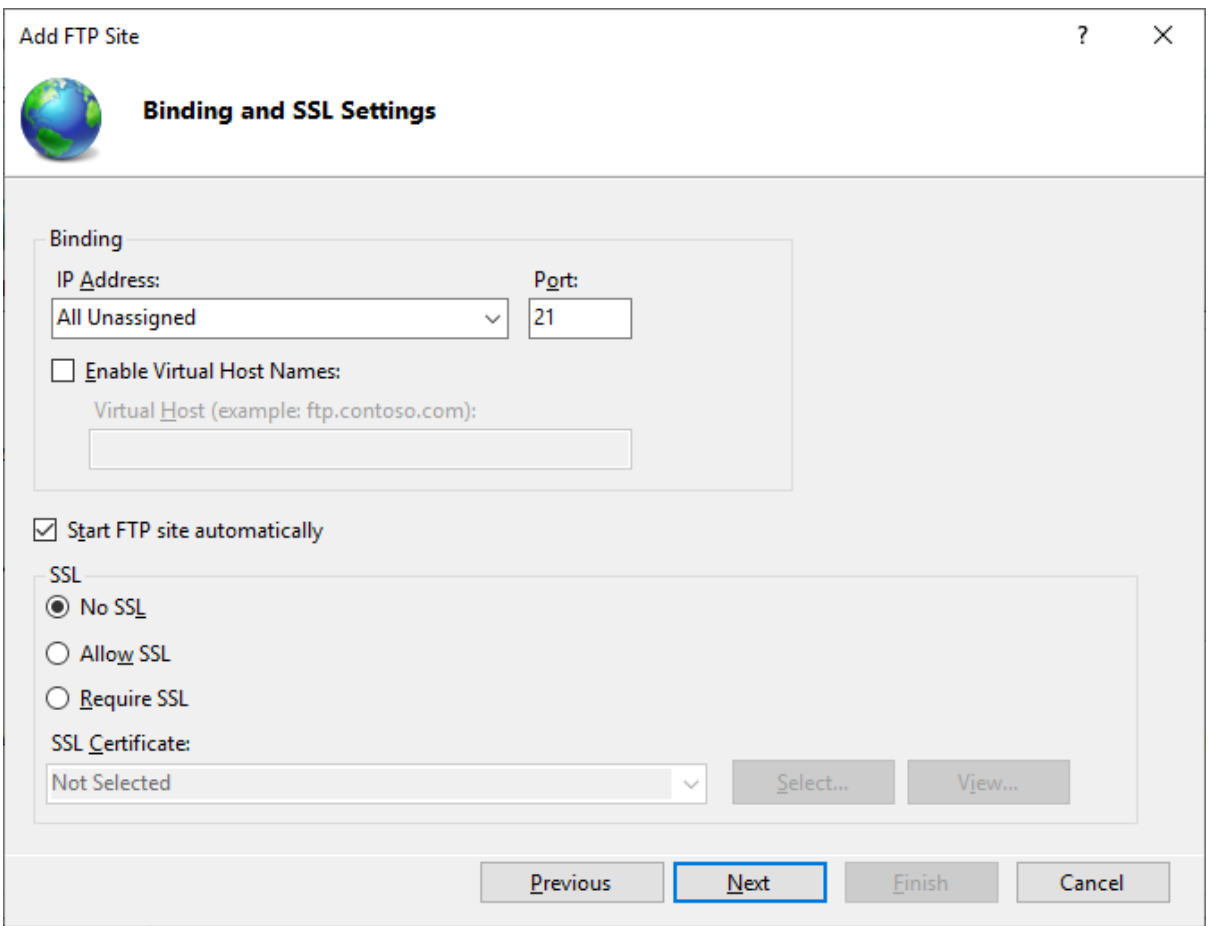

Step 4: Select **Anonymous** and **Basic** authentication. Select **All users** or specify the users that are allowed to access the FTP site, and then select the **Read** and **Write** permissions. Click **Finish**.

### **Figure 1.10:**

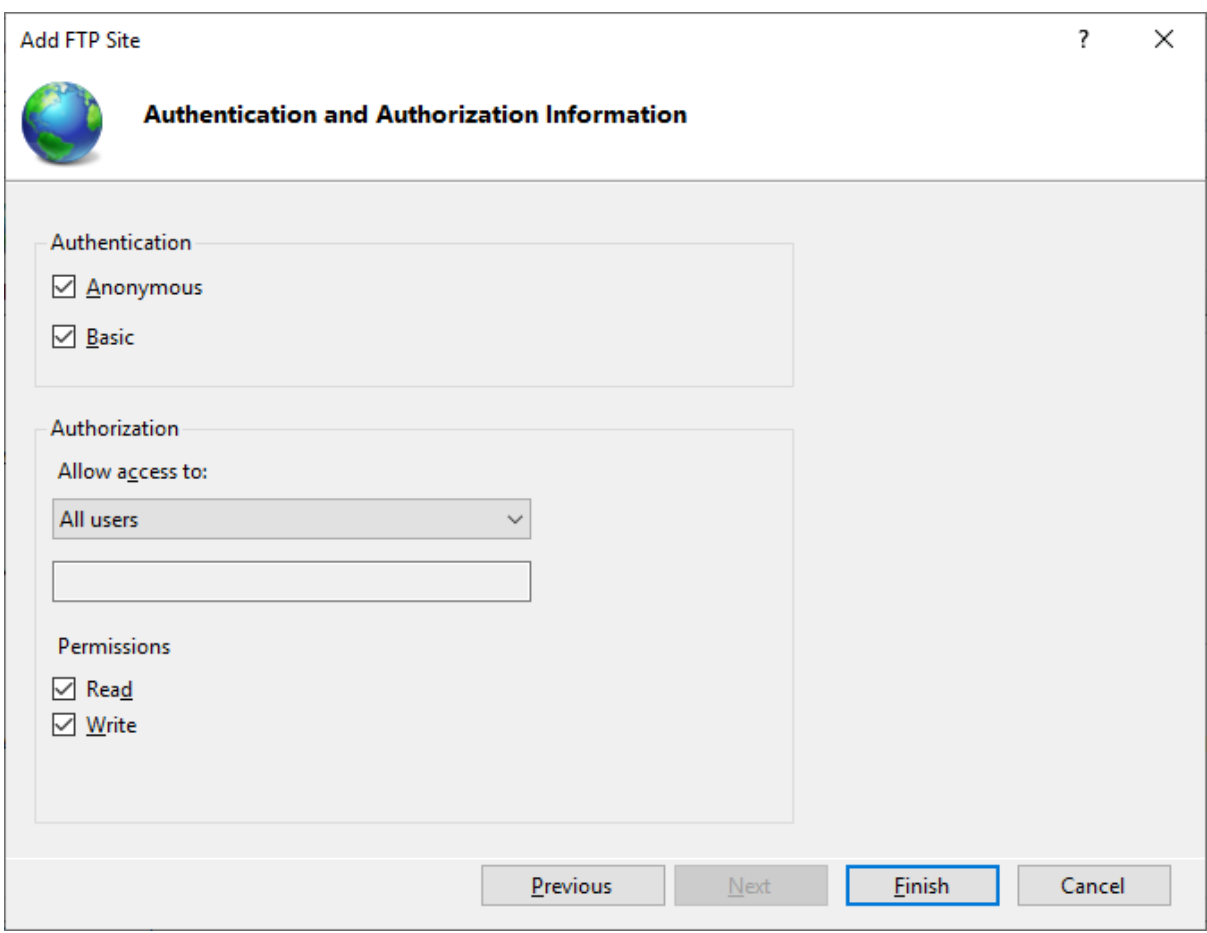

The FTP site is created.

### **Figure 1.11:**

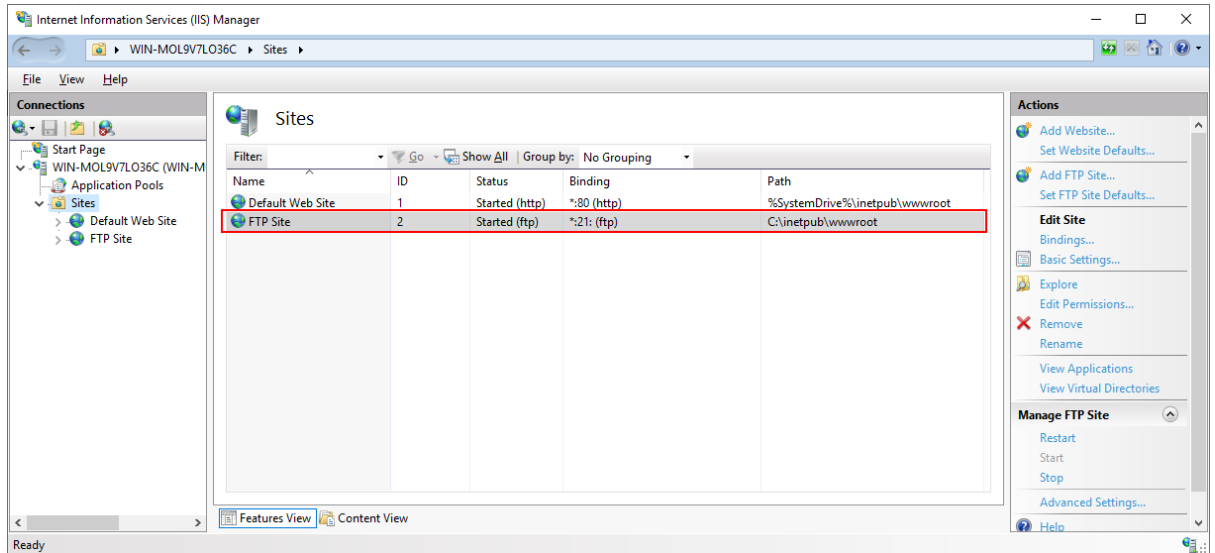

Step 5: Open a Web browser and run the following URL to access the FTP site.

ftp://*your\_server\_ip*:21/

If the FTP root displays, then the FTP site is working properly.

### **Figure 1.12:**

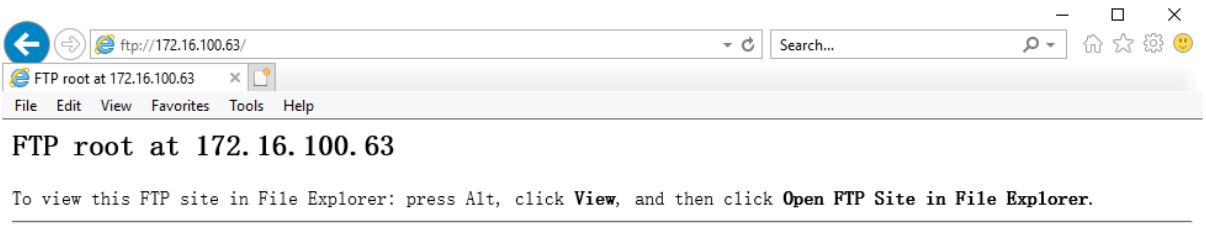

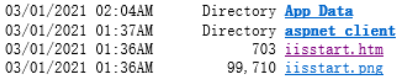

#### <span id="page-142-0"></span>**1.4.4.3 Method 2: Packaging and copying the client app**

Before you take the steps below to package the client app, make sure you have built the application successfully by following instructions in the next section ["Task 4: Setting up the](#page-143-0) [development PC"](#page-143-0).

Step 1: In the PowerServer project painter, select the **Client Deployment** tab, then select **Package the compiled app and manually deploy later**, and then select **Zipped file**, **Package Cloud App Launcher**, and **Package all runtime files**.

**Figure 1.13:**

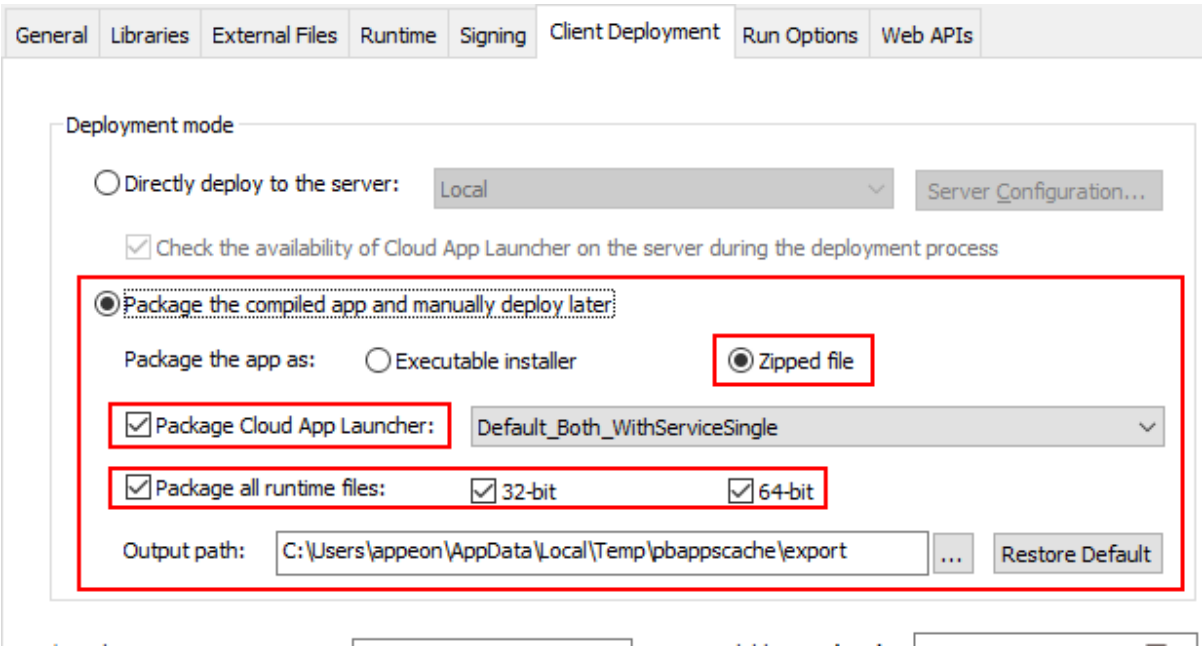

Step 2: Save the project settings and then click the **Build & Deploy PowerServer Project** or **Deploy PowerServer Project** button in the toolbar to generate the package.

When the packaging process is completed, the folder that contains the generated package will be displayed.

<span id="page-143-0"></span>Step 3: Copy and extract the generated zipped file to the Web root of the Web server.

# **1.5 Task 4: Setting up the development PC**

# <span id="page-143-1"></span>**1.5.1 Preparations**

Set up the development machine with the following OS and software (install the software in the order listed):

- Windows 10 (64-bit)
- SQL Anywhere 17
- PowerBuilder IDE 2021
- PowerBuilder Runtime 2021
- PowerServer Toolkit 2021
- SnapDevelop 2021 (optional)
- <span id="page-143-2"></span>• Google Chrome (optional)

## **1.5.2 Creating the ODBC data source**

A database connection needs to be established between the development PC and the database server (for converting DataWindows to models), and between the .NET server and the database server (for retrieving data). Currently the SQL Anywhere database can only be connected through an ODBC driver, therefore, you will need to create the same ODBC data source in both:

- the development PC, and
- the NET server

In [Task 2: Setting up the database server,](#page-132-3) we have successfully set up the **salesdemo** SQL Anywhere database server in an individual machine. In this tutorial, we will create an ODBC data source on the development PC that connects to this database server. (You will take the same steps to create the same ODBC data source on the .NET server later. The same ODBC data source means the data source has the same name, for example, "**SalesDemo DB**" in this tutorial)

Step 1: Install SQL Anywhere 17.

Step 2: Create a 64-bit ODBC data source and name it as "**SalesDemo DB**". The data source name must be the same in both the development PC and the .NET server.

**IMPORTANT**: Make sure you use the 64-bit version of ODBC administrator to create the data source, because only the 64-bit ODBC data sources can be selected for the PowerServer project.
# Step 3: Click **Test Connection** to ensure the connection settings are correct.

**Figure 1.14:**

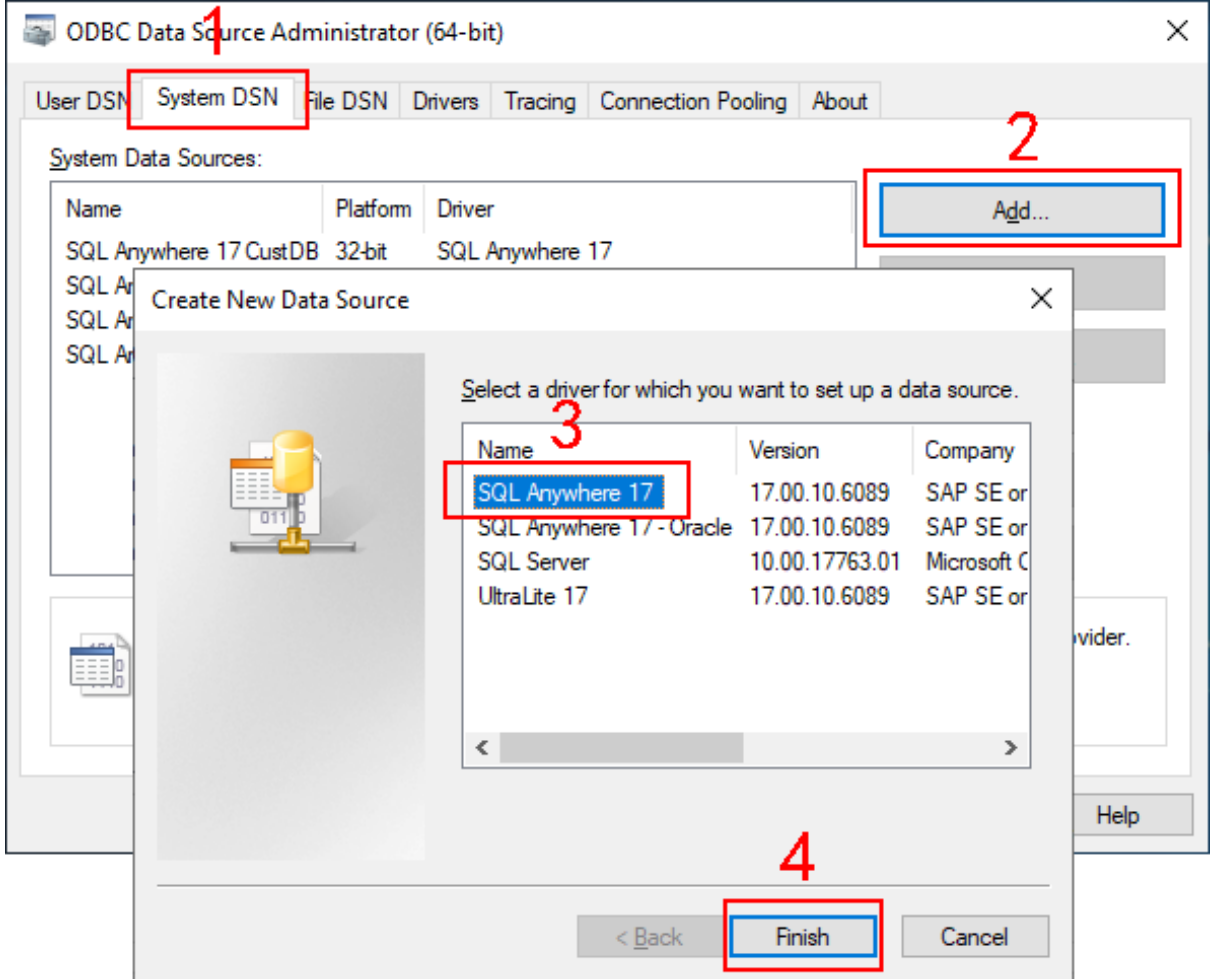

# **Figure 1.15:**

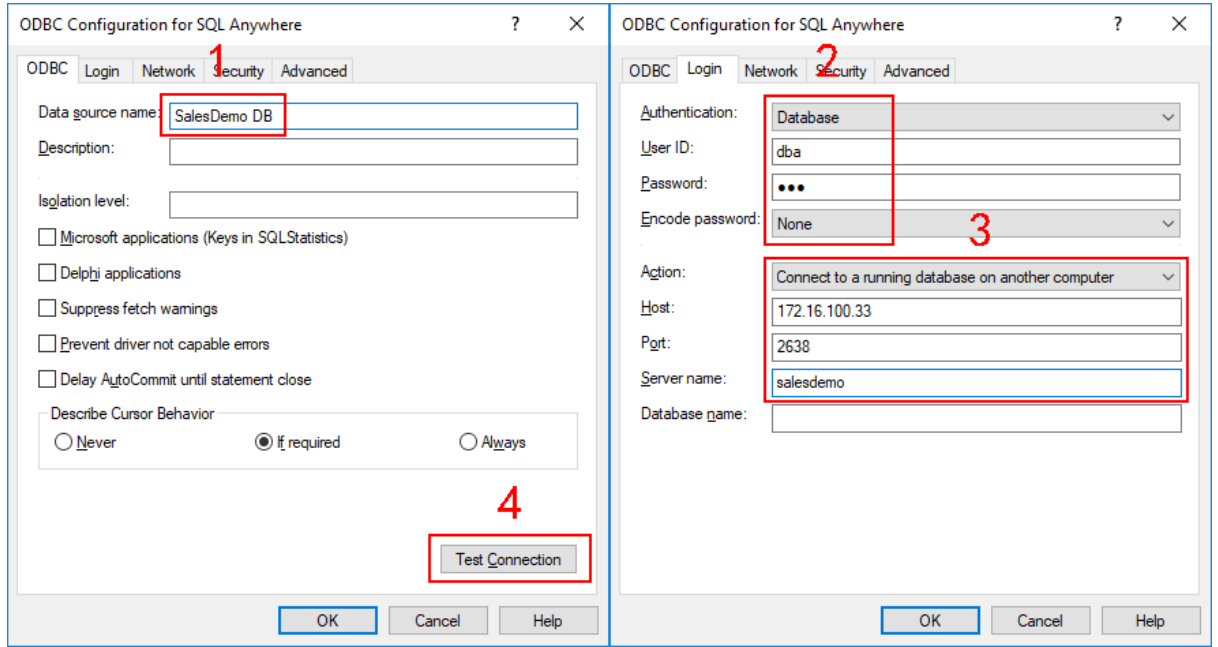

# <span id="page-145-0"></span>**1.5.3 Creating a Web server profile for remote deployment**

Step 1: Go to the development PC, select Windows **Start** | **Appeon PowerBuilder 2021**, and then right-click **Example Sales App** and select **More** | **Run as administrator**. The SalesDemo workspace is loaded in the PowerBuilder IDE.

Step 2: Select **Tools**>**Web Server Profile** from the PowerBuilder menu bar to open the **Web Server Profile** window.

Step 3: In the **Web Server Profile** window, click **Add**.

Step 4: Select **Remote server**, and then specify the settings for connecting to the FTP site.

In this tutorial, specify the following values (or the values you chose):

**Server profile name**: Any text, for example, Remote IIS Web Server, Remote Apache HTTP Server, Remote Nginx, etc.

**Host**: IP address or host name of the FTP site, for example, 172.16.100.63.

**Port**: Port number of the FTP site, for example, 21.

**Username**: Windows user name.

**Password**: Windows user password.

#### **Figure 1.16:**

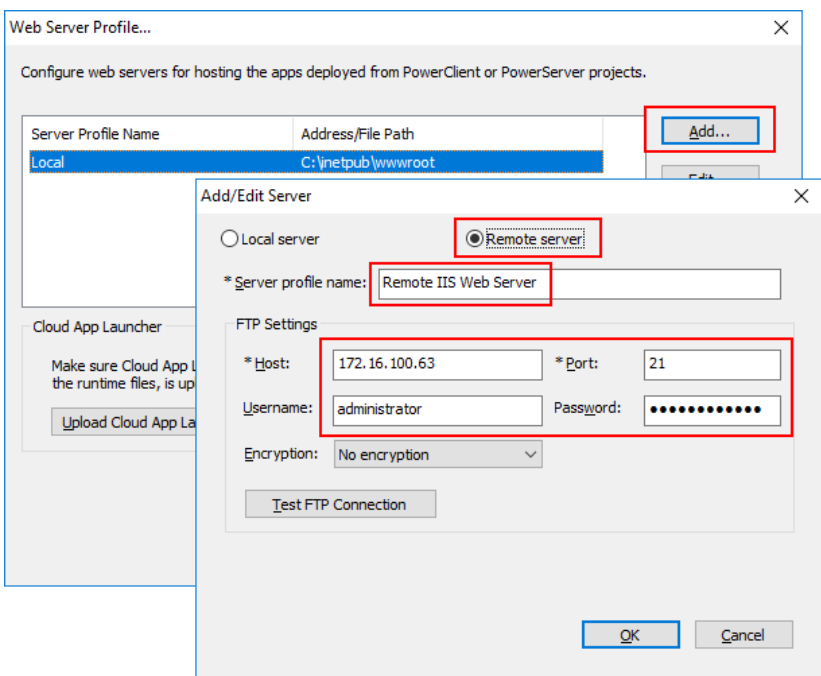

Step 5: Click **Test FTP Connection** and make sure connection to the FTP site is successful.

#### **Tip**

In case connection errors occur, try the following to resolve:

• Check if the Windows Defender Firewall on the FTP server allows the FTP port (21 in this tutorial) to go through.

• Check if the port (21 in tutorial) is occupied by any other program.

**Tip**: You can execute the command "netstat -ano | findstr 21" to check if the port number is occupied by any other program.

- Input a username and password for logging to the FTP site, instead of using anonymous login.
- Check if the user has read and write permissions to the FTP root.

## **1.5.4 Uploading the cloud app launcher and the runtime files to the remote server**

Step 1: Select **Tools**>**Upload Cloud App Launcher** from the PowerBuilder menu bar.

Step 2: In the **Upload Cloud App Launcher and Runtime** window that appears, select **Directly upload to the server** and then select a server profile (for example, "Remote IIS Web Server") from the listbox.

Step 3: Keep the other settings as default and click **Upload**.

#### **Figure 1.17:**

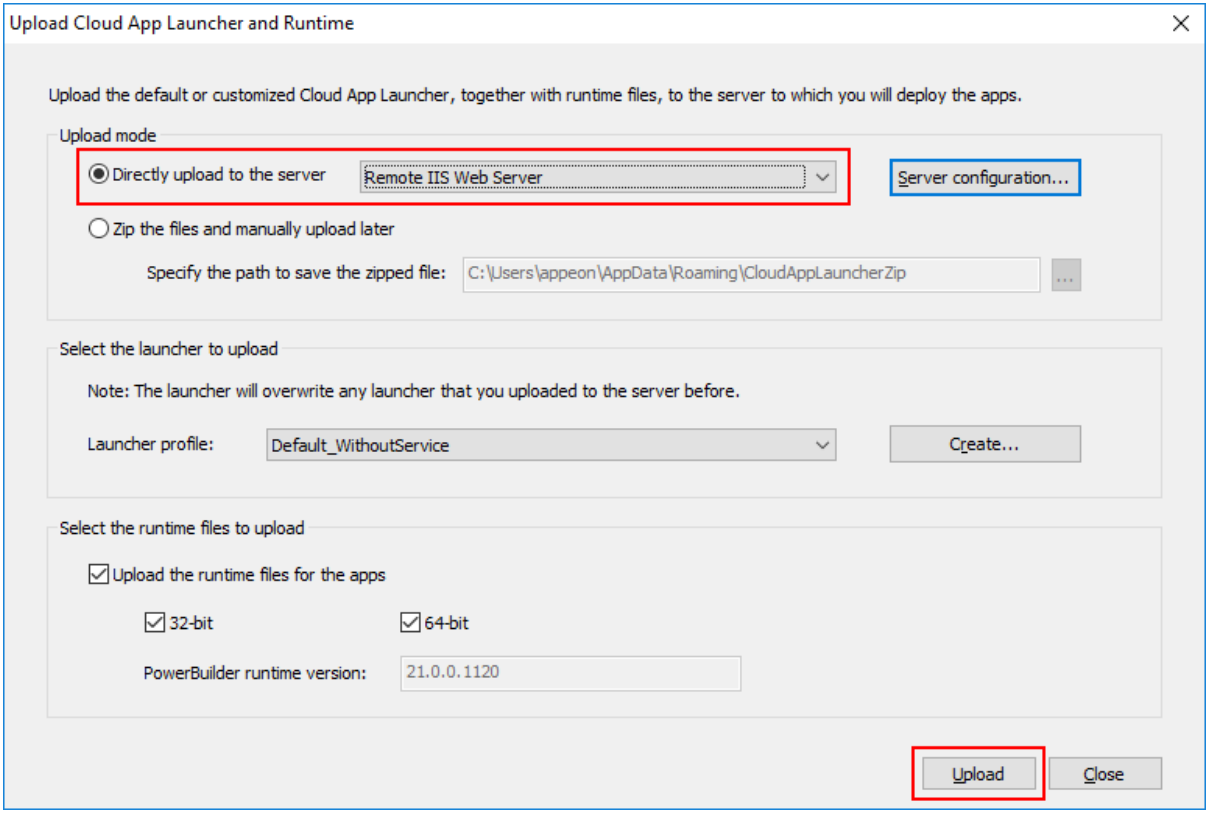

Step 4: When the upload is finished, go to the Web server and verify the "CloudAppPublisher" folder exists under the Web root (in this tutorial, the Web root for IIS is C:\inetpub\wwwroot, for Apache is C:\Apache24\htdocs, and for Nginx is C: \nginx-1.19.10\html).

# **1.5.5 Modifying and re-deploying the PowerServer project**

The following modifications are made to the PowerServer project created in the [Quick Start](#page-21-0) guide. If you have not created a PowerServer project yet, please follow the instructions in the [Quick Start](#page-21-0) guide to create one.

Step 1: Select the profile for the remote server (instead of the local server).

On the **Client Deployment** tab of the PowerServer project painter, select "**Directly deploy to the server**" and then select a server profile (such as "Remote IIS Web Server", "Remote Apache HTTP Server", or "Remote Nginx") in the **Deployment mode** section.

The server profile is created in the section [Creating a Web server profile for remote](#page-145-0) [deployment.](#page-145-0)

**Figure 1.18:**

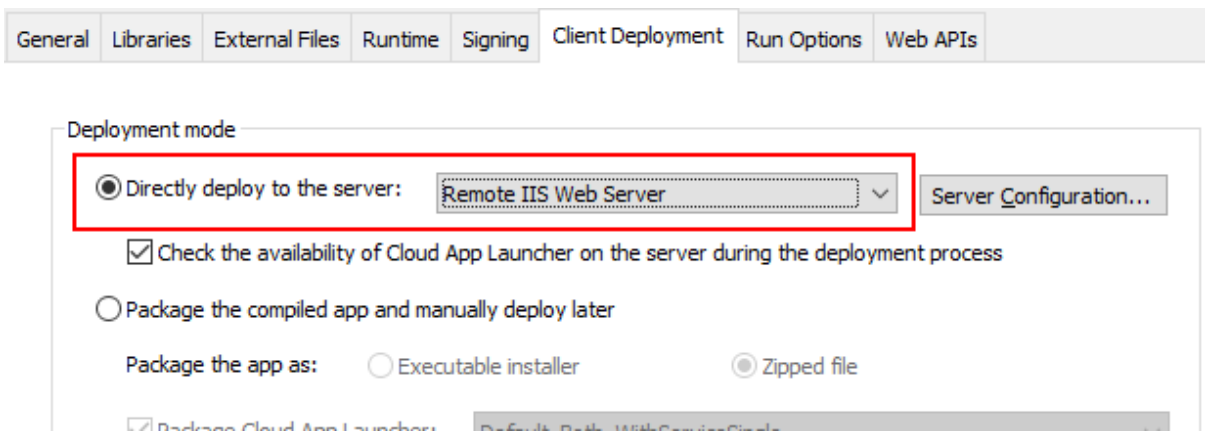

Step 2: Specify the auth template to use in the production environment. It is strongly recommended for security concerns, that in the production environment, you shall safeguard the server resources through implementing an authentication server with PowerServer.

**Figure 1.19:**

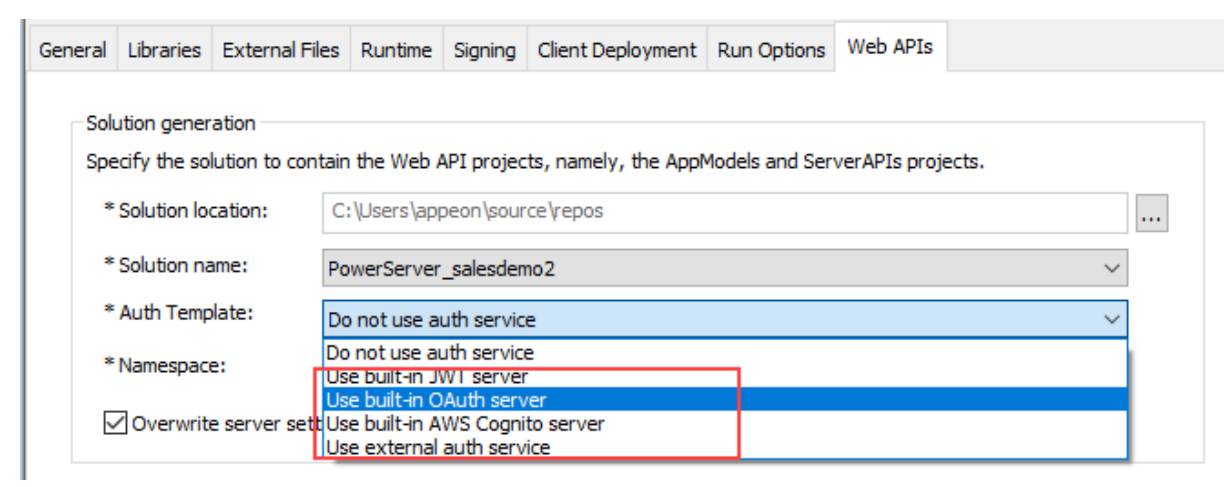

Select a template type from the **Auth Template** list.

- **Use built-in JWT server**: Includes a built-in authentication server that supports JWT or bearer tokens. See *Tutorial 6: Authenticating your apps* > [Using JWT](#page-237-0) for more information.
- **Use built-in OAuth server**: Includes a built-in authentication server based on IdentityServer4 framework that works with the OAuth 2.0 authorization flows. See *Tutorial 6: Authenticating your apps* > [Using OAuth 2.0](#page-248-0) for more information.
- **Use built-in AWS Cognito server**: Includes a built-in authentication server that works with the Amazon Cognito user pool. See *Tutorial 6: Authenticating your apps* > [Using](#page-263-0) [Amazon Cognito](#page-263-0) for more information.
- **Use external auth service**: Includes templates that can be easily extended to support the other identity providers that work with the OAuth flows or JWT, such as Azure AD or Azure AD B2C. See *Tutorial 6: Authenticating your apps* > [Using other auth servers](#page-280-0) for more information.

Step 3: Specify the Web API URL. The Web API URL is used by the client app to call the Web APIs.

On the **Web APIs** tab of the PowerServer project painter, specify the Web API URL, for example, https://172.16.100.71:5009. This indicates that the client app will call the Web APIs running on the server at https://172.16.100.71:5009. It is highly recommended that you specify an HTTPS URL for the production environment.

## **Important**

- 1. Make sure the Web API is running on the specified IP address (or host name) and port number. For how to start the Web API, see the next section.
- 2. If the IP address and port number of the .NET server are changed later, you will need to modify the settings here and then deploy the project again (using the "Deploy PowerServer Project" option).

**Figure 1.20:**

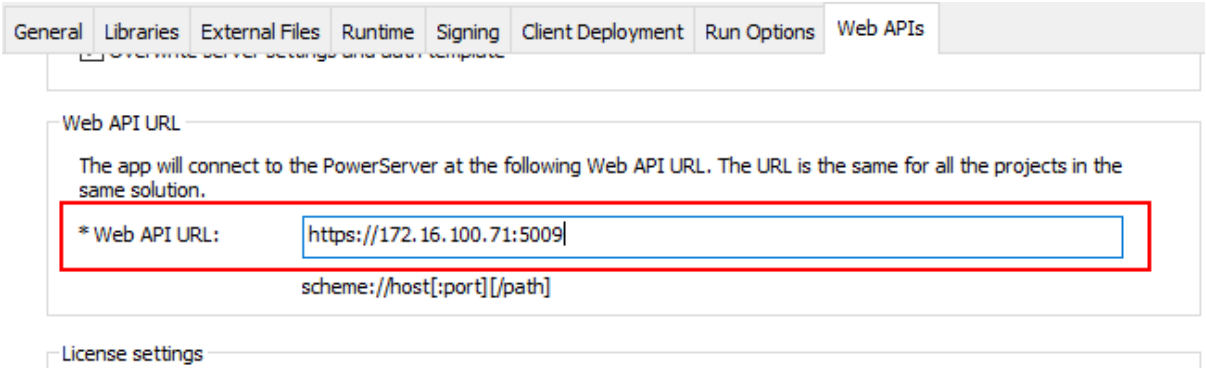

Step 4: Select the "SalesDemo DB" ODBC data source (created in [Creating the ODBC data](#page-143-0) [source](#page-143-0)).

At the bottom of the **Web APIs** tab of the PowerServer project painter, click the **Database Configuration** button.

In the **Database Configuration** window, click **DB Drivers** in the upper part to make sure the corresponding database driver and the option "I have read and agree to the license ..." both are selected.

In the **Database Configuration** window, click **New** in the upper part to create the database connection that will be used by the deployment.

In the dialog box that displays, configure the database connection with the following settings:

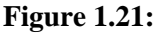

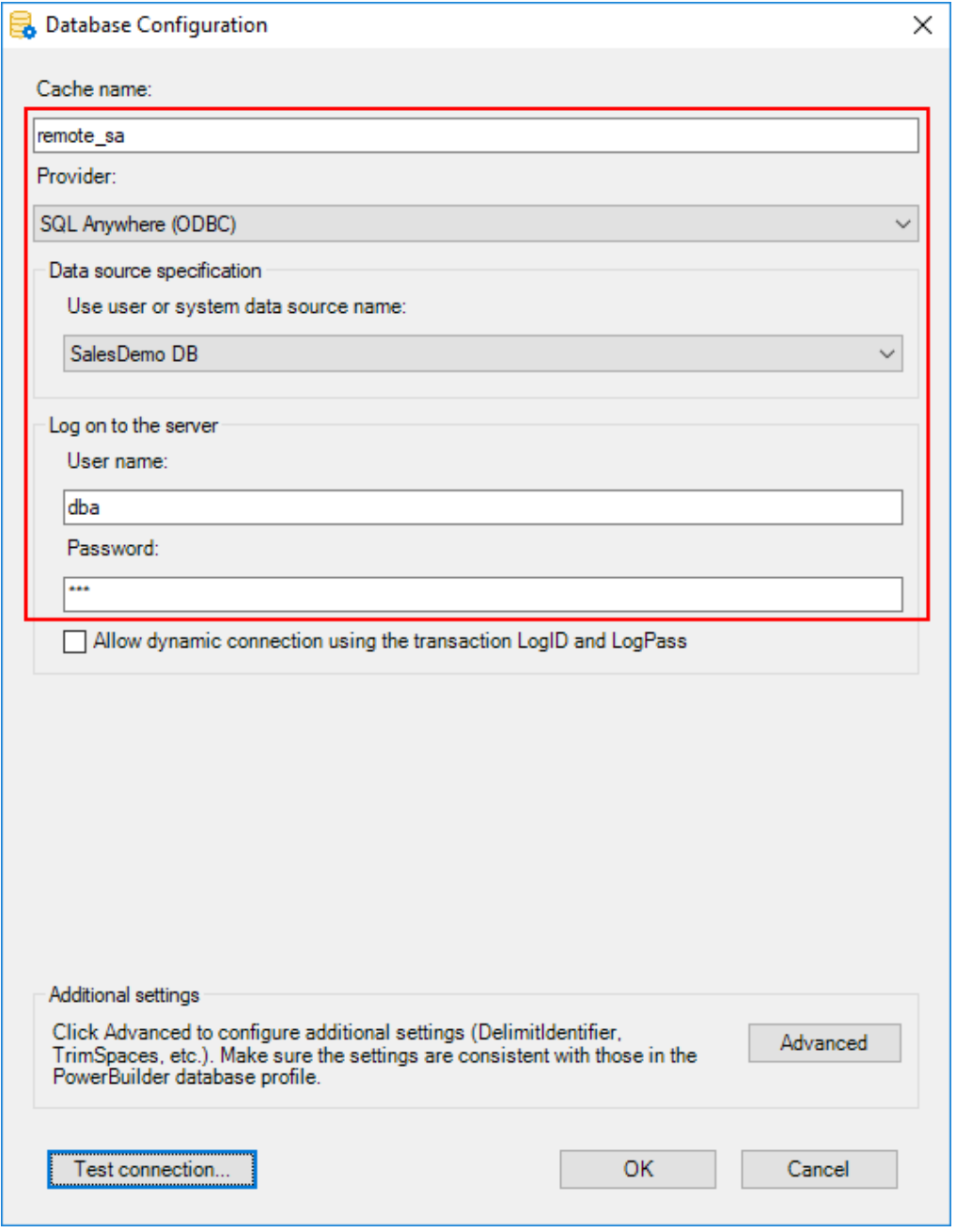

Then select the database cache you created just now to map with the "sqlca" transaction object.

## **Figure 1.22:**

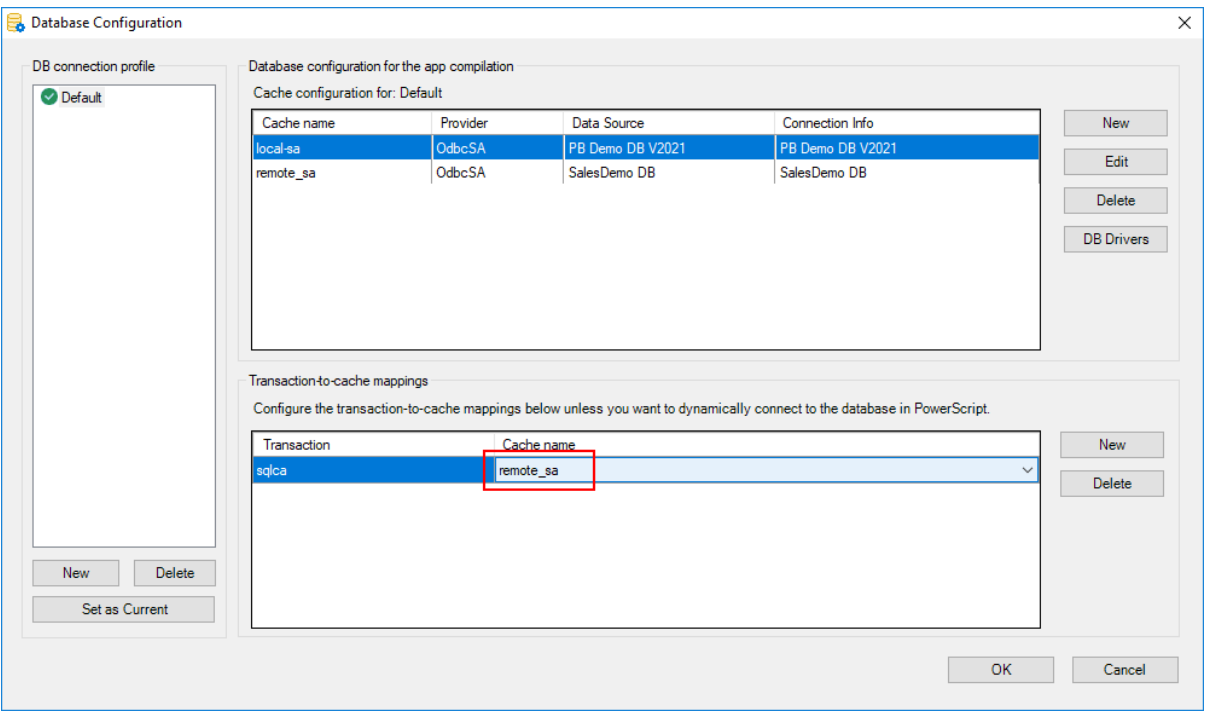

Step 5: Save the PowerServer project settings.

Step 6: Build and deploy the PowerServer project (using the "Build & Deploy PowerServer Project" option) for the changes to take effect.

When the deployment is finished, go to the Web server and verify that the application folder (for example, "pssales") exists under the Web root.

Step 7: Go to the specified location (C:\Users\appeon\source\repos in this tutorial) and copy the PowerServer C# solution folder to the .NET server.

# **1.6 Task 5: Setting up the auth server**

It is strongly recommended for security concerns, that in the production environment, you shall safeguard the server resources through implementing an authentication server with PowerServer.

If you have selected an auth template (build-in JWT server, built-in OAuth server, or builtin AWS Cognito server) in the project settings, make sure to follow the relevant instructions to modify the PowerBuilder client app and re-deploy the PowerServer project. If you have selected to use built-in AWS Cognito server, you also need to make changes to the deployed authentication template.

- **Use built-in JWT server**: Includes a built-in authentication server that supports JWT or bearer tokens. See *Tutorial 6: Authenticating your apps* > [Using JWT](#page-237-0) for more information.
- **Use built-in OAuth server**: Includes a built-in authentication server based on IdentityServer4 framework that works with the OAuth 2.0 authorization flows. See *Tutorial 6: Authenticating your apps* > [Using OAuth 2.0](#page-248-0) for more information.

• **Use built-in AWS Cognito server**: Includes a built-in authentication server that works with the Amazon Cognito user pool. See *Tutorial 6: Authenticating your apps* > [Using](#page-263-0) [Amazon Cognito](#page-263-0) for more information.

If you have selected to use external auth service in the project settings, see *Tutorial 6: Authenticating your apps* > [Using other auth servers](#page-280-0) for more information on how to incorporate the other auth server that work with the OAuth flows or JWT, such as Azure AD or Azure AD B2C.

# **1.7 Task 6: Setting up the .NET server**

# **1.7.1 Preparations**

This tutorial starts the Web APIs directly (using the built-in Kestrel server), you can also deploy the Web APIs to a more secure and manageable environment such as Docker Container, IIS etc. as described in the following tutorials.

- [Tutorial 2: Hosting Web APIs in Docker Containers](#page-155-0)
- [Tutorial 3: Hosting Web APIs in IIS](#page-173-0)
- [Tutorial 4: Hosting Web APIs in Kestrel](#page-191-0)

In this tutorial, we will set up a .NET server running in an independent machine.

Step 1: Set up the .NET server with the following OS and software:

- Windows Server 2019 (64-bit)
- SOL Anywhere 17
- SnapDevelop 2021

Step 2: (**IMPORTANT**) Configure Secure Sockets Layer (SSL) for the .NET server, so that HTTPS can be used to secure the connections between the client and the .NET server.

Step 3: Make sure the .NET server can connect to the NuGet site:<https://www.nuget.org> (for installing PowerServer NuGet packages) and the following Appeon sites (through port number 80):<https://apips.appeon.com> and <https://apipsoa.appeon.com>(or [https://](https://apips.appeon.net) [apips.appeon.net](https://apips.appeon.net) and <https://apipsoa.appeon.net>) (for validating the PowerServer license).

## **Note**

If the server connects to Internet through a proxy server, make sure to configure the proxy server settings in the PowerServer Web API as well (the **ServerAPIs** project > **Server.json** file > "**ProxyOptions**" block).

Step 4: Configure Windows Defender Firewall on the .NET server to allow the port (5009 in this tutorial or any port number you choose). The section ["Configuring Windows Defender](#page-133-0) [Firewall"](#page-133-0) has detailed instructions.

### **Important**

For optimal runtime performance, it is highly recommended that the PowerServer Web APIs should be published to a server that locates on the same LAN as the database server. If the database is not on the same network as the Web APIs, every request has to go a long way from PowerServer to the database, it is highly possible that there will be performance and security issues.

# **1.7.2 Creating the ODBC data source**

A database connection needs to be established between the development PC and the database server (for converting DataWindows to models), and between the .NET server and the database server (for retrieving data). Currently the SQL Anywhere database can only be connected through an ODBC driver, therefore, you will need to create the same ODBC data source in both:

- the development PC, and
- the .NET server

Step 1: Install SQL Anywhere 17.

Step 2: Create a 64-bit ODBC data source and name it as "**SalesDemo DB**". The data source name must be the same in both the development PC and the .NET server. The data source should connect to the **salesdemo** SQL Anywhere database server (which is set up in [Task 2:](#page-132-0) [Setting up the database server](#page-132-0)).

**IMPORTANT**: Make sure you use the 64-bit version of ODBC administrator to create the data source, because only the 64-bit ODBC data sources are supported by PowerServer.

Step 3: Click **Test Connection** to ensure the connection settings are correct.

# **Figure 1.23:**

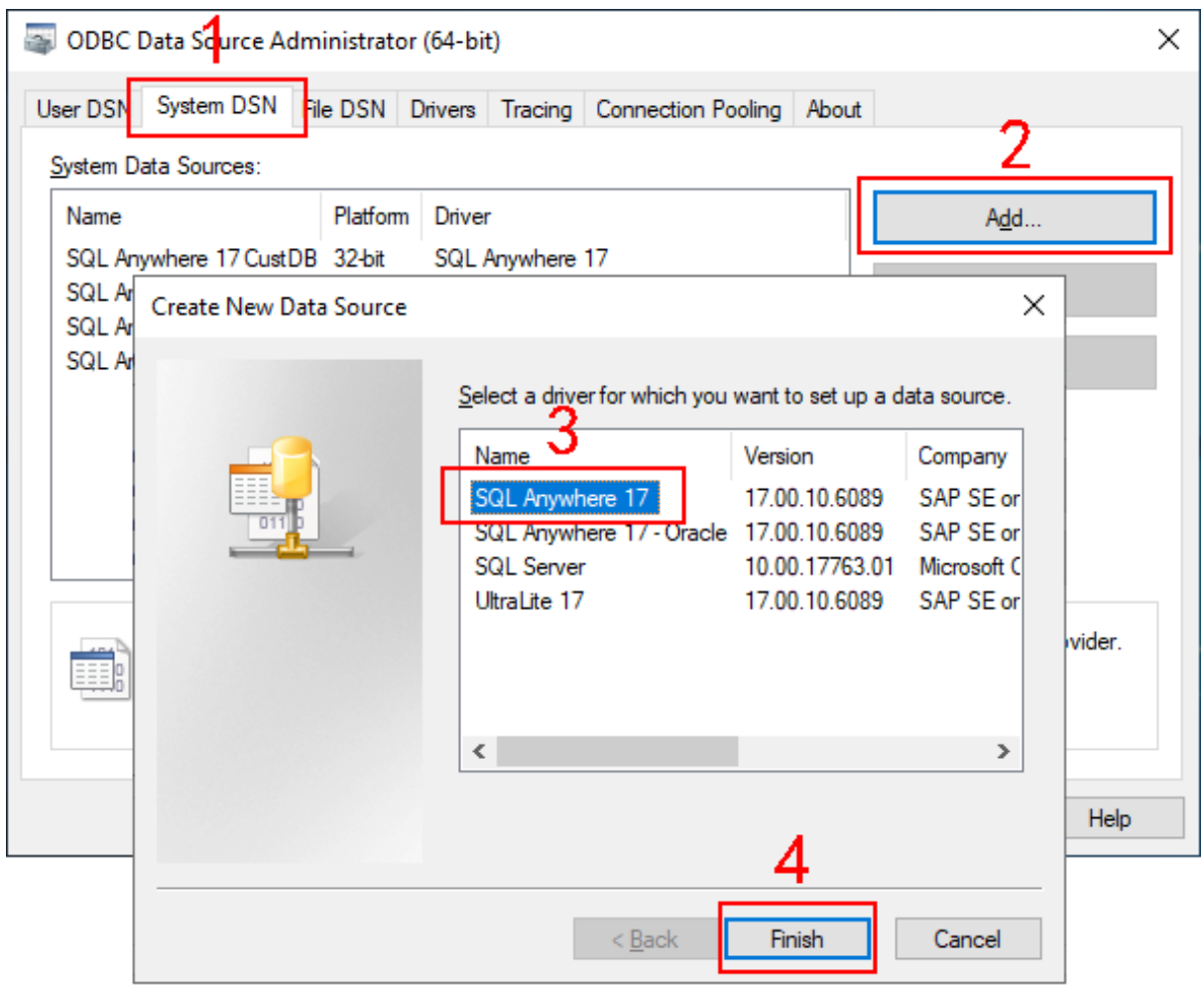

# **Figure 1.24:**

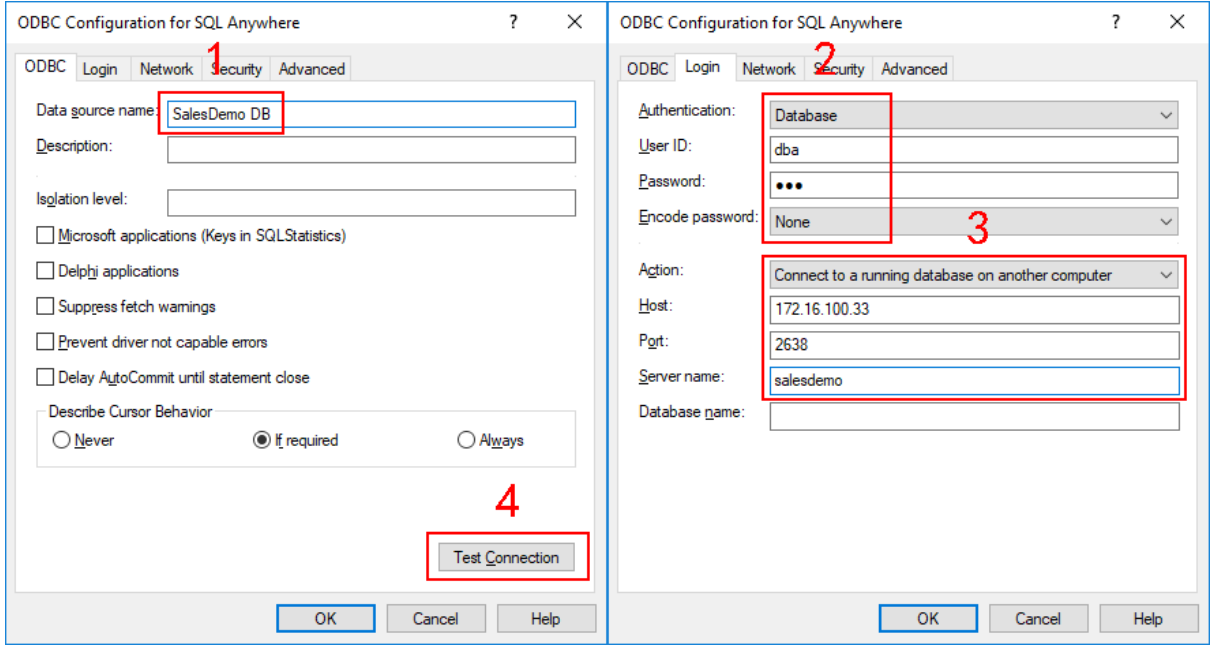

# **1.7.3 Publishing the Web APIs**

Step 1: Copy the PowerServer C# solution from the development PC (C:\Users\appeon \source\repos in this tutorial) to the .NET server.

Step 2: Double click **PowerServer\_[appname].sln** to launch the solution in SnapDevelop. Log in to SnapDevelop if required.

The PowerServer C# solution will connect to the NuGet site ([https://www.nuget.org\)](https://www.nuget.org) to download and install the required packages from the NuGet site.

Step 3: Click **Run** from the SnapDevelop toolbar to start the Web APIs (using the built-in Kestrel server) immediately.

You can also deploy the Web APIs to a hosting environment, for example, publish to a folder on the hosting server (like Docker), or publish to a process manager such as IIS etc., as described in the following tutorials.

- [Tutorial 2: Hosting Web APIs in Docker Containers](#page-155-0)
- [Tutorial 3: Hosting Web APIs in IIS](#page-173-0)
- [Tutorial 4: Hosting Web APIs in Kestrel \(and using a reverse proxy\)](#page-191-0)

# <span id="page-155-0"></span>**2 Tutorial 2: Hosting Web APIs in Docker Containers**

The PowerServer Web APIs is an ASP.NET Core app; it can be hosted and deployed like any other ASP.NET Core app described in [https://docs.microsoft.com/aspnet/core/host-and](https://docs.microsoft.com/aspnet/core/host-and-deploy/?view=aspnetcore-3.1)[deploy/?view=aspnetcore-3.1.](https://docs.microsoft.com/aspnet/core/host-and-deploy/?view=aspnetcore-3.1)

This tutorial takes Docker as an example to show you how to publish and host the Web APIs in a Docker Container; it will reuse part of the configurations in the [Quick Start](#page-21-0) and [Tutorial 1,](#page-132-1) thus, it is strongly recommended that you have completed the [Quick Start](#page-21-0) guide and [Tutorial 1](#page-132-1) first.

# **2.1 Task 1: Setting up Docker**

# <span id="page-155-1"></span>**2.1.1 Setting up a docker host (Docker Engine)**

**Figure 2.1:**

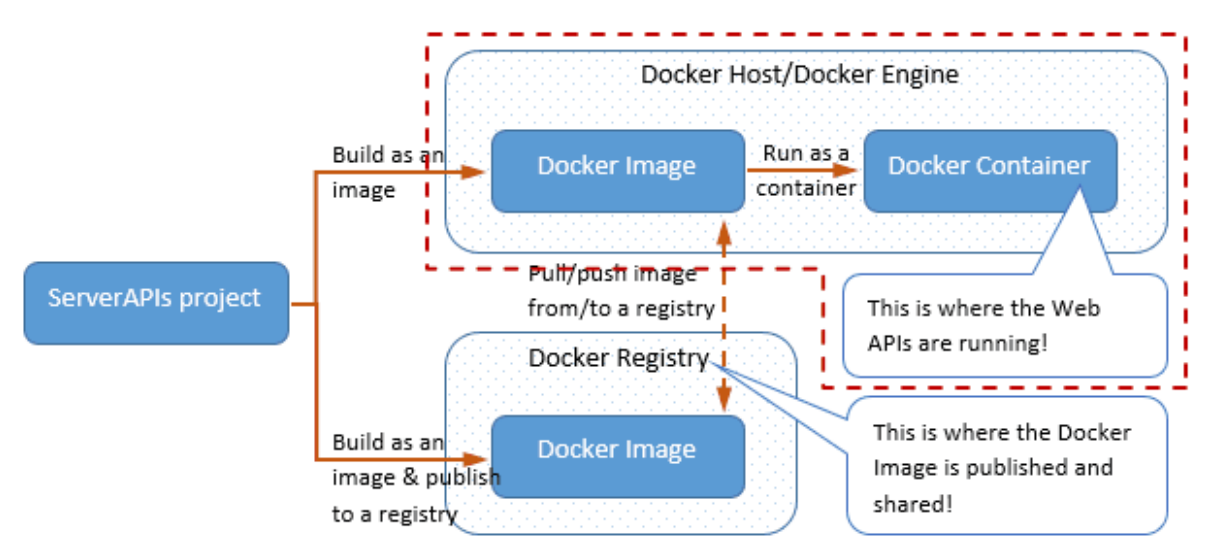

The docker host is where the docker image is built and the docker container is run. The **ServerAPIs** project will be built and published as a docker image first, and then the docker image will be run as a docker container. The Web APIs is actually hosted and run in the docker container.

Step 1: Set up a docker host (also called Docker Engine in the SnapDevelop IDE).

To set up a docker host/Docker Engine, refer to<https://docs.docker.com/engine/install/>.

In this tutorial, a Docker Engine has already been set up in a Linux server (suppose its IP address and port number are 172.25.100.20:2375).

Write down this information as it will be required when you build the **ServerAPIs** project as a docker image (in the later section [Publishing Web APIs to Docker](#page-165-0)).

Step 2: Make sure the docker host machine can connect to the following Appeon sites (through port number 80): <https://apips.appeon.com>and <https://apipsoa.appeon.com> (or <https://apips.appeon.net> and [https://apipsoa.appeon.net\)](https://apipsoa.appeon.net) (for validating the PowerServer license).

If the docker host machine connects to Internet via a proxy server, refer to [Configure Docker](https://docs.docker.com/network/proxy/) [to use a proxy server](https://docs.docker.com/network/proxy/) for detailed instructions.

# <span id="page-156-0"></span>**2.1.2 Setting up a docker registry**

### **Figure 2.2:**

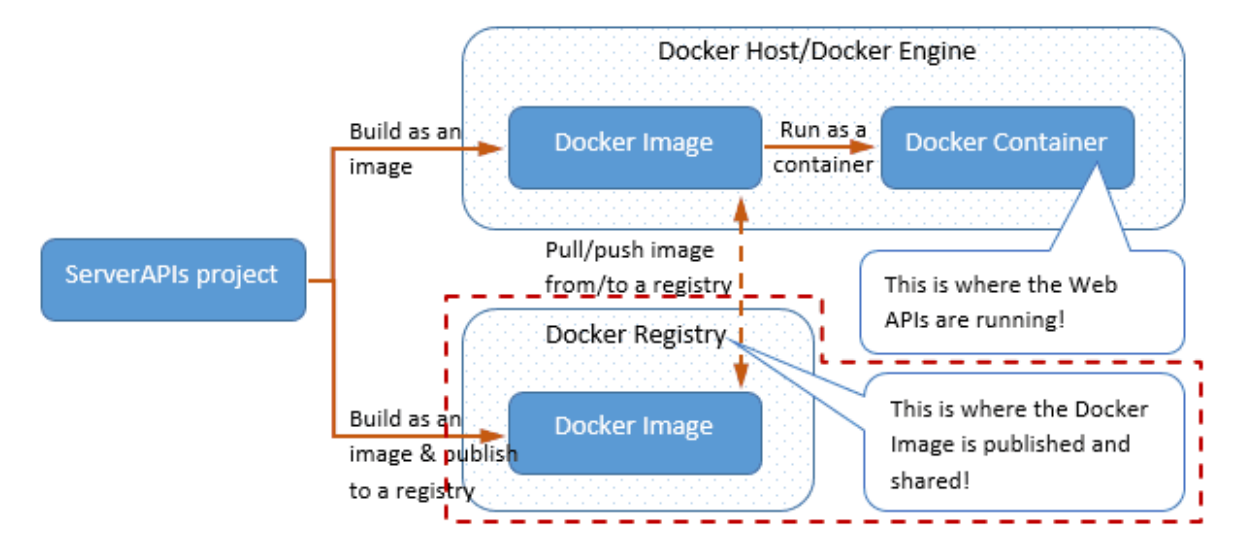

A docker registry is the repository where the docker image is published and shared. You may choose from the following registries:

- Docker Hub -- Docker's official registry, it is the default registry when you install Docker. You can connect to the public registry (hub.docker.com:443) that anyone can use or a your own private registry. You will be required to log into Docker Hub before you can store the image. For more about Docker Hub, refer to<https://docs.docker.com/docker-hub/>.
- A self-hosted Docker Registry -- Your own registry created using the open-source Docker Registry. For more about Docker Registry, refer to [https://docs.docker.com/registry/.](https://docs.docker.com/registry/)

Step 1: Set up a docker registry.

In this tutorial, a self-hosted Docker Registry has already been set up in a Linux server (suppose its IP address and port number are 172.25.100.20:5000).

Write down this information as it will be required when you build and publish the **ServerAPIs** project as a docker image (in the later section [Publishing Web APIs to Docker\)](#page-165-0).

To know more about Docker, we recommend you start by understanding the [Docker](https://docs.docker.com/get-started/overview/#docker-architecture) [Architecture.](https://docs.docker.com/get-started/overview/#docker-architecture)

# **2.2 Task 2: Setting up the database server**

# **2.2.1 Preparations**

This tutorial takes PostgreSQL database as an example. You can also install other databases by following the documentation from the vendor.

In this tutorial, we will set up a database server with the **PBDemo** PostgreSQL database running in an independent machine.

Step 1: Set up the database server with the following OS and software:

- Windows Server 2019 (64-bit)
- PostgreSQL 12

[Click here](https://www.postgresql.org/download/) to download the installer for PostgreSQL.

Step 2: Configure Windows Defender Firewall on the database server to allow the database server port (**5432** in this tutorial or any port number you choose). The section ["Configuring](#page-133-0) [Windows Defender Firewall"](#page-133-0) has detailed instructions.

## **2.2.2 Starting the database**

Step 1: Download the database file (**pbdemo2021\_for\_postgresql.zip**) from [https://](https://github.com/Appeon/PowerBuilder-Project-Example-Database) [github.com/Appeon/PowerBuilder-Project-Example-Database](https://github.com/Appeon/PowerBuilder-Project-Example-Database).

Or copy the database file (**pbpostgres2021.dmp**) from the PowerBuilder demo installation folder (%Public%\Documents\Appeon\PowerBuilder 21.0\) to the database server, if you have installed PowerBuilder IDE according to [Task 3: Setting up the development PC.](#page-161-0)

Step 2: Restore and run the database in the management tool for PostgreSQL.

1. Select Windows **Start** menu | **PostgreSQL 12** | **pgAdmin 4**.

pgAdmin 4 is a Web application. If pgAdmin 4 cannot run in Internet Explorer (the default Web browser in Windows Server 2019), you can install and try Google Chrome.

2. Expand **Servers** | **PostgreSQL**, right click **Databases**, and select **Create** | **Database**.

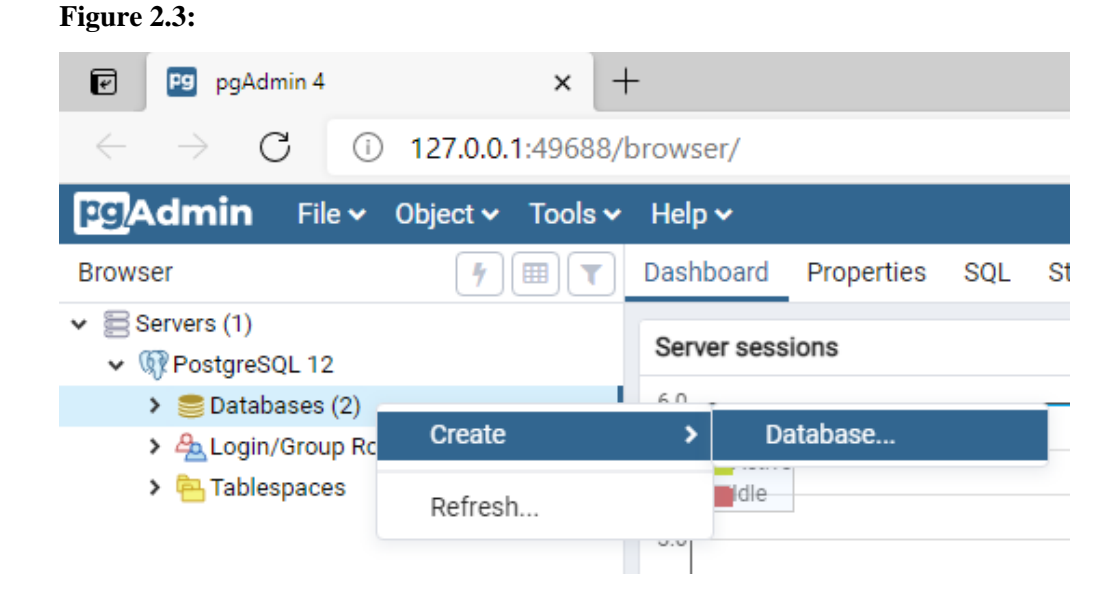

3. Input **PBDemo** in the **Database** field and click **Save**.

# **Figure 2.4:**

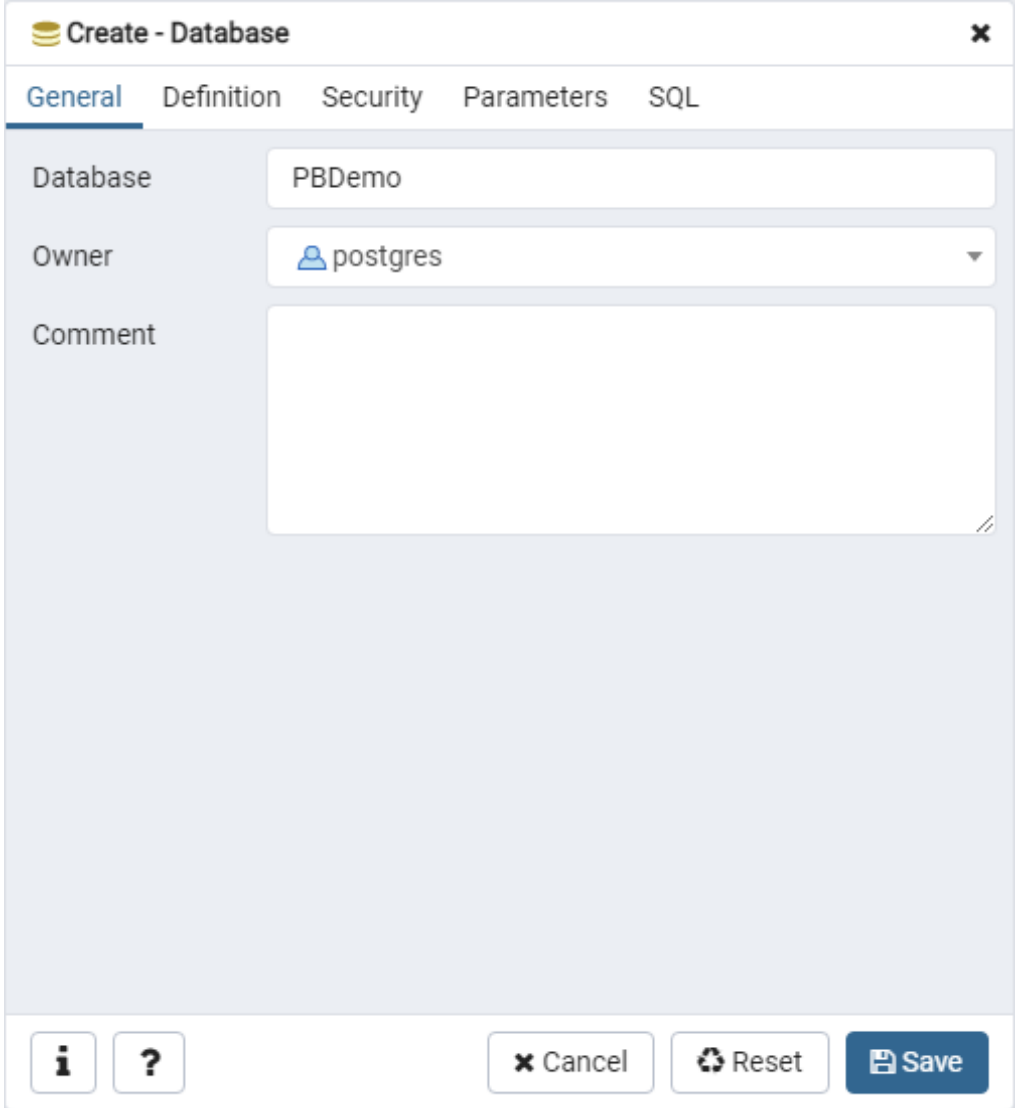

4. Right click **PBDemo** that was just created, and select **Restore**.

### **Figure 2.5:**

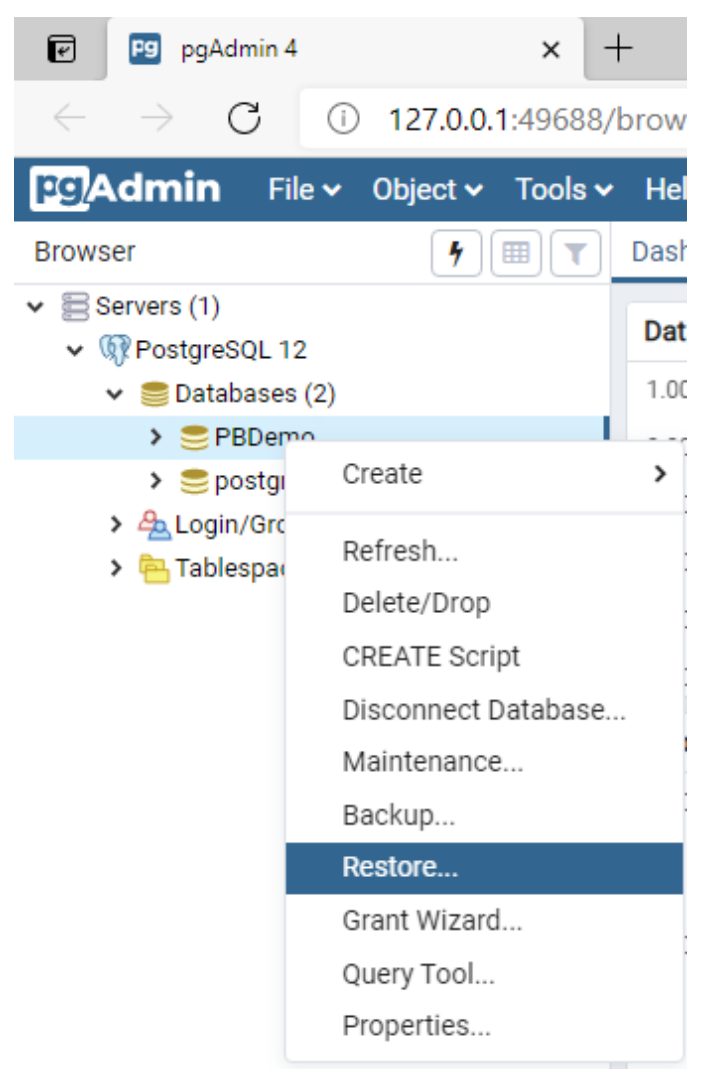

5. Select the **pbpostgres2021.dmp** file and click **Restore**.

#### **Figure 2.6:**

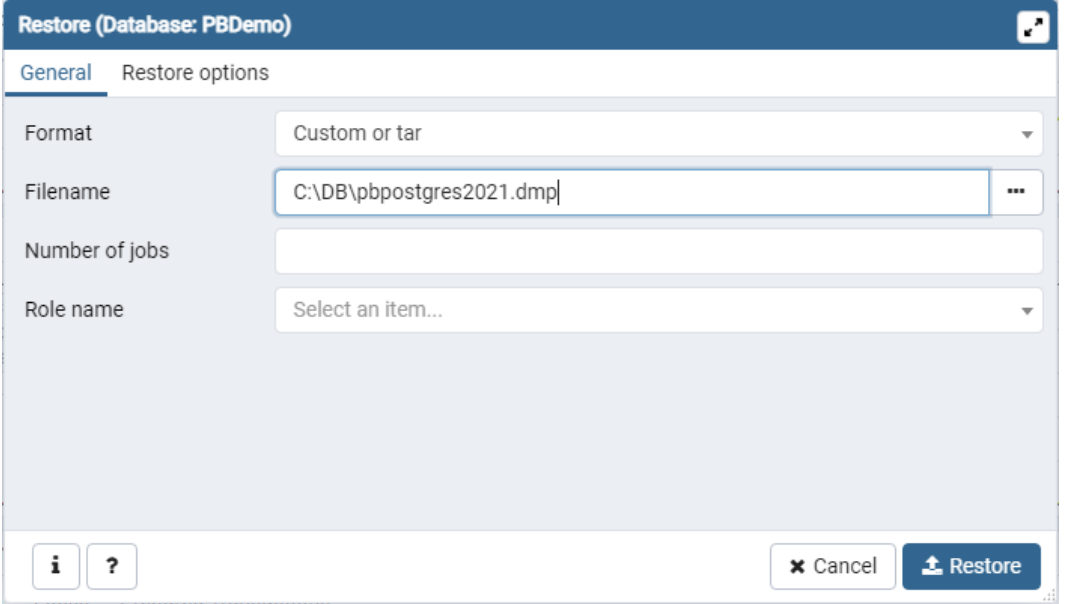

After the database file is restored, you will be able to view the following schemas:

**Figure 2.7:**

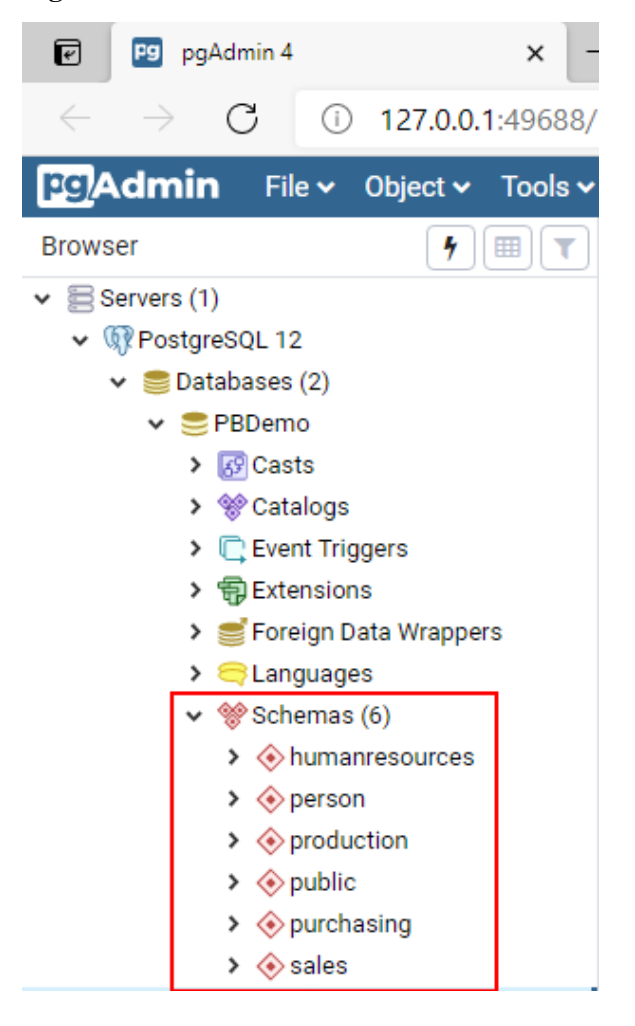

6. Open the **pg\_hba.conf** file in a text editor and add the following line. The **pg\_hba.conf** file is located in %PostgreSQL%\12\data. This enables the database server to allow remote connections.

host all all 0.0.0.0/0 md5

# <span id="page-161-0"></span>**2.3 Task 3: Publishing to Docker**

# **2.3.1 Preparing the development PC**

Set up the development machine with the following OS and software (install the software in the order listed):

- Windows 10 (64-bit)
- PostgreSQL 12

During installation, make sure the **Command Line Tools** component is selected to install, and specify and write down the following information:

Data Directory: C:\Program Files\PostgreSQL\12\data by default

Database Superuser: postgres by default

Password for Database Superuser: (this password is set during installation) postgres in this tutorial

Port Number: 5432 by default

• PostgreSQL ODBC driver (32-bit)

The 32-bit version of PostgreSQL ODBC driver is required by the PowerBuilder IDE to establish database connection with the PostgreSQL database; therefore the PostgreSQL ODBC driver (32-bit) must be installed on the development PC.

• PowerBuilder IDE 2021

During installation, make sure to select the PostgreSQL engine for the PowerBuilder demo database.

The PowerBuilder demo database file for PostgreSQL (**pbpostgres2021.dmp**) will be installed to the %Public%\Documents\Appeon\PowerBuilder 21.0\ directory.

#### **Figure 2.8:**

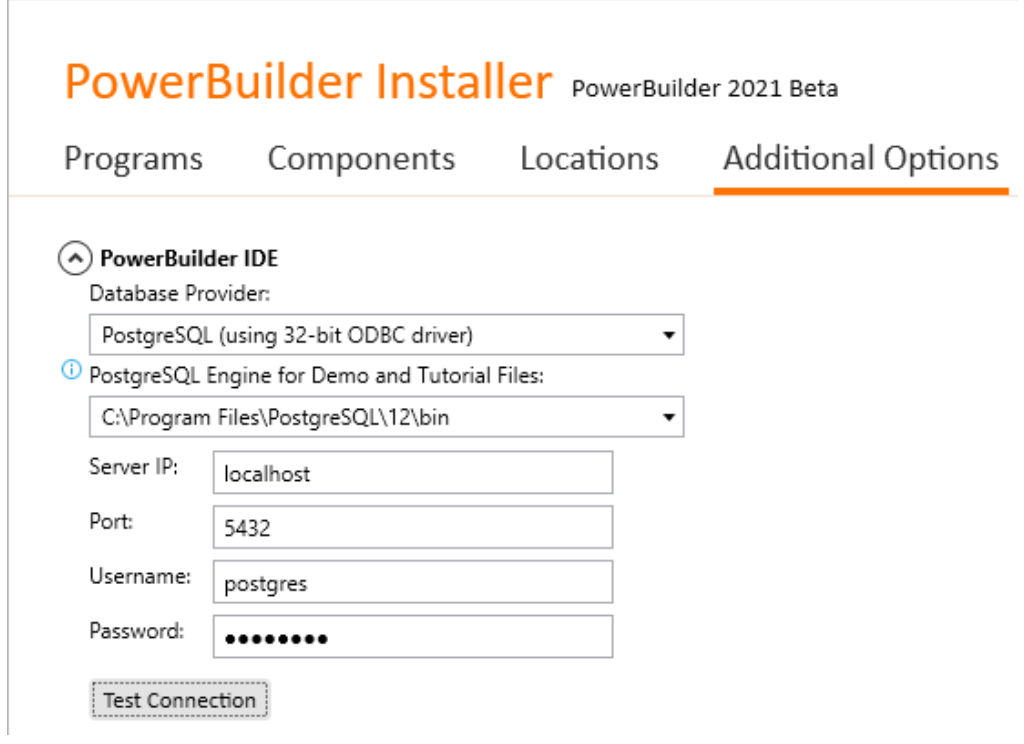

- PowerBuilder Runtime 2021
- PowerServer Toolkit 2021
- SnapDevelop 2021
- Google Chrome (optional)

#### **2.3.2 Modifying and re-deploying the PowerServer project**

The following modifications are made to the PowerServer project created in the [Quick Start](#page-21-0) guide and modified in [Tutorial 1](#page-132-1). If you have not created a PowerServer project yet, please follow the instructions in the **Quick Start** guide and  $T$ utorial  $1$  to create one.

Step 1: Specify where the Web APIs is actually hosted and run. This tells the client app where and how to call the Web APIs.

On the **Web APIs** tab of the PowerServer project painter, specify the URL of the docker container where the Web APIs is running. The host name (or IP address) of the docker container should be the same as that of the docker host/Docker Engine. The port number is what will be specified later when the docker container is run, for example, https://172.16.100.20:5009. This indicates that the client app will call the Web APIs running on the docker container at https://172.16.100.20:5009.

It is highly recommended that you specify an HTTPS URL for the production environment.

#### **Important**

- 1. Make sure the docker container is run at the same host name (or IP address) and port number. For how to run the image as a container, see the next section [Publishing Web APIs to Docker](#page-165-0).
- 2. If the host name and port number of the docker container are changed later, you will need to modify the settings here and then deploy the project again (using the "Build & Deploy PowerServer Project" option).

#### **Figure 2.9:**

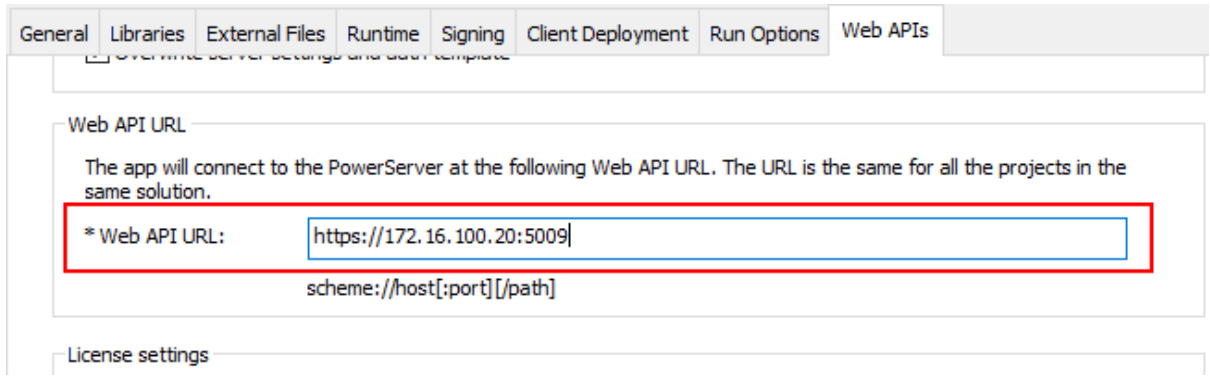

Step 2: Configure the database connection.

- 1. At the bottom of the **Web APIs** tab of the PowerServer project painter, click the **Database Configuration** button.
- 2. In the **Database Configuration** window, click **DB Drivers** in the upper part to make sure the corresponding database driver and the option "I have read and agree to the license ..." both are selected.
- 3. In the **Database Configuration** window, click **New** in the upper part to create the database connection that will be used by the deployment.
- 4. In the dialog box that displays, configure the database connection settings (using the **PBDemo** PostgreSQL database in this tutorial).

**Figure 2.10:**

5. Select the database cache you created just now and map it to the "sqlca" transaction object.

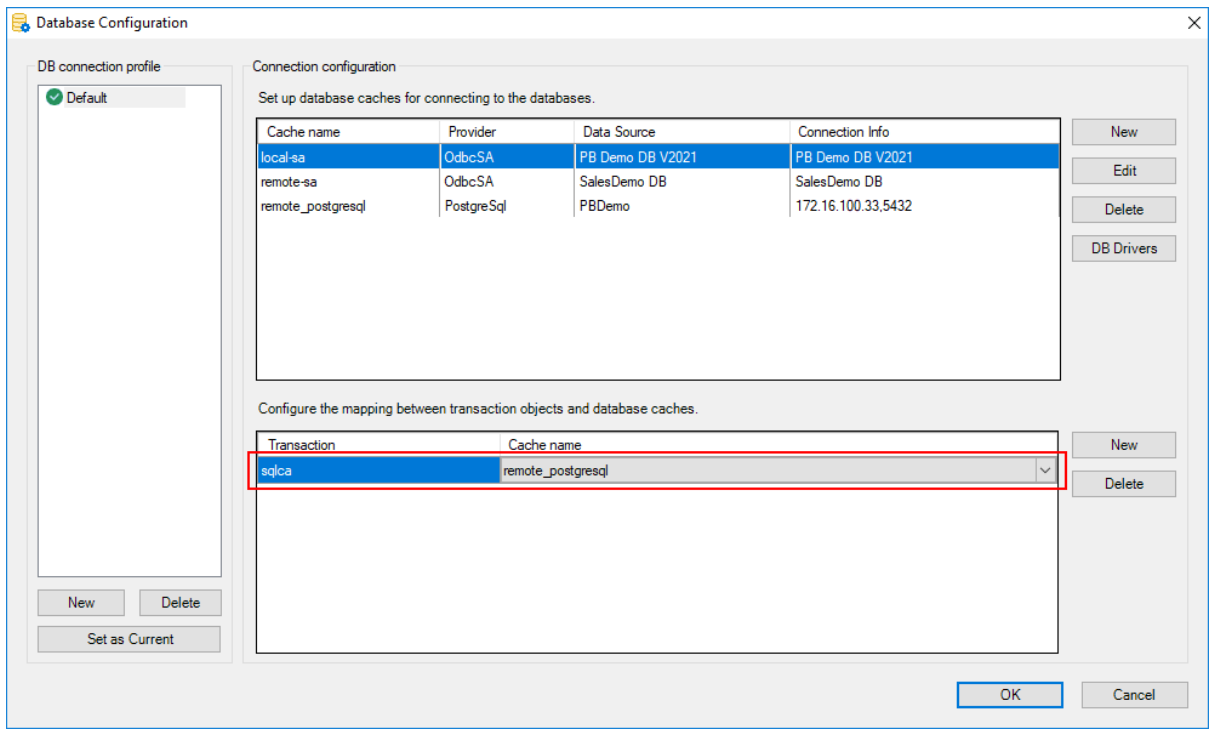

#### **Figure 2.11:**

Step 3: Save the PowerServer project settings.

Step 4: Build and deploy the PowerServer project (using the "Build & Deploy PowerServer Project" option) for the changes to take effect.

## <span id="page-165-1"></span>**2.3.3 Editing the pg\_hba.conf file**

Open the **pg\_hba.conf** file in a text editor and add the following line.

The **pg\_hba.conf** file is located in %PostgreSQL%\12\data. This enables the database server to allow remote connections.

<span id="page-165-0"></span>host all all 0.0.0.0/0 md5

## **2.3.4 Publishing Web APIs to Docker**

Step 1: Open the PowerServer C# solution in SnapDevelop.

Click the **Open C# Solution in SnapDevelop** button  $(\sqrt{F+1})$  in the toolbar to launch the PowerServer C# solution in SnapDevelop. Or go to the location where the PowerServer C# solution is generated; and double click **PowerServer\_[appname].sln** to launch the solution in SnapDevelop.

At startup, the solution will install/update the dependencies. Wait until the **Dependencies** folder completes the install/update. (Make sure the machine can connect to the NuGet site: <https://www.nuget.org> in order to successfully install PowerServer NuGet packages).

Step 2: Add docker support to the **ServerAPIs** project.

- 1. In the Solution Explorer, right click on the **ServerAPIs** project node, and select **Add** > **Docker Support**.
- 2. In the **Add Dockerfile** dialog, select the target OS: **Linux** or **Windows**, and click **OK**. The target OS indicates the platform where Docker Engine and Docker Container are running. In this tutorial, select **Linux**.

A file named **Dockerfile** is automatically created according to the selected OS and added under the **ServerAPIs** project. This file contains all the commands required for building a docker image appropriate for the selected OS.

**Figure 2.12:**

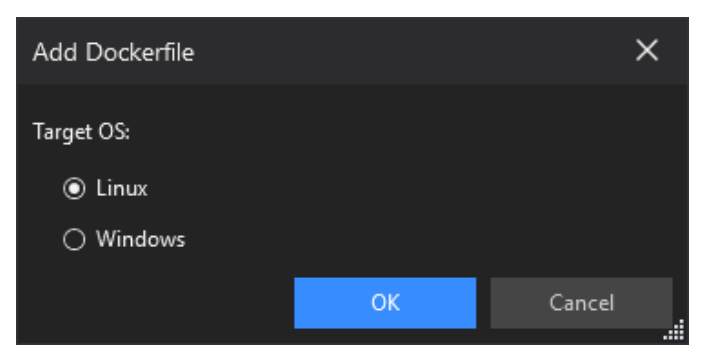

Step 3: Build and publish the **ServerAPIs** project as a docker image.

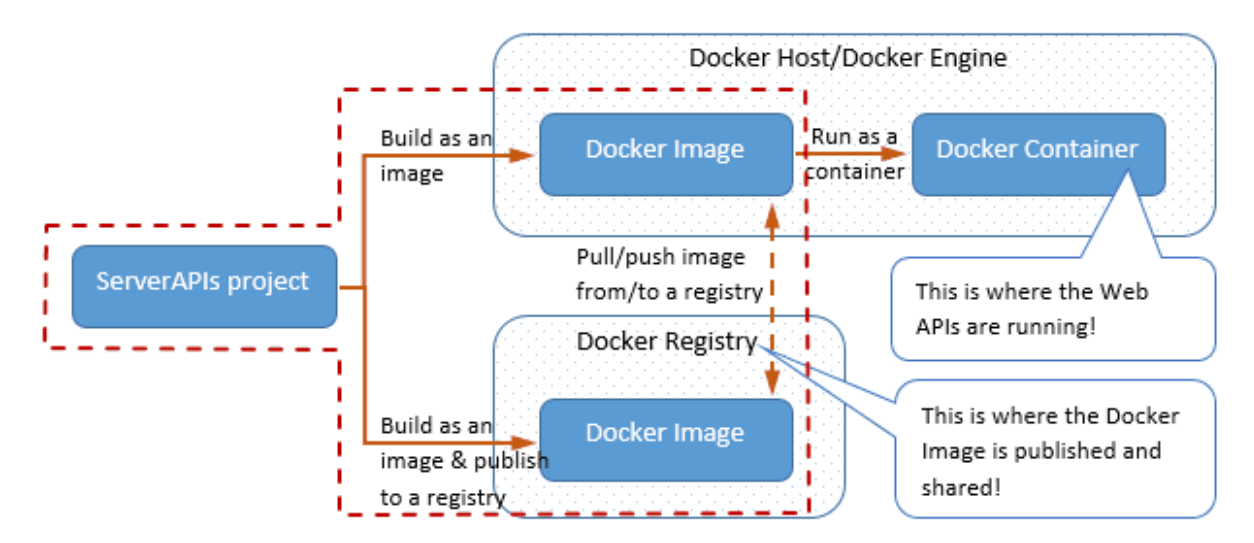

**Figure 2.13:**

- 1. In the Solution Explorer, right click on the **ServerAPIs** project node, and select **Publish**.
- 2. In the window that appears, select **Docker**, and then click **Start** to configure for publish.
	- a. Keep **Publish to Personal Repository** checked if you are connecting to your own repository (not part of an organization). If the repository is owned by an organization, clear the checkbox, and enter the organization name.
	- b. In the **Engine** field, select the machine where Docker Engine is installed.

If you select **localhost**, make sure you have installed Docker Engine on the local machine; if you select a remote machine, make sure you have installed Docker Engine to that machine and configured Docker Engine to allow remote connection. See [Setting](#page-155-1) [up a docker host \(Docker Engine\)](#page-155-1) for more.

c. In the **Registry** field, specify where to store the docker image: Docker Hub or a selfhosted Docker Registry. See [Setting up a docker registry](#page-156-0) for more.

If you specify a repository in Docker Hub, you will need to enter your Docker username and password.

- d. In the **Image Name** field, enter a name for the docker image you want to create for the project.
- e. Click **Finish** to start building the project as an image and publishing the image to the specified Docker Engine and docker registry.

**Figure 2.14:**

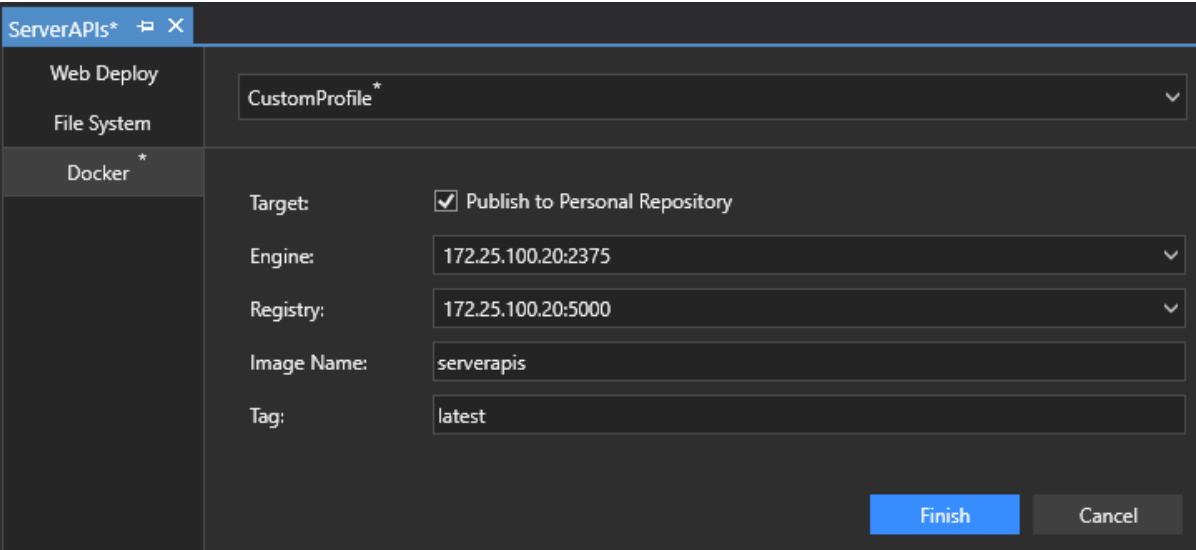

Check the **Docker Output** window and make sure the publish is successful.

#### **Figure 2.15:**

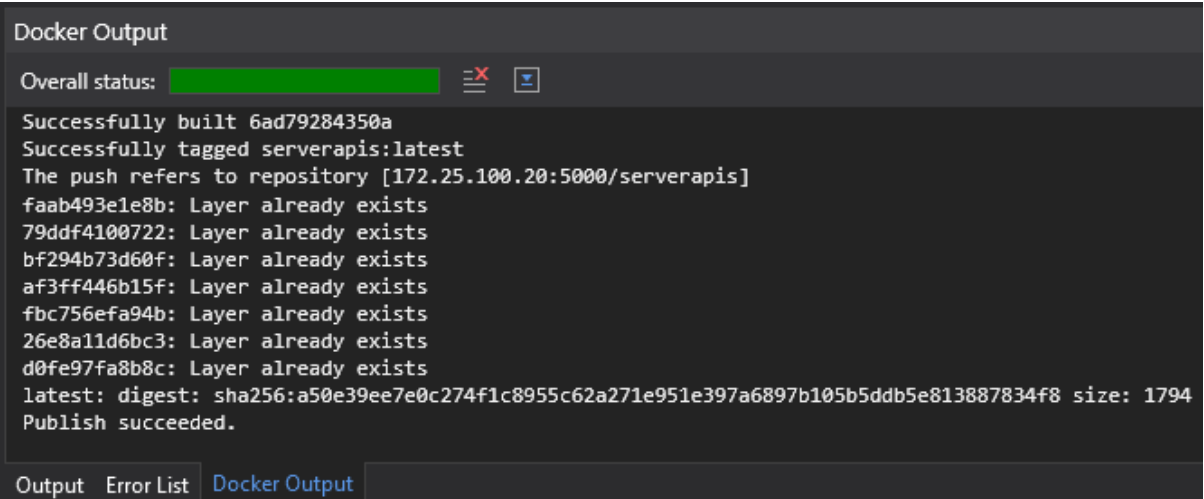

Step 4: Run the docker image as a docker container.

#### **Figure 2.16:**

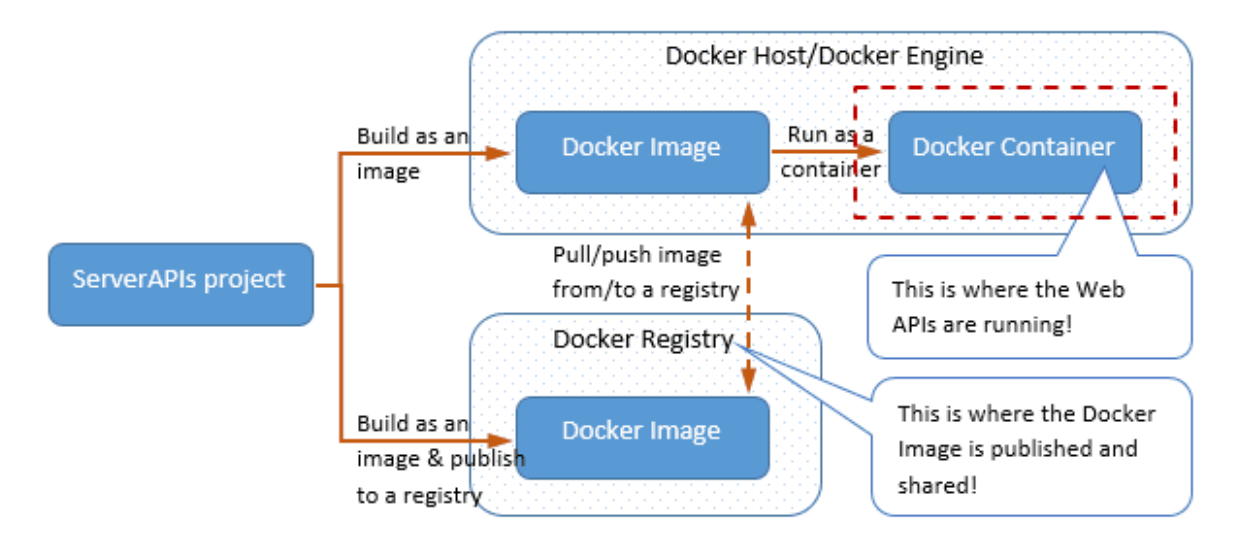

- 1. In SnapDevelop, select **View** > **Docker Explorer** to open the Docker Explorer.
- 2. In the Docker Explorer, expand the node for the machine where Docker Engine is, and then expand **Images** and find the image that is created for the project, right click it and select **Run as a Container**.

#### **Figure 2.17:**

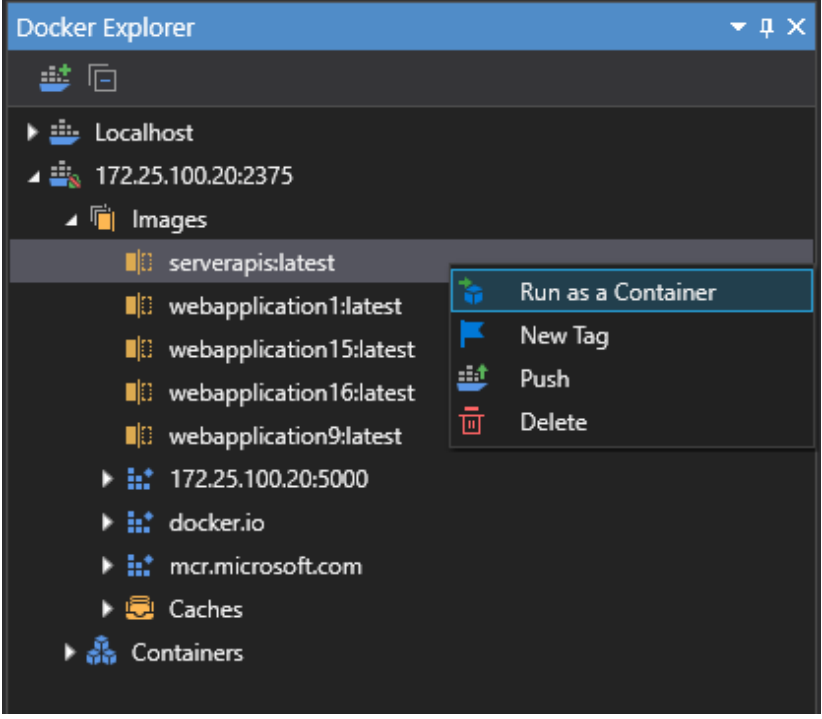

- 3. In the window that appears, specify the following settings for the container, and click **OK**.
	- Specify a name for the container.
	- Specify the port number for the Web APIs in the container. Leave the IP address with the default value 0.0.0.0 which will automatically point to the IP address for Docker Engine where the container is running.

## **IMPORTANT**:

1. The IP address and port number must match with the Web API URL specified on the **Web APIs** tab of the PowerServer project painter. And the actual IP address (instead of 0.0.0.0) should be specified in the Web API URL (view **[Web API URL](#page-171-0)**).

2. If the docker host machine connects to Internet via a proxy server, configure the proxy settings as the environment variables (as shown in the blue frame below); or refer to [Configure Docker to use a proxy server](https://docs.docker.com/network/proxy/) for detailed instructions.

#### **Figure 2.18:**

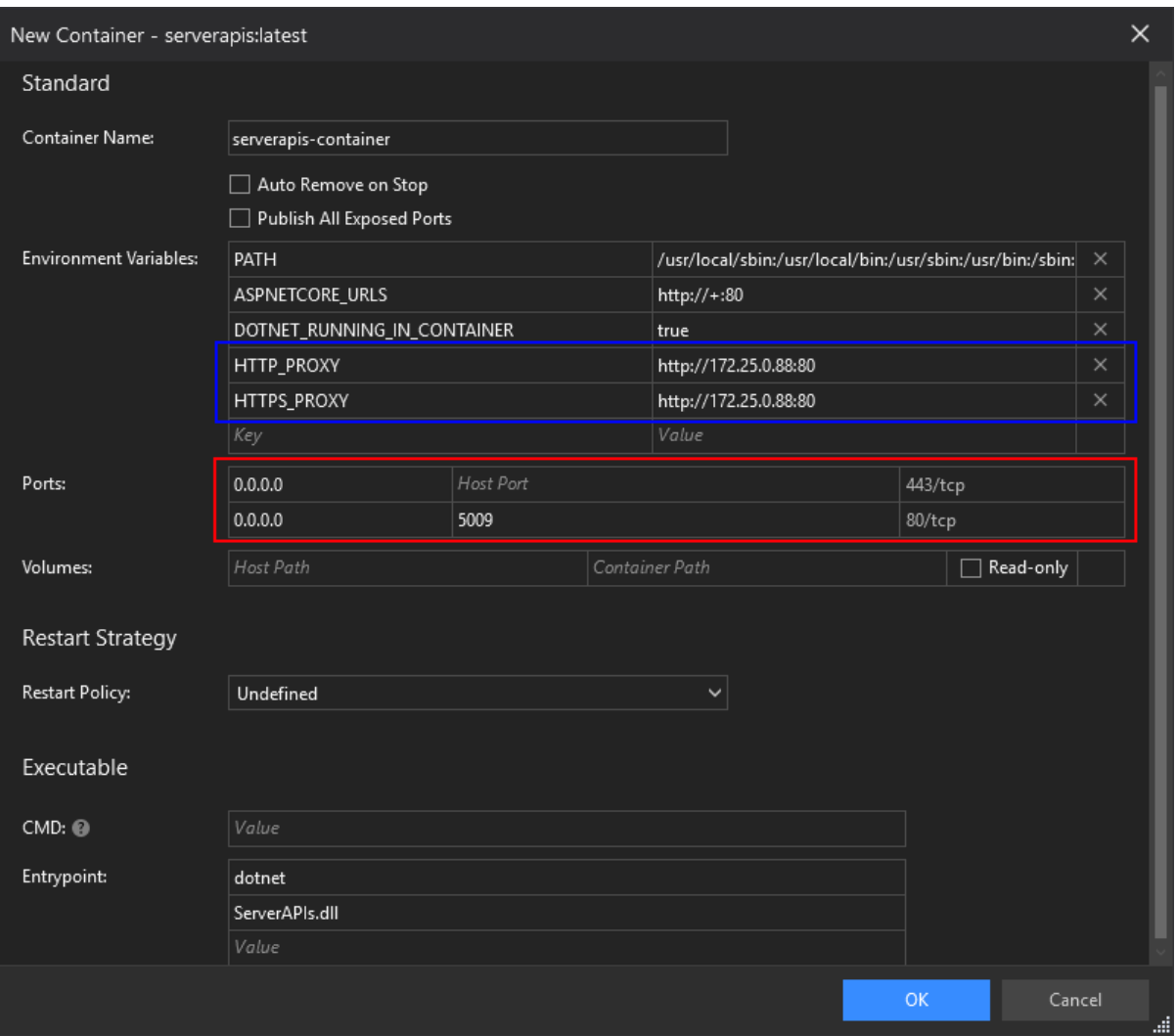

The container is started and added under the **Containers** node. You can stop, restart, or delete the container, or execute commands using the right-click context menu.

#### **Figure 2.19:**

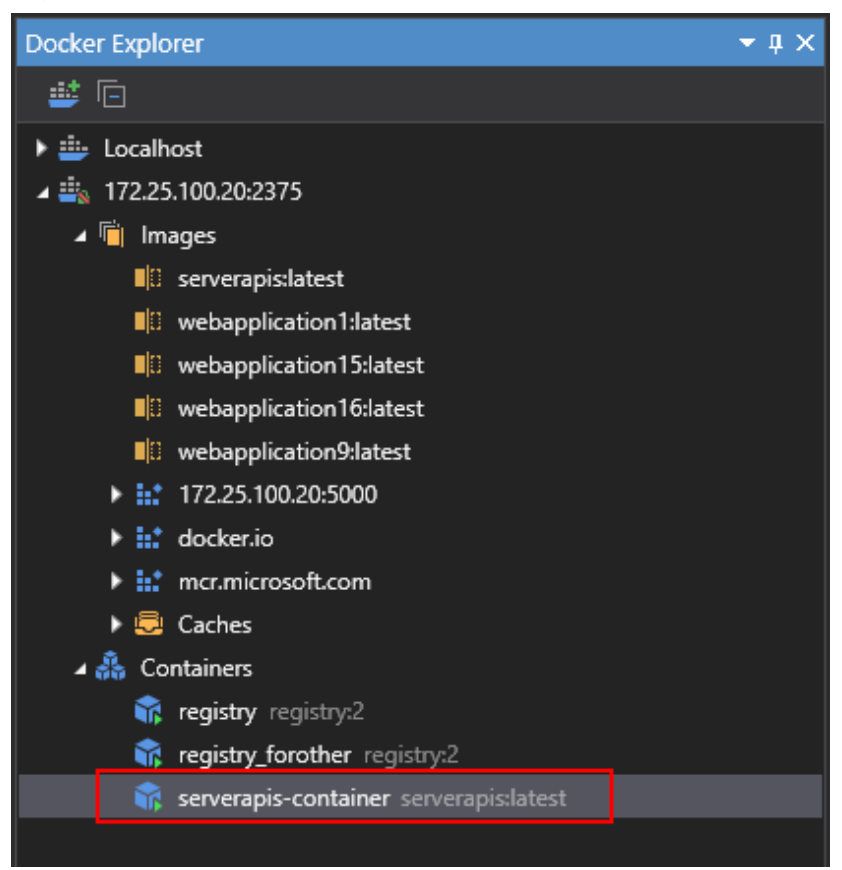

If you double click the container, the container configuration and log will be displayed on the right. The Logs section displays valuable logging information of the Web APIs at runtime.

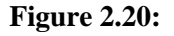

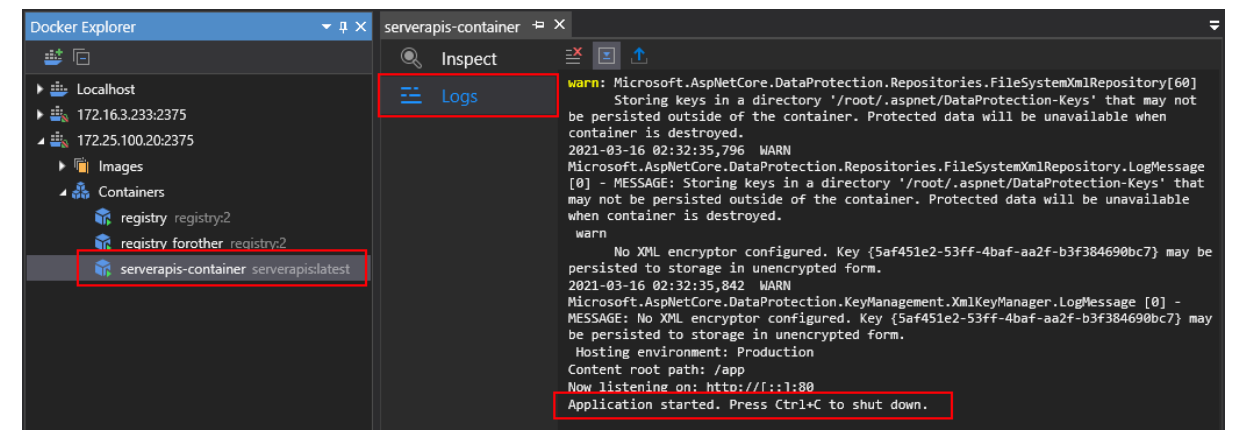

#### <span id="page-171-0"></span>**2.3.4.1 Specifying Web API URL**

Specify where the Web APIs is hosted and run.

On the **Web APIs** tab of the PowerServer project painter, specify the URL of the docker container where the Web APIs is running, for example, https://172.16.100.20:5009. It is highly recommended that you specify an HTTPS URL for the production environment.

**IMPORTANT**: if the host name and port number of the docker container are changed later, you only need to update the Web API URL and then deploy the project again (using the "Deploy PowerServer Project" option) (it is not necessary to update or re-deploy Web APIs to Docker).

#### **Figure 2.21:**

.

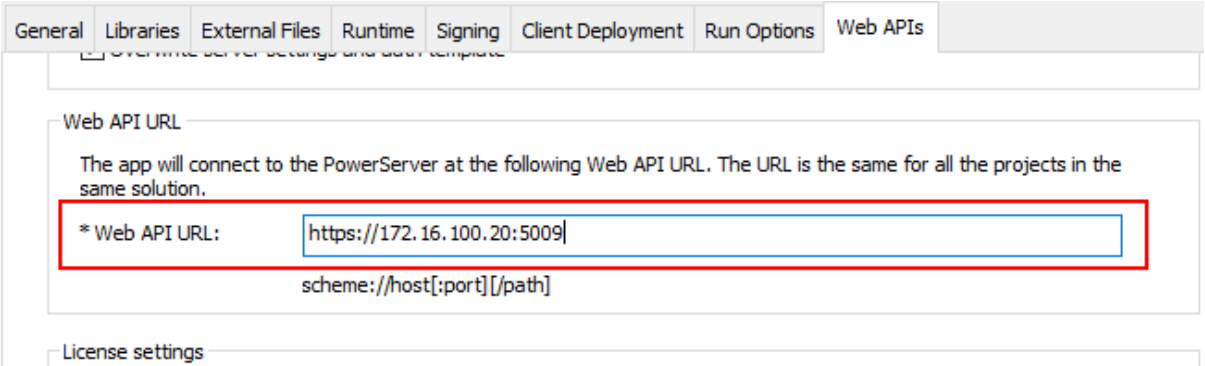

# <span id="page-173-0"></span>**3 Tutorial 3: Hosting Web APIs in IIS (inprocess hosting)**

# **3.1 Overview**

The PowerServer Web APIs can be directly hosted inside of an IIS Application pool and run in the same process as its IIS worker process (w3wp.exe); this is known as [in-process](https://docs.microsoft.com/aspnet/core/host-and-deploy/iis/in-process-hosting?view=aspnetcore-5.0) [hosting](https://docs.microsoft.com/aspnet/core/host-and-deploy/iis/in-process-hosting?view=aspnetcore-5.0). It is different from the [out-of-process hosting](https://docs.microsoft.com/aspnet/core/host-and-deploy/iis/out-of-process-hosting?view=aspnetcore-5.0) which runs the PowerServer Web APIs in a process separate from the IIS worker process and forwards the requests made to the IIS reverse proxy to the Kestrel server.

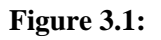

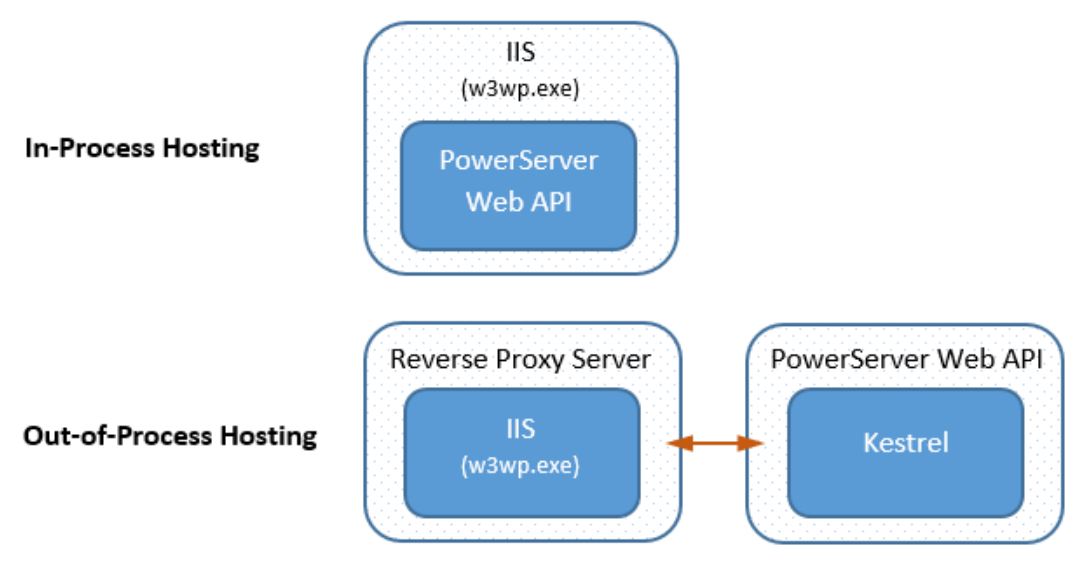

This tutorial talks about the in-process hosting. The configuration of IIS reverse proxy server for the out-of-process hosting will be discussed in [Using Kestrel with IIS reverse proxy](#page-215-0) [server](#page-215-0).

To implement the in-process hosting of the PowerServer Web APIs in IIS, you will need to publish Web APIs to IIS using the following methods:

• Web Deploy -- directly publishes Web APIs to the specified IIS website. You can deploy to the IIS website on the local or remote server.

To deploy to an IIS website on the local server (e.g. IIS on Windows 10), you will need to set up the server in this way:

- 1. Install IIS
- 2. Create an IIS website
- 3. Install Web Deploy 3.6 (or later) & ASP.NET Core Hosting Bundle 3.1

To deploy to an IIS website on the remote server (e.g. IIS on Windows Server 2019), you will need to set up the server in this way:

- 1. Install IIS
- 2. Create an IIS website
- 3. Configure IIS
- 4. Install Web Deploy 3.6 (or later) & ASP.NET Core Hosting Bundle 3.1
- File System -- publishes Web APIs to a local folder. You need to manually copy the published folders and files to the web root of the IIS website later.

This will require you to set up the server in this way:

- 1. Install lIS
- 2. Create an IIS website
- 3. Install ASP.NET Core Hosting Bundle 3.1

# **3.2 Preparations**

In this tutorial, we will set up a server running on IIS in an independent machine, and then publish and host the Web APIs in the IIS running on this server.

Step 1: Set up the server with the following OS and software (install the software in the order listed).

- Windows Server 2019 (64-bit)
- Microsoft IIS

Follow the section below to install and configure IIS.

• Web Deploy 3.6 (or later)

Download and install from [https://www.microsoft.com/download/confirmation.aspx?](https://www.microsoft.com/download/confirmation.aspx?id=43717) [id=43717](https://www.microsoft.com/download/confirmation.aspx?id=43717).

**IMPORTANT**: Make sure to select the **Complete** setup type when installing Web Deploy.

#### **Figure 3.2:**

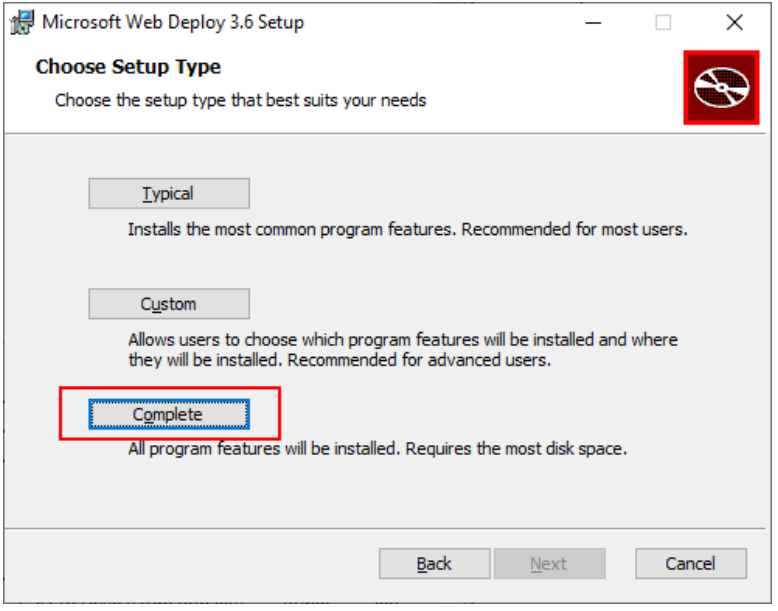

When the installation is complete, select **Control Panel** > **System and Security** > **Administrative Tools** > **Services**, and make sure "**Web Deployment Agent Service**" is running.

#### **Important**

Web Deploy must be installed **after** IIS is installed. If you have installed Web Deploy before IIS, uninstall Web Deploy and then choose the **Complete** setup type to install it again; do not use the **Modify** feature to re-install Web Deploy.

• ASP.NET Core Hosting Bundle 3.1

Download and install from [https://dotnet.microsoft.com/download/dotnet/thank-you/](https://dotnet.microsoft.com/download/dotnet/thank-you/runtime-aspnetcore-3.1.13-windows-hosting-bundle-installer) [runtime-aspnetcore-3.1.13-windows-hosting-bundle-installer.](https://dotnet.microsoft.com/download/dotnet/thank-you/runtime-aspnetcore-3.1.13-windows-hosting-bundle-installer)

Step 2: Make sure the .NET server can connect to the NuGet site:<https://www.nuget.org> (for installing PowerServer NuGet packages) and the following Appeon sites (through port number 80):<https://apips.appeon.com> and <https://apipsoa.appeon.com>(or [https://](https://apips.appeon.net) [apips.appeon.net](https://apips.appeon.net) and <https://apipsoa.appeon.net>) (for validating the PowerServer license).

#### **Note**

If the server connects to Internet through a proxy server, make sure to configure the proxy server settings in the PowerServer Web API as well (the **ServerAPIs** project > **Server.json** file > "**ProxyOptions**" block).

Step 3: Configure Windows Defender Firewall on the .NET server to allow the .NET server port (81 in this tutorial or any port number you choose). The section "[Configuring Windows](#page-133-0) [Defender Firewall"](#page-133-0) has detailed instructions.

# **3.3 Installing IIS**

# **3.3.1 Windows Server OS**

The following steps take Windows Server 2019 as an example:

Step 1: In Windows Server 2019, open **Server Manager**, and then select **Add roles and features**.

Step 2: In the **Add Roles and Features Wizard**, click **Next** several times until the **Server Roles** section displays.

Step 3: Select the check box of **Web Server (IIS)**; and then click **Add Features** when asked whether to add features required for Web server.

#### **Figure 3.3:**

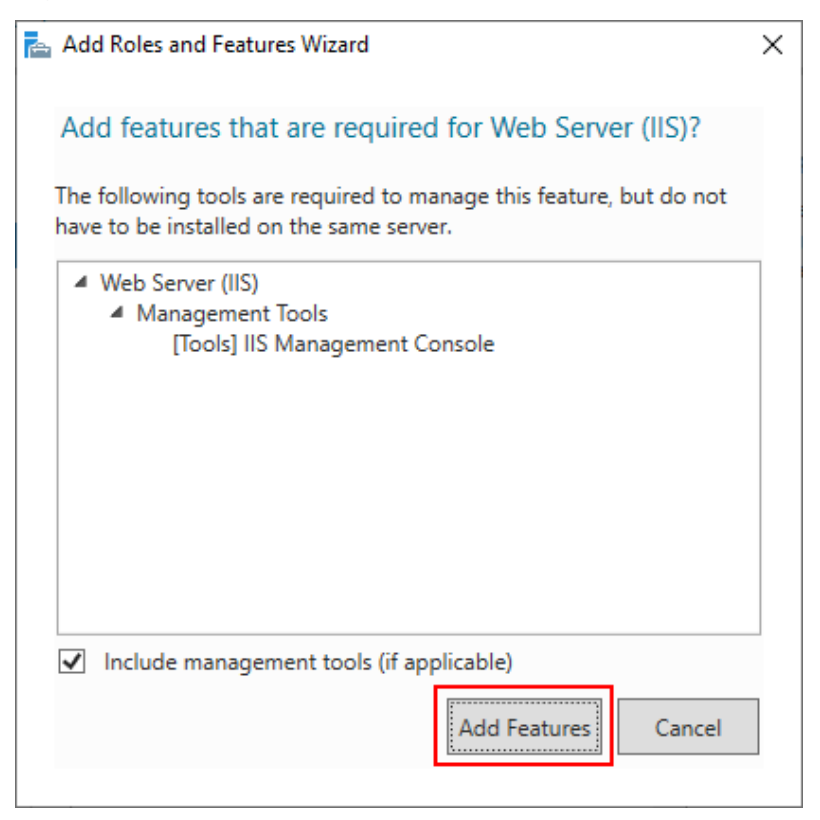

Step 4: Make sure the **Web Server (IIS)** check box is selected, and click **Next**.

#### **Figure 3.4:**

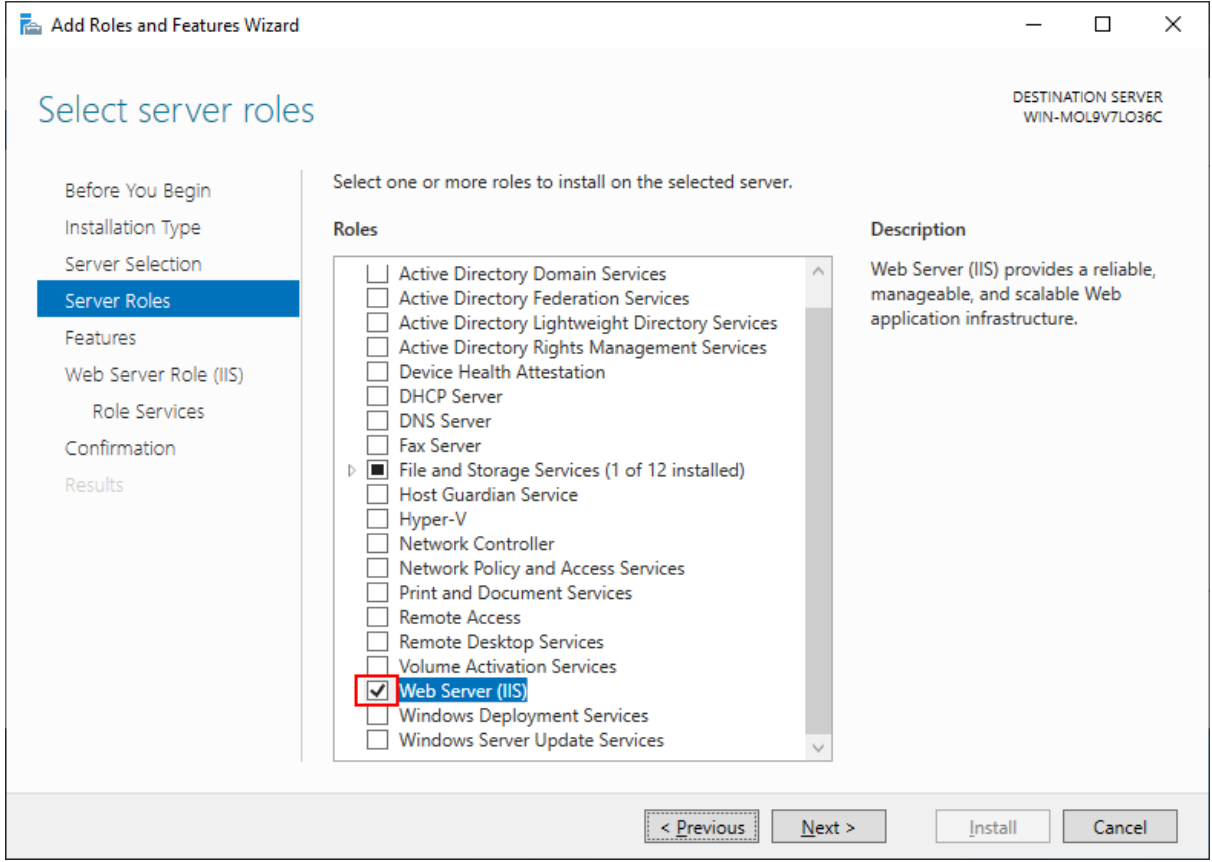

Step 5: Click **Next** until the **Role Services** section displays. Make sure the following role services are selected.

**IMPORTANT**: **Management Service** must be selected and installed otherwise the IIS remote management will not be supported. If IIS remote management is not supported, then you will not be able to deploy to IIS from a remote computer; you will only be able to deploy to IIS from the local computer.

**Management Service** is only available on Windows Server OS; and is **not** available on Windows Desktop OS (such as Windows 10); which means if you have installed IIS on Windows 10, you can only do a local deployment (instead of remote deployment) to IIS.

#### **Figure 3.5:**

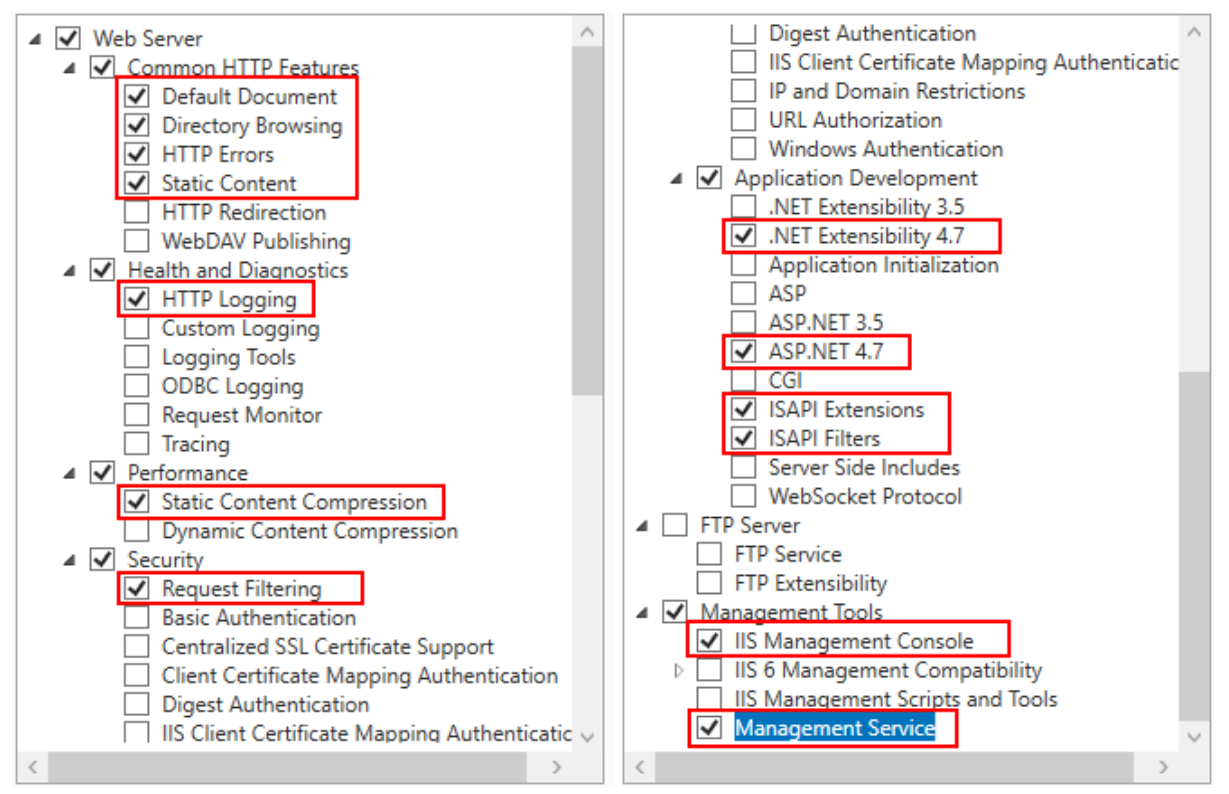

Step 6: Click **Next** and then click **Install**.

After IIS is installed, a **Default Web Site** (with port 80) is automatically created (you could also create new websites with different port numbers).

Step 7: Open a Web browser and run the following URLs to access the **Default Web Site**.

http://localhost:80/

http://*your\_server\_ip*:80/

**TIP**: You can use "localhost" or the IP address to access the IIS website on the local computer. To obtain the IP address, open a command prompt window and then type ipconfig<Enter>.

If the IIS welcome screen displays, the IIS website is working properly.

## **3.3.2 Windows Desktop OS**

The following steps take Windows 10 as an example:

Step 1: In Windows 10, navigate to Control Panel > Programs > Programs and Features > Turn Windows features on or off (left side of the screen).

Step 2: Expand the **Internet Information Services** node and make sure the following features are selected.

- **FTP Service**
- **FTP Extensibility**

**FTP Service** & **FTP Extensibility** must be enabled if you want to create an IIS FTP site for transferring files from a remote development machine to the Web server.

- IIS Management Console
- .NET Extensibility 4.7
- Application Initialization
- ASP.NET 4.7
- **ISAPI** Extensions
- ISAPI Filters
- Default Document
- Static Content

#### **Figure 3.6:**

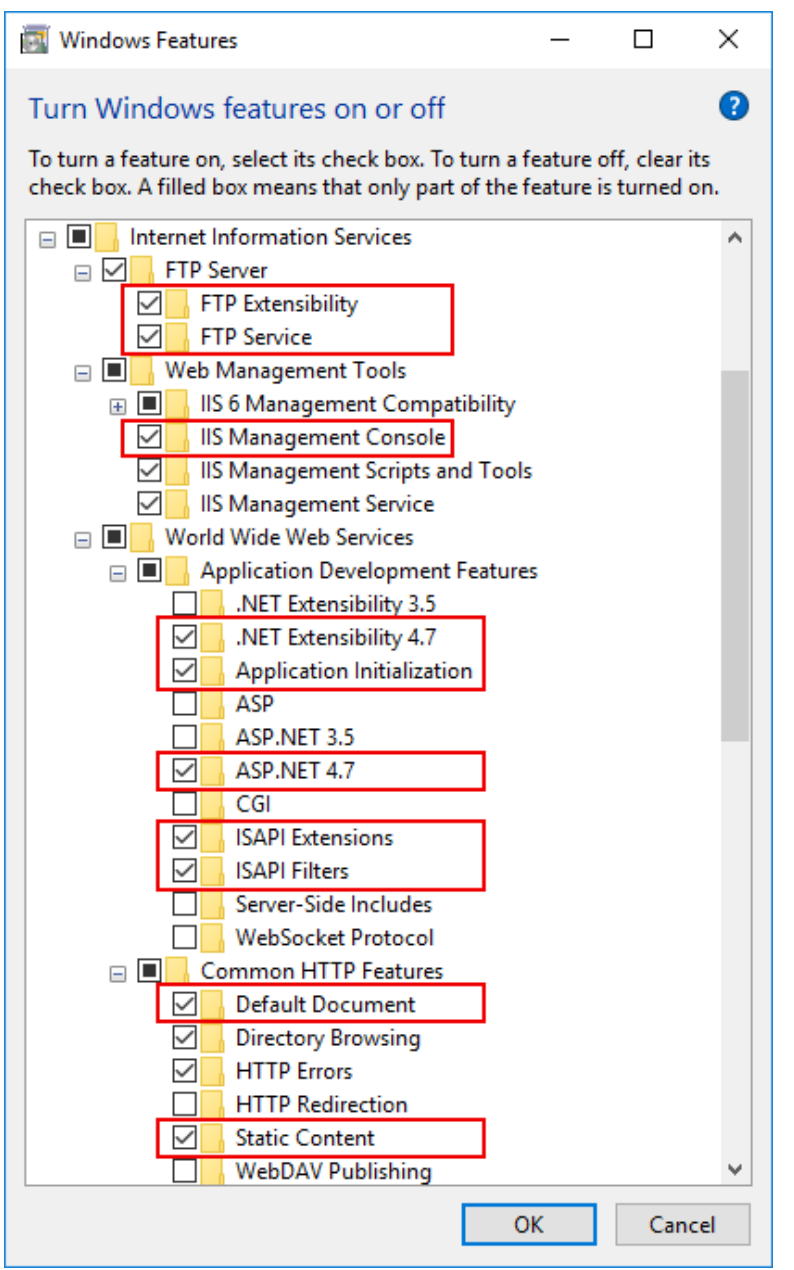
Step 3: Click **OK** to install the selected features.

After IIS is installed, a **Default Web Site** (with port 80) is automatically created (you could also create new websites with different port numbers).

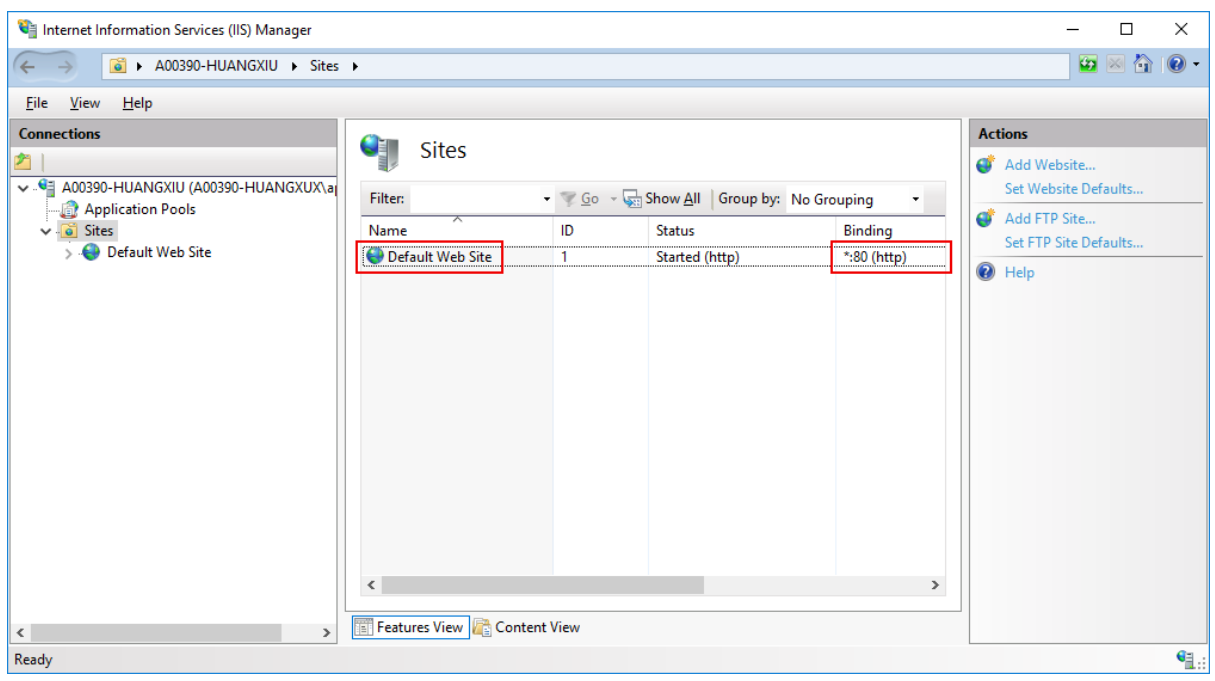

#### **Figure 3.7:**

Step 4: Open a Web browser and run the following URLs to access the **Default Web Site**.

http://localhost:80/

#### http://*your\_server\_ip*:80/

**TIP**: You can use "localhost" or the IP address to access the IIS website on the local computer. To obtain the IP address, open a command prompt window and then type ipconfig<Enter>.

If the IIS welcome screen displays, the IIS website is working properly.

#### **Figure 3.8:**

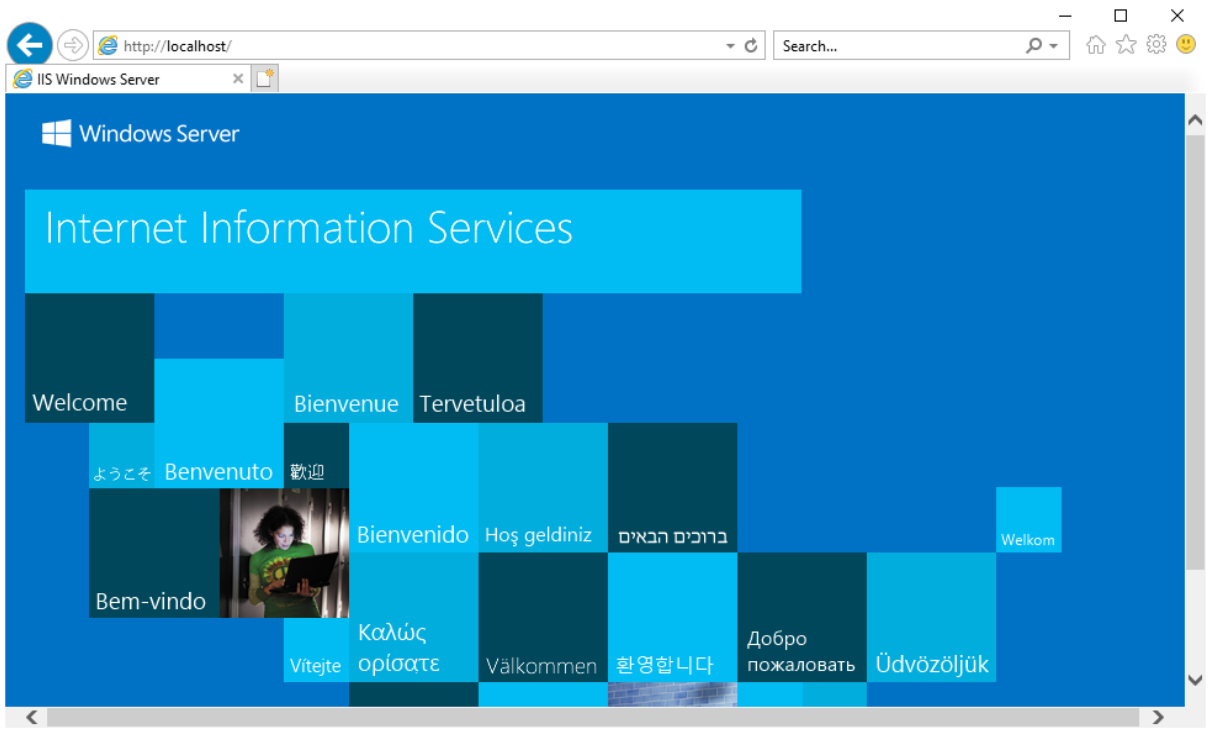

# **3.4 Creating an IIS website**

Step 1: In IIS Manager, open the server's node in the **Connections** panel. Right-click the **Sites** folder. Select **Add Website** from the contextual menu.

Step 2: Specify the following values and the click **OK** to create the site.

- **Site name**: *testsite* in this example
- Physical path: C:\inetpub\testsite\_root in this example. This is where the folders and files of Web APIs will be published.
- **Port**: *81* in this example.

### **Figure 3.9:**

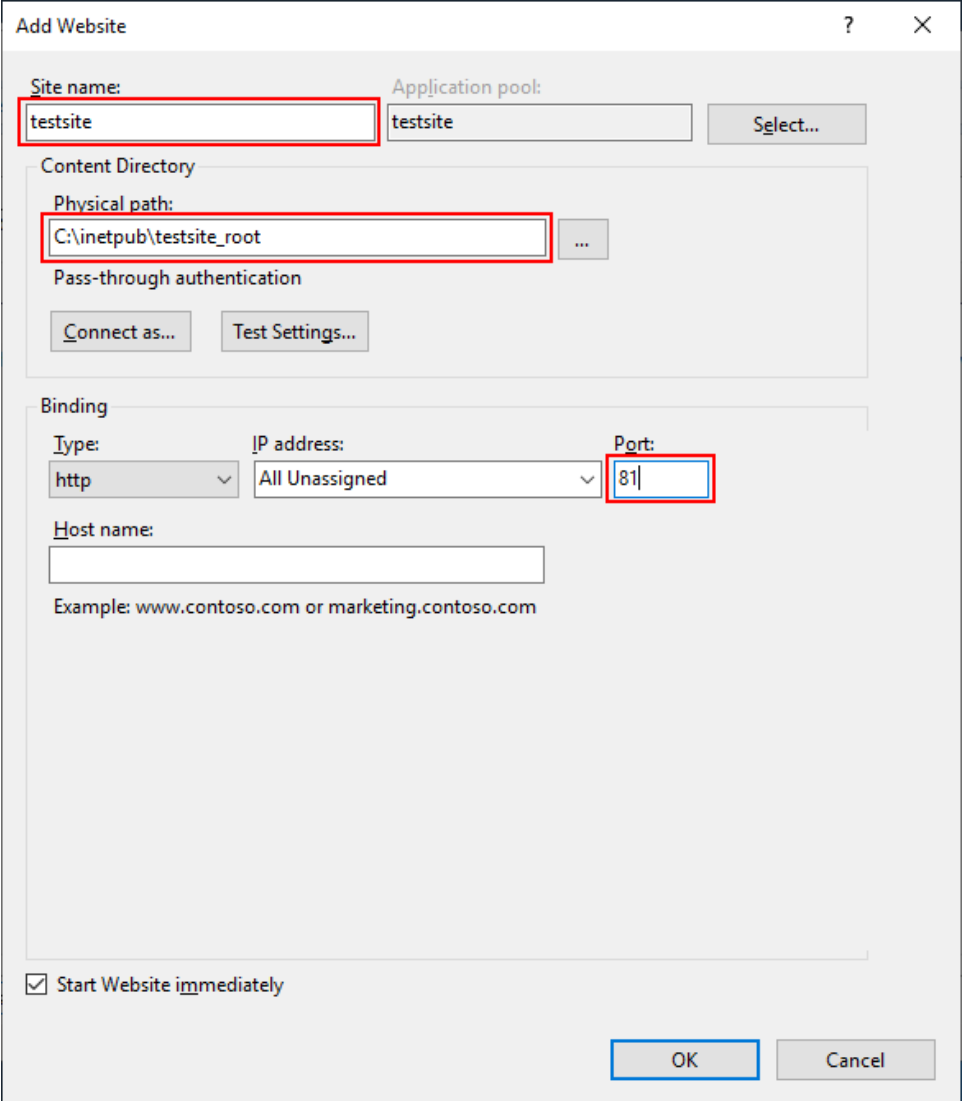

The IIS website is created and started.

### **Figure 3.10:**

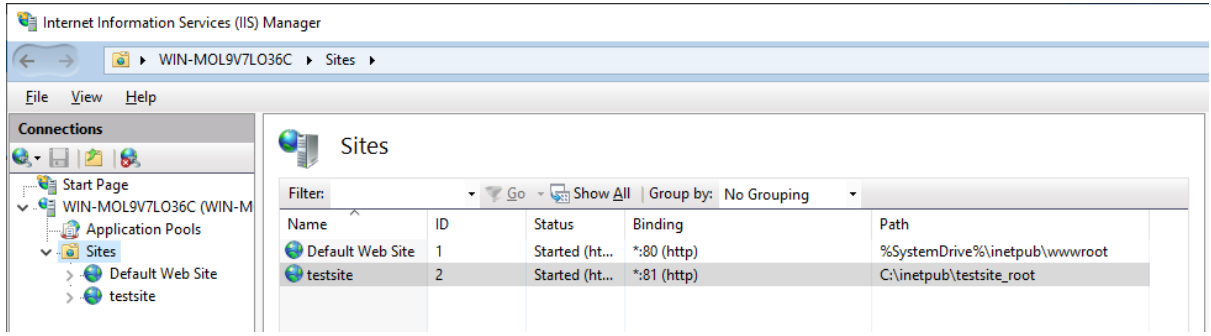

Open a Web browser and run the following URLs to access the new website. http://localhost:81/

http://*your\_server\_ip*:81/

If the IIS welcome screen displays, then the website is working properly.

# **3.5 Configuring IIS**

This section is to configure IIS to support remote deployment. You can skip this section if you will deploy to IIS from the local computer, for example, if you want to deploy to IIS on Windows 10 which supports only local deployment, or if you want to deploy to a local folder first and then manually copy the published files to IIS.

Step 1: Enable remote connections for the IIS server.

1. In IIS Manager, select the server's node in the **Connections** panel, and then double click **Management Service** on the **Features View**.

Note: The **Management Service** feature is available only when you select the **Management Service** feature when installing IIS.

#### **Figure 3.11:** Internet Information Services (IIS) Manager  $\Box$  $\leftarrow$   $\rightarrow$   $\leftarrow$   $\rightarrow$  WIN-MOL9V7L036C + Eile View Help **Connections Actions** SH WIN-MOL9V7LO36C Home  $\textbf{Q}$  -  $\textbf{H}$  |  $\textbf{E}$  |  $\textbf{S}$ Open Feature Start Page  $\bullet$   $\sqrt{\underline{G}}$ o  $\bullet$   $\overline{\underline{\Theta}}$ : Show <u>A</u>ll | Group by: Area Filter:  $\cdot$   $\overline{m}$ . **Manage Server G** WIN-MOL9V7LO36C (WIN-M ž Restart Application Poo **IR** Start  $\mathbb{D}$  $\sqrt{6}$  Sites  $\blacksquare$  Stop 2 Æ Default Web Site  $\alpha$ <u>iijo</u>  $\frac{\Lambda}{404}$  $\boldsymbol{\Omega}$ **A** testsite **View Application Pools** Authentic... Compression Default Directory **Error Pages** Handler **HTTP View Sites** Document Browsing Respon.. Mappings **Deploy** g.  $\mathbf{v}_0$ an<br>An  $\mathbf{R}$ 宕 萨 **B** Export Server Package.. **ISAPI and ISAPI Filters** MIME Types Modules Output Request Logging Import Server or Site Package. CGI Restri... Filtering Caching **O** Get New Web Platform É. Components **O** Help Worker Server Certificates Processes Management II. En 画 į, \$ 有 **IS Manager** Configurat... Feature **IIS** Manag Shared Managem Delegation ningannana Sharca<br>nvice Del... Configurat.. Editor Users Service Permissions **Features View Content View**  $\left\langle \right\rangle$ Ready

2. Select the check box of **Enable remote connections**, and then click **Apply** and **Start** in the **Actions** pane to start the management service.

If Management Service is already running, click **Stop** in the **Actions** pane to stop the service first before you can make changes to it.

 $\times$ 

 $\widehat{\phantom{a}}$ 

 $\overline{\mathbf{e}}$ 

#### **Figure 3.12:**

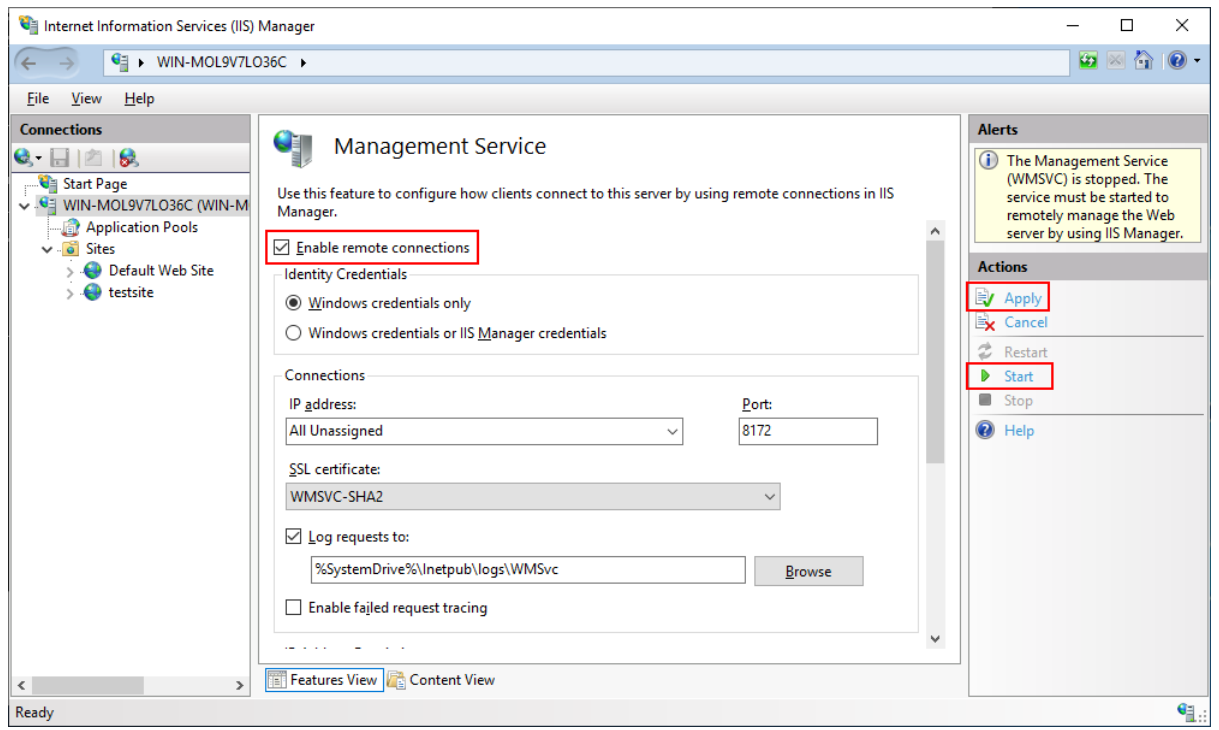

3. Select **Control Panel** > **System and Security** > **Administrative Tools** > **Services**, and make sure the "**Web Management Service**" service is running.

Step 2: Configure the IIS website to allow the Windows user to connect to the site.

1. In IIS Manager, select the website in the **Connections** panel, and then double click **IIS Manager Permissions** on the **Features View**.

#### **Figure 3.13:**

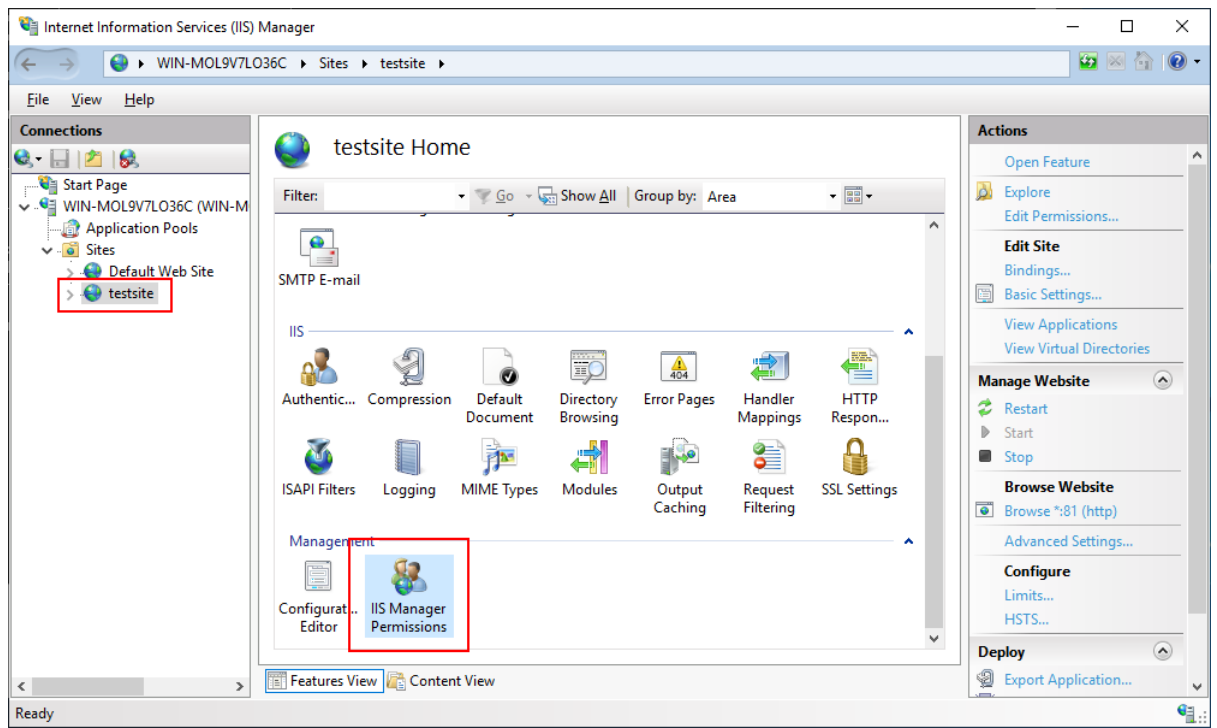

2. Click **Allow User** on the **Actions** pane. In the **Allow User** dialog, click **Select**.

#### **Figure 3.14:**

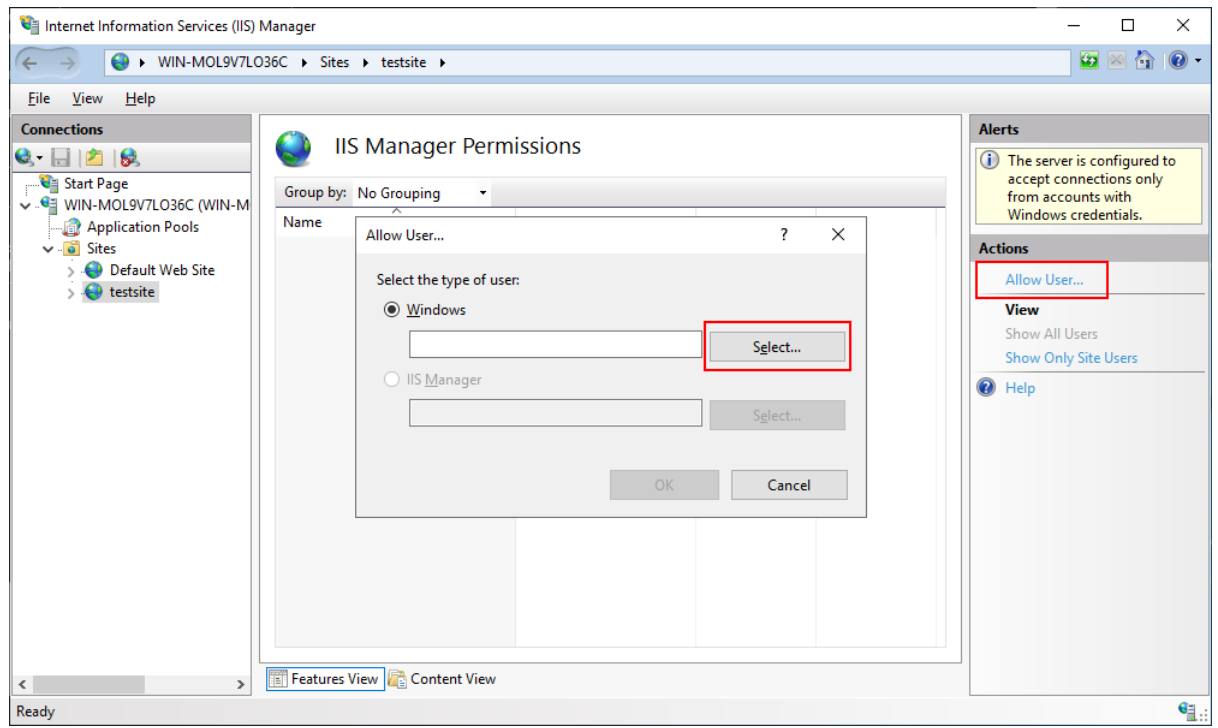

3. Enter the Windows user name, click **Check Names** and then click **OK**.

**IMPORTANT:** Make sure to use a Windows user that has Full Control over the site's root folder so that it can create files and folders underneath.

#### **Figure 3.15:**

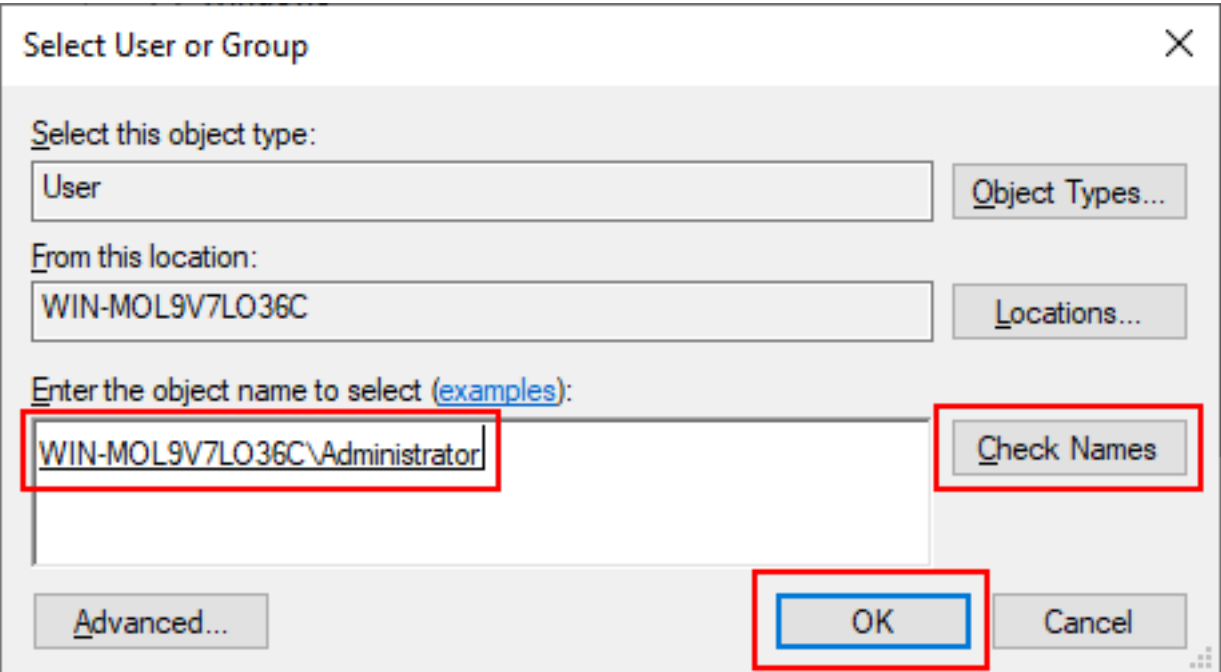

The Windows user is added to **IIS Manager Permissions**. This Windows user is allowed to connect to the "testsite" site now.

#### **Figure 3.16:**

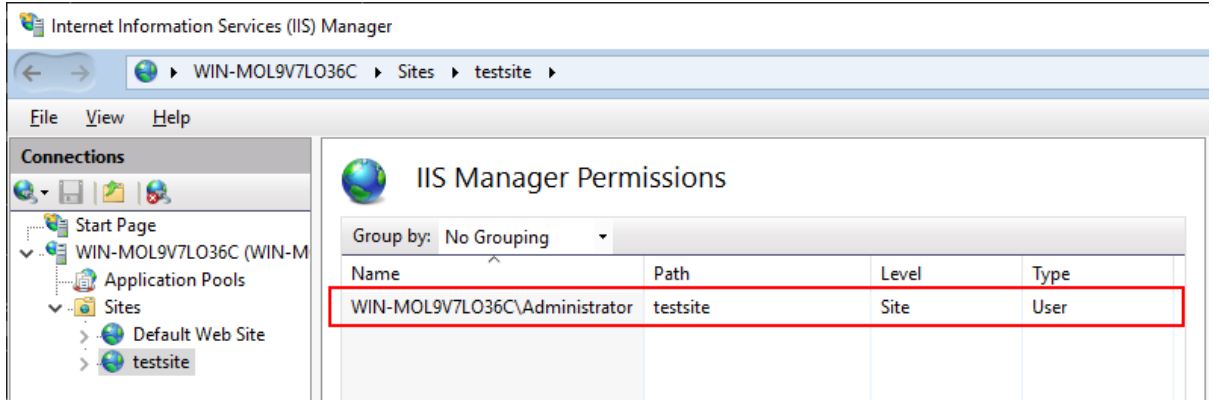

# **3.6 Configuring SSL on IIS**

It is highly recommended that you configure Secure Sockets Layer (SSL) for IIS, so that HTTPS can be used to secure the connections between the client and IIS.

For how to configure SSL on IIS, refer to [https://docs.microsoft.com/en-us/iis/manage/](https://docs.microsoft.com/en-us/iis/manage/configuring-security/how-to-set-up-ssl-on-iis) [configuring-security/how-to-set-up-ssl-on-iis.](https://docs.microsoft.com/en-us/iis/manage/configuring-security/how-to-set-up-ssl-on-iis)

# **3.7 Publishing Web APIs to IIS**

The following uses the Web Deploy method to publish Web APIs to IIS:

Step 1: On the development machine, open the PowerServer C# solution in SnapDevelop. Log in to SnapDevelop if required.

Click the **Open C# Solution in SnapDevelop** button  $(\mathbb{E}^*)$  in the toolbar to launch the PowerServer C# solution in SnapDevelop. Or go to the location where the PowerServer C# solution is generated; and double click **PowerServer\_[appname].sln** to launch the solution in SnapDevelop.

At startup, the solution will install/update the dependencies. Wait until the **Dependencies** folder completes the install/update. (Make sure the machine can connect to the NuGet site: <https://www.nuget.org> in order to successfully install PowerServer NuGet packages).

Step 2: In the **Solution Explorer**, right click on the **ServerAPIs** project node, and select **Publish**.

Step 3: In the window that appears, select **Web Deploy**, and click **Start**.

Step 4: Configure the Web deploy profile, and click **Next**.

The following figure shows the settings for deploying to an IIS website on a remote server.

Note: Input the Windows user name that you have configured to allow to connect to the site.

**Figure 3.17:**

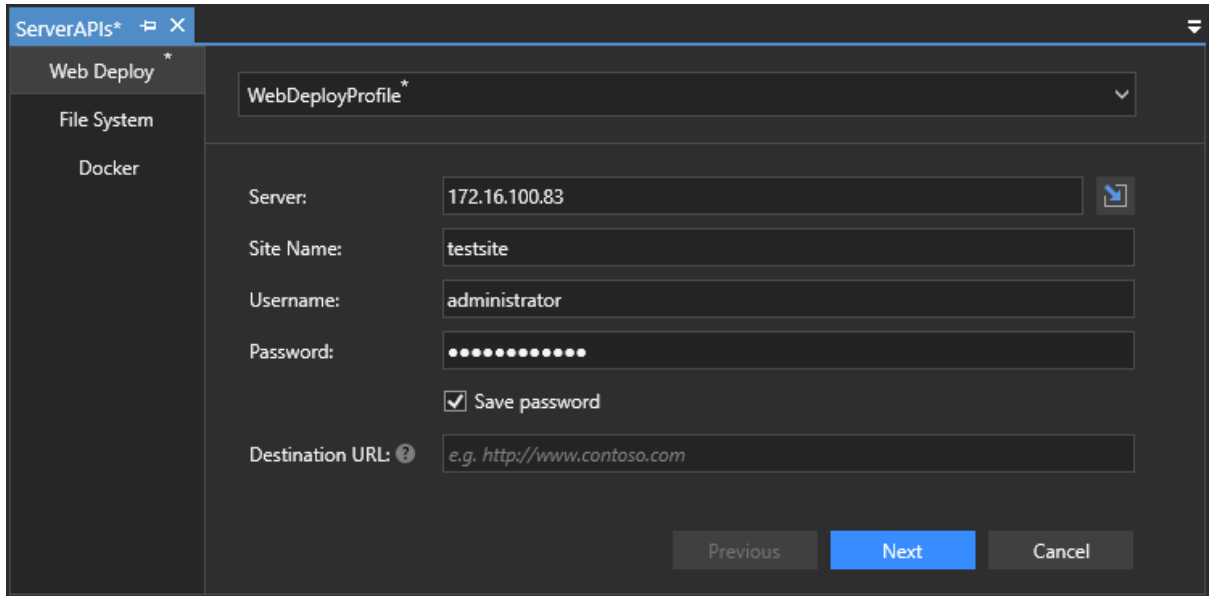

The following figure shows the settings for deploying to an IIS website on the local machine. It is not necessary to input username and password when connecting to a local site.

#### **Figure 3.18:**

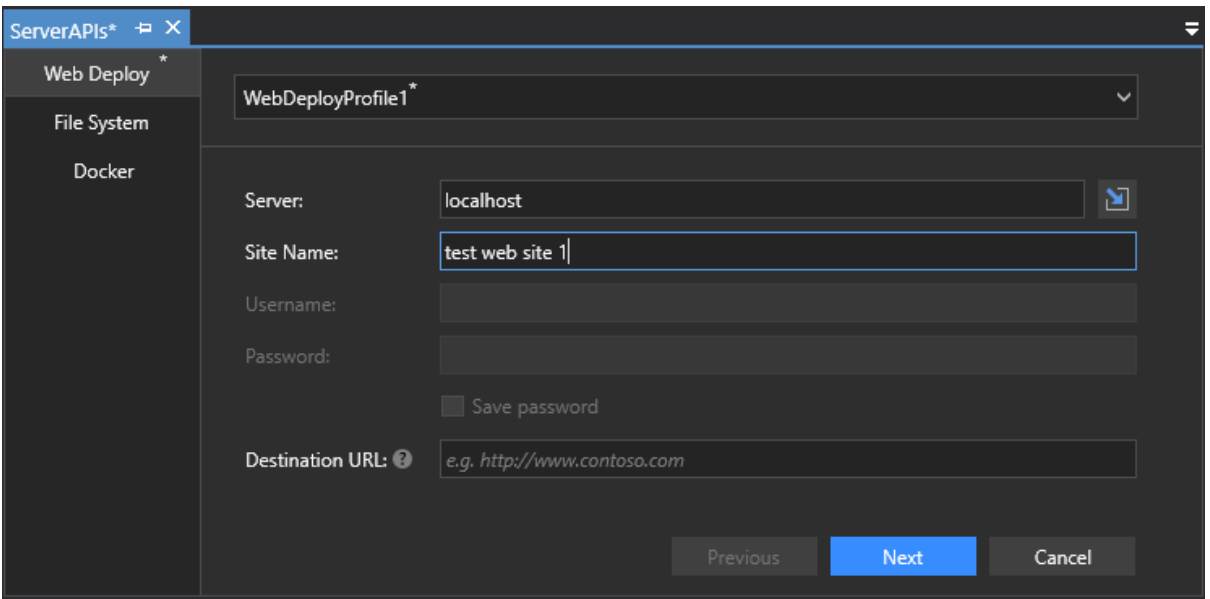

Step 5: Keep the others as default settings and click **Finish**.

**Figure 3.19:**

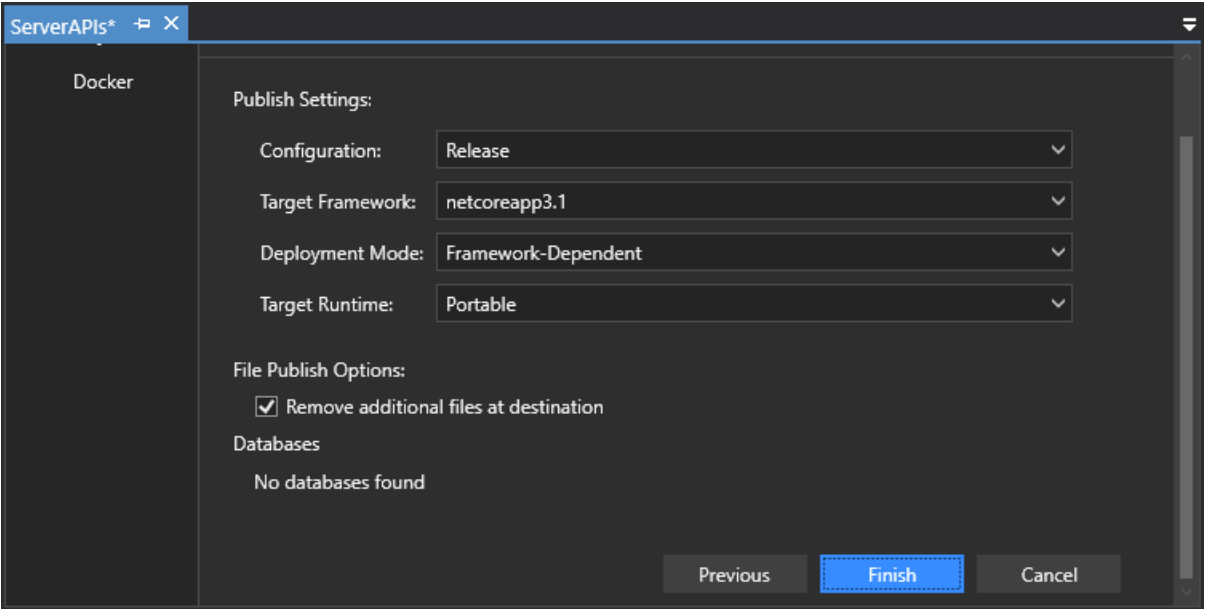

Publishing begins automatically. If any error or failure is reported in the **Output** window, click the link provided at the end to view more details and possible solutions.

Step 6: Make sure publishing was successful as shown in the figure below.

After that you can specify the URL (for example, https://172.16.100.83:81) as the **Web API URL** in the **Web APIs** tab of the PowerServer project painter and then build and deploy the project again.

If you use the SQL Anywhere database or ASE database, also set up the corresponding ODBC data source in the server where Web APIs is published and running.

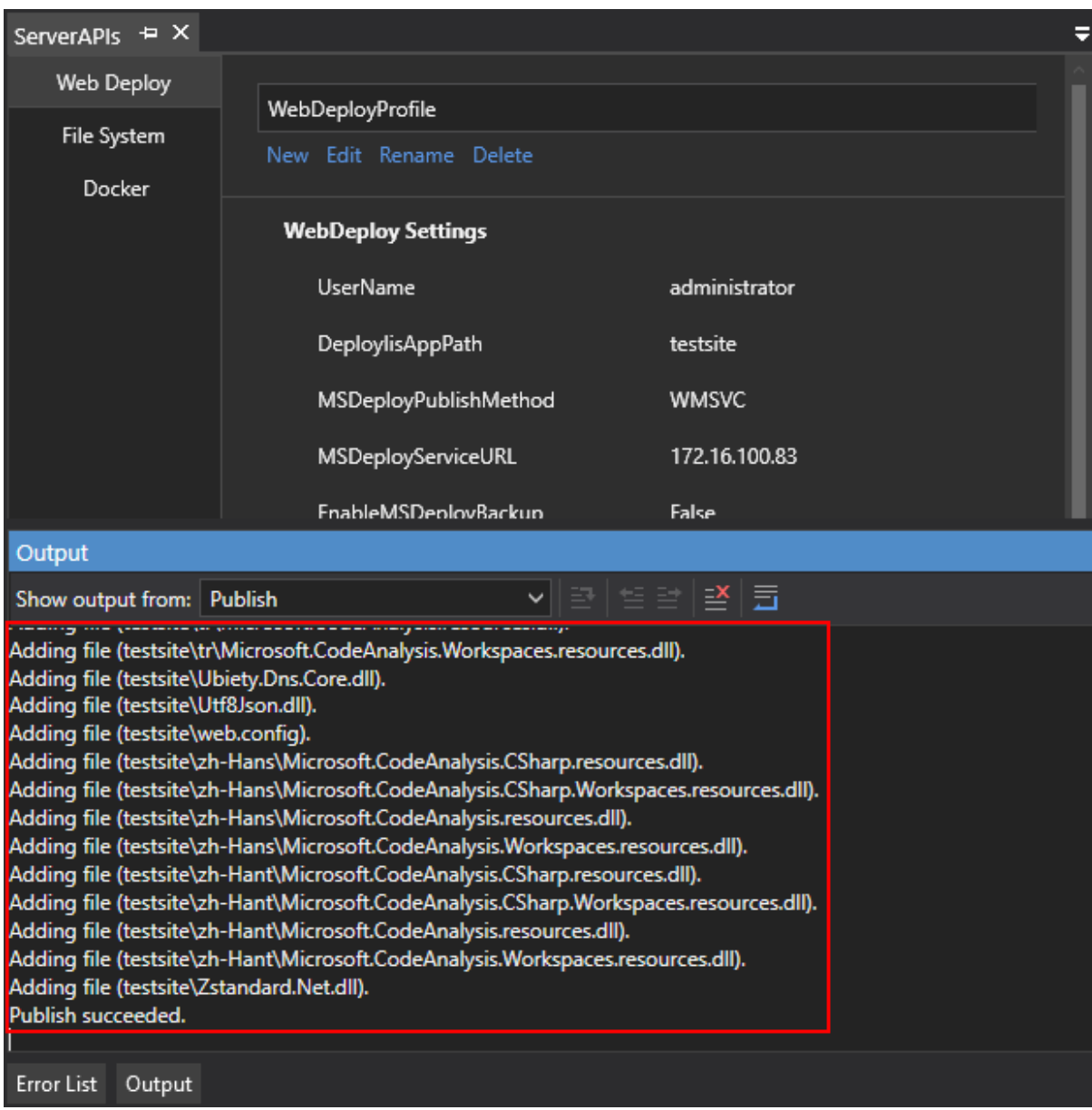

#### **Figure 3.20:**

When you run the installable cloud application later, the following two processes will be started in the server and they will launch the PowerServer Web APIs automatically.

# **Figure 3.21:**

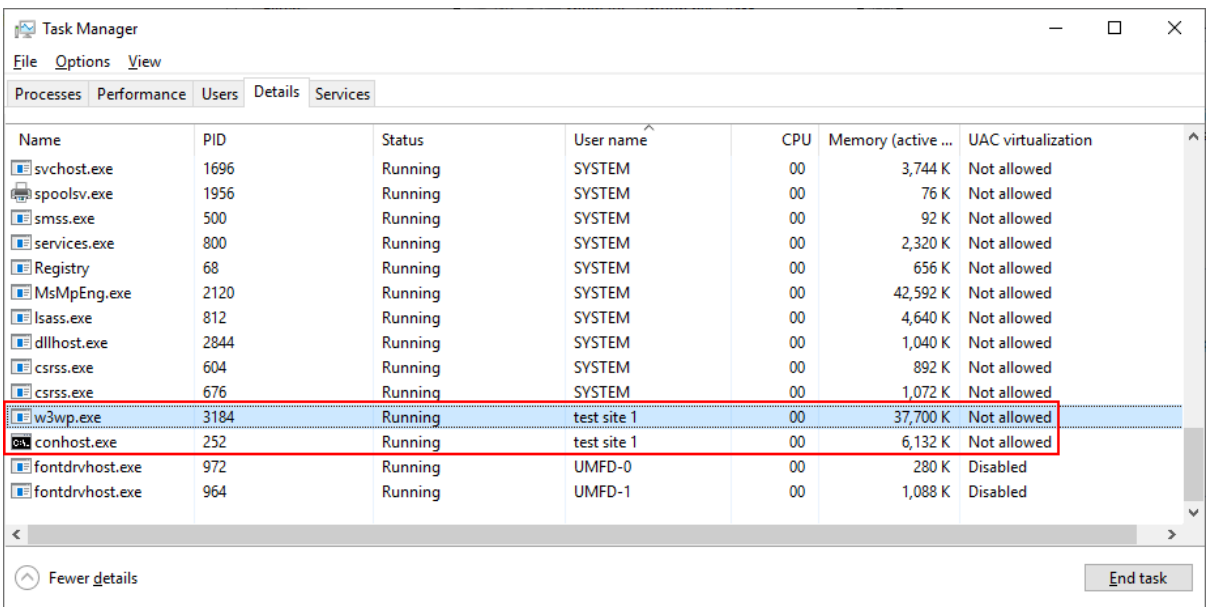

# **4 Tutorial 4: Hosting Web APIs in Kestrel**

# **4.1 Overview**

Kestrel is the default web server used for ASP.NET Core applications. When a new ASP.NET Core project is created, it includes the Kestrel web server by default. The Kestrel web server provides better request processing performance to ASP.NET Core applications as it is an open-source, cross-platform and light-weight web server; but it does not have advanced features of web servers like IIS, Nginx, Apache etc.

The PowerServer Web APIs, which is a standard ASP.NET Core application, can be hosted in the Kestrel web server with or without using a reverse proxy server.

In the following graph, the PowerServer Web APIs is hosted in Kestrel and Kestrel is used as an edge (Internet-facing) server without a reverse proxy server.

- Kestrel serves the dynamic content (such as data processing tasks) from the PowerServer Web APIs.
- The web server (such as IIS, Apache, Nignx etc.) and the Kestrel server can reside in the same or different machine.

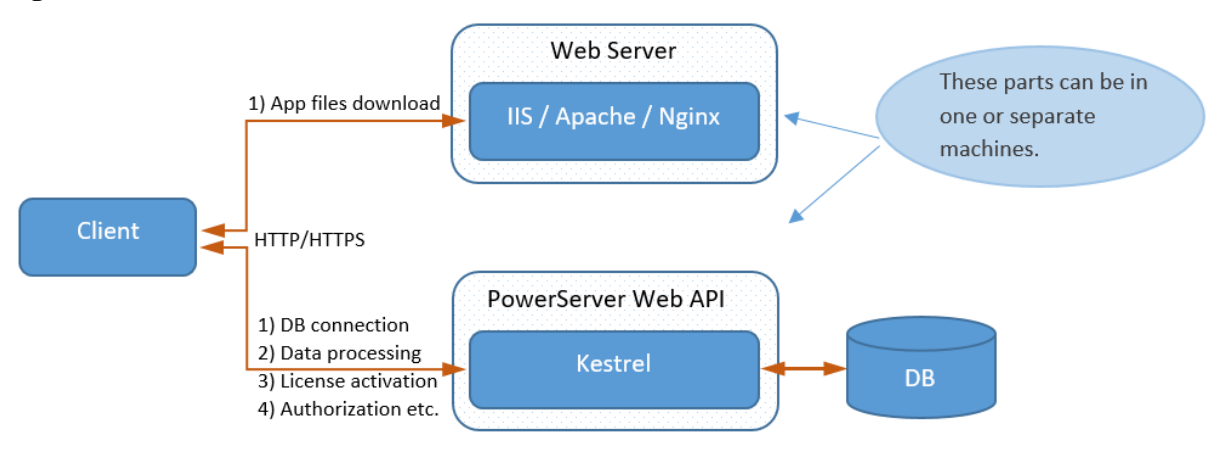

**Figure 4.1:**

In the following graph, the PowerServer Web APIs is hosted in Kestrel, and Kestrel is used in a reverse proxy configuration.

- Kestrel serves the dynamic content (such as data processing tasks) from the PowerServer Web APIs.
- The reverse proxy server (such as IIS, Nginx, Apache etc.) forwards the requests to the PowerServer Web APIs running in Kestrel. The reverse proxy server may reside on a dedicated machine or may be deployed alongside a web server.
- The web server (such as IIS, Apache, Nignx etc.), the reverse proxy server, and the Kestrel server can reside in the same or different machine.

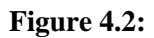

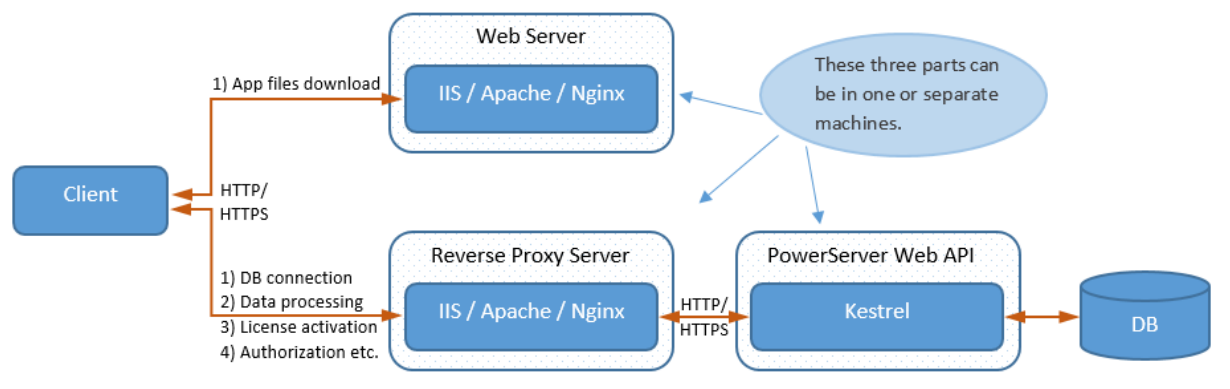

# **4.2 About PowerServer Web APIs and Kestrel**

As aforementioned, Kestrel is by default used by the ASP.NET Core project templates, therefore it is automatically included and enabled in the PowerServer Web APIs, and there is no need to install or configure Kestrel.

In the *launchSettings.json* file of the **ServerAPIs** project of the PowerServer C# solution, the *commandName* key has the value **Project** which indicates that the Kestrel web server will be launched; and the *applicationUrl* key specifies the host name and port number for Kestrel.

For detailed description of the settings in *launchSettings.json*, see [https://docs.microsoft.com/](https://docs.microsoft.com/en-us/aspnet/core/fundamentals/environments?view=aspnetcore-3.1#development-and-launchsettingsjson) [en-us/aspnet/core/fundamentals/environments?view=aspnetcore-3.1#development-and](https://docs.microsoft.com/en-us/aspnet/core/fundamentals/environments?view=aspnetcore-3.1#development-and-launchsettingsjson)[launchsettingsjson.](https://docs.microsoft.com/en-us/aspnet/core/fundamentals/environments?view=aspnetcore-3.1#development-and-launchsettingsjson)

```
 "ServerAPIs": {
        "commandName": "Project",
        "launchBrowser": true,
        "launchUrl": "swagger",
        "environmentVariables": {
          "ASPNETCORE_ENVIRONMENT": "Development"
        },
        "applicationUrl": "http://0.0.0.0:6000/"
\begin{array}{ccc} \end{array}
```
# **4.3 Running Web APIs on Kestrel**

As Kestrel is by default included and enabled in the PowerServer Web APIs, when the PowerServer Web APIs runs, it automatically runs on Kestrel.

You can run PowerServer Web APIs on Kestrel using the following methods:

- (In the development environment) Launch the PowerServer Web APIs from the SnapDevelop IDE (by clicking the Run button in the PowerServer C# solution).
- (In the development environment) Execute the "dotnet run --project PowerServer\_salesdemo\ServerAPIs\ServerAPIs.csproj" command,
- (In the production environment) Publish the PowerServer Web APIs from the SnapDevelop IDE to a folder, copy the folder to the production server, and then run the app.

The Web APIs will be compiled as an ASP.NET Core app and all files (such as configuration files, assembly files, dependencies, .NET runtime etc.) required to run the app will be copied to the publish folder. See [this section](#page-310-0) for step-by-step instructions on how to publish the Web APIs to a folder.

After that, copy the folder to the server and then run the app:

dotnet <app\_assembly>.dll

The PowerServer Web APIs can be run as a service just like any other ASP.NET Core app, so that it can be automatically run without needing you to log into the PC to start it.

To run the PowerServer Web APIs as a service in Windows, refer to [https://docs.microsoft.com/aspnet/core/host-and-deploy/windows-service?](https://docs.microsoft.com/aspnet/core/host-and-deploy/windows-service?view=aspnetcore-3.1&tabs=visual-studio) [view=aspnetcore-3.1&tabs=visual-studio.](https://docs.microsoft.com/aspnet/core/host-and-deploy/windows-service?view=aspnetcore-3.1&tabs=visual-studio)

To run the PowerServer Web APIs as a service in Linux, refer to [https://](https://docs.microsoft.com/aspnet/core/host-and-deploy/linux-nginx?view=aspnetcore-3.1#create-the-service-file) [docs.microsoft.com/aspnet/core/host-and-deploy/linux-nginx?view=aspnetcore-3.1#create](https://docs.microsoft.com/aspnet/core/host-and-deploy/linux-nginx?view=aspnetcore-3.1#create-the-service-file)[the-service-file.](https://docs.microsoft.com/aspnet/core/host-and-deploy/linux-nginx?view=aspnetcore-3.1#create-the-service-file)

# **4.4 Using a reverse proxy server**

# **4.4.1 Configuring Apache reverse proxy server (Windows)**

#### **4.4.1.1 Preparations**

In this tutorial, we will learn how to set up Apache on Windows and use it as the reverse proxy server to redirect requests to the PowerServer Web APIs running on the Kestrel server.

The Apache reverse proxy server can be set up on the same or different server from the PowerServer Web APIs and Kestrel. In this tutorial, the same server will be used.

In this tutorial, we will configure and use the following server environment and URLs. Be careful to use the correct port number and make sure the port is not occupied by any other program.

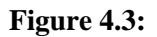

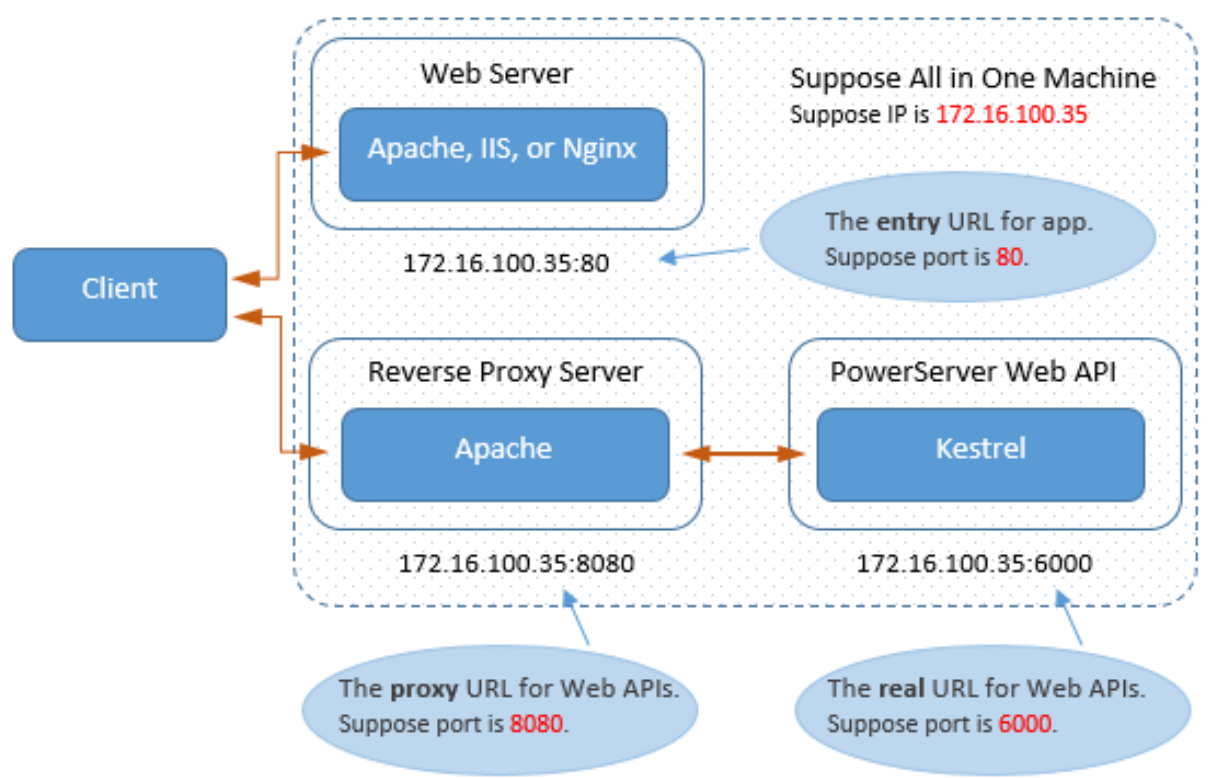

Step 1: Set up the server with the following OS and software (install the software in the order listed).

- Windows Server 2019 (64-bit)
- Visual C++ Redistributable
- Apache HTTP Server 2.4.47

The section [Installing Apache HTTP Server](#page-371-0) has detailed installation instructions.

Step 2: Make sure the server can connect to the NuGet site: <https://www.nuget.org> (for installing PowerServer NuGet packages) and the following Appeon sites (through port number 80):<https://apips.appeon.com> and <https://apipsoa.appeon.com>(or [https://](https://apips.appeon.net) [apips.appeon.net](https://apips.appeon.net) and <https://apipsoa.appeon.net>) (for validating the PowerServer license).

#### **Note**

If the server connects to Internet through a proxy server, make sure to configure the proxy server settings in the PowerServer Web API as well (the **ServerAPIs** project > **Server.json** file > "**ProxyOptions**" block).

Step 3: Configure Windows Defender Firewall on the server to allow the port number (80 and 8080 in this tutorial or any port number you choose). The section "[Configuring Windows](#page-133-0) [Defender Firewall"](#page-133-0) has detailed instructions.

#### **4.4.1.2 Configuring Apache**

This section is to configure Apache as a reverse proxy server in a Windows machine.

Step 1: Go to the ..\Apache24\conf folder and open the httpd.conf file in a text editor.

Step 2: Add the following scripts to the end of the httpd.conf file.

This is to configure Apache as a reverse proxy server which will redirect requests made to the URL: https://172.16.100.35:8080/ to the PowerServer Web APIs running on Kestrel at https://172.16.100.35:6000/.

```
# Listen on port 8080 or any port you choose. Make sure it is not used by any other
 program. 
<VirtualHost *:8080> 
 ProxyPreserveHost On
 ErrorLog logs\ps-error.log 
 CustomLog logs\ps-access.log common 
  # Pass all requests received at the root https://172.16.100.35/8080 to
 https://172.16.100.35:6000/ (PowerServer Web APIs running on Kestrel server) and
 in reverse.
 ProxyPass / https://172.16.100.35:6000/ 
 ProxyPassReverse / https://172.16.100.35:6000/
</VirtualHost>
```
Step 3: Locate the following line in the httpd.conf file and specify the port number: 80 (or any port you choose) is used to access the static Web files on the Apache HTTP server, 8080 is used to access Web APIs (according to the reverse proxy setting in step 2, requests made to 8080 will be forwarded to 6000.)

Change

Listen 80

To

Listen 80 Listen 8080

**Tip**: In Windows, you can execute the command "netstat -ano | findstr 8080" to check if the port number is occupied by any other program.

Step 4: Make sure the following lines are **NOT** commented out in the httpd.conf file.

```
LoadModule negotiation_module modules/mod_negotiation.so
LoadModule proxy_module modules/mod_proxy.so
LoadModule proxy_ajp_module modules/mod_proxy_ajp.so
LoadModule proxy_balancer_module modules/mod_proxy_balancer.so
LoadModule proxy_connect_module modules/mod_proxy_connect.so
LoadModule proxy_http_module modules/mod_proxy_http.so
LoadModule slotmem_shm_module modules/mod_slotmem_shm.so
```
Step 5: Check if any syntax error in httpd.conf.

```
cd C:\Apache24\bin
httpd -t
```
Step 6: Restart Apache for the changes to take effect.

httpd -k restart

Step 7: View the ..\Apache24\logs\error.log file to make sure Apache is started successfully.

```
[Wed Jun 02 00:46:00.547040 2021] [mpm_winnt:notice] [pid 1556:tid 696] AH00455:
 Apache/2.4.47 (Win64) configured -- resuming normal operations
[Wed Jun 02 00:46:00.547040 2021] [mpm_winnt:notice] [pid 1556:tid 696] AH00456:
 Apache Lounge VS16 Server built: Apr 24 2021 11:08:47
[Wed Jun 02 00:46:00.547040 2021] [core:notice] [pid 1556:tid 696] AH00094: Command
line: 'c:\\apache24\\bin\\httpd.exe -d C:/Apache24'
```
[Wed Jun 02 00:46:00.547040 2021] [mpm\_winnt:notice] [pid 1556:tid 696] AH00418: **Parent: Created child process 4860** [Wed Jun 02 00:46:01.143540 2021] [mpm\_winnt:notice] [pid 4860:tid 728] AH00354: **Child: Starting 64 worker threads.**

Step 8: If you have set up a firewall on the server, configure the firewall to allow port 8080 (by following instructions in "[Configuring Windows Defender Firewall](#page-133-0)").

#### **Note**

If the firewall blocks the port number, you will have the following error when running the application.

#### **Figure 4.4:**

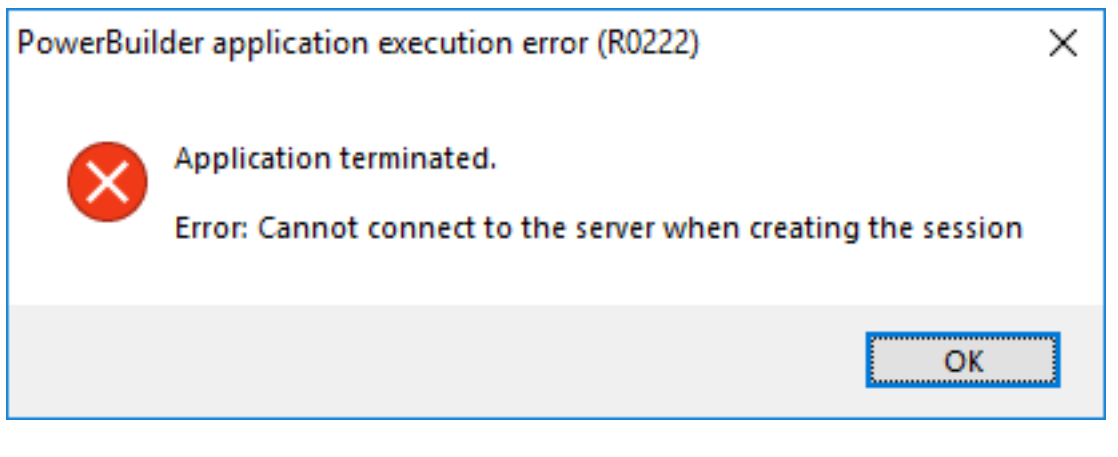

#### **4.4.1.3 Modifying and re-deploying the PowerServer project**

The following modifications are made to the PowerServer project created in the [Quick Start](#page-21-0) guide. If you have not created a PowerServer project yet, please follow the instructions in the [Quick Start](#page-21-0) guide to create one.

Step 1: Modify the Web API URL to point to the Apache reverse proxy server.

On the **Web APIs** tab of the PowerServer project painter, specify the URL of the Apache reverse proxy server, for example, https://172.16.100.35:8080 in this tutorial. It is highly recommended that you specify an HTTPS URL for the production environment.

All requests for PowerServer Web APIs will be first made to https://172.16.100.35:8080 and then redirected by the Apache reverse proxy server to the PowerServer Web APIs running on Kestrel server (for example, https://172.16.100.35:6000).

#### **Figure 4.5:**

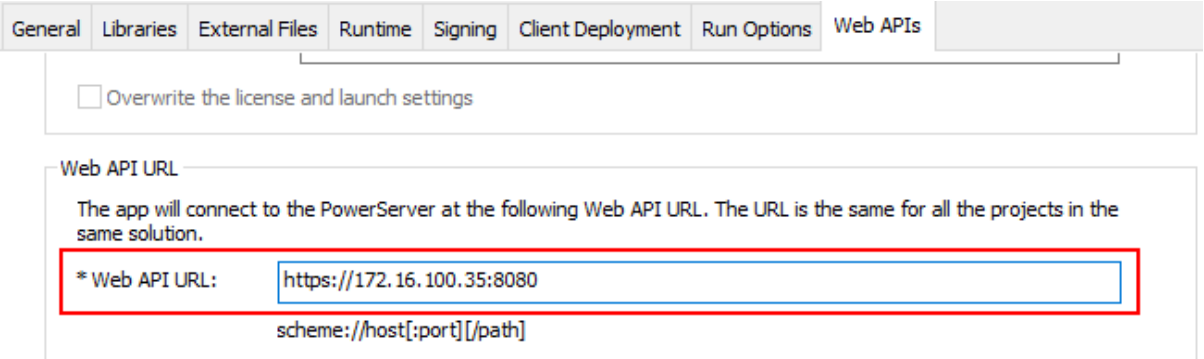

Step 2: Select a Web server for deploying the app files.

On the **Client Deployment** tab of the PowerServer project painter, select a local or remote Web server (IIS, Apache, Nginx, etc.) you have configured properly.

The Web server and the Apache reverse proxy server can reside in the same or different machine. If the Web server is an Apache HTTP server, it can be the same or different server instance with the Apache reverse proxy server.

In this tutorial, we use the same Apache server instance as the Apache HTTP server and the reverse proxy server.

- If you choose the "Directly deploy to the server" option, make sure you have configured the FTP settings properly for the server. See [Setting up Apache on Windows](#page-370-0) > Installing FTP server for detailed instructions.
- If you choose the "Package the compiled app and manually deploy later" option, follow the instructions in [Packaging and copying the client app.](#page-379-0)

**Figure 4.6:**

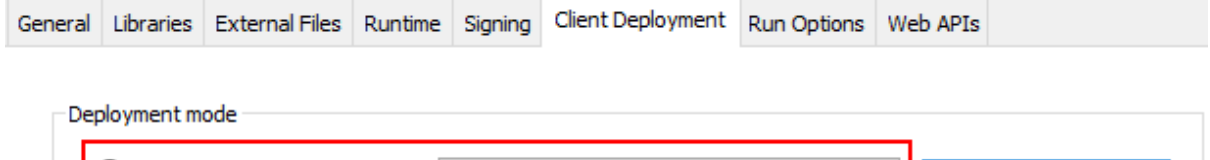

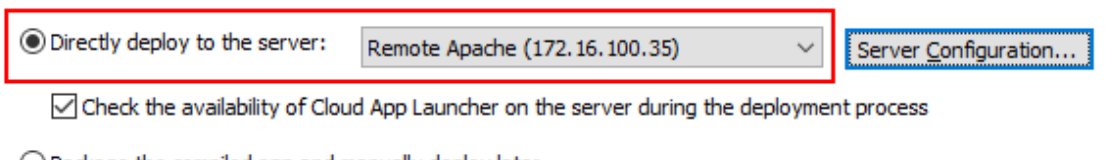

 $\bigcirc$  Package the compiled app and manually deploy later

Step 3: Save the PowerServer project settings and then build and deploy the PowerServer project for the changes to take effect.

#### **4.4.1.4 Starting Web APIs (in development environment)**

In this tutorial, we will directly run the PowerServer Web APIs in the development environment, by using either of the following methods:

- Execute the "dotnet run --project PowerServer19\ServerAPIs\ServerAPIs.csproj" command, or
- Open the PowerServer C# solution in the SnapDevelop IDE and then click the **Run** button.

PowerServer Web APIs is running as a standalone console application on its own internal Kestrel web server.

Make sure the PowerServer Web APIs is running on the correct IP address and port number. For example, https://172.16.100.35:6000/ in this tutorial. You may modify the port number in the *launchSettings.json* file of the **ServerAPIs** project of the PowerServer C# solution when running in the development environment.

If the server connects to Internet through a proxy server, make sure to configure the proxy server settings in the PowerServer Web API as well (the **ServerAPIs** project > **Server.json** file > "**ProxyOptions**" block).

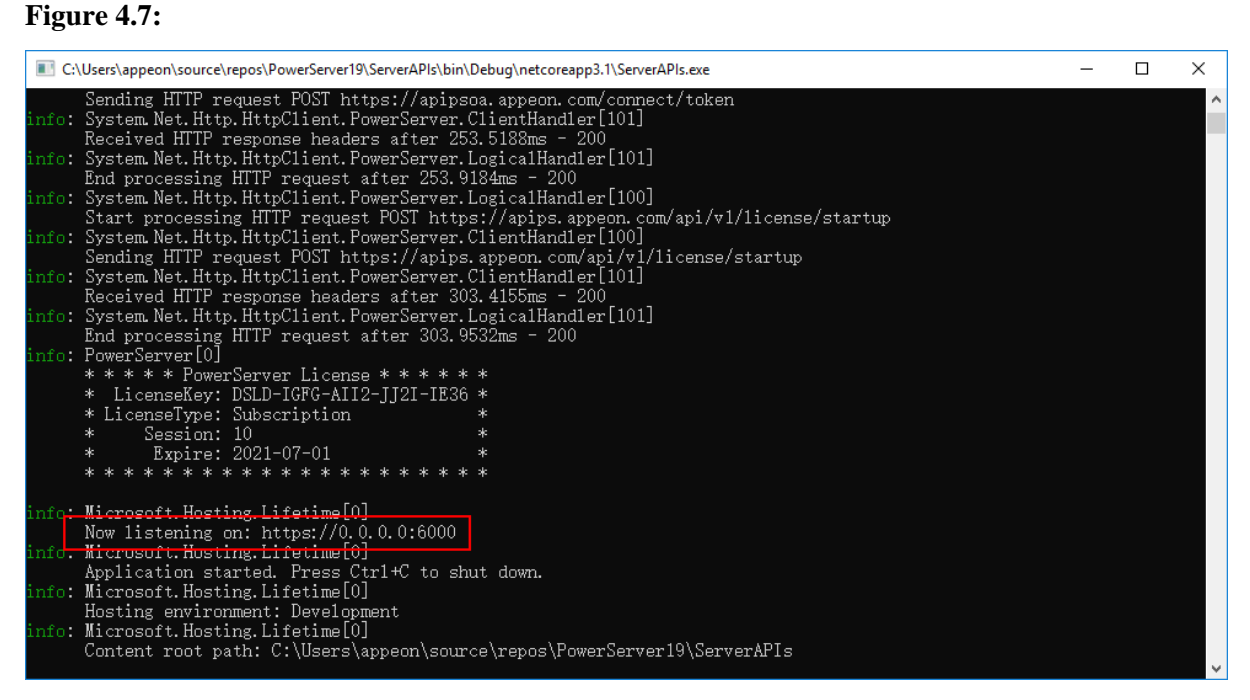

When you run the application (https://172.16.100.35:80/pssales in this tutorial), you will be able to see from the console that the requests are going through successfully and the requests are originally made to the Apache proxy server (https://172.16.100.35/8080 in this tutorial).

## **4.4.2 Configuring Apache reverse proxy server (Linux)**

#### **4.4.2.1 Preparations**

In this tutorial, we will learn how to set up Apache on Linux and use it as the reverse proxy server to redirect requests to the PowerServer Web APIs running on the Kestrel server.

In this tutorial, we will configure and use the following server environment and URLs. Be careful to use the correct port number and make sure the port is not occupied by any other program.

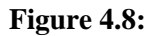

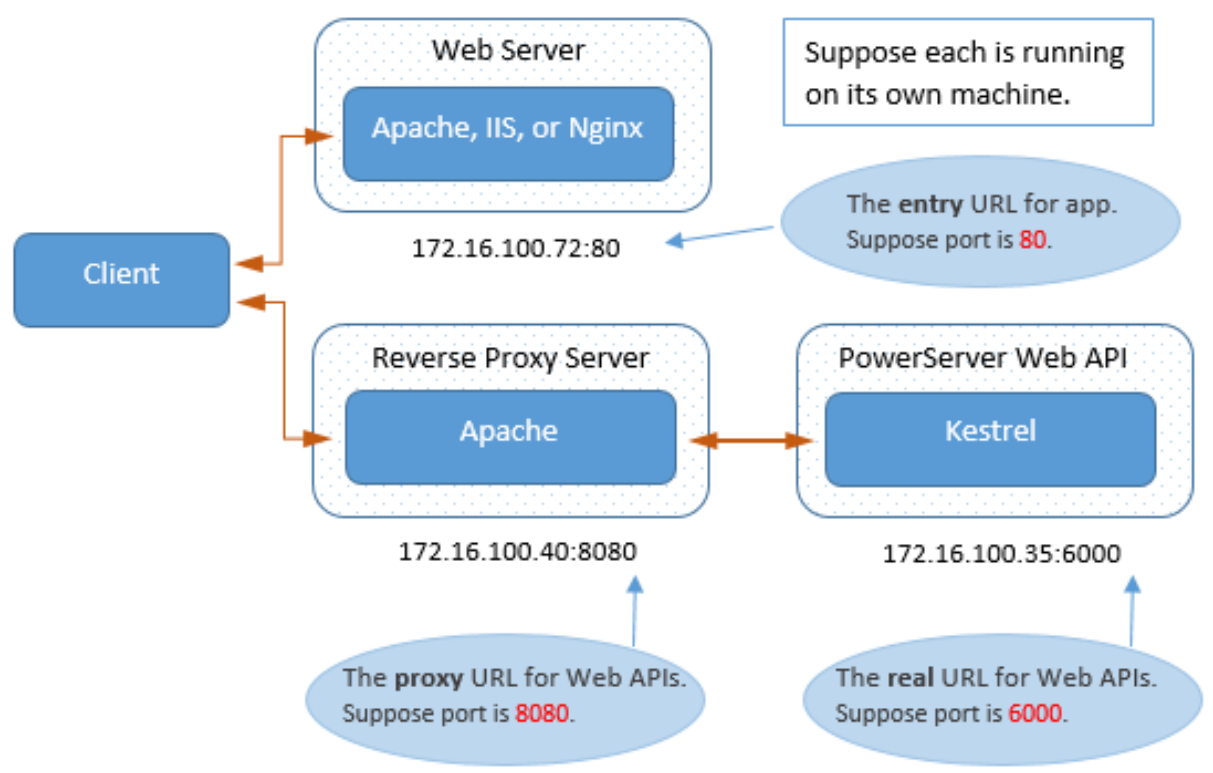

Step 1: Set up the reverse proxy server with the following OS and software (install the software in the order listed).

- CentOS 8 (64-bit)
- Apache HTTP Server

The section **Installing Apache HTTP Server** has detailed installation instructions.

Step 2: Configure the CentOS user account: you can either use the root account or create a new account with administrative privileges.

Step 3: Set up a firewall on the server and make sure the firewall allows the port (80 and 8080 in this tutorial or any port number you choose) to go through.

Step 4: Make sure the server can connect to Internet during the installation of Apache HTTP Server.

#### **4.4.2.2 Configuring Apache**

This section is to configure Apache as a reverse proxy server in a Linux machine.

Step 1: Go to the /etc/httpd/conf folder and open the httpd.conf file in a text editor.

Step 2: Add the following scripts to the end of the httpd.conf file.

This is to configure Apache as a reverse proxy server which will redirect requests made to the URL: https://172.16.100.40:8080/ to the PowerServer Web APIs running on Kestrel at https://172.16.100.35:6000/.

```
# Listen on port 8080 or any port you choose. Make sure it is not used by any other
 program. 
<VirtualHost *:8080>
```

```
 ProxyPreserveHost On
  # Pass all requests received at the root https://172.16.100.40/8080 to
 https://172.16.100.35:6000/ (PowerServer Web APIs running on Kestrel server) and
 in reverse.
 ProxyPass / https://172.16.100.35:6000/ 
 ProxyPassReverse / https://172.16.100.35:6000/
</VirtualHost>
```
Step 3: Locate the following line in the httpd.conf file and specify the port number: 80 (or any port you choose) is used to access the static Web files on the Apache HTTP server, 8080 is used to access Web APIs (according to the reverse proxy setting in step 2, requests made to 8080 will be forwarded to 6000.)

Change

Listen 80

To

Listen 80 Listen 8080

**Tip**: In CentOS, you can execute the command "netstat -anp | grep 8080" to check if the port number is occupied by any other program.

Step 4: Run the following command to add port 8080 to "http\_port\_t":

```
$ sudo semanage port -a -t http_port_t -p tcp 8080
```
#### **Note**

If the port is not properly added, you may see the following error when you start and check the status of Apache:

#### **Figure 4.9:**

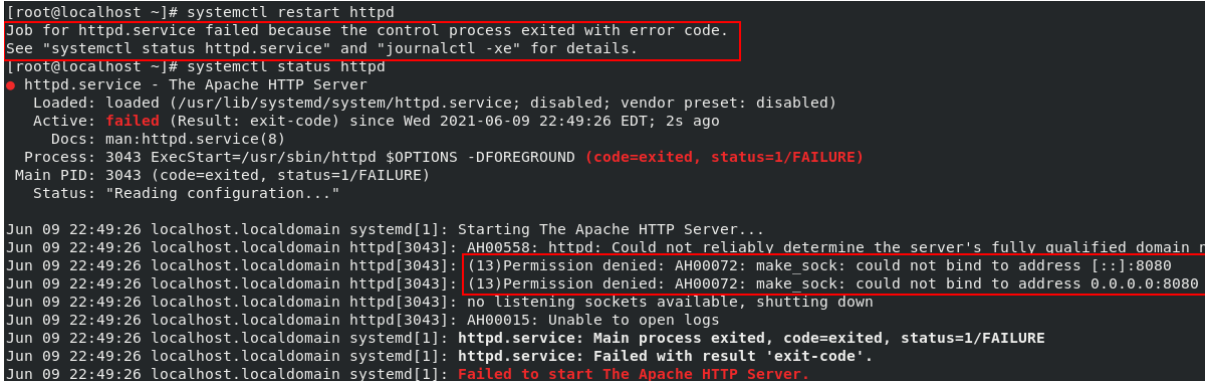

Step 5: If you have set up a firewall on the server, run the following command to permanently enable port 8080:

\$ sudo firewall-cmd --permanent --zone=public --add-port=8080/tcp

and the following command to reload the firewall service:

```
$ sudo firewall-cmd --reload
```
#### **Note**

If the firewall blocks the port number, you may have the following error when running the application.

#### **Figure 4.10:**

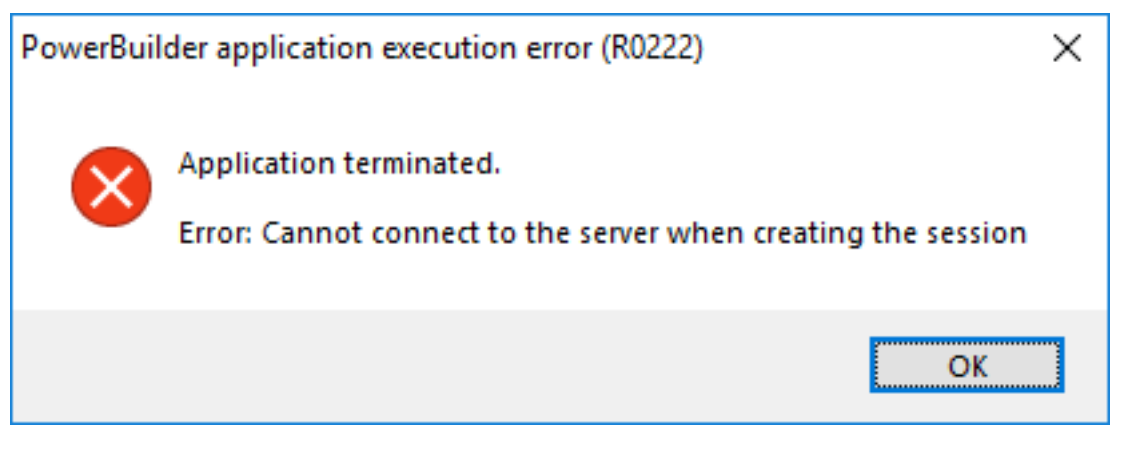

Step 6: Check if any syntax error in httpd.conf, and then restart Apache for the changes to take effect.

```
$ sudo apachectl configtest
```
\$ sudo systemctl restart httpd

```
Step 7: Verify that Apache is running.
```

```
$ sudo systemctl status httpd
```
#### **Figure 4.11:**

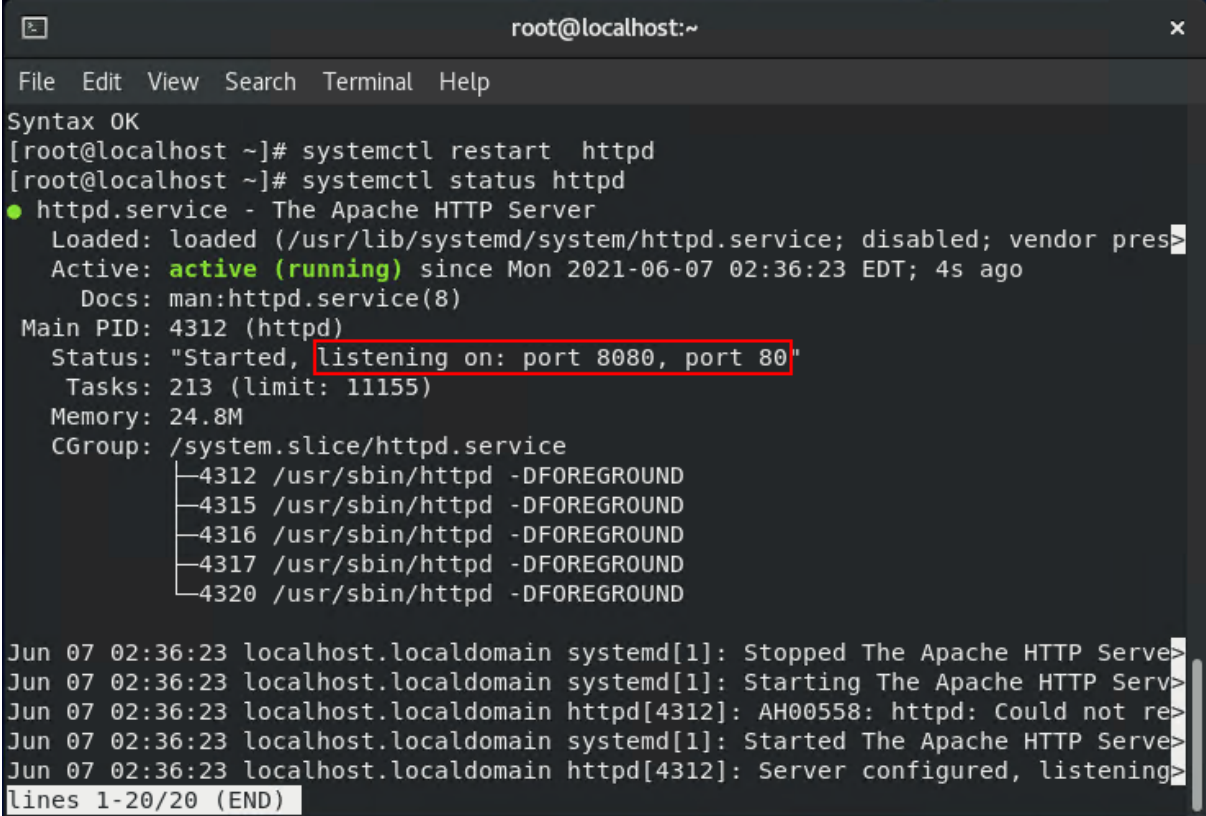

Step 8: Run the following command to allow Apache to make outbound connections.

\$ sudo /usr/sbin/setsebool -P httpd\_can\_network\_connect 1

#### **Note**

If Apache is not allowed to make outbound connections, you may encounter the following error when running the application,

#### **Figure 4.12:**

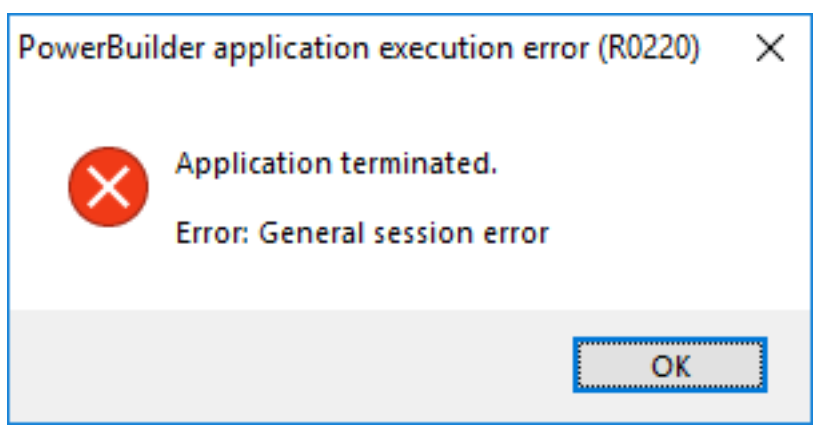

and may have the following errors in the \var\log\httpd\error\_log.log file.

```
[Tue Jun 08 05:21:42.408866 2021] [proxy:error] [pid 4025:tid
 140605678085888] (13)Permission denied: AH00957: HTTP: attempt to connect
 to 172.16.100.35:6000 (172.16.100.35) failed
[Tue Jun 08 05:21:42.408952 2021] [proxy_http:error] [pid 4025:tid
 140605678085888] [client 172.16.100.35:56187] AH01114: HTTP: failed to make
 connection to backend: 172.16.100.35
```
#### **4.4.2.3 Modifying and re-deploying the PowerServer project**

The following modifications are made to the PowerServer project created in the [Quick Start](#page-21-0) guide. If you have not created a PowerServer project yet, please follow the instructions in the [Quick Start](#page-21-0) guide to create one.

Step 1: Modify the Web API URL to point to the Apache reverse proxy server.

On the **Web APIs** tab of the PowerServer project painter, specify the URL of the Apache reverse proxy server, for example, https://172.16.100.40:8080. It is highly recommended that you specify an HTTPS URL for the production environment.

All requests for PowerServer Web APIs will be first made to https://172.16.100.40:8080 and then redirected by the Apache reverse proxy server to the PowerServer Web APIs running on Kestrel server (for example, https://172.16.100.35:6000).

#### **Figure 4.13:**

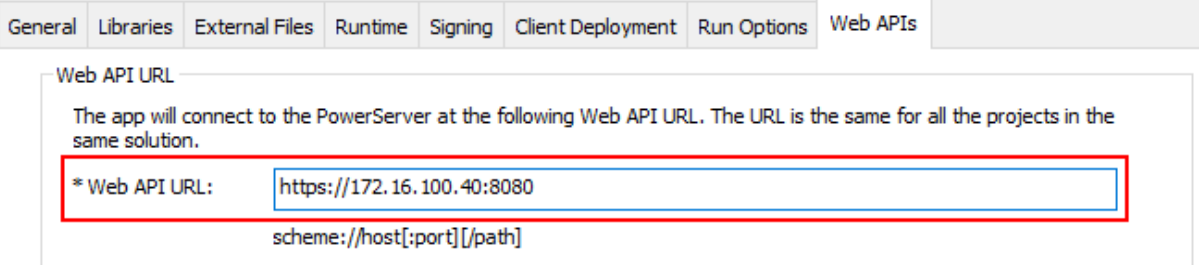

Step 2: Select a Web server for deploying the app files.

On the **Client Deployment** tab of the PowerServer project painter, select a local or remote Web server (IIS, Apache, Nginx, etc.) you have configured properly.

The Web server and the Apache reverse proxy server can reside in the same or different machine. If the Web server is an Apache HTTP server, it can be the same or different server instance with the Apache reverse proxy server. If you want to deploy the app files to the Apache HTTP server which uses the same server instance as the Apache reverse proxy server on a Linux machine, you can choose "Package the compiled app and manually deploy later" (see [Packaging and copying the client app](#page-379-0) for detailed instructions).

In this tutorial, we choose to deploy the app files to a local IIS Web server.

**Figure 4.14:**

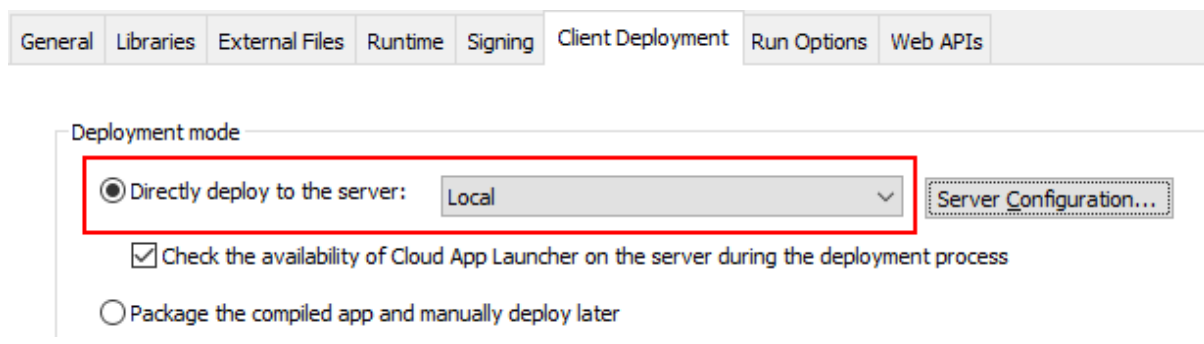

Step 3: Save the PowerServer project settings and then build and deploy the PowerServer project for the changes to take effect.

#### **4.4.2.4 Starting Web APIs (in development environment)**

In this tutorial, we will directly run the PowerServer Web APIs in the development environment, by using either of the following methods:

- Execute the "dotnet run --project PowerServer19\ServerAPIs\ServerAPIs.csproj" command, or
- Open the PowerServer C# solution in the SnapDevelop IDE and then click the **Run** button.

PowerServer Web APIs is running as a standalone console application on its own internal Kestrel web server.

Make sure the PowerServer Web APIs is running on the correct IP address and port number. For example, https://172.16.100.35:6000/ in this tutorial. You may modify the port number in the *launchSettings.json* file of the **ServerAPIs** project of the PowerServer C# solution when running in the development environment.

If the server connects to Internet through a proxy server, make sure to configure the proxy server settings in the PowerServer Web API as well (the **ServerAPIs** project > **Server.json** file > "**ProxyOptions**" block).

#### **Figure 4.15:**

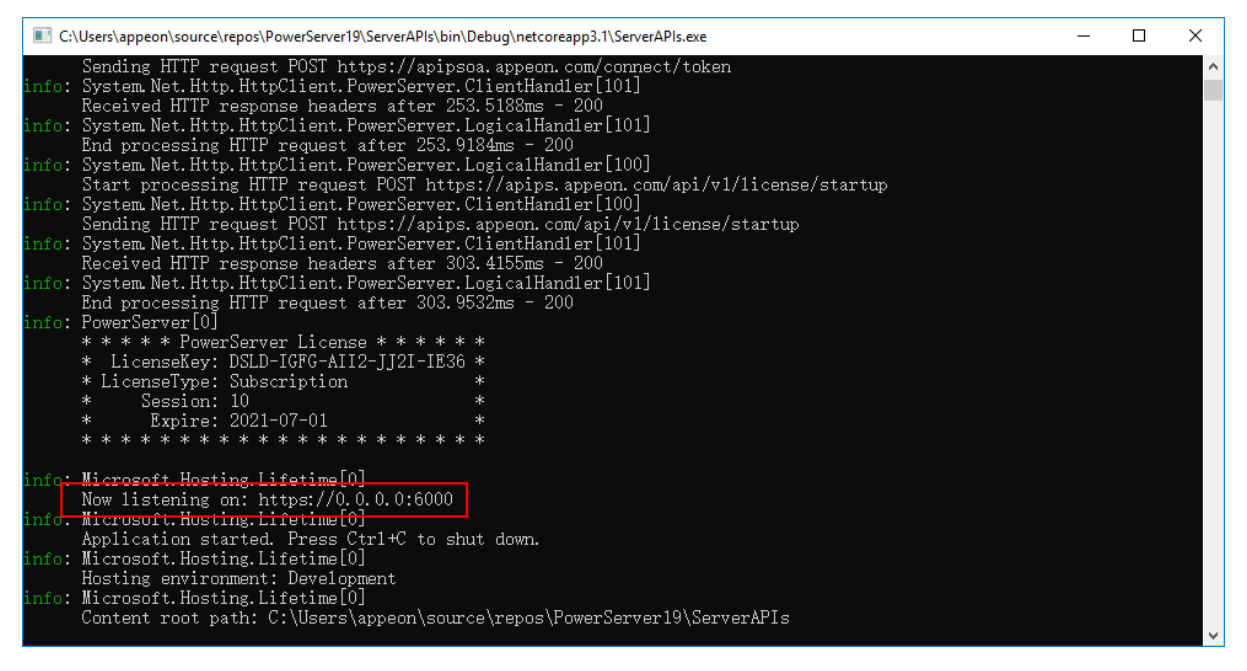

When you run the application (https://172.16.100.72:80/pssales in this tutorial), you will be able to see from the console that the requests are going through successfully and the requests are originally made to the Apache proxy server (https://172.16.100.40/8080 in this tutorial).

#### **Figure 4.16:**

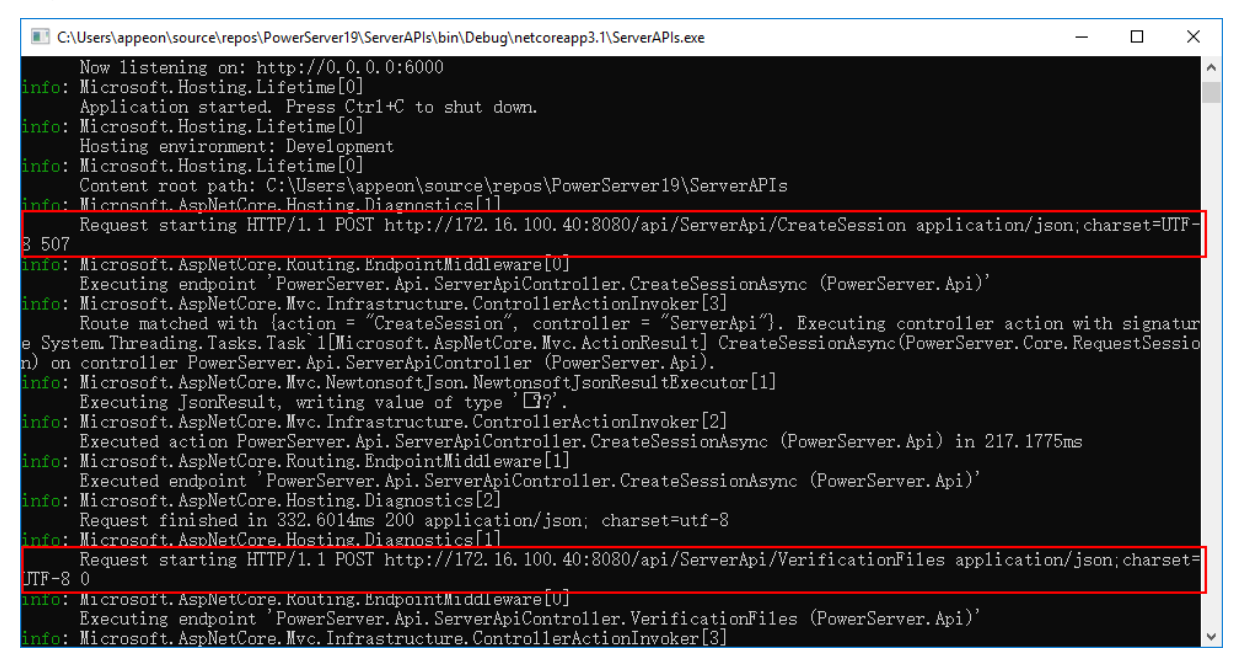

#### **4.4.3 Configuring Nginx reverse proxy server (Windows)**

#### **4.4.3.1 Preparations**

In this tutorial, we will learn how to set up Nginx on Windows and use it as the reverse proxy server to redirect requests to the PowerServer Web APIs running on the Kestrel server.

The Nginx reverse proxy server can be set up on the same or different server from the PowerServer Web APIs and Kestrel. In this tutorial, the same server will be used.

In this tutorial, we will configure and use the following server environment and URLs. Be careful to use the correct port number and make sure the port is not occupied by any other program.

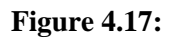

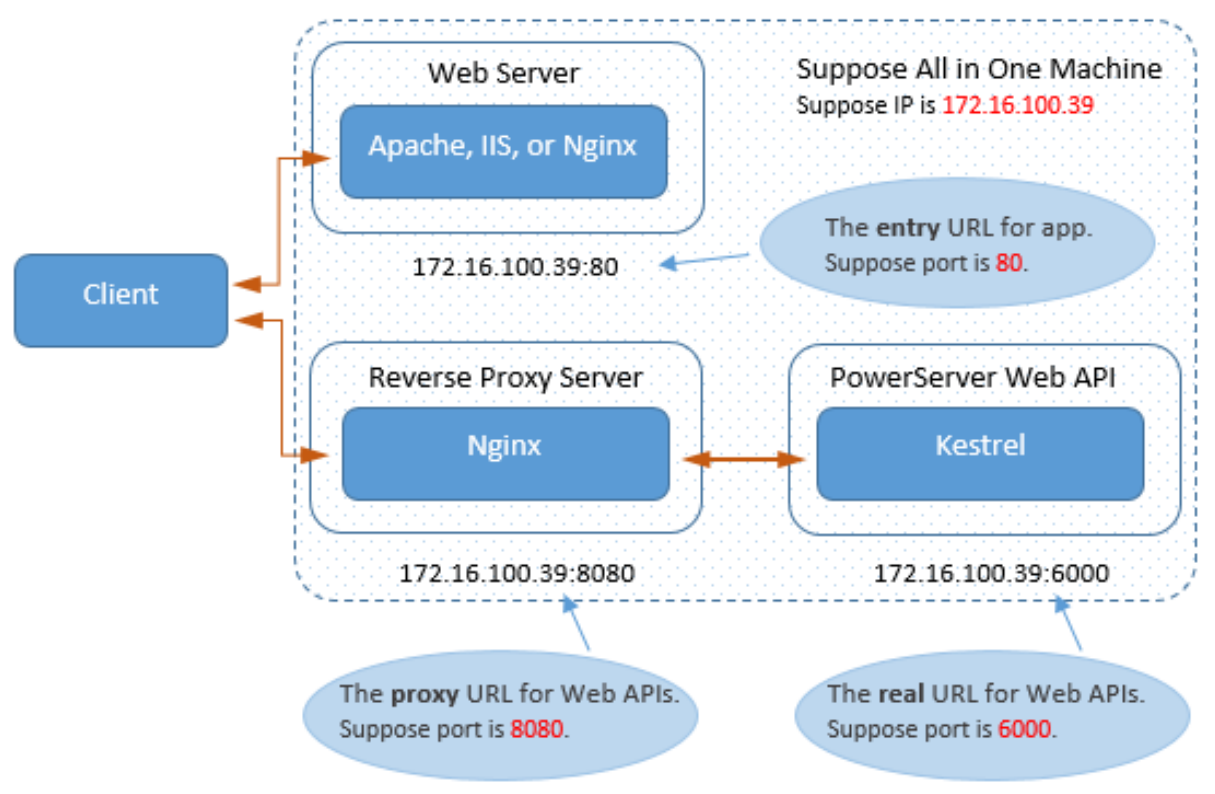

Step 1: Set up the server with the following OS and software (install the software in the order listed).

- Windows Server 2019 (64-bit)
- Nginx 1.19.10

The section [Installing Nginx](#page-381-0) has detailed installation instructions.

Step 2: Make sure the server can connect to the NuGet site: <https://www.nuget.org> (for installing PowerServer NuGet packages) and the following Appeon sites (through port number 80):<https://apips.appeon.com> and <https://apipsoa.appeon.com>(or [https://](https://apips.appeon.net) [apips.appeon.net](https://apips.appeon.net) and <https://apipsoa.appeon.net>) (for validating the PowerServer license).

#### **Note**

If the server connects to Internet through a proxy server, make sure to configure the proxy server settings in the PowerServer Web API as well (the **ServerAPIs** project > **Server.json** file > "**ProxyOptions**" block).

Step 3: Configure Windows Defender Firewall on the server to allow the port number (80 and 8080 in this tutorial or any port number you choose). The section "[Configuring Windows](#page-133-0) [Defender Firewall"](#page-133-0) has detailed instructions.

#### **4.4.3.2 Configuring Nginx**

This section is to configure Nginx as a reverse proxy server in a Windows machine.

Step 1: Go to the ..\nginx-1.19.10\conf folder and open the nginx.conf file in a text editor.

Step 2: Locate the "server" block and add another "server" block as shown below.

This is to configure Nginx as a reverse proxy server which will redirect requests made to the URL: https://172.16.100.39:8080/ to the PowerServer Web APIs running on Kestrel at https://172.16.100.35:6000/.

```
 server {
          listen 8080;
          location / {
             proxy_set_header Host $http_host;
              proxy_pass https://172.16.100.35:6000;
          }
\begin{array}{ccc} \end{array}
```
**Figure 4.18:**

```
# concurs with nginx's one
    #
   #location ~ /\.ht {
   #deny all;
   #¥
server {
   listen 8080;location / {
      proxy set header Host $http host;
      proxy_pass https://172.16.100.35:6000;
    Y
ł
# another virtual host using mix of IP-, name-, and port-based configuration
#
#server {
                 8000;
#
    listen
#listen
                 somename:8080;
#
    server name somename alias another.alias;
     location
```
**Tip**: In Windows, you can execute the command "netstat -ano | findstr 8080" to check if the port number is occupied by any other program.

Step 3: Check if any syntax error in the Nginx configuration file, and then restart Nginx for the changes to take effect.

```
nginx -t
nginx -s reload
```
Step 4: Verify that the Nginx processes are running.

tasklist /fi "imagename eq nginx.exe"

Step 5: If you have set up a firewall on the server, configure the firewall to allow port 8080 (by following instructions in "[Configuring Windows Defender Firewall](#page-133-0)").

#### **Note**

If the firewall blocks the port number, you will have the following error when running the application.

#### **Figure 4.19:**

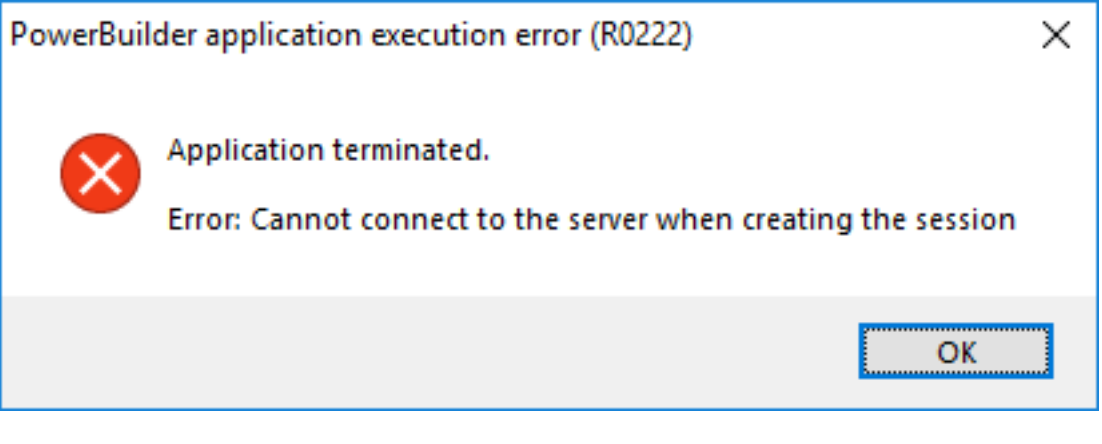

#### **4.4.3.3 Modifying and re-deploying the PowerServer project**

The following modifications are made to the PowerServer project created in the **[Quick Start](#page-21-0)** guide. If you have not created a PowerServer project yet, please follow the instructions in the [Quick Start](#page-21-0) guide to create one.

Step 1: Modify the Web API URL to point to the Nginx reverse proxy server.

On the **Web APIs** tab of the PowerServer project painter, specify the URL of the Nginx reverse proxy server, for example, https://172.16.100.39:8080 in this tutorial. It is highly recommended that you specify an HTTPS URL for the production environment.

All requests for the PowerServer Web APIs will be first made to https://172.16.100.39:8080 and then redirected by the Nginx reverse proxy server to the PowerServer Web APIs running on Kestrel server (for example, https://172.16.100.35:6000).

**Figure 4.20:**

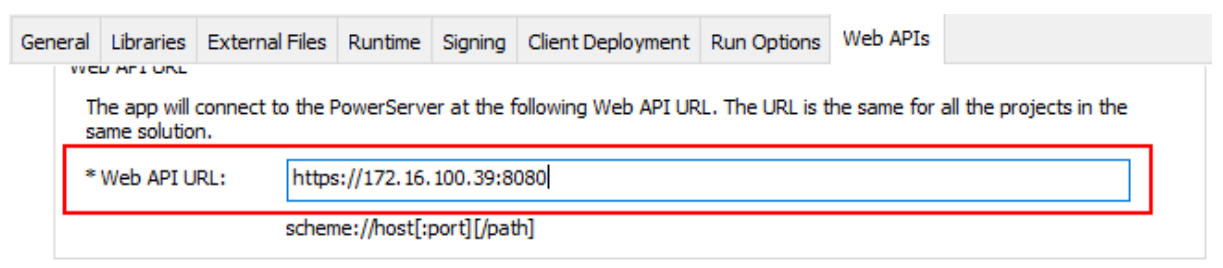

Step 2: Select a Web server for deploying the app files.

On the **Client Deployment** tab of the PowerServer project painter, select a local or remote Web server (IIS, Apache, Nginx, etc.) you have configured properly.

The Web server and the Nginx reverse proxy server can reside in the same or different machine. If the Web server is an Nginx HTTP server, it can be the same or different server instance with the Nginx reverse proxy server.

In this tutorial, we use the same Nginx server instance as the Nginx HTTP server and the reverse proxy server.

- If you choose the "Directly deploy to the server" option, make sure you have configured the FTP settings properly for the server. See [Setting up Nginx on Windows](#page-380-0) > Installing FTP server for detailed instructions.
- If you choose the "Package the compiled app and manually deploy later" option, follow the instructions in [Packaging and copying the client app.](#page-379-0)

**Figure 4.21:**

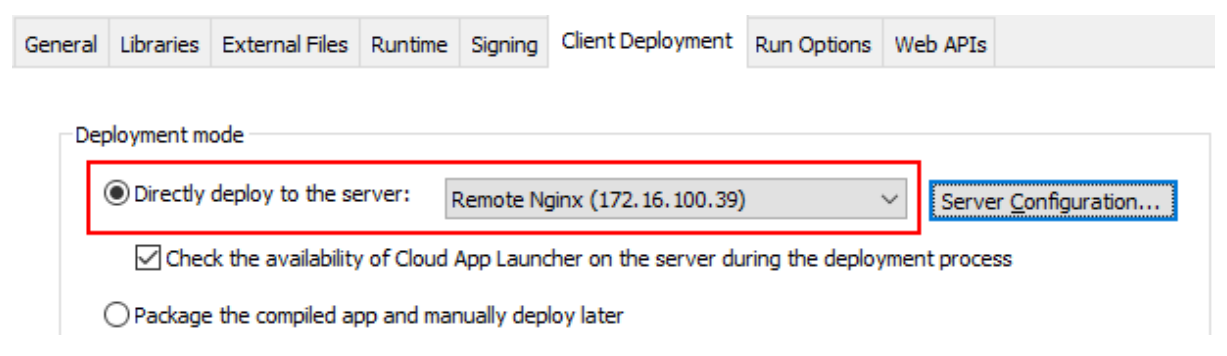

Step 3: Save the PowerServer project settings and then build and deploy the PowerServer project for the changes to take effect.

#### **4.4.3.4 Starting Web APIs (in development environment)**

In this tutorial, we will directly run the PowerServer Web APIs in the development environment, by using either of the following methods:

- Execute the "dotnet run --project PowerServer19\ServerAPIs\ServerAPIs.csproj" command, or
- Open the PowerServer C# solution in the SnapDevelop IDE and then click the **Run** button.

PowerServer Web APIs is running as a standalone console application on its own internal Kestrel web server.

Make sure the PowerServer Web APIs is running on the correct IP address and port number. For example, https://172.16.100.35:6000/ in this tutorial. You may modify the port number in the *launchSettings.json* file of the **ServerAPIs** project of the PowerServer C# solution when running in the development environment.

If the server connects to Internet through a proxy server, make sure to configure the proxy server settings in the PowerServer Web API as well (the **ServerAPIs** project > **Server.json** file > "**ProxyOptions**" block).

#### **Figure 4.22:**

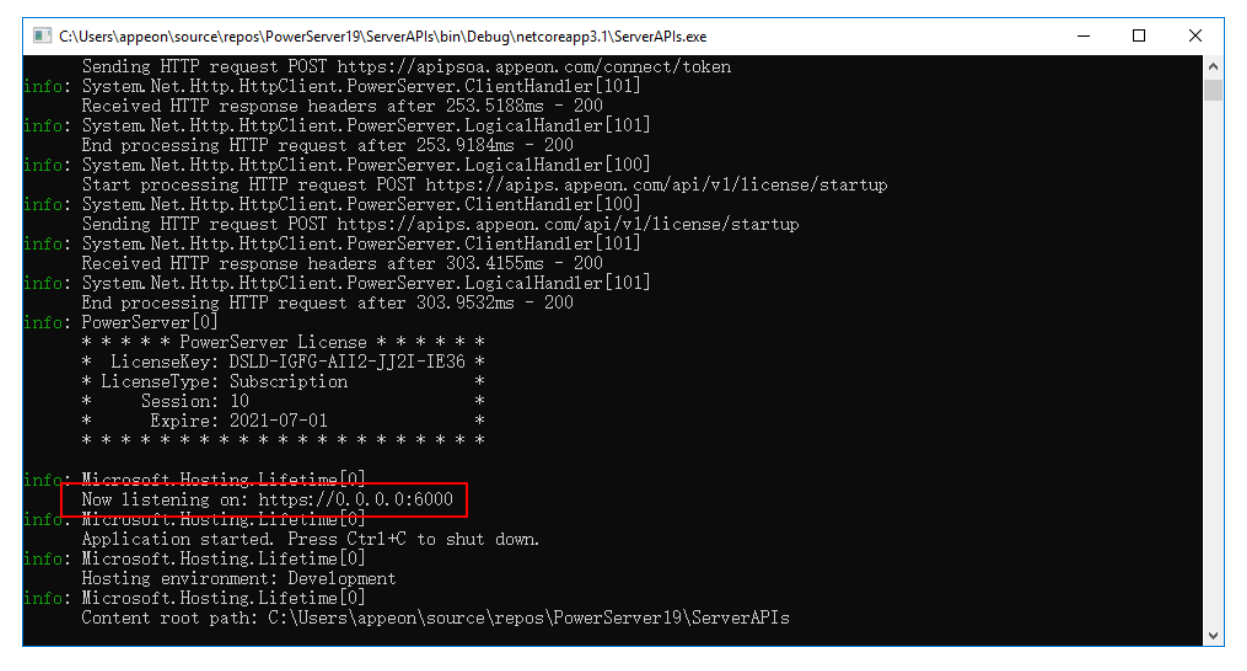

When you run the application (https://172.16.100.39:80/pssales in this tutorial), you will be able to see from the console that the requests are going through successfully and the requests are originally made to the Nginx proxy server (https://172.16.100.39/8080 in this tutorial).

#### **Figure 4.23:**

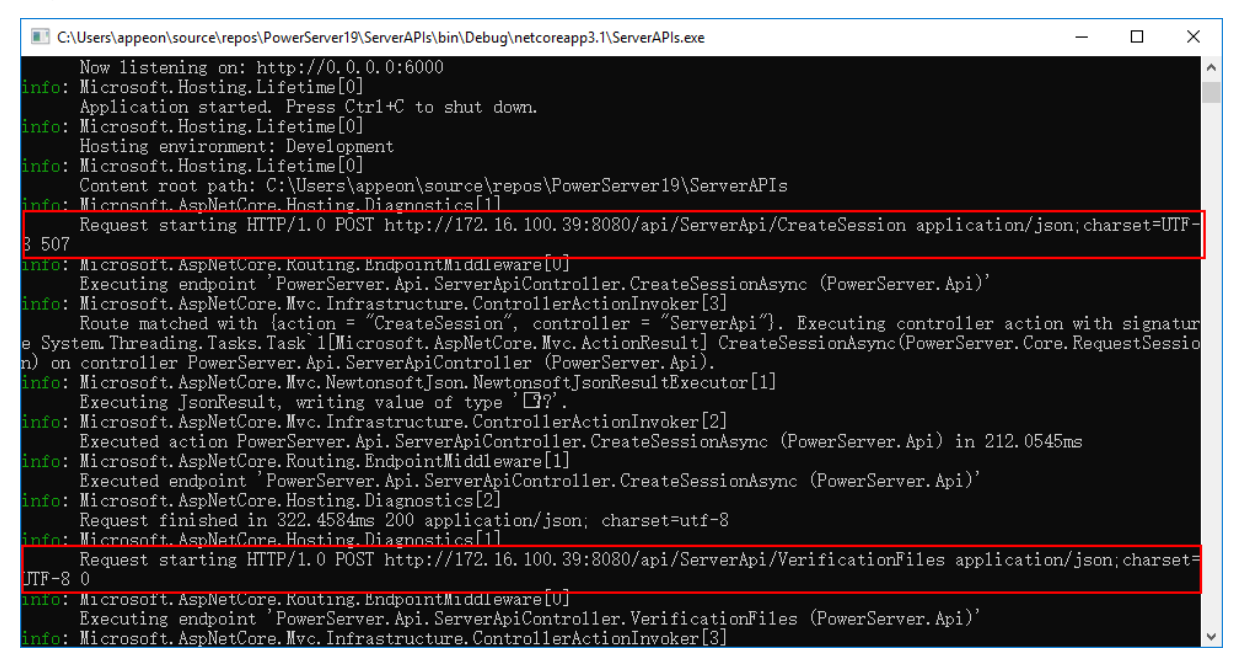

#### **4.4.4 Configuring Nginx reverse proxy server (Linux)**

#### **4.4.4.1 Preparations**

In this tutorial, we will learn how to set up Nginx on Linux and use it as the reverse proxy server to redirect requests to the PowerServer Web APIs running on the Kestrel server.

In this tutorial, we will configure and use the following server environment and URLs. Be careful to use the correct port number and make sure the port is not occupied by any other program.

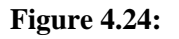

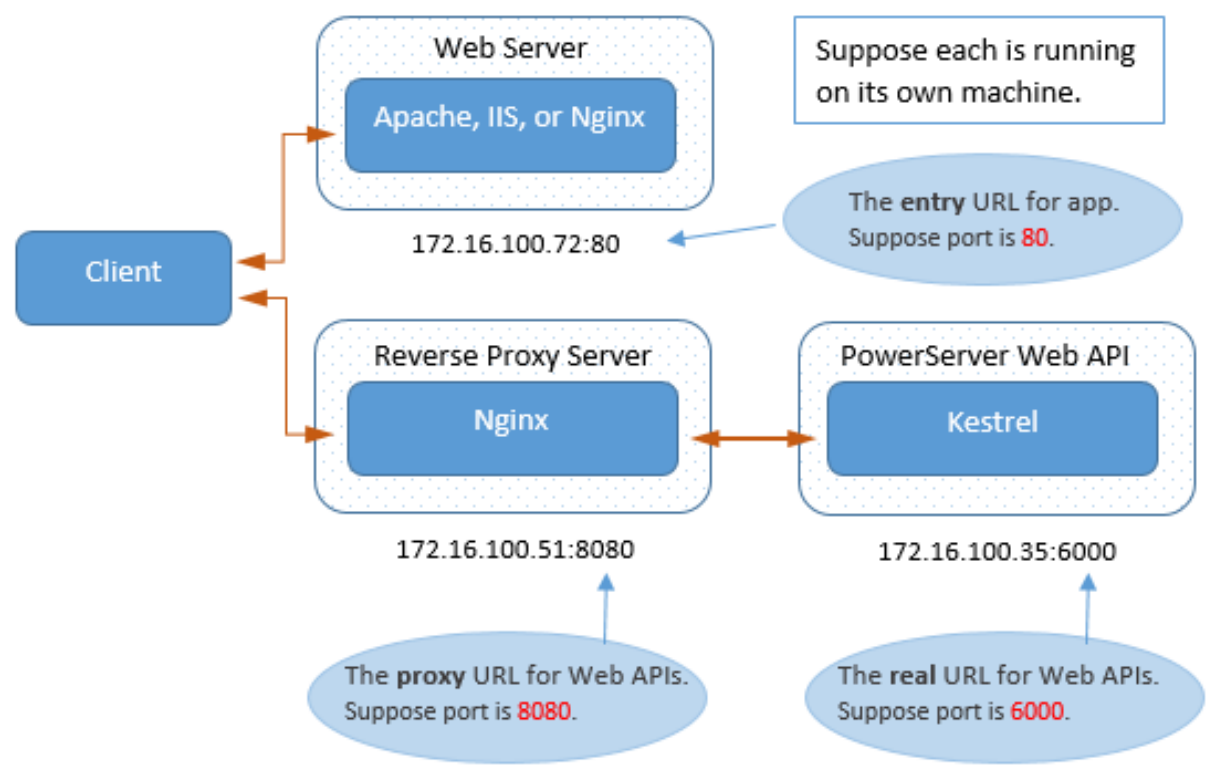

Step 1: Set up the reverse proxy server with the following OS and software (install the software in the order listed).

- CentOS 8 (64-bit)
- Nginx

The section [Installing Nginx](#page-385-0) has detailed installation instructions.

Step 2: Configure the CentOS user account: you can either use the root account or create a new account with administrative privileges.

Step 3: Set up a firewall on the server and make sure the firewall allows the port (80 and 8080 in this tutorial or any port number you choose) to go through.

Step 4: Make sure the server can connect to Internet during the installation of Nginx.

#### **4.4.4.2 Configuring Nginx**

This section is to configure Nginx as a reverse proxy server in a Linux machine.

Step 1: Go to the /etc/nginx/ folder and open the nginx.conf file in a text editor.

Step 2: Locate the "server" block and add another "server" block as shown below.

This is to configure Nginx as a reverse proxy server which will redirect requests made to the URL: https://172.16.100.51:8080/ to the PowerServer Web APIs running on Kestrel at https://172.16.100.35:6000/.

```
 server {
          listen 8080;
          location / {
             proxy_set_header Host $http_host;
              proxy_pass https://172.16.100.35:6000;
          }
\begin{array}{ccc} \end{array}
```
**Tip**: In CentOS, you can execute the command "netstat -anp | grep 8080" to check if the port number is occupied by any other program.

Step 3: Run the following command to add port 8080 to "http\_port\_t":

\$ sudo semanage port -a -t http\_port\_t -p tcp 8080

#### **Note**

If the port is not properly added, you may see the following error when Nginx starts:

**Figure 4.25:**

[root@localhost ~]# systemctl restart nginx.service Job for nginx.service failed because the control process exited with error code. See "systemctl status nginx.service" and "journalctl -xe" for details.

and may have the following error in the  $\varlog\nginx\error.log$  file.

```
2021/06/09 05:26:29 [emerg] 4107#0: bind() to 0.0.0.0:8080 failed (13:
 Permission denied)
```
Step 4: If you have set up a firewall on the server, run the following command to permanently enable port 8080:

\$ sudo firewall-cmd --permanent --zone=public --add-port=8080/tcp

and the following command to reload the firewall service:

```
$ sudo firewall-cmd --reload
```
#### **Note**

If the firewall blocks the port number, you will have the following error when running the application.

#### **Figure 4.26:**

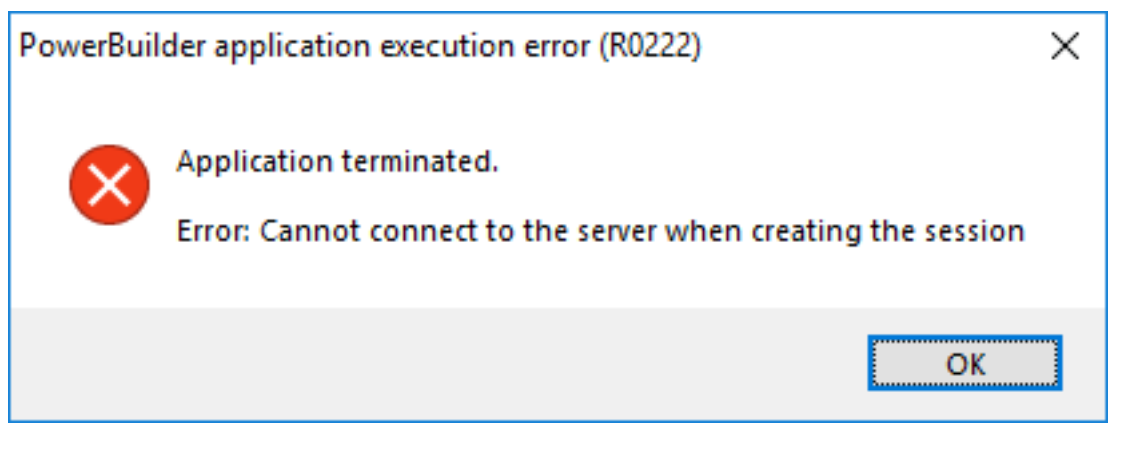

Step 5: Check if any syntax error in the Nginx configuration file, and then restart Nginx for the changes to take effect.

```
$ sudo nginx -t
```

```
$ sudo systemctl restart nginx
```
Step 6: Verify that Nginx is running.

\$ sudo systemctl status nginx

Step 7: Run the following command to allow Nginx to make outbound connections.

```
$ sudo setsebool -P httpd_can_network_connect 1
```
#### **Note**

If Nginx is not allowed to make outbound connections, you may encounter the following error when running the application,

**Figure 4.27:**

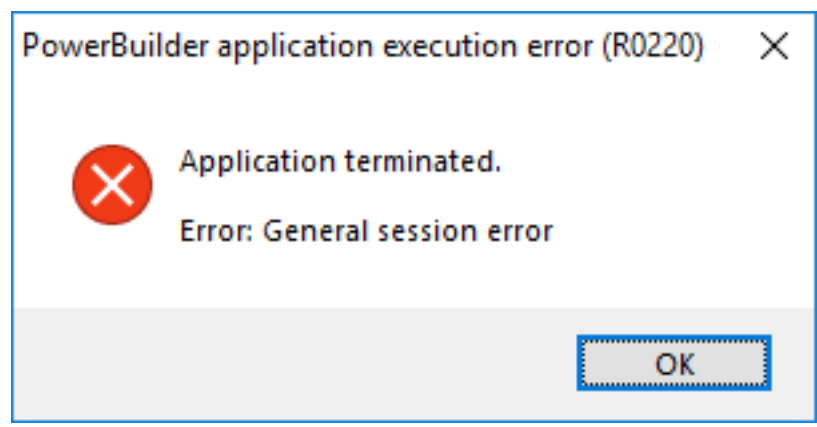

and may have the following errors in the  $\varphi\gamma\log\eta$  error.log file.

```
2021/06/09 02:38:02 [crit] 5364#0: *2 connect() to 172.16.100.35:6000
 failed (13: Permission denied) while connecting to upstream, client:
 172.16.100.35, 
server: _, request: "POST /api/ServerApi/CreateSession HTTP/1.1",
 upstream: "http://172.16.100.35:6000/api/ServerApi/CreateSession", host:
  "172.16.100.51"
```
#### **4.4.4.3 Modifying and re-deploying the PowerServer project**

The following modifications are made to the PowerServer project created in the [Quick Start](#page-21-0) guide. If you have not created a PowerServer project yet, please follow the instructions in the [Quick Start](#page-21-0) guide to create one.

Step 1: Modify the Web API URL to point to the Nginx reverse proxy server.

On the **Web APIs** tab of the PowerServer project painter, specify the URL of the Nginx reverse proxy server, for example, https://172.16.100.51:8080. It is highly recommended that you specify an HTTPS URL for the production environment.

All requests for the PowerServer Web APIs will be first made to https://172.16.100.51:8080 and then redirected by the Nginx reverse proxy server to the PowerServer Web APIs running on Kestrel server (for example, https://172.16.100.35:6000).

#### **Figure 4.28:**

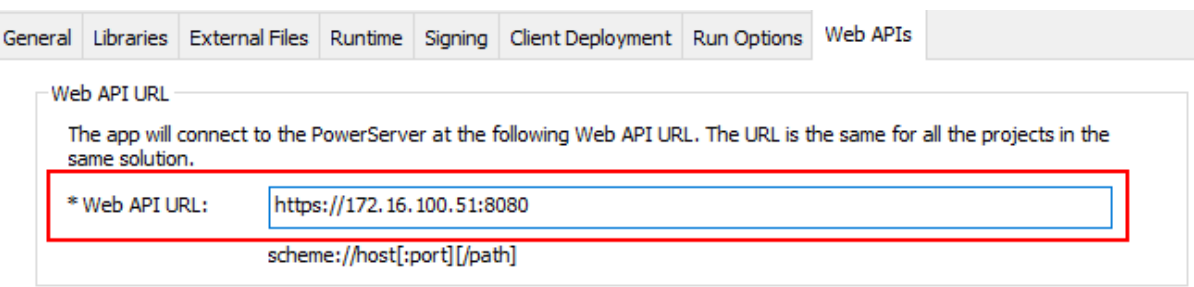

Step 2: Select a Web server for deploying the app files.

On the **Client Deployment** tab of the PowerServer project painter, select a local or remote Web server (IIS, Apache, Nginx, etc.) you have configured properly.

The Web server and the Nginx reverse proxy server can reside in the same or different machine. If the Web server is an Nginx HTTP server, it can be the same or different server instance with the Nginx reverse proxy server. If you want to deploy the app files to the Nginx HTTP server which uses the same server instance as the Nginx reverse proxy server on a Linux machine, you can choose the "Package the compiled app and manually deploy later" option (see [Packaging and copying the client app](#page-379-0) for detailed instructions).

In this tutorial, we choose to deploy the app files to a local IIS Web server.

**Figure 4.29:**

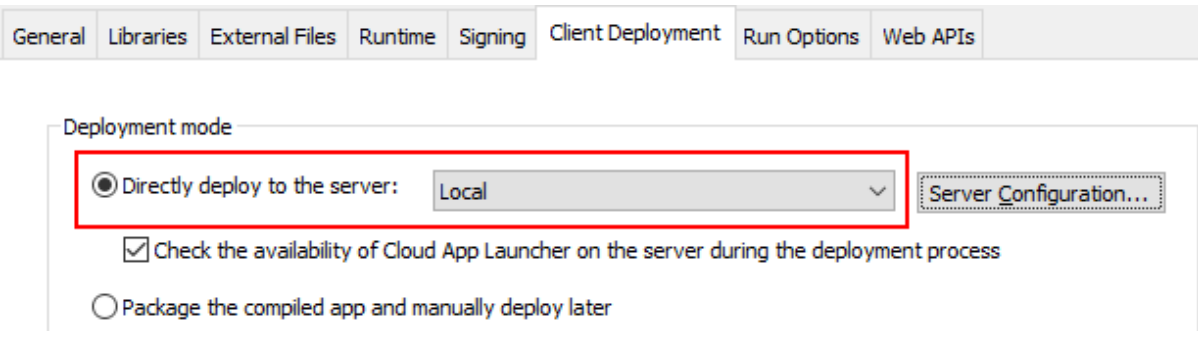

Step 3: Save the PowerServer project settings and then build and deploy the PowerServer project for the changes to take effect.

#### **4.4.4.4 Starting Web APIs (in development environment)**

In this tutorial, we will directly run the PowerServer Web APIs in the development environment, by using either of the following methods:

- Execute the "dotnet run --project PowerServer19\ServerAPIs\ServerAPIs.csproj" command, or
- Open the PowerServer C# solution in the SnapDevelop IDE and then click the **Run** button.

PowerServer Web APIs is running as a standalone console application on its own internal Kestrel web server.

Make sure the PowerServer Web APIs is running on the correct IP address and port number. For example, https://172.16.100.35:6000/ in this tutorial. You may modify the port number in the *launchSettings.json* file of the **ServerAPIs** project of the PowerServer C# solution when running in the development environment.

If the server connects to Internet through a proxy server, make sure to configure the proxy server settings in the PowerServer Web API as well (the **ServerAPIs** project > **Server.json** file > "**ProxyOptions**" block).

**Figure 4.30:**

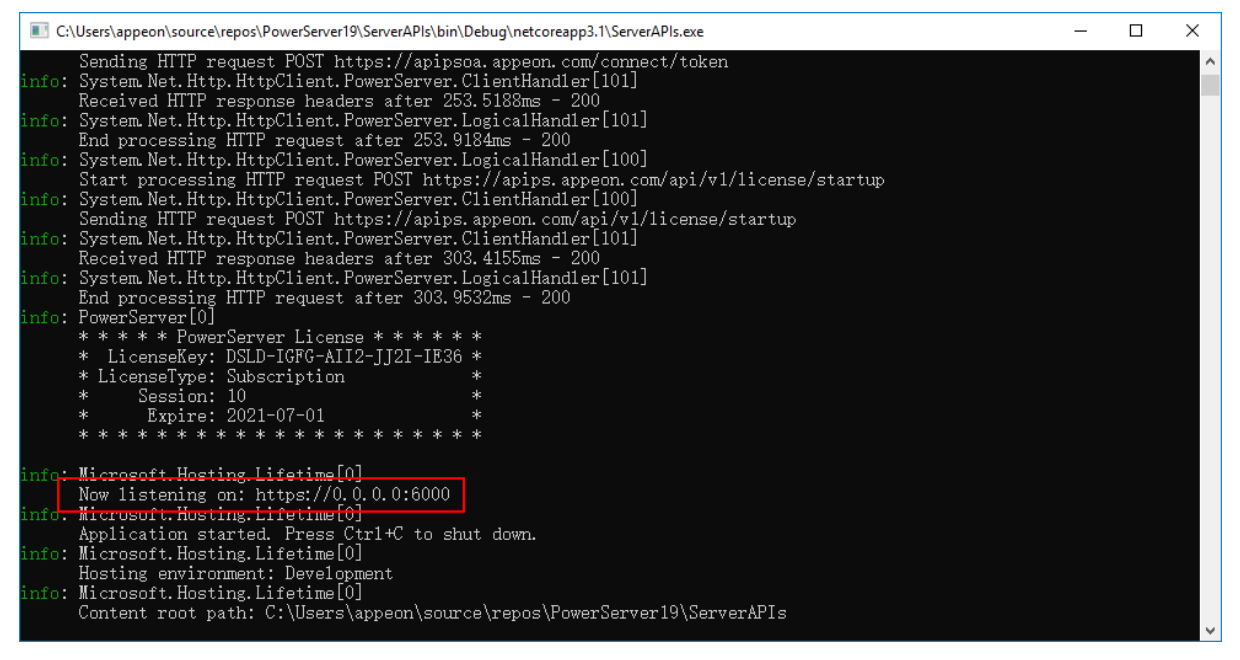

When you run the application (https://172.16.100.72:80/pssales in this tutorial), you will be able to see from the console that the requests are going through successfully and the requests are originally made to the Nginx proxy server (https://172.16.100.51/8080 in this tutorial).

#### **Figure 4.31:**

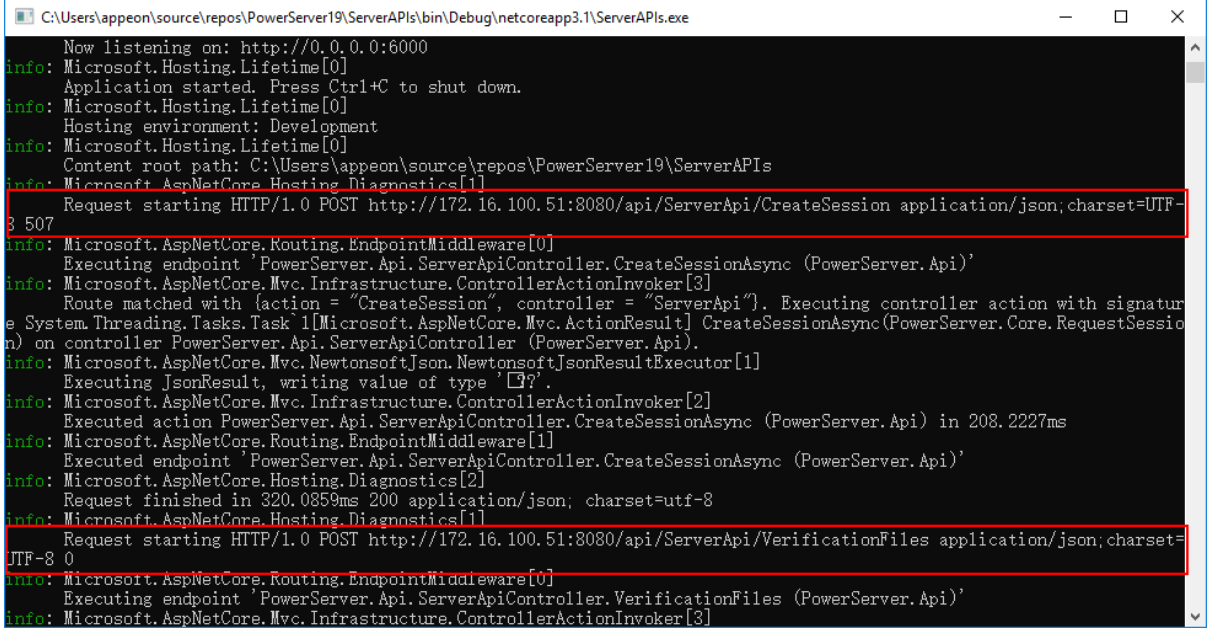

# **4.4.5 Configuring IIS reverse proxy server**

#### **4.4.5.1 Preparations**

In this tutorial, we will learn how to set up Windows IIS as the reverse proxy server which redirects requests to the PowerServer Web APIs running on the Kestrel server. This is also known as the IIS [out-of-process hosting](https://docs.microsoft.com/aspnet/core/host-and-deploy/iis/out-of-process-hosting?view=aspnetcore-5.0) which runs the PowerServer Web APIs in a process separate from the IIS worker process and forwards the requests made to the IIS reverse proxy to the Kestrel server.

In this tutorial, we will configure and use the following server environment and URLs. Be careful to use the correct port number and make sure the port is not occupied by any other program.

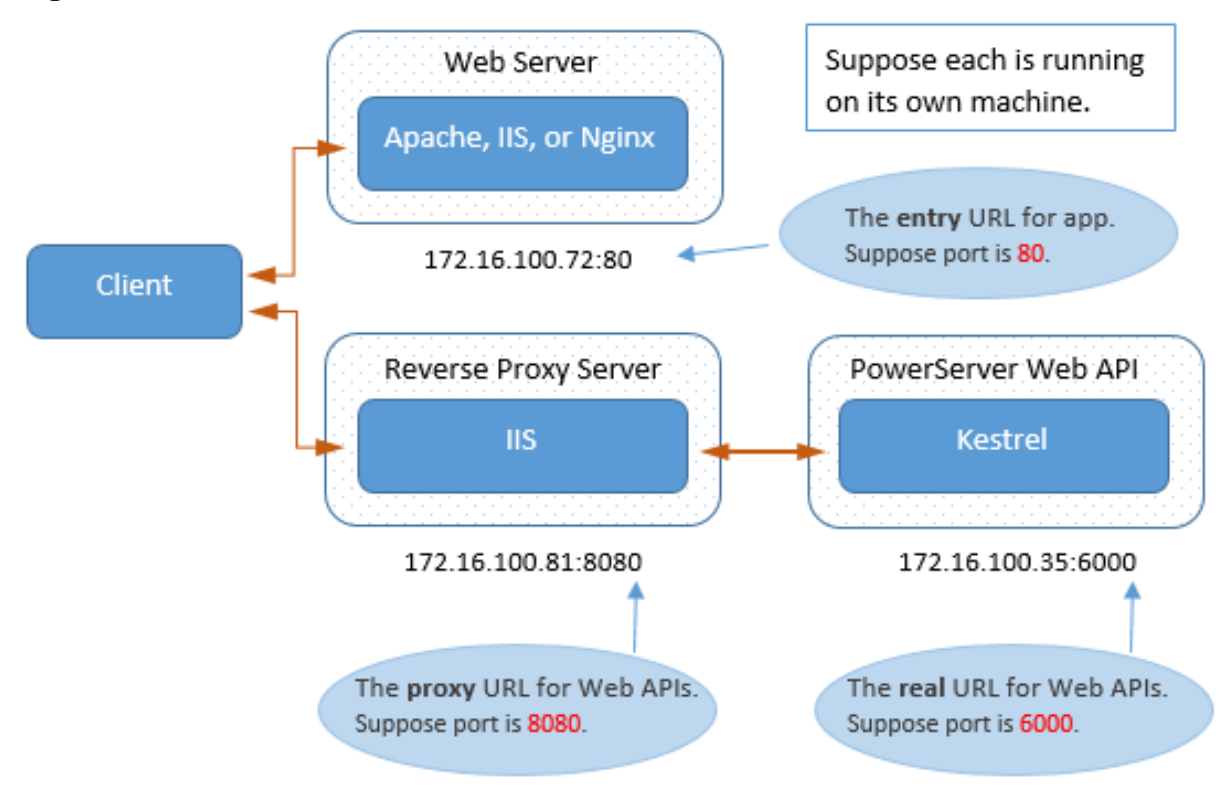

#### **Figure 4.32:**

Step 1: Set up the reverse proxy server with the following OS and software (install the software in the order listed).

- Windows Server 2019 (64-bit)
- IIS

The section [Installing Web Server \(IIS\)](#page-361-0) has detailed installation instructions.

• IIS URL Rewrite

Download and install the [URL Rewrite](https://www.iis.net/downloads/microsoft/url-rewrite) extension.

URL Rewrite must be installed prior to ARR, as ARR depends on URL Rewrite.
• IIS Application Request Routing (ARR)

Download and install the [Application Request Routing](https://www.iis.net/downloads/microsoft/application-request-routing) extension.

After installation, you should be able to see the **Application Request Routine Cache** and **URL Rewrite** features in the IIS manager.

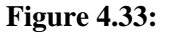

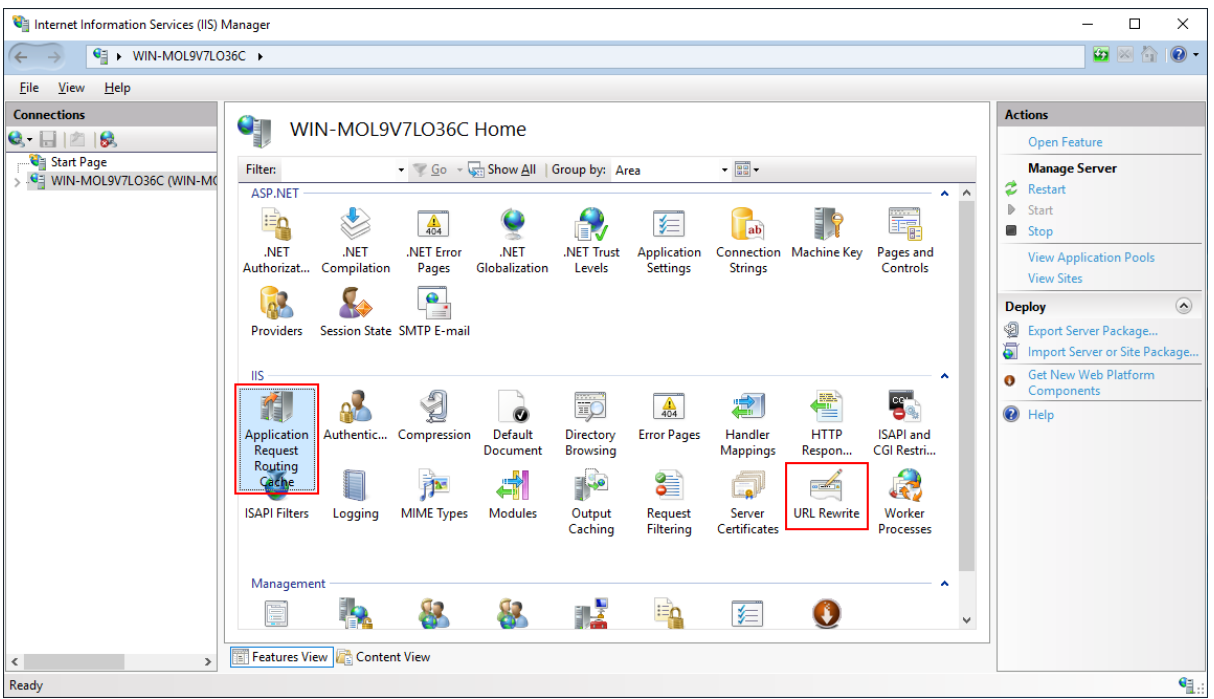

Step 2: Make sure the server can connect to the NuGet site: <https://www.nuget.org> (for installing PowerServer NuGet packages) and the following Appeon sites (through port number 80):<https://apips.appeon.com> and <https://apipsoa.appeon.com>(or [https://](https://apips.appeon.net) [apips.appeon.net](https://apips.appeon.net) and <https://apipsoa.appeon.net>) (for validating the PowerServer license).

### **Note**

If the server connects to Internet through a proxy server, make sure to configure the proxy server settings in the PowerServer Web API as well (the **ServerAPIs** project > **Server.json** file > "**ProxyOptions**" block).

Step 3: Configure Windows Defender Firewall on the server to allow the port number (80 and 8080 in this tutorial or any port number you choose). The section "[Configuring Windows](#page-133-0) [Defender Firewall"](#page-133-0) has detailed instructions.

### **4.4.5.2 Configuring IIS**

This section is to configure IIS as a reverse proxy server.

Step 1: Open the IIS manager, select the server in the **Connections** pane, and then double click **Application Request Routing Cache** to open the feature.

### **Figure 4.34:**

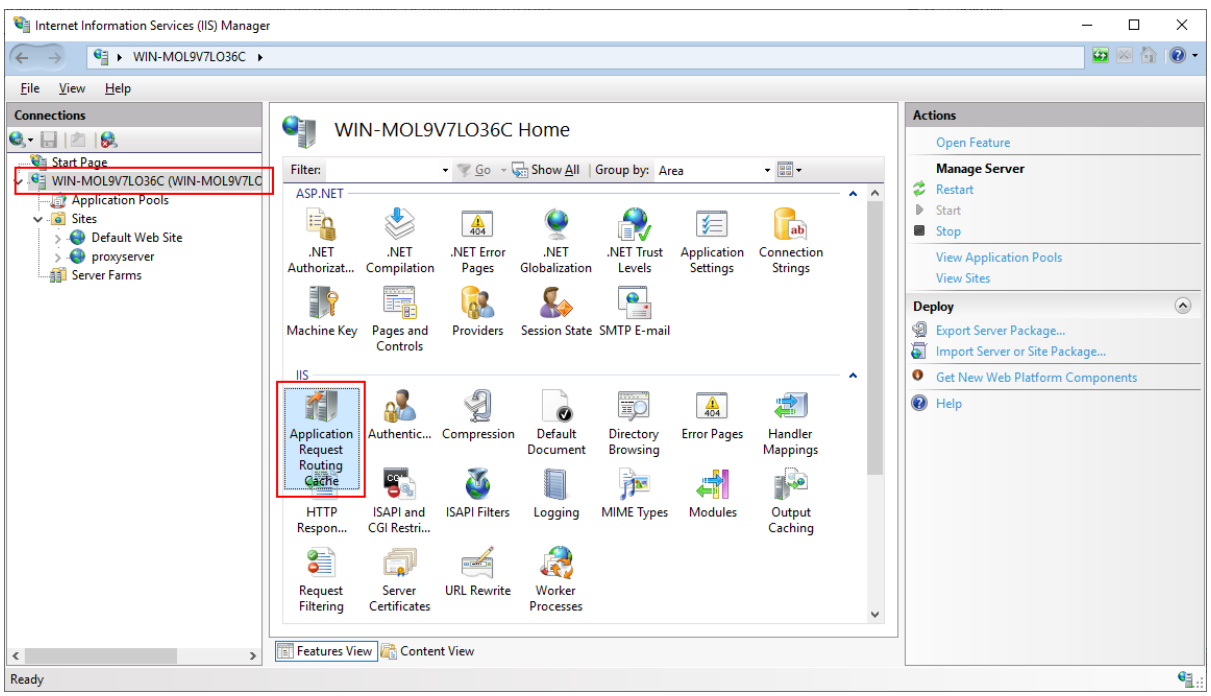

Step 2: In the **Actions** pane, click **Server Proxy Settings**.

# **Figure 4.35:**

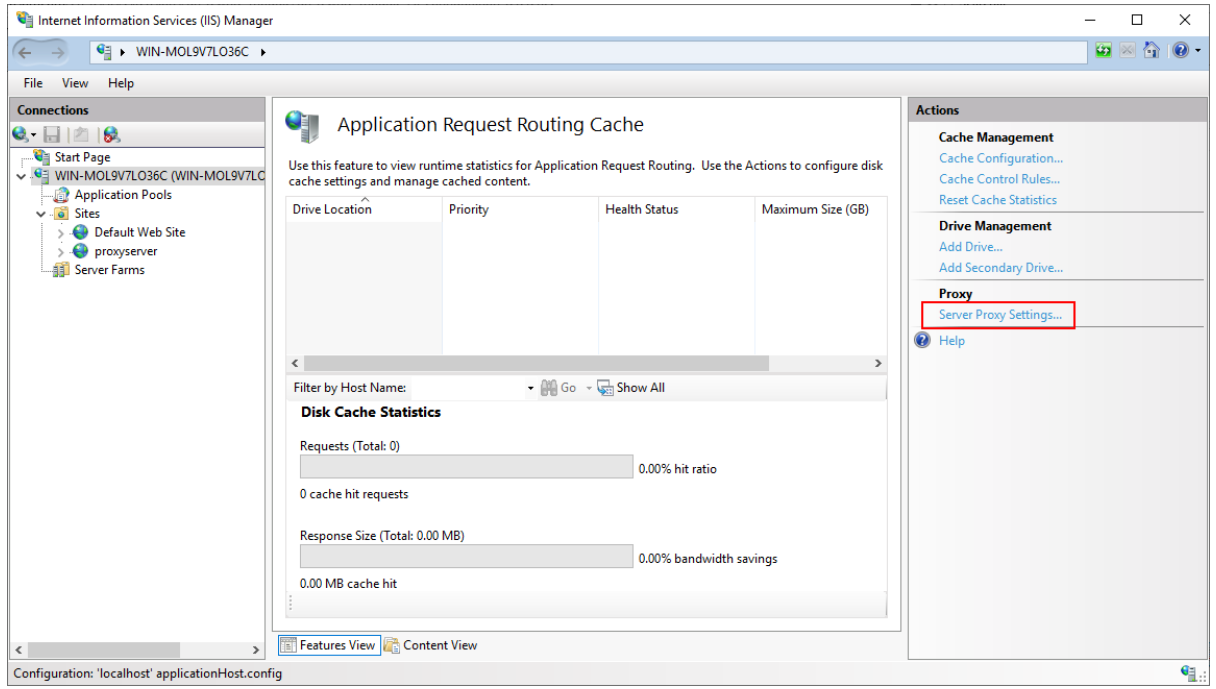

Step 3: On the **Application Request Routing** page, select **Enable Proxy**; and then in the **Actions** pane, click **Apply**. This enable ARR as a proxy at the server level.

### **Figure 4.36:**

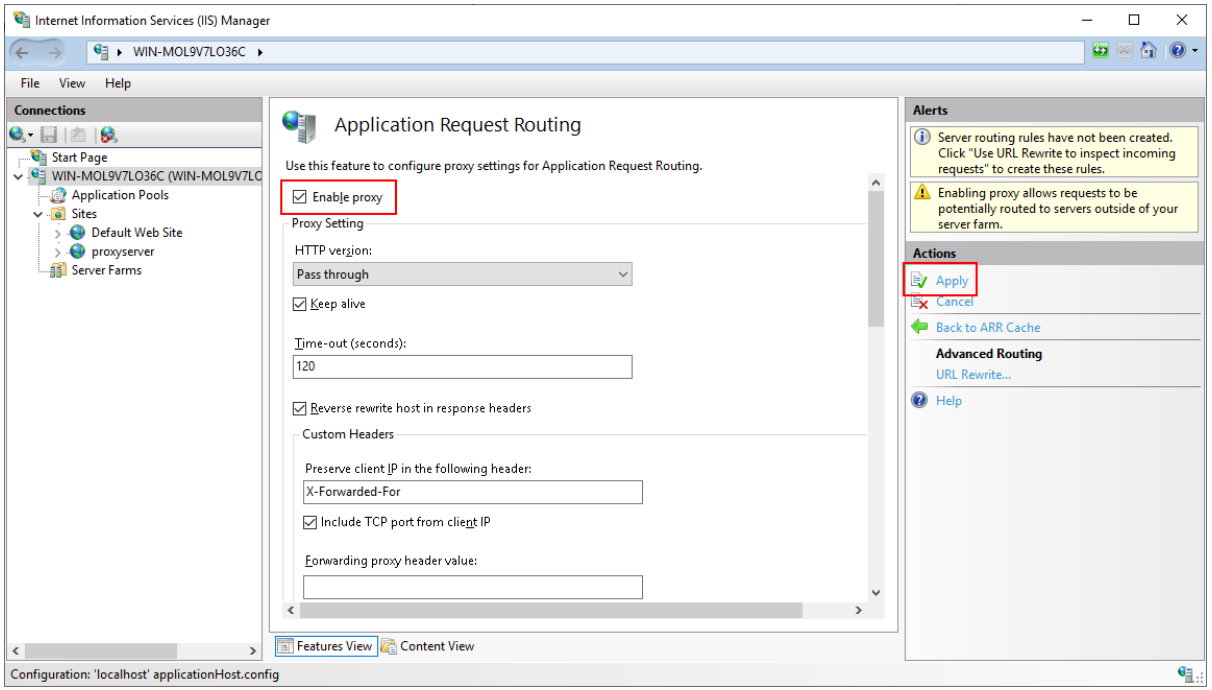

Step 4: Select the website (listening on port 8080 in this tutorial) in the **Connections** pane, and then double click **URL Rewrite** to open the feature.

### **Figure 4.37:**

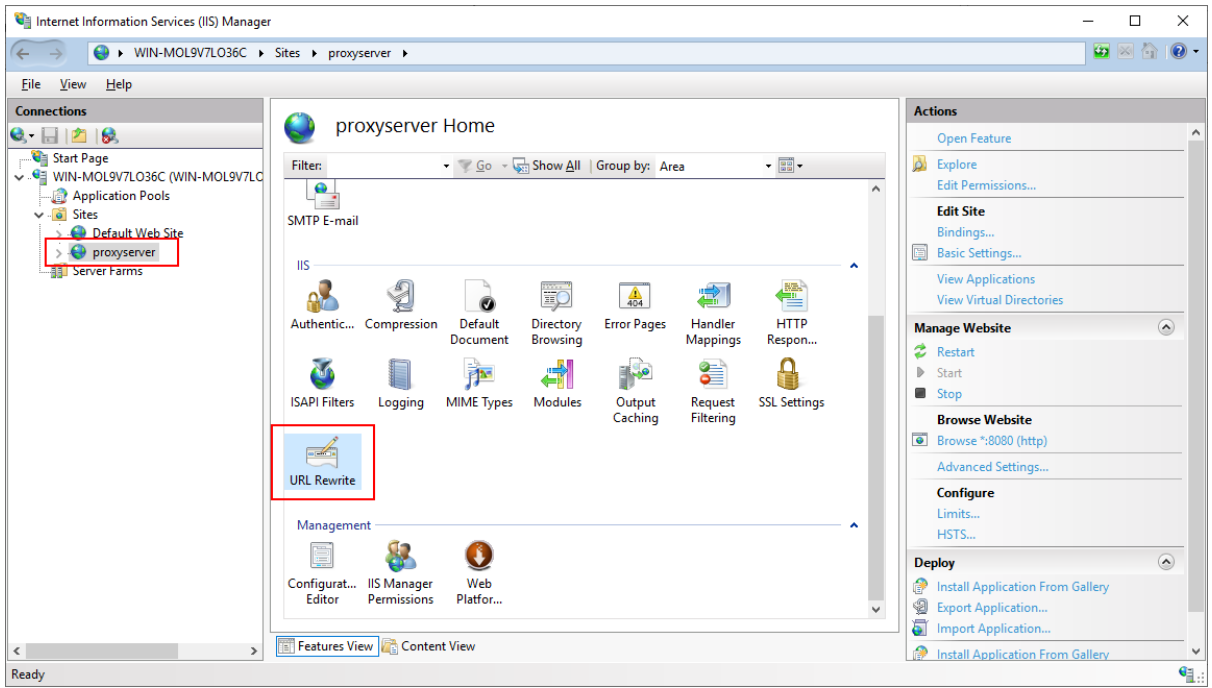

Step 5: In the **Actions** pane, click **Add Rule(s)**.

Step 6: In the **Add Rule(s)** dialog, select **Reverse Proxy** and click **OK**.

### **Figure 4.38:**

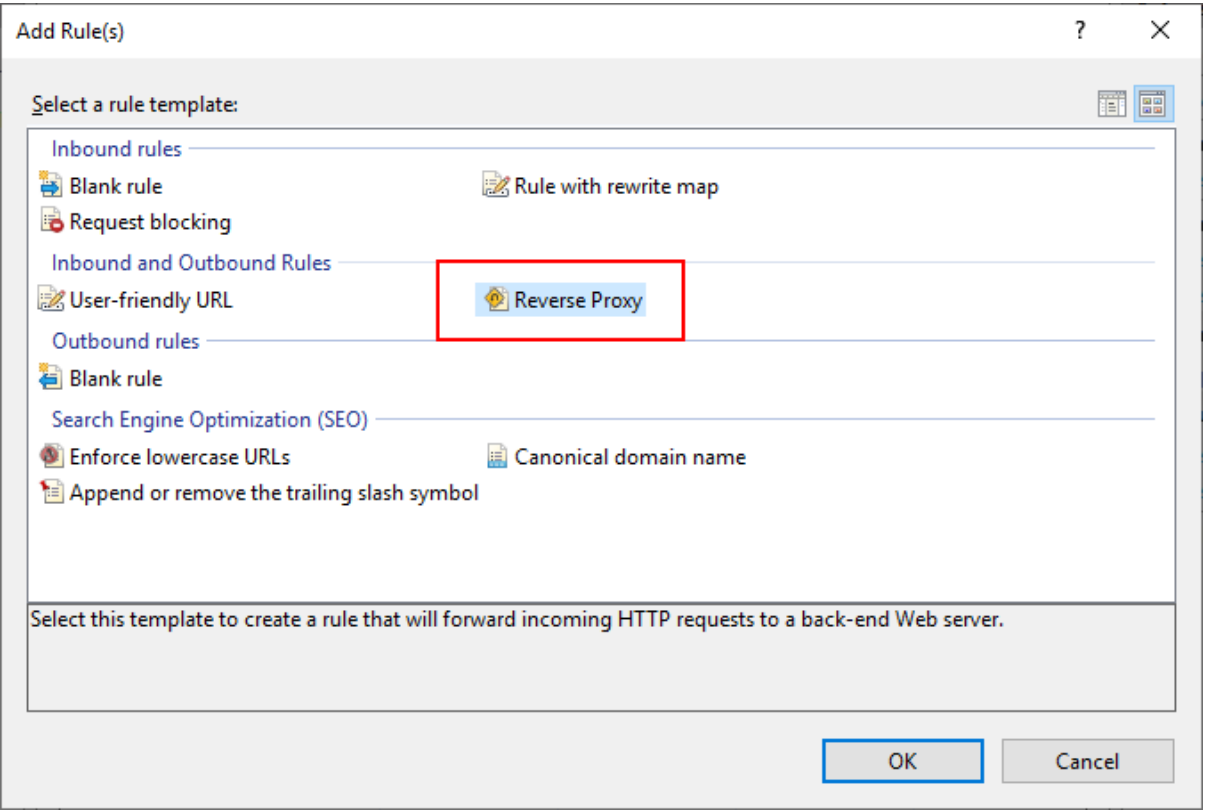

Step 7: In the **Add Reverse Proxy Rules** dialog, input the URL of the PowerServer Web API running on the Kestrel server (https://172.16.100.35:6000/ in this tutorial). Click **OK**.

### **Figure 4.39:**

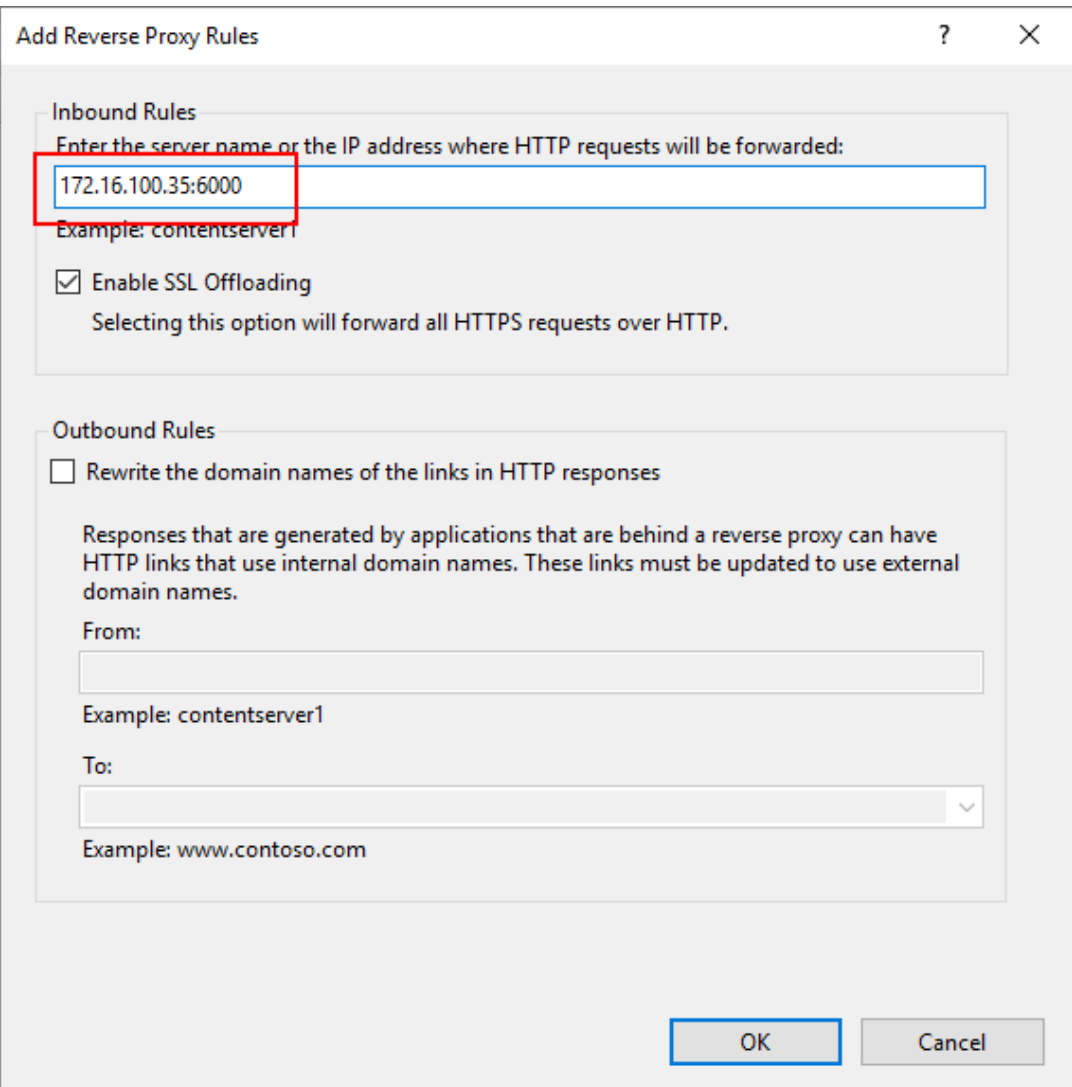

### **4.4.5.3 Modifying and re-deploying the PowerServer project**

The following modifications are made to the PowerServer project created in the **[Quick Start](#page-21-0)** guide. If you have not created a PowerServer project yet, please follow the instructions in the [Quick Start](#page-21-0) guide to create one.

Step 1: Modify the Web API URL to point to the IIS reverse proxy server.

On the **Web APIs** tab of the PowerServer project painter, specify the URL of the IIS reverse proxy server, for example, https://172.16.100.81:8080. It is highly recommended that you specify an HTTPS URL for the production environment.

All requests for the PowerServer Web APIs will be first made to https://172.16.100.81:8080 and then redirected by the IIS reverse proxy server to the PowerServer Web APIs running on the Kestrel server (for example, https://172.16.100.35:6000).

#### **Figure 4.40:**

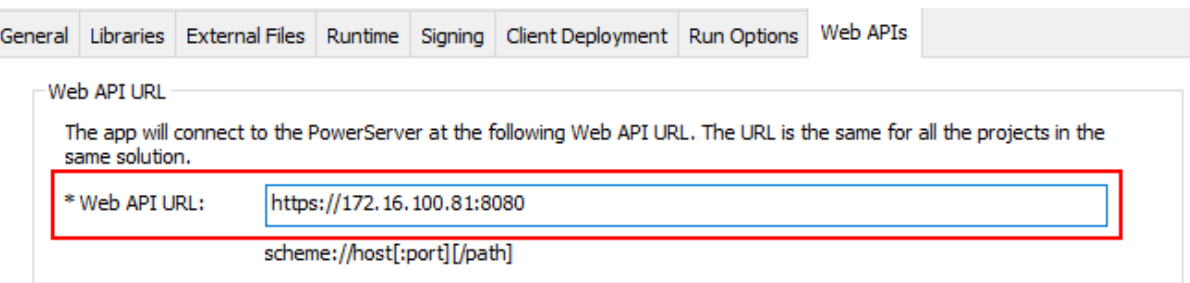

Step 2: Select a Web server for deploying the app files.

On the **Client Deployment** tab of the PowerServer project painter, select a local or remote Web server (IIS, Apache, Nginx, etc.) you have configured properly.

The Web server and the IIS reverse proxy server can reside in the same or different machine. If the Web server is an IIS HTTP server, it can be the same or different server instance with the IIS reverse proxy server.

In this tutorial, we choose to deploy the app files to a local IIS Web server.

To use the same IIS server instance as the IIS HTTP server and the reverse proxy server, you can choose from these two options:

- If you choose the "Directly deploy to the server" option, make sure you have configured the FTP settings properly for the server. See [Setting up IIS](#page-361-0) > Creating an IIS FTP site for detailed instructions.
- If you choose the "Package the compiled app and manually deploy later" option, follow the instructions in [Packaging and copying the client app.](#page-379-0)

**Figure 4.41:**

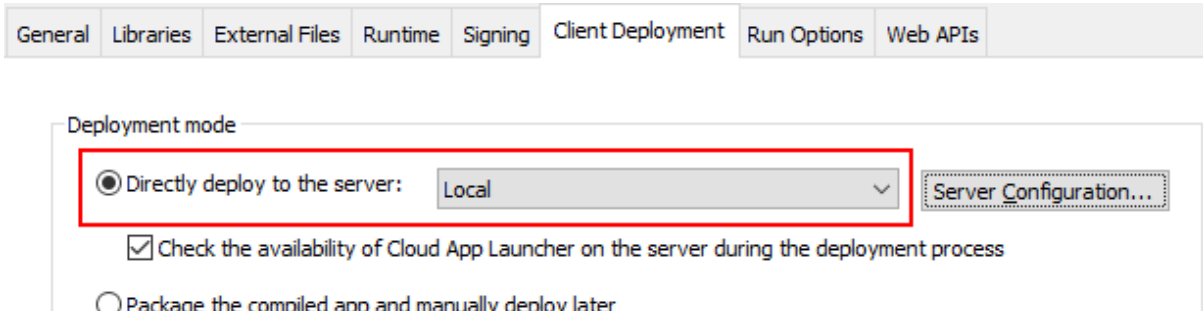

Step 3: Save the PowerServer project settings and then build and deploy the PowerServer project for the changes to take effect.

#### **4.4.5.4 Starting Web APIs (in development environment)**

In this tutorial, we will run the PowerServer Web APIs in the development environment, by using either of the following methods:

• Execute the "dotnet run --project PowerServer19\ServerAPIs\ServerAPIs.csproj" command, or

• Open the PowerServer C# solution in the SnapDevelop IDE and then click the **Run** button.

PowerServer Web APIs is running as a standalone console application on its own internal Kestrel web server.

Make sure the PowerServer Web APIs is running on the correct IP address and port number. For example, https://172.16.100.35:6000/ in this tutorial. You may modify the port number in the *launchSettings.json* file of the **ServerAPIs** project of the PowerServer C# solution when running in the development environment.

If the server connects to Internet through a proxy server, make sure to configure the proxy server settings in the PowerServer Web API as well (the **ServerAPIs** project > **Server.json** file > "**ProxyOptions**" block).

**Figure 4.42:**

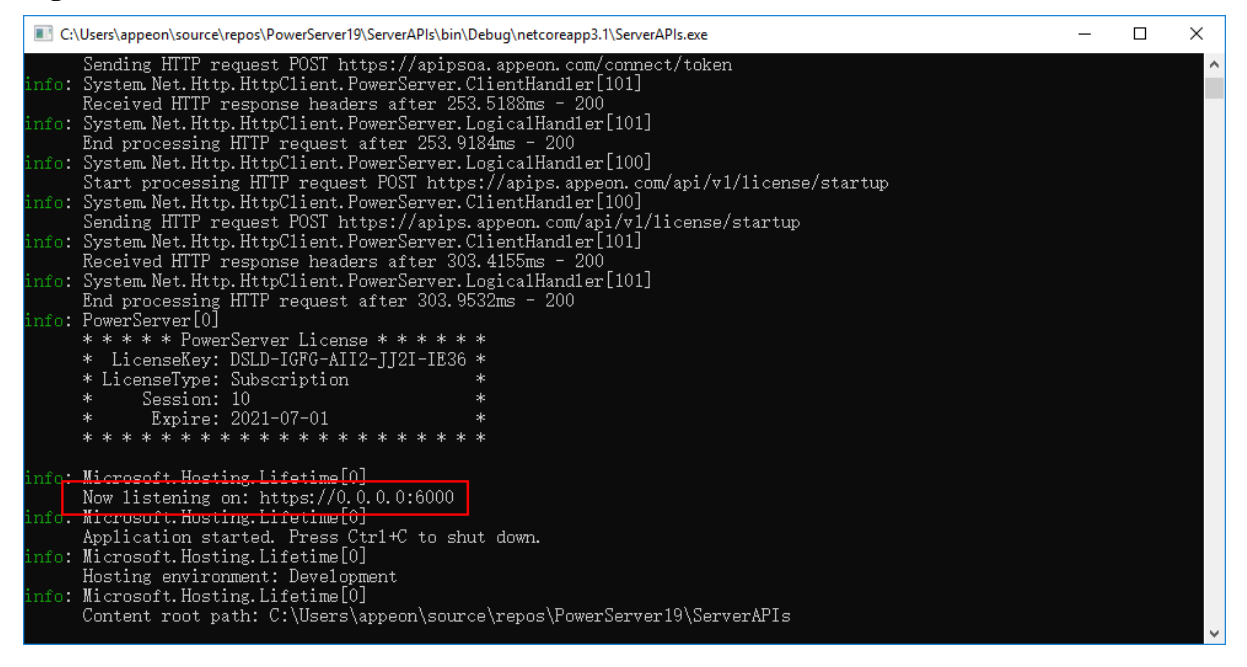

When you run the application (https://172.16.100.72:80/pssales in this tutorial), you will be able to see from the console that the requests are going through successfully.

# **5 Tutorial 5: Load-balancing PowerServer Web APIs**

# **5.1 Overview**

PowerServer Web APIs provides no clustering function to support load-balancing or failover; but you can install and configure a third-party server (such as Nginx, Apache, IIS, AWS ALB, Azure Application Gateway, AWS EKS (K8S), Azure AKS (K8S) etc.) as a load balancer to direct requests to a group of .NET servers. (Fail-over is currently unsupported.)

PowerServer Web APIs uses cookie to achieve session persistence (it returns a cookie when each user session is created and then includes the cookie in each request from that user session). Therefore, you will need to configure the third-party server to support the following:

- "sticky" or "persistent" sessions (this ensures the requests from the same user will always be directed to the same PowerServer Web APIs)
- the cookie timeout value must be equal to or greater than the session timeout value (this ensures the cookie stays valid during a session)

The session timeout value is by default 3600 seconds (it is set in the *Applications.json* file in the PowerServer C# solution).

When you configure the Web API URL for the application, you should point to the URL of the load balancer (for example, https://172.16.100.51:8080 in the following graph).

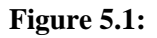

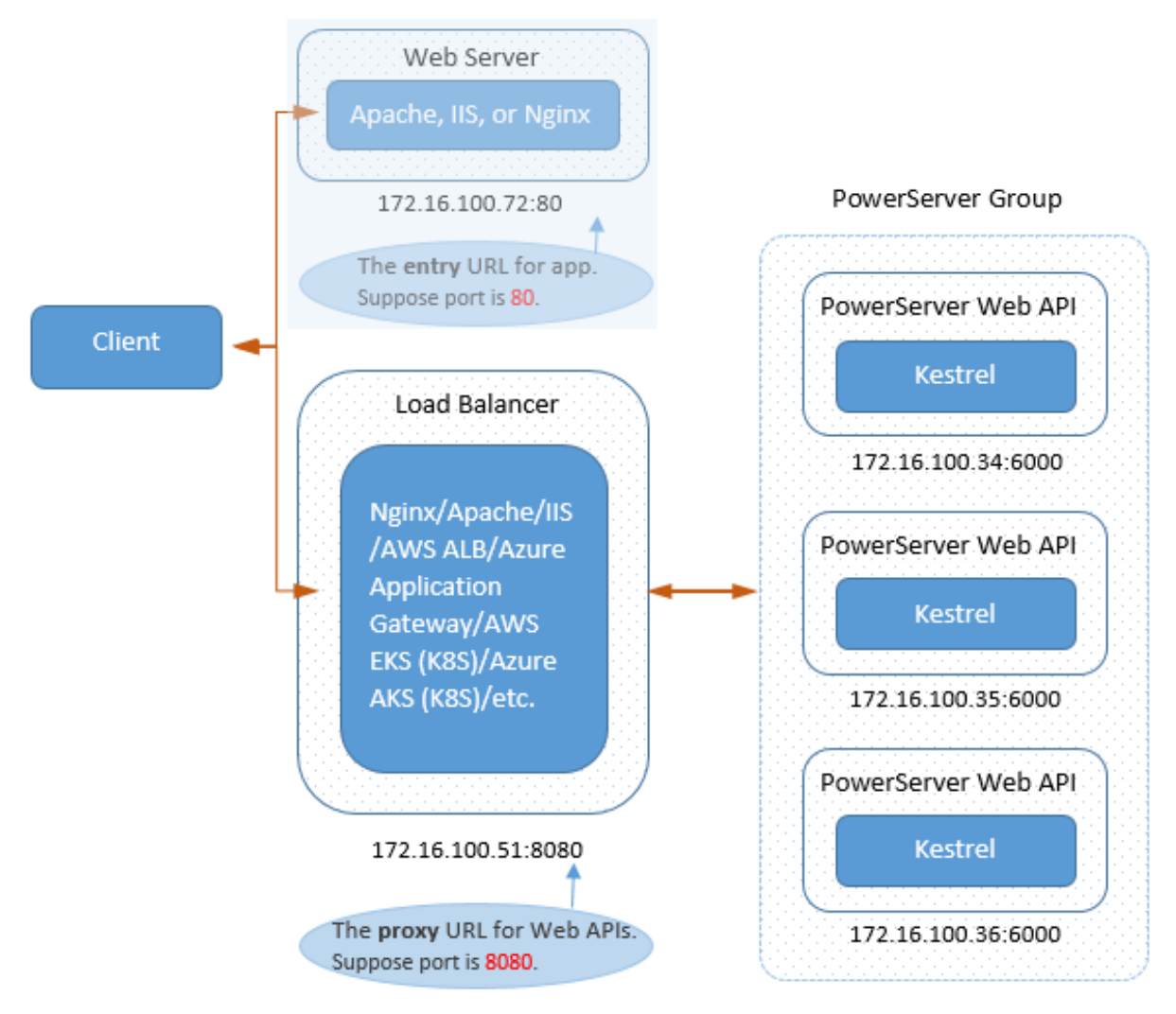

# **5.2 Configuring Nginx as a load balancer**

This tutorial will walk you through configuring Nginx as a load balancer to direct client requests to a group of PowerServer Web APIs. You can choose one of the following methods:

- Use the Nginx third-party module ([Nginx Sticky Module\)](https://github.com/Refinitiv/nginx-sticky-module-ng) to support session persistence via cookies.
- Use [Nginx Plus](https://www.nginx.com/products/nginx/) that supports session persistence via cookies.

Nginx Plus is a commercial product.

• Use the IP hash load-balancing method to support session persistence via IP address.

With IP hash, the client's IP address is used as a hashing key to determine which PowerServer Web APIs should be selected for the client's request. This ensures the requests from the same user session is always directed to the same PowerServer Web APIs. However, the IP-hash-based session persistence cannot guarantee that user sessions are evenly distributed across servers. For example, there may be situations where a lot of user

sessions are coming with the same IP address (behind proxies) and all these user sessions will go to the same server, which might cause unbalanced load.

# **5.2.1 Using Nginx Sticky Module**

This tutorial will walk you through configuring  $Nginx + Nginx$  Sticky Module as a load balancer to direct client requests to a group of PowerServer Web APIs. You will have to configure Nginx + Nginx Sticky Module as a load balancer and use the sticky cookie to support session persistence. With sticky cookies, the requests from the same user session are always directed to the same PowerServer Web APIs.

Step 1: Download the source code of Nginx and Nginx Sticky Module separately.

- Download the source code of Nginx from [https://nginx.org.](https://nginx.org)
- Download the source code of Nginx Sticky Module from [https://bitbucket.org/nginx](https://bitbucket.org/nginx-goodies/nginx-sticky-module-ng/src/master/)[goodies/nginx-sticky-module-ng/src/master/.](https://bitbucket.org/nginx-goodies/nginx-sticky-module-ng/src/master/)

Step 2: Re-compile Nginx to include the Nginx Sticky Module.

```
./configure ... --add-module=/absolute/path/to/nginx-sticky-module-ng
make
make install
```
Step 3: Check if any syntax error in the Nginx configuration file, and then restart Nginx for the changes to take effect.

```
nginx -t
```
systemctl restart nginx

Step 4: Configure Nginx to direct requests to the PowerServer Web APIs group using the sticky cookie load-balancing method.

- 1. Open the nginx.conf file in a text editor (nginx.conf is located in /etc/nginx/ in Linux).
- 2. Under the "server" block that defines the virtual server, add another "server" block and "upstream" block that define the server group.
	- The "upstream" directive defines the PowerServer Web APIs group.

In the following example, the "upstream" block consists of two server configurations; it could consists of more.

The "upstream" block also consists of the "sticky" directive which defines that the sticky-cookie load-balancing method will be used when determining which server in the group the request will be directed to.

- The "listen" directive specifies the port number for the requests. The Web API URL should point to this port number.
- The "proxy\_pass" directive forwards the request to the server group defined in the "upstream" directive, therefore, it should match with the upstream name.

The following configuration defines a PowerServer Web APIs group named **webapi** which consists of three .NET servers: https://172.16.100.34:6000/,

https://172.16.100.35:6000/, and https://172.16.100.36:6000/ and requests made to the URL: https://<server>:8090/ will be redirected to the PowerServer Web APIs group.

```
upstream webapi
        {
        server 172.16.100.34:6000;
       server 172.16.100.35:6000;
        server 172.16.100.36:6000;
        sticky name=route hash=sha1 expires=1h;
 }
server {
       listen 8090;
       server_name localhost;
        location / {
          proxy_pass https://webapi;
          proxy_set_header Host $host;
          proxy_set_header X-Real-IP $remote_addr;
          proxy_set_header X-Forwarded-For $remote_addr;
 }
 }
```
### **5.2.2 Using Nginx Plus**

This tutorial will walk you through configuring Nginx Plus as a load balancer to direct client requests to a group of PowerServer Web APIs. You will have to configure Nginx Plus as a load balancer and use the sticky cookie to support session persistence. With sticky cookies, the requests from the same user session are always directed to the same PowerServer Web APIs.

Step 1: [Install Nginx Plus](https://docs.nginx.com/nginx/admin-guide/installing-nginx/installing-nginx-plus/). Nginx Plus is a commercial product. You will need to purchase it first or apply for a trial version of Nginx Plus.

Step 2: Configure Nginx Plus to direct requests to the PowerServer Web APIs group using the sticky cookie load-balancing method.

- 1. Open the nginx.conf file in a text editor.
- 2. Add an "http" block that defines the server group.
	- The "listen" directive specifies the port number for the requests. The Web API URL should point to this port number.
	- The "proxy\_pass" directive forwards the request to the server group defined in the "upstream" directive, therefore, it should match with the upstream name.
	- The "upstream" directive defines the PowerServer Web APIs group.

In the following example, the "upstream" block consists of three server configurations; it could consists of more.

The "upstream" block also consists of the "sticky" directive and defines the cookie name and timeout value. The cookie timeout value must be equal to or greater than the session timeout value (which is 3600 seconds by default). In the following example, the cookie timeout value is set to 1 hour (which is 3600 seconds).

For more information about the sticky cookie and the other load-balancing methods (such as sticky route and sticky learn), refer to [https://docs.nginx.com/nginx/admin](https://docs.nginx.com/nginx/admin-guide/load-balancer/http-load-balancer/#enabling-session-persistence)[guide/load-balancer/http-load-balancer/#enabling-session-persistence.](https://docs.nginx.com/nginx/admin-guide/load-balancer/http-load-balancer/#enabling-session-persistence)

The following configuration defines a PowerServer Web APIs group named **servergroup** which consists of three .NET servers: https://172.16.100.34:6000/, https://172.16.100.35:6000/, and https://172.16.100.36:6000/, and requests made to the URL: https:// $\langle$ server $>$ :8080/ will be redirected to the PowerServer Web APIs group.

```
http {
     server {
         listen 8080;
         location / {
            proxy_set_header Host $http_host;
            proxy_pass https://servergroup;
 }
     }
     upstream servergroup {
         sticky cookie srv_id expire=1h path=/;
         server https://172.16.100.34:6000;
         server https://172.16.100.35:6000;
         server https://172.16.100.36:6000;
         }
}
```
# **5.2.3 Using IP hash load-balancing**

The IP-hash-based session persistence cannot guarantee that user sessions are evenly distributed across servers. For example, there may be situations where a lot of user sessions are coming with the same IP address (behind proxies) and all these user sessions will go to the same server, which might cause unbalanced load. Therefore consider the impact carefully before you decide to go this way.

To configure Nginx as a load balancer and use the IP hash load-balancing method,

Step 1: Follow the sections below to install Nginx.

- [Setting up Nginx on Windows](#page-380-0) > "Preparations" and "Installing Nginx" sections
- [Setting up Nginx on Linux](#page-385-0) > "Preparations" and "Installing Nginx" sections

Step 2: Configure Nginx to direct requests to the PowerServer Web APIs group using the IP hash load-balancing method.

- 1. Open the nginx.conf file in a text editor (nginx.conf is located in the ..\nginx-1.19.10\conf folder in Windows, or /etc/nginx/ in Linux).
- 2. Under the "server" block that defines the virtual server, add another "server" block and "upstream" block that define the server group.
	- The "listen" directive specifies the port number for the requests. The Web API URL should point to this port number.
	- The "proxy pass" directive forwards the request to the server group defined in the "upstream" directive, therefore, it should match with the upstream name.

• The "upstream" directive defines the PowerServer Web APIs group.

In the following example, the "upstream" block consists of three server configurations; it could consists of more.

The "upstream" block also consists of the "ip\_hash" directive which defines that the IP hash load-balancing method will be used when determining which server in the group the request will be directed to.

The following configuration defines a PowerServer Web APIs group named **webapi** which consists of three .NET servers: https://172.16.100.34:6000/, https://172.16.100.35:6000/, and https://172.16.100.36:6000/, and requests made to the URL: https://<server>:8080/ will be redirected to the PowerServer Web APIs group.

```
 server {
        listen 8080;
        location / {
           proxy_set_header Host $http_host;
           proxy_pass https://webapi;
 }
 }
    upstream webapi{
        ip_hash;
        server https://172.16.100.34:6000;
        server https://172.16.100.35:6000;
        server https://172.16.100.36:6000;
 }
```
# **5.3 Configuring IIS as a load balancer**

This tutorial will walk you through configuring IIS as a load balancer to direct client requests to a group of PowerServer Web APIs. You will have to configure IIS to support sticky sessions.

Step 1: Follow the sections below to install IIS.

• [Setting up IIS](#page-361-0) > "Preparations" and "Installing Web Server (IIS)" sections

Step 2: Follow the sections below to install the extensions required by IIS to work as proxy server and load balancer.

• [Configuring IIS reverse proxy server](#page-215-0) > "Preparations" section

Step 3: Configure IIS as a proxy server and load balancer which redirects requests to the PowerServer Web APIs group.

- 1. Create a new website "proxyserver" which binds to port number 8080. You can also use the existing Default Web Site (with port 80).
- 2. Set the application pool to "No managed code".
	- a. Select **Application Pools** in the **Connections** pane.
	- b. Right click "proxyserver" in the list of application pools and then select **Basic Settings**.

c. In the **Edit Application Pool** window, select **No Managed Code** from the **.NET CLR version** list box, and then click **OK**.

**Figure 5.2:**

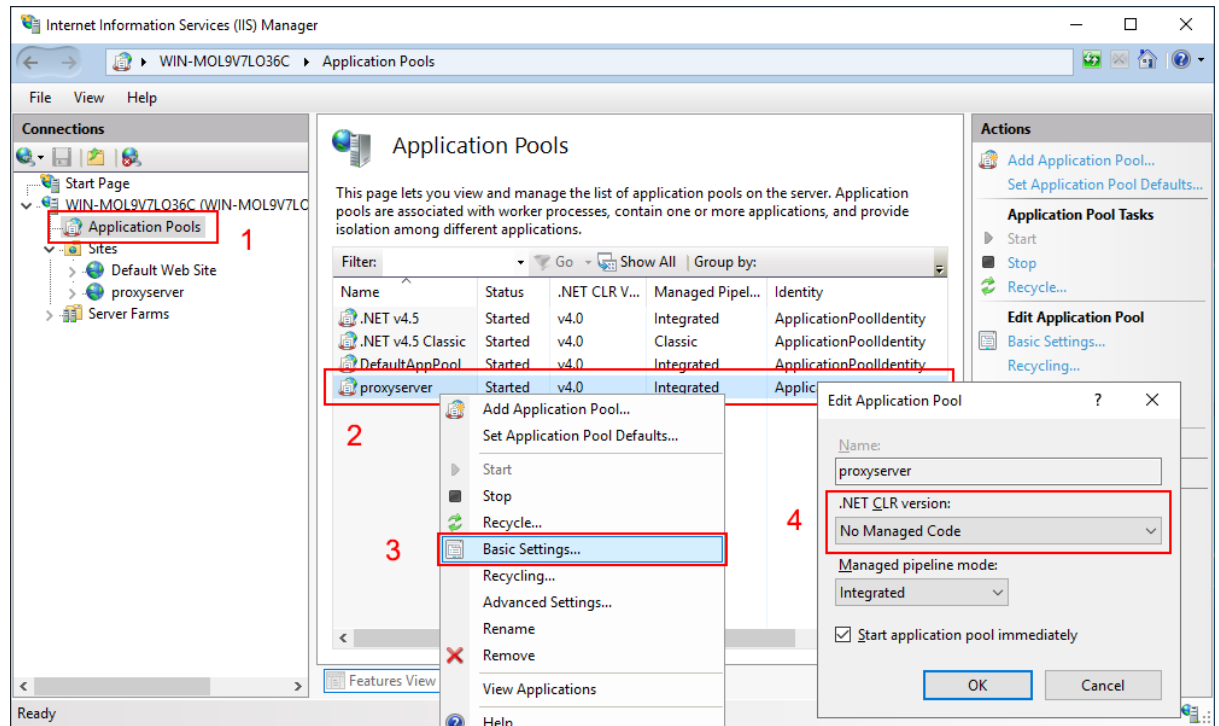

3. Set the cookie timeout value to a value equal to or greater than the session timeout value which is 3600 seconds (60 minutes) by default.

**Figure 5.3:**

| Internet Information Services (IIS) Manager                                                                                                    | □<br>$\times$                                                                                                    |
|----------------------------------------------------------------------------------------------------|----------------------------------------------------------------------------------------------------|
| WIN-MOL9V7LO36C > Sites > proxyserver >                                                                                                    | $\bullet$ $\circ$<br>$\odot$                                                                                                    |
| View<br>He<br>File                                                                                                    |                                                                                                    |
| <b>Connections</b><br>Default Web Site Home<br>$Q$ $  $ $ $ $ $ $ $ $ $<br>Start Page<br>$\overline{\mathbb{B}}$ .<br>Go - Show All Group by: Area<br>Filter:<br>V G WIN-MOL9V7LO36C (WIN-MOL9V7LO36C\Administrator)<br><b>ASP.NET</b><br>$\sim$ $\sim$<br><b>Application Pools</b><br>$\vee$ o Sites<br>$\equiv$ n<br>$\frac{1}{404}$<br>loË<br>Default Web Site<br>.NFT<br>.NET Error<br><b>NET</b><br>.NET<br>.NET Profile<br>.NET Roles<br>proxyserver<br>Compilation<br>Globalization<br>Authorizat<br>Pages<br>v 41 Server Farms<br>▽ ■ PowerServerGroup<br>ī,<br>妇<br>ab<br>$>$ $\frac{1}{2}$ Servers<br>.NET Trust<br>.NET Users<br>Application<br>Connection Machine Key<br>Pages and<br><b>Strings</b><br><b>Settings</b><br>Controls<br>Levels<br>P<br>$\bullet$<br>Providers<br>Session State SMTP E-mail<br><b>IIS</b><br><b>ED</b><br>ł<br>$\frac{4}{404}$<br>ø<br>Default<br><b>Error Pages</b><br>Handler<br>Authentic Compression<br>Directory<br>Document<br><b>Browsing</b><br><b>Mappings</b><br>NZ.<br>$\checkmark$<br>B <sub>ar</sub><br><u>. R</u><br><b>BEA</b><br>$= 9.8$ | <b>Actions</b><br>$\hat{\phantom{a}}$<br>þ.<br>Explore<br><b>Edit Permissions</b><br><b>Edit Site</b><br>Bindings<br><b>Basic Settings</b><br><b>View Applications</b><br><b>View Virtual Directories</b><br>$\Omega$<br><b>Manage Website</b><br>ż<br>Restart<br>Þ<br>Start<br>Stop<br><b>Browse Website</b><br>Browse *: 8080 (http)<br><b>Advanced Settings</b><br>Configure<br>Limits<br>HSTS<br>$\Omega$<br><b>Deploy</b><br><b>Install Application From</b><br>₽<br>Gallery |
| <b>Features View Content View</b><br>Ready                                                                                                    | 49<br><b>Export Application</b><br>$\checkmark$<br>$\mathbf{q}_1$ .                                                                                                    |

### **Figure 5.4:**

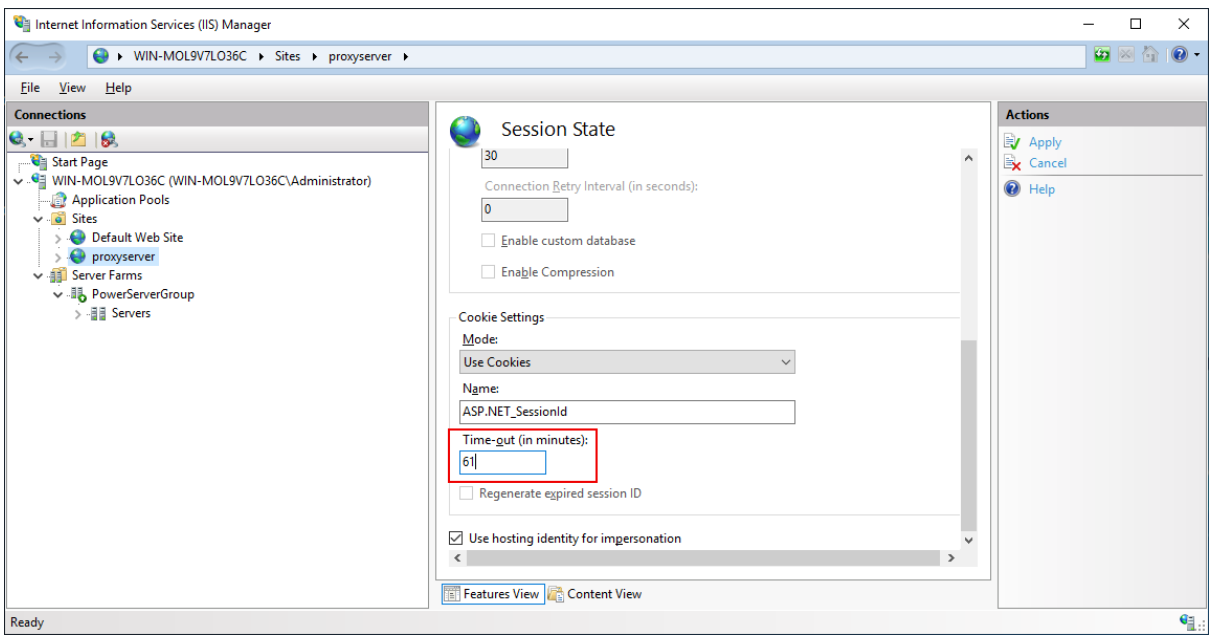

- 4. Create a server farm that includes the group of PowerServer Web APIs.
	- a. Right click **Server Farms** in the **Connections** pane, and then select **Create Server Farm**.

The **Server Farms** node will not be available if "IIS Application Request Routing (ARR)" is not installed.

- b. In the **Create Server Farm** window, specify the server farm name and then click **Next**.
- c. Add the server instance by inputting the host name or IP address of PowerServer Web APIs, clicking **Advanced settings** to specify the port number of PowerServer Web APIs, and then clicking **Add**.
- d. Repeat the previous step to add the server instances one by one and then click **Finish**.
- e. Select **Yes** when asked whether to automatically create a URL rewrite rule.

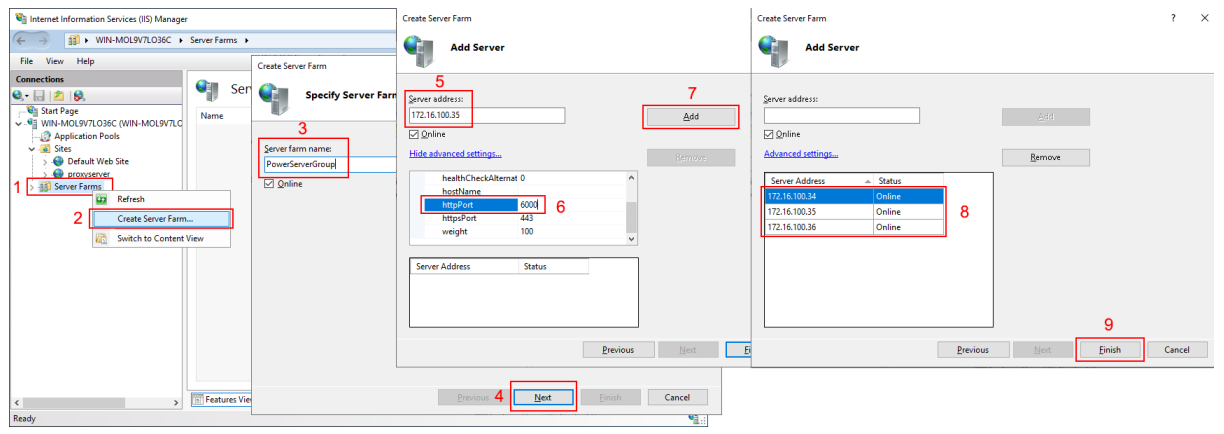

### **Figure 5.5:**

### 5. Modify the URL rewrite rule.

a. Select the server in the **Connections** pane and then double click **URL Rewrite** in the features view to open the feature.

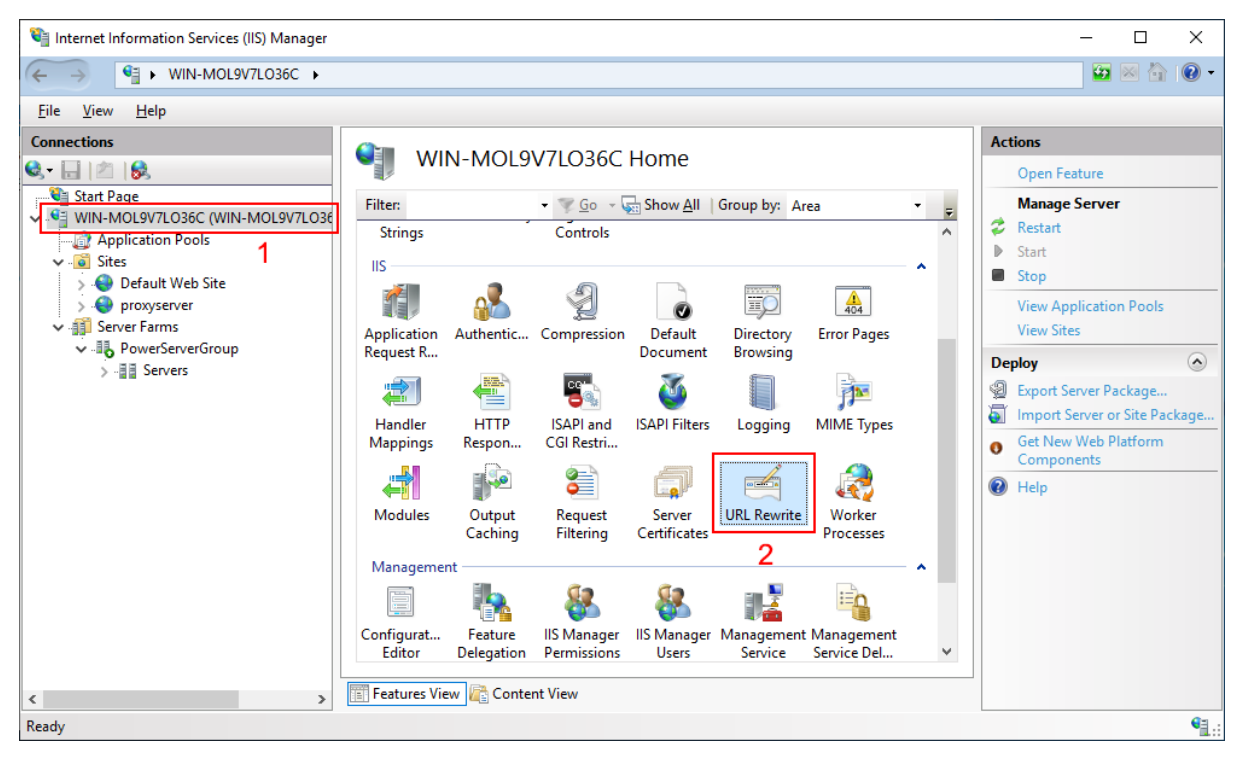

### **Figure 5.6:**

b. Select the "ARR\_PowerServerGroup\_loadbalance" rule (this rule is automatically created when you create the server farm) and then click **Edit** from the **Actions** pane.

### **Figure 5.7:**

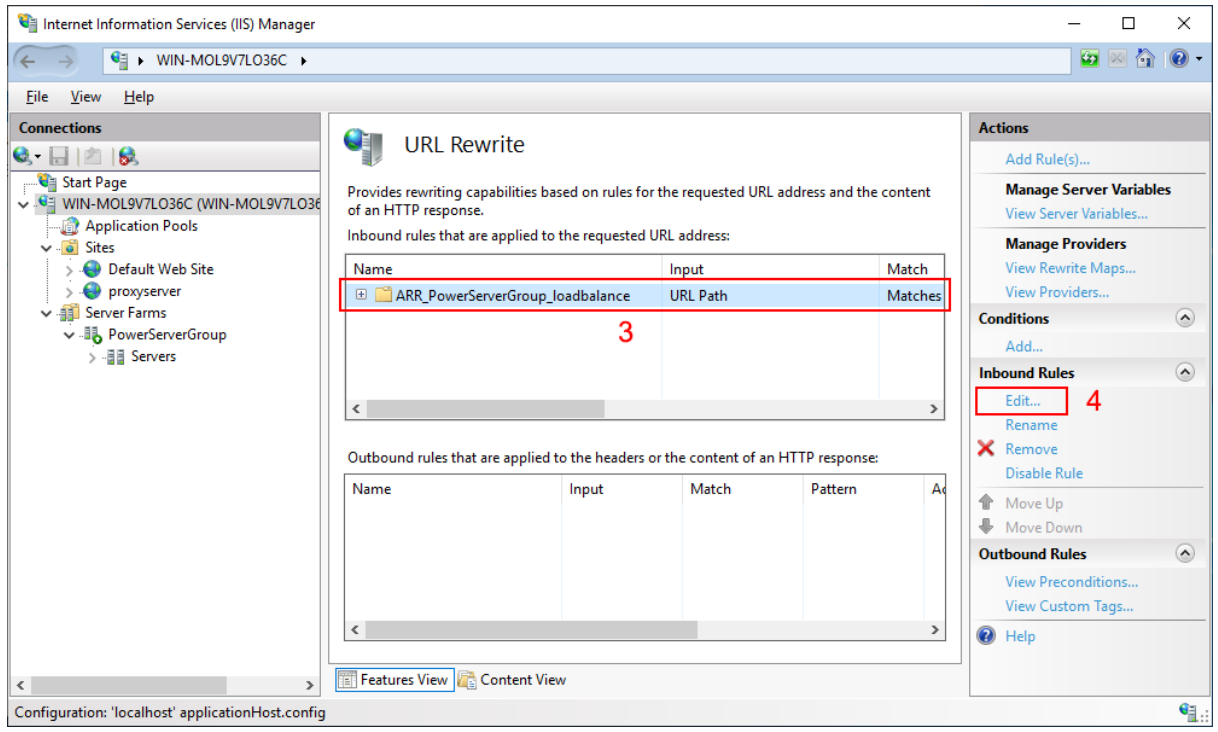

c. In the **Edit Inbound Rule** window, expand the **Conditions** block and then click **Add**. In the **Add Condition** dialog, input "{SERVER\_PORT}" to the **Condition input** field and "8080" (port of "proxyserver" website) to the **Pattern** field, and click **OK**.

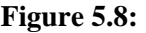

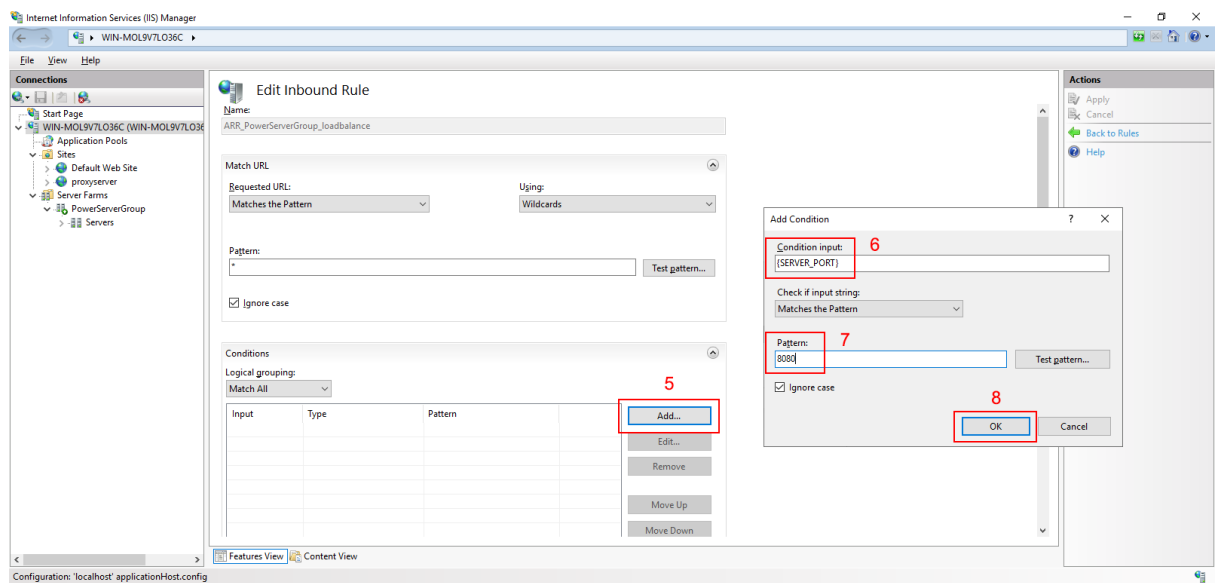

d. Click **Apply** for the changes to take effect.

#### **Figure 5.9:**

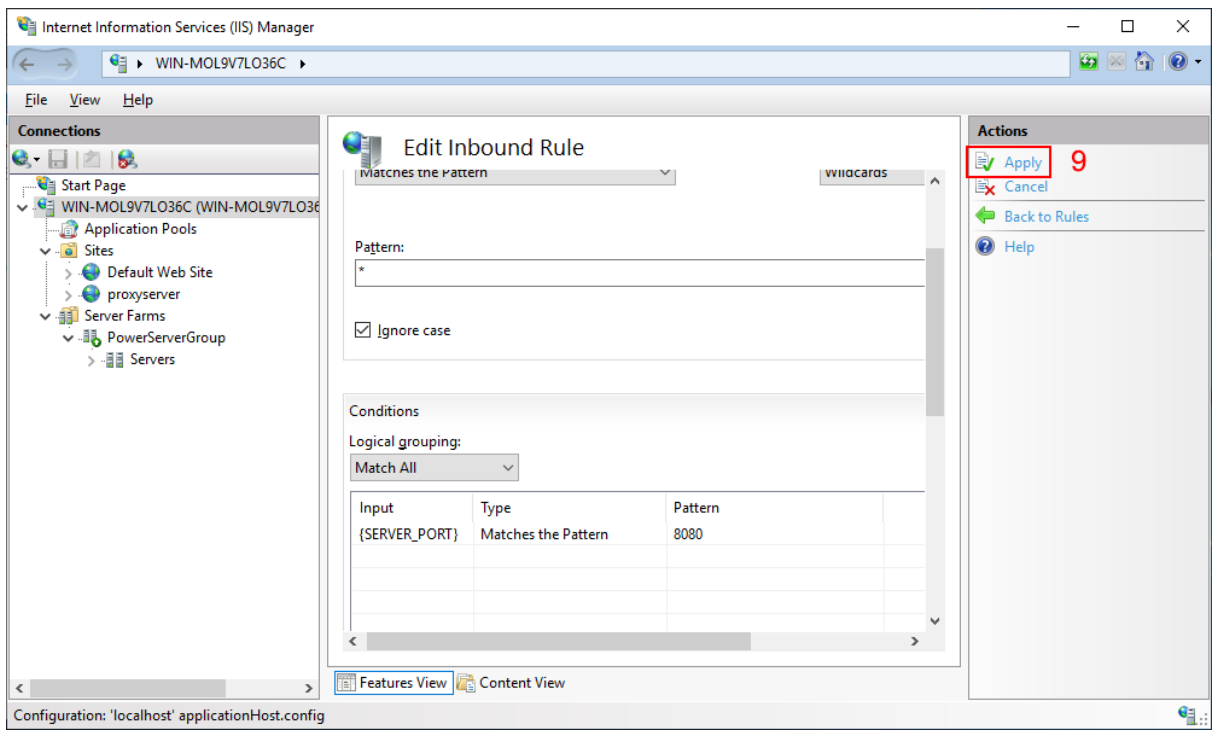

- 6. Configure **Server Affinity** of the server farm to support sticky sessions.
	- a. Select the "PowerServerGroup" server farm in the **Connections** pane, and then double click **Server Affinity** in the features view to open the feature.

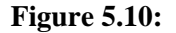

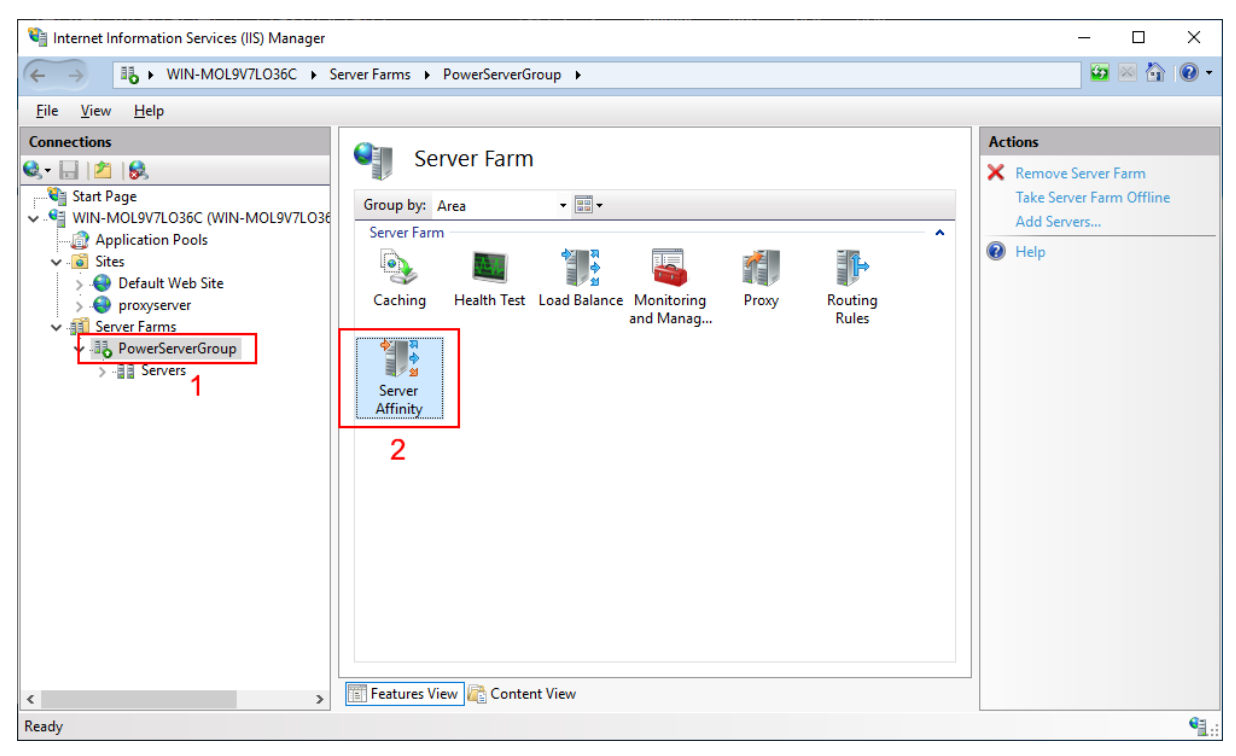

b. Select the check box of **Client affinity**, keep the **Cookie name** as default "ARRAffinity", and then click Apply.

**Figure 5.11:**

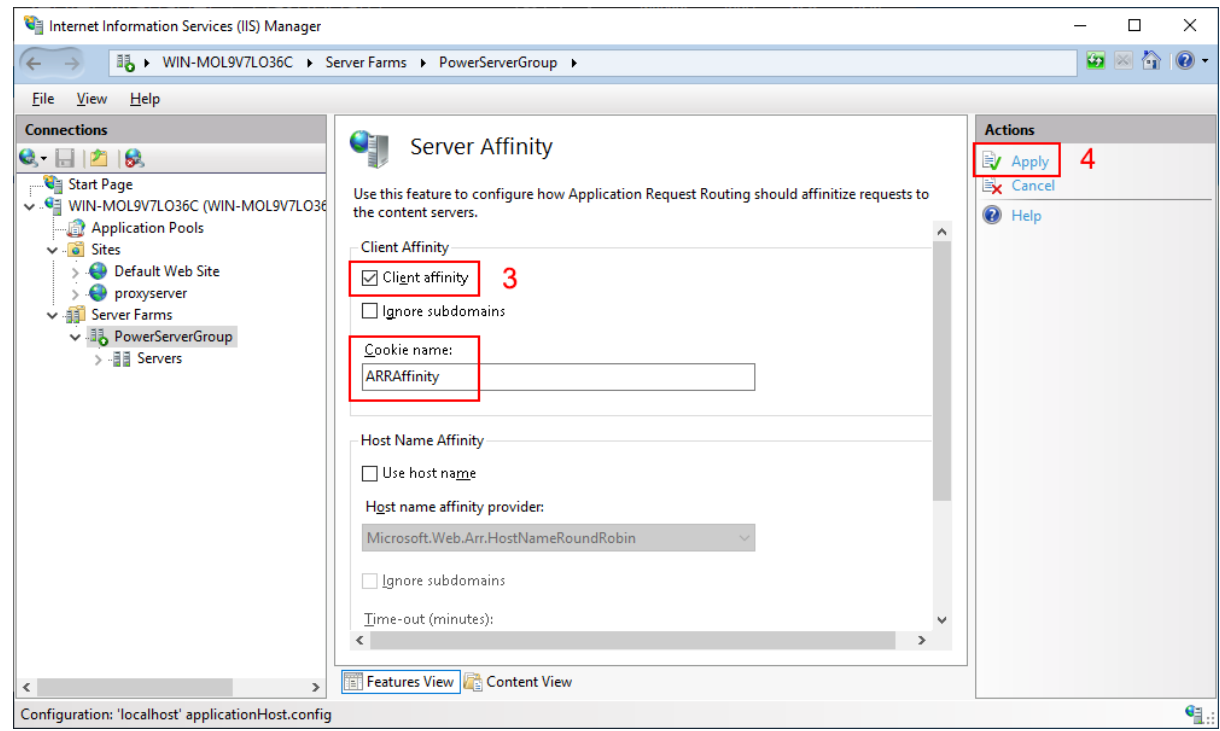

# **5.4 Configuring Apache as a load balancer**

This tutorial will walk you through configuring Apache as a load balancer to direct client requests to a group of PowerServer Web APIs. You will have to configure Apache as a load balancer and use the "Request Counting" load balancer scheduler algorithm and the cookie in order to support sticky sessions.

Step 1: Follow the sections below to install Apache 2.4 (The load balancing feature is available in Apache 2.2 or later).

- [Setting up Apache on Windows](#page-370-0) > "Preparations" and "Installing Apache HTTP Server" sections
- [Setting up Apache on Linux](#page-376-0) > "Preparations" and "Installing Apache HTTP Server" sections

Step 2: Configure Apache to direct requests to the PowerServer Web APIs group using the "Request Counting" load balancer scheduler algorithm and the cookie.

1. For Windows Apache, make sure the following lines are NOT commented out in the httpd.conf file.

mod\_proxy, mod\_proxy\_http, mod\_proxy\_balancer, mod\_lbmethod\_byrequests (the "Request Counting" algorithm), and mod\_headers (stickyness cookie) must be enabled in order to have the load-balancing ability.

LoadModule headers\_module modules/mod\_headers.so LoadModule status\_module modules/mod\_status.so LoadModule slotmem\_shm\_module modules/mod\_slotmem\_shm.so LoadModule lbmethod\_byrequests\_module modules/mod\_lbmethod\_byrequests.so LoadModule proxy\_module modules/mod\_proxy.so LoadModule proxy\_balancer\_module modules/mod\_proxy\_balancer.so LoadModule proxy\_http\_module modules/mod\_proxy\_http.so

2. Add the following lines to the end of the httpd.conf file.

The "Header" directive provides load balancing with stickyness using mod\_headers.

The "Max-Age" attribute specifies the number of seconds until the cookie expires. This value must be greater than the session timeout value (which is 3600 seconds by default).

The "BalancerMember" directive specifies the URL of the server instance in the group.

The "stickysession" attribute specifies the name of the cookie.

For more information, refer to [https://httpd.apache.org/docs/2.4/mod/](https://httpd.apache.org/docs/2.4/mod/mod_proxy_balancer.html) [mod\\_proxy\\_balancer.html](https://httpd.apache.org/docs/2.4/mod/mod_proxy_balancer.html).

```
Header add Set-Cookie "ROUTEID=.%{BALANCER_WORKER_ROUTE}e; Max-Age=3700; path=/"
  env=BALANCER_ROUTE_CHANGED
ProxyRequests Off 
<Proxy balancer://mycluster> 
BalancerMember https://172.16.100.34:6000 route=server1
BalancerMember https://172.16.100.35:6000 route=server2
BalancerMember https://172.16.100.36:6000 route=server3
ProxySet stickysession=ROUTEID
</Proxy> 
ProxyPass / balancer://mycluster/
```
# **6 Tutorial 6: Authenticating your apps**

# **6.1 Overview**

The PowerServer Web APIs can include a built-in authentication server which can be used easily to authenticate the installable cloud apps. You can select which of the following authentication server to be built into the PowerServer Web APIs. And since the authentication server is built into the PowerServer Web APIs, it has the same URL as the PowerServer Web APIs and it runs automatically when the PowerServer Web APIs runs.

- **Use built-in JWT server**: Includes a built-in authentication server that supports JWT or bearer tokens. See [Using JWT](#page-237-0) for more information.
- **Use built-in OAuth server**: Includes a built-in authentication server based on IdentityServer4 framework that works with the OAuth 2.0 authorization flows. See [Using](#page-248-0) [OAuth 2.0](#page-248-0) for more information.
- **Use built-in AWS Cognito server**: Includes a built-in authentication server that works with the Amazon Cognito user pool. See [Using Amazon Cognito](#page-263-0) for more information.
- **Use external auth service**: Includes templates that can be easily extended to support the other identity providers that work with the OAuth flows or JWT, such as Azure AD or Azure AD B2C. See [Using other auth servers](#page-280-0) for more information.

### **Figure 6.1:**

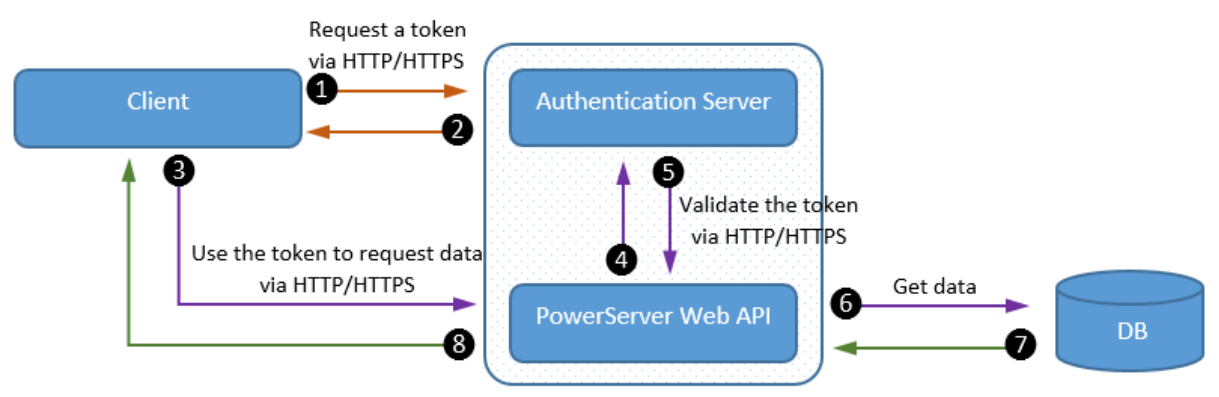

- 1. The client sends the user name and password (from the INI file or login window) to the authentication server.
- 2. The authentication server validates the user (against the DefaultUserStore.cs file, the authentication database, or the LDAP server); and if validation is successful, it authorizes and returns a token to the client.
- 3. The client sends a request that includes the token to the PowerServer Web API.
- 4. The PowerServer Web APIs validates the token with the authentication server; and if validation is successful, it gets data from the database.

The following tokens are supported:

- JSON Web Token ([JWT](https://jwt.io/introduction)) (**recommended**)
- Bearer token

For OAuth 2.0, the following authorization flows are recommended:

- Client Credentials
- Resource Owner Password

The PowerBuilder client application will implement the authentication process (such as getting a valid token, accessing data with the token etc.) using the PowerBuilder RestClient, OAuthClient, JsonParser, TokenRequest, and TokenResponse objects, and the Application.SetHttpRequestHeader function. See the code example in the following sections for more details. And it calls the Application.BeginSession function to create the user session in a manual way (instead of the automatic way) in order to include the token information. See the "Start session manually by code" section for more details.

# <span id="page-237-0"></span>**6.2 Using JWT**

### **6.2.1 Preparations**

Before making changes to the PowerBuilder client app, let's follow the steps below to make sure 1) the PowerBuilder application can run successfully, 2) the app has been deployed as an installable cloud app successfully, and 3) the PowerServer C# solution (including the built-in JWT server) has been successfully generated.

In this tutorial, we will take Sales Demo as an example.

Step 1: Select Windows **Start** | **Appeon PowerBuilder 2021**, and then right-click **Example Sales App** and select **More** | **Run as administrator**.

Step 2: When the SalesDemo workspace is loaded in the PowerBuilder IDE, click the **Run** button in the PowerBuilder toolbar.

Step 3: When the application main window is opened, click the **Address** icon in the application ribbon bar and make sure data can be successfully retrieved.

Step 4: Create and configure a PowerServer project for the Sales Demo app (detailed instructions are provided in the [Quick Start](#page-21-0) guide).

**IMPORTANT**: In the **Web APIs** tab, select **Use built-in JWT server** from the **Auth Template** list box.

Step 5: Deploy the application as an installable cloud app. The PowerServer C# solution is generated, but the installable cloud app cannot run yet because further settings and changes are required, as explained in the subsequent sections.

The PowerServer C# solution contains a built-in JWT server and the authentication class files as shown below.

• The built-in JWT server authenticates the user credential and returns a token. The built-in server is included in the **ServerAPIs** project; it runs automatically when the PowerServer Web APIs (the **ServerAPIs** project) runs.

• **DefaultUserStore.cs** defines two users by default. You can change this file to define more users. These users will be used by the built-in server to validate the users passed from the client.

The users can also be defined and stored in the database. Refer to [Validate username and](#page-259-0) [password against a database](#page-259-0) for more information.

- **DatabaseUserStore.cs** can be added with scripts to connect with an authentication database where the users are defined and stored.
- The authentication class and configuration files will be used by the PowerServer Web APIs to validate the token passed from the client and, if validation is successful, data will be obtained from the database.
	- **Authentication.json** contains the settings for enabling the authentication feature ("PowerServer:EnableAuthentication") and specifying the JWT token information ("JwtSetting").

The "PowerServer:EnableAuthentication" setting is set to **true** by default. Setting it to **false** will turn off the authentication feature. The "JwtSetting" block is used to specify the token information including the issuer, audience and security key.

### **Figure 6.2:**

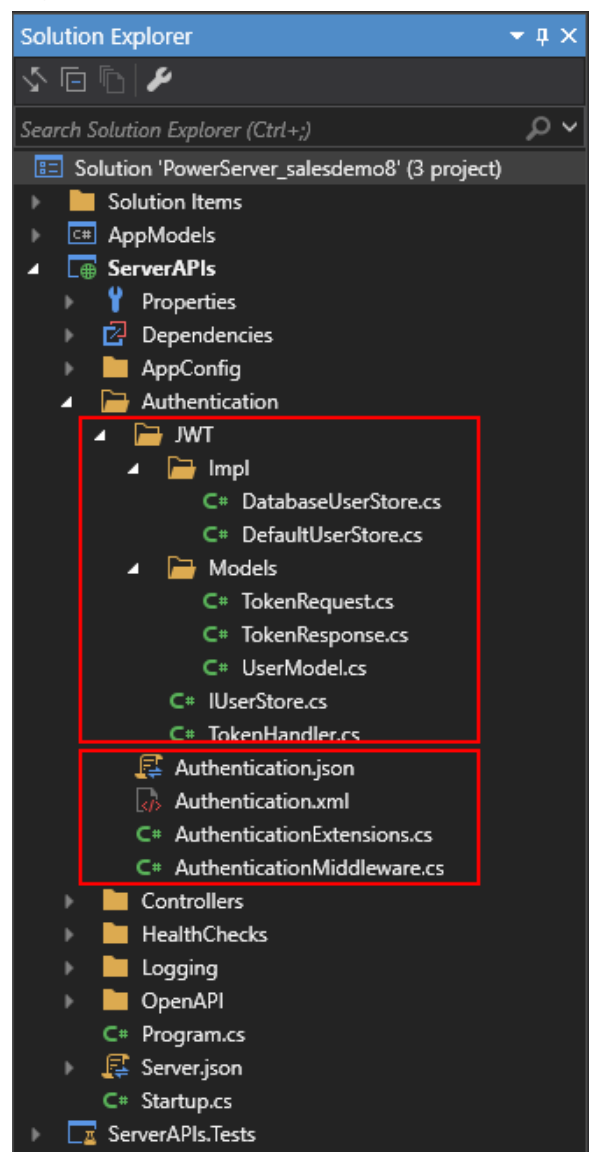

### **6.2.2 Modifying the PowerBuilder client app**

### **6.2.2.1 Purpose**

In this section, we will modify the PowerBuilder application source code and the PowerServer project settings to achieve the following results:

- Sends the user credentials and/or password to the JWT server and gets a token from the JWT server if authentication is successful.
- Uses the token to access data from the PowerServer Web API.
- <span id="page-239-0"></span>• Refreshes the token when necessary.

### **6.2.2.2 Add scripts**

Step 1: Declare the following global variables.

//Token expiresin

```
Long gl_Expiresin
//Refresh token clockskew 
Long gl ClockSkew = 3
```
Step 2: Define a global function and name it **f\_Authorization()**.

Select from menu **File** > **New**; in the **New** dialog, select the **PB Object** tab and then select **Function** and click **OK** to add a global function.

This global function uses the HTTP Post method to send the user credentials to the authentication server and then gets the token from the HTTP Authorization header.

Add scripts to the **f\_Authorization()** function to implement the following scenario: When the application starts, the application uses the username and password from the login window to get the token, and when the token expires, the login window displays for the user to input the username and password again.

Note: The following scripts use the username and password from the INI file instead of from the login window. You can change the scripts to use the login window after you implement the login window and return the username and password to the **f\_Authorization()** function.

```
//Integer f_Authorization() for password
//UserName & Password are passed from the login window
RestClient lrc_Client
String ls_url, ls_UserName, ls_UserPass, ls_PostData, ls_Response, ls_expires_in
String ls_TokenType, ls_AccessToken
String ls_type, ls_description, ls_uri, ls_state
Integer li_Return, li_rtn
JsonParser ljson_Parser
li<sub>rtn</sub> = -1ls_url = profilestring("CloudSetting.ini","setup","TokenURL","")
//login window can be implemented to return username & password according to actual
 needs.
//Open(w_login) 
//Return UserName & Password
ls_UserName = ProfileString("CloudSetting.ini", "users", "userName", "")
ls_UserPass = ProfileString("CloudSetting.ini", "users", "userPass", "")
If IsNull ( ls_UserName ) Or Len ( ls_UserName ) = 0 Then
 MessageBox( "Tips", "UserName is empty!" )
 Return li_rtn
End If
If IsNull ( ls_UserPass ) Or Len ( ls_UserPass ) = 0 Then
 MessageBox( "Tips", "Password is empty!" )
 Return li_rtn
End If
ls_PostData = '{"Username":"' + ls_UserName + '", "Password":"' + ls_UserPass +
 '"}'
lrc_Client = Create RestClient
lrc_Client.SetRequestHeader("Content-Type","application/json")
li_Return = lrc_Client.GetJWTToken( ls_Url, ls_PostData, ls_Response )
If li_Return = 1 and Pos ( ls_Response, "access_token" ) > 0 Then
 ljson_Parser = Create JsonParser
  ljson_Parser.LoadString(ls_Response)
 ls_TokenType = ljson_Parser.GetItemString("/token_type")
  ls_AccessToken = ljson_Parser.GetItemString("/access_token")
  //Application Set Authorization Header
  Getapplication().SetHttpRequesTheader("Authorization", ls_TokenType + " "
 +ls_AccessToken, true)
```

```
 //Set Global Variables
 gl_Expiresin = Long (ljson_Parser.GetItemNumber("/expires_in"))
li rtn = 1Else
 MessageBox( "AccessToken Falied", "Return :" + String ( li_Return ) )
End If
If IsValid ( ljson_Parser ) Then DesTroy ( ljson_Parser )
If IsValid ( lrc_Client ) Then DesTroy ( lrc_Client )
Return li_rtn
```
Step 3: Insert a timing object (**timing\_1**) to the application and add the following scripts to the **Timer** event of **timing\_1**.

1) Open the application object and then select from menu **Insert** > **Object** > **Timing** to add a timing object to the application.

2) Add the following scripts to the **Timer** event of **timing\_1**.

```
//Authenticates the user
f_Authorization()
```
When displayed in the source editor, the **Timer** event looks like this:

```
event timer;//Authenticates the user
f_Authorization()
end event
```
**Figure 6.3:**

```
[8] salesdemo (salesdemo) (C:\Users\Public\Documents\Appeon\PowerBuilder 21.0\Code Examples\Example Sales App\Native_PB\Appeon.
Script - timer for returns (None)
                                                                                                                                      \overline{\Box}目目
                                                 \vee \boxed{E} timer () returns (none)
timing 1
   //Authorization
   f_Authorization()
\timer Event List Function List Declare Instance Variables /
```
<span id="page-241-0"></span>Step 4: Add the following scripts to the application **Open** event.

Place the scripts before the database connection is established. The scripts get the token from the JWT server and then start the user session (using the **BeginSession** function) to include the token information in the session.

```
//Authenticates the user and returns the token
If f_Authorization() <> 1 Then
 Return
End If
//Starts the session
long ll_return
Try
 ll_return = Beginsession()
If ll return <> 0 Then
  Messagebox("Beginsession Failed:" + String(ll_return),
 GetHttpResponseStatusText())
 End if
Catch ( Throwable ex)
 MessageBox( "Throwable", ex.GetMessage())
 Return
End Try
//Refreshes the token for timing
If gl_Expiresin > 0 And (gl_Expiresin - gl_ClockSkew) > 0 Then
 //Timer = Expiresin - ClockSkew 
1/7200 - 3timing 1.Start(gl_Expiresin - gl_ClockSkew)
End If
//Connects to db
```
### **Figure 6.4:**

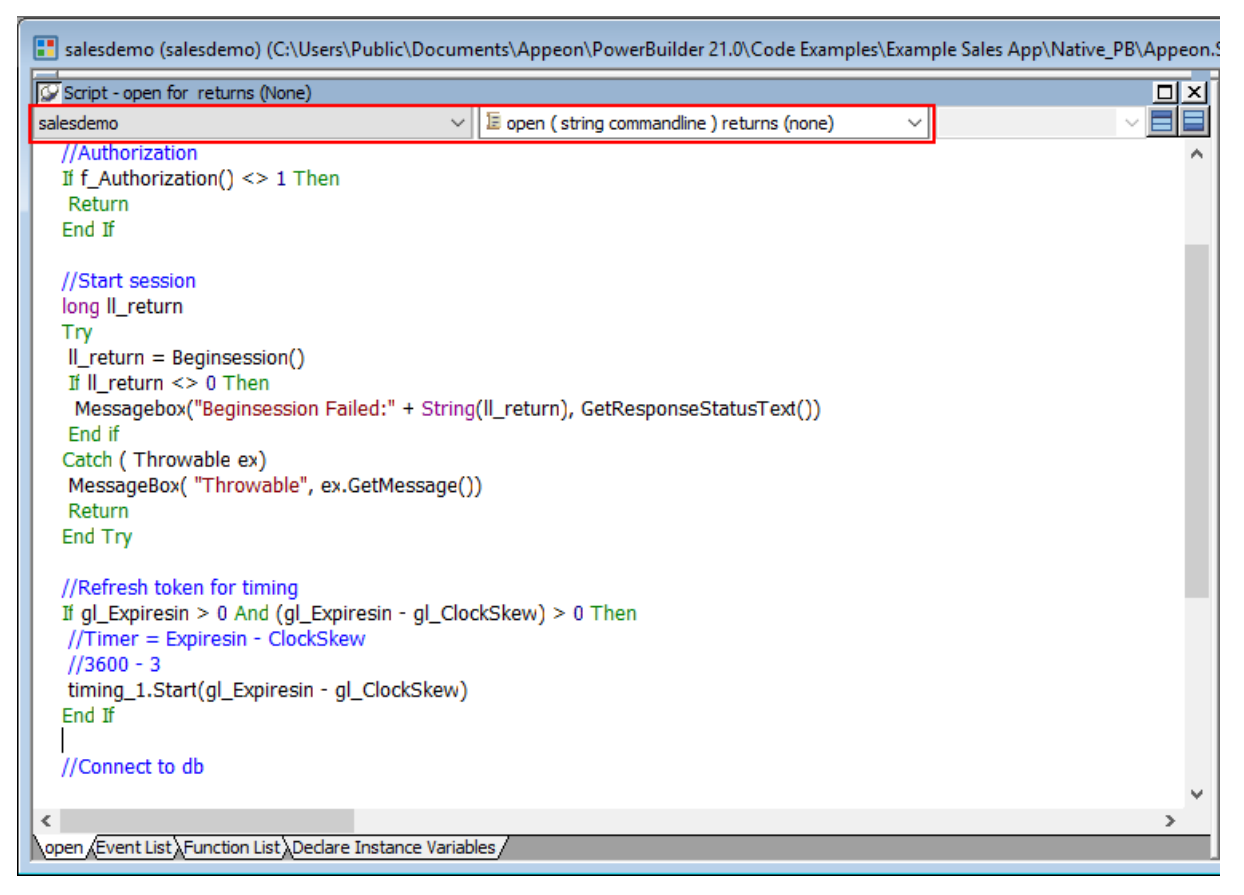

Step 5: Add the following scripts to the **SystemError** event.

The scripts will trigger the **SystemError** event when the session or license encounters an error; and if the token is invalid or expires, the scripts will call the **f\_Authorization** function to get the token again.

```
Choose Case error.Number
  Case 220 to 229 //Session Error
  MessageBox ("Session Error", "Number:" + String(error.Number) + "~r~nText:" +
  error.Text )
 Case 230 to 239 //License Error
  MessageBox ("License Error", "Number:" + String(error.Number) + "~r~nText:" +
 error.Text )
  Case 240 to 249 //Token Error
  MessageBox ("Token Error", "Number:" + String(error.Number) + "~r~nText:" +
  error.Text )
  //Authorization
  f_Authorization()
 Case Else
  MessageBox ("SystemError", "Number:" + String(error.Number) + "~r~nText:" +
  error.Text )
End Choose
```
### **Figure 6.5:**

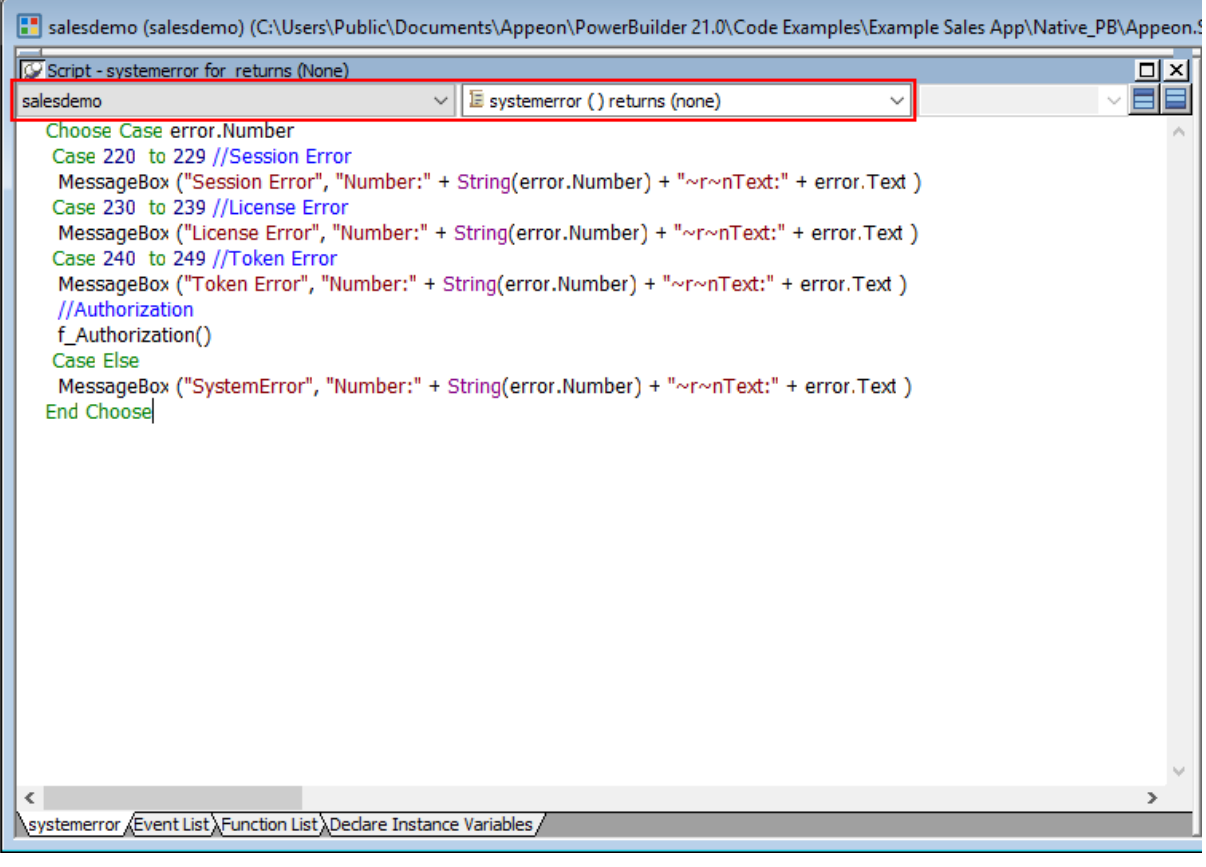

### **6.2.2.3 Add an INI file**

Create an INI file in the same location as the PBT file and name it **CloudSetting.ini**.

Specify the URL for requesting the token from the JWT server in the **CloudSetting.ini** file. Notice that **TokenURL** points to the "/connect/token" API of the built-in JWT server, and

the JWT server root URL (for example, https://localhost:5000/) is the same as the URL of PowerServer Web API. If you change the PowerServer Web API URL, change the root URL here accordingly.

[Setup] TokenURL=https://localhost:5000/connect/token

To get the username and password from the INI file (instead of from the login window), you need to add the following section to the **CloudSetting.ini** file and set the user name and password accordingly.

```
[users]
userName=alice
userPass=alice
```
### **6.2.2.4 Start session manually by code**

By default, the user session is automatically created when the application starts; and the session includes no token. For the session to include the token, the session must be started manually by code instead of automatically.

To start the session manually by code,

Step 1: Enable "**Begin session by code**" in the PowerBuilder IDE. (Steps: Open the application object painter, click **Additional Properties** in the application's **Properties** dialog; in the **Application** dialog, select the **PowerServer** tab and then select the **Begin session by code** option and click **Apply**.)

After this option is enabled, when the **BeginSession** function in the application **Open** event is called, it will create a session that includes the token information (See scripts in [step 4](#page-241-0) in "[Add scripts"](#page-239-0)).

### **Figure 6.6:**

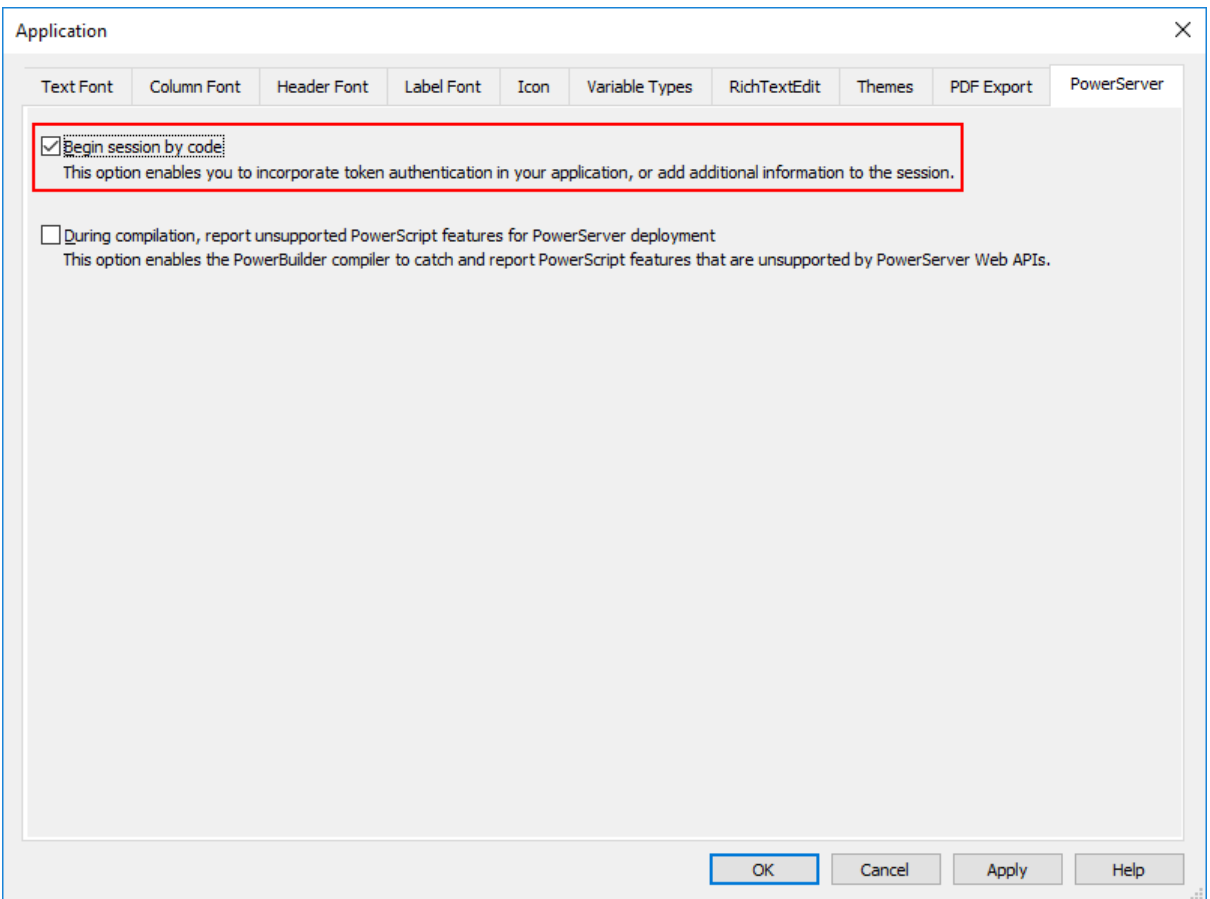

### **6.2.2.5 Modify and re-deploy the PowerServer project**

Step 1: Add the INI file **CloudSetting.ini** to the **Files preloaded in uncompressed format** section under the **External Files** tab.

Step 2: Select **RESTClient Support** and **Compression Support** under the **Runtime** tab.

### **Figure 6.7:**

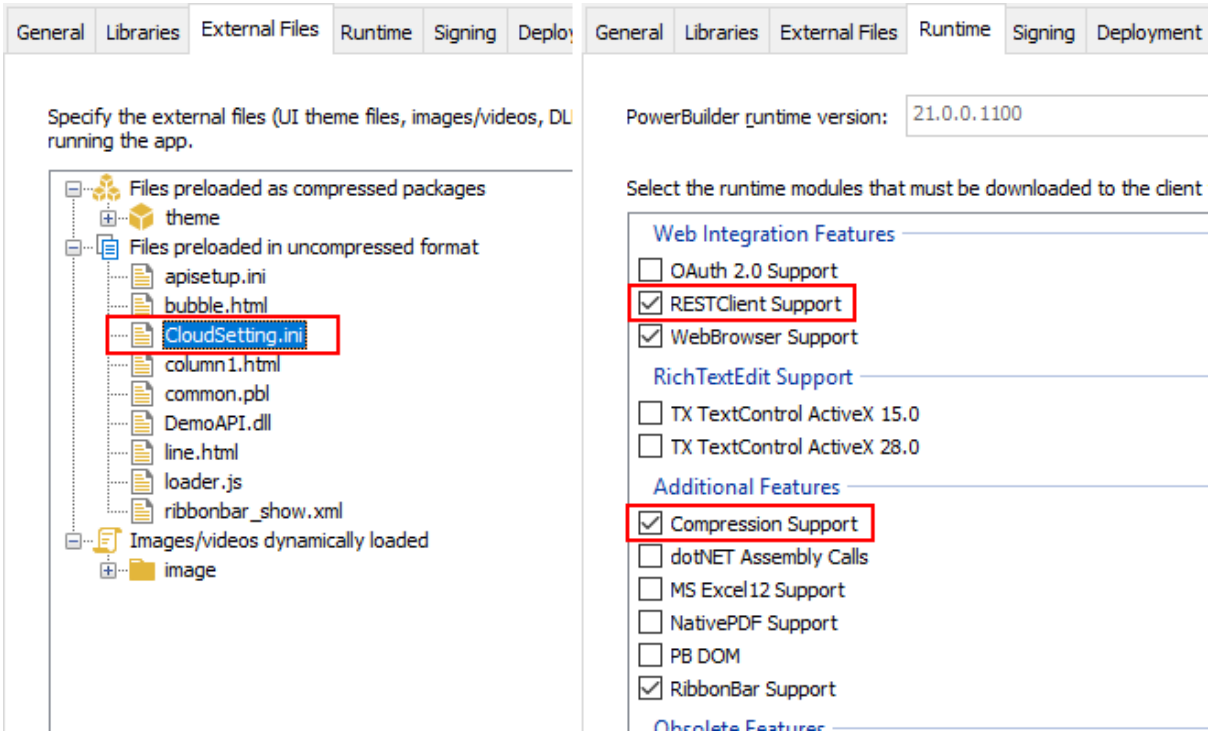

Step 3: Double check the URL of the PowerServer Web APIs in the **Web APIs** tab. Make sure the port number is not occupied by any other program.

**Tip**: You can execute the command "netstat -ano | findstr *portnumber*" to check if the port number is occupied by any other program.

The built-in JWT server will run at the same URL as the PowerServer Web API. If the PowerServer Web API URL is changed, change the JWT server root URL accordingly in the INI file.

Step 4: Double check that **Use built-in JWT server** is selected from the **Auth Template** list box in the **Web APIs** tab.

Step 5: Save the changes and deploy the PowerServer project (using the "Build & Deploy PowerServer Project" option) so that the above settings can take effect in the installable cloud app.

### **6.2.3 Appendix**

### **6.2.3.1 Validate username and password against a database**

When the username and password are passed from the application to the built-in JWT server, the JWT server will by default authenticate them against users defined in the **DefaultUserStore.cs** file. If users are defined in an authentication database instead of **DefaultUserStore.cs**, you can choose to

- Have JWT server to connect to the authentication database and authenticate the user every time when a token is requested (see [this section](#page-259-0) for details); or
- Populate users from the database to the user list of the DefaultUserStore.cs file, and the user list will be cached and used to authenticate the user when a token is requested.

The benefit of populating and caching the user list is the JWT server does not need to connect to the authentication database every time when a user is authenticated, but the downside is if the users in the authentication database are updated, the PowerServer Web APIs needs to be restarted to refresh the user list.

This section will show you how to populate and cache the user list of the DefaultUserStore.cs file.

Step 1: Open the **DatabaseUserStore.cs** file and add the following scripts. Suppose a SQL Server database will be connected. Modify the database connection string according to your environment.

```
using System.Collections.Generic;
using System.Linq;
using System.Security.Claims;
using IdentityModel;
using Microsoft.Data.SqlClient;
using Microsoft.Extensions.Logging;
using SnapObjects.Data;
using SnapObjects.Data.SqlServer;
namespace ServerAPIs
{
         public class DatabaseUserStore : IUserStore
        \left\{ \right. private readonly ILogger _logger;
                private readonly List<UserModel> users;
                 public DatabaseUserStore(ILogger<DatabaseUserStore> logger)
\left\{ \begin{array}{cc} 0 & 0 & 0 \\ 0 & 0 & 0 \\ 0 & 0 & 0 \\ 0 & 0 & 0 \\ 0 & 0 & 0 \\ 0 & 0 & 0 \\ 0 & 0 & 0 \\ 0 & 0 & 0 \\ 0 & 0 & 0 \\ 0 & 0 & 0 \\ 0 & 0 & 0 \\ 0 & 0 & 0 \\ 0 & 0 & 0 & 0 \\ 0 & 0 & 0 & 0 \\ 0 & 0 & 0 & 0 \\ 0 & 0 & 0 & 0 & 0 \\ 0 & 0 & 0 & 0 & 0 \\ 0 & 0 & 0 & 0 & 0 \\ 0 & 0 & 0 & 0 & 0 & 0 \\ 0 _logger = logger;
                          _users = new List<UserModel>();
                          string Constr = @"Data Source=172.16.1.10,1433;Initial
   Catalog=pb_cloud;Integrated Security=False;User
   ID=sa;Password=1234;Pooling=True;Min Pool Size=0;Max Pool
  Size=100;MultipleActiveResultSets=False;Encrypt=False;TrustServerCertificate=False;ApplicationIn
                          SqlServerDataContext _context = new SqlServerDataContext(new
   SqlConnection(Constr));
                          string sql = "select username,password from users where isValid = 1";
                          var users = _context.SqlExecutor.Select<DynamicModel>(sql);
                          foreach (var u in users)
\left\{ \begin{array}{cc} 0 & 0 & 0 \\ 0 & 0 & 0 \\ 0 & 0 & 0 \\ 0 & 0 & 0 \\ 0 & 0 & 0 \\ 0 & 0 & 0 \\ 0 & 0 & 0 \\ 0 & 0 & 0 \\ 0 & 0 & 0 \\ 0 & 0 & 0 \\ 0 & 0 & 0 \\ 0 & 0 & 0 & 0 \\ 0 & 0 & 0 & 0 \\ 0 & 0 & 0 & 0 \\ 0 & 0 & 0 & 0 & 0 \\ 0 & 0 & 0 & 0 & 0 \\ 0 & 0 & 0 & 0 & 0 \\ 0 & 0 & 0 & 0 & 0 & 0 \\ 0 & 0 & 0 & 0 _users.Add(new UserModel
\left\{ \begin{array}{cc} 0 & \text{if } \mathbb{R}^n \setminus \mathbb{R}^n \setminus \mathbb Username = u.GetValue<string>(0),
                                          Password = u.GetValue<string>(1),
                                          Clains = new[]{1 \over 2} ( {1 \over 2} ) {1 \over 2} ( {1 \over 2} ) {1 \over 2} ( {1 \over 2} ) {1 \over 2} ( {1 \over 2} ) {1 \over 2} ( {1 \over 2} ) {1 \over 2} ( {1 \over 2} ) {1 \over 2} ( {1 \over 2} ) {1 \over 2} ( {1 \over 2} ) {1 \over 2} ( {1 \over 2} ) {1 \over new Claim(JwtClaimTypes.Name, u.GetValue<string>(0)),
                                                    new Claim(JwtClaimTypes.Scope, "serverapi"), //this script
   is added because scope is enabled by default
, where \{x_i\}_{i=1}^N and \{x_i\}_{i=1}^N and \{x_i\}_{i=1}^N });
                          };
                  }
                  public UserModel ValidateCredentials(string username, string password)
\left\{ \begin{array}{cc} 0 & 0 & 0 \\ 0 & 0 & 0 \\ 0 & 0 & 0 \\ 0 & 0 & 0 \\ 0 & 0 & 0 \\ 0 & 0 & 0 \\ 0 & 0 & 0 \\ 0 & 0 & 0 \\ 0 & 0 & 0 \\ 0 & 0 & 0 \\ 0 & 0 & 0 \\ 0 & 0 & 0 \\ 0 & 0 & 0 & 0 \\ 0 & 0 & 0 & 0 \\ 0 & 0 & 0 & 0 \\ 0 & 0 & 0 & 0 & 0 \\ 0 & 0 & 0 & 0 & 0 \\ 0 & 0 & 0 & 0 & 0 \\ 0 & 0 & 0 & 0 & 0 & 0 \\ 0var user = _users.FirstOrDefault(x => x.Username == username && x.Password == password);
                          if (user != null)
```

```
\left\{ \begin{array}{cc} 0 & 0 & 0 \\ 0 & 0 & 0 \\ 0 & 0 & 0 \\ 0 & 0 & 0 \\ 0 & 0 & 0 \\ 0 & 0 & 0 \\ 0 & 0 & 0 \\ 0 & 0 & 0 \\ 0 & 0 & 0 \\ 0 & 0 & 0 \\ 0 & 0 & 0 \\ 0 & 0 & 0 \\ 0 & 0 & 0 & 0 \\ 0 & 0 & 0 & 0 \\ 0 & 0 & 0 & 0 \\ 0 & 0 & 0 & 0 & 0 \\ 0 & 0 & 0 & 0 & 0 \\ 0 & 0 & 0 & 0 & 0 \\ 0 & 0 & 0 & 0 & 0 & 0 \\ 0 _logger.LogInformation($"User <{username}> logged in.");
                                                                    return user;
 }
                                                   else
\left\{ \begin{array}{cc} 0 & 0 & 0 \\ 0 & 0 & 0 \\ 0 & 0 & 0 \\ 0 & 0 & 0 \\ 0 & 0 & 0 \\ 0 & 0 & 0 \\ 0 & 0 & 0 \\ 0 & 0 & 0 \\ 0 & 0 & 0 \\ 0 & 0 & 0 \\ 0 & 0 & 0 \\ 0 & 0 & 0 & 0 \\ 0 & 0 & 0 & 0 \\ 0 & 0 & 0 & 0 \\ 0 & 0 & 0 & 0 & 0 \\ 0 & 0 & 0 & 0 & 0 \\ 0 & 0 & 0 & 0 & 0 \\ 0 & 0 & 0 & 0 & 0 & 0 \\ 0 & 0 & 0 & 0 _logger.LogError($"Invalid login attempt.");
                                                                    return default;
 }
                                  }
                 }
```
To connect with a database type different from SQL Server, add the following namespace accordingly.

```
using SnapObjects.Data.MySql;
using SnapObjects.Data.Oracle;
using SnapObjects.Data.PostgreSql;
using SnapObjects.Data.Odbc;
```
Step 2: Open the **AuthenticationExtensions.cs** file and modify the script to inject the **DatabaseUserStore** class instead of the **DefaultUserStore** class.

```
//services.AddSingleton<IUserStore, DefaultUserStore>();
services.AddSingleton<IUserStore, DatabaseUserStore>();
```
# <span id="page-248-0"></span>**6.3 Using OAuth 2.0**

### **6.3.1 Preparations**

}

Before making changes to the PowerBuilder client app, let's follow the steps below to make sure 1) the PowerBuilder application can run successfully, 2) the app has been deployed as an installable cloud app successfully, and 3) the PowerServer C# solution (including the built-in OAuth server) has been successfully generated.

In this tutorial, we will take Sales Demo as an example.

Step 1: Select Windows **Start** | **Appeon PowerBuilder 2021**, and then right-click **Example Sales App** and select **More** | **Run as administrator**.

Step 2: When the SalesDemo workspace is loaded in the PowerBuilder IDE, click the **Run** button in the PowerBuilder toolbar.

Step 3: When the application main window is opened, click the **Address** icon in the application ribbon bar and make sure data can be successfully retrieved.

Step 4: Create and configure a PowerServer project for the Sales Demo app (detailed instructions are provided in the **Quick Start** guide).

**IMPORTANT**: In the **Web APIs** tab, select **Use built-in OAuth server** from the **Auth Template** list box.

Step 5: Deploy the application as an installable cloud app. The PowerServer C# solution is generated, but the installable cloud app cannot run yet because further settings and changes are required, as explained in the subsequent sections.

The PowerServer C# solution contains a built-in OAuth server and the authentication class files as shown below.

- The built-in OAuth server uses the **IdentityServer4** framework. It is included in the **ServerAPIs** project; it will run automatically when the PowerServer Web APIs (the **ServerAPIs** project) runs. You can use another OAuth server (such as Google OAuth 2.0 Authorization Server) instead of using the built-in server. In this tutorial, we will use the built-in server to authenticate the user credentials and return the token.
	- **DefaultConfig.cs** defines two OAuth authorization flows: client credentials and resource owner password; and in each flow defines client ID, client name, grant type, client secret, scope etc. If you want to define different credentials, you can change this file accordingly.
	- **DefaultUserStore.cs** defines two users by default. You can change this file to define more users.

The users can also be defined and stored in the database or LDAP server. Refer to [Validate username and password against a database](#page-259-0) or [Validate username and password](#page-261-0) [against an LDAP server](#page-261-0) for more information.

- **DatabaseUserStore.cs** can be added with scripts to connect with an authentication database where the users are defined and stored.
- The authentication class and configuration files will be used by the PowerServer Web APIs to validate the token (passed from the client) against the OAuth server and, if validation is successful, data will be obtained from the database.
	- **Authentication.json** contains the settings for enabling the authentication feature ("PowerServer:EnableAuthentication") and specifying the URL of the OAuth server ("Authority").

The "PowerServer:EnableAuthentication" setting is set to **true** by default. Setting it to **false** will turn off the authentication feature. The "Authority" setting is set to the OAuth server URL which is the same as Web API URL by default, as the built-in OAuth server resides in the PowerServer Web API. If you set up your own OAuth server, change the URL in this file accordingly.

### **Figure 6.8:**

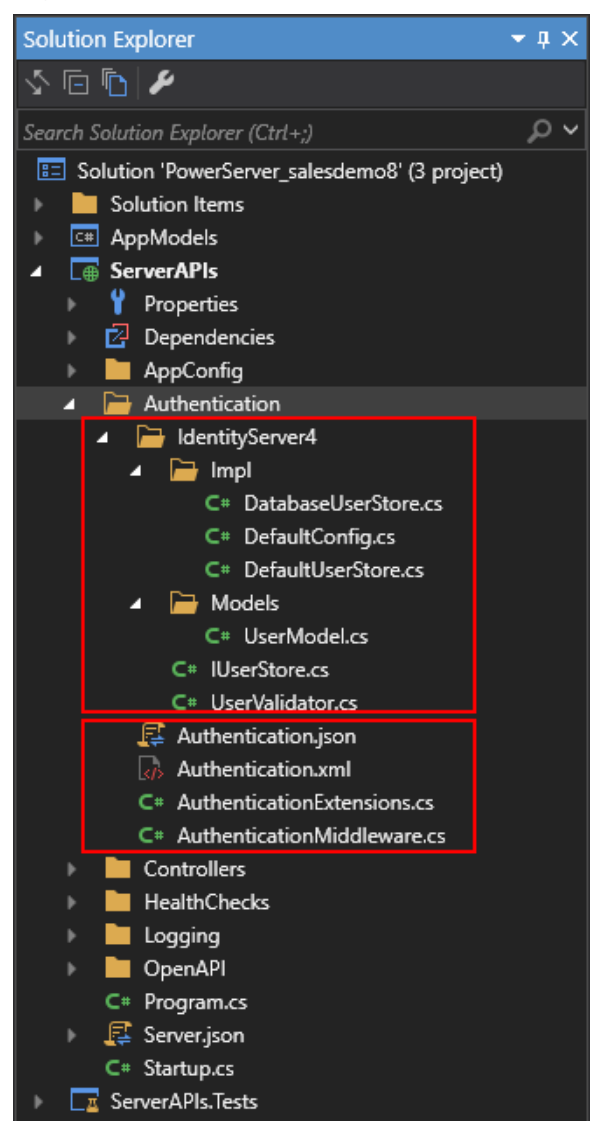

# **6.3.2 Modifying the PowerBuilder client app**

### **6.3.2.1 Purpose**

In this section, we will modify the PowerBuilder application source code and the PowerServer project settings to achieve the following results:

- Sends the user credentials and/or password to the OAuth server and gets a token from the OAuth server if authentication is successful.
- Uses the token to access data from the PowerServer Web API.
- Refreshes the token when necessary.

### **6.3.2.2 Add scripts**

Step 1: Declare the following global variables.

//Token expiresin

```
Long gl_Expiresin
//Refresh token clockskew 
Long gl ClockSkew = 3
```
Step 2: Define a global function and name it **f\_Authorization()**.

Select from menu **File** > **New**; in the **New** dialog, select the **PB Object** tab and then select **Function** and click **OK** to add a global function.

This global function uses the HTTP Post method to send the user credentials to the authentication server and then gets the token from the HTTP Authorization header.

Add scripts to the **f\_Authorization()** function according to the following scenarios:

- Scenario 1: Supports Client Credentials (GrantType="client credentials") and gets the client ID and secret from the application.
- Scenario 2: Supports Resource Owner Password (GrantType="password") and gets the username and password from a login window.
- Scenario 3: Supports Resource Owner Password (GrantType="password") and gets the username and password from the INI file.

Scripts for scenario 1:

Supports Client Credentials (GrantType="client\_credentials") and gets the client ID and secret from the application.

When the application starts, the application uses the client ID and secret stored in the application to get the token from the OAuth server, and when the token expires, it automatically refreshes the token.

```
//integer f_Authorization() for client_credentials
//The URL for requesting token is specified in the INI file
OAuthClient loac_Client
TokenRequest ltr_Request
TokenResponse ltr_Response
String ls_url, ls_UserName, ls_UserPass
String ls_TokenType, ls_AccessToken
String ls_type, ls_description, ls_uri, ls_state
Integer li_Return, li_rtn
li rtn = -1ls_url = profilestring("CloudSetting.ini","setup","TokenURL","")
//TokenRequest
ltr_Request.tokenlocation = ls_url
ltr_Request.Method = "POST"
ltr_Request.clientid = "client"
ltr_Request.clientsecret = "511536EF-F270-4058-80CA-1C89C192F69A"
ltr_Request.scope = "serverapi"
ltr_Request.granttype = "client_credentials"
loac_Client = Create OAuthClient
li Return = loac Client.AccessToken( ltr Request, ltr Response )
If li_Return = 1 and ltr_Response.GetStatusCode () = 200 Then
 ls_TokenType = ltr_Response.gettokentype( )
 ls_AccessToken = ltr_Response.GetAccessToken()
 //Application Set Authorization Header
 Getapplication().SetHttpRequesTheader("Authorization", ls_TokenType + " "
 +ls_AccessToken, true)
```
```
 //Set Global Variables
 gl_Expiresin = ltr_Response.getexpiresin( )
li rtn = 1Else
 li_Return = ltr_Response.GetTokenError(ls_type, ls_description, ls_uri, ls_state)
 MessageBox( "AccessToken Falied", "Return :" + String ( li_Return ) + "~r~n" +
 ls_description )
End If
If IsValid ( loac_Client ) Then DesTroy ( loac_Client )
Return li_rtn
```
Scripts for scenario 2:

Supports Resource Owner Password (GrantType="password") and gets the username and password from a login window.

When the application starts, the client ID and secret stored in the application as well as the username and password from the login window will be sent to the OAuth server to get the token, and when the token expires, the login window displays for the user to input the username and password again.

The username and password will be passed to the OAuth server and validated against the DefaultUserStore.cs file (to validate against a database or LDAP server rather than DefaultUserStore.cs, refer to [Validate username and password against a database](#page-259-0) or [Validate](#page-261-0) [username and password against an LDAP server](#page-261-0) for more information).

The following scripts will work only after you implement a login window and return the username and password to the **f\_Authorization()** function.

```
//Integer f_Authorization() for password from login window
//The URL for requesting token is specified in the INI file
//username & password are passed from the login window
OAuthClient loac_Client
TokenRequest ltr_Request
TokenResponse ltr_Response
String ls_url, ls_UserName, ls_UserPass
String ls_TokenType, ls_AccessToken
String ls_type, ls_description, ls_uri, ls_state
Integer li_Return, li_rtn
li rtn = -1ls_url = profilestring("CloudSetting.ini","setup","TokenURL","")
//TokenRequest
ltr_Request.tokenlocation = ls_url
ltr_Request.Method = "POST"
ltr_Request.clientid = "ro.client"
ltr_Request.clientsecret = "08692CED-944D-4DA9-BFEF-0FE503C203AC"
ltr_Request.scope = "serverapi"
ltr_Request.granttype = "password"
//login window can be implemented to return username & password according to actual
 needs 
//Open(w_login) 
//Return UserName & Password
If IsNull ( ls_UserName ) Or Len ( ls_UserName ) = 0 Then
 MessageBox( "Tips", "UserName is empty!" )
 Return li_rtn
End If
```

```
If IsNull ( ls_UserPass ) Or Len ( ls_UserPass ) = 0 Then
 MessageBox( "Tips", "Password is empty!" )
 Return li_rtn
End If
ltr_Request.UserName = ls_UserName
ltr_Request.Password = ls_UserPass
loac Client = Create OAuthClient
li_Return = loac_Client.AccessToken( ltr_Request, ltr_Response )
If li_Return = 1 and ltr_Response.GetStatusCode () = 200 Then
  ls_TokenType = ltr_Response.gettokentype( )
  ls_AccessToken = ltr_Response.GetAccessToken()
  //Application Set Authorization Header
 Getapplication().SetHttpRequesTheader("Authorization", ls_TokenType + " "
 +ls_AccessToken, true)
  //Set Global Variables
 gl_Expiresin = ltr_Response.getexpiresin( )
li<sub>_rtn</sub> = 1Else
 li_Return = ltr_Response.GetTokenError(ls_type, ls_description, ls_uri, ls_state)
 MessageBox( "AccessToken Falied", "Return :" + String ( li_Return ) + "~r~n" +
  ls_description )
End If
If IsValid ( loac_Client ) Then DesTroy ( loac_Client )
Return li_rtn
```
Scripts for scenario 3:

Supports Resource Owner Password (GrantType="password") and gets the username and password from the INI file.

When the application starts, the client ID and secret stored in the application as well as the username and password from the INI file will be sent to the OAuth server to get the token, and when the token expires, it automatically refreshes the token.

The username and password will be passed to the OAuth server and validated against the DefaultUserStore.cs file (to validate against a database or LDAP server rather than DefaultUserStore.cs, refer to [Validate username and password against a database](#page-259-0) or [Validate](#page-261-0) [username and password against an LDAP server](#page-261-0) for more information).

```
//Integer f_Authorization() for password from INI file
//The URL for requesting token is specified in the INI file
//username & password are passed from the INI file
OAuthClient loac_Client
TokenRequest ltr_Request
TokenResponse ltr_Response
String ls_url, ls_UserName, ls_UserPass
String ls_TokenType, ls_AccessToken
String ls_type, ls_description, ls_uri, ls_state
Integer li_Return, li_rtn
li rtn = -1ls_url = profilestring("CloudSetting.ini","setup","TokenURL","")
//TokenRequest
ltr_Request.tokenlocation = ls_url
ltr_Request.Method = "POST"
ltr_Request.clientid = "YourClientIdThatCanOnlyRead"
ltr_Request.clientsecret = "yoursecret1"
```

```
ltr_Request.scope = "scope.readaccess"
ltr_Request.granttype = "password"
//From CloudSetting.ini
ls_UserName = ProfileString("CloudSetting.ini", "users", "userName", "")
ls_UserPass = ProfileString("CloudSetting.ini", "users", "userPass", "")
If IsNull ( ls_UserName ) Or Len ( ls_UserName ) = 0 Then
 MessageBox( "Tips", "UserName is empty!" )
 Return li_rtn
End If
If IsNull ( ls_UserPass ) Or Len ( ls_UserPass ) = 0 Then
 MessageBox( "Tips", "Password is empty!" )
 Return li_rtn
End If
ltr_Request.UserName = ls_UserName
ltr_Request.Password = ls_UserPass
loac_Client = Create OAuthClient
li_Return = loac_Client.AccessToken( ltr_Request, ltr_Response )
If li_Return = 1 and ltr_Response.GetStatusCode () = 200 Then
 ls_TokenType = ltr_Response.gettokentype( )
 ls_AccessToken = ltr_Response.GetAccessToken()
  //Application sets the authorization header
 Getapplication().SetHttpRequestHeader("Authorization", ls_TokenType + " "
 +ls_AccessToken, true)
  //Set the global variables
 gl_Expiresin = ltr_Response.getexpiresin( )
li rtn = 1Else
 li_Return = ltr_Response.GetTokenError(ls_type, ls_description, ls_uri, ls_state)
 MessageBox( "AccessToken Failed", "Return: " + String ( li_Return ) + "~r~n" +
 ls_description )
End If
If IsValid ( loac_Client ) Then DesTroy ( loac_Client )
Return li_rtn
```
Step 3: Insert a timing object (**timing\_1**) to the application and add the following scripts to the **Timer** event of **timing\_1**.

1) Open the application object and then select from menu **Insert** > **Object** > **Timing** to add a timing object to the application.

2) Add the following scripts to the **Timer** event of **timing\_1**.

```
//Authenticates the user
f_Authorization()
```
When displayed in the source editor, the **Timer** event looks like this:

```
event timer;//Authenticates the user
f_Authorization()
end event
```
## **Figure 6.9:**

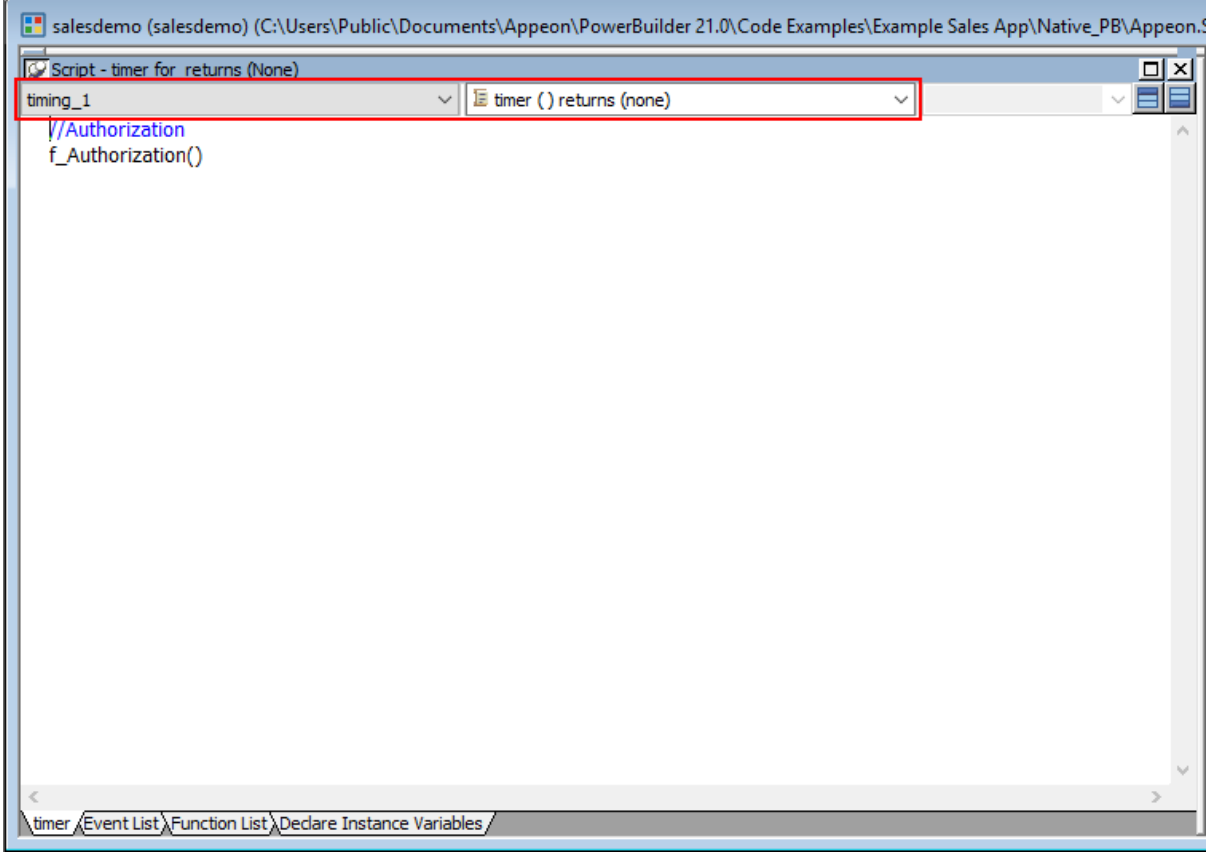

<span id="page-255-0"></span>Step 4: Add the following scripts to the application **Open** event.

Place the scripts before the database connection is established. The scripts get the token from the OAuth server and then start the user session (using the **BeginSession** function) to include the token information in the session.

```
//Authenticates the user and returns the token
If f_Authorization() <> 1 Then
 Return
End If
//Starts the session
long ll_return
Try
 ll_return = Beginsession()
  If ll_return <> 0 Then
  Messagebox("Beginsession Failed:" + String(ll_return),
  GetHttpResponseStatusText())
  End if
Catch ( Throwable ex)
 MessageBox( "Throwable", ex.GetMessage())
 Return
End Try
//Refreshes the token for timing
If gl_Expiresin > 0 And (gl_Expiresin - gl_ClockSkew) > 0 Then
 //Timer = Expiresin - ClockSkew 
 1/3600 - 3 timing_1.Start(gl_Expiresin - gl_ClockSkew)
End If
```
//Connects to db

#### **Figure 6.10:**

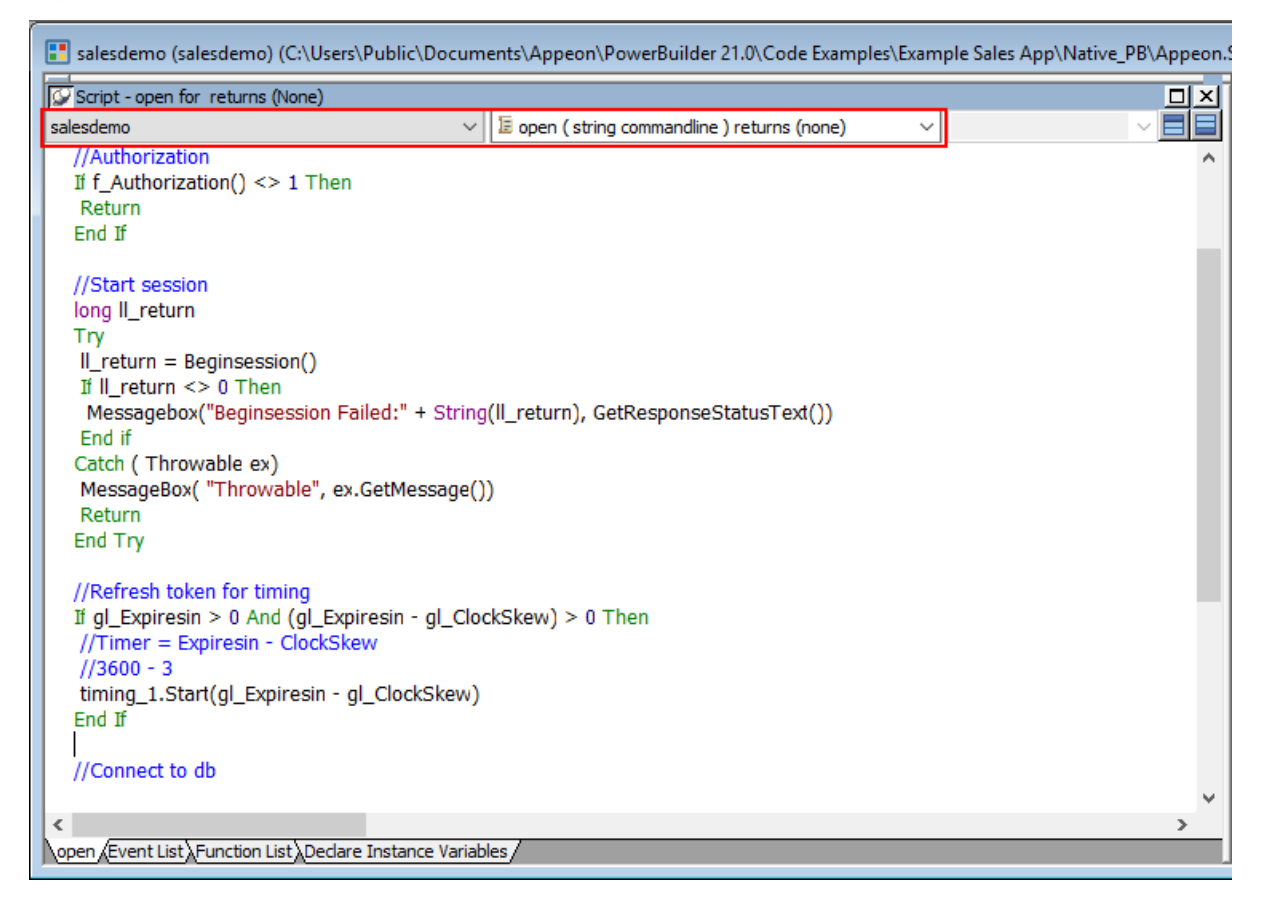

Step 5: Add the following scripts to the **SystemError** event.

The scripts will trigger the **SystemError** event when the session or license encounters an error; and if the token is invalid or expires, the scripts will call the **f\_Authorization** function to get the token again.

```
Choose Case error.Number
 Case 220 to 229 //Session Error
 MessageBox ("Session Error", "Number:" + String(error.Number) + "~r~nText:" +
 error.Text )
 Case 230 to 239 //License Error
  MessageBox ("License Error", "Number:" + String(error.Number) + "~r~nText:" +
 error.Text )
 Case 240 to 249 //Token Error
  MessageBox ("Token Error", "Number:" + String(error.Number) + "~r~nText:" +
 error.Text )
  //Authorization
  f_Authorization()
 Case Else
  MessageBox ("SystemError", "Number:" + String(error.Number) + "~r~nText:" +
 error.Text )
End Choose
```
## **Figure 6.11:**

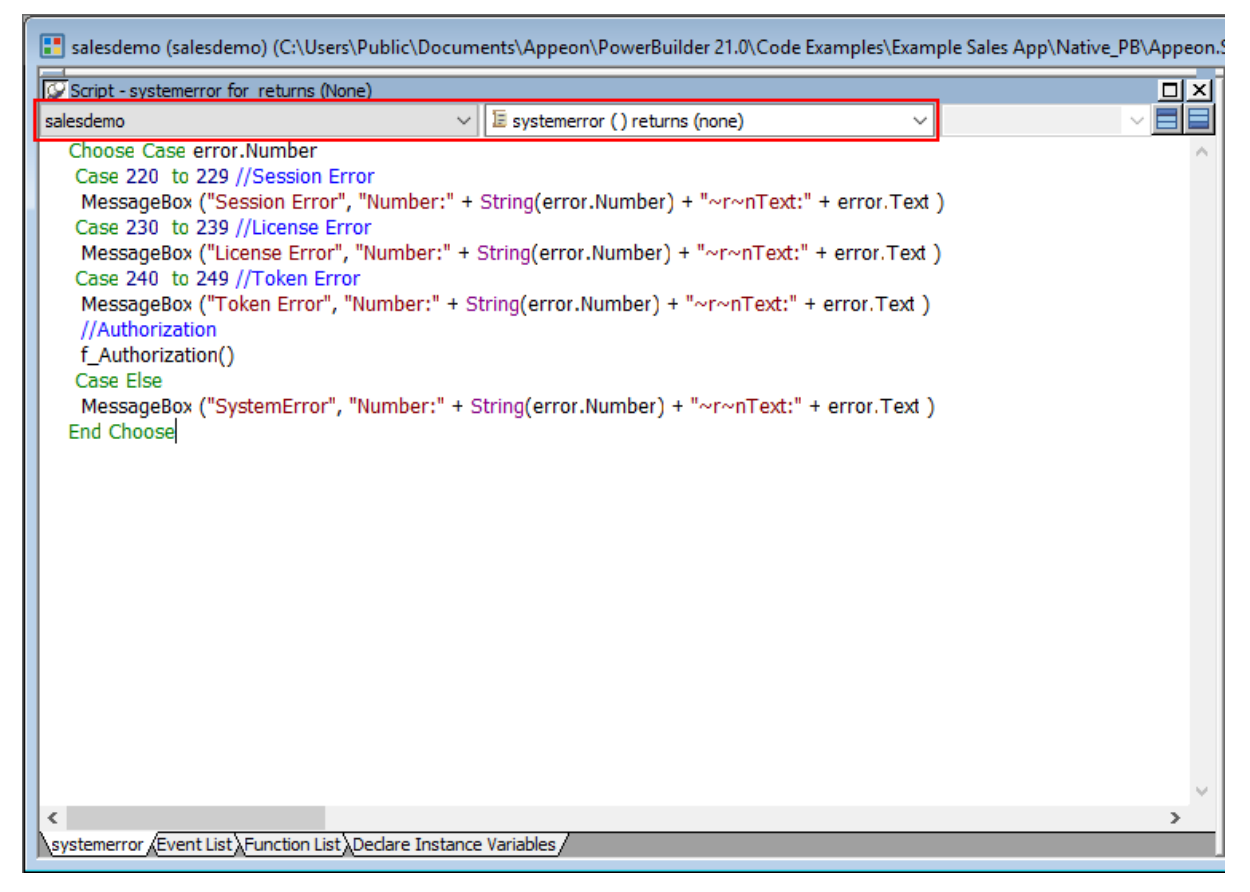

## **6.3.2.3 Add an INI file**

Create an INI file in the same location as the PBT file and name it **CloudSetting.ini**.

Specify the URL for requesting the token from the OAuth server in the **CloudSetting.ini** file. Notice that **TokenURL** points to the "/connect/token" API of the built-in OAuth server, and the OAuth server root URL (for example, https://localhost:5000/) is the same as the URL of PowerServer Web API. If you change the PowerServer Web API URL, change the root URL here accordingly.

```
[Setup]
TokenURL=https://localhost:5000/connect/token
```
To support "scenario 3" which supports Resource Owner Password (GrantType="password") and gets the username and password from the INI file, you need to add the following section to the **CloudSetting.ini** file and set the user name and password accordingly.

```
[users]
userName=alice
userPass=alice
```
#### **6.3.2.4 Start session manually by code**

By default, the user session is automatically created when the application starts; and the session includes no token. For the session to include the token, the session must be started manually by code instead of automatically.

To start the session manually by code,

Step 1: Enable "**Begin session by code**" in the PowerBuilder IDE. (Steps: Open the application object painter, click **Additional Properties** in the application's **Properties** dialog; in the **Application** dialog, select the **PowerServer** tab and then select the **Begin session by code** option and click **Apply**.)

After this option is enabled, when the **BeginSession** function in the application **Open** event is called, it will create a session that includes the token information (See scripts in [step 4](#page-255-0) in "[Add scripts"](#page-250-0)).

## **Figure 6.12:**

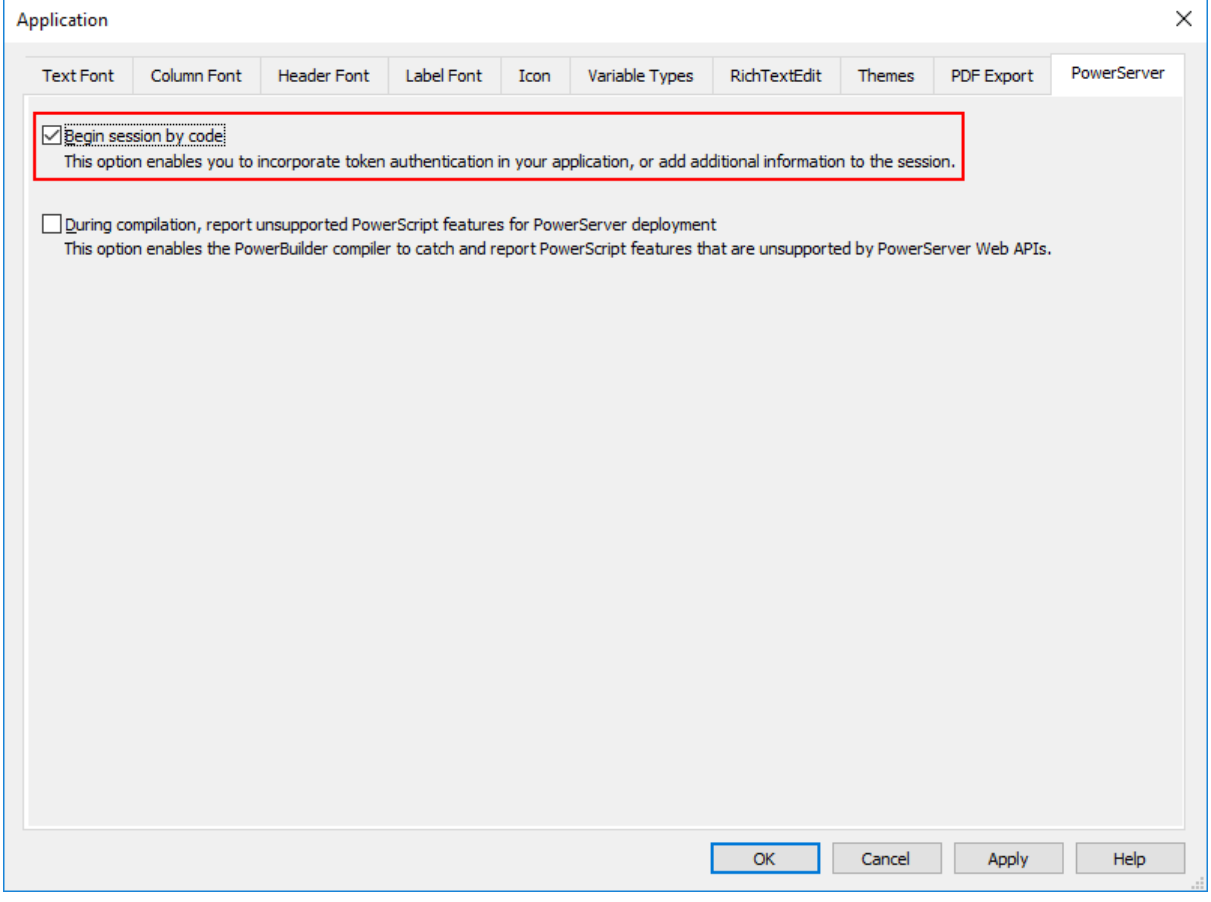

## **6.3.2.5 Modify and re-deploy the PowerServer project**

Step 1: Add the INI file **CloudSetting.ini** to the **Files preloaded in uncompressed format** section under the **External Files** tab.

Step 2: Select **OAuth 2.0 Support** and **Compression Support** under the **Runtime** tab.

## **Figure 6.13:**

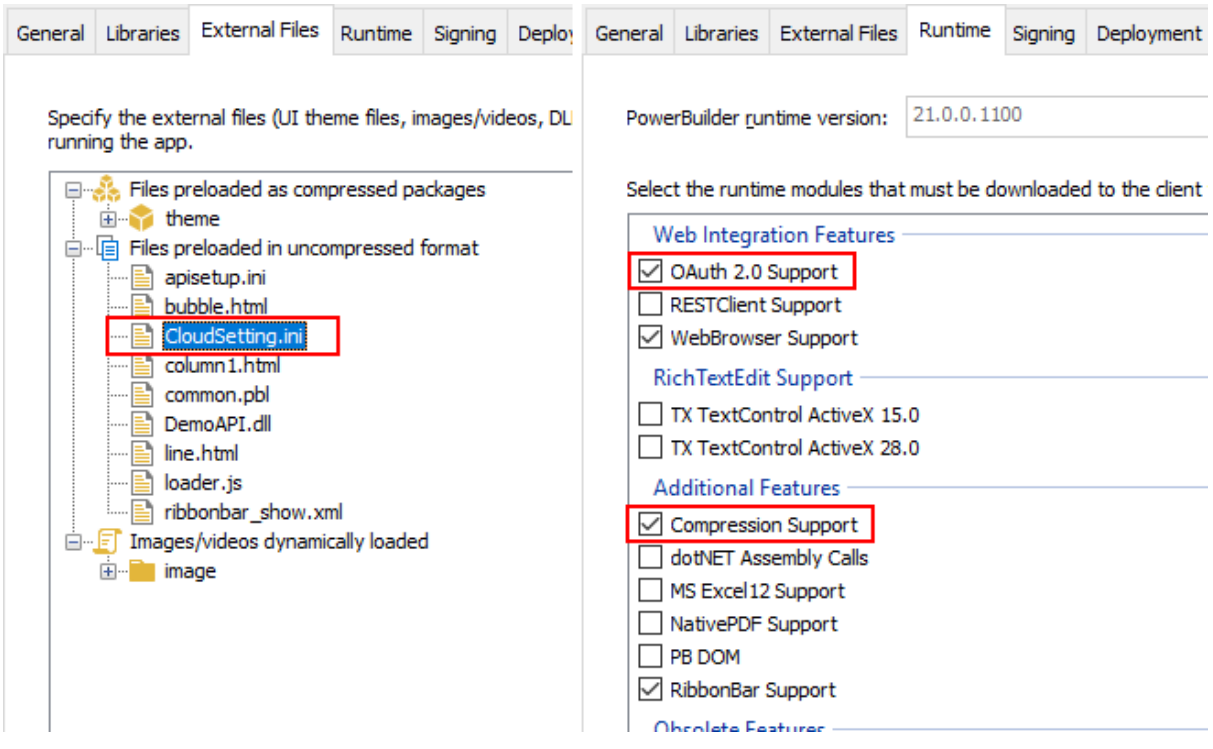

Step 3: Double check the URL of the PowerServer Web APIs in the **Web APIs** tab. Make sure the port number is not occupied by any other program.

**Tip**: You can execute the command "netstat -ano | findstr *portnumber*" to check if the port number is occupied by any other program.

The built-in OAuth server will run at the same URL as the PowerServer Web APIs. If the PowerServer Web API URL is changed, change the OAuth server root URL accordingly in the INI file.

Step 4: Double check that **Use built-in OAuth server** is selected from the **Auth Template** list box in the **Web APIs** tab.

Step 5: Save the changes and deploy the PowerServer project (using the "Build & Deploy PowerServer Project" option) so that the above settings can take effect in the installable cloud app.

# <span id="page-259-0"></span>**6.3.3 Appendix**

## **6.3.3.1 Validate username and password against a database**

When the username and password are passed from the application to the built-in OAuth server, the OAuth server will by default authenticate them against the users predefined in DefaultUserStore.cs. For security concern, you might want the OAuth server to authenticate against the users stored in a database instead of DefaultUserStore.cs.

To do that, you will need to modify the **UserValidator.cs** file so that every time when a token is requested, the OAuth server will connect to the database and authenticate the user. (Another option is to populate and cache users from the database to the user list of the DefaultUserStore.cs file. See [this section](#page-246-0) for details.)

Step 1: Add namespaces. Suppose a SQL Server database will be connected. The following namespaces need to be added.

```
using System;
using Microsoft.Data.SqlClient;
using SnapObjects.Data;
using SnapObjects.Data.SqlServer;
```
To connect with a database type different from SQL Server, add the following namespace accordingly.

```
using SnapObjects.Data.MySql;
using SnapObjects.Data.Oracle;
using SnapObjects.Data.PostgreSql;
using SnapObjects.Data.Odbc;
```
Step 2: Add the connection string to connect to the database and authenticate the username and password against the users in the database.

Below is the complete scripts of the **UserValidator.cs** file (suppose the users are stored in the "users" table in a SQL Server database).

```
using System.Threading.Tasks;
using IdentityServer4.Models;
using IdentityServer4.Validation;
using System;
using Microsoft.Data.SqlClient;
using SnapObjects.Data;
using SnapObjects.Data.SqlServer;
namespace ServerAPIs
{
      public class UserValidator : IResourceOwnerPasswordValidator
\begin{matrix} \end{matrix} public Task ValidateAsync(ResourceOwnerPasswordValidationContext context)
\left\{ \begin{array}{cc} 0 & 0 \\ 0 & 0 \end{array} \right\} //To validate username and password against a SQLServer database, set
  the connection string as below
                  String Constr = @"Data Source=172.16.1.10,1433;Initial
  Catalog=pb_cloud;Integrated Security=False;User
  ID=sa;Password=1234;Pooling=True;Min Pool Size=0;Max Pool
 Size=100;MultipleActiveResultSets=False;Encrypt=False;TrustServerCertificate=False;ApplicationIn
                   SqlServerDataContext _context = new SqlServerDataContext(new
  SqlConnection(Constr));
                  string sql = "select username from users where isValid = 1 and username
 = " + context. UserName + " and password = " + context. Password + " ";
                  var users = _context.SqlExecutor.Select<DynamicModel>(sql);
                   if (users.Count >= 1)
\left\{ \begin{array}{cc} 0 & 0 & 0 \\ 0 & 0 & 0 \\ 0 & 0 & 0 \\ 0 & 0 & 0 \\ 0 & 0 & 0 \\ 0 & 0 & 0 \\ 0 & 0 & 0 \\ 0 & 0 & 0 \\ 0 & 0 & 0 \\ 0 & 0 & 0 \\ 0 & 0 & 0 \\ 0 & 0 & 0 & 0 \\ 0 & 0 & 0 & 0 \\ 0 & 0 & 0 & 0 \\ 0 & 0 & 0 & 0 & 0 \\ 0 & 0 & 0 & 0 & 0 \\ 0 & 0 & 0 & 0 & 0 \\ 0 & 0 & 0 & 0 & 0 \\ 0 & 0 & 0 & 0 & 0 //If validation is successful, returns the user
                         context.Result = new GrantValidationResult(subject:
  context.UserName, authenticationMethod: "custom");
 }
                   else
\left\{ \begin{array}{cc} 0 & 0 & 0 \\ 0 & 0 & 0 \\ 0 & 0 & 0 \\ 0 & 0 & 0 \\ 0 & 0 & 0 \\ 0 & 0 & 0 \\ 0 & 0 & 0 \\ 0 & 0 & 0 \\ 0 & 0 & 0 \\ 0 & 0 & 0 \\ 0 & 0 & 0 \\ 0 & 0 & 0 & 0 \\ 0 & 0 & 0 & 0 \\ 0 & 0 & 0 & 0 \\ 0 & 0 & 0 & 0 & 0 \\ 0 & 0 & 0 & 0 & 0 \\ 0 & 0 & 0 & 0 & 0 \\ 0 & 0 & 0 & 0 & 0 \\ 0 & 0 & 0 & 0 & 0 //If validation failed, returns the error
                         context.Result = new
  GrantValidationResult(TokenRequestErrors.InvalidGrant, "Incorrect username or
  password.");
```

```
 }
           return Task.CompletedTask;
        }
    }
}
```
## <span id="page-261-0"></span>**6.3.3.2 Validate username and password against an LDAP server**

When the username and password are passed from the application to the built-in OAuth server, the OAuth server will by default authenticate them against the users predefined in DefaultUserStore.cs. For security concern, you might want the OAuth server to authenticate against the users stored in an LDAP server instead of DefaultUserStore.cs.

To do that,

Step 1: Install the **Microsoft.Windows.Compatibility** NuGet package first, as the following sample scripts make references to this package.

Step 2: Modify the **UserValidator.cs** file.

Here is a sample script of the **UserValidator.cs** class that connects to an LDAP server to authenticate the user credentials.

```
using IdentityServer4.Models;
using IdentityServer4.Validation;
using System;
using System.DirectoryServices;
using System.Threading.Tasks;
namespace ServerAPIs
{
         public class UserValidator: IResourceOwnerPasswordValidator
\begin{matrix} \end{matrix} public Task ValidateAsync(ResourceOwnerPasswordValidationContext context)
                  {
                          string strError = string.Empty;
                          bool lb_succes = false;
                           string ls_server = "ldap.appeon.com";
                           string ls_user = context.UserName;
                          string ls_pass = context.Password;
                          using (DirectoryEntry adsEntry = new DirectoryEntry("LDAP://" +
   ls_server, ls_user, ls_pass, AuthenticationTypes.Secure))
\left\{ \begin{array}{cc} 0 & 0 & 0 \\ 0 & 0 & 0 \\ 0 & 0 & 0 \\ 0 & 0 & 0 \\ 0 & 0 & 0 \\ 0 & 0 & 0 \\ 0 & 0 & 0 \\ 0 & 0 & 0 \\ 0 & 0 & 0 \\ 0 & 0 & 0 \\ 0 & 0 & 0 \\ 0 & 0 & 0 & 0 \\ 0 & 0 & 0 & 0 \\ 0 & 0 & 0 & 0 \\ 0 & 0 & 0 & 0 & 0 \\ 0 & 0 & 0 & 0 & 0 \\ 0 & 0 & 0 & 0 & 0 \\ 0 & 0 & 0 & 0 & 0 \\ 0 & 0 & 0 & 0 & 0 using (DirectorySearcher adsSearcher = new
   DirectorySearcher(adsEntry))
\left\{ \begin{array}{cc} 0 & \text{if } \mathbb{R}^n \setminus \mathbb{R}^n \setminus \mathbb adsSearcher.Filter = "(SAMAccountName=" + ls_user + ")";
                                            adsSearcher.PropertiesToLoad.Add("cn");
                                            try
{1 \over 2} ( {1 \over 2} ) {1 \over 2} ( {1 \over 2} ) {1 \over 2} ( {1 \over 2} ) {1 \over 2} ( {1 \over 2} ) {1 \over 2} ( {1 \over 2} ) {1 \over 2} ( {1 \over 2} ) {1 \over 2} ( {1 \over 2} ) {1 \over 2} ( {1 \over 2} ) {1 \over 2} ( {1 \over 2} ) {1 \over SearchResult adsSearchResult = adsSearcher.FindOne();
                                                     if (adsSearchResult == null)
\{lb succes = false;
\{a_1, a_2, \ldots, a_n\} }
                                            catch (Exception ex)
{1 \over 2} ( {1 \over 2} ) {1 \over 2} ( {1 \over 2} ) {1 \over 2} ( {1 \over 2} ) {1 \over 2} ( {1 \over 2} ) {1 \over 2} ( {1 \over 2} ) {1 \over 2} ( {1 \over 2} ) {1 \over 2} ( {1 \over 2} ) {1 \over 2} ( {1 \over 2} ) {1 \over 2} ( {1 \over 2} ) {1 \over strError = ex.Message;
\{a_1, a_2, \ldots, a_n\} finally
{1 \over 2} (and the set of {1 \over 2} ) and {1 \over 2} (and the set of {1 \over 2} adsEntry.Close();
```

```
 }
\{a_1, a_2, \ldots, a_n\}\left\{ \begin{array}{cc} 1 & 0 & 0 \\ 0 & 0 & 0 \\ 0 & 0 & 0 \end{array} \right\} if (strError.Length == 0)
\left\{ \begin{array}{cc} 0 & 0 & 0 \\ 0 & 0 & 0 \\ 0 & 0 & 0 \\ 0 & 0 & 0 \\ 0 & 0 & 0 \\ 0 & 0 & 0 \\ 0 & 0 & 0 \\ 0 & 0 & 0 \\ 0 & 0 & 0 \\ 0 & 0 & 0 \\ 0 & 0 & 0 \\ 0 & 0 & 0 \\ 0 & 0 & 0 & 0 \\ 0 & 0 & 0 & 0 \\ 0 & 0 & 0 & 0 \\ 0 & 0 & 0 & 0 & 0 \\ 0 & 0 & 0 & 0 & 0 \\ 0 & 0 & 0 & 0 & 0 \\ 0 & 0 & 0 & 0 & 0 & 0 \\ 0 lb_succes = true;
\left\{ \begin{array}{cc} 1 & 0 & 0 \\ 0 & 0 & 0 \\ 0 & 0 & 0 \end{array} \right\} if (lb_succes)
\left\{ \begin{array}{cc} 0 & 0 & 0 \\ 0 & 0 & 0 \\ 0 & 0 & 0 \\ 0 & 0 & 0 \\ 0 & 0 & 0 \\ 0 & 0 & 0 \\ 0 & 0 & 0 \\ 0 & 0 & 0 \\ 0 & 0 & 0 \\ 0 & 0 & 0 \\ 0 & 0 & 0 \\ 0 & 0 & 0 \\ 0 & 0 & 0 & 0 \\ 0 & 0 & 0 & 0 \\ 0 & 0 & 0 & 0 \\ 0 & 0 & 0 & 0 & 0 \\ 0 & 0 & 0 & 0 & 0 \\ 0 & 0 & 0 & 0 & 0 \\ 0 & 0 & 0 & 0 & 0 & 0 \\ 0 context.Result = new GrantValidationResult(subject:
    context.UserName, authenticationMethod: "custom");
\left\{ \begin{array}{cc} 1 & 0 & 0 \\ 0 & 0 & 0 \\ 0 & 0 & 0 \end{array} \right\} else
\left\{ \begin{array}{cc} 0 & 0 & 0 \\ 0 & 0 & 0 \\ 0 & 0 & 0 \\ 0 & 0 & 0 \\ 0 & 0 & 0 \\ 0 & 0 & 0 \\ 0 & 0 & 0 \\ 0 & 0 & 0 \\ 0 & 0 & 0 \\ 0 & 0 & 0 \\ 0 & 0 & 0 \\ 0 & 0 & 0 & 0 \\ 0 & 0 & 0 & 0 \\ 0 & 0 & 0 & 0 \\ 0 & 0 & 0 & 0 & 0 \\ 0 & 0 & 0 & 0 & 0 \\ 0 & 0 & 0 & 0 & 0 \\ 0 & 0 & 0 & 0 & 0 \\ 0 & 0 & 0 & 0 & 0 context.Result = new
   GrantValidationResult(TokenRequestErrors.InvalidGrant, "Incorrect
   username,password or server.");
\left\{ \begin{array}{cc} 1 & 0 & 0 \\ 0 & 0 & 0 \\ 0 & 0 & 0 \end{array} \right\} return Task.CompletedTask;
                              }
               }
}
```
#### **6.3.3.3 Test the OAuth server**

Test the OAuth server by sending a request which includes the grant type, scope, client ID, client secret, and user credentials.

1. Right click in the code block of a method, and select **Run Test(s)** from the popup menu.

The Web API Tester is launched.

2. In the Web API Tester, click the plus (+) sign to create a new request:

URL: <http://localhost:5000/connect/token>

HTTP method: POST

Content-Type: application/x-www-form-urlencoded

Request (when grant type is client credentials):

grant\_type=client\_credentials&scope=scope.readaccess&client\_id=YourClientIdThatCanOnlyRead&cli

Or request (when grant type is resource owner password):

grant\_type=password&scope=scope.readaccess&client\_id=YourClientIdThatCanOnlyRead&client\_secret

3. Click **Send** to send the request, and the OAuth server returns the token information if validation is successful.

## **Figure 6.14:**

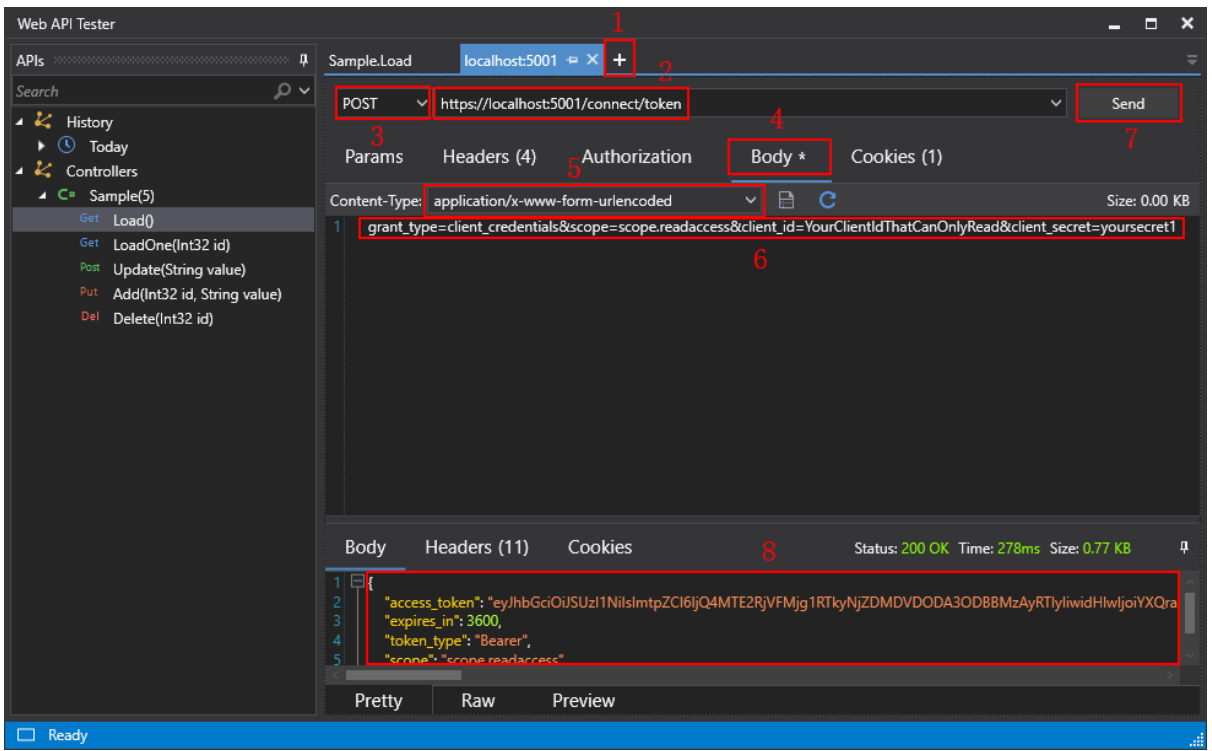

# **6.4 Using Amazon Cognito**

# **6.4.1 Preparations**

Before making changes to the PowerBuilder client app, let's follow the steps below to make sure 1) the PowerBuilder application can run successfully, 2) the app has been deployed as an installable cloud app successfully, and 3) the PowerServer C# solution (including the built-in Amazon Cognito server) has been successfully generated.

In this tutorial, we will take Sales Demo as an example.

Step 1: Select Windows **Start** | **Appeon PowerBuilder 2021**, and then right-click **Example Sales App** and select **More** | **Run as administrator**.

Step 2: When the SalesDemo workspace is loaded in the PowerBuilder IDE, click the **Run** button in the PowerBuilder toolbar.

Step 3: When the application main window is opened, click the **Address** icon in the application ribbon bar and make sure data can be successfully retrieved.

Step 4: Create and configure a PowerServer project for the Sales Demo app (detailed instructions are provided in the [Quick Start](#page-21-0) guide).

**IMPORTANT**: In the **Web APIs** tab, select **Use built-in AWS Cognito server** from the **Auth Template** list box.

Step 5: Deploy the application as an installable cloud app. The PowerServer C# solution is generated, but the installable cloud app cannot run yet because further settings and changes are required, as explained in the subsequent sections.

The PowerServer C# solution contains a built-in Amazon Cognito server and the authentication class files as shown below.

- The built-in Amazon Cognito server authenticates the user credential with the Cognito service and returns an identity token. The built-in server is included in the **ServerAPIs** project; it will run automatically when the PowerServer Web APIs (the **ServerAPIs** project) runs.
- The authentication class and configuration files will be used by the PowerServer Web APIs to validate the token passed from the client; and if validation is successful, data will be obtained from the database.
	- **Authentication.json** contains the settings for enabling the authentication feature ("PowerServer:EnableAuthentication") and specifying the Amazon Cognito user pool ("AWS").

The "PowerServer:EnableAuthentication" setting is set to **true** by default. Setting it to **false** will turn off the authentication feature. The "AWS" block is used to the specify the Amazon Cognito user pool including region, user pool ID, user pool client ID, and user pool client secret.

## **Figure 6.15:**

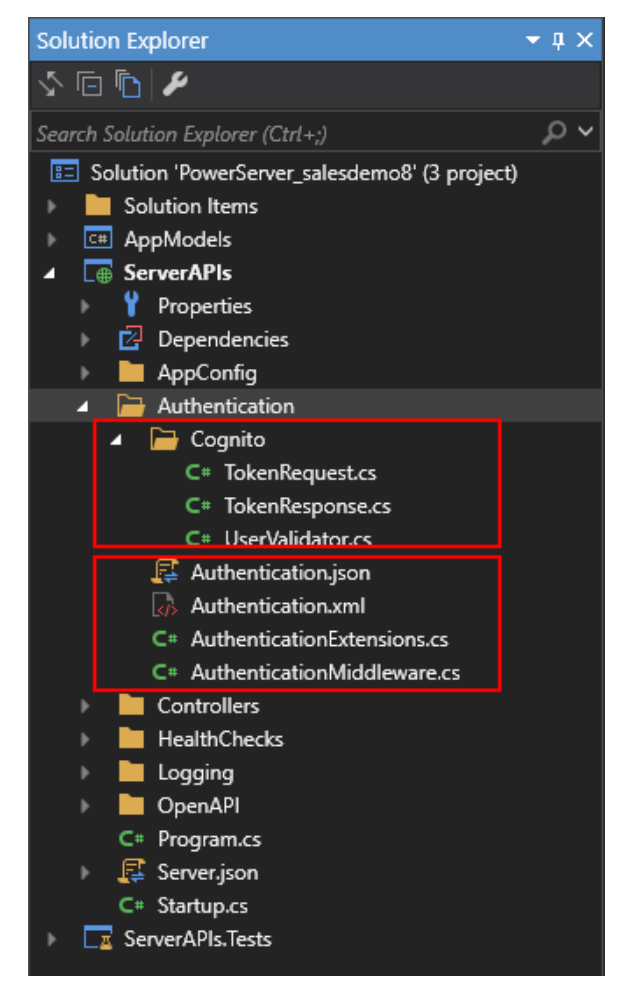

# **6.4.2 Creating the Amazon Cognito user pool**

This tutorial uses the Amazon Cognito user pool as an SAML identity provider for the installable cloud app.

The following outlines the key steps for creating the Amazon Cognito user pool. For complete and detailed instructions, please refer to [Getting Started with User Pools.](https://docs.aws.amazon.com/cognito/latest/developerguide/getting-started-with-cognito-user-pools.html)

When the user pool is created successfully, gather the information such as region, user pool ID, user pool client ID, and user pool client secret which are required by the built-in server later (as shown below).

```
"AWS": {
     "Region": "us-west-2",
    "UserPoolId": "us-west-2_5wyOzYn1d",
     "UserPoolClientId": "4linbauf6d58b552r6lc3gbpkc",
     "UserPoolClientSecret": "1prlm08gm3aptlokcbai88ekiegff9mqbc98nhebfart5g4a3cr2"
 }
```
Step 1: Set up the AWS Single Sign-On (SSO).

Before you can set up AWS Single Sign-On (SSO), you must:

- Have first set up the AWS Organizations service and have All features set to enabled. For more information about this setting, see Enabling All Features in Your Organization in the AWS Organizations User Guide.
- Sign in with the AWS Organizations management account credentials before you begin setting up AWS SSO. These credentials are required to enable AWS SSO. For more information, see Creating and Managing an AWS Organization in the AWS Organizations User Guide. You cannot set up AWS SSO while signed in with credentials from an Organization's member account.

For more details, refer to [AWS SSO prerequisites.](https://docs.aws.amazon.com/singlesignon/latest/userguide/prereqs.html)

Step 2: Get the SAML 2.0 metadata.

1) Add a new application.

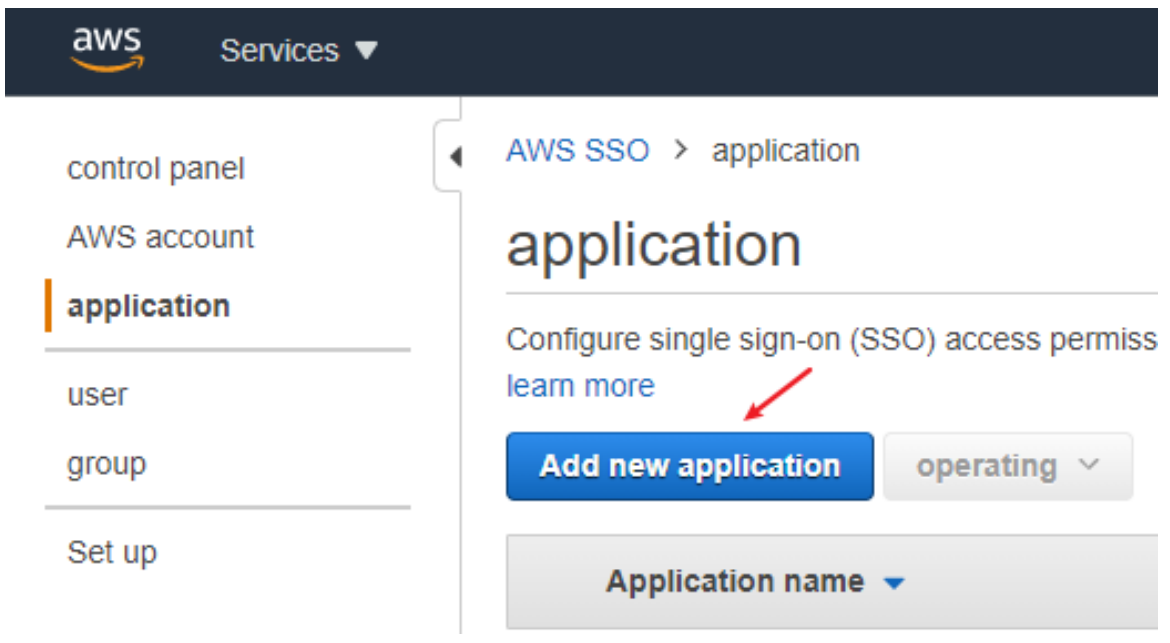

# 2) Add a custom SAML 2.0 application.

# Add new application

Choose an application from our catalog of pre-integrated cloud applications, or choose to add a custom SAML 2.0 application. Each application comes with detailed instructions to help you establish trust between AWS SSO and the application's service provider. learn more

#### AWS SSO application catalog

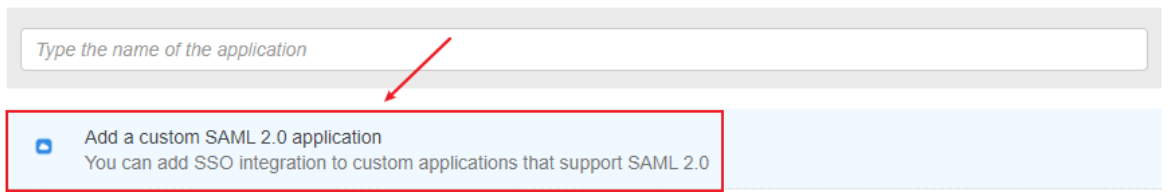

3) After filling in the configuration, save it, and then download the SAML metadata file or save the metadata file URL.

For more details, refer to [AWS Single Sign-On.](https://console.aws.amazon.com/singlesignon/home)

Step 3: Add an identity provider.

1) Click **Add provider**.

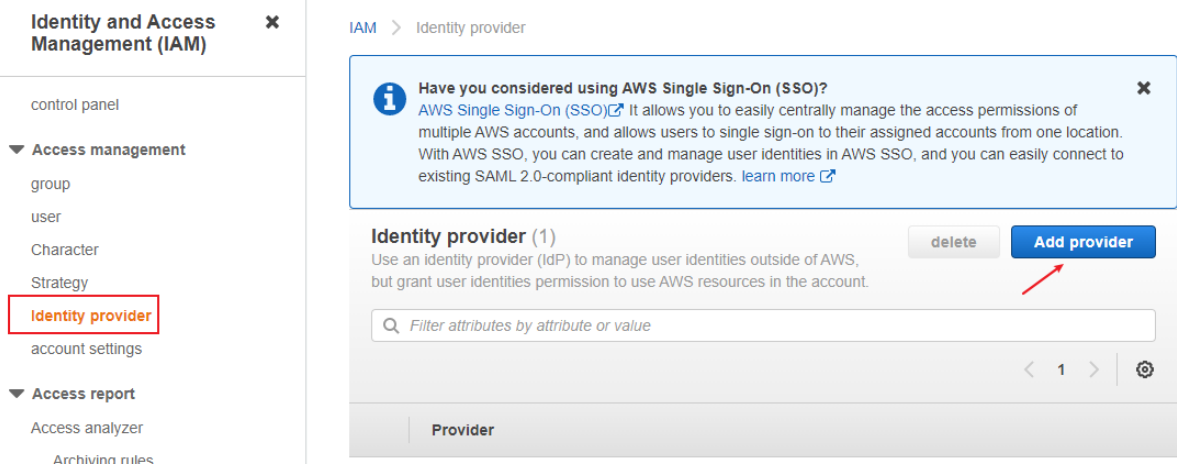

2) Select **SAML** and then upload the SAML metadata file you just got.

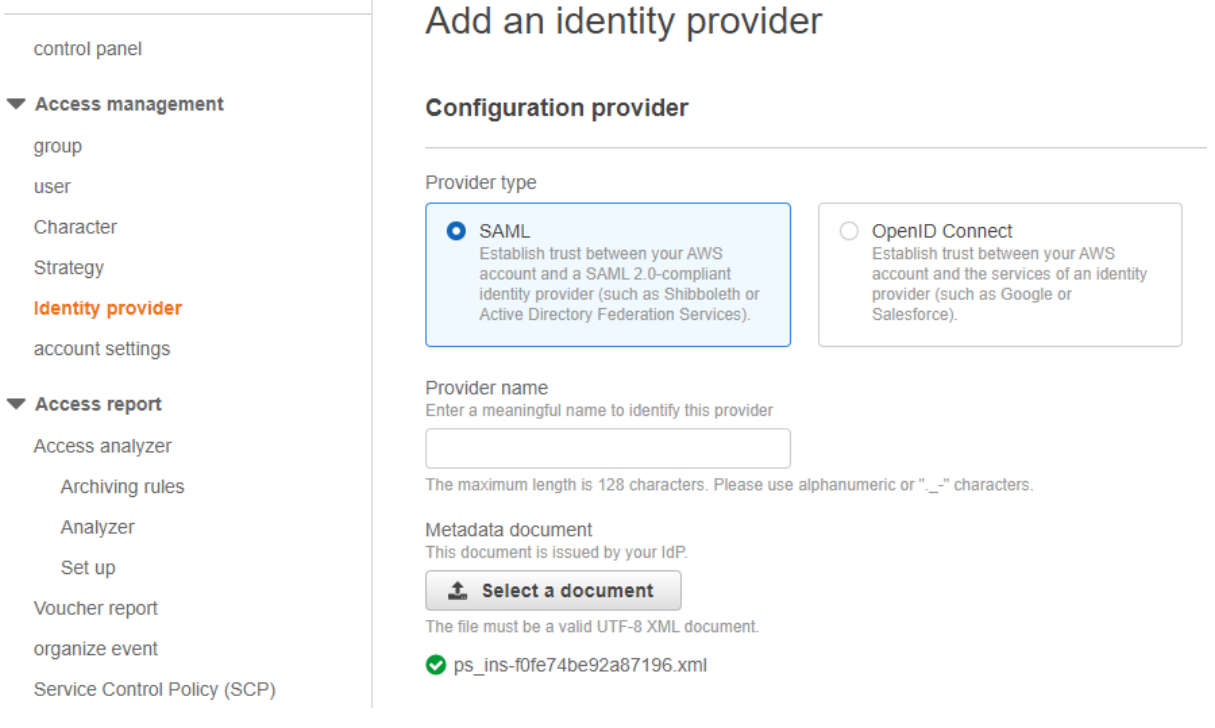

Step 4: Create the user pool.

- a. Go to the [Amazon Cognito console](https://console.aws.amazon.com/cognito/home). You might be prompted for your AWS credentials.
- b. Choose **Manage User Pools**.
- c. In the top-right corner of the page, choose **Create a user pool**.
- d. Provide a name for your user pool, and choose **Review defaults** to save the name.
- e. In the top-left corner of the page, choose **Attributes**, choose **Email address or phone number** and **Allow email addresses**, and then choose **Next step** to save.
- f. In the left navigation menu, choose **Review**.
- g. Review the user pool information and make any necessary changes. When the information is correct, choose **Create pool**.

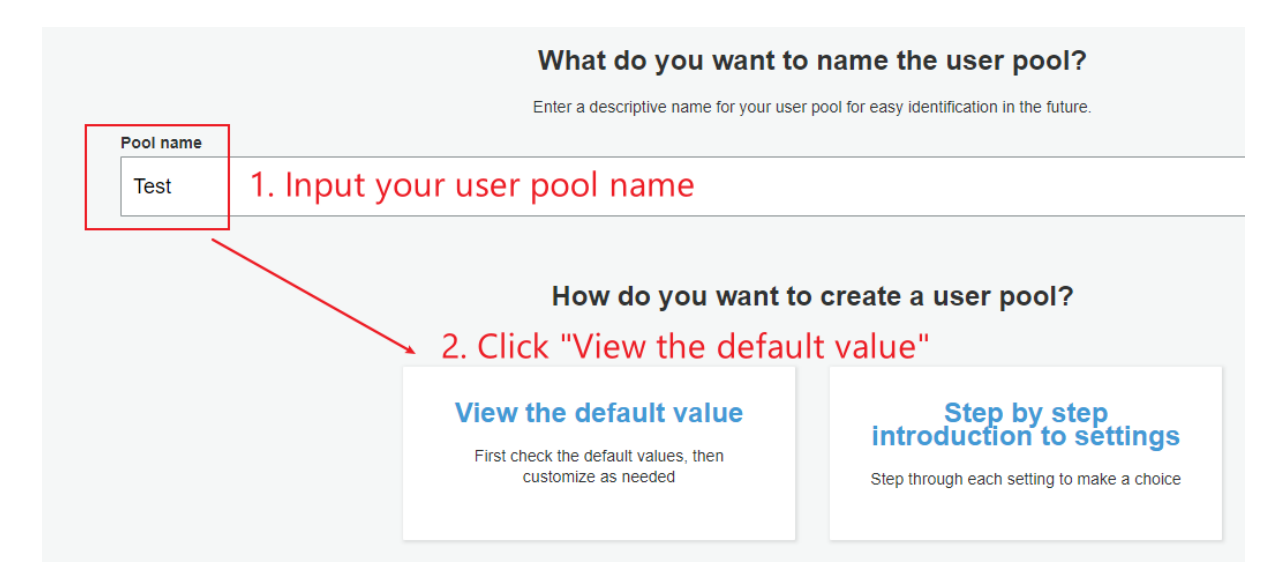

Fill in the following configuration as required.

# **Create user pool** name **Attributes** Strategy MFA and verification Message customization label equipment **Application client** trigger **Review**

Tips: It is recommended to modify the configuration (for example, "Attributes") that cannot be modified after pool creation.

Step 5: Create the user pool application client.

a. On the navigation bar on the left-side of the page, choose **App clients** under **General settings**.

# b. Choose **Add an app client**.

- c. Give your app a name.
- d. Check **Generate client key**.

# e. Check **Enable authentication based on username and password (ALLOW\_USER\_PASSWORD\_AUTH)**.

f. Choose **Create an application client**.

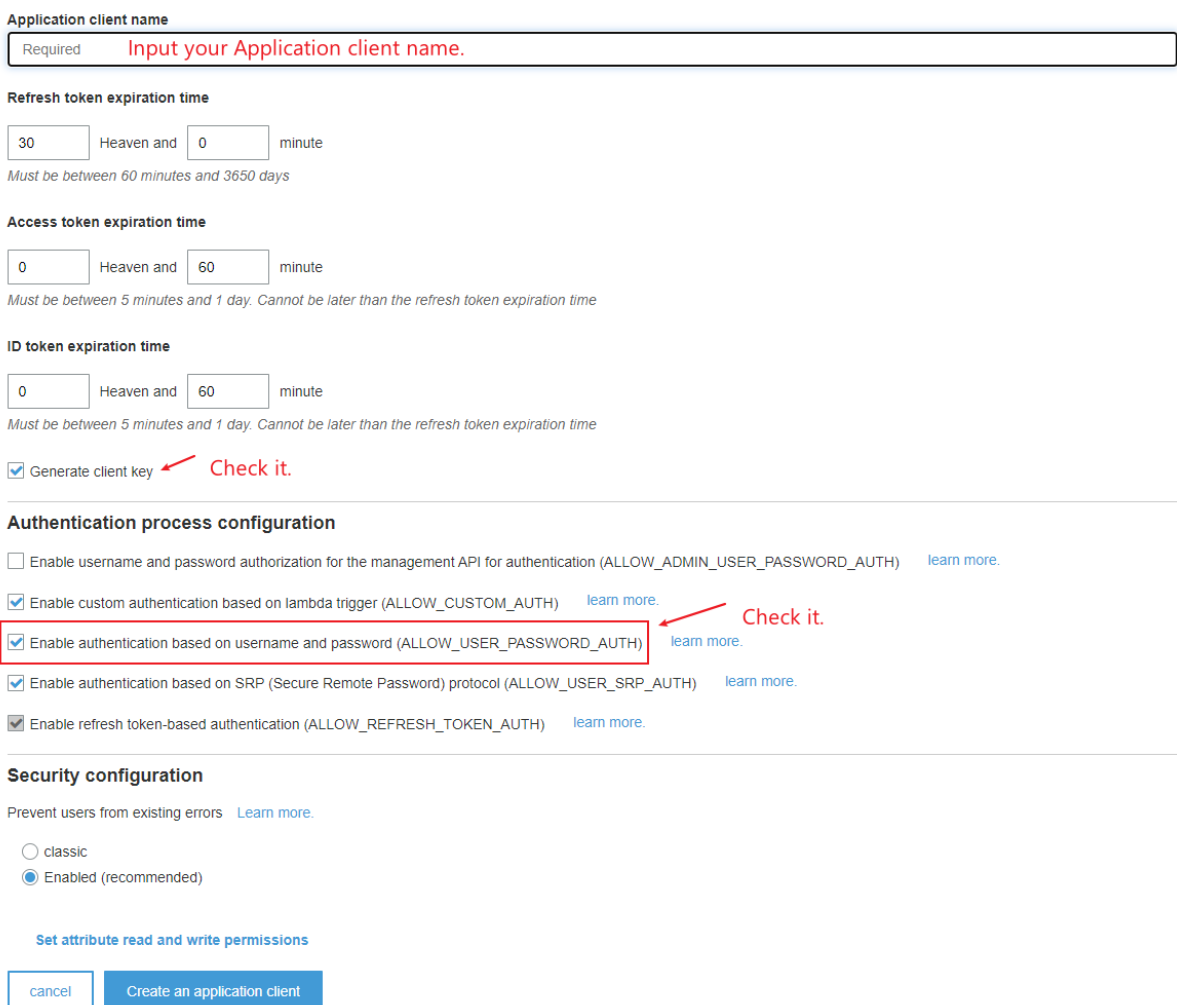

Step 6: Configure the SAML identity provider.

Open the identity provider configuration page of the user pool, choose **SAML**, select the SAML metadata file downloaded in step 2 or the terminal node URL of the metadata file.

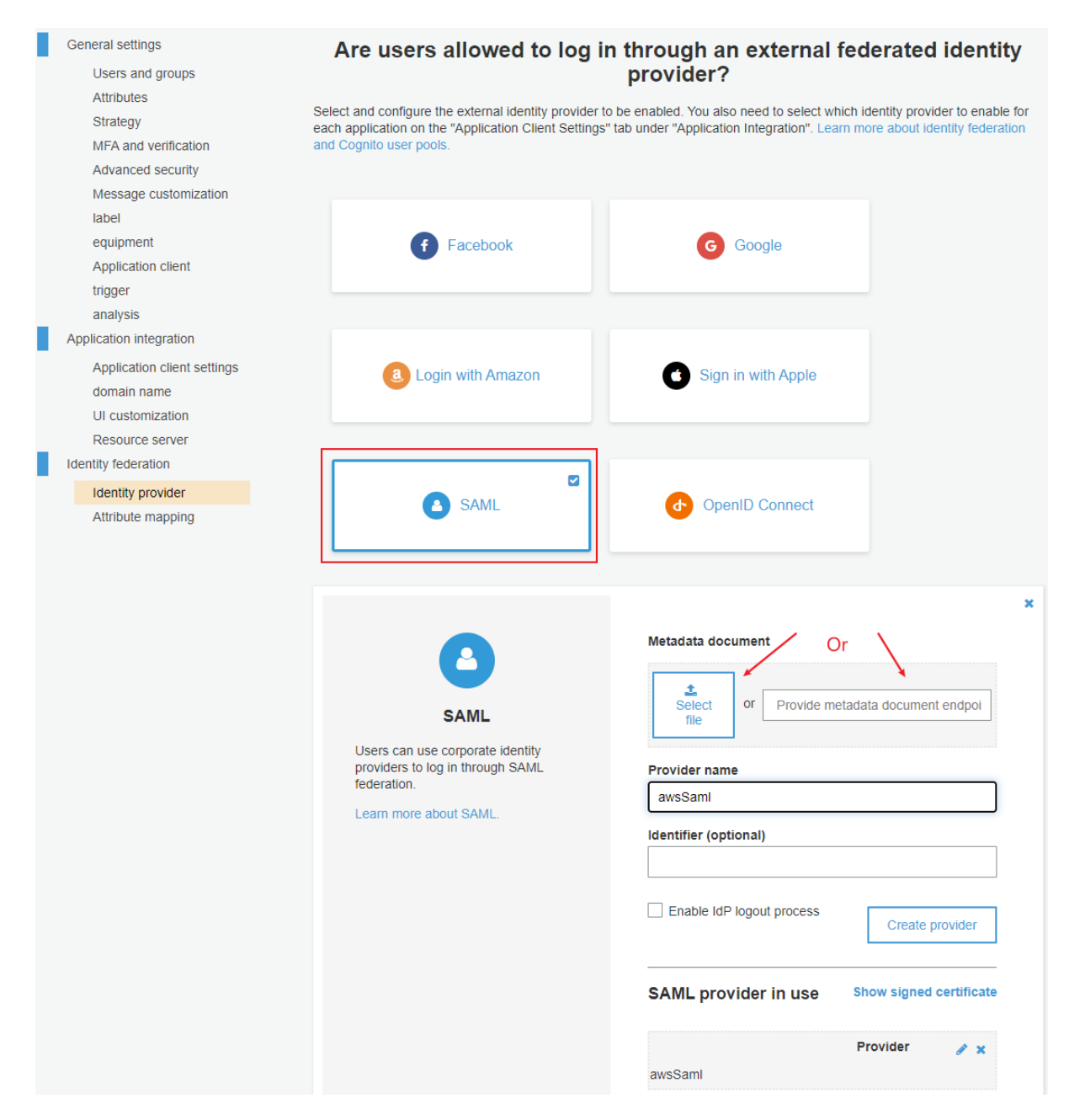

Step 7: Configure the application integration settings.

- a. Configure domain name. You can configure the Amazon Cognito domain name or your own domain name.
- b. Configure the application client settings, select all options under the **Enable identity provider**, enter the callback URL and the logout URL, select **Authorization code grant** and **implicit grant** under the **Allowed OAuth flow**, select all options under the **Allowed OAuth scope**, save the settings and click to publish Hosted UI.

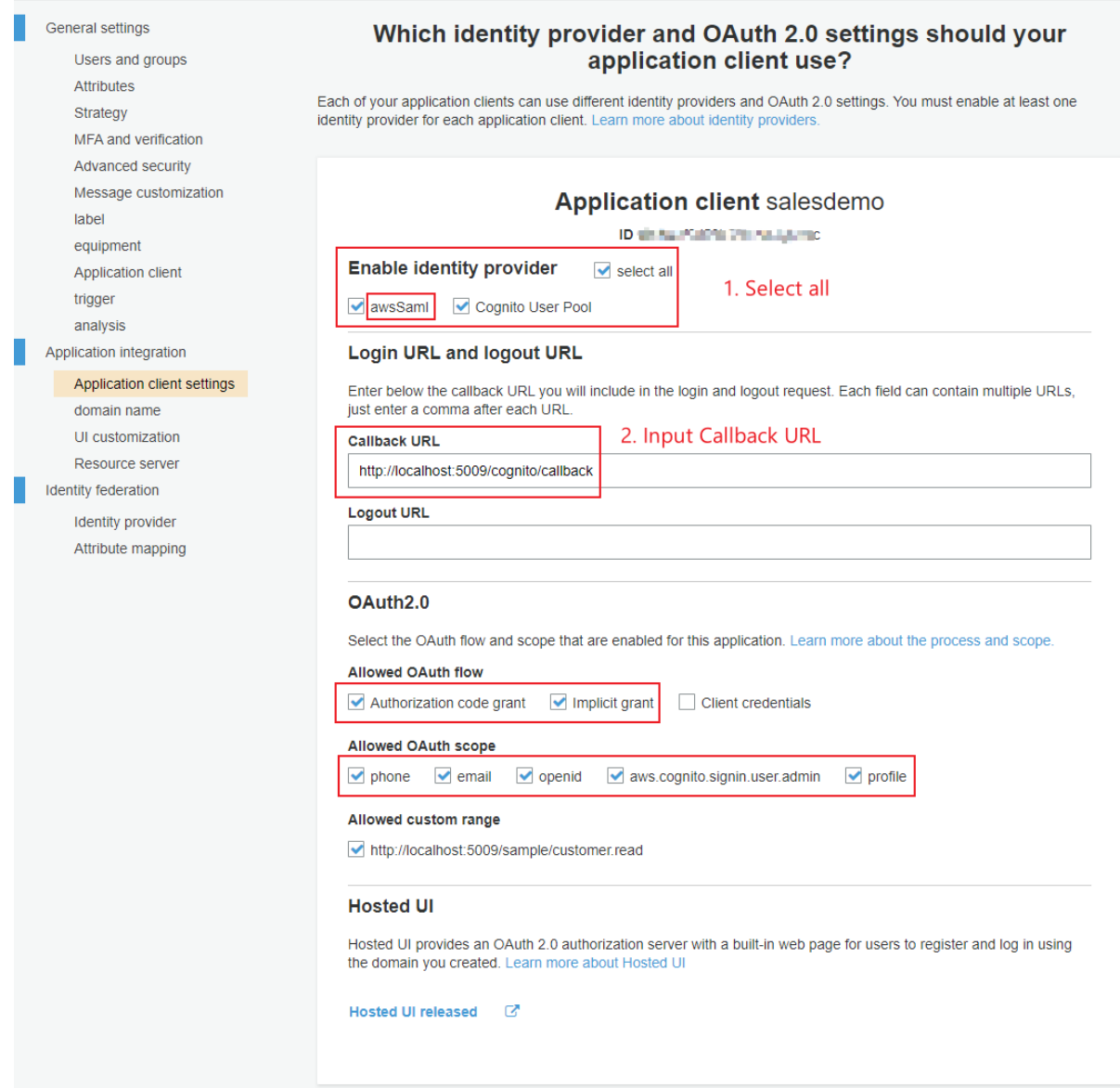

Step 8: Import or create users.

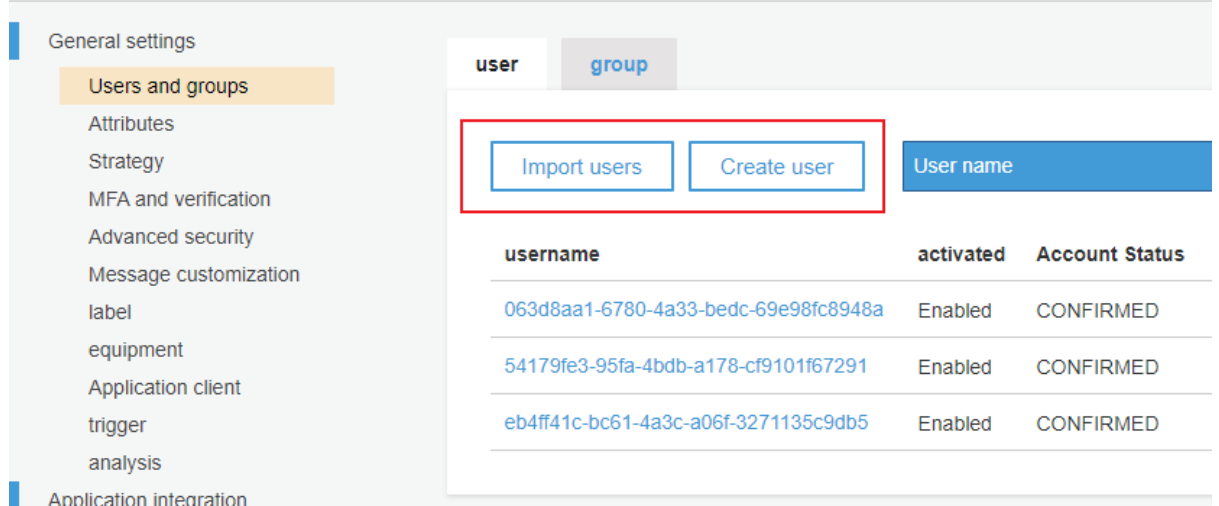

Step 9: Create a group (optional).

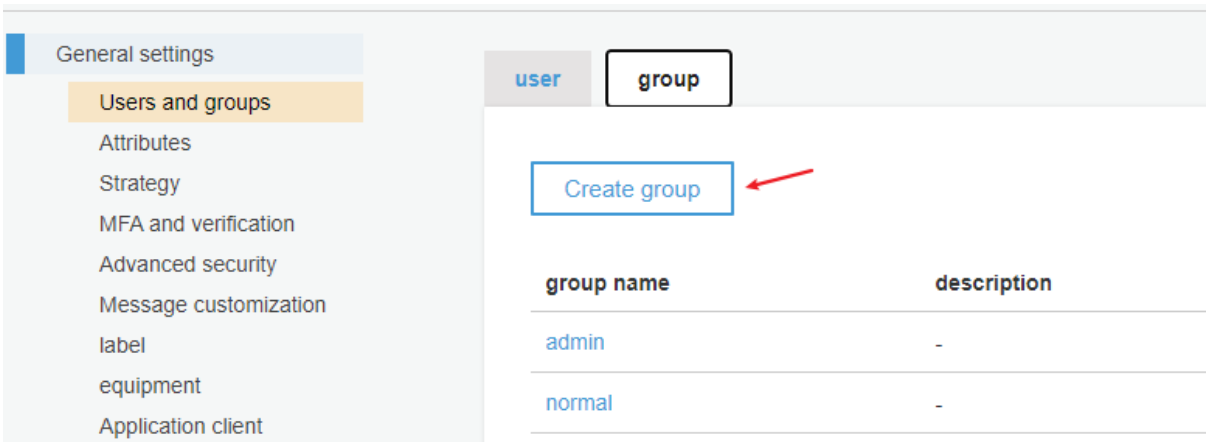

## **6.4.3 Modifying the PowerBuilder client app**

#### **6.4.3.1 Purpose**

In this section, we will modify the PowerBuilder application source code and the PowerServer project settings to achieve the following results:

- Gets the user credential from the application login window, then authenticates it with the Amazon Cognito User Pools and gets an identity token.
- Uses the identity token to access data from the PowerServer Web API.
- <span id="page-272-0"></span>• Refreshes the identity token when necessary.

#### **6.4.3.2 Add scripts**

Step 1: Declare the following global variables.

```
//Token expiresin
Long gl_Expiresin
//Refresh token clockskew
Long gl_ClockSkew = 3
```
Step 2: Define a global function and name it **f\_Authorization()**.

Select from menu **File** > **New**; in the **New** dialog, select the **PB Object** tab and then select **Function** and click **OK** to add a global function.

This global function uses the HTTP Post method to send the user credentials to the authorization server and then gets the identity token from the HTTP Authorization header.

Add scripts to the **f\_Authorization()** function to implement the following scenario: When the application starts, the application uses the username and password from the login window to get the token, and when the token expires, the login window displays for the user to input the username and password again.

The following scripts hard code the username and password instead of getting them from the login window. You can change the scripts to use the login window after you implement the login window and return the username and password to the **f\_Authorization()** function.

```
//Integer f_Authorization() for password
//UserName & Password are passed from the login window
RestClient lrc_Client
```

```
String ls_url, ls_UserName, ls_UserPass, ls_PostData, ls_Response, ls_expires_in
String ls TokenType, ls AccessToken
String ls_type, ls_description, ls_uri, ls_state
Integer li_Return, li_rtn
JsonParser ljson_Parser
li rtn = -1ls_url = profilestring("CloudSetting.ini","setup","TokenURL","")
//login window can be implemented to return username & password according to actual
 needs.
//Open(w_login) 
//Return UserName & Password
ls_UserName = "admin@test.com"
ls_UserPass = "appeon123"
If IsNull ( ls_UserName ) Or Len ( ls_UserName ) = 0 Then
 MessageBox( "Tips", "UserName is empty!" )
 Return li_rtn
End If
If IsNull ( ls_UserPass ) Or Len ( ls_UserPass ) = 0 Then
 MessageBox( "Tips", "Password is empty!" )
 Return li_rtn
End If
ls_PostData = '{"username":"' + ls_UserName + '", "password":"' + ls_UserPass +
 '"}';
lrc_Client = Create RestClient
lrc_Client.SetRequestHeader("Content-Type","application/json")
li_Return = lrc_Client.GetJWTToken( ls_Url, ls_PostData, ls_Response )
If li_Return = 1 and Pos ( ls_Response, "access_token" ) > 0 Then
 ljson_Parser = Create JsonParser
 ljson_Parser.LoadString(ls_Response)
 ls_TokenType = ljson_Parser.GetItemString("/token_type")
 ls_AccessToken = ljson_Parser.GetItemString("/access_token")
  //Application Set Authorization Header
 Getapplication().SetHttpRequesTheader("Authorization", ls_TokenType + " "
 +ls_AccessToken, true)
  //Set Global Variables
 gl_Expiresin = Long (ljson_Parser.GetItemNumber("/expires_in"))
li_rtn = 1
Else
 MessageBox( "AccessToken Falied", "Return :" + String ( li_Return ) )
End If
If IsValid ( ljson_Parser ) Then DesTroy ( ljson_Parser )
If IsValid ( lrc_Client ) Then DesTroy ( lrc_Client )
```
Return li\_rtn

Step 3: Insert a timing object (**timing\_1**) to the application and add the following scripts to the **Timer** event of **timing\_1**.

1) Open the application object and then select from menu **Insert** > **Object** > **Timing** to add a timing object to the application.

2) Add the following scripts to the **Timer** event of **timing\_1**.

```
//Authenticates the user
f_Authorization()
```
When displayed in the source editor, the Timer event looks like this:

```
event timer;//Authenticates the user
f Authorization()
end event
```
#### **Figure 6.16:**

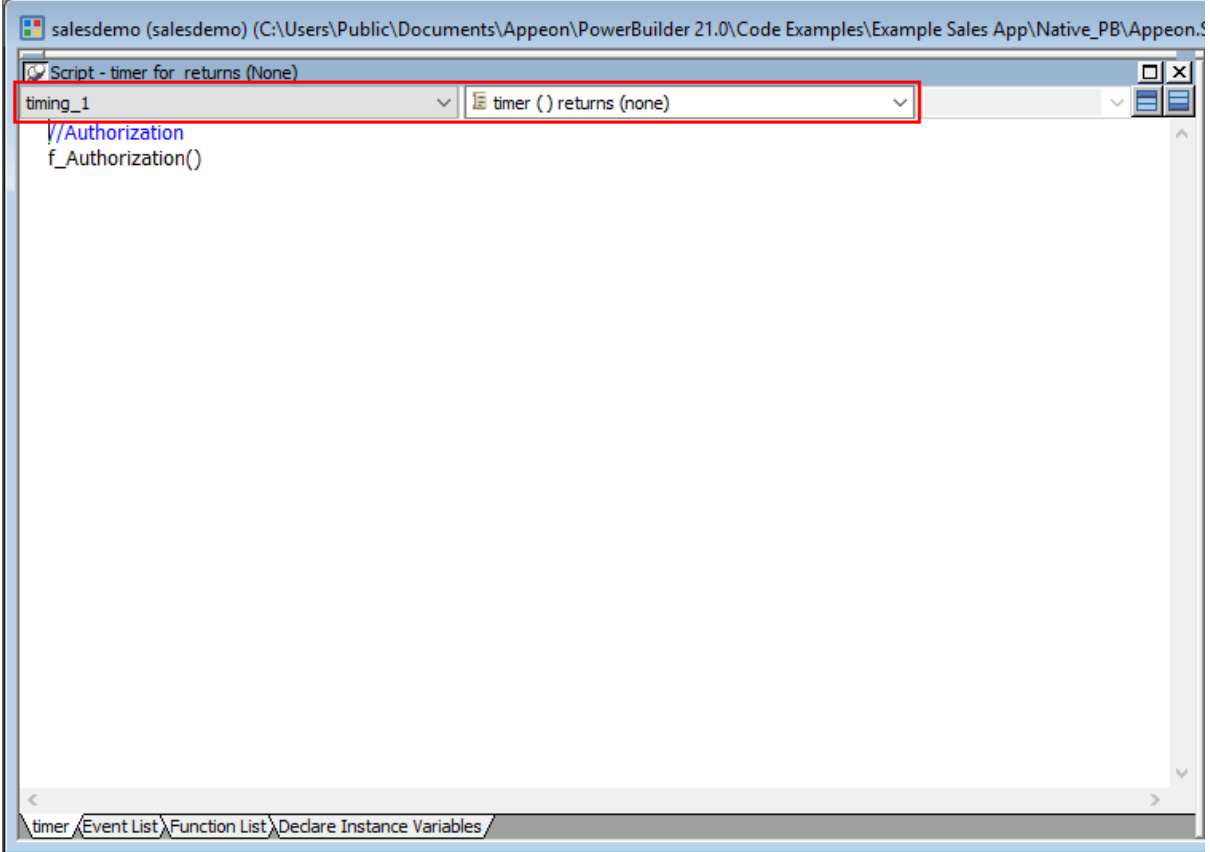

<span id="page-274-0"></span>Step 4: Add the following scripts to the application **Open** event.

Place the scripts before the database connection is established. The scripts get the token from the built-in Cognito server and then start the user session (using the **BeginSession** function) to include the token information in the session.

```
//Authenticates the user and returns the token
If f Authorization() \leq 1 Then
 Return
End If
//Starts the session
long ll_return
Try
  ll_return = Beginsession()
  If ll_return <> 0 Then
  Messagebox("Beginsession Failed:" + String(ll_return),
  GetHttpResponseStatusText())
 End if
Catch ( Throwable ex)
 MessageBox( "Throwable", ex.GetMessage())
 Return
End Try
//Refreshes the token for timing
If gl_Expiresin > 0 And (gl_Expiresin - gl_ClockSkew) > 0 Then
 //Timer = Expiresin - ClockSkew
```

```
1/7200 - 3 timing_1.Start(gl_Expiresin - gl_ClockSkew)
End If
```
//Connects to db

#### **Figure 6.17:**

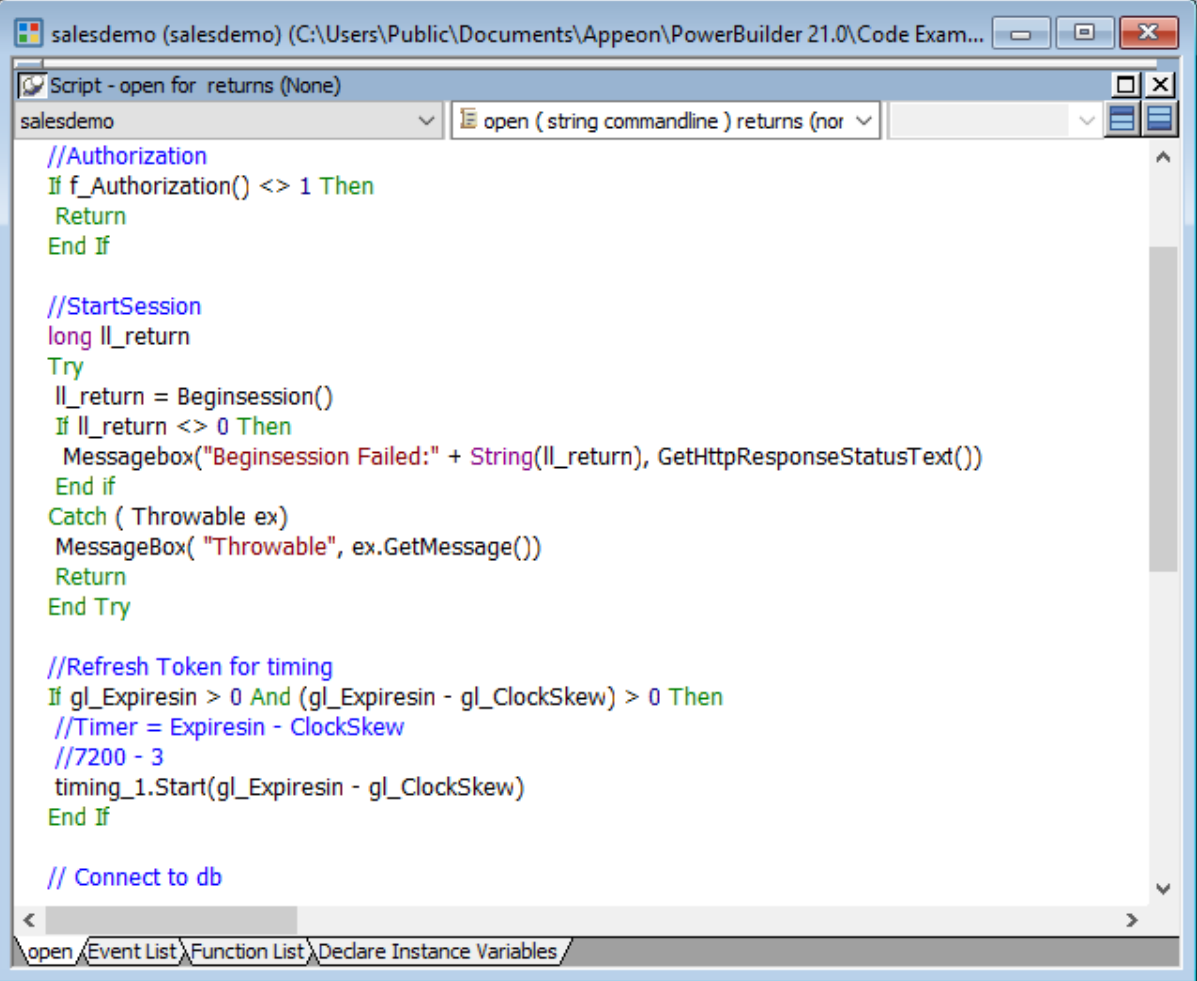

Step 5: Add the following scripts to the **SystemError** event.

The scripts will trigger the **SystemError** event when the session or license encounters an error; and if the token is invalid or expires, the scripts will call the **f\_Authorization** function to get the token again.

```
Choose Case error.Number
 Case 220 to 229 //Session Error
  MessageBox ("Session Error", "Number:" + String(error.Number) + "~r~nText:" +
  error.Text )
  Case 230 to 239 //License Error
  MessageBox ("License Error", "Number:" + String(error.Number) + "~r~nText:" +
  error.Text )
  Case 240 to 249 //Token Error
  MessageBox ("Token Error", "Number:" + String(error.Number) + "~r~nText:" +
  error.Text )
  //Authorization
  f_Authorization()
  Case Else
  MessageBox ("SystemError", "Number:" + String(error.Number) + "~r~nText:" +
  error.Text )
```
End Choose

#### **Figure 6.18:**

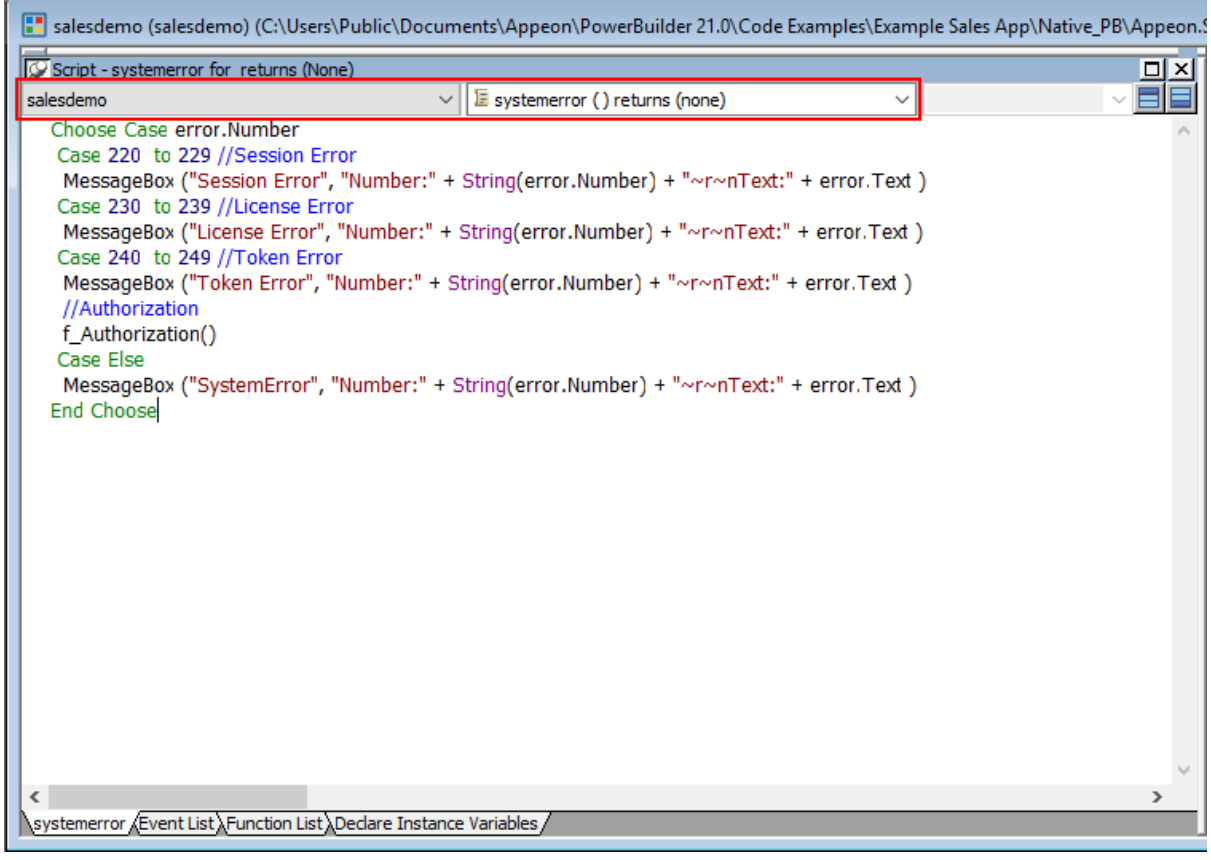

#### **6.4.3.3 Add an INI file**

Create an INI file in the same location as the PBT file and name it **CloudSetting.ini**.

The INI file specifies the URL for requesting the token from the Amazon Cognito server. Notice that **TokenURL** points to the "/connect/token" API of the built-in Cognito server, and the Cognito server root URL (for example, https://localhost:5000/) is the same as the URL of PowerServer Web API. If you change the PowerServer Web API URL, change the root URL here accordingly.

[Setup] TokenURL=https://localhost:5000/connect/token

#### **6.4.3.4 Start session manually by code**

By default, the user session is automatically created when the application starts; and the session includes no token. For the session to include the token, the session must be started manually by code instead of automatically.

To start the session manually by code,

Step 1: Enable "**Begin session by code**" in the PowerBuilder IDE. (Steps: Open the application object painter, click **Additional Properties** in the application's **Properties** dialog; in the **Application** dialog, select the **PowerServer** tab and then select the **Begin session by code** option.)

After this option is enabled, when the **BeginSession** function in the application **Open** event is called, it will create a session that includes the token information (See scripts in [step 4](#page-274-0) in "**Add scripts**").

## **Figure 6.19:**

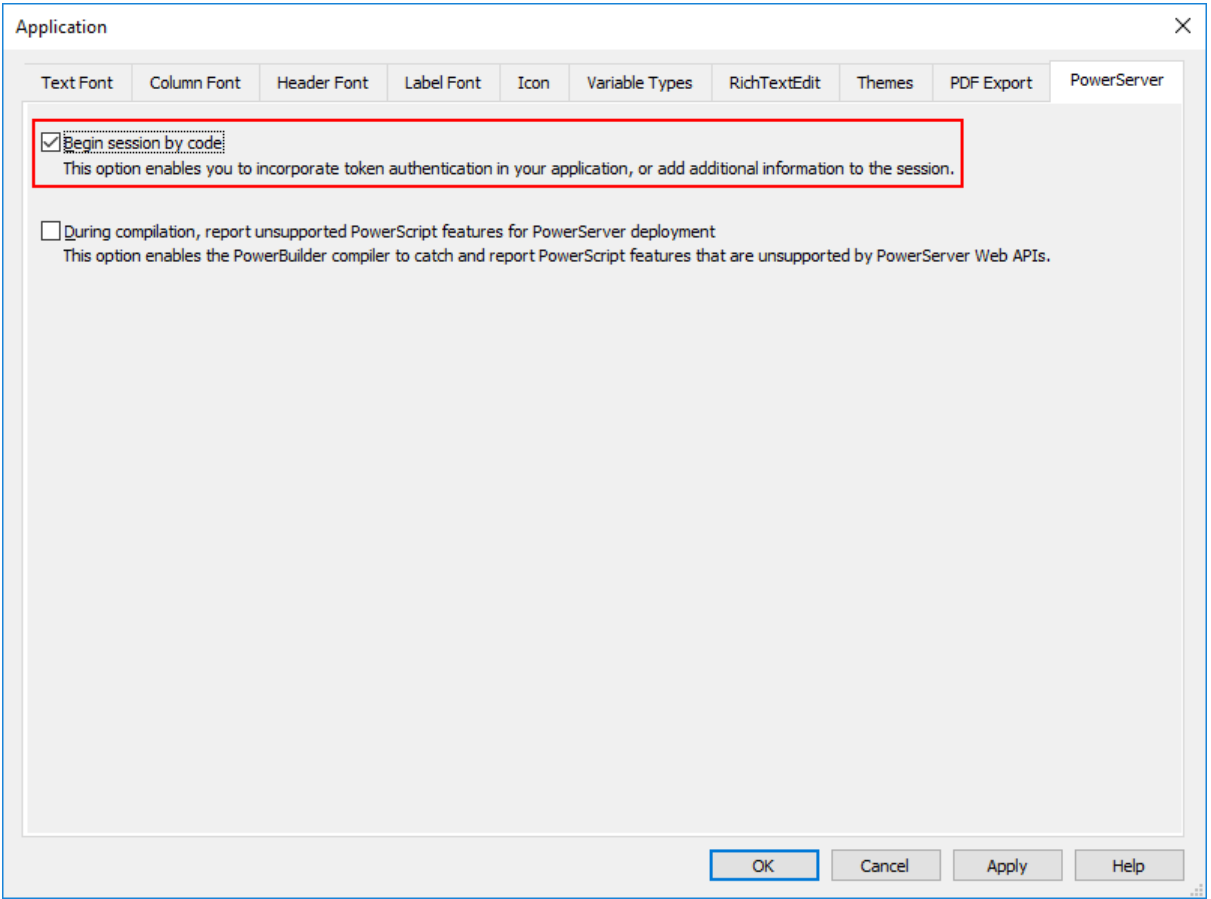

## **6.4.3.5 Modify and re-deploy the PowerServer project**

Step 1: Add the INI file **CloudSetting.ini** to the **Files preloaded in uncompressed format** section under the **External Files** tab.

Step 2: Select **RESTClient Support** and **Compression Support** under the **Runtime** tab.

#### **Figure 6.20:**

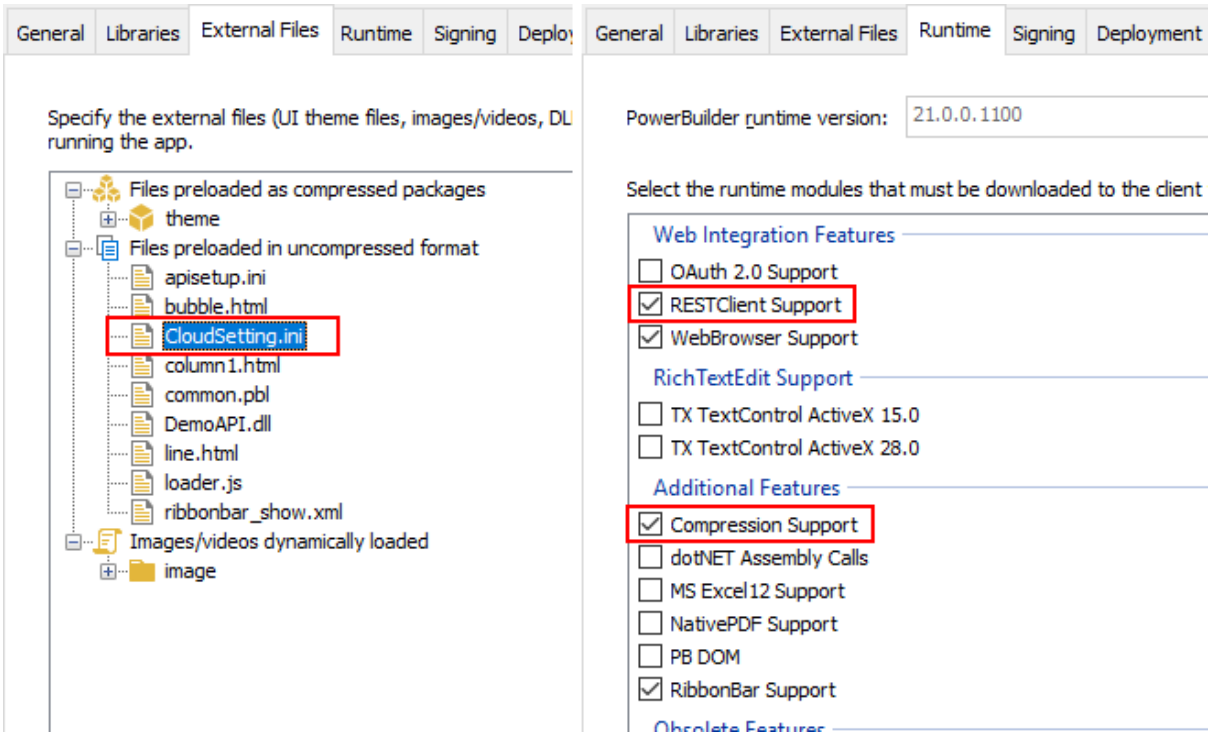

Step 3: Double check the URL of the PowerServer Web APIs in the **Web APIs** tab. Make sure the port number is not occupied by any other program.

**Tip**: You can execute the command "netstat -ano | findstr *portnumber*" to check if the port number is occupied by any other program.

The built-in Cognito server will run at the same URL as the PowerServer Web API. If the PowerServer Web API URL is changed, change the root URL accordingly in the INI file.

Step 4: Double check that **Use built-in AWS Cognito server** is selected from the **Auth Template** list box in the **Web APIs** tab.

Step 5: Save the changes and deploy the PowerServer project (using the "Build & Deploy PowerServer Project" option) so that the above settings can take effect in the installable cloud app.

## **6.4.4 Modifying the authentication template**

The AWS Cognito user pool must be provided in the built-in Cognito server so that the PowerServer Web APIs can use it to validate the identity token passed from the client. And if validation is successful, it can get data from the database.

## **Note**

The authentication template will be restored if the "**Auth Template**" option is changed and the PowerServer C# solution is re-built from the PowerBuilder IDE. Therefore, do not change the "**Auth Template**" option if you have made changes to the template in the solution.

Open the **Authentication.json** file and specify the AWS Cognito user pool (including region, user pool ID, user pool client ID, and user pool client secret) that will be used to validate the identity token passed from the client.

```
"AWS": {
     "Region": "us-west-2",
     "UserPoolId": "us-west-2_5wyOzYn1d",
     "UserPoolClientId": "4linbauf6d58b552r6lc3gbpkc",
     "UserPoolClientSecret": "1prlm08gm3aptlokcbai88ekiegff9mqbc98nhebfart5g4a3cr2"
   }
```
# **Figure 6.21:**

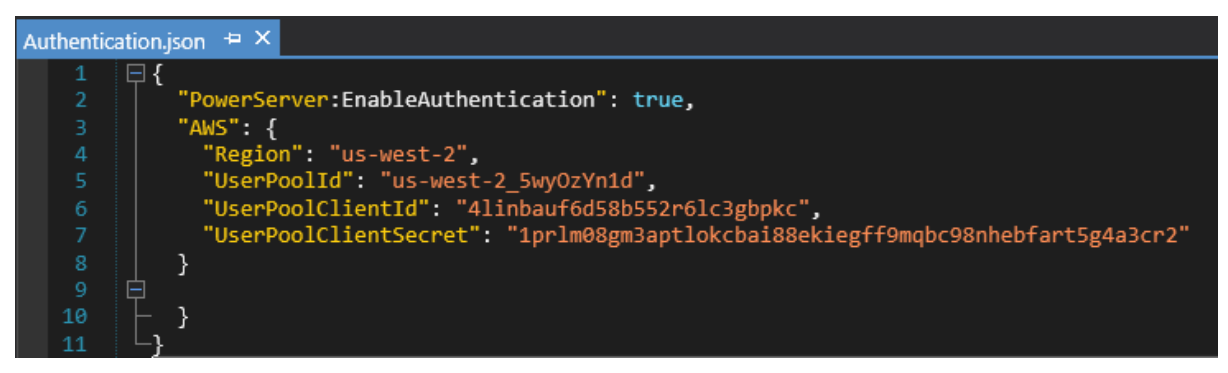

# **6.4.5 (Optional) Testing the Cognito server**

Test the built-in Amazon Cognito server by sending a request.

1. Right click in the code block of a method, and select **Run Test(s)** from the popup menu.

The Web API Tester is launched.

2. In the Web API Tester, click the plus (+) sign to create a new request:

URL: <http://localhost:5000/Cognito/getToken>

HTTP method: POST

Content-Type: application/json

Request:

{"username":"admin@test.com", "password":"appeon123", "ClientSecret":"1prlm08gm3aptlokcbai88ekiegff9mqbc98nhebfart5g4a3cr2"}

3. Click **Send** to send the request, and the API returns the token information if validation is successful.

## **Figure 6.22:**

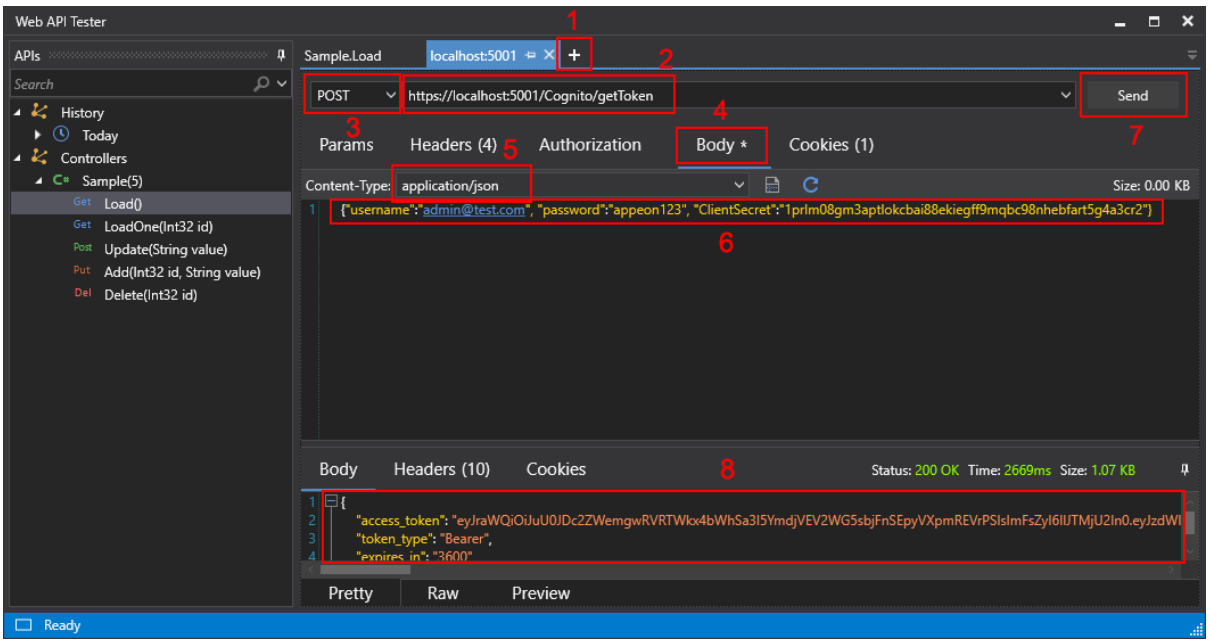

# **6.5 Using other authentication servers**

PowerServer 2021 provides templates that can be easily extended to support the other identity providers that work with the OAuth flows or JWT, such as Azure AD or Azure AD B2C.

# **6.5.1 Azure Active Directory (AD)**

## **6.5.1.1 Preparations**

Before making changes to the PowerBuilder client app, let's follow the steps below to make sure 1) the PowerBuilder application can run successfully, 2) the app has been deployed as an installable cloud app successfully, and 3) the PowerServer C# solution has been successfully generated.

In this tutorial, we will take Sales Demo as an example.

Step 1: Select Windows **Start** | **Appeon PowerBuilder 2021**, and then right-click **Example Sales App** and select **More** | **Run as administrator**.

Step 2: When the SalesDemo workspace is loaded in the PowerBuilder IDE, click the **Run** button in the PowerBuilder toolbar.

Step 3: When the application main window is opened, click the **Address** icon in the application ribbon bar and make sure data can be successfully retrieved.

Step 4: Create and configure a PowerServer project for the Sales Demo app (detailed instructions are provided in the [Quick Start](#page-21-0) guide).

**IMPORTANT**: In the **Web APIs** tab, select **Use external auth service** from the **Auth Template** list box.

Step 5: Deploy the application as an installable cloud app. The PowerServer C# solution is generated, but the installable cloud app cannot run yet because further settings and changes are required, as explained in the subsequent sections.

The PowerServer C# solution provides templates for configuring the address of the authentication server like Azure AD or Azure AD B2C.

• **Authentication.json** contains the settings for enabling the authentication feature ("PowerServer:EnableAuthentication") and specifying the address of the authentication server ("Authentication:Authority"). The PowerServer Web APIs will validate the token against the authentication server; and if validation is successful, data will be obtained from the database.

The "PowerServer:EnableAuthentication" setting is set to **true** by default. Setting it to **false** will turn off the authentication feature.

The "Authentication:Authority" setting is set for JWT by default; you can set the address of Azure AD and Azure AD B2C.

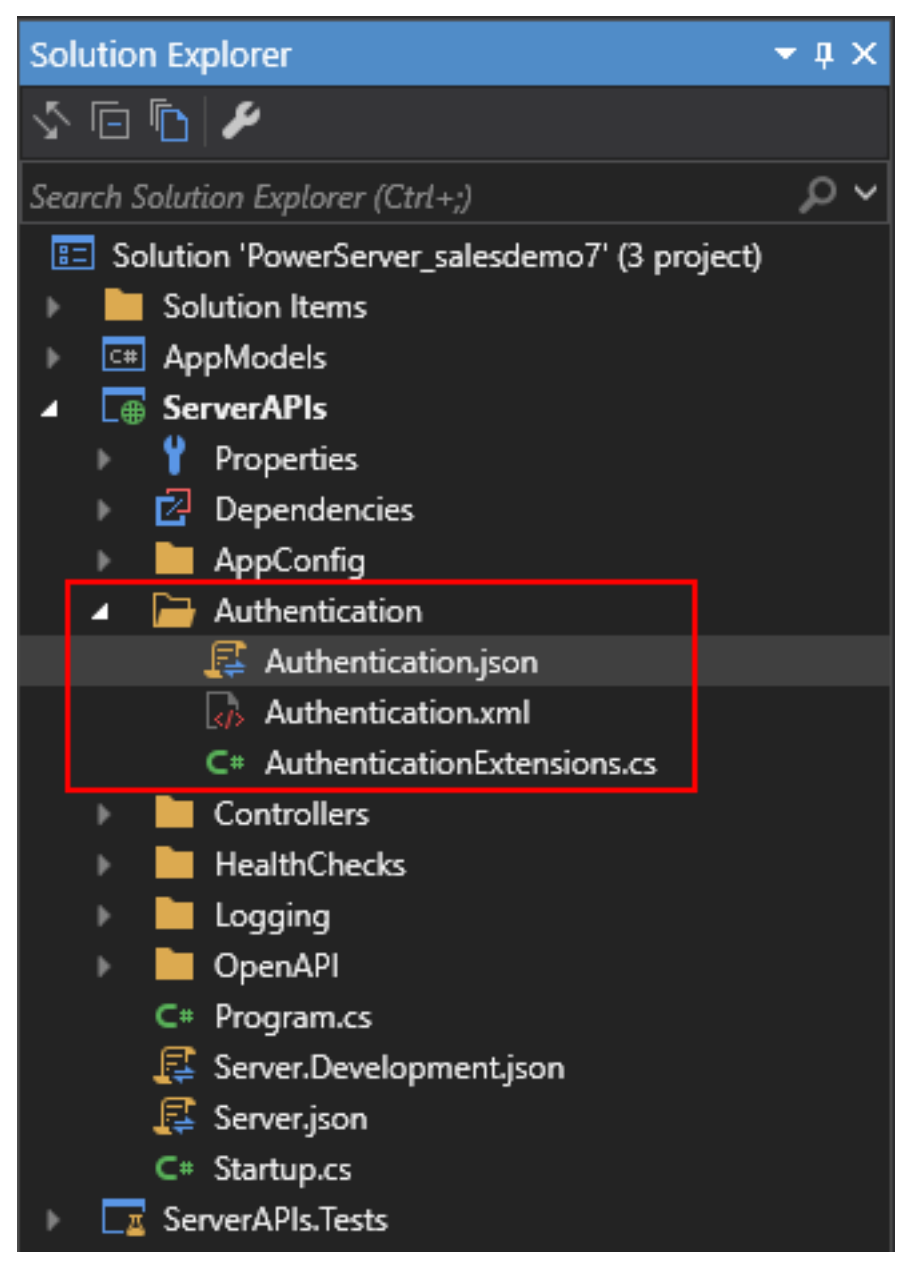

## **Figure 6.23:**

## **6.5.1.2 Creating an Azure AD tenant**

The following outlines the key steps for setting up an Azure AD tenant and registering an application with the Microsoft identity platform. For complete and detailed instructions, please refer to [Quickstart: Set up a tenant](https://docs.microsoft.com/en-us/azure/active-directory/develop/quickstart-create-new-tenant) and [Quickstart: Register an application.](https://docs.microsoft.com/en-us/azure/active-directory/develop/quickstart-register-app)

During the process of creating the tenant, gather the following information:

- **Tenant ID**: for example, 0ffb9ae0-c080-4913-aa94-ed08b5de4d40
- **Primary domain**: for example, powerservertest.onmicrosoft.com
- **Application (client) ID**: for example, 49cddad2-721d-4fbc-bd64-1cfa2b183e00
- **Client secret**: for example, 2ig8hfliVu.u1kl\_79RbyZuh~.X\_b~e~3M
- **Application ID URI**: for example, api://49cddad2-721d-4fbc-bd64-1cfa2b183e00
- **Scope**: for example, 49cddad2-721d-4fbc-bd64-1cfa2b183e00/.default

The above information will be used later.

## **6.5.1.3 Modifying the PowerBuilder client app**

## **6.5.1.3.1 Purpose**

In this section, we will modify the PowerBuilder application source code and the PowerServer project settings to achieve the following results:

- Gets the user credential from the application login window, then authenticates it with the Azure AD tenant and gets a token.
- Uses the token to access data from the PowerServer Web API.
- Refreshes the token when necessary.

## **6.5.1.3.2 Add scripts**

Step 1: Declare the following global variables.

```
//Token expiresin
Long gl_Expiresin
//Refresh token clockskew 
Long gl ClockSkew = 3
```
Step 2: Define a global function and name it **f\_Authorization()**.

Select from menu **File** > **New**; in the **New** dialog, select the **PB Object** tab and then select **Function** and click **OK** to add a global function.

This global function uses the HTTP Post method to send the user credentials to the authorization server and then gets the identity token from the HTTP Authorization header.

Add scripts to the **f\_Authorization()** function to implement the following scenario:

• Scenario 1: Supports Client Credentials (GrantType="client\_credentials") and gets the client ID and secret from the application.

• Scenario 2: Supports Resource Owner Password (GrantType="password") and gets the username and password from a login window.

Scripts for scenario 1:

When the application starts, the application uses the client ID and secret stored in the application to get the token from Azure AD, and when the token expires, it automatically refreshes the token.

```
//Integer f_Authorization() for client_credentials
//UserName & Password from login window
OAuthClient loac_Client
TokenRequest ltr_Request
TokenResponse ltr_Response
String ls_url, ls_UserName, ls_UserPass
String ls_TokenType, ls_AccessToken
String ls_type, ls_description, ls_uri, ls_state
Integer li_Return, li_rtn
li<sub>rtn</sub> = -1ls_url = profilestring("CloudSetting.ini","setup","TokenURL","")
//TokenRequest
ltr_Request.tokenlocation = ls_url
ltr_Request.Method = "POST"
ltr_Request.clientid = "49cddad2-721d-4fbc-bd64-1cfa2b183e00"
ltr_Request.clientsecret = "2ig8hfliVu.u1kl_79RbyZuh~~.X_b~~e~~3M"
ltr_Request.granttype = "client_credentials"
ltr_Request.Scope = "49cddad2-721d-4fbc-bd64-1cfa2b183e00/.default"
loac_Client = Create OAuthClient
li_Return = loac_Client.AccessToken( ltr_Request, ltr_Response )
If li_Return = 1 and ltr_Response.GetStatusCode () = 200 Then
  ls_TokenType = ltr_Response.gettokentype( )
 ls_AccessToken = ltr_Response.GetAccessToken()
  //Application Set Authorization Header
  Getapplication().SetHttpRequesTheader("Authorization", ls_TokenType + " " +
  ls_AccessToken, true)
  //Set Global Variables
  gl_Expiresin = ltr_Response.getexpiresin( )
li<sub>rtn</sub> = 1
Else
  li_Return = ltr_Response.GetTokenError(ls_type, ls_description, ls_uri, ls_state)
 MessageBox( "AccessToken Falied", "Return :" + String ( li_Return ) + "~r~n" +
  ls_description )
End If
If IsValid ( loac_Client ) Then DesTroy ( loac_Client )
Return li_rtn
```
Scripts for scenario 2:

When the application starts, the client ID and secret stored in the application as well as the username and password from the login window will be sent to Azure AD to get the token, and when the token expires, the login window displays for the user to input the username and password again.

The following scripts hard code the username and password instead of getting them from the login window. You can change the scripts to use the login window after you implement the login window and return the username and password to the **f\_Authorization()** function.

```
//Integer f_Authorization() for password
//UserName & Password from login window
OAuthClient loac_Client
TokenRequest ltr_Request
TokenResponse ltr_Response
String ls_url, ls_UserName, ls_UserPass
String ls_TokenType, ls_AccessToken
String ls_type, ls_description, ls_uri, ls_state
Integer li_Return, li_rtn
li rtn = -1ls_url = profilestring("CloudSetting.ini","setup","TokenURL","")
//TokenRequest
ltr_Request.tokenlocation = ls_url
ltr_Request.Method = "POST"
ltr_Request.clientid = "49cddad2-721d-4fbc-bd64-1cfa2b183e00"
ltr_Request.clientsecret = "2ig8hfliVu.u1kl_79RbyZuh~~.X_b~~e~~3M"
ltr_Request.scope = "49cddad2-721d-4fbc-bd64-1cfa2b183e00/.default"
ltr_Request.granttype = "password"
//login window can be implemented to return username & password according to actual
 needs 
//Open(w_login) 
//Return UserName & Password
ls_UserName = "appeon2@powerservertest.onmicrosoft.com"
ls_UserPass = "Test2008aaBB"
If IsNull ( ls_UserName ) Or Len ( ls_UserName ) = 0 Then
 MessageBox( "Tips", "UserName is empty!" )
 Return li_rtn
End If
If IsNull ( ls_UserPass ) Or Len ( ls_UserPass ) = 0 Then
 MessageBox( "Tips", "Password is empty!" )
 Return li_rtn
End If
ltr_Request.UserName = ls_UserName
ltr_Request.Password = ls_UserPass
loac_Client = Create OAuthClient
li_Return = loac_Client.AccessToken( ltr_Request, ltr_Response )
If li_Return = 1 and ltr_Response.GetStatusCode () = 200 Then
 ls_TokenType = ltr_Response.gettokentype( )
 ls_AccessToken = ltr_Response.GetAccessToken()
 //Application Set Authorization Header
 Getapplication().SetHttpRequesTheader("Authorization", ls_TokenType + " "
 +ls_AccessToken, true)
  //Set Global Variables
 gl_Expiresin = ltr_Response.getexpiresin( )
li_rtn = 1
Else
 li_Return = ltr_Response.GetTokenError(ls_type, ls_description, ls_uri, ls_state)
MessageBox( "AccessToken Falied", "Return :" + String ( li_Return ) + "~r~n" +
 ls_description )
End If
If IsValid ( loac_Client ) Then DesTroy ( loac_Client )
Return li_rtn
```
Step 3: Insert a timing object (**timing\_1**) to the application and add the following scripts to the **Timer** event of **timing\_1**.

1) Open the application object and then select from menu **Insert** > **Object** > **Timing** to add a timing object to the application.

2) Add the following scripts to the **Timer** event of **timing\_1**.

```
//Authenticates the user
f_Authorization()
```
When displayed in the source editor, the Timer event looks like this:

```
event timer;//Authenticates the user
f_Authorization()
end event
```
**Figure 6.24:**

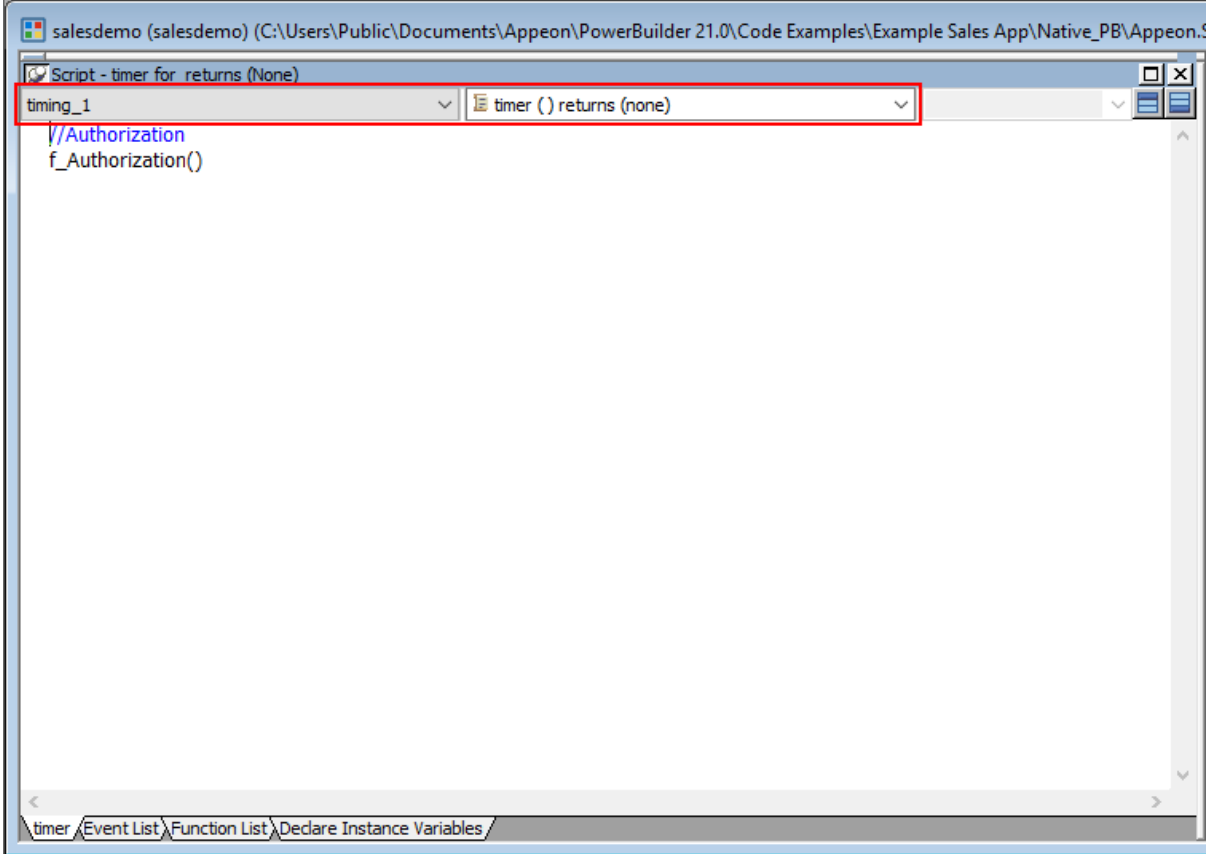

Step 4: Add the following scripts to the application **Open** event.

Place the scripts before the database connection is established. The scripts get the token from Azure AD and then start the user session (using the **BeginSession** function) to include the token information in the session.

```
//Authenticates the user and returns the token
If f Authorization() <> 1 Then
 Return
End If
//Starts the session
long ll_return
Try
 ll_return = Beginsession()
```

```
If ll return <> 0 Then
 Messagebox("Beginsession Failed:" + String(ll return),
 GetHttpResponseStatusText())
 End if
Catch ( Throwable ex)
 MessageBox( "Throwable", ex.GetMessage())
 Return
End Try
//Refreshes the token for timing
If gl_Expiresin > 0 And (gl_Expiresin - gl_ClockSkew) > 0 Then
  //Timer = Expiresin - ClockSkew 
 1/7200 - 3 timing_1.Start(gl_Expiresin - gl_ClockSkew)
End If
```
//Connects to db

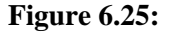

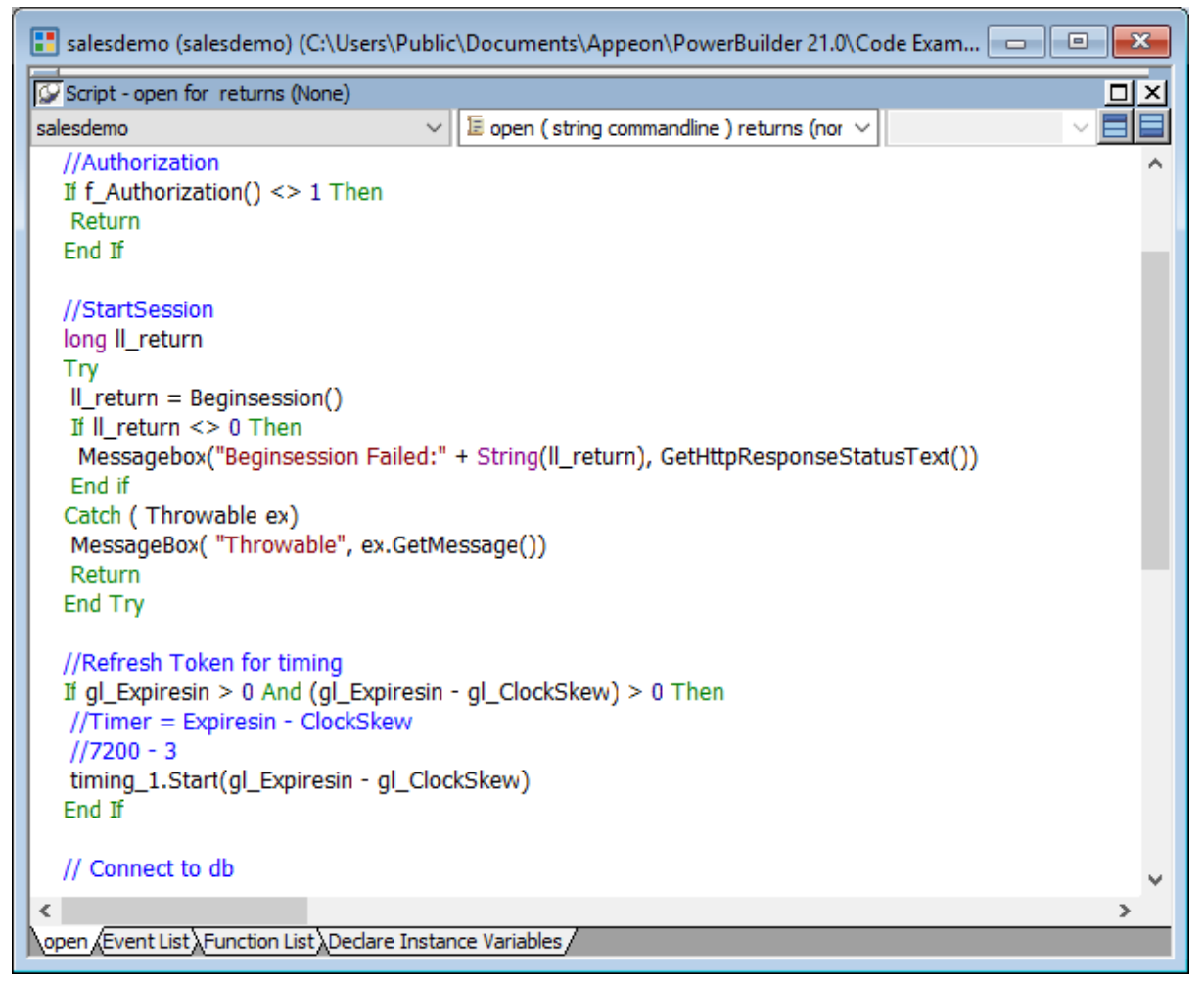

Step 5: Add the following scripts to the **SystemError** event.

The scripts will trigger the **SystemError** event when the session or license encounters an error; and if the token is invalid or expires, the scripts will call the **f\_Authorization** function to get the token again.

```
Choose Case error.Number
 Case 220 to 229 //Session Error
  MessageBox ("Session Error", "Number:" + String(error.Number) + "~r~nText:" +
 error.Text )
```

```
 Case 230 to 239 //License Error
  MessageBox ("License Error", "Number:" + String(error.Number) + "~r~nText:" +
  error.Text )
  Case 240 to 249 //Token Error
 MessageBox ("Token Error", "Number:" + String(error.Number) + "~r~nText:" +
  error.Text )
   //Authorization
 f Authorization()
  Case Else
 MessageBox ("SystemError", "Number:" + String(error.Number) + "~r~nText:" +
  error.Text )
End Choose
```
## **Figure 6.26:**

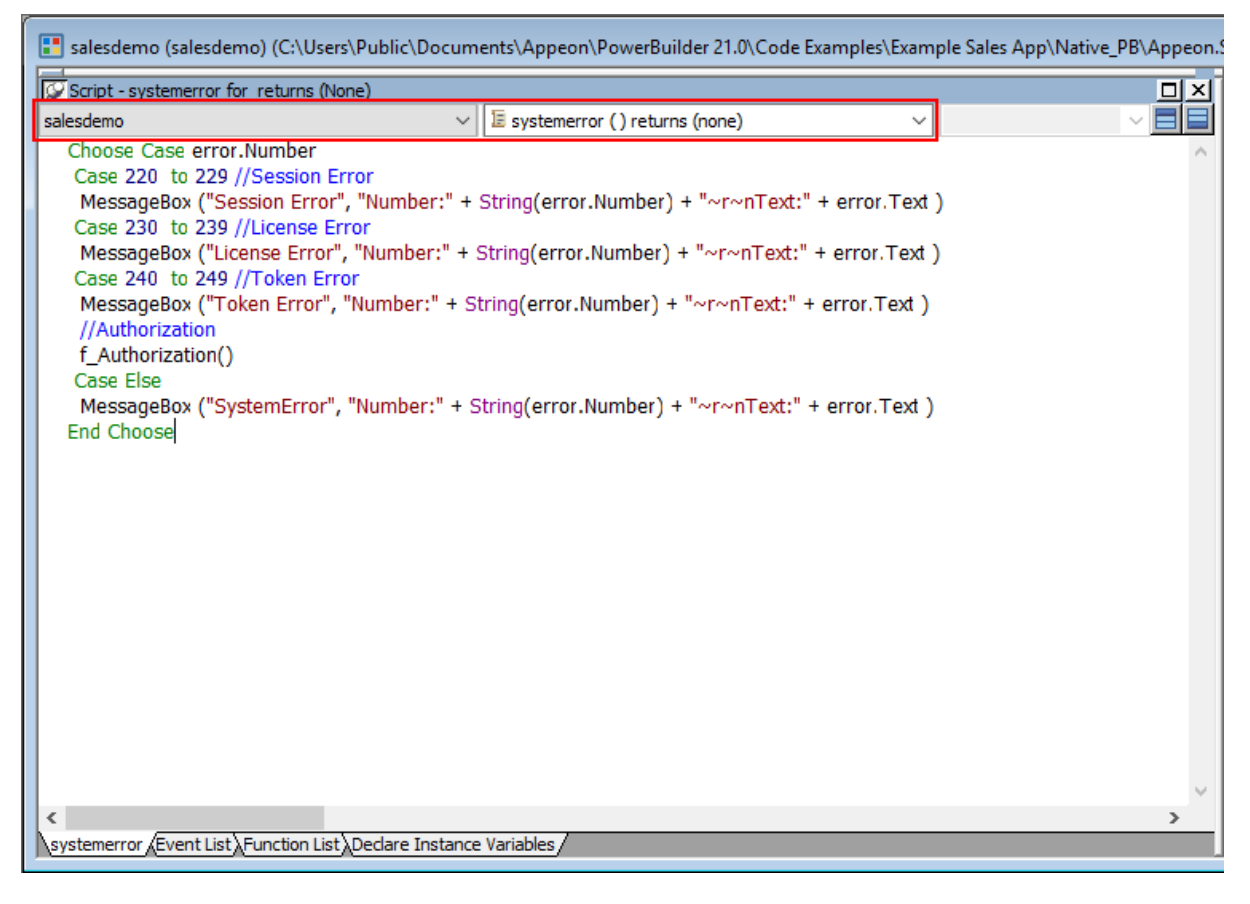

## **6.5.1.3.3 Add an INI file**

Create an INI file in the same location as the PBT file and name it **CloudSetting.ini**.

The INI file specifies the URL for requesting the token from Azure AD.

```
[Setup]
TokenURL=https://login.microsoftonline.com/0ffb9ae0-c080-4913-aa94-ed08b5de4d40/
oauth2/v2.0/token
```
## **6.5.1.3.4 Start session manually by code**

By default, the user session is automatically created when the application starts; and the session includes no token. For the session to include the token, the session must be started manually by code instead of automatically.

To start the session manually by code,
Step 1: Enable "**Begin session by code**" in the PowerBuilder IDE. (Steps: Open the application object painter, click **Additional Properties** in the application's **Properties** dialog; in the **Application** dialog, select the **PowerServer** tab and then select the **Begin session by code** option, and click **Apply**.)

After this option is enabled, when the **BeginSession** function in the application **Open** event is called, it will create a session that includes the token information (See scripts in [step 4](#page-285-0) in "[Add scripts"](#page-282-0)).

## **Figure 6.27:**

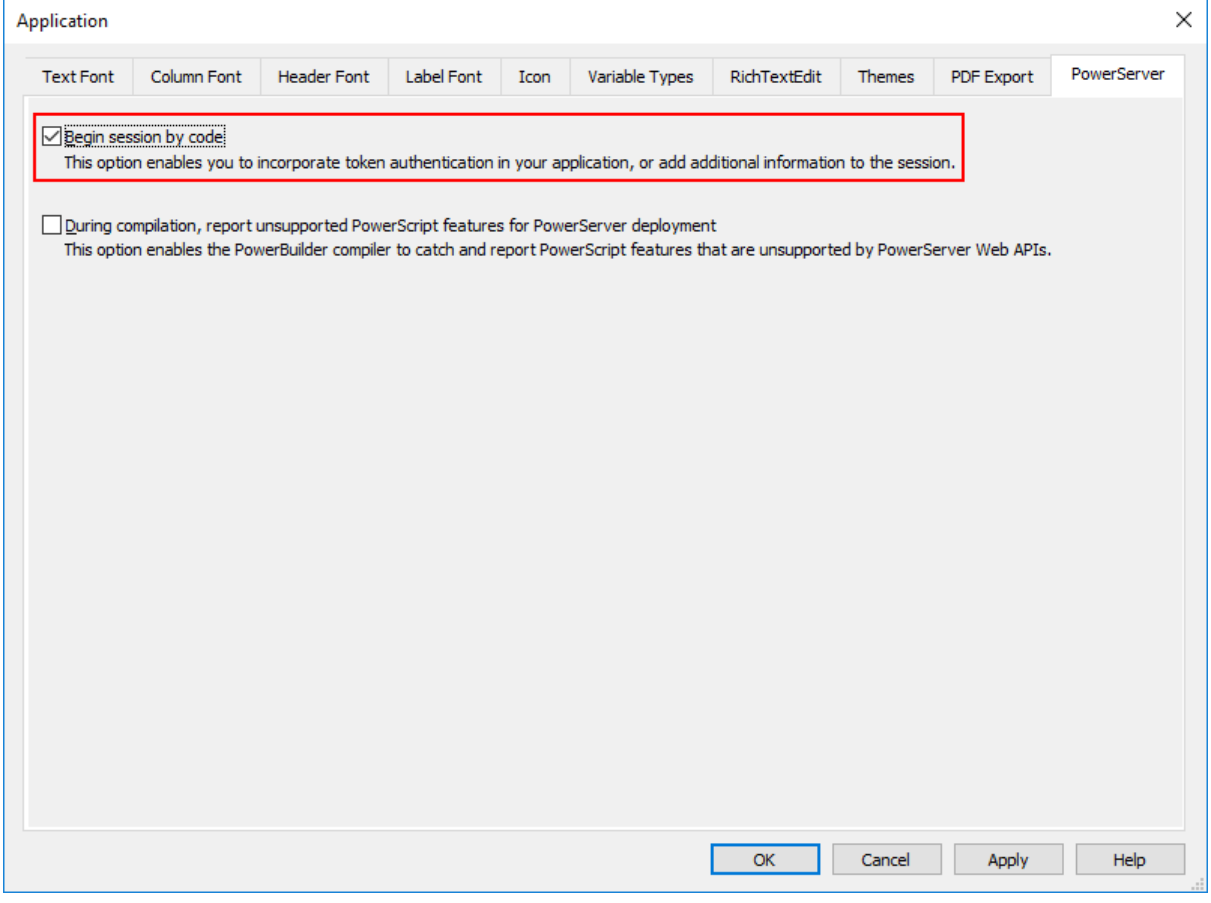

# **6.5.1.3.5 Modify and re-deploy the PowerServer project**

Step 1: Add the INI file **CloudSetting.ini** to the **Files preloaded in uncompressed format** section under the **External Files** tab.

Step 2: Select **OAuth 2.0 Support**, **RESTClient Support** and **Compression Support** under the **Runtime** tab.

#### **Figure 6.28:**

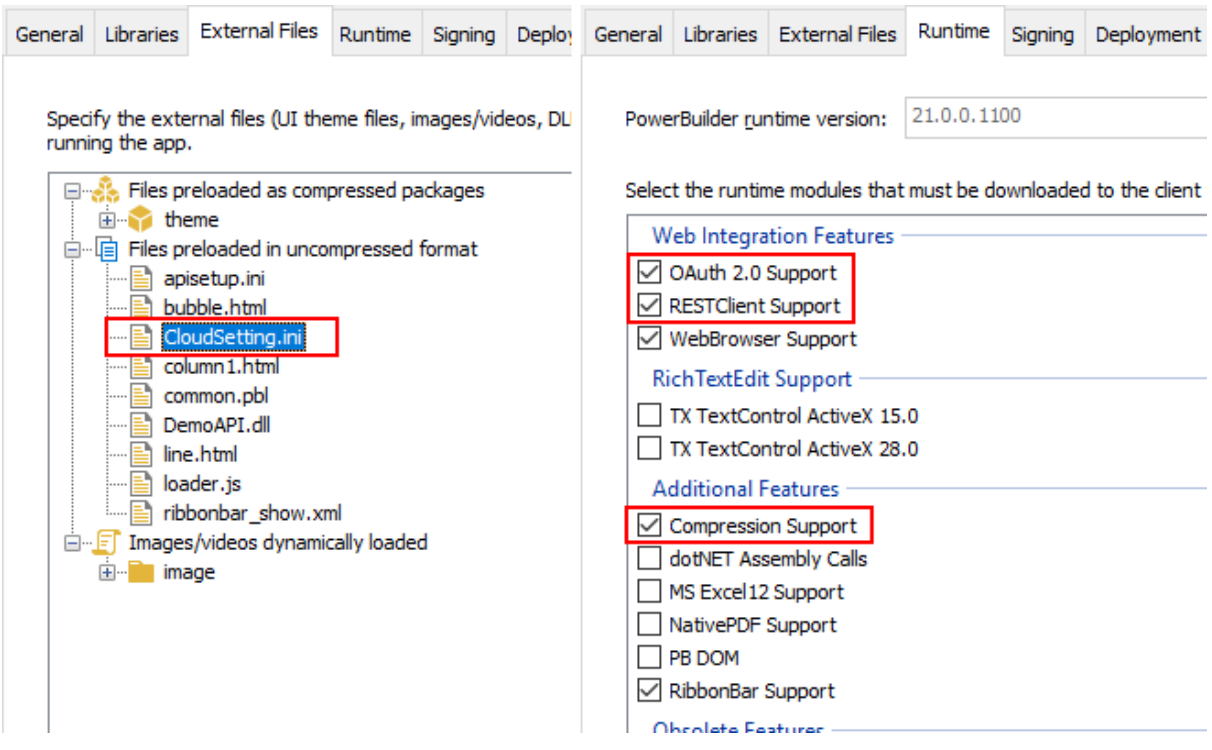

Step 3: Double check the URL of the PowerServer Web APIs in the **Web APIs** tab. Make sure the port number is not occupied by any other program.

**Tip**: You can execute the command "netstat -ano | findstr *portnumber*" to check if the port number is occupied by any other program.

Step 4: Double check that **Use external auth service** is selected from the **Auth Template** list box in the **Web APIs** tab.

Step 5: Save the changes and deploy the PowerServer project (using the "Build & Deploy PowerServer Project" option) so that the above settings can take effect in the installable cloud app.

## **6.5.1.4 Modifying the authentication template**

The Azure AD server address must be provided so that the PowerServer Web APIs can use it to validate the token passed from the client. And if validation is successful, it can get data from the database.

#### **Note**

The authentication template will be restored if the "**Auth Template**" option is changed and the PowerServer C# solution is re-built from the PowerBuilder IDE. Therefore, do not change the "**Auth Template**" option if you have made changes to the template in the solution.

Open the **Authentication.json** file, comment the server address for standard JWT, uncomment the server address for Azure AD, and specify the Azure AD tenant ID that will be used to validate the token passed from the client.

```
// Azure AD authentication server address
"Authentication:Authority": "https://login.microsoftonline.com/0ffb9ae0-c080-4913-
aa94-ed08b5de4d40",
```
#### **Figure 6.29:**

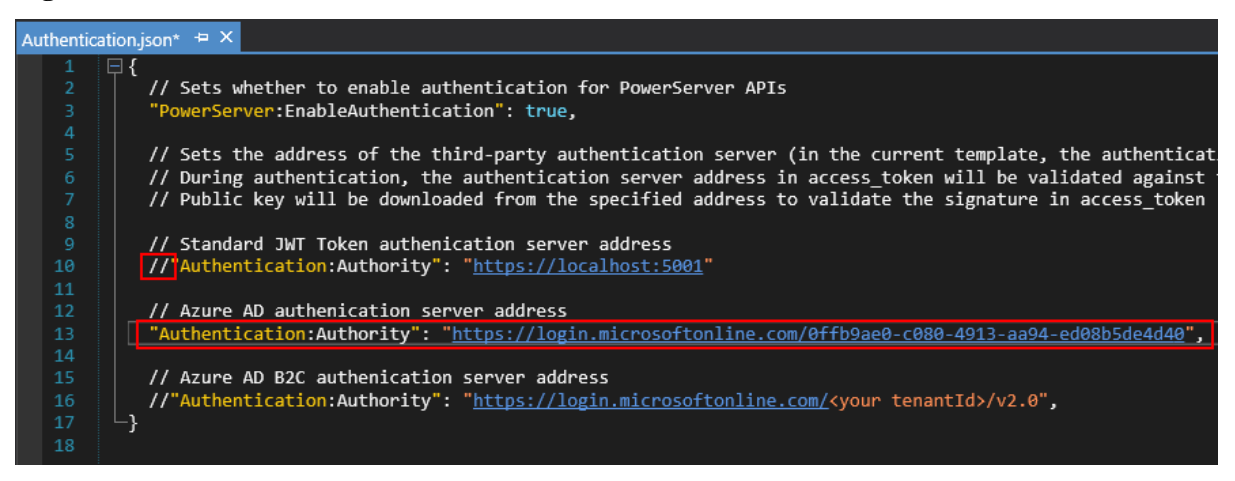

# **6.5.2 Azure Active Directory (AD) B2C**

#### **6.5.2.1 Preparations**

Before making changes to the PowerBuilder client app, let's follow the steps below to make sure 1) the PowerBuilder application can run successfully, 2) the app has been deployed as an installable cloud app successfully, and 3) the PowerServer C# solution has been successfully generated.

In this tutorial, we will take Sales Demo as an example.

Step 1: Select Windows **Start** | **Appeon PowerBuilder 2021**, and then right-click **Example Sales App** and select **More** | **Run as administrator**.

Step 2: When the SalesDemo workspace is loaded in the PowerBuilder IDE, click the **Run** button in the PowerBuilder toolbar.

Step 3: When the application main window is opened, click the **Address** icon in the application ribbon bar and make sure data can be successfully retrieved.

Step 4: Create and configure a PowerServer project for the Sales Demo app (detailed instructions are provided in the [Quick Start](#page-21-0) guide).

**IMPORTANT**: In the **Web APIs** tab, select **Use external auth service** from the **Auth Template** list box.

Step 5: Deploy the application as an installable cloud app and make sure the installable cloud app can run successfully and the PowerServer C# solution is generated.

The PowerServer C# solution provides templates for configuring the address of the authentication server like Azure AD or Azure AD B2C.

• **Authentication.json** contains the settings for enabling the authentication feature ("PowerServer:EnableAuthentication") and specifying the address of the authentication server ("Authentication:Authority"). The PowerServer Web APIs will validate the token against the authentication server; and if validation is successful, data will be obtained from the database.

The "PowerServer:EnableAuthentication" setting is set to **true** by default. Setting it to **false** will turn off the authentication feature.

The "Authentication:Authority" setting is set for JWT by default; you can set the address of Azure AD and Azure AD B2C.

**Figure 6.30:**

| <b>Solution Explorer</b><br>$\overline{\phantom{a}}$ |              |                                            |  |
|------------------------------------------------------|--------------|--------------------------------------------|--|
|                                                      |              | ⇘◲ಗ∤                                       |  |
| (Ctrl+;) Selution Explorer                           |              |                                            |  |
| Solution 'PowerServer_salesdemo7' (3 project)        |              |                                            |  |
|                                                      |              | <b>Solution Items</b>                      |  |
|                                                      | $\boxed{C+}$ | AppModels                                  |  |
|                                                      |              | <b>E</b> ServerAPIs                        |  |
|                                                      |              | Properties                                 |  |
|                                                      |              | 囪<br>Dependencies                          |  |
|                                                      | Þ            | AppConfig                                  |  |
|                                                      |              | Authentication                             |  |
|                                                      |              | <mark>具</mark> Authentication.json         |  |
|                                                      |              | <b>Z<sub>O</sub></b> Authentication.xml    |  |
|                                                      |              | C <sup>#</sup> AuthenticationExtensions.cs |  |
|                                                      | Þ            | Controllers                                |  |
|                                                      |              | <b>HealthChecks</b>                        |  |
|                                                      |              | Logging                                    |  |
|                                                      |              | OpenAPI                                    |  |
|                                                      |              | Program.cs<br>C#                           |  |
|                                                      |              | 【 Server.Development.json                  |  |
|                                                      |              | 長 Server.json                              |  |
|                                                      |              | Startup.cs<br>C#                           |  |
|                                                      |              | ServerAPIs.Tests                           |  |

# **6.5.2.2 Creating an Azure AD B2C tenant**

The following outlines the key steps for setting up an Azure AD B2C tenant. For complete and detailed instructions, please refer to [Tutorial: Create an Azure Active Directory B2C](https://docs.microsoft.com/en-us/azure/active-directory-b2c/tutorial-create-tenant) [tenant](https://docs.microsoft.com/en-us/azure/active-directory-b2c/tutorial-create-tenant).

During the process of creating the tenant, gather the following information:

- **Tenant ID**: for example, ed7837a1-96e2-4243-8ac8-172bc467f42c
- **Primary domain**: for example, powerserverb2c.onmicrosoft.com
- **Application (client) ID**: for example, ddaf52bf-1039-4f7a-ab85-51a219c1d4d7
- **Client secret**: for example, VgJo8X8qu4nCW.gf.FRxe.lhBZfE9F6.MA
- **Application ID URI**: for example, https://powerserverb2c.onmicrosoft.com/ ddaf52bf-1039-4f7a-ab85-51a219c1d4d7
- **Scope**: for example, https://powerserverb2c.onmicrosoft.com/ddaf52bf-1039-4f7aab85-51a219c1d4d7/.default

The above information will be used later.

## **6.5.2.3 Modifying the PowerBuilder client app**

#### **6.5.2.3.1 Purpose**

In this section, we will modify the PowerBuilder application source code and the PowerServer project settings to achieve the following results:

- Gets the user credential from the application login window, then authenticates it with the Azure AD B2C tenant and gets a token.
- Uses the token to access data from the PowerServer Web API.
- <span id="page-292-0"></span>• Refreshes the token when necessary.

## **6.5.2.3.2 Add scripts**

Step 1: Declare the following global variables.

```
//Token expiresin
Long gl Expiresin
//Refresh token clockskew 
Long gl ClockSkew = 3
```
Step 2: Define a global function and name it **f** Authorization().

Select from menu **File** > **New**; in the **New** dialog, select the **PB Object** tab and then select **Function** and click **OK** to add a global function.

This global function uses the HTTP Post method to send the user credentials to the authorization server and then gets the identity token from the HTTP Authorization header.

Add scripts to the **f\_Authorization()** function to implement the following scenario:

- Scenario 1: Supports Client Credentials (GrantType="client\_credentials") and gets the client ID and secret from the application.
- Scenario 2: Supports Resource Owner Password (GrantType="password") and gets the username and password from a login window.

## Scripts for scenario 1:

When the application starts, the application uses the client ID and secret stored in the application to get the token from Azure AD B2C, and when the token expires, it automatically refreshes the token.

```
//Integer f_Authorization() for client_credentials
//UserName & Password from login window
OAuthClient loac_Client
TokenRequest ltr_Request
TokenResponse ltr_Response
String ls_url, ls_UserName, ls_UserPass
String ls_TokenType, ls_AccessToken
String ls_type, ls_description, ls_uri, ls_state
Integer li_Return, li_rtn
li rtn = -1ls_url = profilestring("CloudSetting.ini","setup","TokenURL","")
//TokenRequest
ltr_Request.tokenlocation = ls_url
ltr_Request.Method = "POST"
ltr_Request.clientid = "ddaf52bf-1039-4f7a-ab85-51a219c1d4d7"
ltr_Request.clientsecret = "VgJo8X8qu4nCW.gf.FRxe.lhBZfE9F6.MA"
ltr_Request.granttype = "client_credentials"
ltr_Request.Scope = "https://powerserverb2c.onmicrosoft.com/ddaf52bf-1039-4f7a-
ab85-51a219c1d4d7/.default"
loac_Client = Create OAuthClient
li_Return = loac_Client.AccessToken( ltr_Request, ltr_Response )
If li_Return = 1 and ltr_Response.GetStatusCode () = 200 Then
 ls_TokenType = ltr_Response.gettokentype( )
 ls_AccessToken = ltr_Response.GetAccessToken()
  //Application Set Authorization Header
 Getapplication().SetHttpRequesTheader("Authorization", ls_TokenType + " " +
 ls_AccessToken, true)
 //Set Global Variables
 gl_Expiresin = ltr_Response.getexpiresin( )
li_rtn = 1
Else
 li_Return = ltr_Response.GetTokenError(ls_type, ls_description, ls_uri, ls_state)
 MessageBox( "AccessToken Falied", "Return :" + String ( li_Return ) + "~r~n" +
 ls_description )
End If
If IsValid ( loac_Client ) Then DesTroy ( loac_Client )
Return li_rtn
```
Scripts for scenario 2:

When the application starts, the client ID and secret stored in the application as well as the username and password from the login window will be sent to Azure AD B2C to get the token, and when the token expires, the login window displays for the user to input the username and password again.

The following scripts hard code the username and password instead of getting them from the login window. You can change the scripts to use the login window after you implement the login window and return the username and password to the **f\_Authorization()** function.

```
//Integer f_Authorization() for password
//UserName & Password from login window
```

```
OAuthClient loac_Client
TokenRequest ltr_Request
TokenResponse ltr_Response
String ls_url, ls_UserName, ls_UserPass
String ls_TokenType, ls_AccessToken
String ls_type, ls_description, ls_uri, ls_state
Integer li_Return, li_rtn
li rtn = -1ls_url = profilestring("CloudSetting.ini","setup","TokenURL","")
//TokenRequest
ltr_Request.tokenlocation = ls_url
ltr_Request.Method = "POST"
ltr_Request.clientid = "ddaf52bf-1039-4f7a-ab85-51a219c1d4d7"
ltr_Request.clientsecret = "VgJo8X8qu4nCW.gf.FRxe.lhBZfE9F6.MA"
ltr_Request.scope = "https://powerserverb2c.onmicrosoft.com/ddaf52bf-1039-4f7a-
ab85-51a219c1d4d7/.default"
ltr_Request.granttype = "password"
//login window can be implemented to return username & password according to actual
 needs 
//Open(w_login) 
//Return UserName & Password
ls_UserName = "appeontest"
ls_UserPass = "Test2008aa"
If IsNull ( ls_UserName ) Or Len ( ls_UserName ) = 0 Then
 MessageBox( "Tips", "UserName is empty!" )
 Return li_rtn
End If
If IsNull ( ls_UserPass ) Or Len ( ls_UserPass ) = 0 Then
 MessageBox( "Tips", "Password is empty!" )
 Return li_rtn
End If
ltr_Request.UserName = ls_UserName
ltr_Request.Password = ls_UserPass
loac_Client = Create OAuthClient
li_Return = loac_Client.AccessToken( ltr_Request, ltr_Response )
If li_Return = 1 and ltr_Response.GetStatusCode () = 200 Then
 ls_TokenType = ltr_Response.gettokentype( )
 ls_AccessToken = ltr_Response.GetAccessToken()
 //Application Set Authorization Header
 Getapplication().SetHttpRequesTheader("Authorization", ls_TokenType + " "
 +ls_AccessToken, true)
  //Set Global Variables
 gl_Expiresin = ltr_Response.getexpiresin( )
lirtn = 1Else
 li_Return = ltr_Response.GetTokenError(ls_type, ls_description, ls_uri, ls_state)
 MessageBox( "AccessToken Falied", "Return :" + String ( li_Return ) + "~r~n" +
 ls_description )
End If
If IsValid ( loac_Client ) Then DesTroy ( loac_Client )
Return li_rtn
```
Step 3: Insert a timing object (**timing\_1**) to the application and add the following scripts to the **Timer** event of **timing\_1**.

1) Open the application object and then select from menu **Insert** > **Object** > **Timing** to add a timing object to the application.

2) Add the following scripts to the **Timer** event of **timing\_1**.

//Authenticates the user f\_Authorization()

When displayed in the source editor, the Timer event looks like this:

```
event timer;//Authenticates the user
f_Authorization()
end event
```
#### **Figure 6.31:**

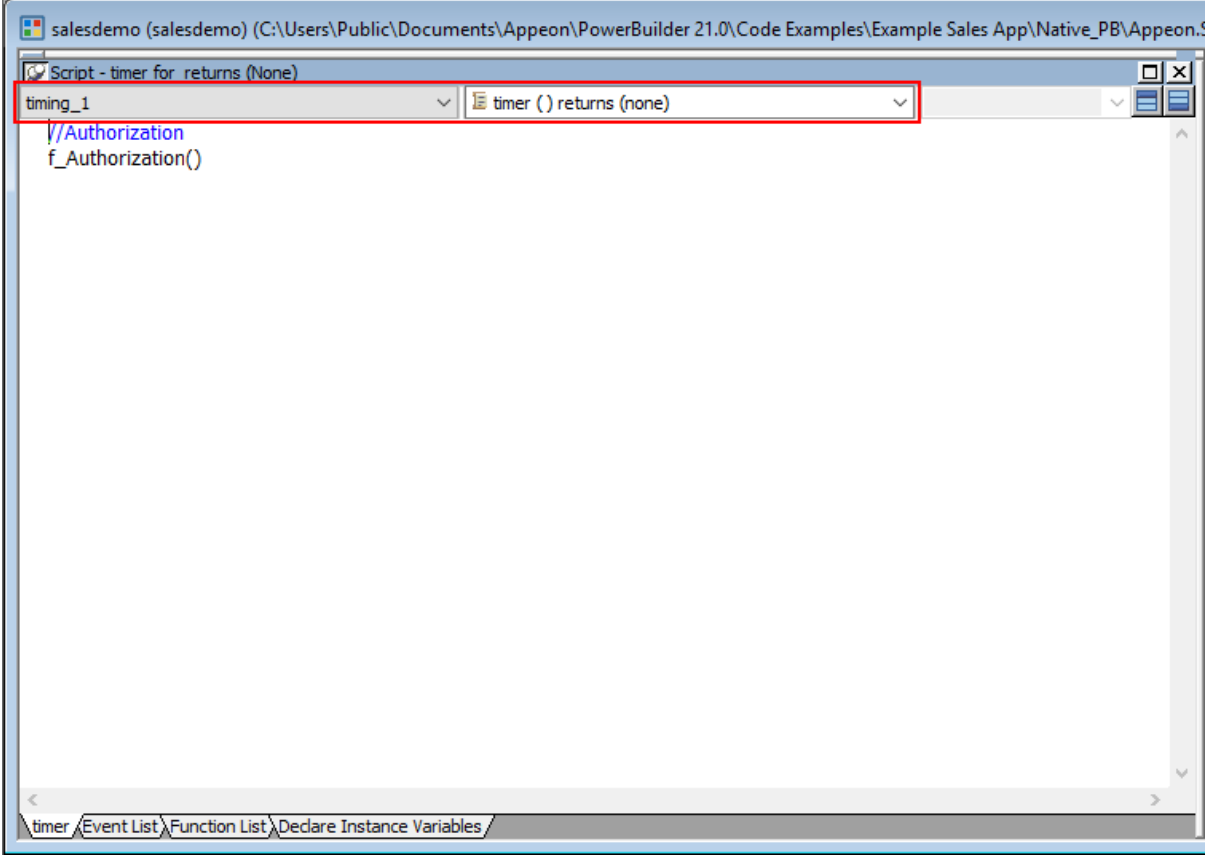

<span id="page-295-0"></span>Step 4: Add the following scripts to the application **Open** event.

Place the scripts before the database connection is established. The scripts get the token from Azure AD B2C and then start the user session (using the **BeginSession** function) to include the token information in the session.

```
//Authenticates the user and returns the token
If f_Authorization() <> 1 Then
 Return
End If
//Starts the session
long ll_return
Try
 ll_return = Beginsession()
```

```
If ll return <> 0 Then
 Messagebox("Beginsession Failed:" + String(ll return),
 GetHttpResponseStatusText())
 End if
Catch ( Throwable ex)
 MessageBox( "Throwable", ex.GetMessage())
 Return
End Try
//Refreshes the token for timing
If gl_Expiresin > 0 And (gl_Expiresin - gl_ClockSkew) > 0 Then
 //Timer = Expiresin - ClockSkew 
 1/7200 - 3 timing_1.Start(gl_Expiresin - gl_ClockSkew)
End If
```

```
//Connects to db
```
## **Figure 6.32:**

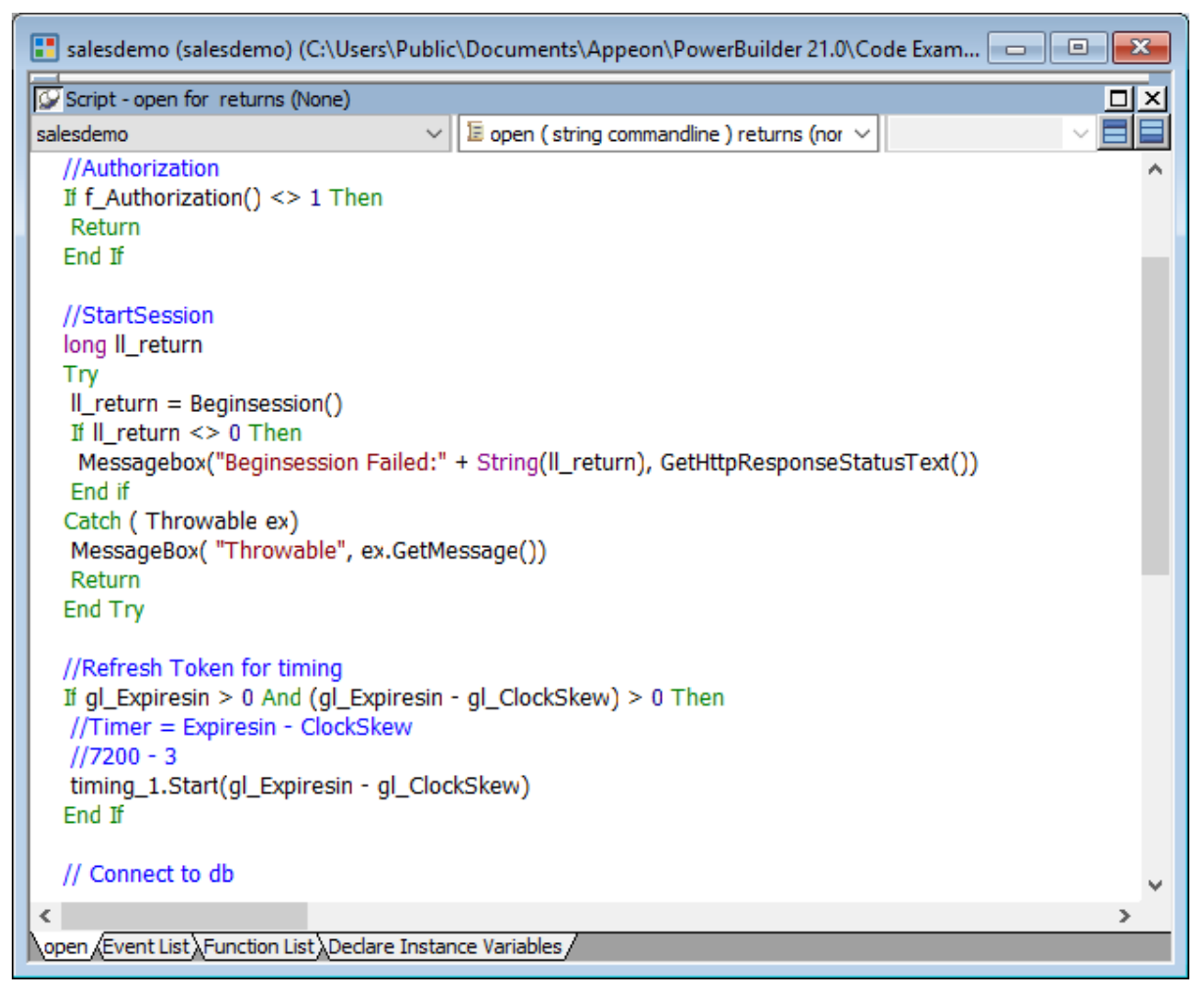

Step 5: Add the following scripts to the **SystemError** event.

The scripts will trigger the **SystemError** event when the session or license encounters an error; and if the token is invalid or expires, the scripts will call the **f\_Authorization** function to get the token again.

Choose Case error.Number Case 220 to 229 //Session Error

```
 MessageBox ("Session Error", "Number:" + String(error.Number) + "~r~nText:" +
  error.Text )
 Case 230 to 239 //License Error
  MessageBox ("License Error", "Number:" + String(error.Number) + "~r~nText:" +
  error.Text )
 Case 240 to 249 //Token Error
  MessageBox ("Token Error", "Number:" + String(error.Number) + "~r~nText:" +
  error.Text )
   //Authorization
  f_Authorization()
  Case Else
  MessageBox ("SystemError", "Number:" + String(error.Number) + "~r~nText:" +
  error.Text )
End Choose
```
#### **Figure 6.33:**

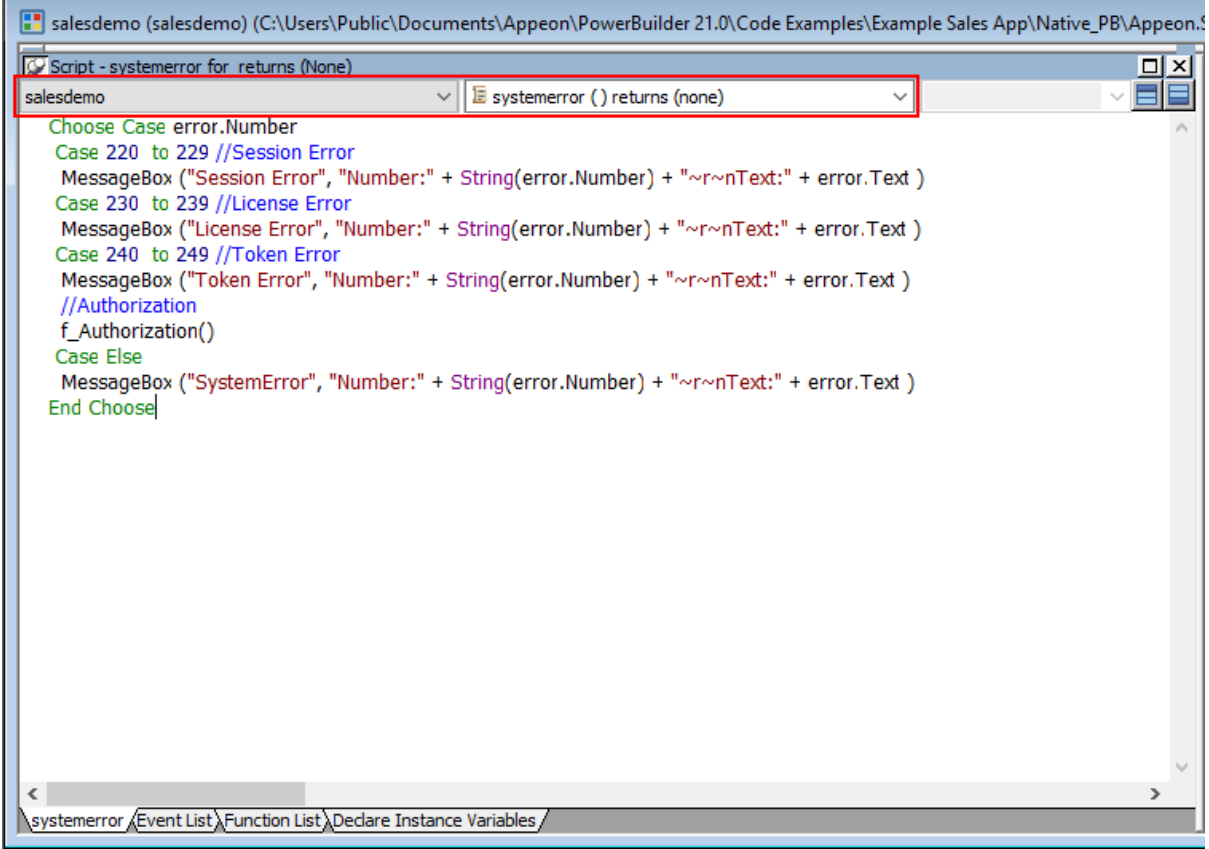

## **6.5.2.3.3 Add an INI file**

Create an INI file in the same location as the PBT file and name it **CloudSetting.ini**.

The INI file specifies the URL for requesting the token from Azure AD B2C.

```
[Setup]
TokenURL=https://login.microsoftonline.com/powerserverb2c.onmicrosoft.com/oauth2/
v2.0/token
```
## **6.5.2.3.4 Start session manually by code**

By default, the user session is automatically created when the application starts; and the session includes no token. For the session to include the token, the session must be started manually by code instead of automatically.

To start the session manually by code,

Step 1: Enable "**Begin session by code**" in the PowerBuilder IDE. (Steps: Open the application object painter, click **Additional Properties** in the application's **Properties** dialog; in the **Application** dialog, select the **PowerServer** tab and then select the **Begin session by code** option, and click **Apply**.)

After this option is enabled, when the **BeginSession** function in the application **Open** event is called, it will create a session that includes the token information (See scripts in [step 4](#page-295-0) in "[Add scripts"](#page-292-0)).

# **Figure 6.34:**

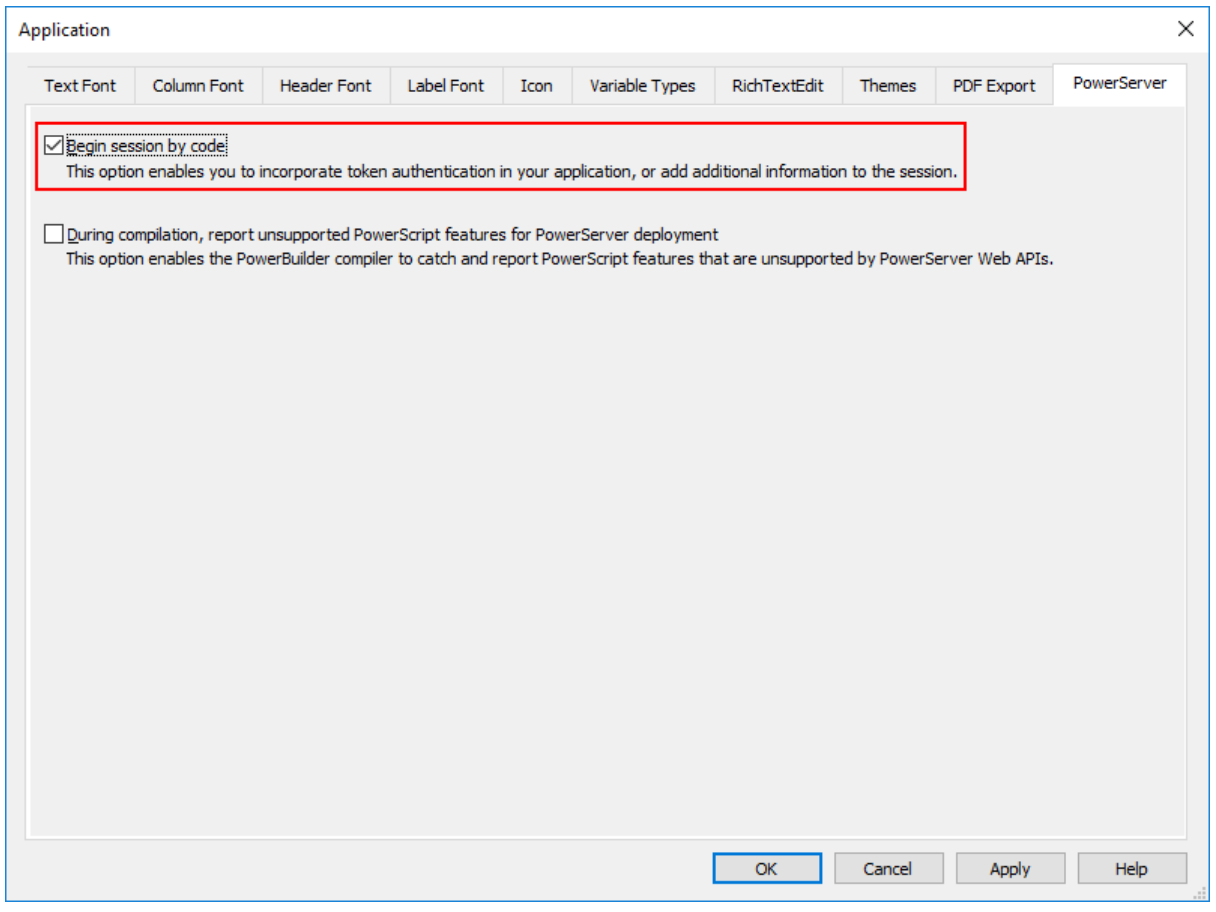

## **6.5.2.3.5 Modify and re-deploy the PowerServer project**

Step 1: Add the INI file **CloudSetting.ini** to the **Files preloaded in uncompressed format** section under the **External Files** tab.

Step 2: Select **OAuth 2.0 Support**, **RESTClient Support** and **Compression Support** under the **Runtime** tab.

## **Figure 6.35:**

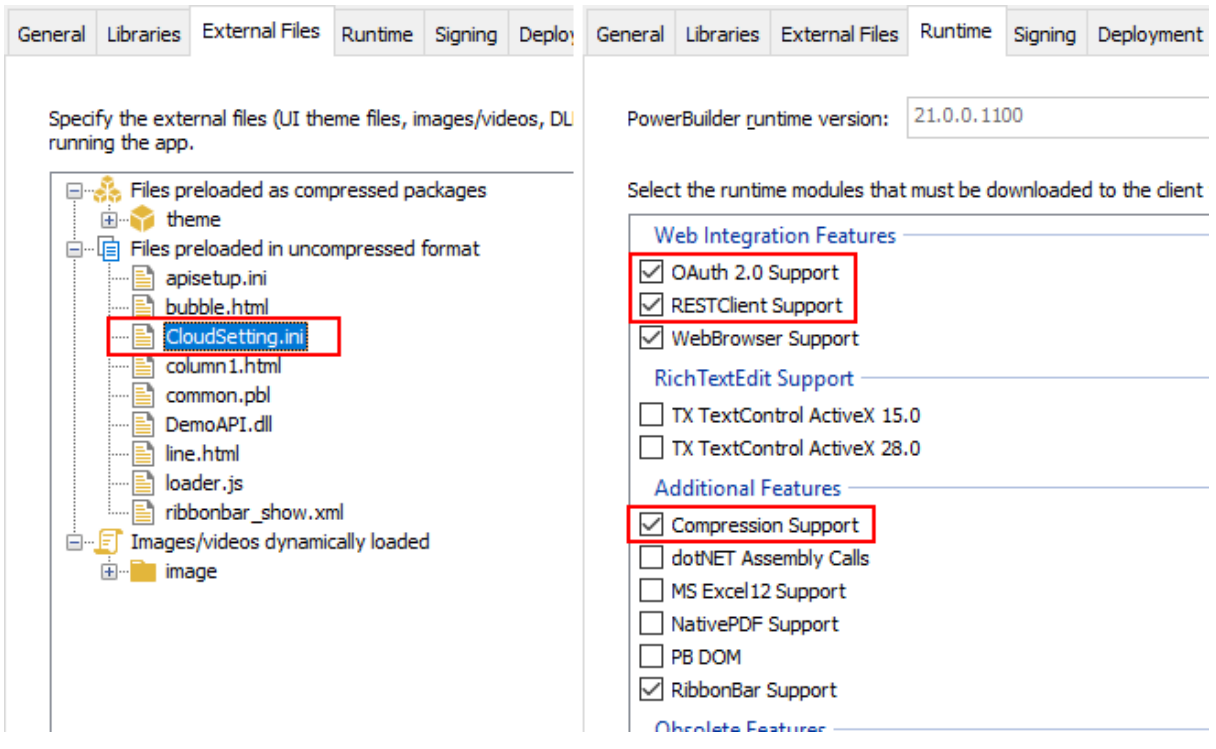

Step 3: Double check the URL of the PowerServer Web APIs in the **Web APIs** tab. Make sure the port number is not occupied by any other program.

**Tip**: You can execute the command "netstat -ano | findstr *portnumber*" to check if the port number is occupied by any other program.

Step 4: Double check that **Use external auth service** is selected from the **Auth Template** list box in the **Web APIs** tab.

Step 5: Save the changes and deploy the PowerServer project (using the "Build & Deploy PowerServer Project" option) so that the above settings can take effect in the installable cloud app.

## **6.5.2.4 Modifying the authentication template**

The Azure AD B2C server address must be provided so that the PowerServer Web APIs can use it to validate the token passed from the client. And if validation is successful, it can get data from the database.

## **Note**

The authentication template will be restored if the "**Auth Template**" option is changed and the PowerServer C# solution is re-built from the PowerBuilder IDE. Therefore, do not change the "**Auth Template**" option if you have made changes to the template in the solution.

Open the **Authentication.json** file, comment the server address for standard JWT, uncomment the server address for Azure AD B2C, and specify the Azure AD B2C tenant ID that will be used to validate the token passed from the client.

// Azure AD B2C authentication server address

"Authentication:Authority": "https://login.microsoftonline.com/ ed7837a1-96e2-4243-8ac8-172bc467f42c/v2.0",

#### **Figure 6.36:**

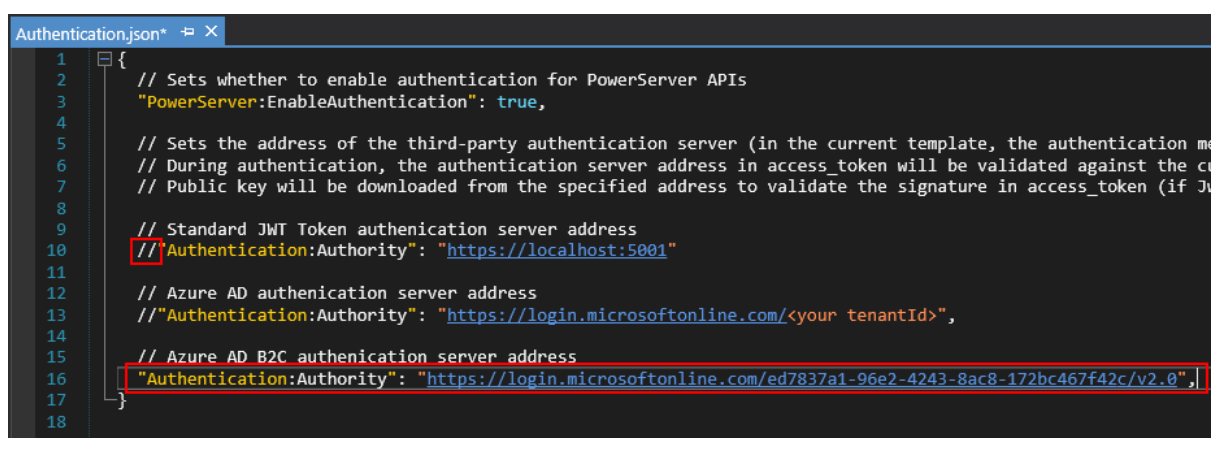

# **7 Tutorial 7: Building your PowerServer project with commands**

Besides building and deploying your PowerServer project in the PowerBuilder IDE, you can also build and deploy your PowerServer project with commands (**PBAutoBuild210.exe**).

# **7.1 Task 1: Preparing the environment**

Step 1: Install the following software on the same machine:

- Windows 10 (64-bit)
- PowerBuilder IDE 2021
- PowerBuilder Runtime 2021
- PowerBuilder Compiler 2021
- PowerServer Toolkit 2021

Step 2: Prepare the database driver if the **MySQL**, **Oracle**, or **Informix** database connection is required.

If the **MySQL**, **Oracle**, or **Informix** database connection is used and if the corresponding database driver has not been downloaded yet, you will need to manually download the database driver from the NuGet website.

- For MySQL, download [MySql.Data 8.0.25](https://www.nuget.org/api/v2/package/MySql.Data/8.0.25) and the [license file,](https://downloads.mysql.com/docs/licenses/connector-net-8.0-gpl-en.pdf) and unzip the files to %USERPROFILE%\.sd\19.0\dbDrives\MySql.Data\8.0.25.
- For Oracle, download [Oracle.ManagedDataAccess.Core 2.19.110](https://www.nuget.org/api/v2/package/Oracle.ManagedDataAccess.Core/2.19.110) and the [license file,](https://www.oracle.com/downloads/licenses/distribution-license.html) and unzip the files to %USERPROFILE%\.sd\19.0\dbDrives\Oracle.ManagedDataAccess.Core  $\{2.19.110.$
- For Informix, download [IBM.Data.DB2.Core 2.2.0.100](https://www.nuget.org/api/v2/package/IBM.Data.DB2.Core/2.2.0.100) and the [license file](http://www14.software.ibm.com/cgi-bin/weblap/lap.pl?li_formnum=L-JERN-B9QMT9), and unzip the files to %USERPROFILE%\.sd\19.0\dbDrives\IBM.Data.DB2.Core\2.2.0.100.

They will be automatically loaded by **PBAutoBuild210.exe** when creating the database connection.

# **7.2 Task 2: Exporting the build file**

This tutorial will assume that you have already followed the [Quick Start](#page-21-0) guide to

- 1. create a PowerServer project for the **Example Sales Demo**;
- 2. build and deploy the PowerServer project (using the **Build & Deploy PowerServer Project** option in the PowerBuilder IDE) successfully; and
- 3. run the installable cloud app successfully.

Now let's export the PowerServer project settings of the **Example Sales Demo** to a JSON file:

Step 1: Open the workspace for the **Example Sales App** in the PowerBuilder IDE, and then double-click the PowerServer project object to open the PowerServer project painter.

Step 2: When the PowerServer project painter is opened, click the **Export PowerServer**

**Build File** button  $(\rightarrow)$  in the toolbar.

Step 3: In the **Export Build File** dialog box, write down the path and filename to be exported, and then click **Export**.

**Figure 7.1:**

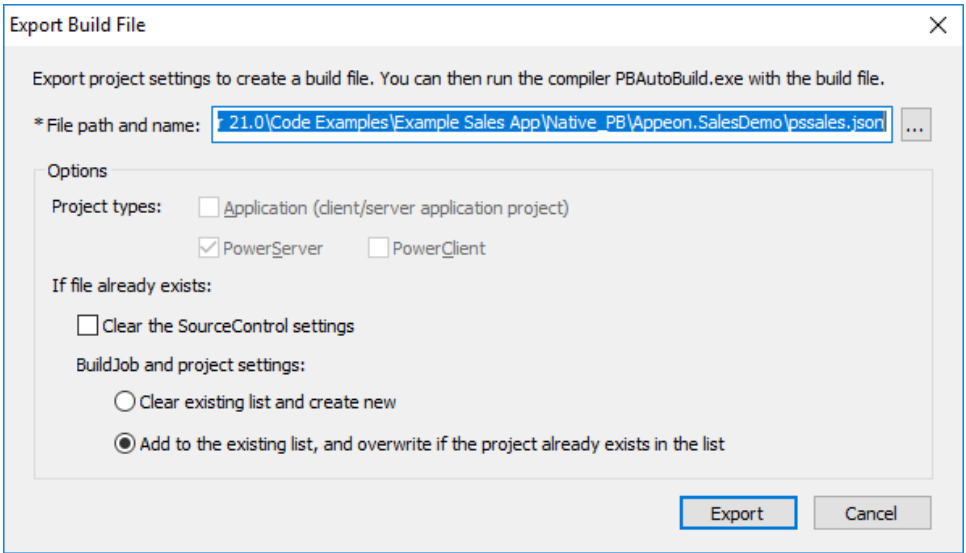

# **7.3 Task 3 (Optional): Configuring the build file**

The exported build file contains all the settings required for building and deploying the PBL files of the **Example Sales App**. It also contains some advanced settings that allow you to:

- Get and merge source code from SVN, Git, or VSS;
- Execute additional commands during the build process.

# **7.3.1 Getting source code from SVN, Git, or VSS**

You can configure the exported build file to download source code from SVN, Git, or VSS before the build process starts.

Step 1: Make a copy of the exported build file and place it to a location near your PowerBuilder application target, so that you could manage the file path (especially the relative file path) easily.

Note: the relative path will be relative to the build file.

Step 2: Open the build file in a text editor, locate the "BuildPlan" block and then configure the corresponding part, for example, "Git" as shown below.

If the computer connects to Internet through a proxy server, make sure to configure the proxy server settings in the "**Proxy**" part.

```
 "BuildPlan": {
         "SourceControl": {
             "PreCommand": "",
             "SVN": [
                 {"SrcPath": "","User": "","Password": "","DestPath": "","Proxy":
  {"Ip": "","Port": 0,"Username": "","Password": ""}}
            ],
             "Git": [
                 {"SrcPath": "https://github.com/Appeon/PowerBuilder-AutoBuild-
Sales-SourceCode", "User": "tester@appeon.com", "Password": "YGRrYjc6OzU=",
  "DestPath": ".\\Build", "Proxy": {"Ip": "","Port": 0,"Username": "","Password":
  ""}}
             ],
```
**Note**: The password must be an encrypted value which is generated from the original password by executing "PBAutoBuild210.exe /p", as shown below.

**Figure 7.2:**

```
C:\Windows\system32>PBAutoBui1d210 /p abcd1234
YGRrYjc6OzU=
C:\Windows\system32>_
```
Step 3: If the source code downloaded from SVN, Git, or VSS is not the PBL file but objects in ws\_objects, then you will need to merge the objects to the PBL file. Locate the "Merging" block in the build file and then configure as below:

Setting "RefreshPbl" to true if you want to refresh the PBL files by deleting and then generating the PBL files again.

```
 "Merging": [
                 {"Target": ".\\Build\\salesdemo.pbt", "LocalProjectPath": ".\
\Build", "RefreshPbl": false}
             ],
```
At the same time, make sure to double check the target location is set correctly in the "Projects" block, for example,

```
 "BuildJob": {
              "PreCommand": "",
               "Projects": [
                    {"Target": ".\\Build\\salesdemo.pbt", "Name": "ps_salesdemo"}
               ],
               "PostCommand": ""
\begin{matrix} \end{matrix}
```
When the PBAutoBuild210.exe command is executed later, it will first download the source code from the Git server and then merge the source code, as shown below.

# **Figure 7.3:**

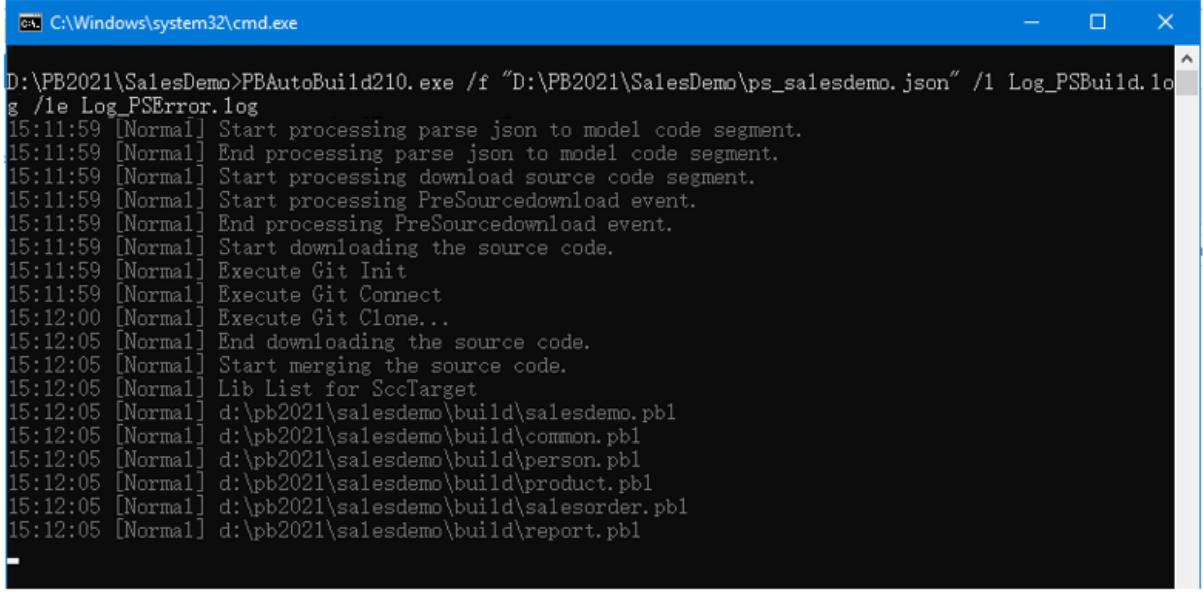

# **7.3.2 Executing additional commands**

The entire build  $&$  deploy process is made up of several steps, and additional commands can be executed before and/or after some particular steps such as the "SourceControl" and "BuildJob" steps.

**Example 1: to add commands to remove the "build" folder before downloading the source code.**

Step 1: Create a bat file which contains the following command, and save the bat file as **Command\_DeleteFolder.bat**.

```
RMDIR /s /q "D:\PB2021\SalesDemo\Build"
```
## **Figure 7.4:**

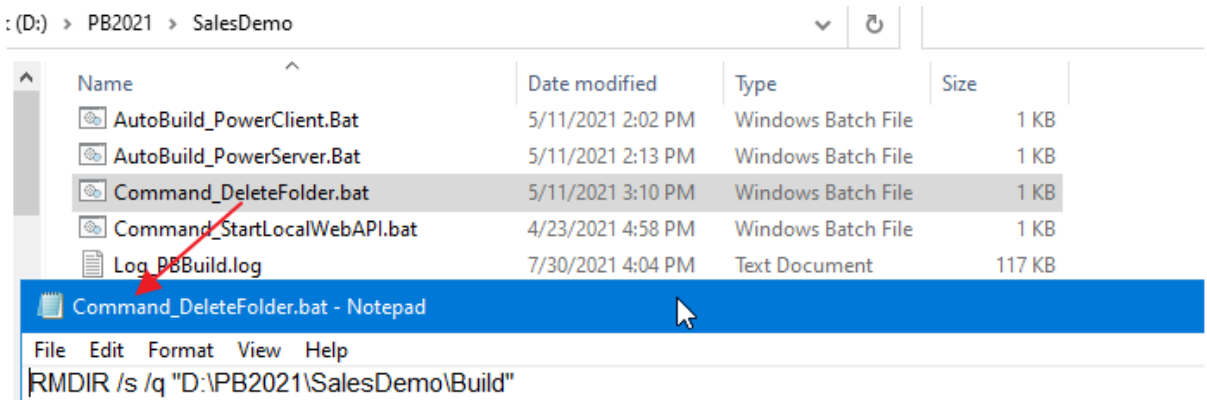

Step 2: In the build file, locate the "BuildPlan" block and then the "PreCommand" setting; and add the file path and name of **Command\_DeleteFolder.bat**.

```
 "BuildPlan": {
    "SourceControl": {
         "PreCommand": "Command_DeleteFolder.bat",
         "SVN": [
```
 ...  $\mathbb{R}$ ,  $\mathbb{R}$ ,  $\mathbb{R}$ ,  $\mathbb{R}$ ,  $\mathbb{R}$ ,  $\mathbb{R}$ 

When the **PBAutoBuild210.exe** command is executed later, it will execute the commands in **Command\_DeleteFolder.bat** before it downloads the source code.

Besides the "PreCommand" setting, there is also a "PostCommand" setting for the "SourceControl" and "BuildJob" steps, which allows you to execute commands after that particular step.

**Example 2: to add commands to start the PowerServer Web APIs after building the PowerServer project in the PowerBuilder IDE.**

Step 1: Create a bat file which contains the following command, and save the bat file as **startwebapi.bat**.

```
dotnet.exe run --no -build --project C:\Users\appeon\source\repos
\PowerServer_salesdemo\ServerAPIs\ServerAPIs.csproj
```
Step 2: In the build file, locate the "BuildJob" block and then the "PostCommand" setting; and add the file path and name of **startwebapi.bat**.

```
 "BuildJob": {
              "PreCommand": "",
              "Projects": [
 ...
             ],
              "PostCommand": "startwebapi.bat /show / sync"
\begin{matrix} \end{matrix}
```
When the **PBAutoBuild210.exe** command is executed later, it will execute the commands in **startwebapi.bat** after it finishes building the PowerServer project.

**Example 3: to publish the PowerServer Web API after building the PowerServer project in the PowerBuilder IDE.**

Step 1: Create a bat file which contains the following command, and save the bat file as **publish.bat**.

```
dotnet.exe publish C:\Users\appeon\source\repos\PowerServer_salesdemo\ServerAPIs
\ServerAPIs.csproj -c release -o C:\Publish
```
Step 2: In the exported build file, locate the "BuildJob" block and then the "PostCommand" setting; and add the file path and name of **publish.bat**.

```
 "BuildJob": {
              "PreCommand": "",
              "Projects": [
 ...
              ],
              "PostCommand": "publish.bat /show / sync"
\begin{matrix} \end{matrix}
```
When the **PBAutoBuild210.exe** command is executed later, it will execute the commands in **publish.bat** after it finishes building the PowerServer project.

## **Note**

The **dotnet** commands can also be integrated with Jenkins. See Task 5 for more details.

# **7.4 Task 4: Running the PBAutoBuild210.exe command**

Step 1: In the command line window, execute the **PBAutoBuild210.exe** file and the build file. For example,

```
PBAutoBuild210.exe /f "D:\PB2021\SalesDemo\ps_salesdemo.json" /l Log_PSBuild.log /
le Log_PSError.log /lu Log_PSUnsupport.log
```
The **PBAutoBuild210.exe** file can be running with several parameters. For a complete list, refer to [Build & deploy using commands.](#page-97-0)

Step 2: Carefully check the information in the command line window to make sure the build and deploy process is successful.

**Figure 7.5:**

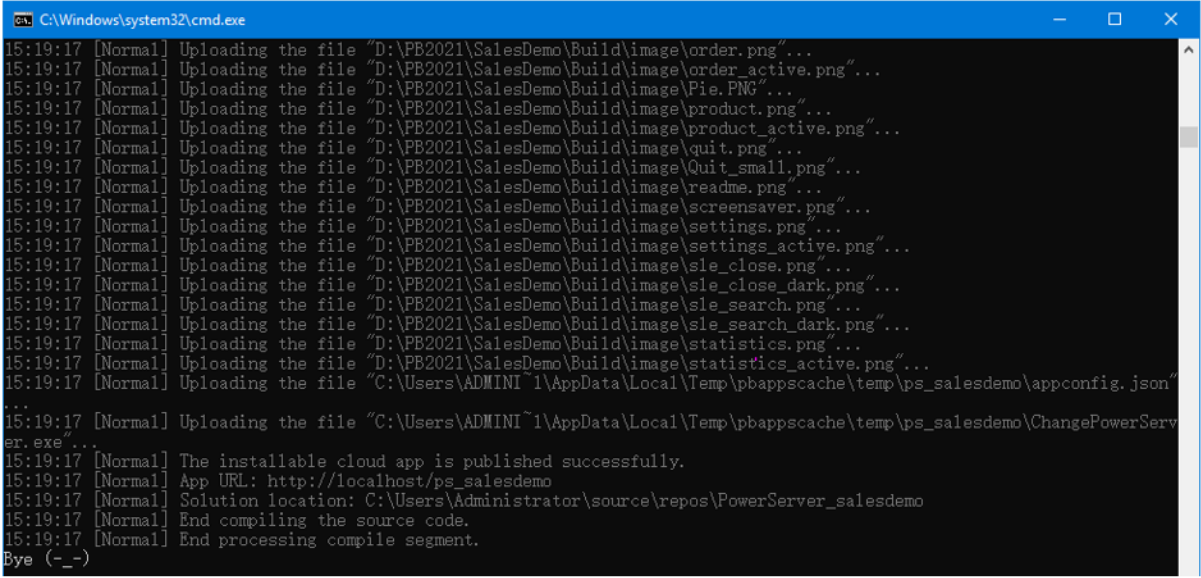

The build file and commands used in this tutorial can be downloaded from [https://](https://github.com/Appeon/PowerBuilder-AutoBuild-Sales-Example) [github.com/Appeon/PowerBuilder-AutoBuild-Sales-Example](https://github.com/Appeon/PowerBuilder-AutoBuild-Sales-Example). After you download these files to D:\PB2021\SalesDemo\, you can follow instructions in the readme file.

# **7.5 Task 5: Integrating with Jenkins**

The **PBAutoBuild210** command can integrate with [Jenkins](https://www.jenkins.io/) to automate the build and deployment process for PowerServer projects. Refer to the [Jenkins user documentations](https://www.jenkins.io/doc/) for how to use Jenkins.

Following gives a few examples on how to integrate the **PBAutoBuild210** and **dotnet** commands with Jenkins.

**Example 1: to execute the PBAutoBuild210 command and the build file.**

**Figure 7.6:**

**Build** 

```
Execute Windows batch com
  Command pbautobuild210 /f "C:\Users\Public\Documents\<u>Appeon</u>\PowerBuilder 21.0\Code Examples\Example Sales App\<u>Native PB\Appeon.SalesDemo\salesdemo_cloud.json</u>"
```
# **Example 2: to download source code from SVN, Git, or VSS, and then execute the PBAutoBuild210 command and the build file.**

Double check that the PBT location is the same one in all required areas.

# **Figure 7.7:**

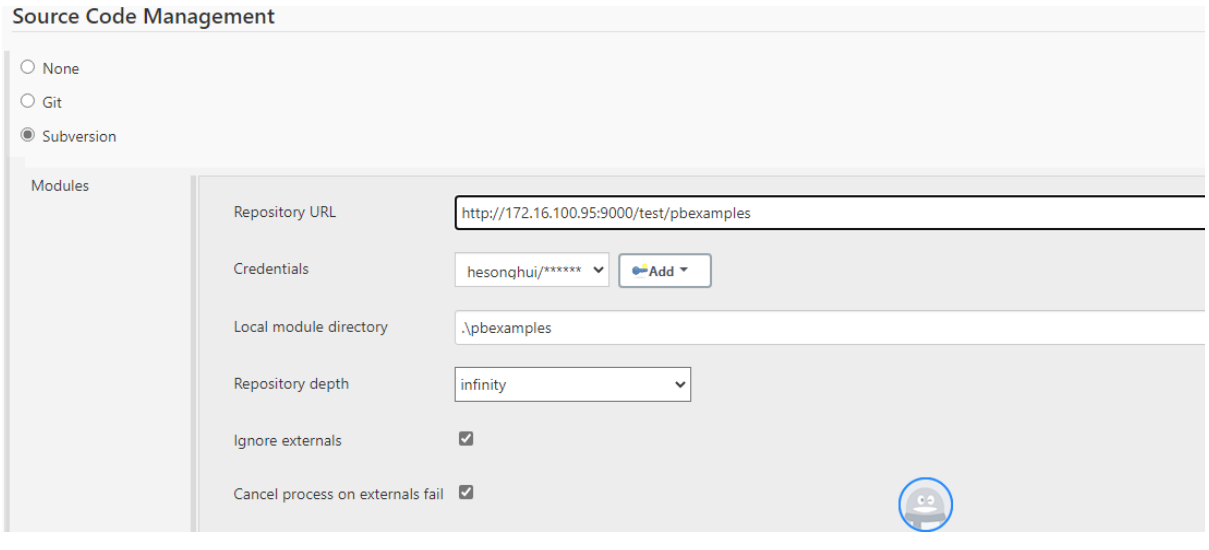

# **Figure 7.8:**

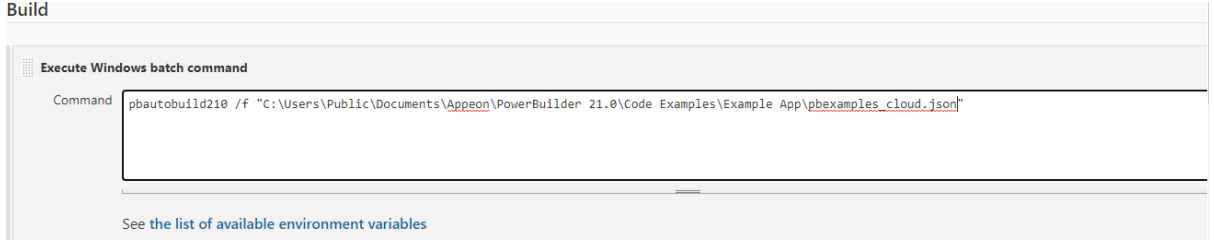

# **Example 3: to publish or run the PowerServer Web APIs**

You can integrate **dotnet** commands with Jenkins. After you install the .NET SDK Support plugin for Jenkins, the **dotnet** commands (for example, **dotnet publish**, **dotnet run** etc.) are available as shown below. Refer to <https://www.jenkins.io/doc/pipeline/steps/dotnet-sdk/>for more details.

# **Figure 7.9:**

Add build step  $\triangle$ 

.NET: Build project (build)

.NET: Clean project output (clean)

.NET: Clear/List NuGet cache locations (nuget locals)

 $\Delta$ 

.NET: Create NuGet package (pack)

.NET: Delete/Unlist NuGet package (nuget delete)

.NET: Publish NuGet package (nuget push)

.NET: Publish project (publish)

.NET: Restore local tools (tool restore)

.NET: Restore project dependencies (restore)

.NET: Run unit tests (test)

.NET: Show dependencies (list package)

Execute Windows batch command

# **8 Tutorial 8: Creating a standalone installable package**

Each PowerBuilder installable cloud application is composed of two parts:

- the application client-side which resides on the Web server
- the PowerServer Web APIs which resides on the .NET server

Therefore, to create a standalone installable package for the PowerBuilder installable cloud application, you need to create two packages:

- An executable installer or zipped file of the application client-side
- A distributable package of the PowerServer Web APIs

After that, you will need to set the Web API URL correctly to the application client-side, so that the application knows where to access the PowerServer Web APIs at runtime.

# **8.1 Packaging the client app**

When deploying the PowerServer project as an installable cloud app, you can choose to package the client-side as an executable installer or a zipped file, and then install the client to the Web servers.

# **To package the client app:**

- 1. Go to the **Client Deployment** tab of the PowerServer project painter, and then click **Package the compiled app and manually deploy later**.
- 2. Specify to generate the package as an executable installer or a compressed zip file, and select whether to package the cloud app launcher and the PowerBuilder Runtime files.

If you select **Zipped file**, an *appname*\_Installer.zip file is generated in the specified path. You can copy the zip file to the server and then decompress it to the Web root.

If you select **Executable installer**, an *appname*\_Installer.exe file is generated in the specified path. You can copy the executable file to the server and then run it to install the application to the Web root.

3. Specify the location where the package will be generated.

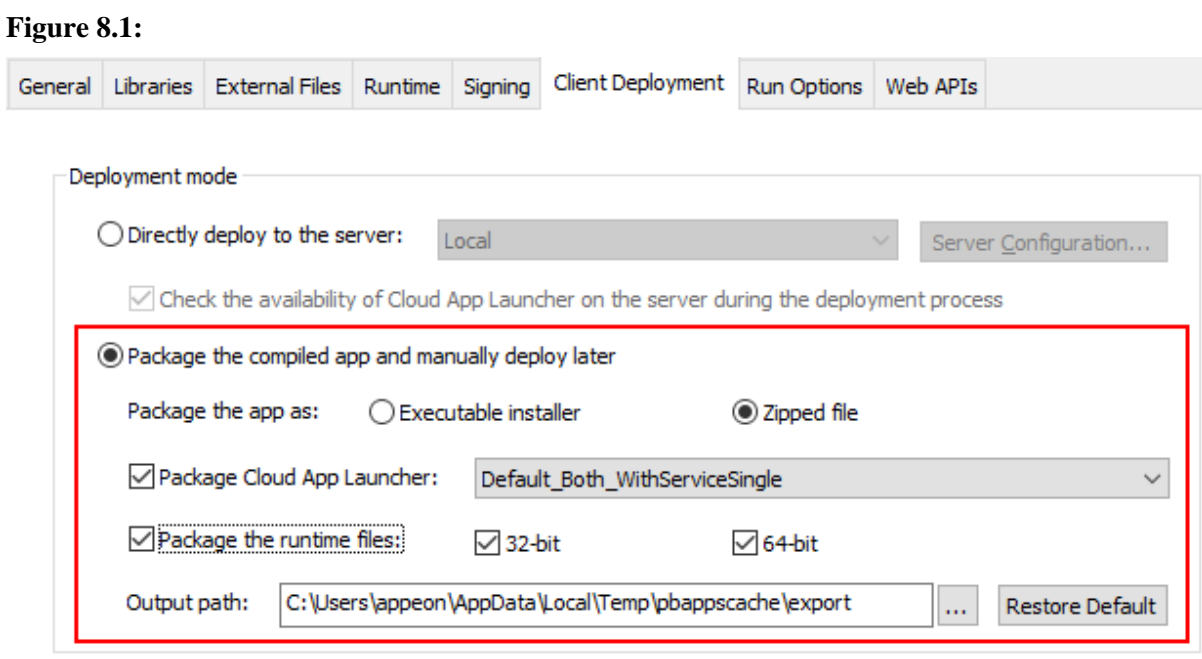

4. Save the project settings and then click the **Build & Deploy PowerServer Project**

button ( $\overline{\mathbb{E}}$ ) or **Deploy PowerServer Project** ( $\overline{\mathbb{E}}$ ) button in the toolbar to generate the package.

#### **Note**

Do not manually change the name of the installed or de-compressed application folder on the server, otherwise the application uninstall program will fail to run.

# **8.2 Packaging the PowerServer Web APIs**

For easier distributions, the PowerServer Web APIs can be published to a local folder.

Step 1: On the development machine, open the PowerServer C# solution in SnapDevelop. Log in to SnapDevelop if required.

Click the **Open C# Solution in SnapDevelop** button  $(\sqrt{F+1})$  in the toolbar to launch the PowerServer C# solution in SnapDevelop. Or go to the location where the PowerServer C# solution is generated; and double click **PowerServer\_[appname].sln** to launch the solution in SnapDevelop.

At startup, the solution will install/update the dependencies. Wait until the **Dependencies** folder completes the install/update. (Make sure the machine can connect to the NuGet site: <https://www.nuget.org> in order to successfully install PowerServer NuGet packages).

Step 2: In the **Solution Explorer**, right click on the **ServerAPIs** project node, and select **Publish**.

Step 3: In the window that appears, select **File System**, and click **Start**.

Step 4: Specify a name for the profile and specify the destination folder where the files will be published, and click **Next**.

# **Figure 8.2:**

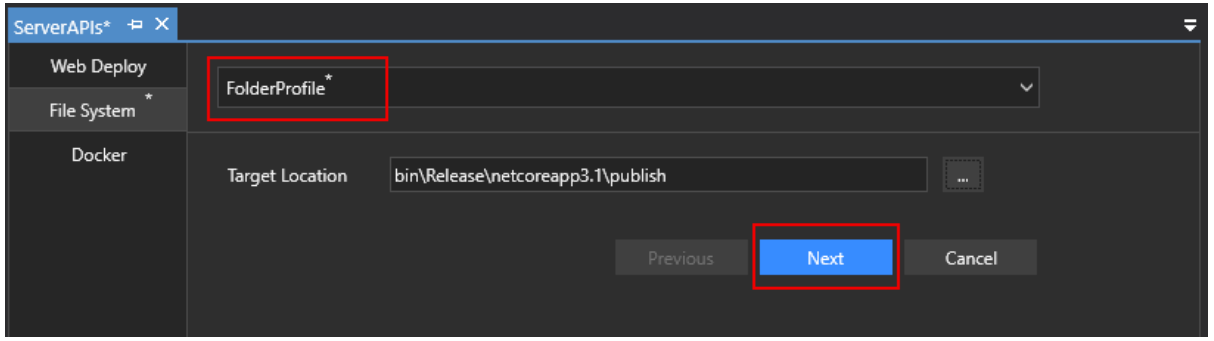

Step 5: Specify the publish settings or use the default settings and then click **Finish**.

If published as a *Framework-Dependent* package, the package will only include the project itself and its dependencies. Users have to install the .NET Core runtime in order to run the project.

If published as a *Self-Contained* package, the package will not only include the project itself and its dependencies, but also include the .NET Core runtime and libraries. Users can run it on a machine that has no .NET Core runtime installed.

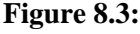

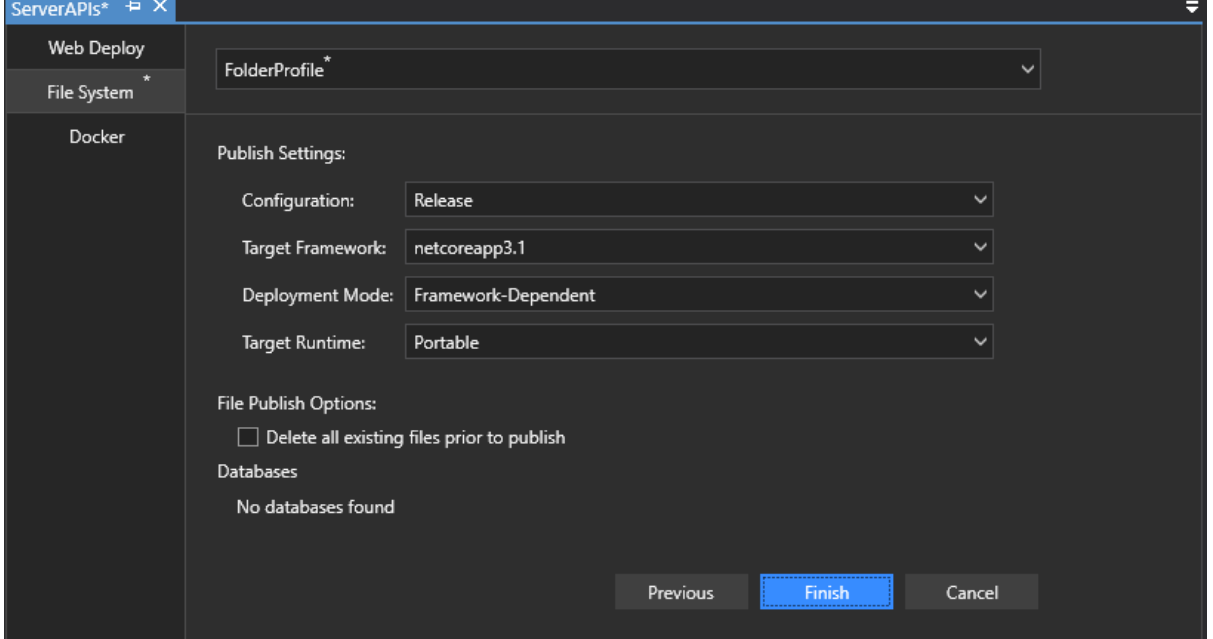

Publishing begins automatically. If any error or failure is reported in the **Output** window, click the link provided at the end to view more details and possible solutions.

Step 6: Make sure publishing was successful.

Click the **PublishURL** to open the folder that contains the published files.

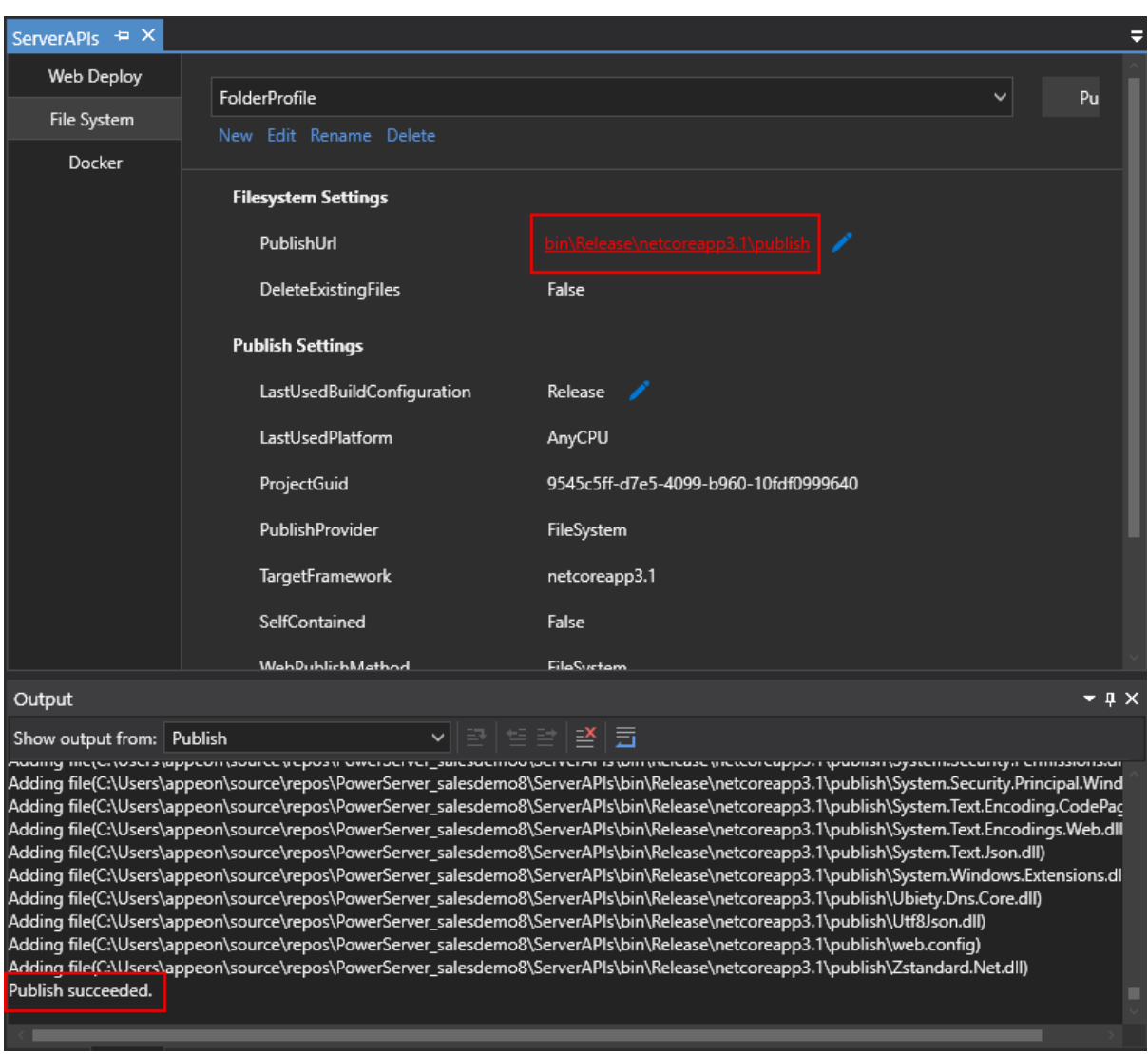

# **Figure 8.4:**

# **8.3 Telling client app where PowerServer Web APIs is**

The client app needs to know where to access the PowerServer Web APIs when it starts to run. You can tell a client app where to access the PowerServer Web APIs before and/or after the PowerServer project deployment in the PowerBuilder IDE.

Before the PowerServer project deployment in the PowerBuilder IDE, you can specify the **Web API URL** field on the **Web APIs** tab in the PowerServer project painter. Then, the specified Web API URL will be included in the application client-side when it is deployed or installed to the Web server. It is highly recommended that you specify an HTTPS URL for the production environment.

## **Figure 8.5:**

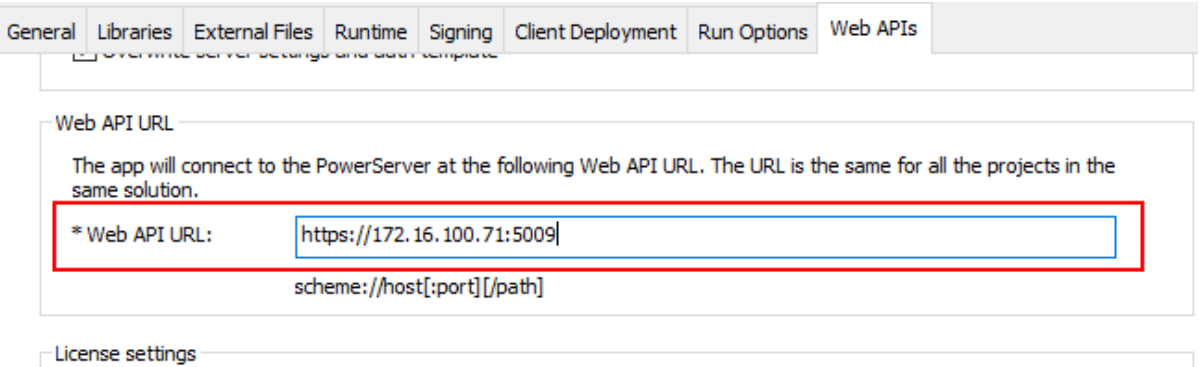

After the application is deployed or installed to the Web server, you can change the Web API URL that is included in the application without needing to re-deploying or re-installing the application. To do that, you can run the following commands in the "1.01" sub-folder of the application folder on the Web server.

To get the current URL:

```
dotnet CustomizeDeploy.dll -url
```
To change the URL:

```
dotnet CustomizeDeploy.dll -url=<URL>
```
For example

## **Figure 8.6:**

C:\inetpub\wwwroot\pssales\1.01>dotnet CustomizeDeploy.dl1 -url<br>Web API URL: https://172.16.100.71:5009 C:\inetpub\www.root\pssa1es\1.01>dotnet CustomizeDep1oy.d11 -ur1=https://www.appeon.com:6666 Web API URL changed successfully. C:\inetpub\wwwroot\pssales\1.01>dotnet CustomizeDeploy.dl1 -url Web API URL: https://www.appeon.com:6666

For more about how to change the Web API URL using commands, see How-to Guides > [Customize the deployed app using commands](#page-109-0).

# **9 Tutorial 9: Load testing installable cloud apps**

# **9.1 Load testing installable cloud apps with LoadRunner**

LoadRunner is an automated performance and testing product from Micro Focus. It can simulate hundreds or thousands of concurrent users, to put the application through the reallife user loads, and examine the behavior and performance.

When you load test installable cloud apps with LoadRunner, after recording a script, you are required to correlate a few dynamic values and also parameterize static values in the script. Otherwise, the script will fail to replay. In this tutorial, we will explain the relevant techniques in detail and with examples that are specifically required for load testing installable cloud apps with LoadRunner. For the common LoadRunner functions, please refer to the relevant LoadRunner documentation.

# <span id="page-314-1"></span>**9.1.1 Dynamic Values in the Recorded Script**

The main dynamic values in the recorded script for installable cloud apps are "sessionid" and "transactionid". Both values are dynamic and can only stay valid for a short time, therefore, it is necessary to capture them using the function "web\_reg\_save\_param" and then save them into parameters in the script.

Specially, about "sessionid": Because all the requests and responses between the client application and PowerServer are tracked by "sessionid", "sessionid" is encrypted in every request/response for security reasons in production environment. It is necessary to set "sessionid" to plain text with the technique explained at [Running the Application in Test](#page-314-0) [Mode before Recording the Script.](#page-314-0)

# **9.1.2 Enclosing Parameters in Angle Brackets "<>"**

LoadRunner scripts typically enclose parameters in curly braces "{}". However, because the scripts recorded for installable cloud apps contain many JSON strings, which contain a lot of formatting curly braces "{}", it is recommended that you enclose parameters in angle brackets when you edit the script recorded for installable cloud apps.

# <span id="page-314-0"></span>**9.1.3 Running the Application in Test Mode before Recording the Script**

As explained above in **Dynamic Values in the Recorded Script**, "sessionid" is encrypted in production environment. It causes difficulty to correlate the value in the script. To work around the problem, the PowerServer Web APIs has two modes:

- "0"- normal mode
- "1"- test mode

Under the test mode, the "sessionid" included in the requests and responses is in plain text. The security is compromised but it shall be sufficient for the test environment.

## **9.1.3.1 How to switch to the test mode**

- 1. Open the file AppConfig | applications.json in the ServerAPIs project of the PowerServer solution.
- 2. Change the "RunMode" attribute value from "0" to "1".

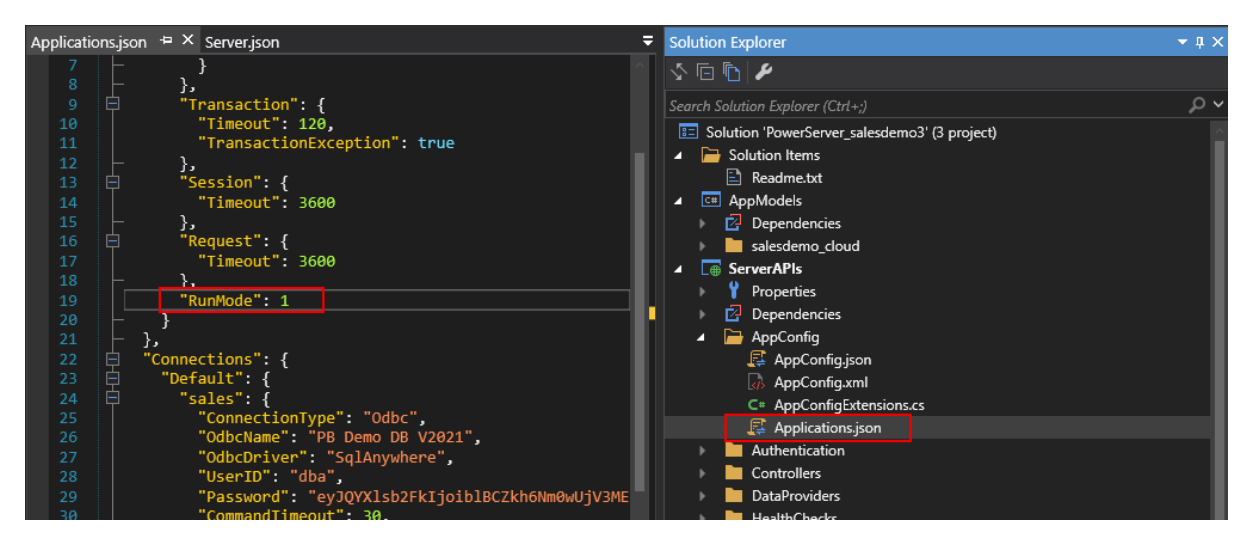

With the "RunMode" set to 1, when the installable cloud app is started, the app will prompt the following warning, and all window titles in the installable cloud app will show "Test Mode".

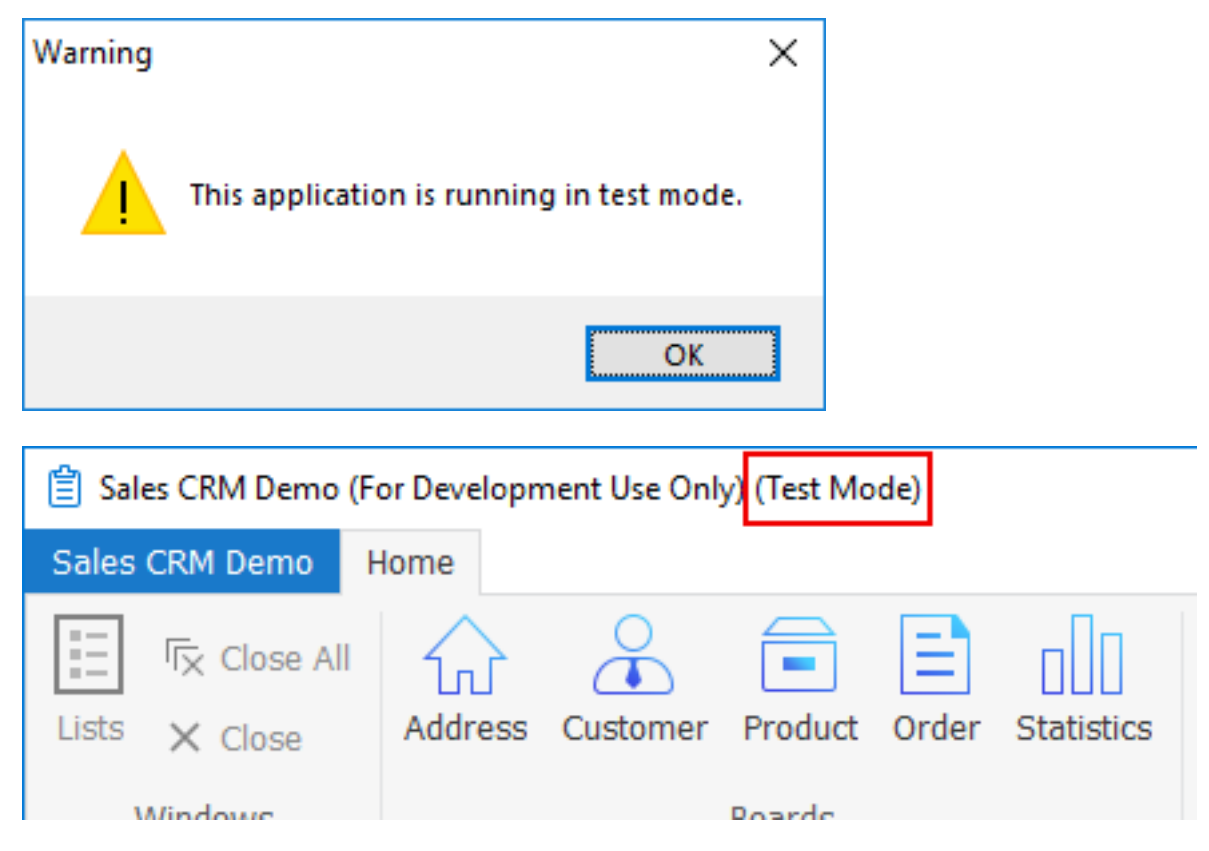

**Note:** Instructions in the document assume that the installable cloud app is running in the test mode.

# **9.1.4 Recording**

# **9.1.4.1 Specifying the app .exe file as the Application**

For recording, please fill up the Start Recording dialog similar to the screenshot A provided below. Specifically, for the Application to run the URL, please specify the .exe file of the client app, which you can get by right clicking the desktop shortcut of the app and then copying from the properties > Target field.

*Screenshot A: The Application field value is the .exe file of the client app*

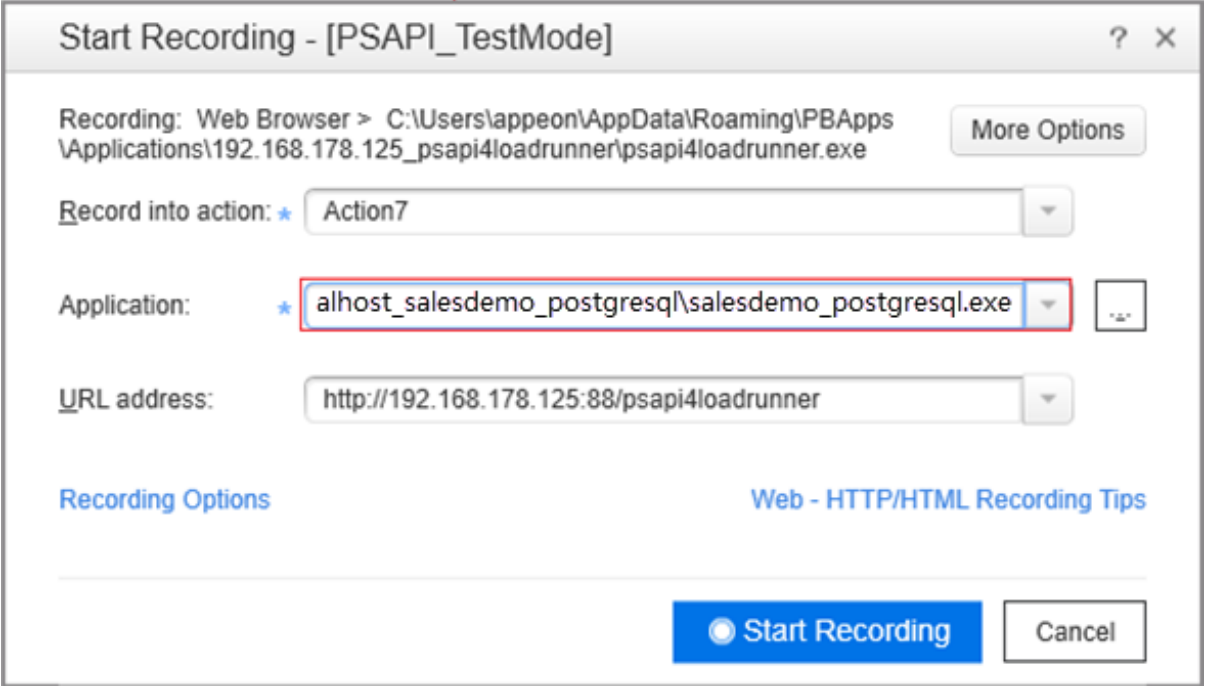

*Screenshot B: The Application field value read from the Target field of the app properties*

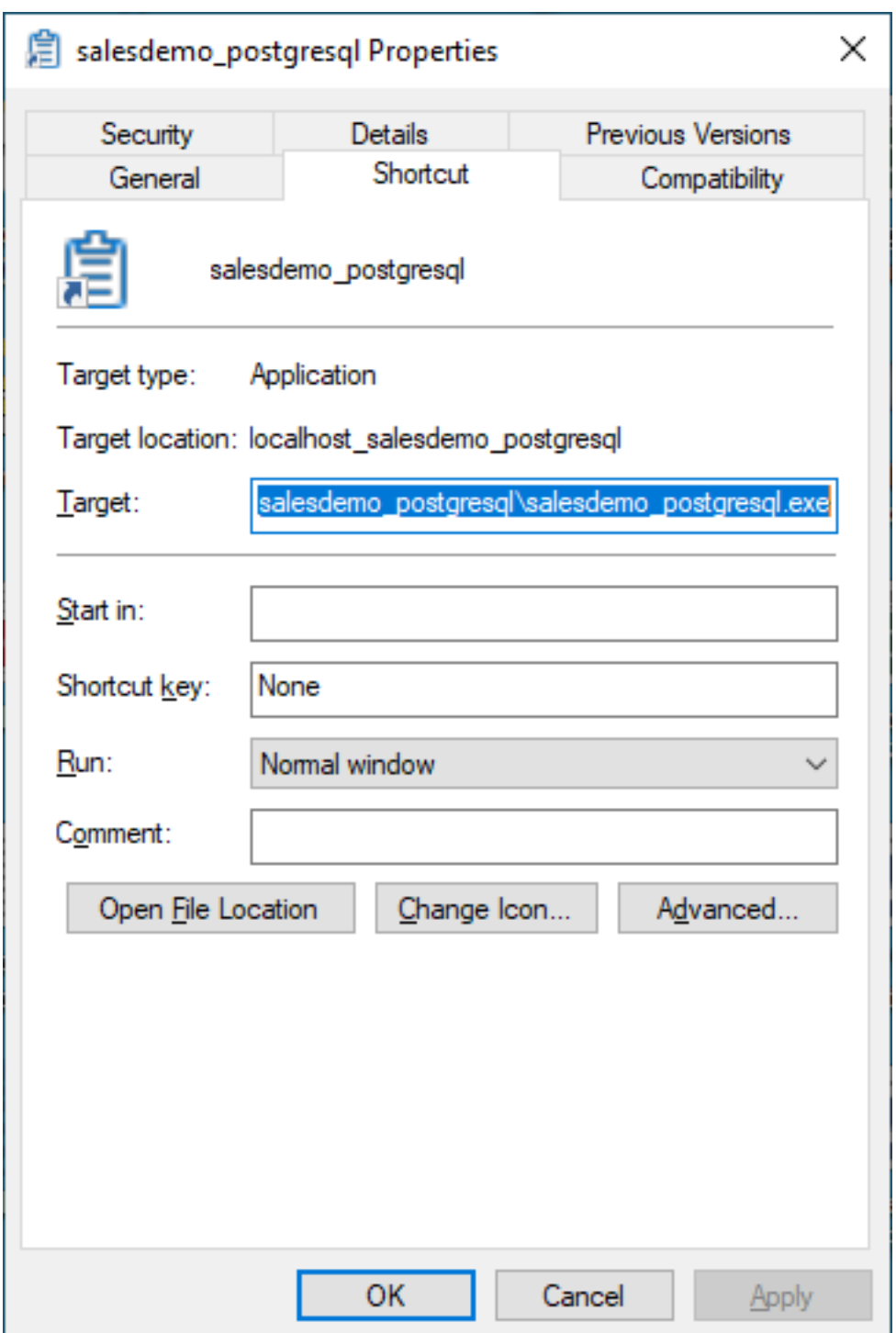

#### **9.1.4.2 Disabling the async scan**

The "Async Scan" option under Code Generation shall be disabled. If the option is on, LoadRunner will automatically generate asynchronous callback scripts. It is hard to parameterize the transaction IDs properly in the asynchronous callback scripts.

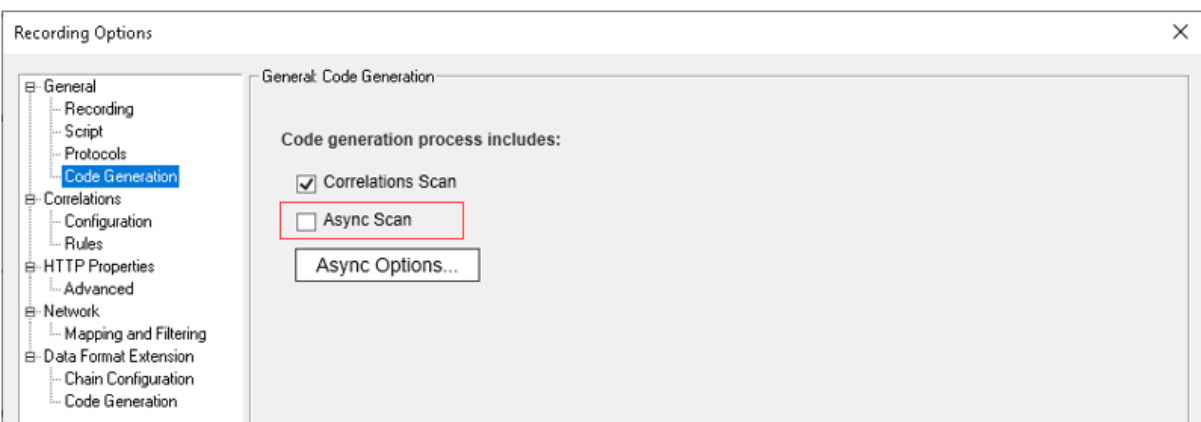

# **9.1.5 Correlating the Session ID**

Session ID ("sessionid") is different every time you run an installable cloud app. Obviously, since the execution of the recorded script depends upon the session ID returned by the server, it is necessary to catch the proper "sessionid" from the CreateSession server response and then attach it to the subsequent requests. That is, correlating the session ID in the script for successful replay.

#### **9.1.5.1 How to correlate the session ID in the recorded script**

1. Add scripts in the CreateSession for capturing the session ID and assign it to a parameter.

A CreateSession request looks like the following:

```
web_custom_request("CreateSession", 
       "URL=http://192.168.178.125:5001/api/ServerApi/CreateSession",
       "Method=POST",
       "Resource=0",
       "RecContentType=application/json",
       "Referer=",
       "Snapshot=t60.inf",
       "Mode=HTTP",
       "EncType=application/json;charset=UTF-8",
       "Body={\"version\":\"1.0\",\"requestid\":\"52C33A54-6687-40ef-
ACA8-4FC34B8066CE\",\"appname\":
             \"psapi4loadrunner\",\"namespace\":\"Psapi4loadrunner\",\"session
\langle":null,\langle"type\langle":31,\rangle "transaction\":null,\"content\":{\"createsession\":{\"securestring
\setminus " \setminus " "
  "eyJ0aW1lc3RhbXAiOjE2MjQyNjk4MjYsInBheWxvYWQiOiJuQStOK1ZKb1pqRkxFRzBsT0QzMnAzZmtsVlc2Qk
  xydGZuQ2FqcUJvcTNTY0FORDdYeDZmTDFnMVFGUFhNdk9EVGpWTjgyVERLOTdSMHhHVEhSMmxXZz09Iiwic2lnbm
              F0dXJlIjoiOUpicHc2OUFwWFYxcEg4UTEraDRodHh4SHlGVnptS2lhWmdNZmJQS1pP
  UmdBVW9JcHdoTzNTY2krbnltV2NTZ2lidzUyZHhsYjluQlpjQXgyUmd4S2c9PSJ9\"}}}",
       LAST);
```
You need to add the following code above the CreateSession request:

• Add a web\_set\_max\_html\_param\_len function to be the first line in the script file. It would set the maximum length of the HTML string which LoadRunner can retrieve:

```
web_set_max_html_param_len("262144");
```
• Add a web reg save param function above CreateRequest to capture the session ID and assign it to the parameter "gs\_SessionID".

```
web_reg_save_param("gs_SessionID","LB=\"sessionid\":\"","RB=\"},
\"graceperiod","Search=Body",LAST);
```
- 2. Replace the session ID with the parameter every time it occurs.
	- Identify the session ID that need to be correlated. You may do a global search in the script for "session" which is followed by the session ID.
	- Replace every occurrence of the session ID with the parameter <gs\_SessionID>.

Taking the ConnectAndCreateTransaction request as an example. The following is the original request. You see the session ID is the string following the "session".

```
web_custom_request("ConnectAndCreateTransaction",
       "URL=http://192.168.178.125:5001/api/ServerApi/
ConnectAndCreateTransaction",
       "Method=POST",
       "Resource=0",
       "RecContentType=application/json",
       "Referer=",
       "Snapshot=t65.inf",
       "Mode=HTTP",
       "EncType=application/json;charset=UTF-8",
       "Body={\"version\":\"1.0\",\"requestid\":\"D024C3D8-FE54-490e-
BAB6-23F8CAB3D8F3\",\"appname\":\"psapi4loadrunner\",
             \"namespace\":\"Psapi4loadrunner\",\"session\":
\"""eyJ0aW1lc3RhbXAiOjE2MjQyNjk4MjgsInBheWxvYWQiOiJ3bmFMV0FuZ2
  14S2RnQlhqbFVqQlRNNmswRVUxN2gwaFhpb3pEbm9SakkyOUtkYk9kWlMwWGgxeWtPdTlYRFI5QTFITXZKTVcvRW9IbEppQjY4MVhBQXhHU3U
 rZlA0Y3YvOEVjMWF5OVNxTzlSUFpEYjJPYTIrektQUmRPSXV2L25yVXYwdDhGNmpzRUY0TzVqUTROMmVhc1piY0c5NkpJ
 cTNiZ1BxWTZtL2dodlhBYW84U3AiLCJzaWduYXR1cmUiOiJQTEo3WDJaRnBVV1FyOXcvK1dwaG4rWnRWK3BPc0taRUhwd
             WRuUW52QVh5VlgvUUpDTlZFZUVFR0twcGtIOUs0c3FQTDB3SVZqQT09In0=\",\"type
\":7,\"transaction\":null,\"content\":
             {\"connect""\":{\"cachegroup\":\"\",\"cachename\":\"\",
\"transactionname\":\"sqlca\",\"params\":\"""eyJ0aW1lc
 3RhbXAiOjE2MjQyNjk4MjqsInBheWxvYWQiOiJQK1kvMk5yWmVTUWY0dElIempGMy9vdlk0VFhWY0NWNlFrd2UxVGJkSE
 dtNDN2WlB6dFFCLzk0Ulk4dVFOYkNISnZqblltQ3RoTUZCRFJaS21YZmtDWExPRkdjbWt2WXFkSXBEcDRhN0NLUDBVK1g
  3aWp2S0FkZEpNOFU3QmxXbEI5MGx4ZEp5OVVTNU00NzZhaGxZMlRSYlF1NTlWcksxdER0VngxbERKRU80cGFvRVVkM0cxQk5RbUtrcVBqaTda
 MDFPNDZ3UmNvVVp6MlB1TXkrUG1VNVlvWmF0eUhxRjN3ZExyRlZLIiwic2lnbmF0dXJlIjoiVGJoR2dEeEtLWFg2V3V6b
  TNvUlgxSTkzeDJiS1lncjd0MmFXcmxaUkp0TTh6dEZpVUc4R1Y3VTgrdk""xZL2pQK29lZGxTdW0yWWc9PSJ9\"}}}",
       LAST);
```
After replacing the occurrence of the session ID with the parameter  $\langle gs \rangle$  SessionID $>$ , the script will look like the following:

```
web_custom_request("ConnectAndCreateTransaction", 
       "URL=http://192.168.178.125:5001/api/ServerApi/
ConnectAndCreateTransaction", 
       "Method=POST",
       "Resource=0",
       "RecContentType=application/json",
```

```
 "Referer=",
       "Snapshot=t65.inf",
       "Mode=HTTP",
       "EncType=application/json;charset=UTF-8",
       "Body={\"version\":\"1.0\",\"requestid\":\"D024C3D8-FE54-490e-
BAB6-23F8CAB3D8F3\",
             \"appname\":\"psapi4loadrunner\",\"namespace\":\"Psapi4loadrunner\",
             \"session\":\"""<gs_SessionID>\",\"type\":7,\"transaction\":null,
\"content\"
            :{\"connect""\":{\"cacheqroup\":\"\",\"cachename\":\"\",
\"transactionname\":\"sqlca\",\"params\":\
 """eyJ0aW1lc3RhbXAiOjE2MjQyNjk4MjgsInBheWxvYWQiOiJQK1kvMk5yWmVTUWY0dElIempGMy9vdlk0VFhWY0NWNl
  xVGJkSENHTFNnc2R0allOZUdtNDN2WlB6dFFCLzk0Ulk4dVFOYkNISnZqblltQ3RoTUZCRFJaS21YZmtDW
 ExPRkdjbWt2WXFkSXBEcDRhN0NLUDBVK1qxOGhQQVhiNjJoSXA3aWp2S0FkZEpNOFU3QmxXbEI5MGx4ZEp5OVVTNU00Nz
  ZMlRSYlF1NTlWcksxdER0VngxbERKRU80cGFvRVVkM0cxQk5RbUtrcVBqaTdaMDFPNDZ3UmNvVVp6MlB1T
 XkrUG1VNVlvWmF0eUhxRjN3ZExyRlZLIiwic2lnbmF0dXJlIjoiVGJoR2dEeEtLWFg2V3V6bTIwei94WXdKb2FFWTNvUl
  zeDJiS1lncjd0MmFXcmxaUkp0TTh6dEZpVUc4R1Y3VTgrdk""xZL2pQK29lZGxTdW0yWWc9PSJ9\"}}}",
      LAST);
```
# **9.1.6 Correlating the Transaction ID**

Installable cloud operations perform all database operations in transactions. Each transaction is assigned with a unique transaction ID. An existing transaction ID will become invalid if any of the following cases occur:

- When the relevant session ID becomes invalid;
- At the execution of Connect, Disconnect, Commit, or Rollback.

When the Connect, Disconnect, Commit or Rollback is executed, the response body will contain the new transaction ID. When the Commit or Rollback is executed but has failed, the response body will still contain the old transaction ID, which means that the old transaction is still valid.

It is necessary to catch the proper "transactionid" from the server response on Connect/ Disconnect/Commit/Rollback, and then attach it to the subsequent requests. That is, correlating the transaction ID in the script for successful replay.

## **9.1.6.1 How to correlate the transaction ID in case of single transaction**

The following steps take the Connect request as an example, and the session ID has already been correlated.

1. Add scripts in the Connect for capturing the transaction ID and assign it to a parameter.

A ConnectAndCreateTransaction request looks like the following:

```
web_custom_request("ConnectAndCreateTransaction",
       "URL=http://192.168.178.125:5001/api/ServerApi/
ConnectAndCreateTransaction",
       "Method=POST",
       "Resource=0",
       "RecContentType=application/json",
       "Referer=",
```

```
 "Snapshot=t275.inf",
       "Mode=HTTP",
       "EncType=application/json;charset=UTF-8",
       "Body={\"version\":\"1.0\",\"requestid\":\"667FF1FE-77F8-40b6-869E-
EA90D466B504\",
             \"appname\":\"psapi4loadrunner\",\"namespace\":\"Psapi4loadrunner\",
\"session\":\""
             "<gs_SessionID>\",\"type\":7,\"transaction\":null,\"content\":
{\"connect"
             "\":{\"cachegroup\":\"\",\"cachename\":\"\",\"transactionname\":
\"sqlca\",\"params\":\""
  "eyJ0aW1lc3RhbXAiOjE2MjUyMDM0OTMsInBheWxvYWQiOiJjNjJLb3BST1pMVVBuZVc4NXk5bUgzb1RvOXI1NSs
  rR05UTC90S2wyR2lubExleE1CdCtVaGttRWJtd2N2Um5vVTlBejBCbDV3Mlh0aW5zYi80SU9jQW5uc2hqNXdSbUt
  0ZGx0UlJkeVllSCtEU1JTc1ZNVjd5SmttTnBTdHpoZnZHK3Z0RnhJWE1JczZHRzh5QVJsd2U1WlJ3VEFUVmIxeFF
  rZnl3MXdOc1ZUeFNGMDNsb2UwMlZXVU1JOUU5MzhuTHhoaXRxMElmTTZjaVhST21la2xMaEh6ZkREcm1tc3RWYVU
  4OWhuY2ZZNU5oaXdtMHFnYkowY2Fsdmp6OENOcjhmVHpZR1BmQ0UxZW1YZ3lkNG8vUT09Iiwic2lnbmF0dXJlIjo
             idFkwVDlURUxYY0tOTEhBdmZzQUNOQ0tuRWtlRUtKNEFMSnBsamJ1aFRtYk92dU"
             "FhSnBrNXlLMTBhMEtiMzQ1dkc4Vm9tRTJZaG9Kb0FnbUlOaHF1cWc9PSJ9\"}}}",
       LAST);
```
You need to add the following code above the ConnectAndCreateTransaction request:

• Add a web\_reg\_save\_param function above the request to capture the transaction ID and assign it to the parameter "gs\_TransactionID".

```
web_reg_save_param("gs_TransactionID","LB=\"transactionid\":\"","RB=\"},
\"content","Search=Body",LAST);
```
- 2. Replace the transaction ID with the parameter every time it occurs.
	- Identify the transaction ID that need to be correlated. You may do a global search in the script for "transactionid" which is followed by the transaction ID. Ensure that there is no confusion between the current transaction ID and the other ones.
	- Replace every occurrence of the transaction ID with the parameter <gs\_TransactionID>.

```
web_custom_request("RetrieveWithParm",
       "URL=http://192.168.178.125:5001/api/ServerApi/RetrieveWithParm",
       "Method=POST",
       "Resource=0",
       "RecContentType=application/json",
       "Referer=",
       "Snapshot=t279.inf",
       "Mode=HTTP",
       "EncType=application/json;charset=UTF-8",
       "Body={\"version\":\"1.0\",\"requestid\":
\"014DD22B-11AB-4238-88D1-7892060396AD\",\"appname\":
             \"psapi4loadrunner\",\"namespace\":\"Psapi4loadrunner\",\"session\":
\"""<gs_SessionID>\",
             \"type\":1,\"transaction\":{\"transactionid\":\"""<gs_TransactionID>
\",\"transactionname\
             ":\"sqlca\"},\"content\":{\"retrieves\":[{\"retrieveid\":
\"014DD22B-11AB-4238-88D1-789206
             0396AD\",\"parent\":\"\",\"dataobject\":\"d_customers\",
\"parentcolumn\":\"\",\"isreport\":
           false,\"isdynamic\":false,\"dwsyntax\":\"\",\"sql\":\"\",
\"processing\":1,\"arguments\":[]}]}}",
```
**LAST**);

## **9.1.6.2 How to correlate the transaction ID in case of multiple transactions**

If your application has multiple transactions, each transaction has its unique transaction ID. The transactions can be differentiated by their transaction names, and their transaction IDs shall be assigned with different parameters, so that each parameter will correlate with its own transaction.

1. Add scripts in the Connect for capturing the transaction ID and assign it to a parameter.

A ConnectAndCreateTransaction request in a transaction named as "itr\_dynamiccon" looks like the following:

```
web_custom_request("ConnectAndCreateTransaction_2",
       "URL=http://192.168.178.125:5001/api/ServerApi/
ConnectAndCreateTransaction",
       "Method=POST",
       "Resource=0",
       "RecContentType=application/json",
      "Referer=",
       "Snapshot=t337.inf",
       "Mode=HTTP",
       "EncType=application/json;charset=UTF-8",
       "Body={\"version\":\"1.0\",\"requestid\":\"5D86818C-CAF5-49fe-
B78A-4AC7AC550F88\",\"appname\"
             :\"psapi4loadrunner\",\"namespace\":\"Psapi4loadrunner\",\"session
\":\"""<gs_SessionID>\"
             ,\"type\":7,\"transaction\":null,\"content\":{\"connect""\":
{\"cachegroup\":\"\",\"cachename\
             ":\"PostgreSQL\",\"transactionname\":\"itr_dynamiccon\",\"params\":
\"""eyJ0aW1lc3RhbXAiOjE2Mj
  UyMDg5MTEsInBheWxvYWQiOiJna21qUzVZY01RM294ZnJLVFNQQ1NyRFJuUENqTmxPTHZEeENGUlJ0MngrNW1WV3d2WFJ
  NK3BCalRiMEFKY05EZm5iMFU5VVQ0ckhjdnRRQ0tubkV1Q29adlhoOExlRXZvaFhsSGJlMmQ1cFdRZzc2VnhLOGYwZHZl
  SDBGMVRBRTB6YU9zaEhuM2lKMGZEQkJSak1scXl1MThyUnM0OFlOY3dlMGY2ZGpHbWVvUGxmVU40RzM0MTcwMCtzbUh3U
  ng5ZUlIcnUvR2pRS0hkYmFFRWJyMlAxR2tMZVg4UE1wVlVtZTh5ektJWlRZZUVkSFBtd3crekpLNlJFeE9QMFFKVVdIVW
  4wajFKemh0MURYcW95VjlKMjJyam5CNVk3U1dBYy91UnRlQkxmUT0iLCJzaWduYXR1cmUiOiIyT2t2SGRIaWtoWGZzeXQ
  vSHNhSUk4R3VzQj""M5OXJmbER1YzdTWEpkNjg1bDlxUjJJbkpzRGVVbTcxdVl6WHh0UGZFeTFGTFUzcDRjRWNWK2p1YW
            F0UT09In0=\{''\}\}',
       LAST);
```
You need to add the following code above the ConnectAndCreateTransaction request:

• Add a web\_reg\_save\_param function above the request to capture the transaction ID and assign it to the parameter "gs\_TransactionID\_Dycache". Here the parameter name has a suffix "\_Dycache" to identify the transaction "itr\_dynamiccon".

```
web_reg_save_param("gs_TransactionID_Dycache","LB=\"transactionid\":\"","RB=
\"},\"content","Search=Body",LAST);
```
- 2. Replace the transaction ID with the parameter every time it occurs.
	- Identify the transaction ID that need to be correlated. You may do a global search in the script for the transaction name "itr\_dynamiccon" which follows the transaction ID.

• Replace every occurrence of the transaction ID with the parameter <gs\_TransactionID\_Dycache>.

```
web custom request("RetrieveWithParm",
       "URL=http://192.168.178.125:5001/api/ServerApi/RetrieveWithParm",
       "Method=POST",
       "Resource=0",
       "RecContentType=application/json",
       "Referer=",
       "Snapshot=t338.inf",
       "Mode=HTTP",
       "EncType=application/json;charset=UTF-8",
       "Body={\"version\":\"1.0\",\"requestid\":\"81EDB9E2-CC47-4b68-
B70A-09B46DD88261\",\"appname\":\
             "psapi4loadrunner\",\"namespace\":\"Psapi4loadrunner\",\"session\":
\"""<gs_SessionID>\",\
             "type\":1,\"transaction\":{\"transactionid\":
\"""<gs_TransactionID_Dycache>\",\"transactionname\"
            :\"itr_dynamiccon\"},\"content\":{\"retrieves\":[{\"retrieveid\":
\"81EDB9E2-CC47-4b68-B70A-09B46
             DD88261\",\"parent\":\"\",\"dataobject\":\"d_customers\",
\"parentcolumn\":\"\",\"isreport\":false,
             \"isdynamic\":false,\"dwsyntax\":\"\",\"sql\":\"\",\"processing\":1,
\langle "arguments\langle ":[]\}] \}",
      LAST);
```
# **9.1.7 Parameterizing Static Values in SQLs**

When recording an installable cloud app to create the script, you would use static values for SQL statements (Retrieve, Select, etc.). It is not realistic to use the same value for all replays. Therefore, it is necessary to parameterize the static values.

## **9.1.7.1 How to parameterize static values in Retrieve**

- 1. Find the static value in the Retrieve request body. You shall get it in the "arguments" node.
- 2. Select the value, right click and select "Replace with Parameter" -> "Create new parameter".
- 3. Enter the parameter name.

In the example script below, the "customer\_id" static value has been parameterized with the parameter <customerID>:

```
web_custom_request("RetrieveWithParm",
       "URL=http://192.168.178.125:5001/api/ServerApi/RetrieveWithParm",
       "Method=POST",
       "Resource=0",
       "RecContentType=application/json",
       "Referer=",
       "Snapshot=t144.inf",
       "Mode=HTTP",
       "EncType=application/json;charset=UTF-8",
       "Body={\"version\":\"1.0\",\"requestid\":\"50CA839C-E8DF-4303-
A146-33EBB30BEB45\",\"appname\":\
             "psapi4loadrunner\",\"namespace\":\"Psapi4loadrunner\",\"session\":
\"""<gs_SessionID>\",\
```
```
 "type\":1,\"transaction\":{\"transactionid\":\"""<gs_TransactionID>
\"},\"content\":{\"retrieves\":
            [{\"retrieveid\":\"50CA839C-E8DF-4303-A146-33EBB30BEB45\",\"parent
\":\"\",\"dataobject\":
            \"d_customer_pro\",\"""parentcolumn\":\"\",\"isreport\":false,
\"isdynamic\":false,\"dwsyntax\":\"\",
            \"sql\":\"\",\"processing\":1,\"arguments\":[{\"category\":1,\"name
\":\"customer_id\",\"""type\":
            \"number\",\"value\":<customerID>}]}]}}",
      LAST);
```
### **9.1.7.2 How to parameterize static values in Select**

- 1. Find the static value in the Select request body. You shall get it in the "parameters" node.
- 2. Select a value in the list of parameters, right click and select "Replace with Parameter" -> "Create new parameter".
- 3. Enter the parameter name.
- 4. Repeat step 2 to 3 until all values are parameterized

In the example script below, the Select request has been parameterized with the parameters <customerID> and <NotName>:

```
web custom request("SelectWithParm",
       "URL=http://192.168.178.125:5001/api/ServerApi/SelectWithParm",
       "Method=POST",
       "Resource=0",
       "RecContentType=application/json",
       "Referer=",
       "Snapshot=t358.inf",
       "Mode=HTTP",
       "EncType=application/json;charset=UTF-8",
       "Body={\"version\":\"1.0\",\"requestid\":\"7C362898-230B-4858-
AB15-2241DC3FD982\",\"appname\":
             \"psapi4loadrunner\",\"namespace\":\"Psapi4loadrunner\",\"session\":
\"""<gs_SessionID>\",
             \"type\":11,\"transaction\":{\"transactionid\":
\"""<gs_TransactionID>\",\"transactionname\":
             \"sqlca\"},\"content\":{\"esqlselect\":{\"modulename\":\"\",\"sqlid
\":\"sqlHandle_01_2763E2FE\",
             \"parameters\""":[{\"category\":1,\"name\":\"name\",\"type\":\"int
\",\"value\":<customerID>},
            {\varepsilon\}'"category\":1,\"name\":\"name\",\"type\":\"string\",\"value\":
\"<NotName>\"}]}}}",
      LAST);
```
## <span id="page-324-0"></span>**9.1.8 Replaying**

If you replay the script on a different machine from the one you recorded the script, to make sure that the Application field value from **Recording** is still valid during replay, you must manually run the application before the replay.

# **9.2 Load testing installable cloud apps with JMeter**

## **9.2.1 Overview**

This tutorial assumes a basic understanding of the following concepts:

- JMeter basis. To familiarize yourself with JMeter basics, go through [https://](https://jmeter.apache.org/usermanual/index.html) [jmeter.apache.org/usermanual/index.html.](https://jmeter.apache.org/usermanual/index.html)
- PowerServer and installable cloud app basis. To quickly get started with PowerServer and deploy the Sales Demo application, go through [Quick Start.](#page-21-0)

# **9.2.2 Preparing the installable cloud application**

#### **9.2.2.1 Configuring and deploying the application**

This tutorial will take the deployed Sales Demo application as an example to walk through the test script recording and parameterizing.

You can follow **Quick Start** to deploy the Sales Demo application.

Note that you must use the actual IP address (instead of "localhost") for the Web API URL. (Reason is in the [Section 9.2.3.1, "Recording scripts automatically \(using Recorder\)"](#page-327-0) and [Section 9.2.3.2, "Recording scripts manually \(using Fiddler + JMeter\)"](#page-334-0) sections, you will use the JMeter proxy server or Fiddler (or any other web debugging proxy tool) both of which will bypass "localhost".)

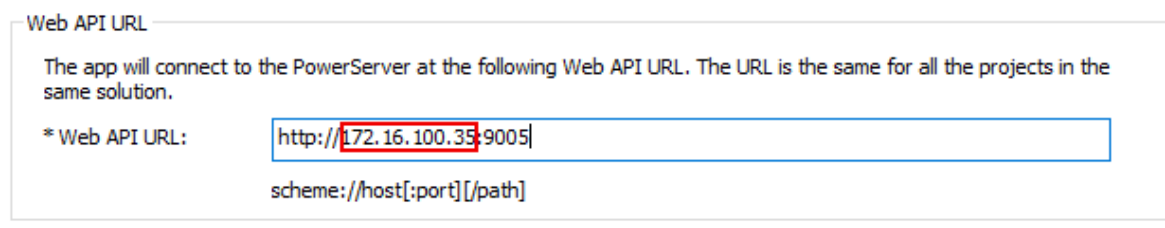

#### **9.2.2.2 Switching the application to test mode**

#### **9.2.2.2.1 Why test mode is required**

The main dynamic values in the recorded script for installable cloud apps are "sessionid" and "transactionid". Both values are dynamic and can only stay valid for a short time, therefore, it is necessary to capture them and save them into variables in the script.

Specially, about "sessionid": Because all the requests and responses between the client application and PowerServer are tracked by "sessionid", "sessionid" is encrypted in every request/response for security reasons in production environment, which makes it difficult to correlate the value in the script. To work around the problem, the PowerServer Web APIs has two modes:

- "0"- normal mode
- "1"- test mode

Under the test mode, the "sessionid" included in the requests and responses is in plain text. The security is compromised but it shall be sufficient for the test environment.

#### **9.2.2.2.2 How to switch to the test mode**

Step 1: Open the file AppConfig | applications.json in the ServerAPIs project of the PowerServer solution.

Step 2: Change the "RunMode" attribute value from "0" to "1".

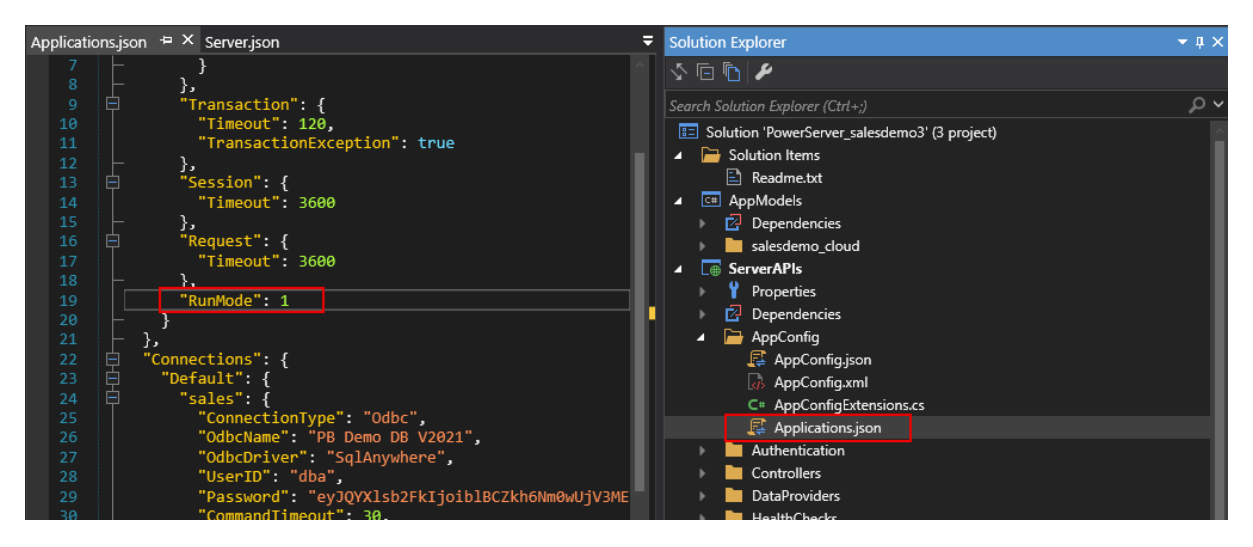

Step 3: Run PowerServer Web APIs.

Step 4: Run the installable cloud app.

With the "RunMode" set to 1 (test mode), the app will prompt the following warning, and all window titles in the installable cloud app will show "Test Mode".

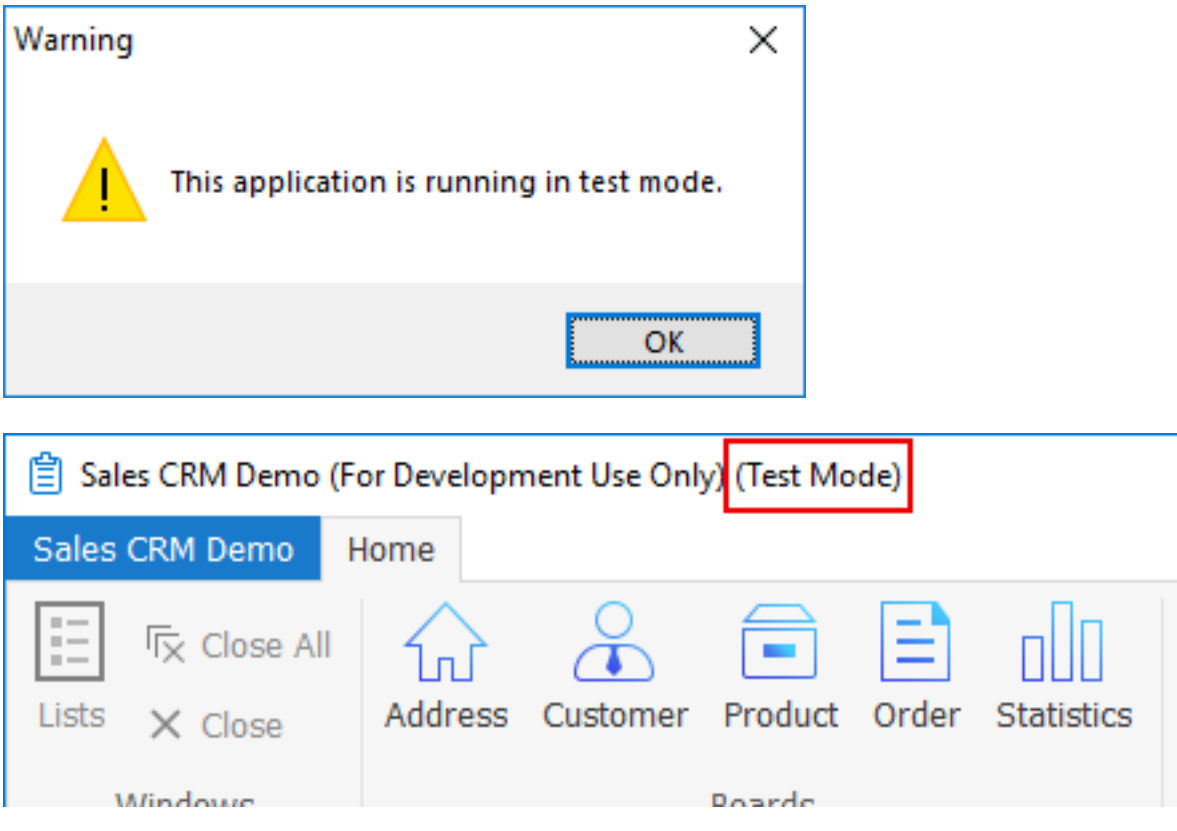

## <span id="page-326-0"></span>**9.2.2.3 Running PowerServer Web APIs and then JMeter recorder or Fiddler**

**Keep PowerServer Web APIs running**, and close the installable cloud app after you verify that the installable cloud app runs successfully; and then proceed to the next step to record the test scripts.

#### **Note**

You must run PowerServer Web APIs before you start JMeter recorder (HTTP(S) Test Script Recorder) or Fiddler (or any other Web debugging proxy tool). Otherwise, the PowerServer Web APIs will fail to start.

Reason is JMeter recorder and Fiddler (as well as any other Web debugging proxy tool) work by adding itself as a proxy instead of using your current proxy settings; therefore if the PowerServer Web APIs connects with the NuGet site and Appeon site through a proxy server, it may fail to start.

## **9.2.3 Recording JMeter scripts**

You will need to create a test plan to record the JMeter scripts. You can create a test plan either by

- Using the JMeter HTTP(S) Test Script Recorder to automatically record the HTTP requests, or
- Using Fiddler (or any other web debugging proxy tool) to get the HTTP requests and then manually adding the HTTP requests to JMeter

#### <span id="page-327-0"></span>**9.2.3.1 Recording scripts automatically (using Recorder)**

One easy way to create a test plan is to use the JMeter HTTP(S) Test Script Recorder. With Recorder, you can just browse on the application and do the actions and everything (including HTTP requests) will get recorded automatically.

This section provides step-by-step instructions for recording scripts on the Sales Demo application. You can also follow the JMeter documentation: [https://jmeter.apache.org/](https://jmeter.apache.org/usermanual/jmeter_proxy_step_by_step.html) [usermanual/jmeter\\_proxy\\_step\\_by\\_step.html.](https://jmeter.apache.org/usermanual/jmeter_proxy_step_by_step.html)

#### **9.2.3.1.1 Creating a test plan from templates**

Step 1: Select **Templates** from the **File** menu.

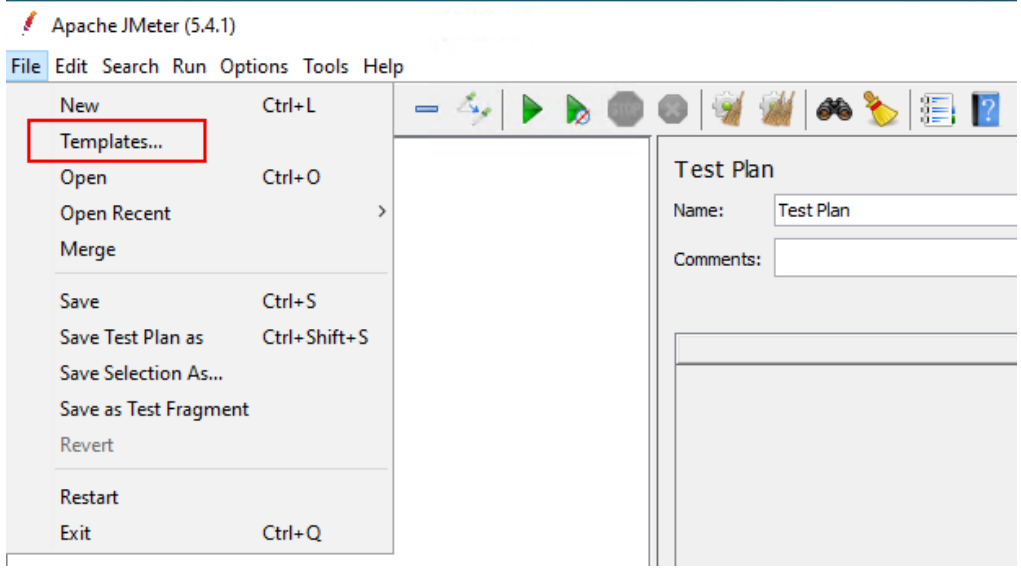

# Step 2: Select **Recording** and then click **Create**.

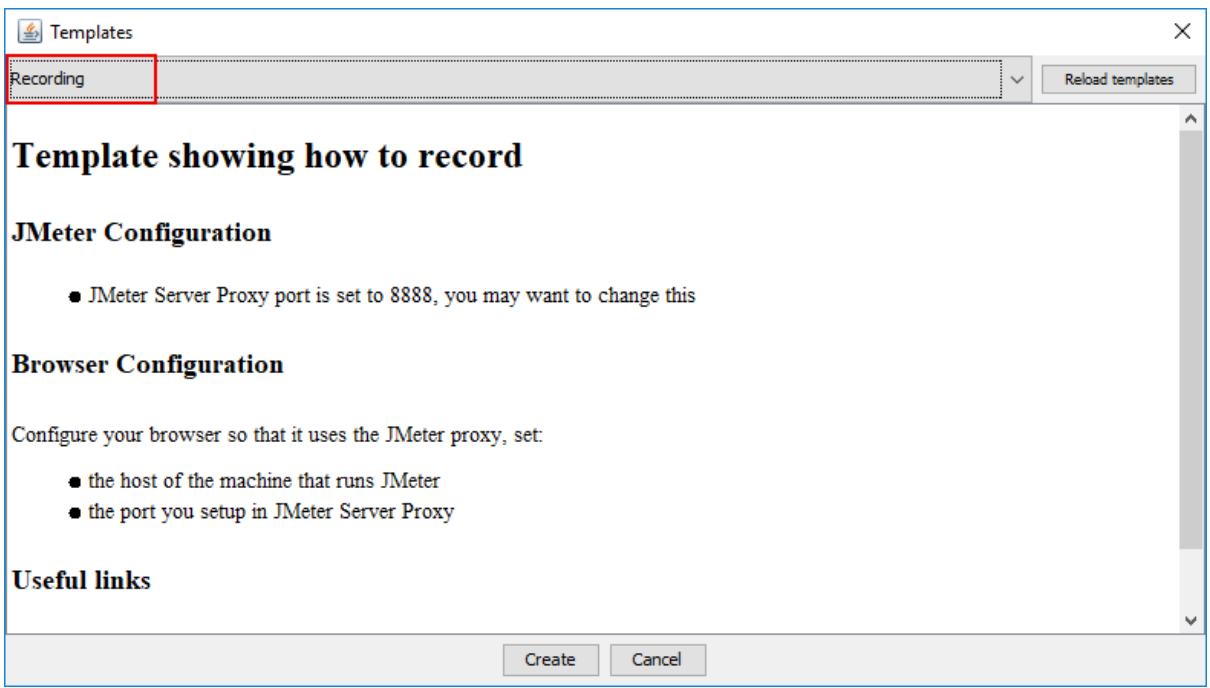

Step 3: Use the default values or modify them according to your needs, and then click **Create**.

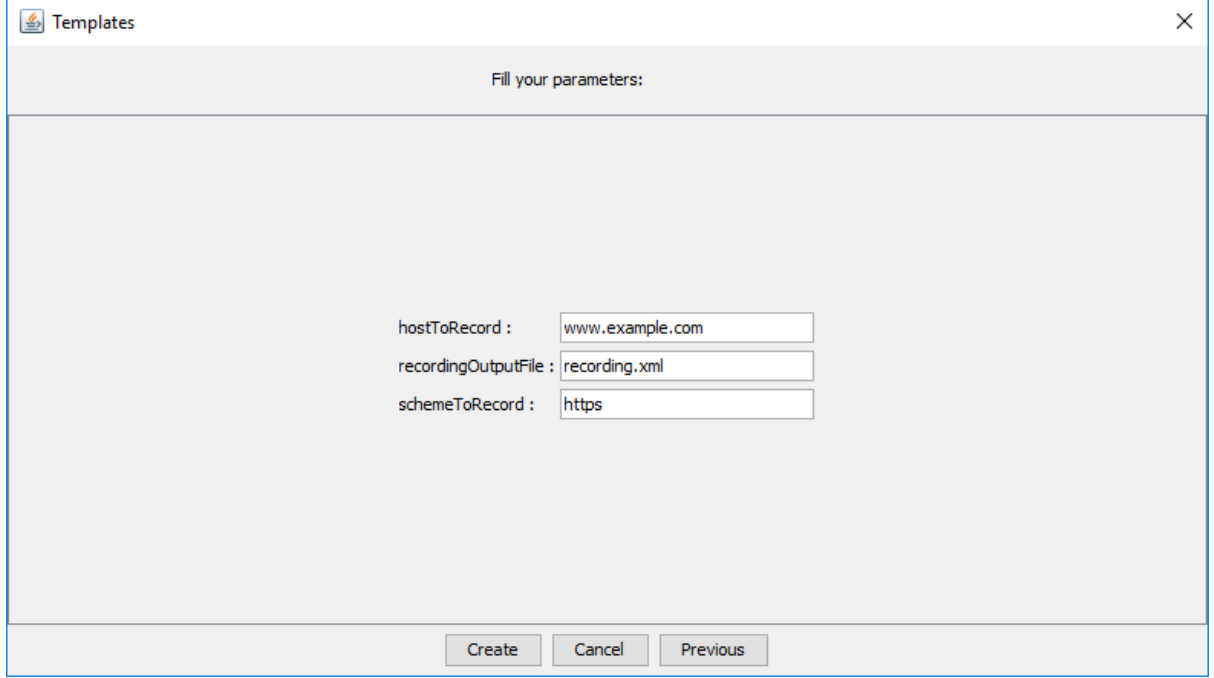

A complete Test Plan is generated successfully.

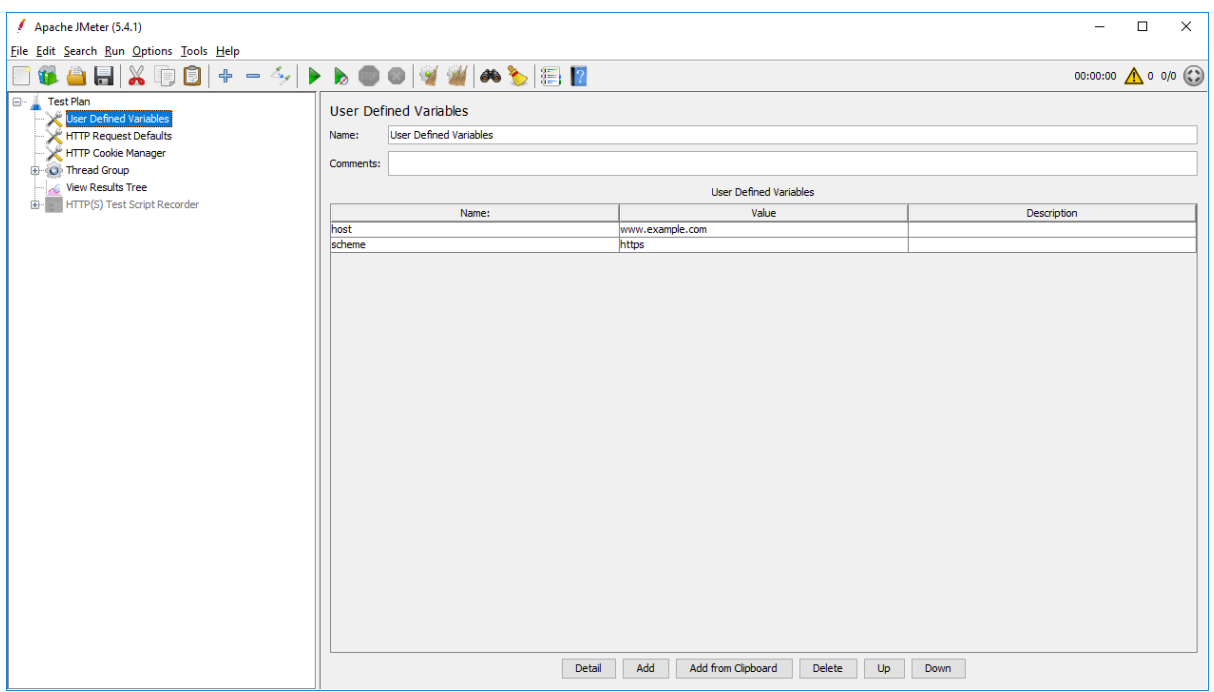

# **9.2.3.1.2 Enabling recorder**

In Test Plan, the **HTTP(S) Test Script Recorder** is disabled by default.

Right click on it and then select **Enable** to enable it.

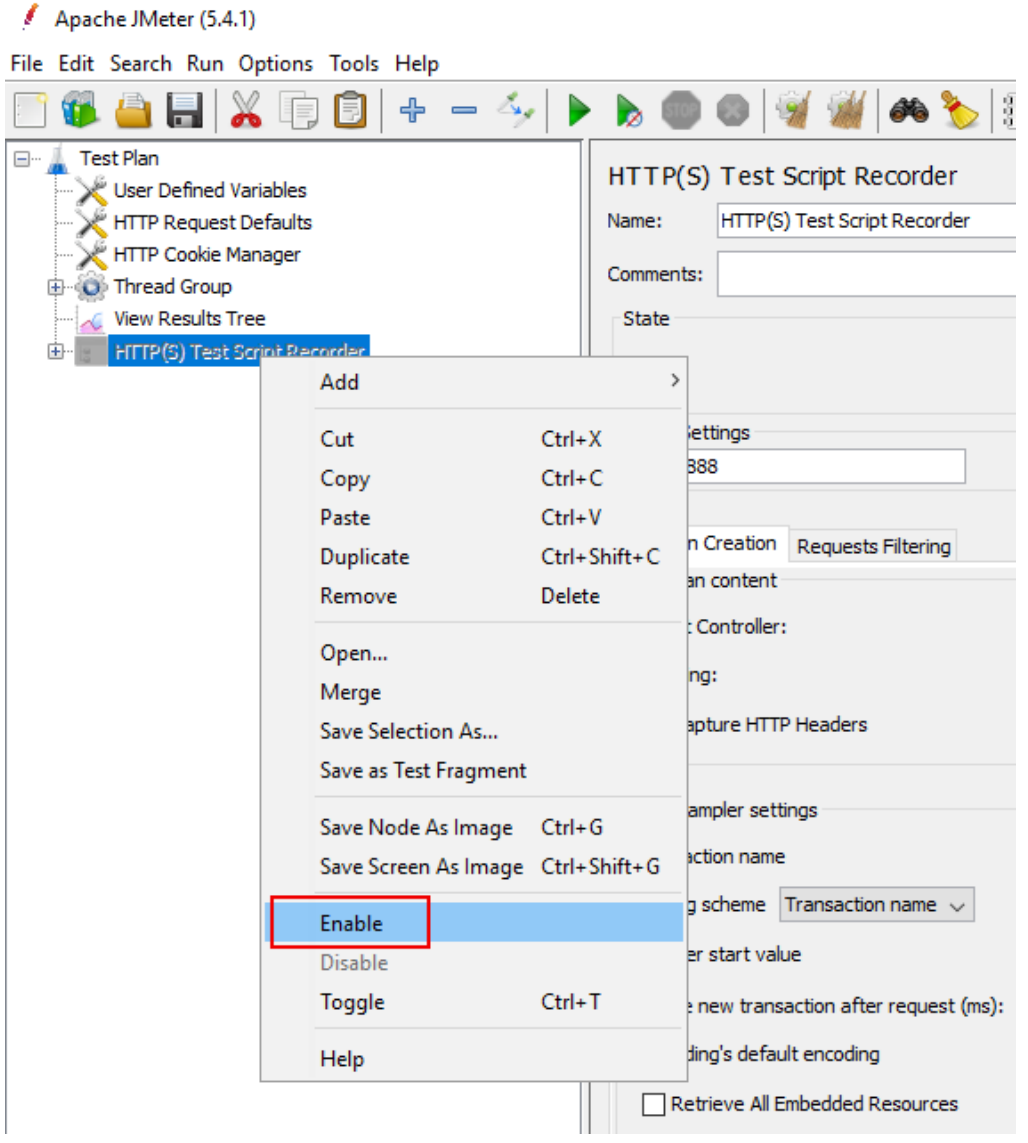

## **9.2.3.1.3 Configuring recorder**

In the **HTTP(S) Test Script Recorder** window, specify the following settings:

- 1. Use the default port number 8888 or input a new one. Make sure the port is not occupied by any other program. Make sure the browser proxy is set to the same port later.
- 2. Modify **Target Controller** to **Test Plan > Thread Group**.
- 3. Modify **Naming scheme** to **Prefix**.

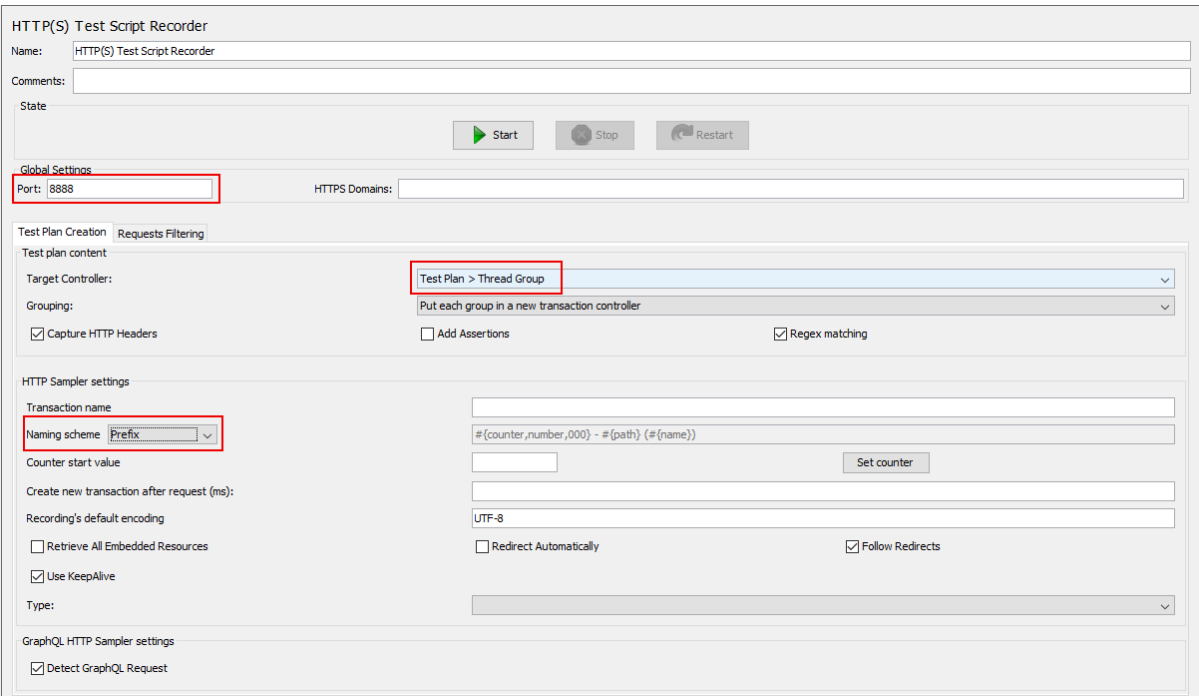

#### **9.2.3.1.4 Configuring your browser to use the JMeter Proxy**

Step 1: Open the Web browser. Take Internet Explorer as an example.

Step 2: Select menu **Tools** > **Internet options**. Select the **Connections** tab and then click the **LAN settings** button.

Step 3: Enter 127.0.0.1 and port 8888 (and make sure the Web API URL is not in the exception list).

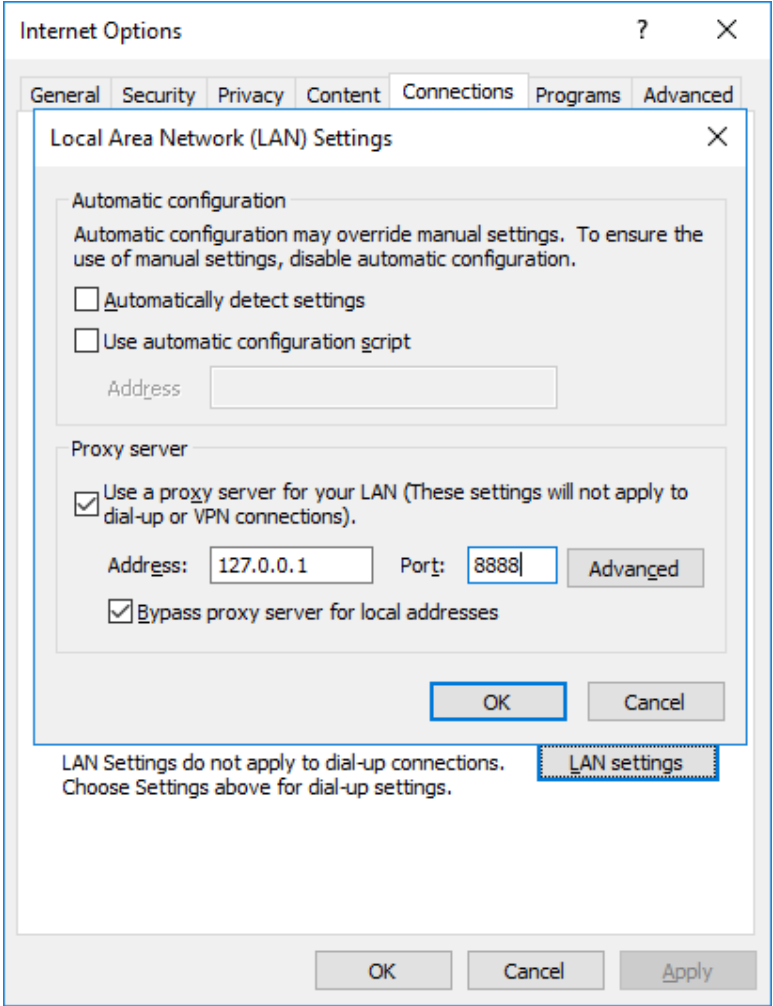

#### **9.2.3.1.5 Recording the scripts**

Step 1: Return to **HTTP(S) Test Script Recorder**, and click **Start**.

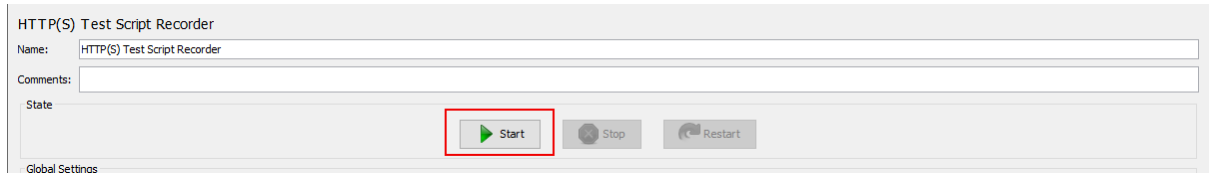

This will start the JMeter proxy server which is used to intercept the browser requests.

Step 2: Click **OK** when prompted to install the certificate as shown below.

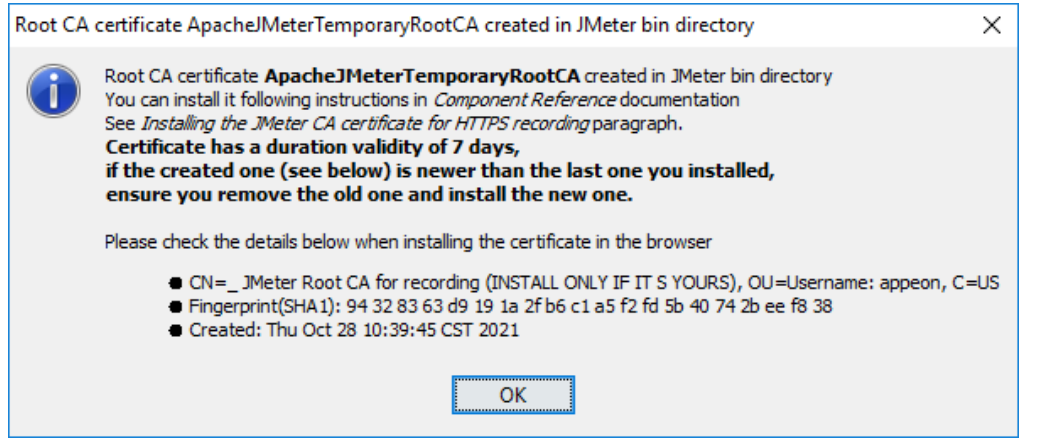

Step 3: Keep the "**Recorder: Transactions Control**" window open during recording.

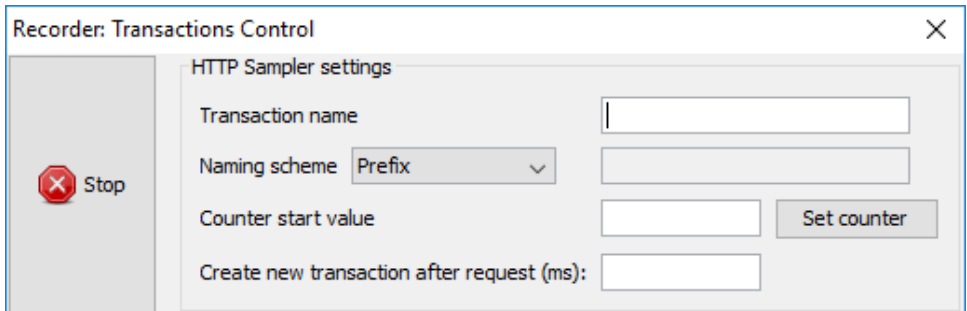

Step 4: Now run the Sales Demo installable cloud app in the Web browser. (Make sure PowerServer Web APIs started before JMeter started. See [Running PowerServer Web APIs](#page-326-0) [and then JMeter recorder and Fiddler](#page-326-0) for why.)

Step 5: Click a few buttons such as Address, Customer etc. in the window and then exit from the application. These HTTP requests will be automatically captured by the script recorder.

Step 6: Close the Web browser and return to the JMeter window.

Step 7: Click the **Stop** button in the "**Recorder: Transactions Control**" window to stop the recording.

#### **9.2.3.1.6 Viewing the recorded scripts**

The recorded HTTP requests will be listed in the tree on the left panel. You can manually remove any HTTP requests that are not needed.

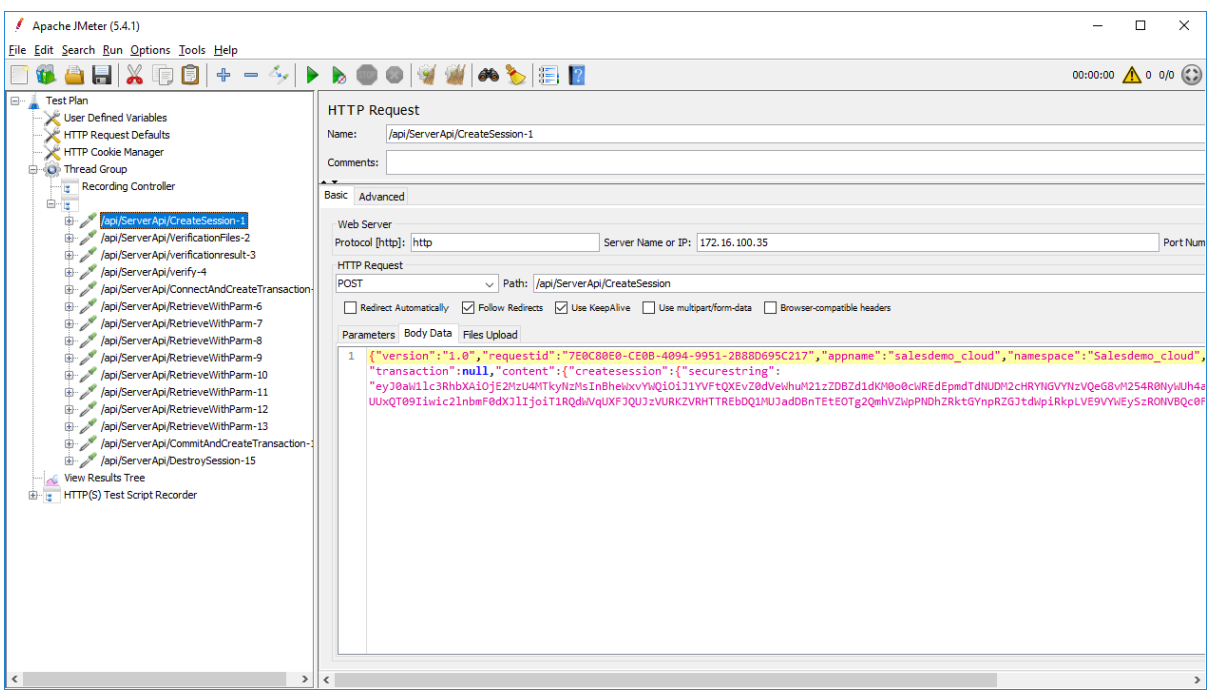

#### **9.2.3.1.7 Parameterizing the scripts**

To use the dynamic values of the access token, session ID, transaction ID etc., you need to parameterize them in the scripts. See [Section 9.2.4, "Parameterization and correlation"](#page-351-0) for detailed instructions.

#### <span id="page-334-0"></span>**9.2.3.2 Recording scripts manually (using Fiddler + JMeter)**

First, you need to use Fiddler (or any other web debugging proxy tool) to get the HTTP requests. For how to use Fiddler, see [Debugging with Fiddler](#page-511-0).

Then you need to manually add the HTTP requests to JMeter.

#### **9.2.3.2.1 Obtaining HTTP requests**

You can view the HTTP requests using Fiddler (or any other web debugging proxy tool).

Fiddler can capture every detail of the HTTP request and the header.

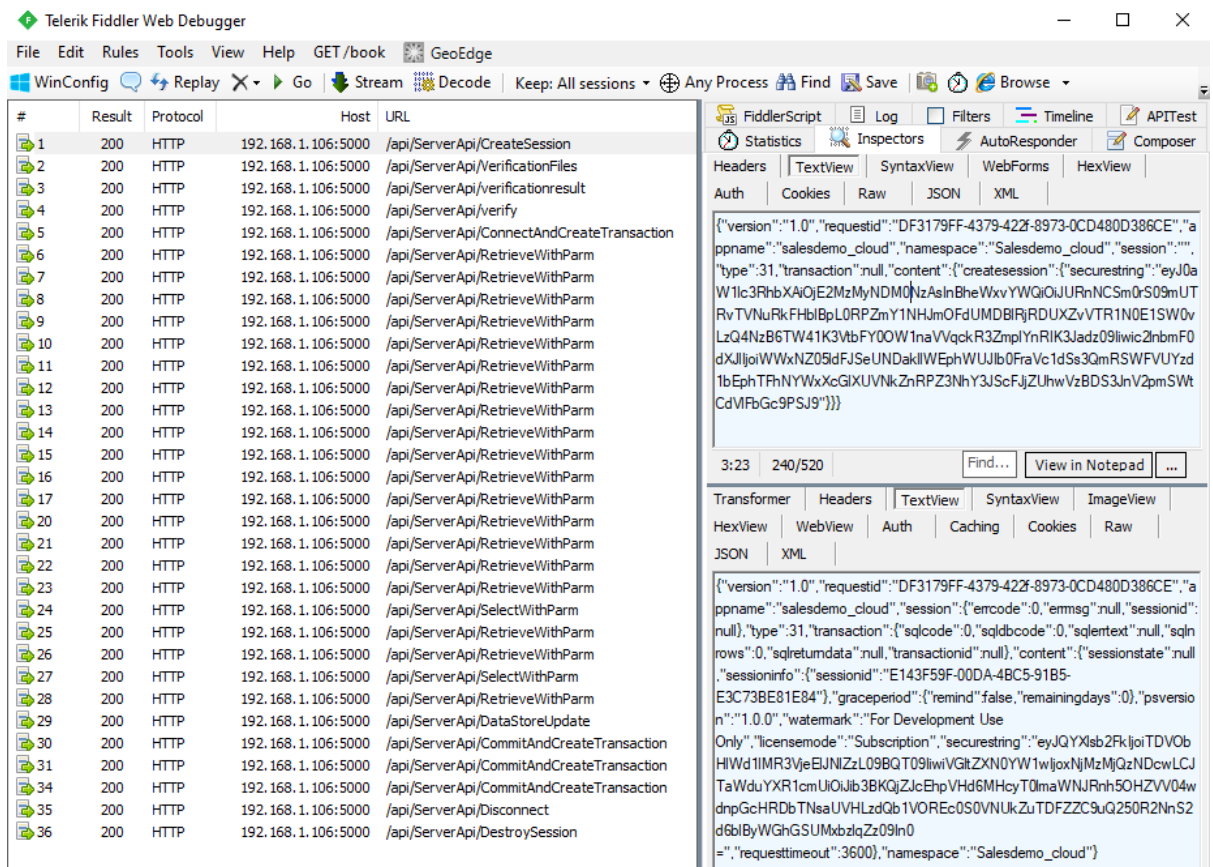

# **9.2.3.2.2 Creating a test plan and adding HTTP requests**

#### **Creating a Test Plan**

To create a new test plan, select **File** > **New**. Input a name for the test plan.

When the test plan is created, it is added to the tree on the left panel. All subsequent elements will be added to this tree in a hierarchical structure.

Apache JMeter (5.4.1)

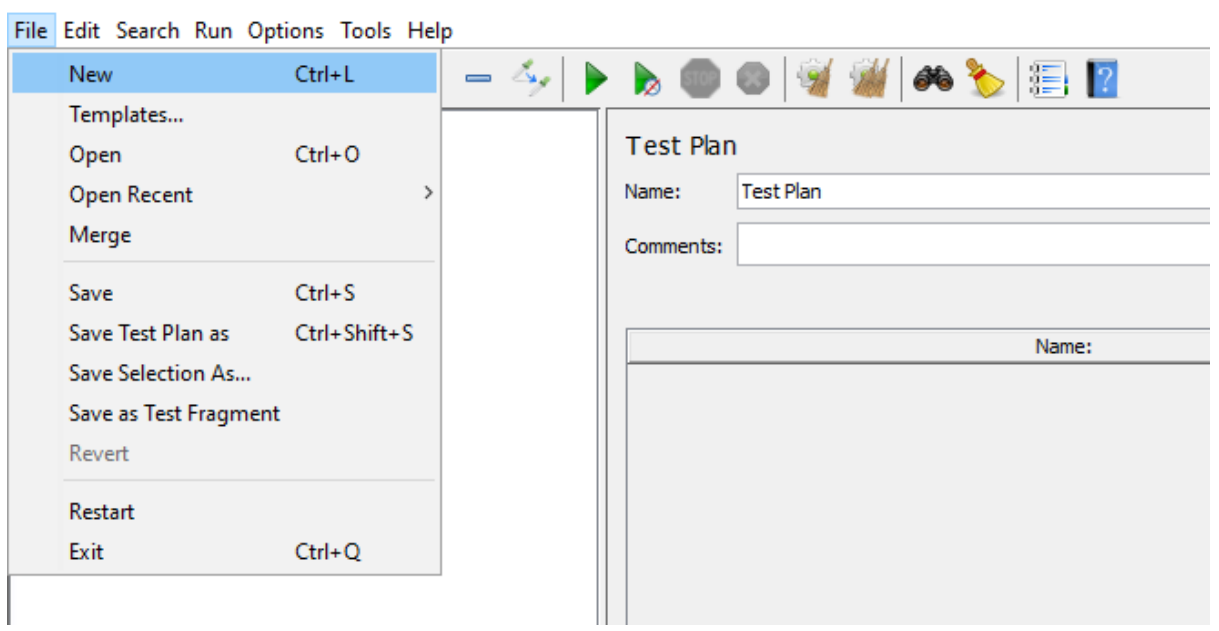

#### **Adding a Thread Group**

A Test Plan must have at least one thread group. The Thread Group tells JMeter the number of users (threads) you want to simulate, how often users should send requests and how many requests they should send.

To add a Thread Group to the test plan, right click on the test plan that you added just now, and then select **Add** > **Threads (Users)** > **Thread Group**.

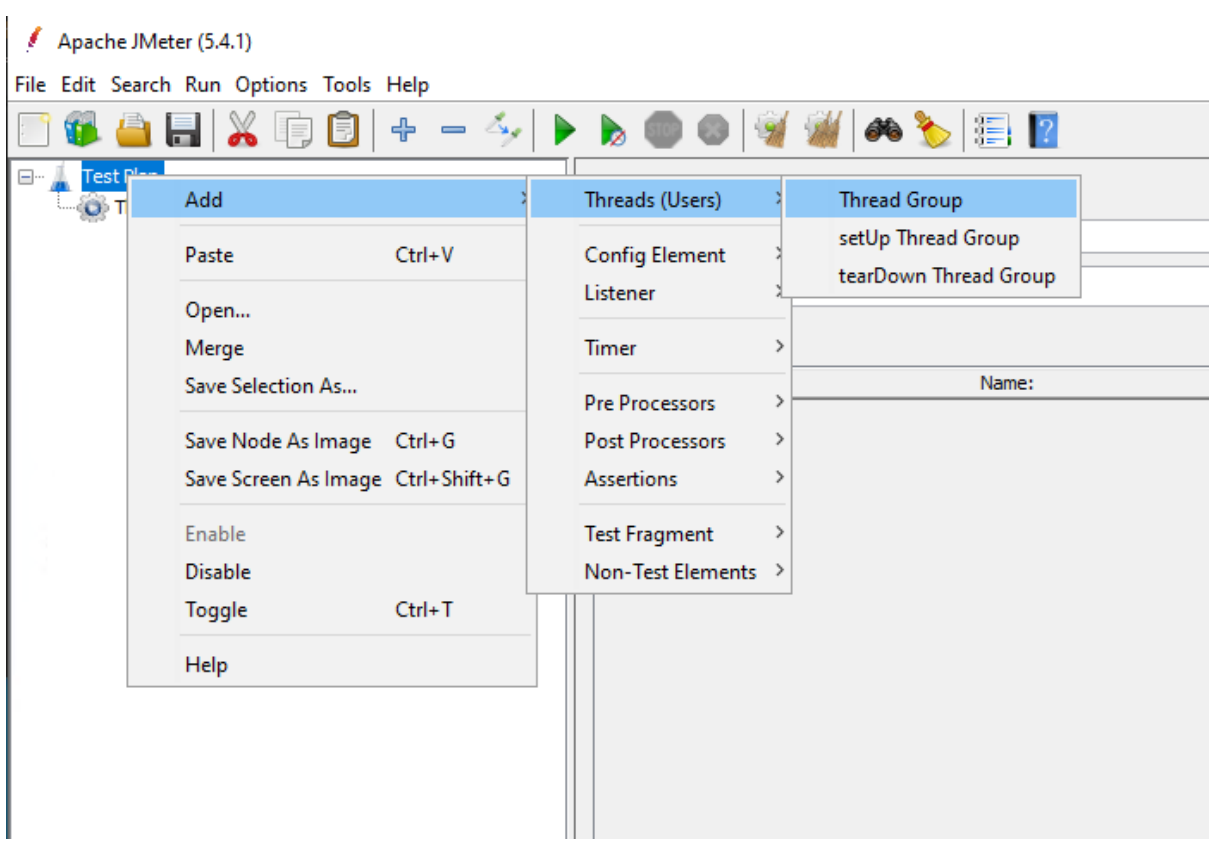

You will need to configure the following properties:

- **Number of threads (users)**: how many concurrent users will be accessing the PowerServer Web APIs.
- **Ramp-up period (seconds)**: how long to take to start all users. For example, if set to zero, all users will start immediately. If set the number of users to 100, and ramp-up periods to 50, that means in every second, 2 users will be started.
- **Loop count**: how many times the test should repeat.

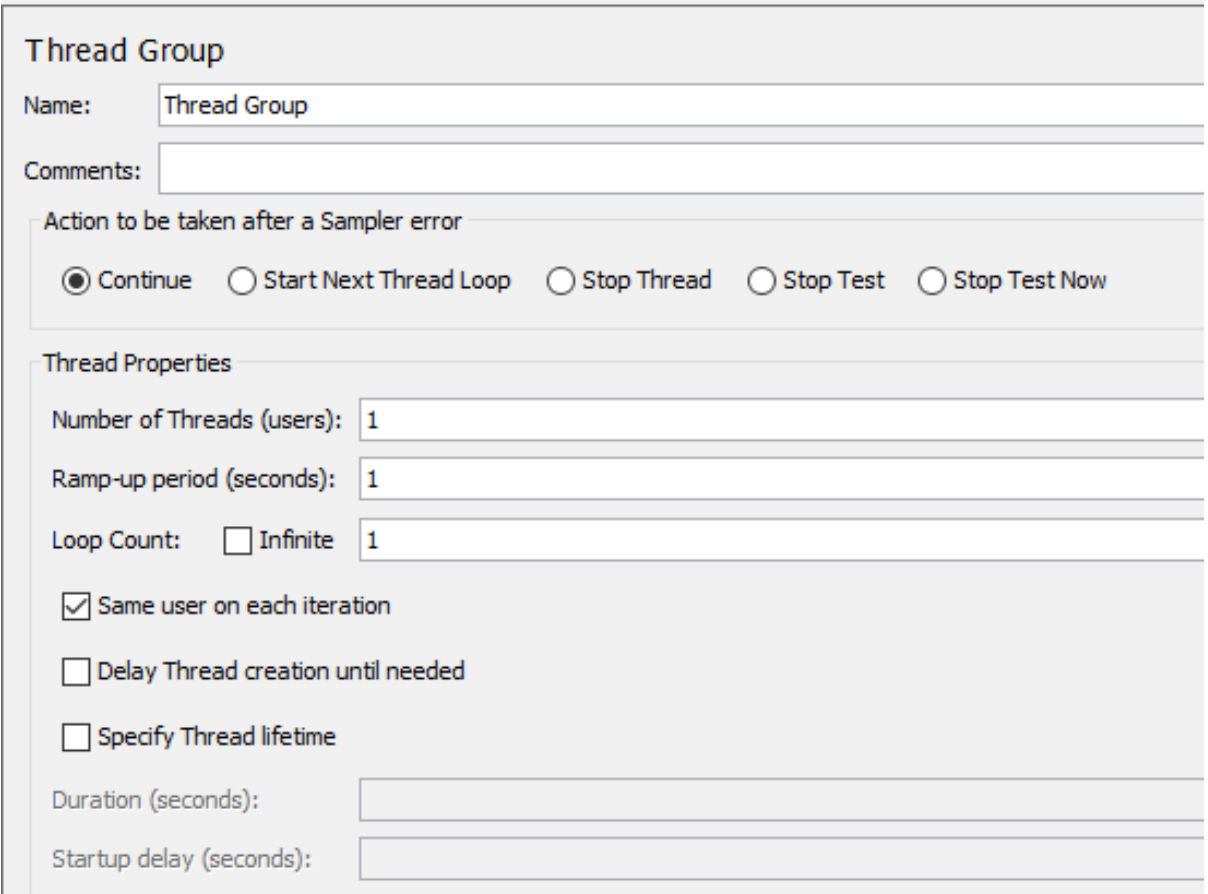

#### **Adding HTTP requests**

After you created the test plan and a thread group, you can determine which type of requests to make (such as Web (HTTP/HTTPS), FTP, JDBC, Java etc.)

In this test, you need to make the HTTP request to the PowerServer Web APIs.

To add an HTTP request, right click on the thread group that you added just now, and then select **Add** > **Sampler** > **HTTP Request**.

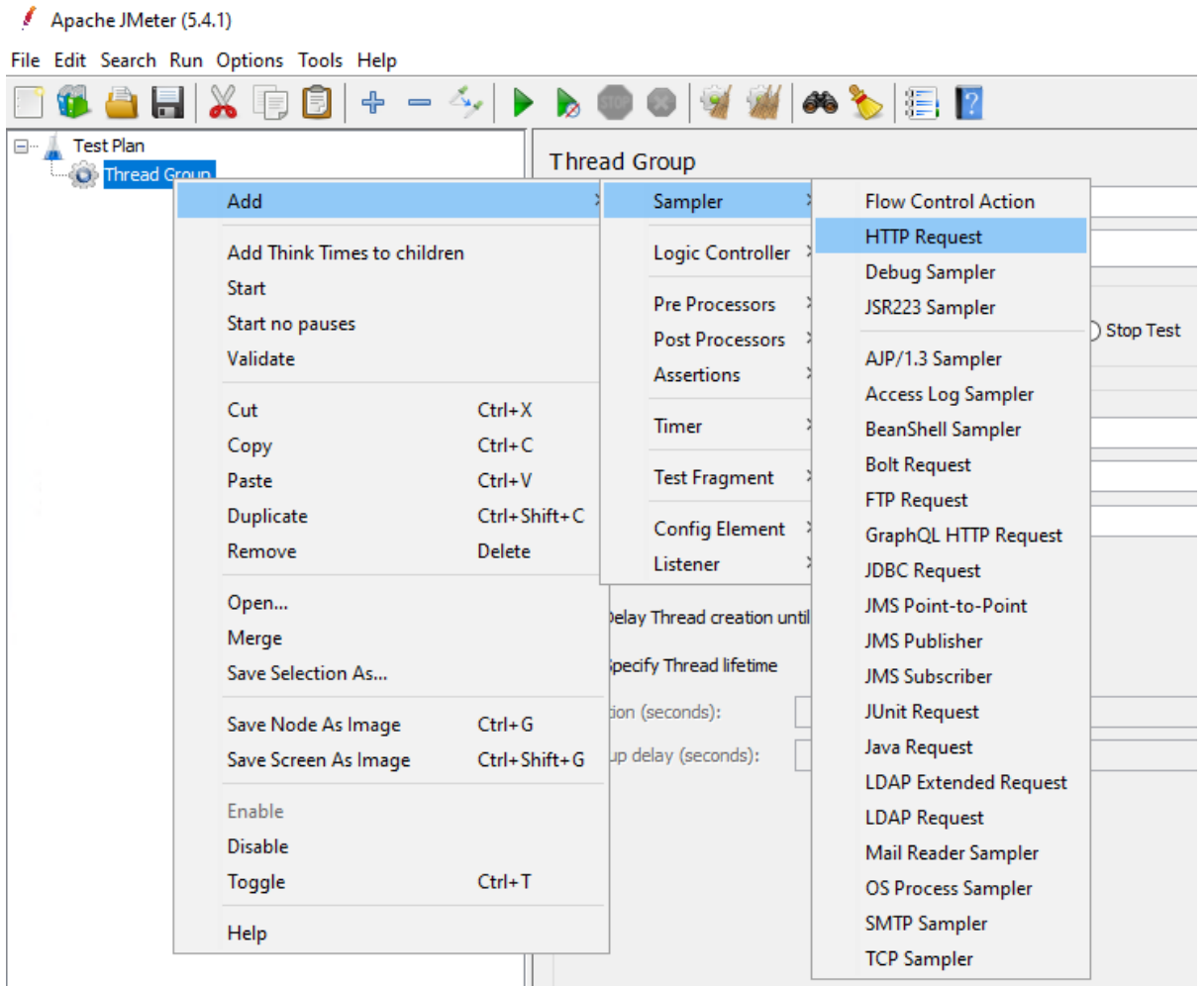

When you specify an HTTP Request, you can make use of the information obtained by Fiddler, such as the protocol, server IP, port, HTTP method, path, body data etc.

For example, you can add an HTTP POST request that access the **RetrieveWithParm** Web API, and input the JSON request body to the **Body Data** tab.

In the same way, you can add requests like GET, POST, PUT, and DELETE.

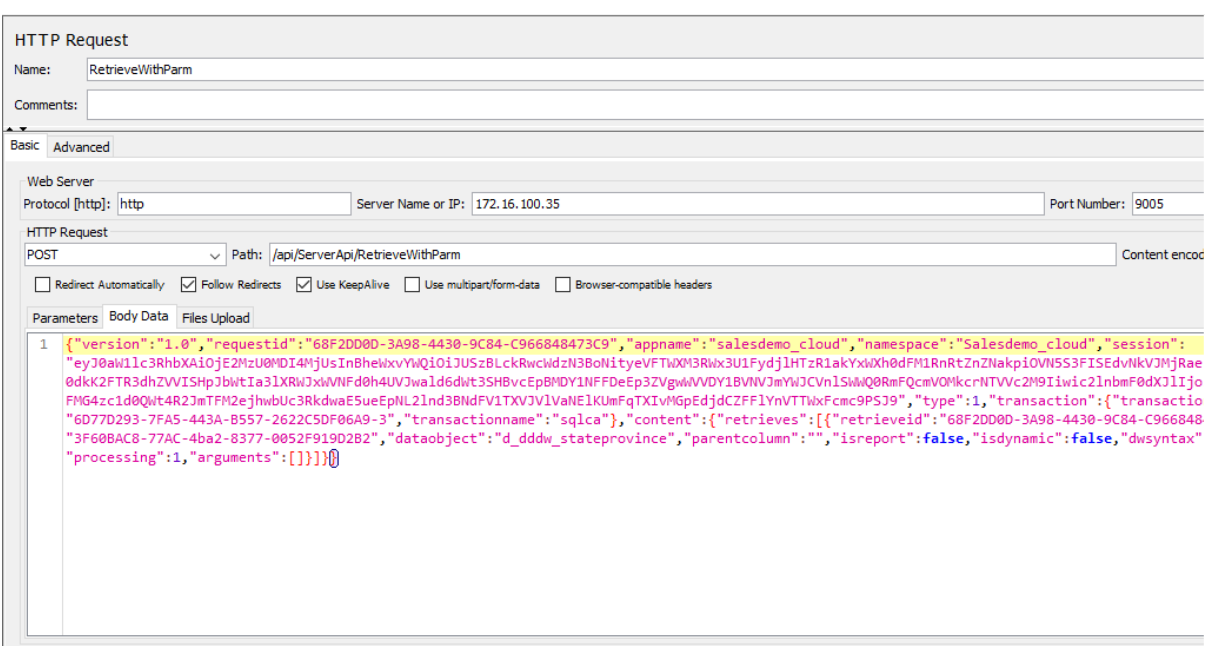

#### **Adding an HTTP header manager**

In case you have any specific headers that should be part of the HTTP request, you can add an HTTP header manager. The HTTP header manager lets you add or override HTTP request headers.

To add an HTTP header manager, right click on the HTTP request that you added just now, and then select **Add** > **Config Element** > **HTTP Header Manager**.

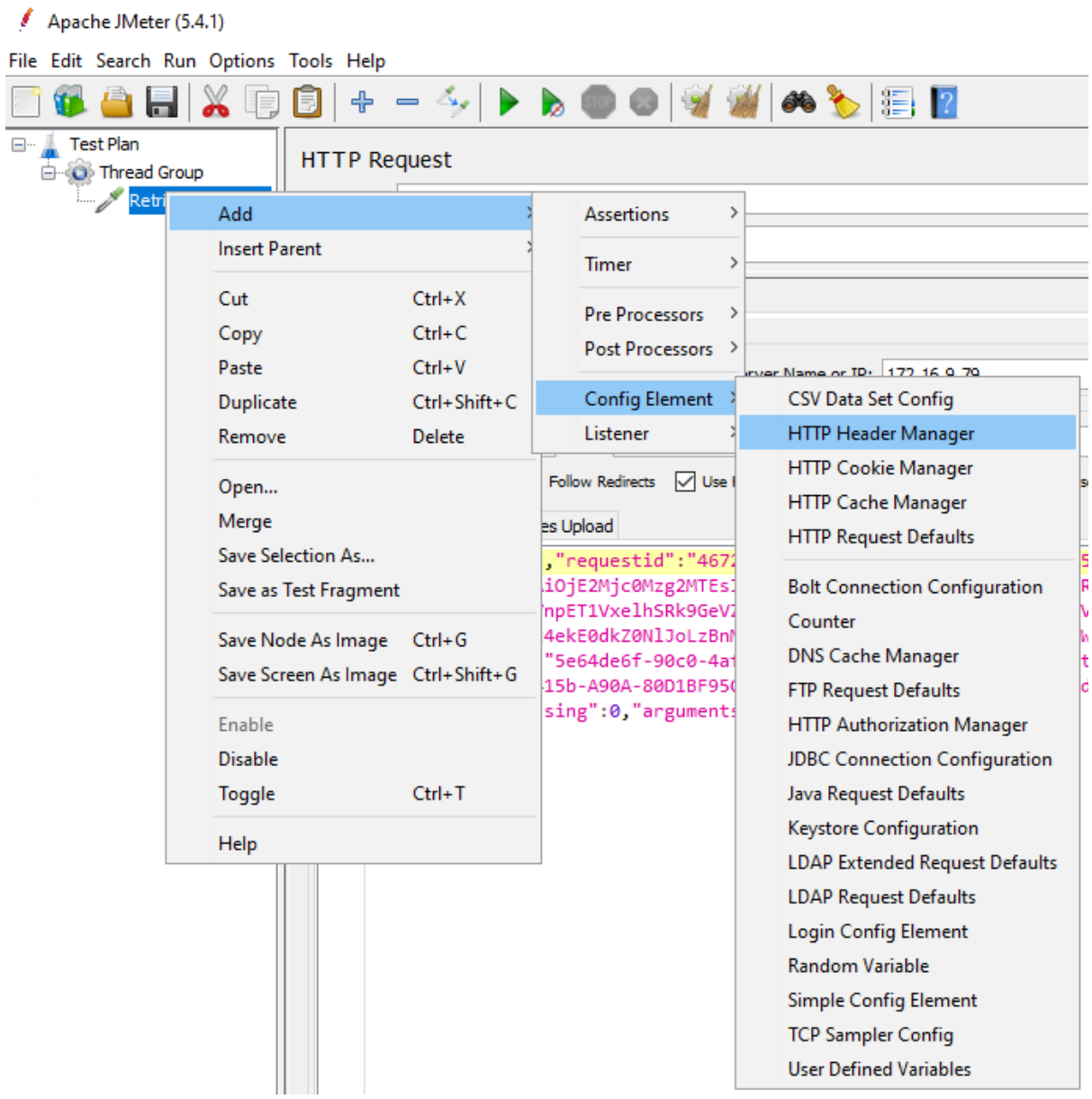

When you specify the HTTP header, you can make use of the information obtained by Fiddler.

For example, you can add the **Content-Type** and **Accept-Encoding** to the HTTP header manager.

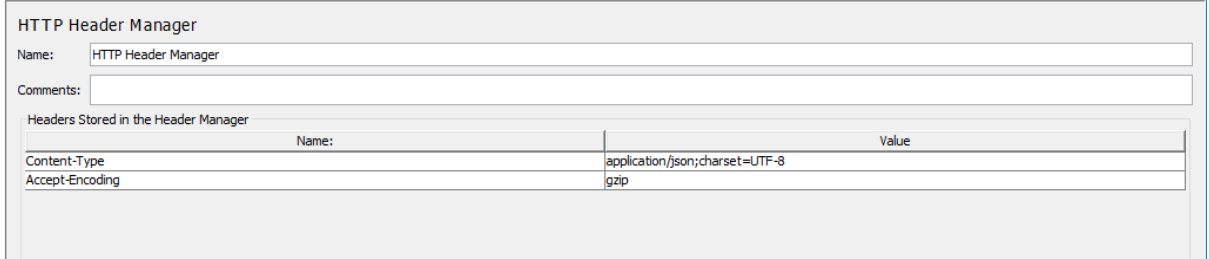

If all requests will use the same header information, you can use one HTTP Header Manager for all requests (or even for all thread groups), instead of each request having its own HTTP

Header Manager. You can adjust the hierarchical level of the HTTP Header Manager (by drag & drop) in Thread Group.

## **Adding listeners**

The above is basically everything you need as a minimum setup of an HTTP request suite.

However, in order for you to view the results and statistics of the test, you need to add Listeners. There are several types of listeners such as view results tree, summary report, graph results etc.

- **Summary Report**: you can easily get the performance matrices of each request, such as the number of samples processed, the average response time, throughput, error rate etc.
- **View Results Tree**: you can see all the details related to the request as well as HTTP headers, body size, response code etc. In case any request failed, you can get useful information from this listener for troubleshooting a specific error.
- **Graph Results**: you can see a graphical representation of the throughput vs. the deviation of the tests.
- There are a couple more listeners which you can take some time to explore.

You can add one or more listeners according to your needs.

To add a listener, right click on the thread group, select **Add** > **Listener**, and then choose the listener.

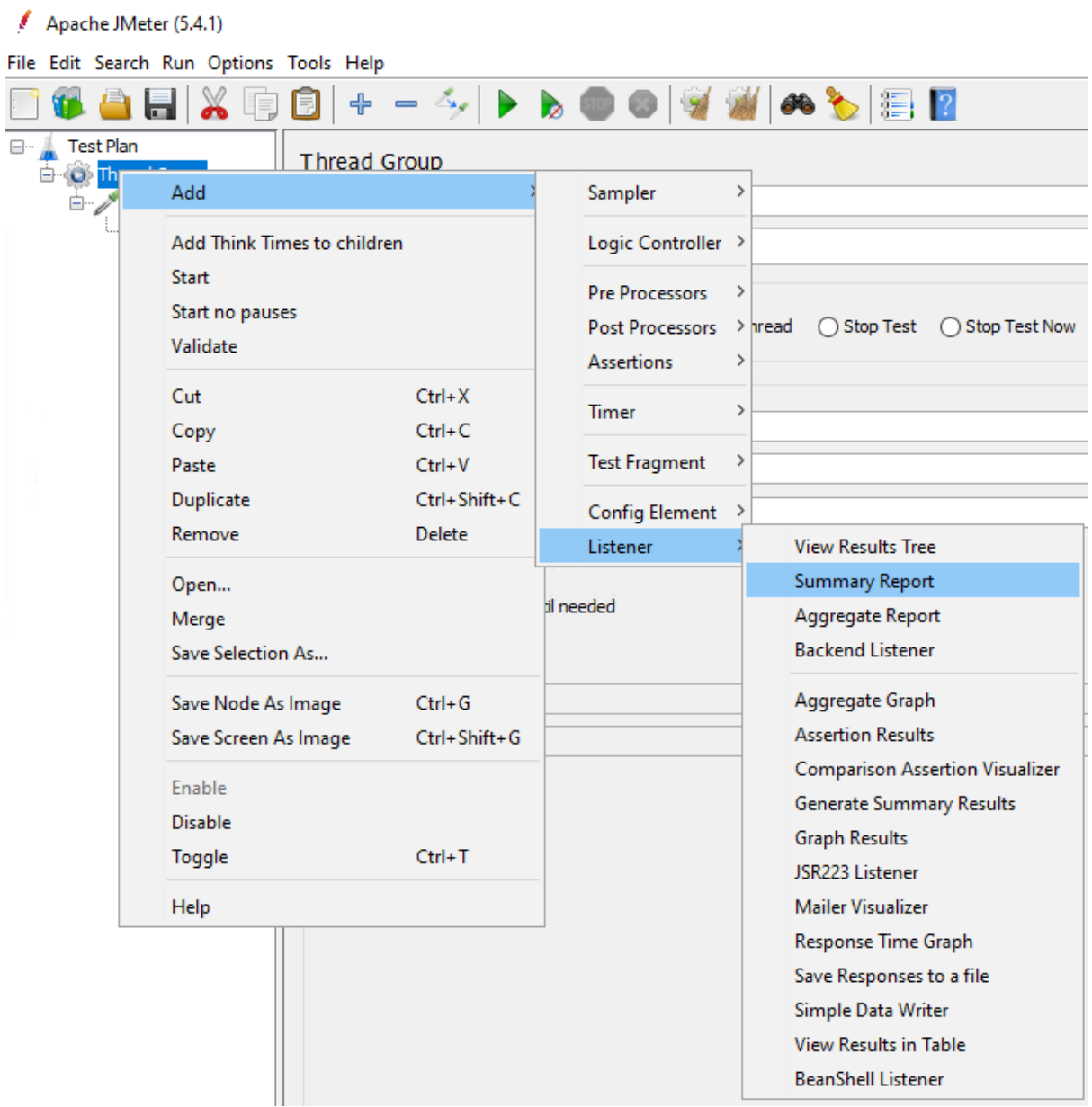

#### **Running tests and viewing results**

It is recommended that you save the Test Plan to a file before running it.

To save the Test Plan, select **Save** or **Save Test Plan As…** from the **File** menu. The test scripts will be saved in a JMX file. You can then add this file to your project repository, and other members of your team can load it on their own JMeter tools as well.

Now you can start the test by clicking the **Start** button on the toolbar. This will start the thread group and the results will be captured by the listener.

To run the test again, clean up the previous result by clicking the **Clear All** button on the toolbar.

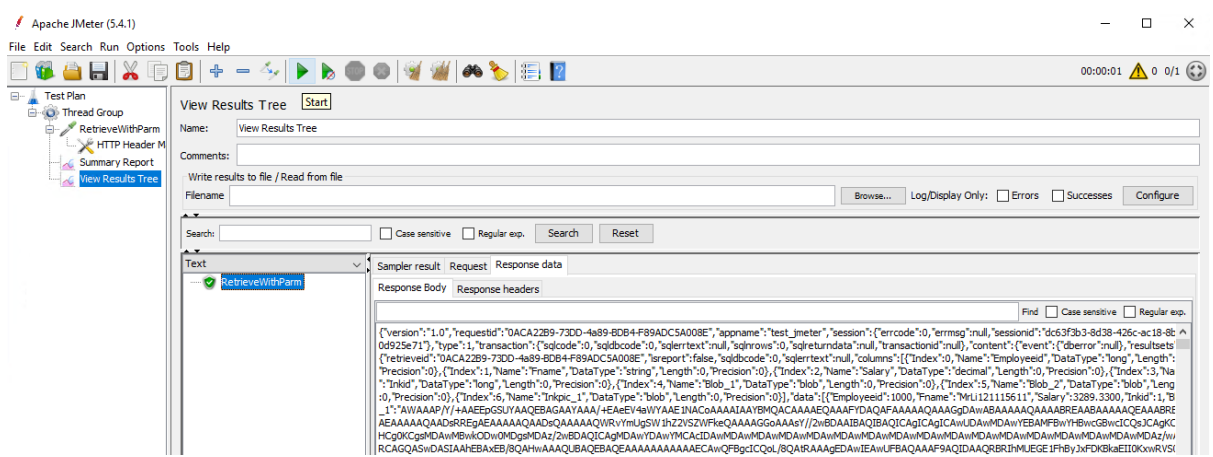

#### <span id="page-343-0"></span>**9.2.3.3 Parameterizing the Retrieve test**

You can keep running the same test without parameterizing the session ID, because the session timeout value is 3600 seconds by default, and if you keep repeating the test within 3600 seconds, the session will stay valid until PowerServer Web APIs is restarted or the application is closed.

Of course, you can also parameterize the session ID and transaction ID so that they are always correlated with the dynamic values instead of static ones.

In this section, you will learn how to parameterize the session ID and transaction ID for the Retrieve test. You will learn more about parameterization and correlation for the access token, retrieval arguments, and ESQL parameters in [Section 9.2.4, "Parameterization and](#page-351-0) [correlation"](#page-351-0).

This section will reuse the test plan and thread group that was just recorded in [Section 9.2.3.1, "Recording scripts automatically \(using Recorder\)"](#page-327-0).

Clean up the recorded test plan by removing any duplicated and unnecessary requests. Suppose the test plan looks like this after cleanup:

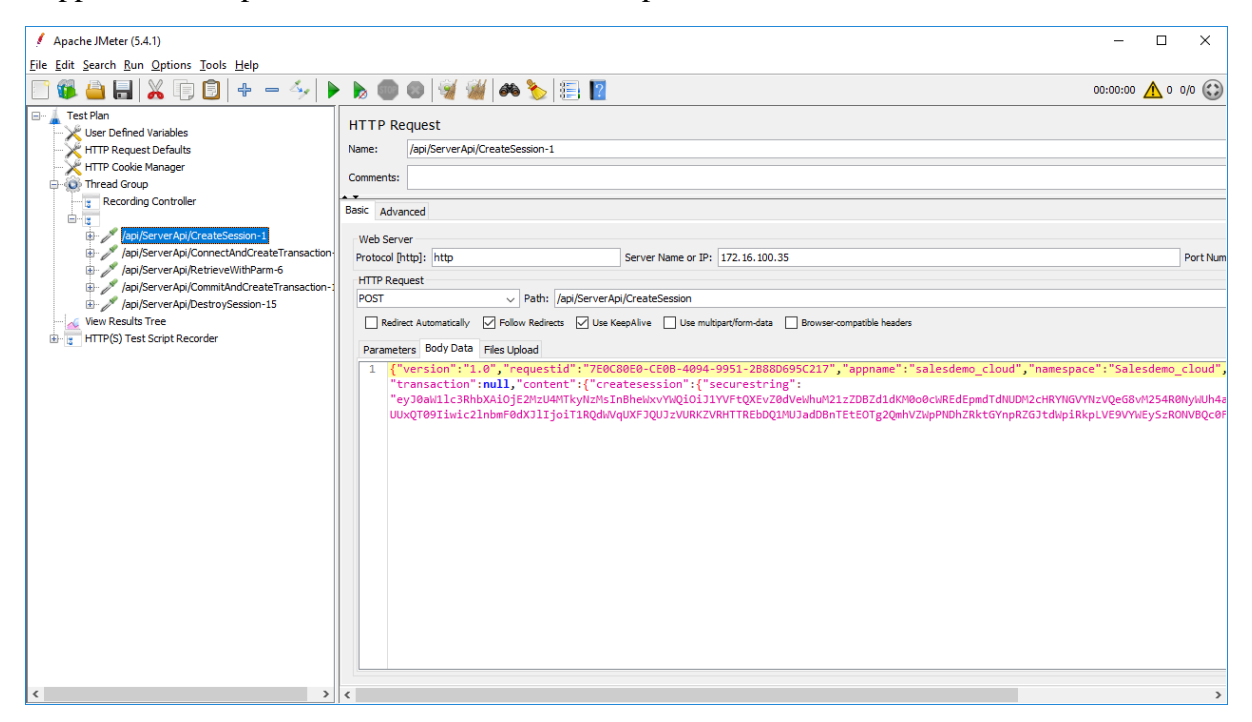

Now you will add two other thread groups:

- **setUp Thread Group**: contains the pre-test actions such as creating the session, connecting to the database, starting the transaction etc.
- **tearDown Thread Group**: contains the post-test actions such as committing a transaction, disconnecting from the database, destroying the session etc.

## **9.2.3.3.1 Adding a setUp Thread Group**

The setUp Thread Group is used when you need to run initial actions to prepare the testing environment, prior to starting your main test. These actions should be configured within the setUp Thread Group and not within the regular Thread Group that you will use for running your load test.

In this tutorial, you will run the following pre-test actions via setUp Thread Group:

- Create the user session
- Connect to the database
- Start the transaction

### **Adding a setUp Thread Group**

To add a setUp Thread Group to the test plan, right click on the test plan that you added just now, and then select **Add** > **Threads (Users)** > **setUp Thread Group**.

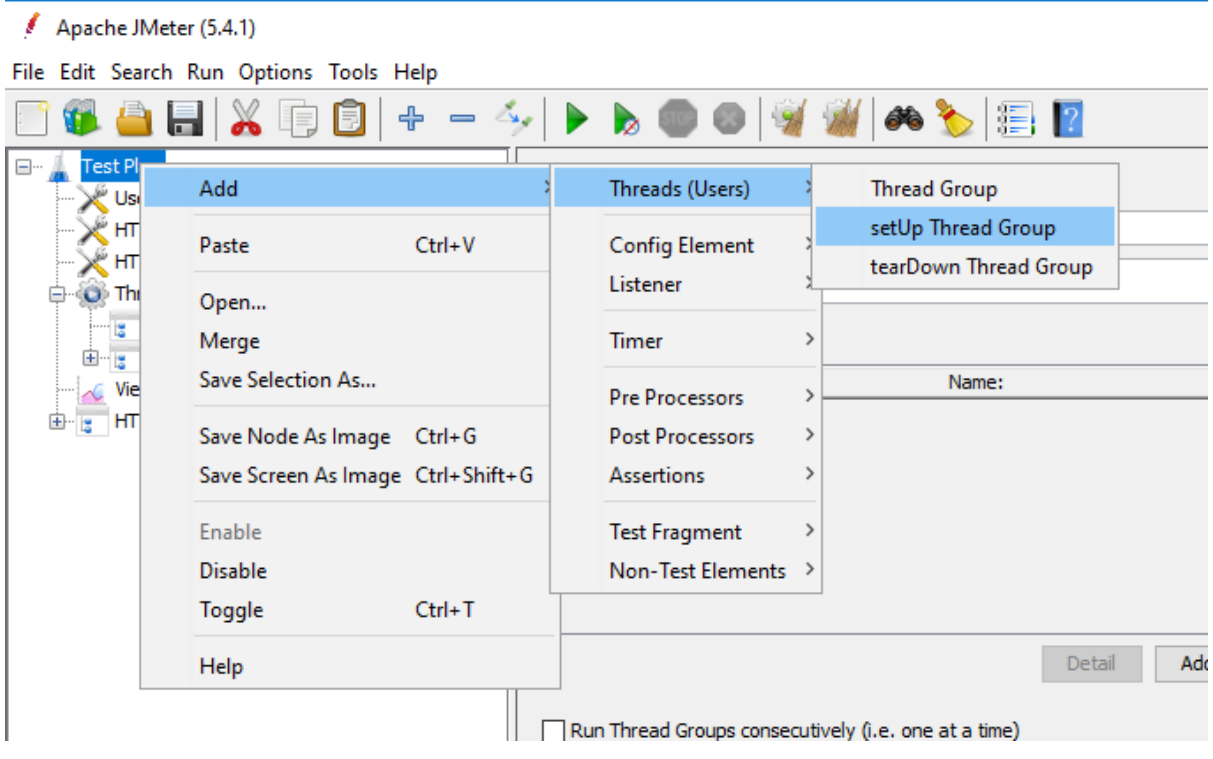

Make sure this setUp Thread Group is listed as the first thread group under the test plan, so it starts before the other thread groups. You can drag the item in the tree to adjust their level and order.

You can use the default settings for the setUp Thread Group.

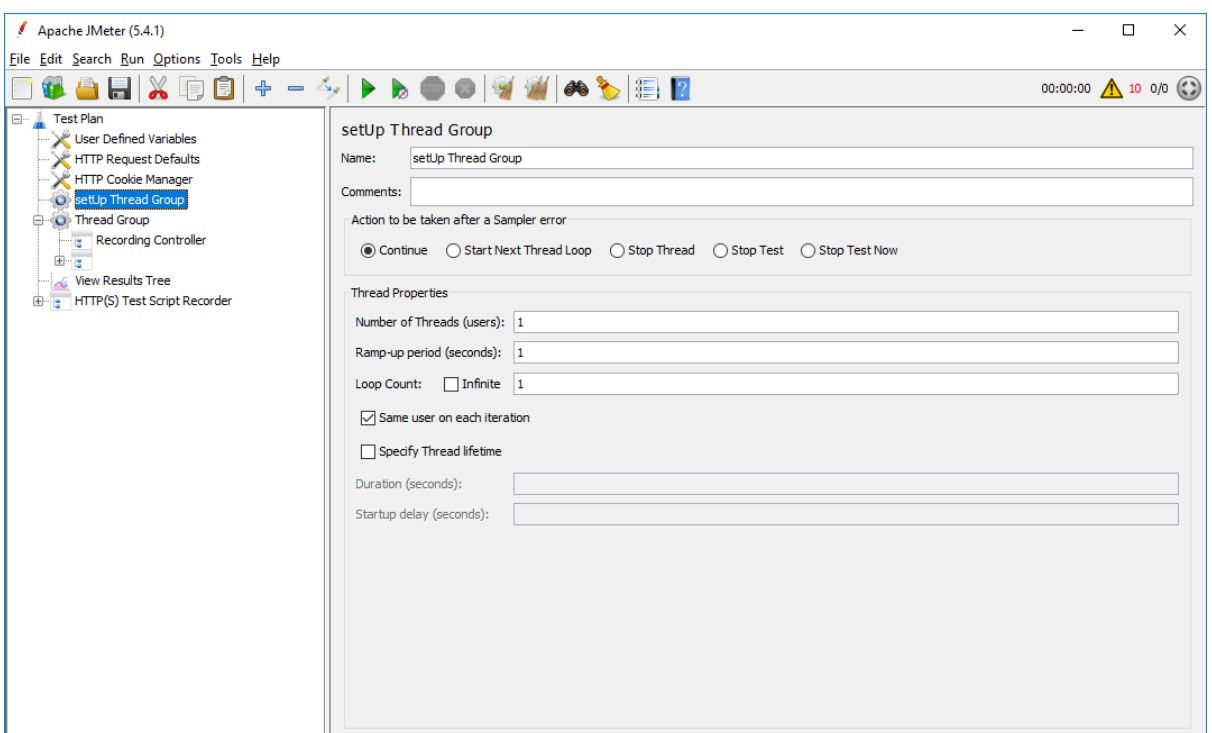

#### **Adding HTTP requests**

Now you can move (by drag & drop) the following HTTP requests from Thread Group to the setUp Thread Group.

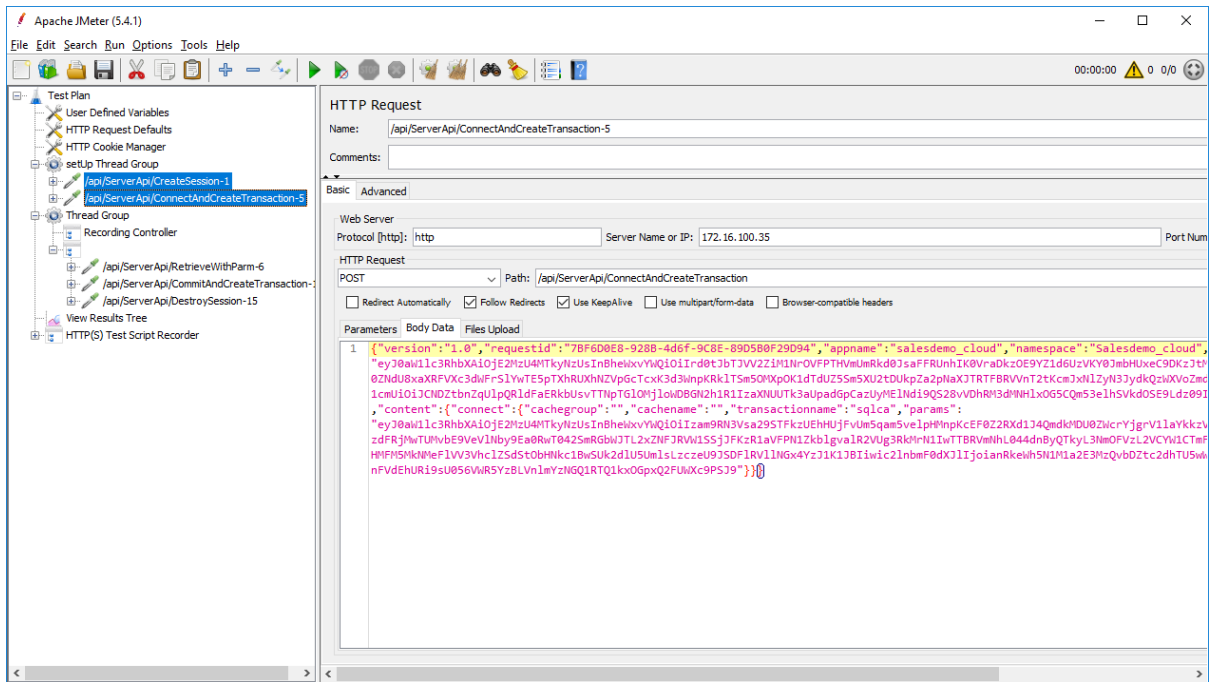

#### **Parameterizing the session ID**

To parameterize the session ID, you can first add a **Regular Expression Extractor** to save the session ID to a local variable; and then add a **BeanShell PostProcessor** to set the local variable as a global property, so that it can be shared in all thread groups.

To add a **Regular Expression Extractor**, right click on the **CreateSession** request and then select **Add** > **Post Processors** > **Regular Expression Extractor**.

Specify the **Regular Expression Extractor** like this.

- **Name of created variable**: "session" or any name you prefer
- **Regular Expression**: "sessionid":"(.+?)"
- **Template**: \$1\$
- **Match No.**: 1

The session ID will be saved to the "session" variable.

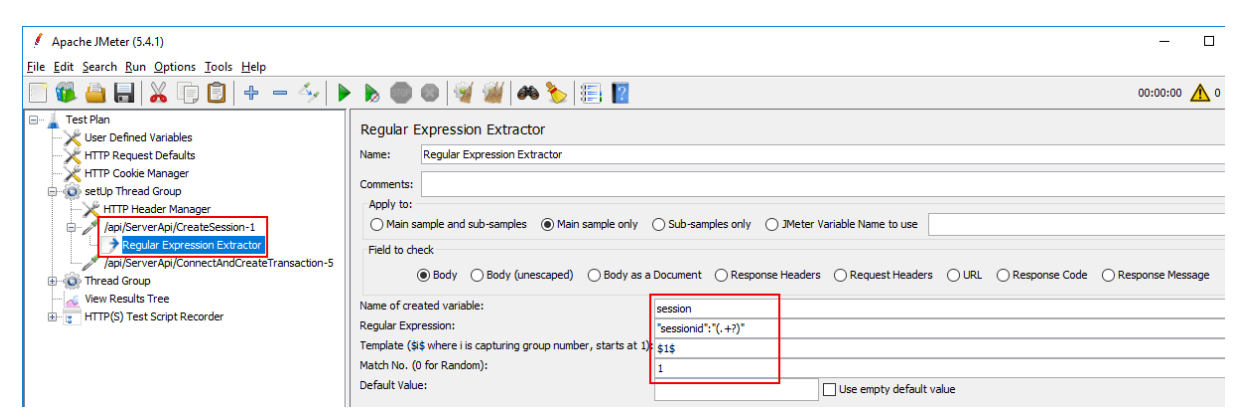

To add a **BeanShell PostProcessor**, right click on the **CreateSession** request, and then select **Add** > **Post Processors** > **BeanShell PostProcessor**.

Input the following script:  $\S_{\{\text{setProperty}}$  (session,  $\S_{\{\text{session}}\}$ , ) }

The "session" variable becomes a JMeter global property.

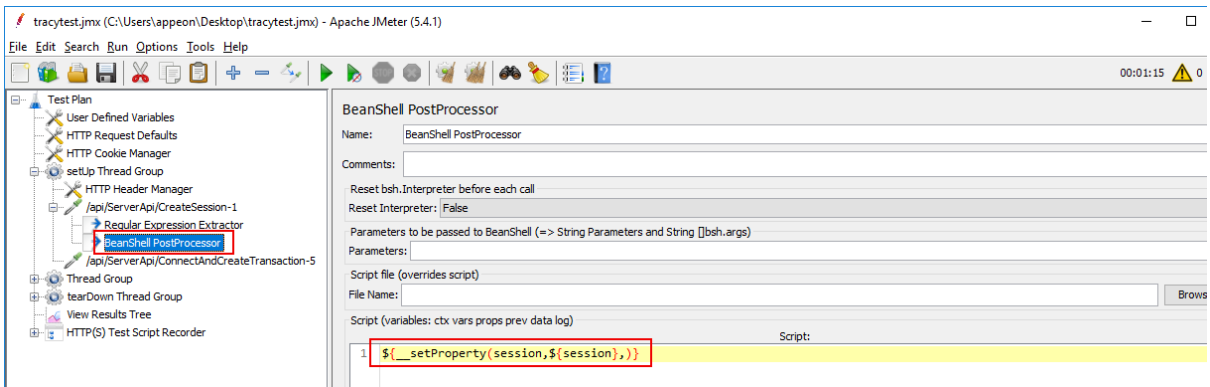

Use the **Search** menu to search for all occurrences of "session" in all thread groups, and then replace the static value of session ID with the global property  $${ \nvert \underline{\hspace{0.5cm}}\nvert}$  property(session,,) }.

#### **Parameterizing the transaction ID**

Similar to the session ID, you can first add a **Regular Expression Extractor** to save the transaction ID into a local variable; and then add a **BeanShell PostProcessor** to set the local variable as a global property, so that it can be shared in all thread groups.

To add a **Regular Expression Extractor**, right click on the **ConnectAndCreateTransaction** request and then select **Add** > **Post Processors** > **Regular Expression Extractor**.

Specify the **Regular Expression Extractor** like this:

- **Name of created variable**: "transaction" or any other name you prefer
- **Regular Expression**: "transactionid":"(.+?)"
- **Template**: \$1\$
- **Match No.**: 1

The transaction ID will be saved to the "transaction" variable.

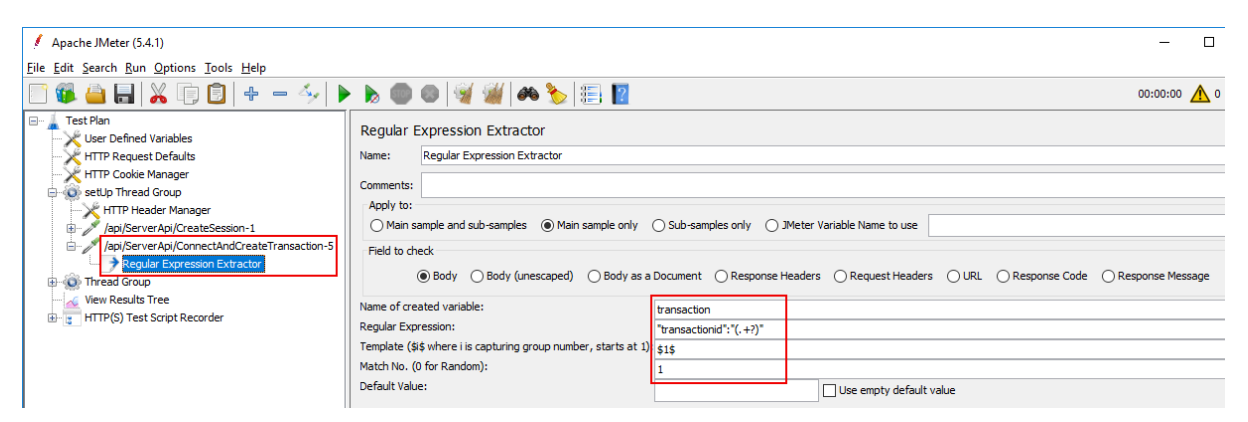

To add a **BeanShell PostProcessor**, right click on the **ConnectAndCreateTransaction** request and then select **Add** > **Post Processors** > **BeanShell PostProcessor**.

Input the following script: \${\_\_setProperty(transaction, \${transaction},)}

The "transaction" variable becomes a JMeter global property.

Use the **Search** menu to search for all occurrences of "transactionid" in all thread groups, and then replace the static value of transaction ID with the global property \${\_\_property(transaction,,)}.

## **9.2.3.3.2 Adding a tearDown Thread Group**

The tearDown Thread Group is used to perform post-test actions. These actions should be configured within the tearDown Thread Group and not within the regular Thread Group that you will use for running your load test.

In this tutorial, you will run the following post-test actions via tearDown Thread Group:

- Commit the transaction
- Destroy the user session

## **Adding a tearDown Thread Group**

To add a tearDown Thread Group to the test plan, right click on the test plan that you added just now, and then select **Add** > **Threads (Users)** > **tearDown Thread Group**.

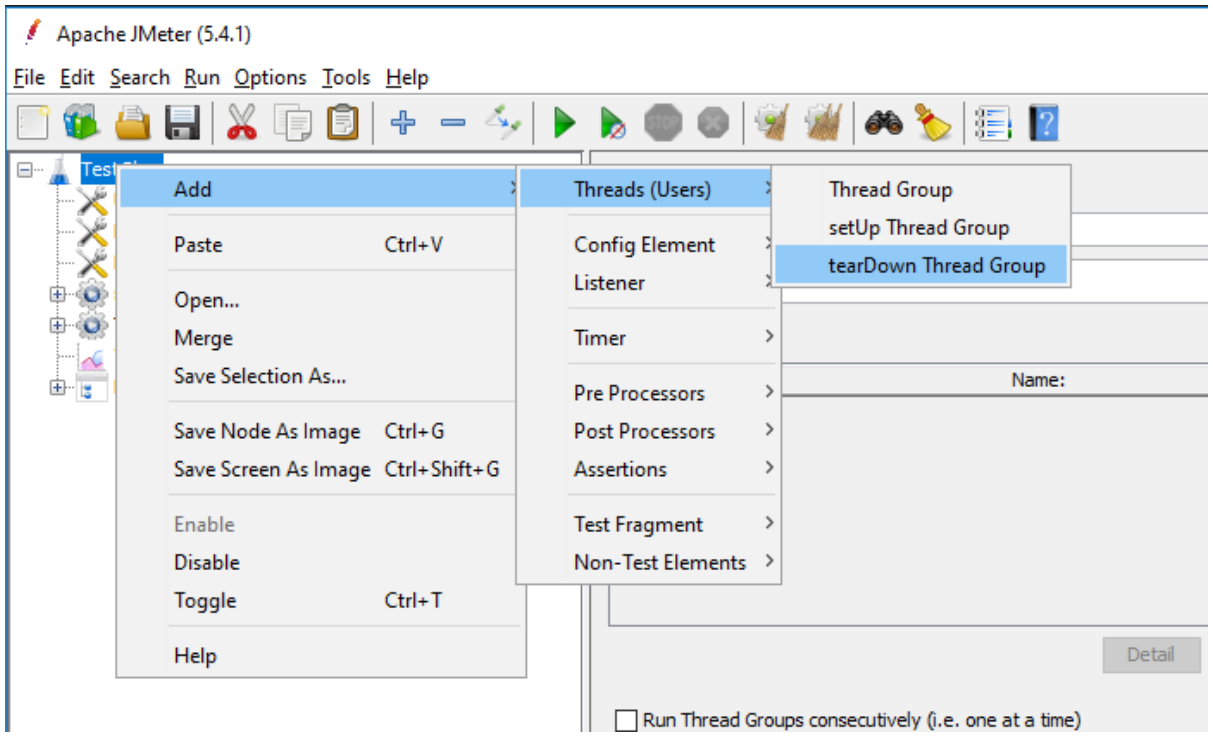

Make sure this tearDown Thread Group is listed after Thread Group, so it starts when Thread Group has finished.

You can use the default settings for the tearDown Thread Group. Normally the tearDown Thread Group runs only once.

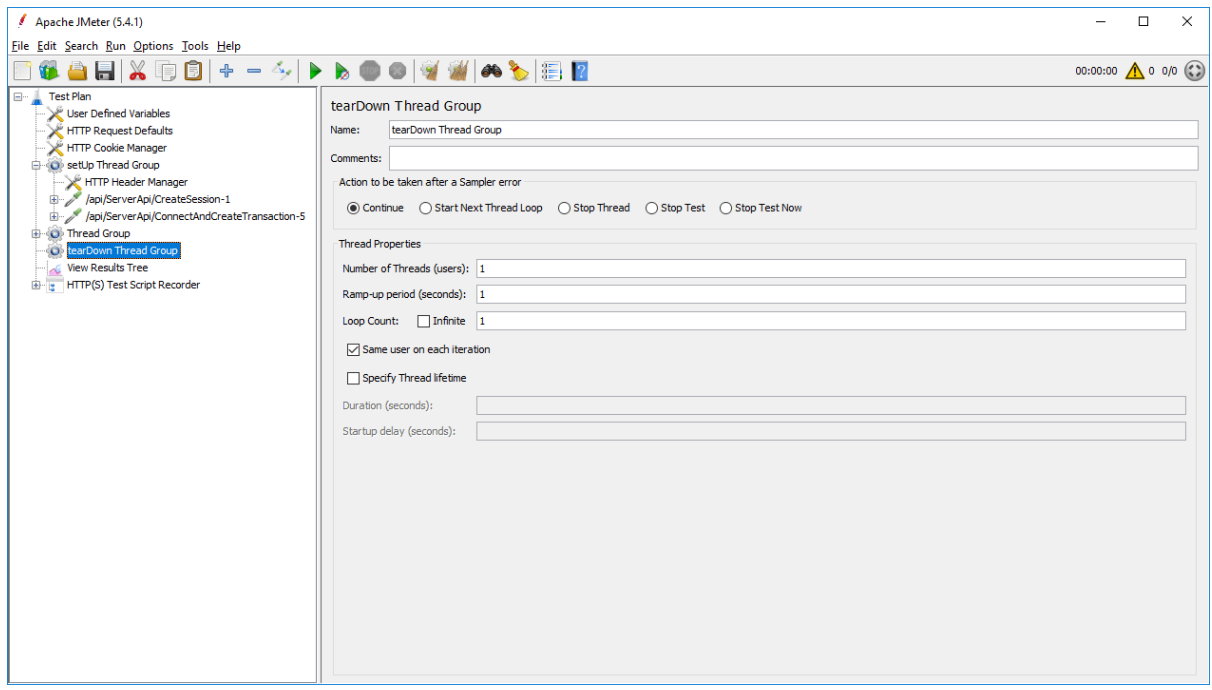

#### **Adding HTTP requests**

Now you can move (by drag & drop) the following HTTP requests from Thread Group to the setUp Thread Group.

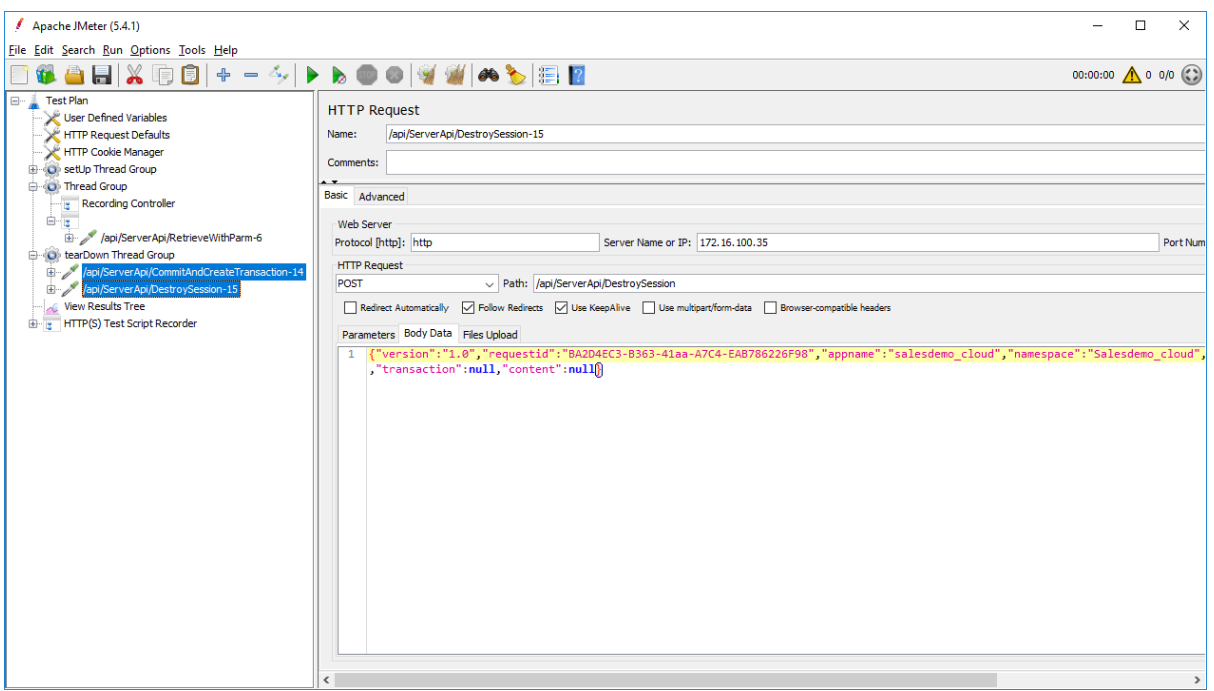

#### **Parameterizing the transaction ID**

You can first add a **Regular Expression Extractor** to save the transaction ID into a local variable; and then add a **BeanShell PostProcessor** to set the local variable as a global property, so that it can be shared in all thread groups.

To add a **Regular Expression Extractor**, right click on the **CommitAndCreateTransaction** request and then select **Add** > **Post Processors** > **Regular Expression Extractor**.

Specify the **Regular Expression Extractor** like this:

- **Name of created variable**: "transaction" or any other name you prefer
- **Regular Expression**: "transactionid":"(.+?)"
- **Template**: \$1\$
- **Match No.**: 1

The transaction ID will be saved to the "transaction" variable.

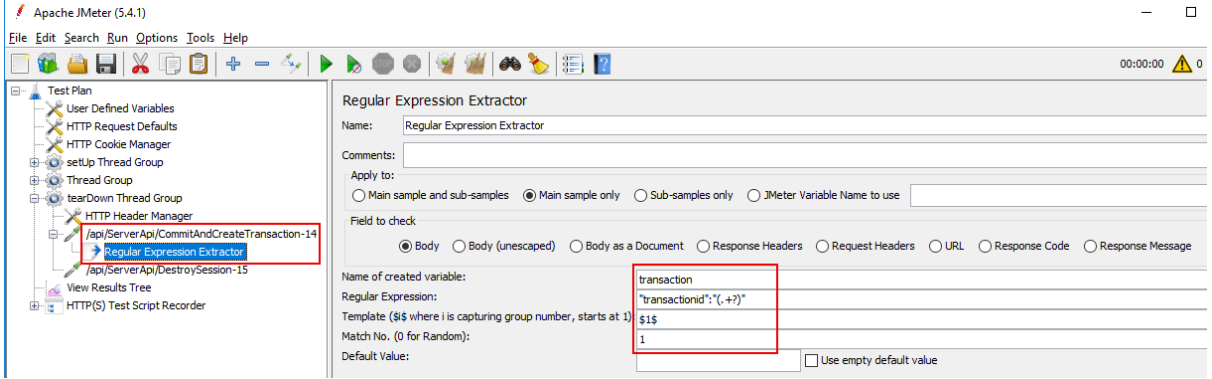

To add a **BeanShell PostProcessor**, right click on the **CommitAndCreateTransaction** request and then select **Add** > **Post Processors** > **BeanShell PostProcessor**.

```
Input the following script: ${__setProperty(transaction,
${transaction},)}
```
The "transaction" variable becomes a JMeter global property.

Use the **Search** menu to search for all occurrences of "transactionid" in all thread groups, and then replace the static value of transaction ID with the global property \${\_\_property(transaction,,)}.

## **9.2.3.3.3 Configuring Thread Group**

After moving requests to the setUp Thread Group and the tearDown Thread Group, now the regular Thread Group contains only one **RetrieveWithParm** request.

Go to the **Body Data** of the **RetrieveWithParm** request, and make sure the session ID and the transaction ID are replaced with the global property:

- \${\_\_property(session,,)}
- \${\_\_property(transaction,,)}

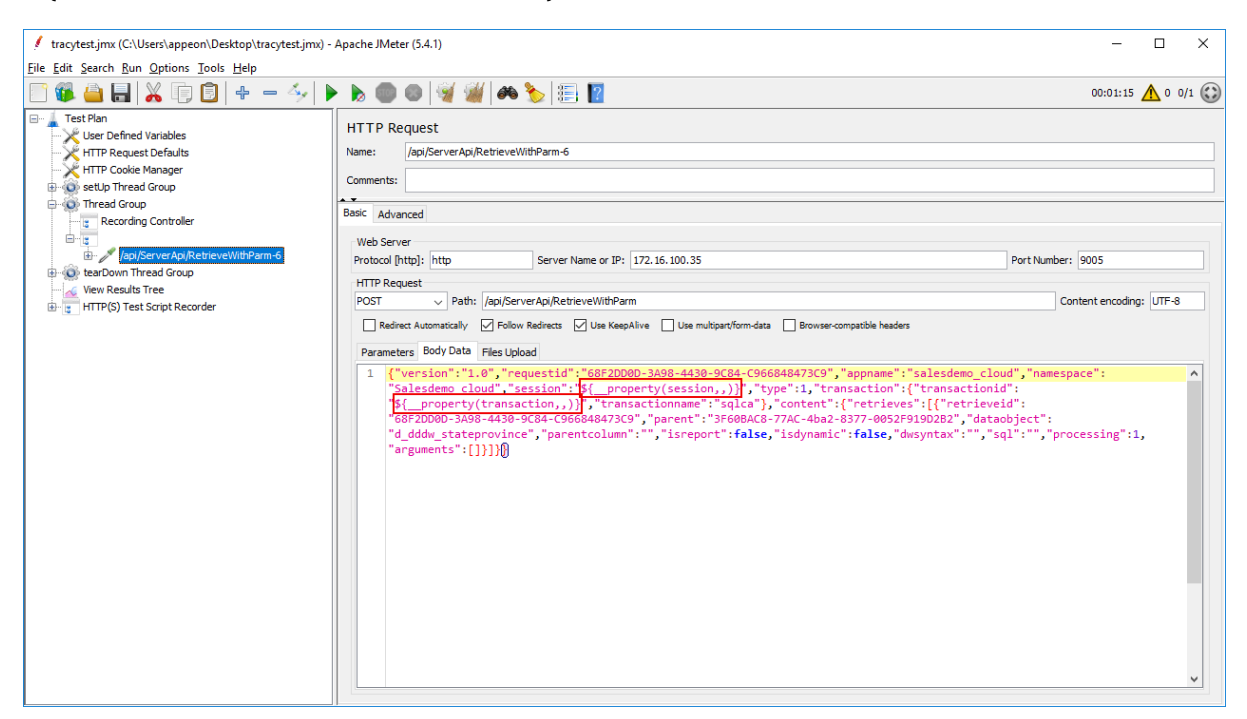

Configure the Thread Group according to your needs.

For example, set the number of users to 100, ramp-up period to 50 seconds, which means 2 requests are made in every second (set ramp-up to 0 will start all 100 users at one time). Set loop count to infinite and duration to 86400 seconds, which means the test will be run repeatedly in 24 hours.

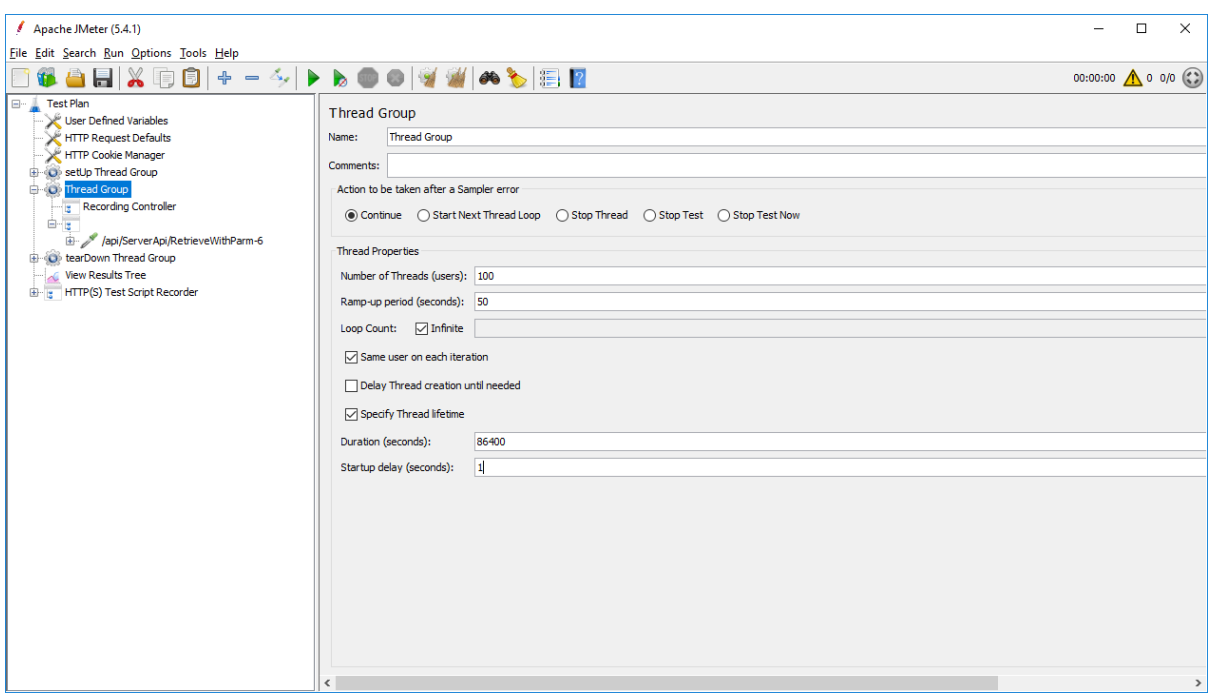

## <span id="page-351-0"></span>**9.2.4 Parameterization and correlation**

#### **9.2.4.1 Why parameterization and correlation are required**

Parameterization and correlation are required for unique/dynamic values that are generated by the server. In the case of PowerServer, the access token, session ID, and transaction ID are all unique/dynamic values generated by PowerServer at runtime. If you re-play the scripts without first changing the value recorded, the scripts will fail, because the dynamic value generated by PowerServer does not match with the value recorded.

Therefore, after the scripts are recorded, you need to find out all occurrences of the access token, session ID, and transaction ID in the script and replace them with variables.

In some cases, dynamic values also refer to the retrieval arguments, ESQL parameters etc.

#### **9.2.4.2 Parameterizing the access token**

To parameterize the access token, you can use the following

- a **Regular Expression Extractor** that saves the access token into a local variable
- a **BeanShell Sampler** that calls the "setProperty" function to set the local variable as a global property, so that it can be shared in all thread groups

In the case of PowerServer, the **GetToken** request gets the access token, therefore, you add a **Regular Expression Extractor** to the **GetToken** request to get and save the token into a local variable.

A **GetToken** request will look like this:

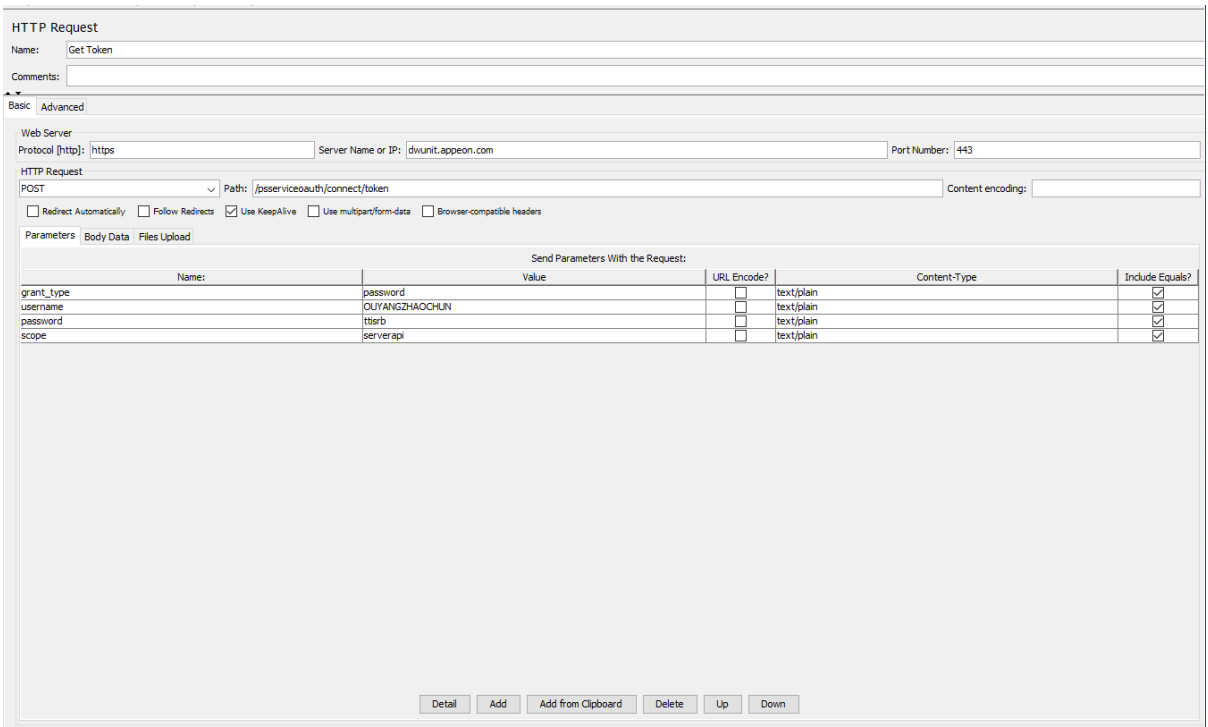

To add a **Regular Expression Extractor**, right click on the **GetToken** request and then select **Add** > **Post Processors** > **Regular Expression Extractor**.

Specify the **Regular Expression Extractor** like this.

- **Name of created variable**: "token" or any name you prefer
- **Regular Expression**: "access\_token":"(.+?)"
- **Template**: \$1\$
- **Match No.**: 1

The access token will be saved to the "token" variable. You can invoke the local variable by typing  $\frac{1}{2}$  {token} in the requests (bodies and headers).

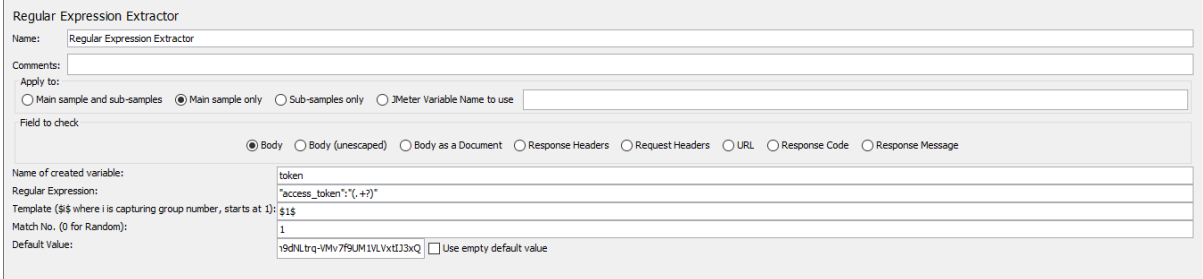

If you want to make the "token" variable a global property that can be accessed by all threads and thread groups, you can add a **BeanShell Sampler** or **BeanShell PostProcessor** to call the JMeter "setProperty" function. The "setProperty" function can set the "token" variable as a global property. [Section 9.2.3.3, "Parameterizing the Retrieve test"](#page-343-0) has instructions for how to add a **BeanShell PostProcessor**. This section will show how to add a **BeanShell Sampler**.

To add a **BeanShell Sampler**, right click on setUp Thread Group, and then select **Add** > **Sampler** > **BeanShell Sampler**.

- Use the default name or input any name you prefer.
- Input the following script:

\${\_\_setProperty(token,\${token},)}

The "token" variable becomes a JMeter global property.

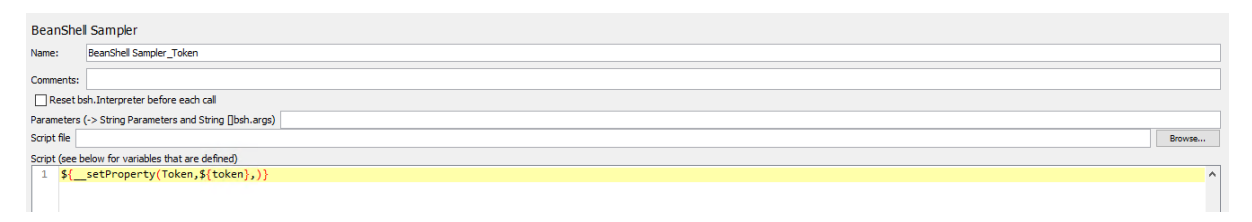

Use the **Search** menu to search for all occurrences of "access\_token" in all thread groups, and replace the static value of token with the global property \${\_\_property(token,,)}.

## **9.2.4.3 Parameterizing the session ID**

To parameterize the session ID, you can use the following

- a **Regular Expression Extractor** that saves the session ID into a local variable
- a **BeanShell Sampler** that calls the "setProperty" function to set the local variable as a global property, so that it can be shared in all thread groups

In the case of PowerServer, the **CreateSession** request creates the session ID, therefore, you add a **Regular Expression Extractor** to the **CreateSession** request to get and save the session ID into a local variable.

To add a **Regular Expression Extractor**, right click on the **CreateSession** request and then select **Add** > **Post Processors** > **Regular Expression Extractor**.

Specify the **Regular Expression Extractor** like this.

- **Name of created variable**: "session" or any name you prefer
- **Regular Expression**: "sessionid":"(.+?)"
- **Template**: \$1\$
- **Match No.**: 1

The session ID will be saved to the "session" variable. You can invoke the local variable by typing  $\frac{1}{5}$  {session} in the requests (bodies and headers).

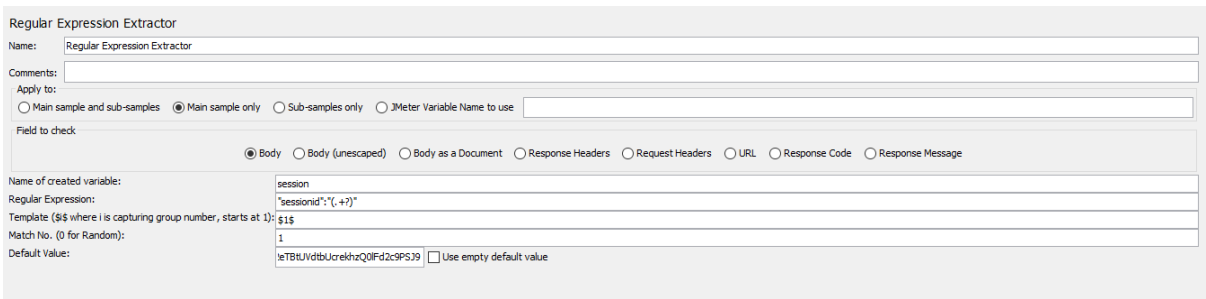

If you want to make the "session" variable a global property that can be accessed by all threads and thread groups, you can add a **BeanShell Sampler** or **BeanShell PostProcessor** to call the JMeter "setProperty" function. The "setProperty" function will set the "session" variable as a global property. [Section 9.2.3.3, "Parameterizing the Retrieve test"](#page-343-0) has instructions for how to add a **BeanShell PostProcessor**. This section will show how to add a **BeanShell Sampler**.

To add a **BeanShell Sampler**, right click on setUp Thread Group, and then select **Add** > **Sampler** > **BeanShell Sampler**.

- Use the default name or input any name you prefer.
- Input the following script:

```
${__setProperty(session,${session},)}
```
The "session" variable becomes a JMeter global property.

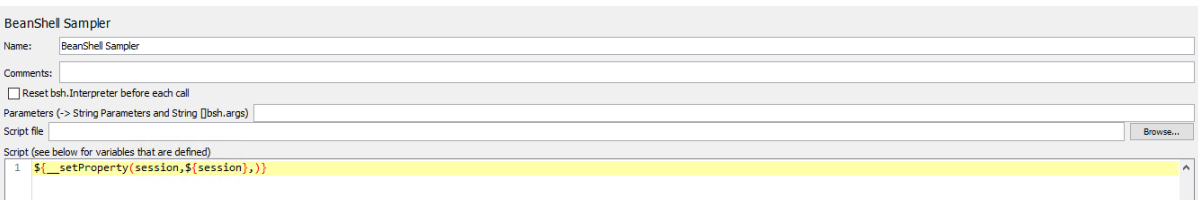

Use the **Search** menu to search for all occurrences of "session" in all thread groups, and replace the static value of session ID with the global property \${\_\_property(session,,)}.

#### For example,

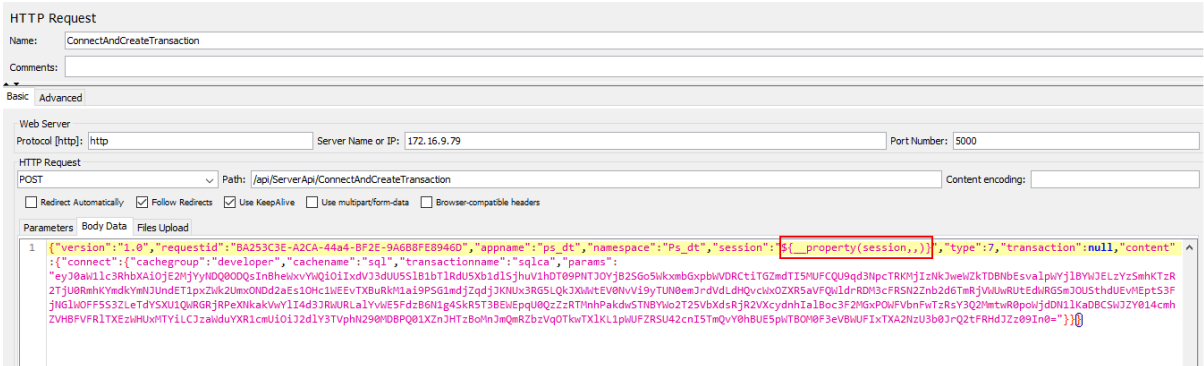

## **9.2.4.4 Parameterizing the transaction ID**

Similar to the session ID, you can use the following to parameterize the transaction ID:

- a **Regular Expression Extractor** that saves the transaction ID to a local variable
- a **BeanShell Sampler** that calls the "setProperty" function to set the local variable as a global property, so that it can be shared in all thread groups

In the case of PowerServer, the following requests will update/change the transaction ID and contain the new ID in the response body:

- 1. Connect
- 2. DisConnect
- 3. Commit
- 4. Rollback

When Commit or Rollback failed, the response body will still contain the old transaction ID, which means the old transaction ID is still valid.

#### **9.2.4.4.1 In single transaction**

In the case of PowerServer, the **Connect**, **DisConnect**, **Commit**, and **Rollback** request will update/change the transaction ID, therefore, you need to add a **Regular Expression Extractor** to each of these requests to get and save the transaction ID into a variable.

Let's take the **ConnectAndCreateTransaction** request as an example.

To add a **Regular Expression Extractor**, right click on the **ConnectAndCreateTransaction** request and then select **Add** > **Post Processors** > **Regular Expression Extractor**.

Specify the **Regular Expression Extractor** like this:

- **Name of created variable**: "transaction" or any other name you prefer
- **Regular Expression**: "transactionid":"(.+?)"
- **Template**: \$1\$
- **Match No.**: 1

The transaction ID will be saved to the "transaction" variable. You can invoke the local variable by typing  $\frac{1}{2}$  {transaction} in the requests (bodies and headers).

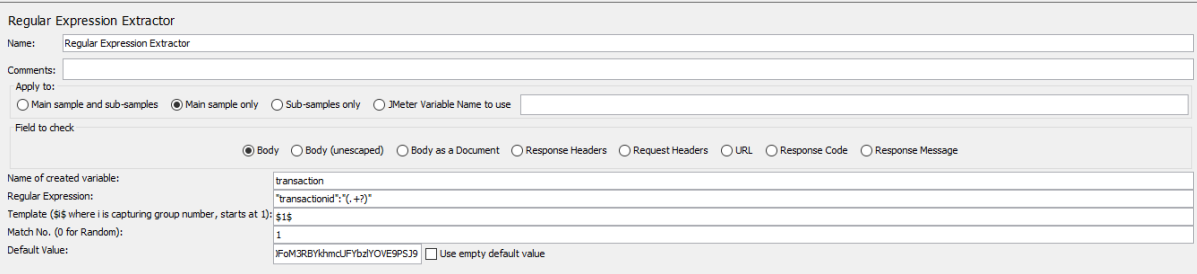

If you want to make the "transaction" variable a global property that can be accessed by all threads and thread groups, you can add a **BeanShell Sampler** or **BeanShell PostProcessor** to call the JMeter "setProperty" function. The "setProperty" function will set the "transaction" variable as a global property. [Section 9.2.3.3, "Parameterizing the Retrieve](#page-343-0) [test"](#page-343-0) has instructions for how to add a **BeanShell PostProcessor**. This section will show how to add a **BeanShell Sampler**.

To add a **BeanShell Sampler**, right click on setUp Thread Group, and then select **Add** > **Sampler** > **BeanShell Sampler**.

- Use the default name or input any name you prefer.
- Input the following script:
	- \${\_\_setProperty(transaction,\${transaction},)}

The "transaction" variable becomes a JMeter global property.

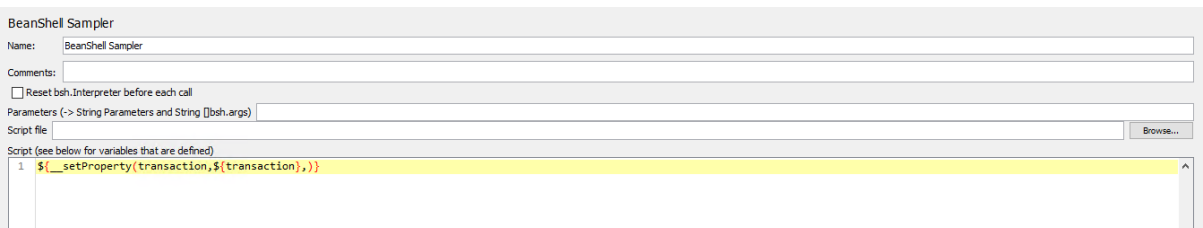

Use the **Search** menu to search for all occurrences of "transactionid" in all thread groups, and replace the static value of transaction ID with  $\frac{1}{2}$  property(transaction,,)).

#### **9.2.4.4.2 In multiple transactions**

If your application uses multiple transactions, then each transaction will have its unique transaction ID. The transactions can be differentiated by their transaction names, and their transaction IDs shall be assigned with different variables, so that each variable will correlate with its own transaction.

Suppose your application has two transactions: SQLCA, and lstr\_trans1. You will need to define two variables to store the ID of each transaction.

For transaction name "SQLCA"

- Add a **Regular Expression Extractor** to store the ID of the "SQLCA" transaction to a variable. Suppose the variable name is "transaction".
- Add a **BeanShell Sampler** to call the JMeter "setProperty" function to set the variable as a global property: \${\_\_setProperty(transaction,\${transaction},)}

For transaction name "lstr\_trans1"

- Add a **Regular Expression Extractor** to store the ID of the "lstr\_trans1" transaction to a variable. Suppose the variable name is "trans".
- Add a **BeanShell Sampler** to call the JMeter "setProperty" function to set the variable as a global property:  $\S_{\text{setProperty}}(trans, \S_{trans}),$ ) }

Make sure to replace the transaction ID with the appropriate variable according to the transaction name. (You can use the **Search** menu to search for the transaction name and then replace its ID with the corresponding variable.)

After execution, you can view the **View Results Tree** to double check the transaction ID.

For example, in the **Connect** and **Disconnect** request pair, the transaction ID should be the same.

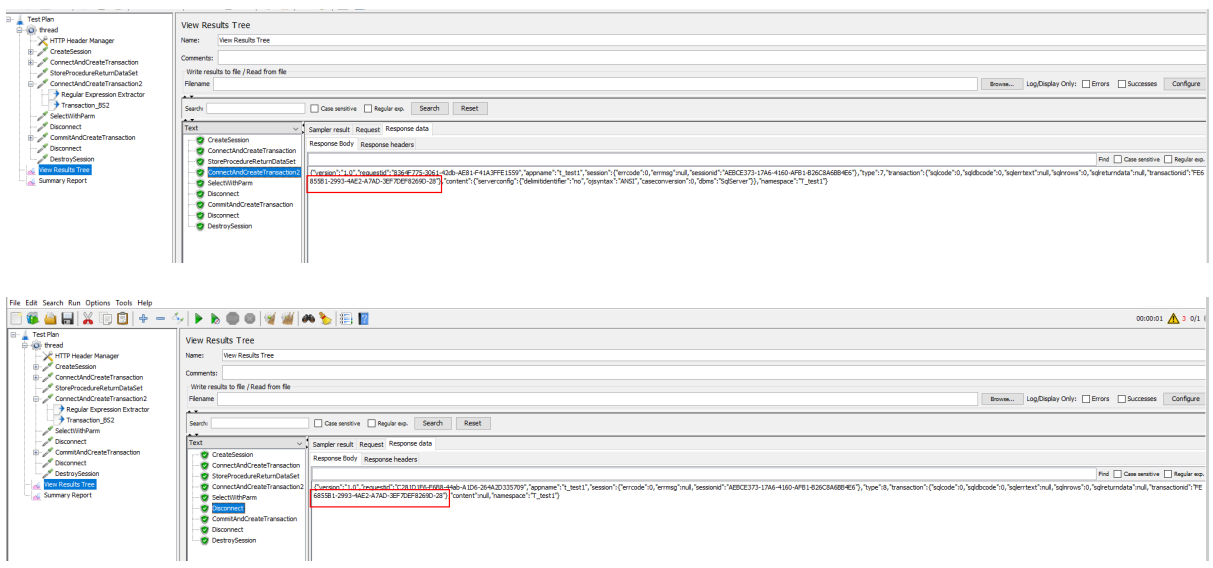

### **9.2.4.5 Parameterizing the retrieval argument**

There are many ways for JMeter to parameterize the script. In this section, you will learn how to parameterize the retrieval argument using a CSV file.

In this section, you will first need to prepare a CSV file that contains test data for the retrieval argument. Suppose there is only one retrieval argument (so there will be only one column in the CSV file).

Then, you will need to add a CSV Data Set Config element to read the data value from the CSV file:

To add a CSV Data Set Config element, right click on Thread Group, and then select **Add** > **Config Element** > **CSV Data Set Config**.

Specify the CSV Data Set Config like this:

- **Filename**: File name and path of the CSV file (if the file is in the bin folder, then enter the filename, or use the full path of the file).
- **Variable name**: "value" or input any name you prefer (if there are multiple columns in the CSV file, define multiple variables and separate them with commas ",")

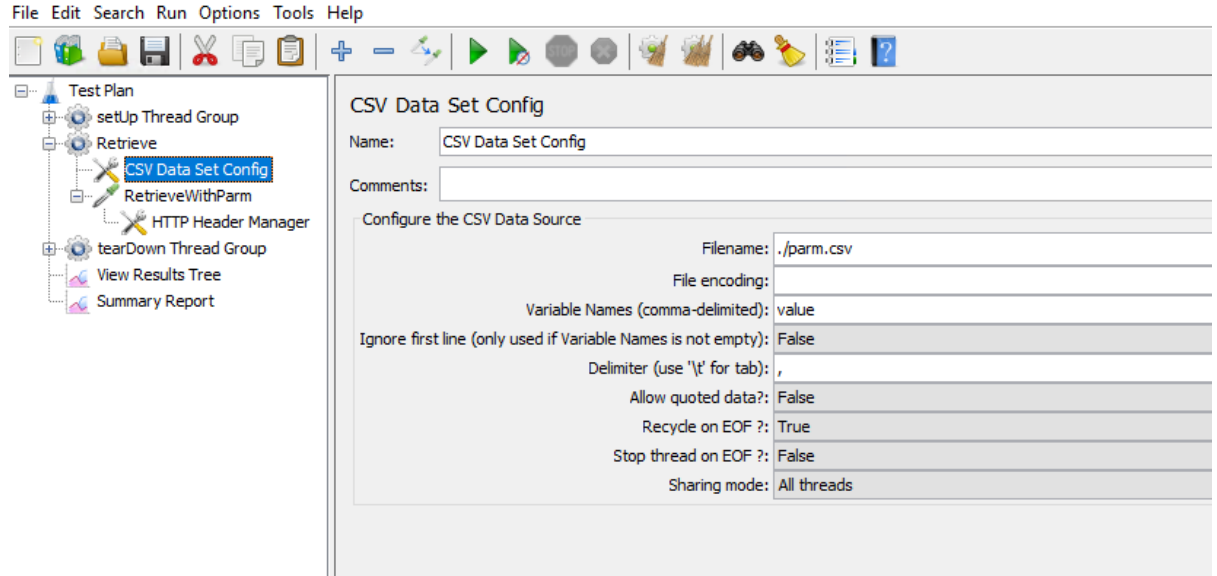

Now, you can replace the initial value by typing  $\frac{1}{2} \{$  value  $\}$  in the request.

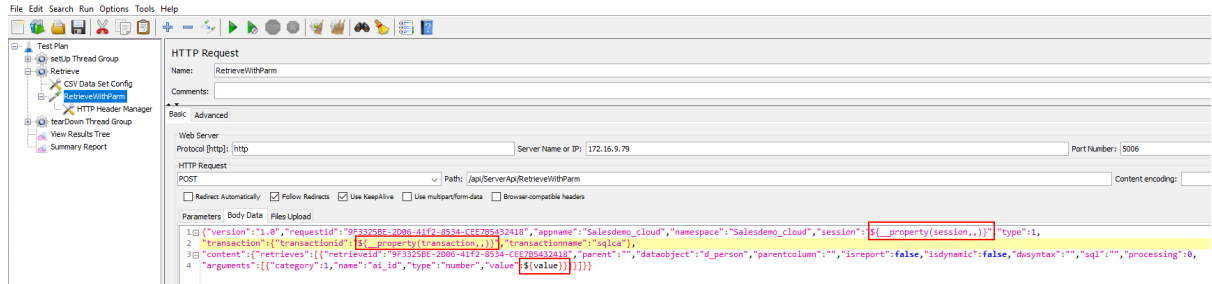

#### **9.2.4.6 Parameterizing the ESQL parameter**

Another common way to parameterize the script is to use the user defined variables and user parameters.

Unlike CSV Data Set Config which can access an external file, user defined variables and user parameters are used when you have less number of test data, because you need to manually insert the test data.

In user defined variables, only one value can be defined for a variable; in user parameters multiple values can be defined for a variable.

In this section, you will learn how to define the user defined variables and user parameters.

You can define variables in the User Define Variables for Test Plan (then the scope is global) or Thread Group or Sampler (then the scope is local).

For example, select Test Plan, and then input the name and value of the variable.

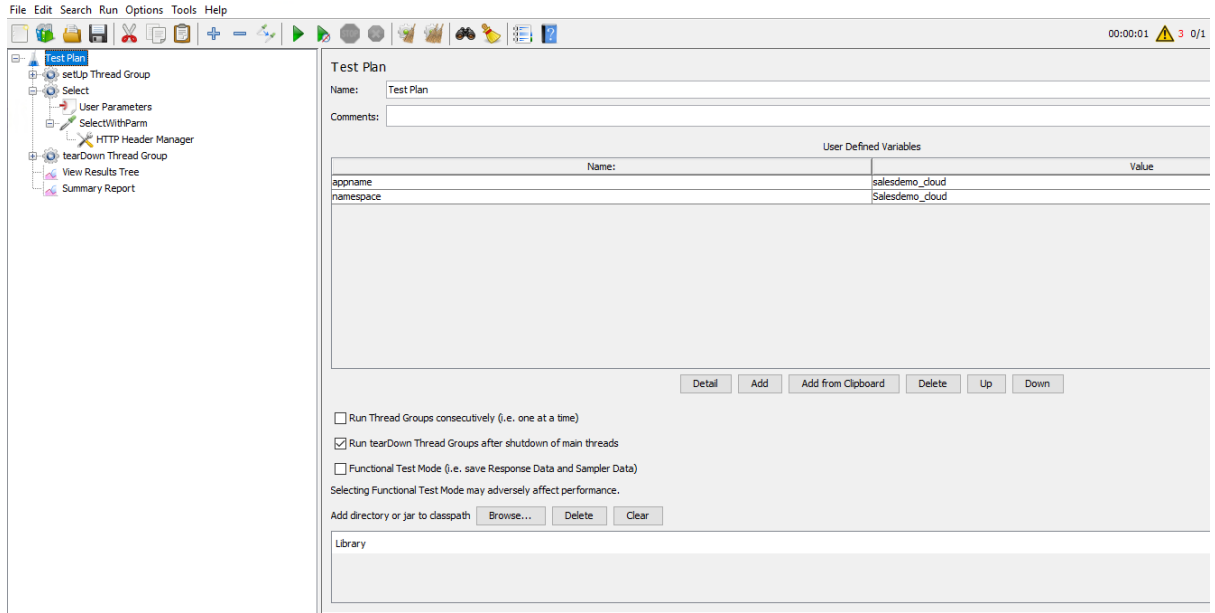

To add the User Parameters, right click on the Thread Group, and then select **Add** > **Pre Processors** > **User Parameters**.

Suppose you have set the number of users to 3. You can define different test data for the 3 users like this.

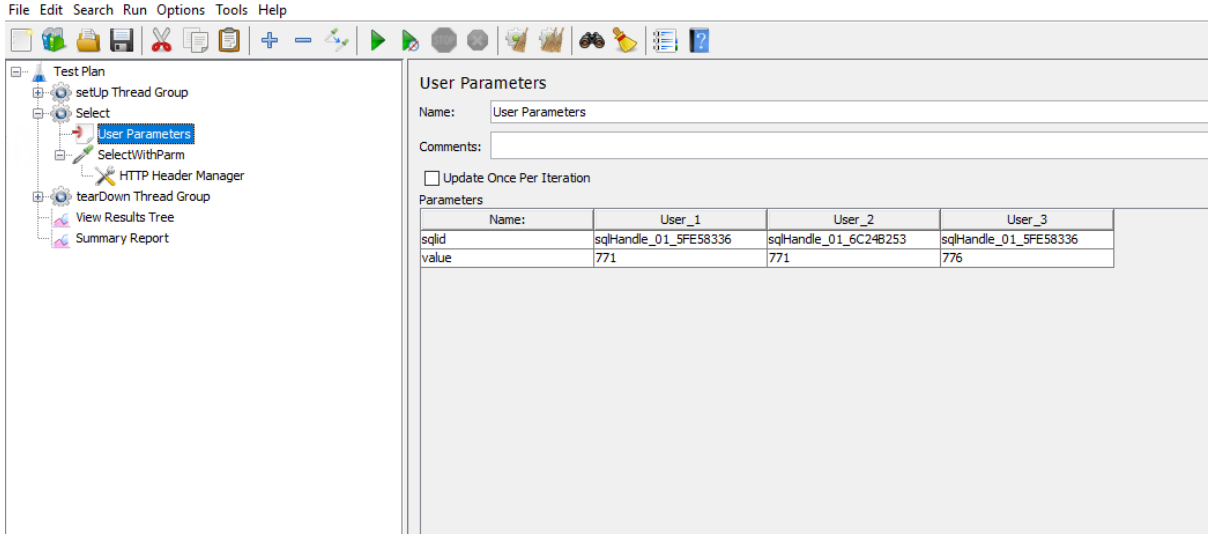

Now you can replace the initial value with the user defined variables and user parameters in the request.

Take the Select request as an example.
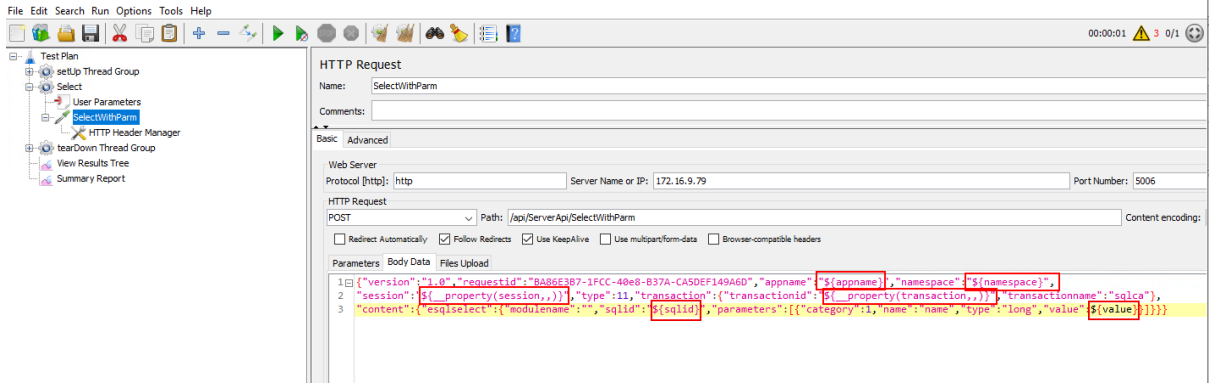

# **10 Tutorial 10: Setting up a Web server**

# **10.1 Overview**

You can choose one of the following Web servers to host the client-side of the installable cloud app:

- Windows IIS
- Windows/Linux Apache
- Windows/Linux Nginx

This tutorial provides detailed instructions on how to set up a Web server for this purpose.

# **10.2 Setting up IIS**

# **10.2.1 Preparations**

In this tutorial, we will set up a Web server and an FTP server running on the same IIS instance.

Step 1: Set up the Web server with the following OS and software:

- Windows Server 2019 (64-bit)
- Microsoft IIS

The next section [Installing Web Server \(IIS\)](#page-361-0) has detailed installation instructions.

Step 2: Configure Windows Defender Firewall on the Web server to allow the FTP port (21 in this tutorial). The section "[Configuring Windows Defender Firewall](#page-133-0)" has detailed instructions.

# <span id="page-361-0"></span>**10.2.2 Installing Web Server (IIS)**

Step 1: In Windows Server 2019, open **Server Manager**, and then select **Add roles and features**.

Step 2: In the **Add Roles and Features Wizard**, click **Next** several times until the **Server Roles** section displays.

Step 3: Click the check box of **Web Server (IIS)**; and then click **Add Features** when asked whether to add features required for Web server.

# **Figure 10.1:**

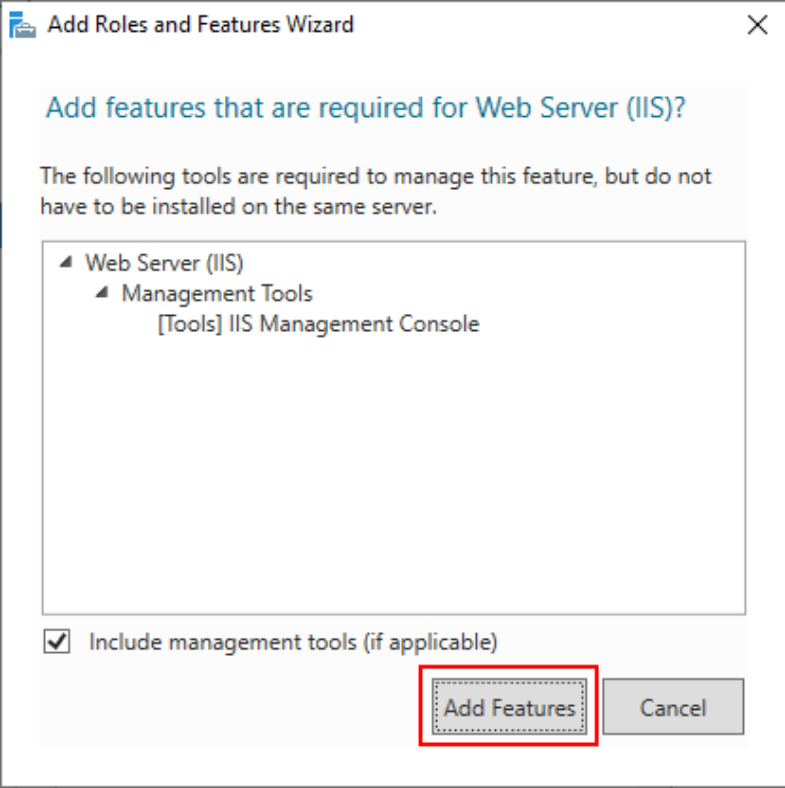

Step 4: Make sure the check box of **Web Server (IIS)** is selected.

# **Figure 10.2:**

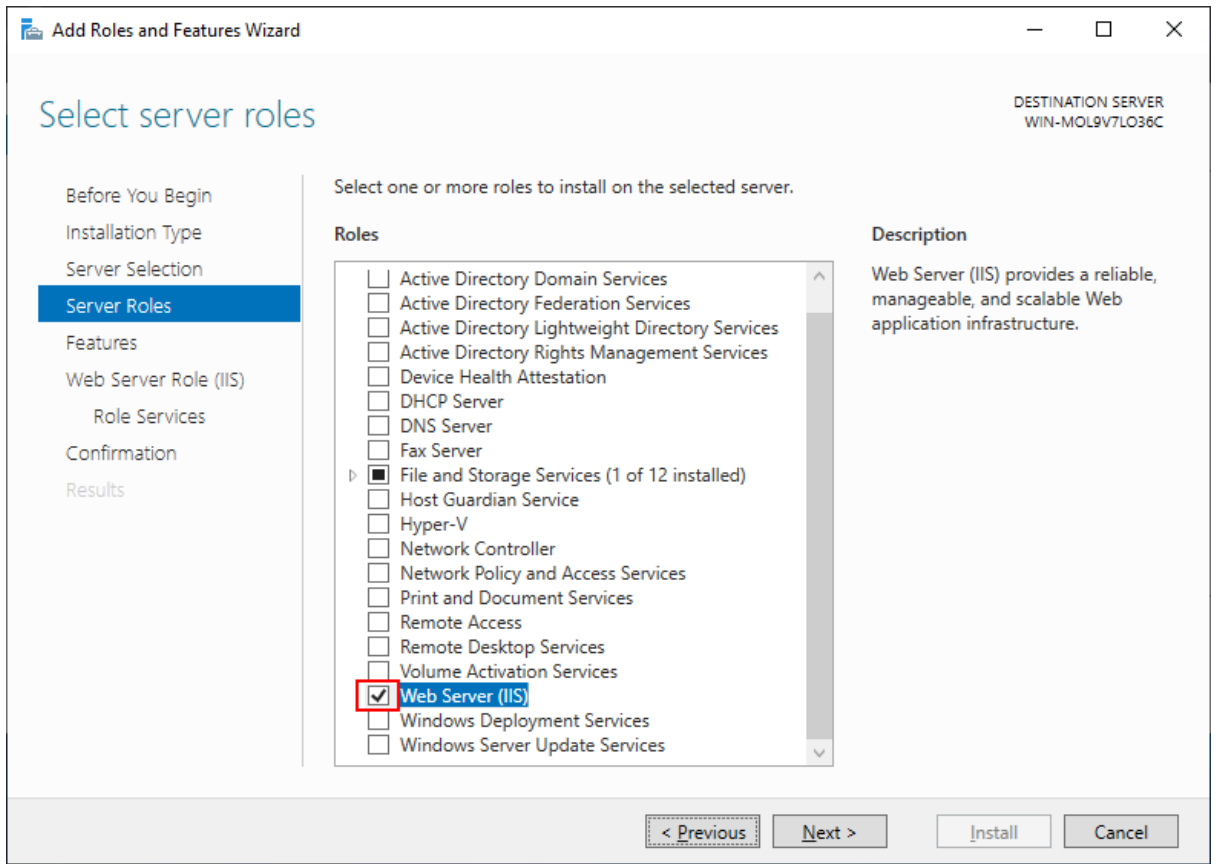

Step 5: Click **Next** until the **Role Services** section displays. Make sure the following role services are selected.

- Default Document
- Static Content
- .NET Extensibility 4.7
- Application Initialization
- ASP.NET 4.7
- **ISAPI** Extensions
- ISAPI Filters
- IIS Management Console
- **FTP Service**
- **FTP Extensibility**

**FTP Service** & **FTP Extensibility** must be enabled if you want to create an IIS FTP site for transferring files from a remote development machine to the Web server.

#### **Figure 10.3:**

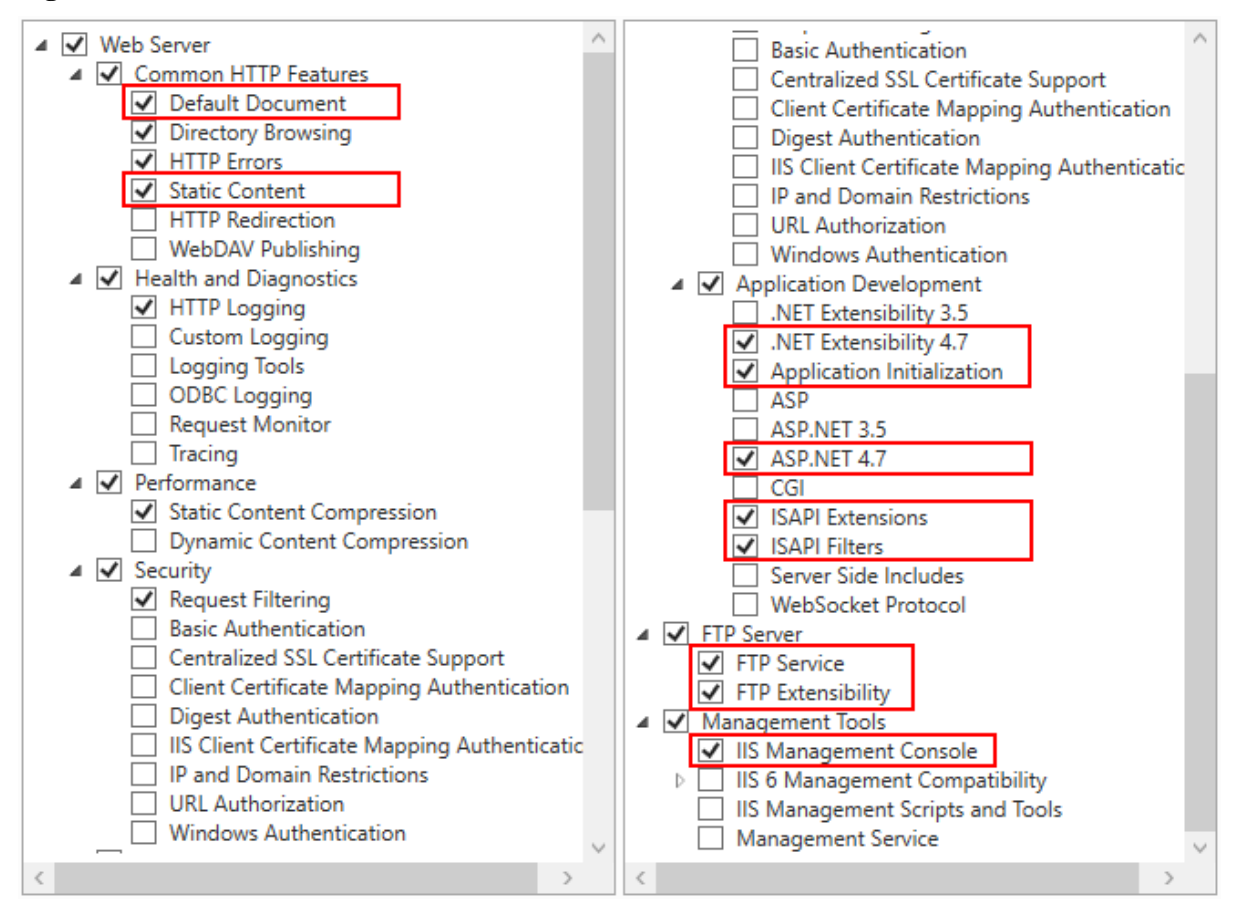

Step 6: Click **Next** and then click **Install**.

After IIS is installed, a **Default Web Site** (with port 80) is automatically created (you could also create new websites with different port numbers).

#### **Figure 10.4:**

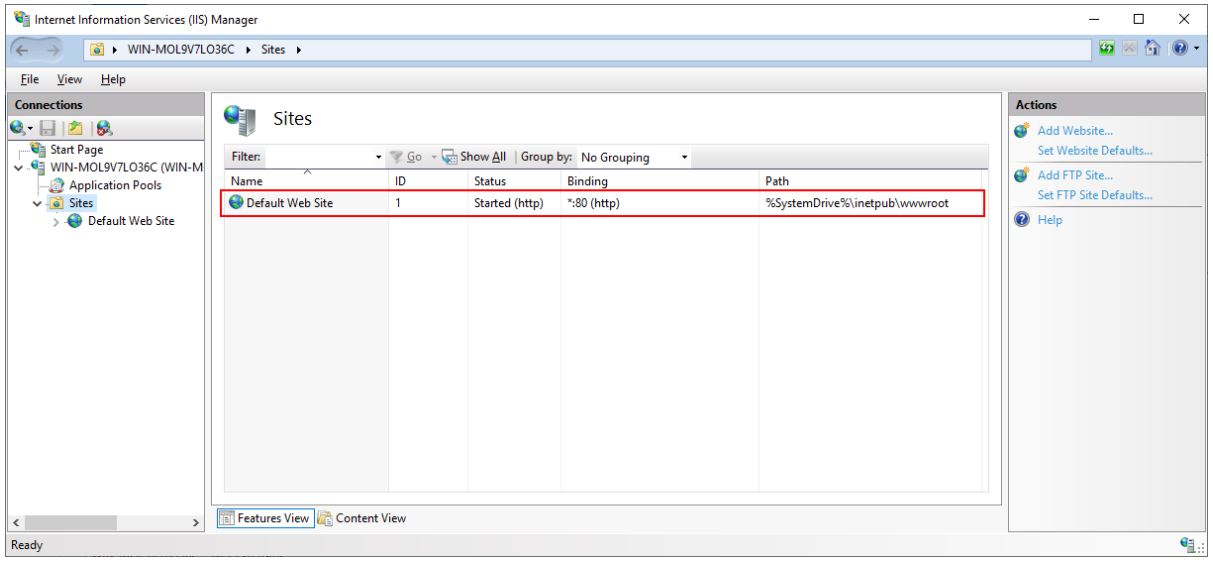

Step 7: Open a Web browser and run the following URLs to access the **Default Web Site**.

http://localhost:80/

http://*your\_server\_ip*:80/

**TIP**: You can use "localhost" or the IP address to access the IIS website on the local computer. To obtain the IP address, open a command prompt window and then type ipconfig<Enter>. Write down the IP address as it is needed when you configure the Web server profile in PowerBuilder.

If the IIS welcome screen displays, the IIS website is working properly.

#### **Figure 10.5:**

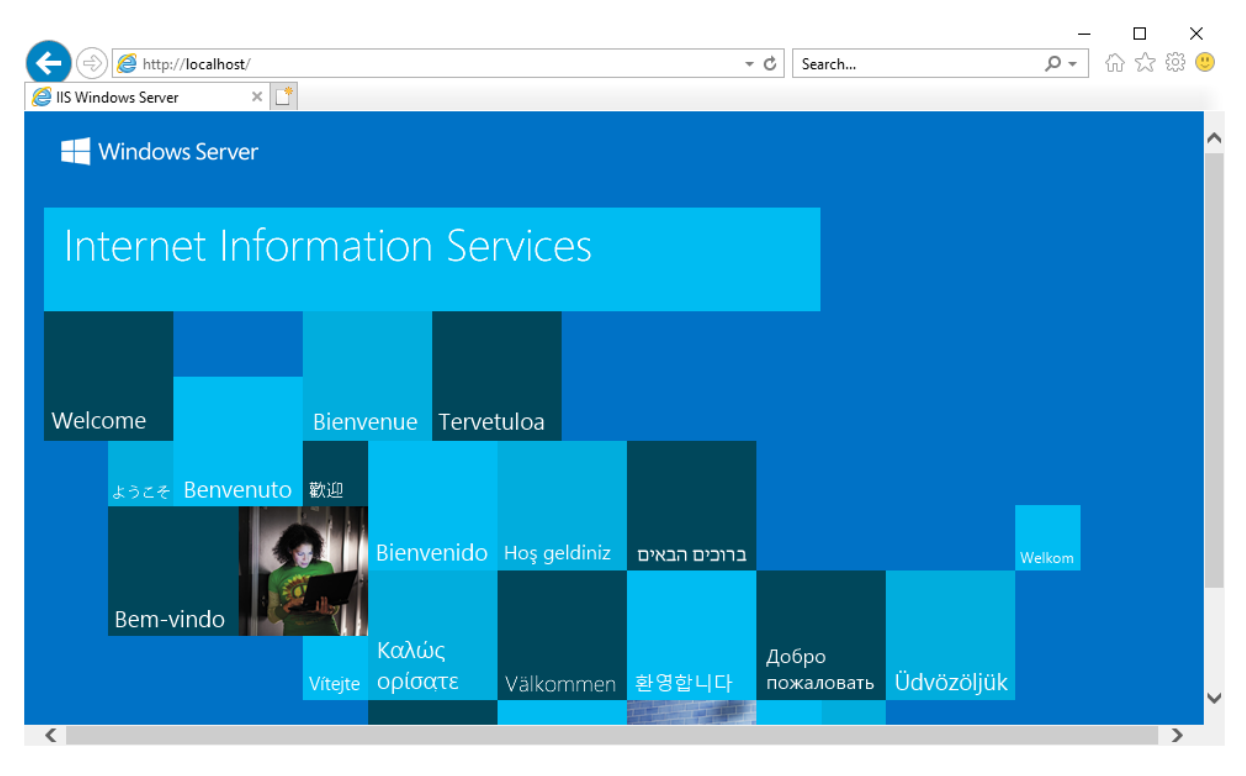

Also remember the physical path for Default Web Site which is **C:\inetpub\wwwroot** by default (or any other path you have changed to). This is where the client app will be deployed, or the FTP site will point to.

# **10.2.3 Configuring SSL on IIS**

It is highly recommended that you configure Secure Sockets Layer (SSL) for the Web server, so that HTTPS can be used to secure the connections between the client and the Web server.

For how to configure SSL on IIS, refer to [https://docs.microsoft.com/en-us/iis/manage/](https://docs.microsoft.com/en-us/iis/manage/configuring-security/how-to-set-up-ssl-on-iis) [configuring-security/how-to-set-up-ssl-on-iis.](https://docs.microsoft.com/en-us/iis/manage/configuring-security/how-to-set-up-ssl-on-iis)

## <span id="page-365-0"></span>**10.2.4 Creating an IIS FTP site**

## **Note**

To deploy the client app from the development PC to the remote Web server, you can choose:

• Method 1: Deploy the client app to the remote server through the FTP protocol. This requires that

1) An FTP server is set up on the Web server (the FTP server's physical path must point to the Web root of the Web server).

This section will walk you through how to set up an FTP server on the Web server.

2) The client app is deployed to the remote Web server through the FTP server.

Tutorial 1 > ["Task 4: Setting up the development PC](#page-143-0)" has detailed instructions.

• Method 2: Package the client app and then install (or copy) it to the remote Web server.

Follow the instructions in [Packaging and copying the client app](#page-379-0) to package the client app and then install (or copy) it to the Web server Web root.

The following steps will walk you through setting up an IIS FTP site on the Web server, so that PowerBuilder can deploy files to the remote Web server through the FTP protocol.

In the previous section, if you have selected to enable **FTP Service** & **FTP Extensibility**, you can create an IIS FTP site to be used by the remote deployment.

Step 1: In the IIS Manager, right click **Sites**, select **Add FTP Site**.

Step 2: Specify a name for the FTP site, and set the physical path to the Web root of the IIS Web server (**C:\inetpub\wwwroot** in this tutorial). Click **Next**.

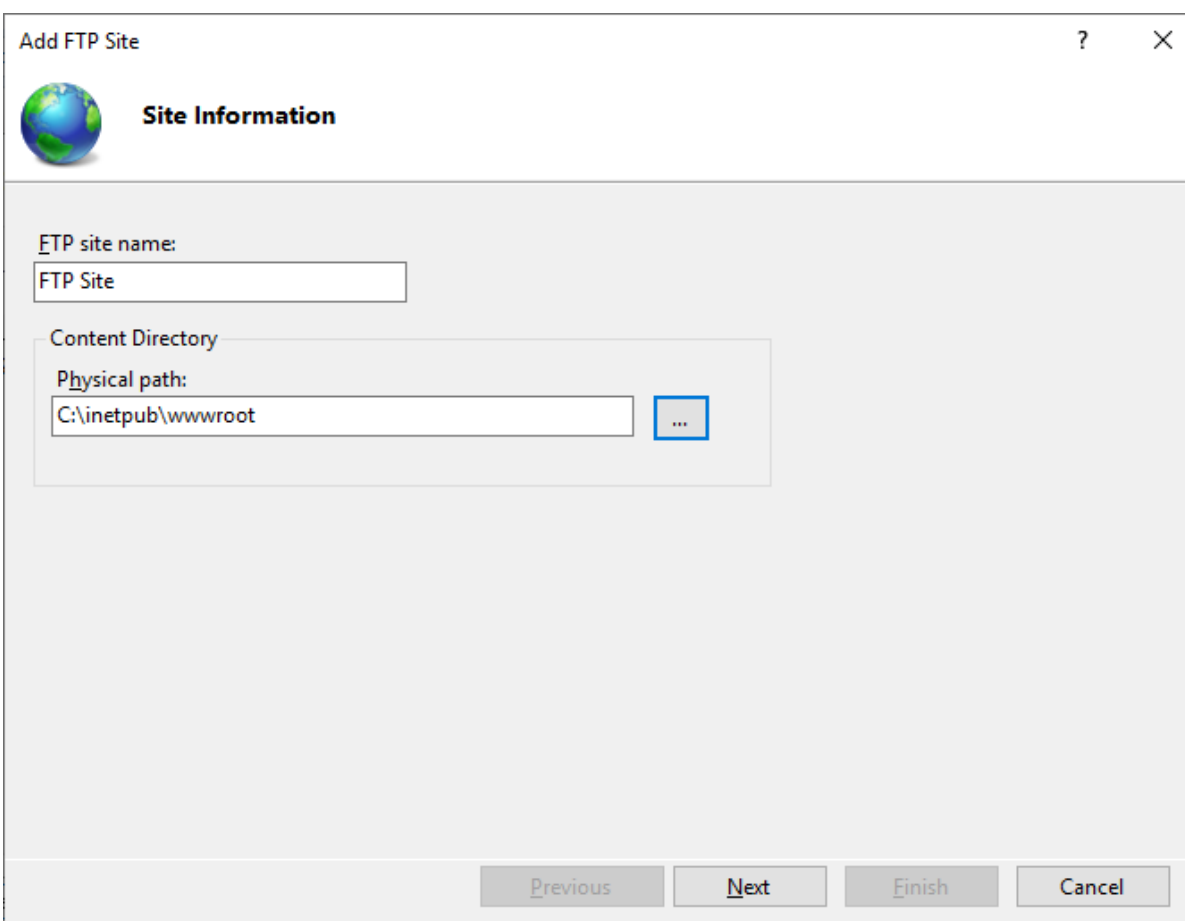

#### **Figure 10.6:**

Step 3: Use the default port 21 (or specify a different port if you like). If no certificate is available, you can select **No SSL**. Use the default values for the other settings. Click **Next**.

For how to configure SSL on an IIS FTP site, refer to **Configure an SSL-based FTP server**.

# **Figure 10.7:**

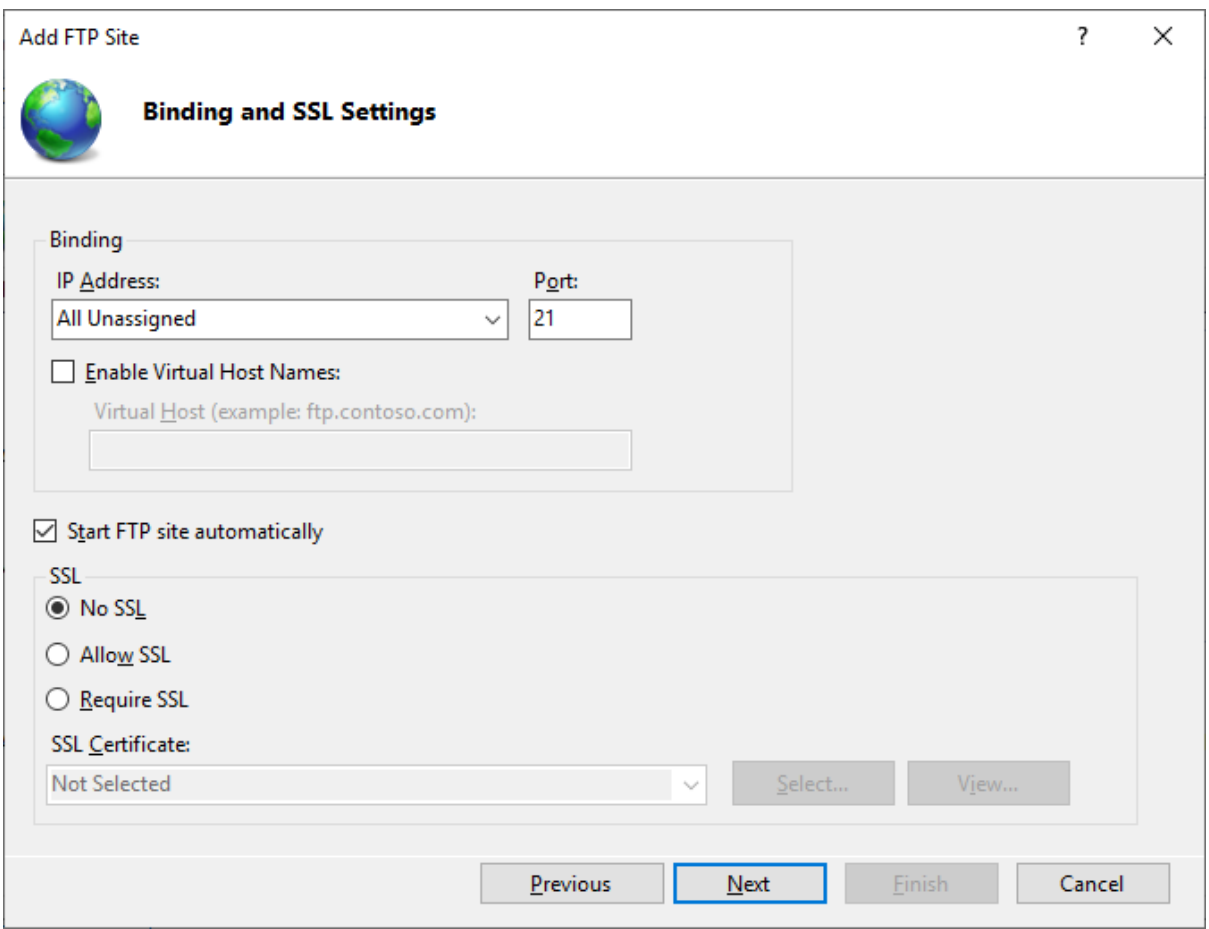

Step 4: Select **Anonymous** and **Basic** authentication. Select **All users** or specify the users that are allowed to access the FTP site, and then select the **Read** and **Write** permissions. Click **Finish**.

# **Figure 10.8:**

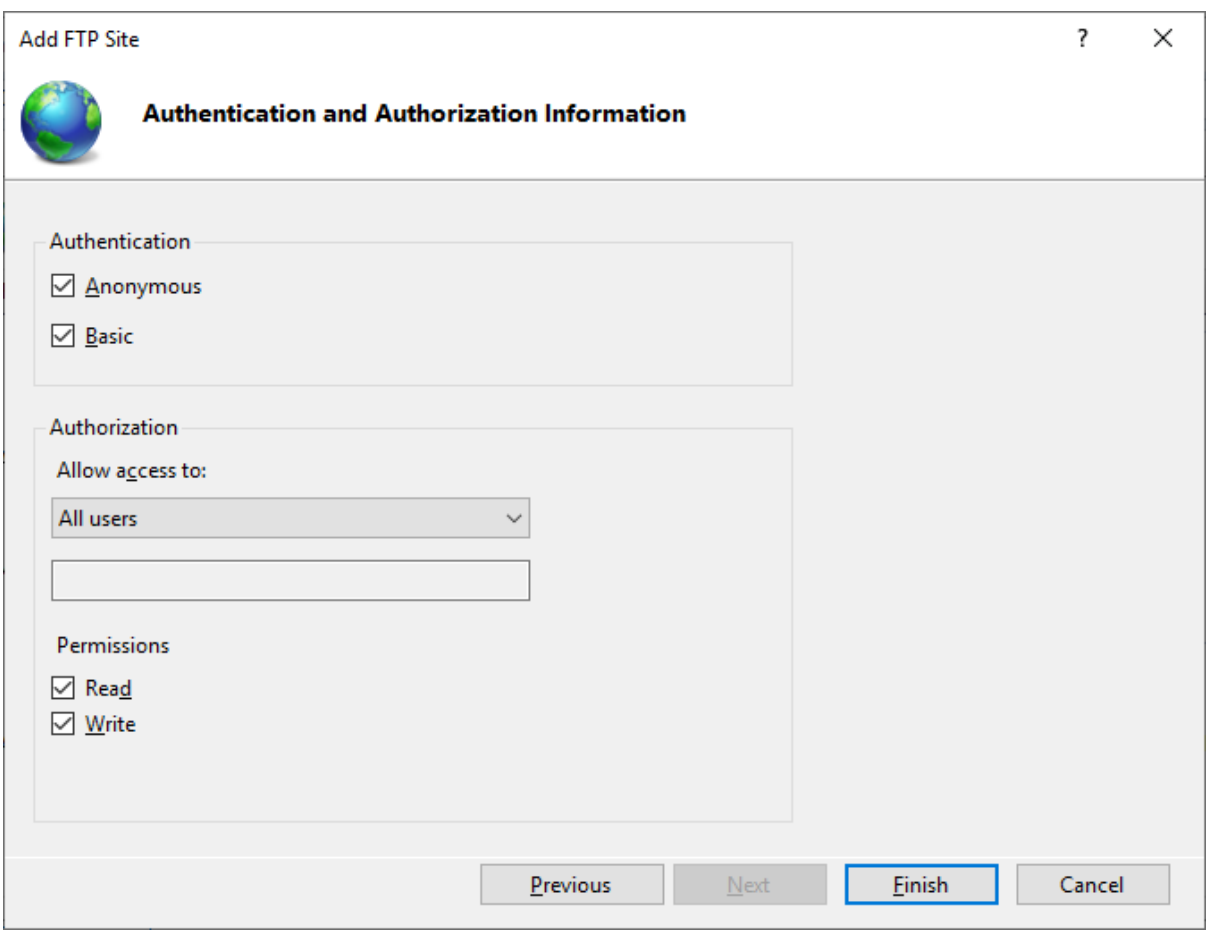

# The FTP site is created.

# **Figure 10.9:**

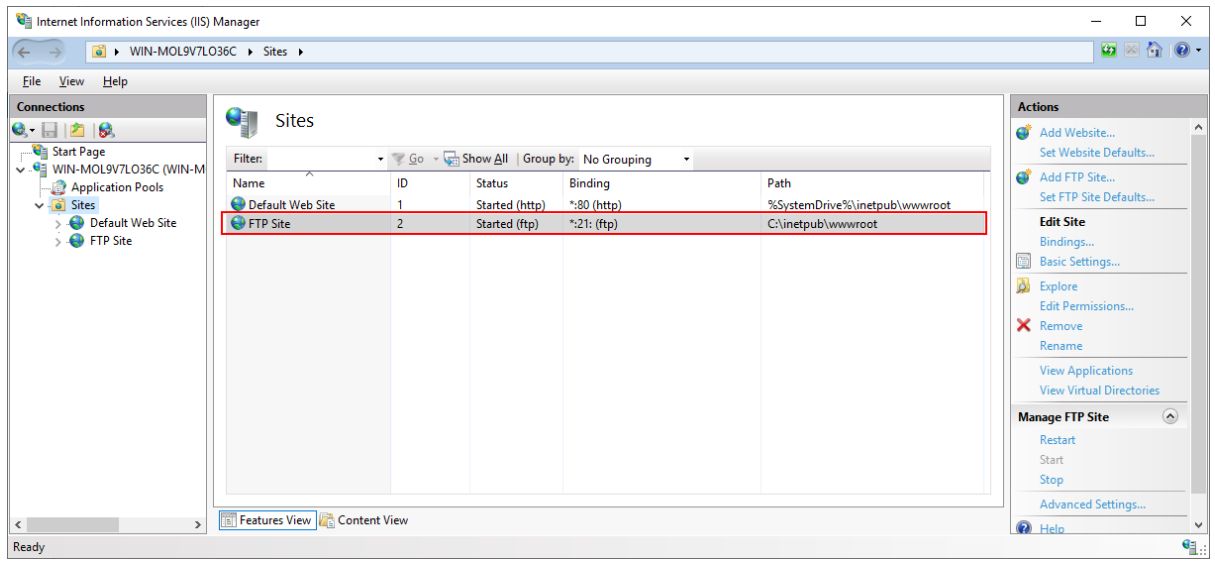

Step 5: Open a Web browser and run the following URL to access the FTP site.

# ftp://*your\_server\_ip*:21/

If the FTP root displays, then the FTP site is working properly.

#### **Figure 10.10:**

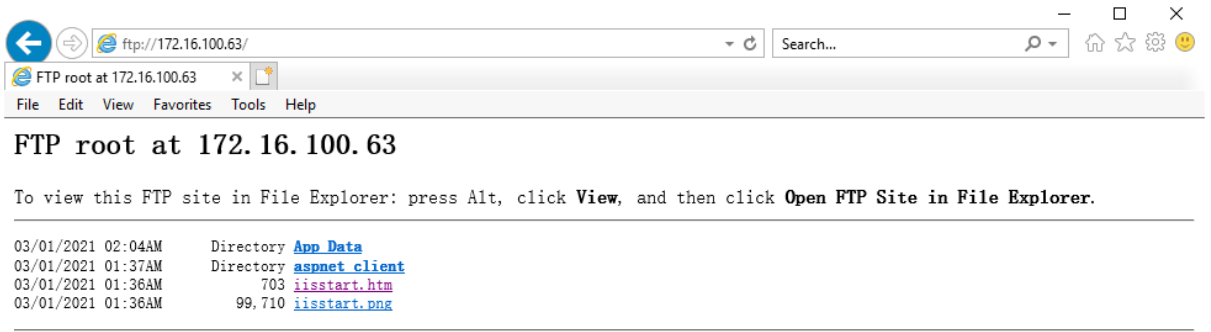

# <span id="page-369-0"></span>**10.2.5 Configuring SSL on FTP server**

To configure the FTP server with Secure Sockets Layer (SSL), you can follow instructions in <https://docs.microsoft.com/en-us/iis/publish/using-the-ftp-service/using-ftp-over-ssl-in-iis-7>.

The following highlights the important settings for configuring SSL on an FTP site:

- The **Physical path** must be the full path to the Web server Web root.
- The FTP site must be set to **Require SSL** or **Allow SSL**.
- An SSL certificate must be selected.
- The **Read** and **Write** permissions must be enabled.

#### **Figure 10.11: FTP site properties**

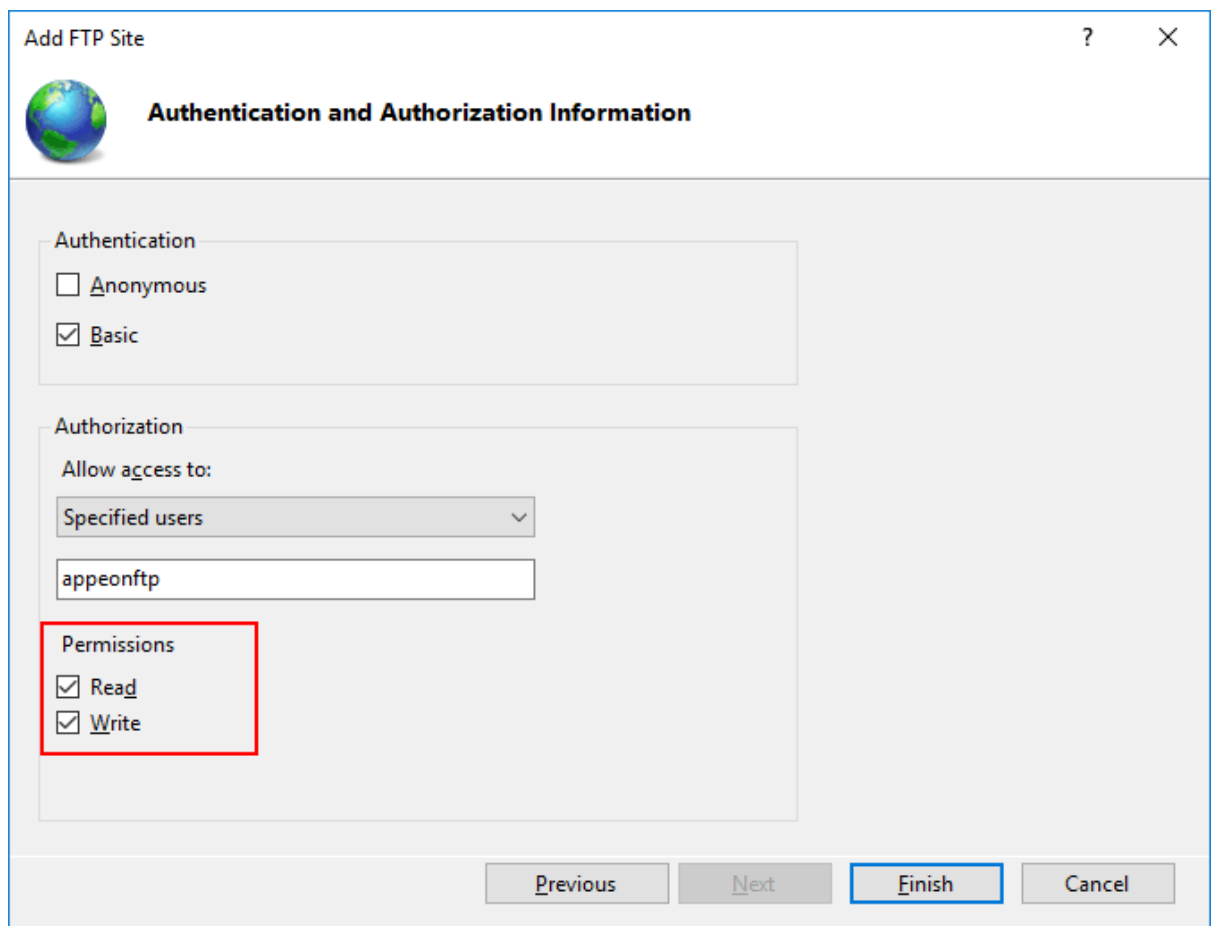

When you configure the Web Server profile in PowerBuilder that connects with an SSL Web server, you should input the HTTPS listener and port number for the Web server.

# **10.3 Setting up Apache on Windows**

## **10.3.1 Preparations**

In this tutorial, we will set up a Web server running on Apache HTTP Server on Windows.

Step 1: Set up the Web server with the following OS and software:

- Windows Server 2019 (64-bit)
- Visual C++ Redistributable
- Apache HTTP Server 2.4.47

The next section [Installing Apache HTTP Server](#page-371-0) has detailed installation instructions.

Step 2: Configure Windows Defender Firewall on the Web server to allow the port (the HTTP port is 80 and the FTP port is 21 in this tutorial) to go through. The section "[Configuring Windows Defender Firewall](#page-133-0)" has detailed instructions.

# <span id="page-371-0"></span>**10.3.2 Installing Apache HTTP Server**

Step 1: Select a binary package provider for Apache for Windows from [https://](https://httpd.apache.org/docs/current/platform/windows.html#down) [httpd.apache.org/docs/current/platform/windows.html#down.](https://httpd.apache.org/docs/current/platform/windows.html#down)

Step 2: In this tutorial, select **Apache Lounge**, and then download the following packages from<https://www.apachelounge.com/download/>.

- Visual C++ Redistributable for Visual Studio 2015 2019: [https://aka.ms/vs/16/release/](https://aka.ms/vs/16/release/VC_redist.x64.exe) [VC\\_redist.x64.exe](https://aka.ms/vs/16/release/VC_redist.x64.exe)
- Apache 2.4.47 Win64: [https://www.apachelounge.com/download/VS16/binaries/](https://www.apachelounge.com/download/VS16/binaries/httpd-2.4.47-win64-VS16.zip) [httpd-2.4.47-win64-VS16.zip](https://www.apachelounge.com/download/VS16/binaries/httpd-2.4.47-win64-VS16.zip)

Step 3: Double click **VC\_redist.x64.exe** to install the Visual C++ Redistributable first.

Step 4: Unzip the **httpd-2.4.47-win64-VS16.zip** file and place the **Apache24** folder under the C drive ("C:\Apache24" is the default ServerRoot in **conf\httpd.conf**; and the default folder for web files is DocumentRoot "C:\Apache24\htdocs"). If you place the **Apache24** folder to another location, change the following setting accordingly.

Define SRVROOT "c:/Apache24"

#### **Note**

Paths in **httpd.conf** and other configuration files must be specified using forward slashes ("/") instead of back slashes ("\").

You could also change the IP address, port number, server name etc. in **httpd.conf** rather than using the default values.

Tip: In Windows, you can execute the command "netstat -ano | findstr *portnumber*" to check if the port number is occupied by any other program.

Step 5: Open the command prompt window, go to the C:\Apache24\bin folder, and run the Apache HTTP server.

cd C:\Apache24\bin httpd.exe

#### **Figure 10.12:**

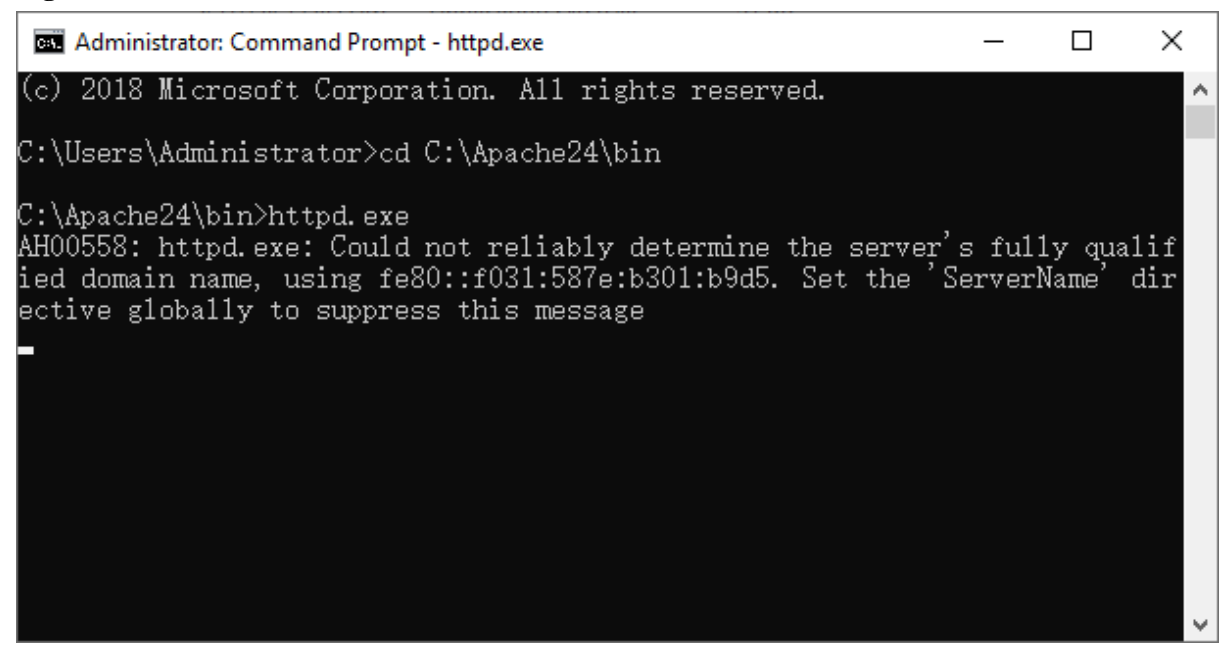

Step 6: Test the Apache HTTP server by opening up a Web browser and typing in the address: http://localhost.

The following message indicates the Apache HTTP server is working properly.

You can further test from the development PC by typing http://*your\_server\_ip* in a browser.

#### **Figure 10.13:**

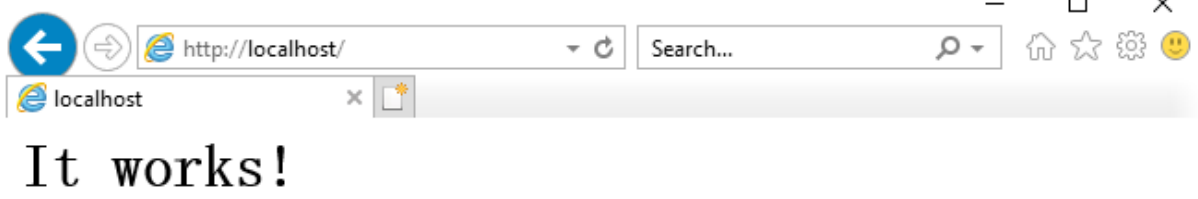

The [Using Apache HTTP Server on Microsoft Windows](https://httpd.apache.org/docs/current/platform/windows.html) page has more detailed documentation about using Apache on Windows.

# **10.3.3 Configuring SSL on Apache**

It is highly recommended that you configure Secure Sockets Layer (SSL) for the Web server, so that HTTPS can be used to secure the connections between the client and the Web server.

For how to configure SSL on Apache, refer to <https://httpd.apache.org/docs/2.4/ssl/>.

## **10.3.4 Installing FTP server**

# **Note**

To deploy the client app from the development PC to the remote Web server, you can choose:

• Method 1: Deploy the client app to the remote server through the FTP protocol. This requires that

1) An FTP server is set up on the Web server (the FTP server's physical path must point to the Web root of the Web server).

This section will walk you through how to set up an FTP server on the Web server.

2) The client app is deployed to the remote Web server through the FTP server.

Tutorial 1 > ["Task 4: Setting up the development PC](#page-143-0)" has detailed instructions.

• Method 2: Package the client app and then install (or copy) it to the remote Web server.

Follow the instructions in [Packaging and copying the client app](#page-379-0) to package the client app and then install (or copy) it to the Web server Web root.

The following steps will walk you through setting up an FTP server on the Web server, so that PowerBuilder can deploy files to the remote server through the FTP protocol.

In this tutorial, we set up an IIS FTP server.

To enable the IIS FTP service and create an IIS FTP site,

Step 1: Follow the instructions in [Installing Web Server \(IIS\)](#page-361-0) until the **Role Services** section displays; and make sure the following role services are selected and installed.

- FTP Server
	- FTP Service
	- FTP Extensibility
- Management Tools
	- IIS Management Console

## **Figure 10.14:**

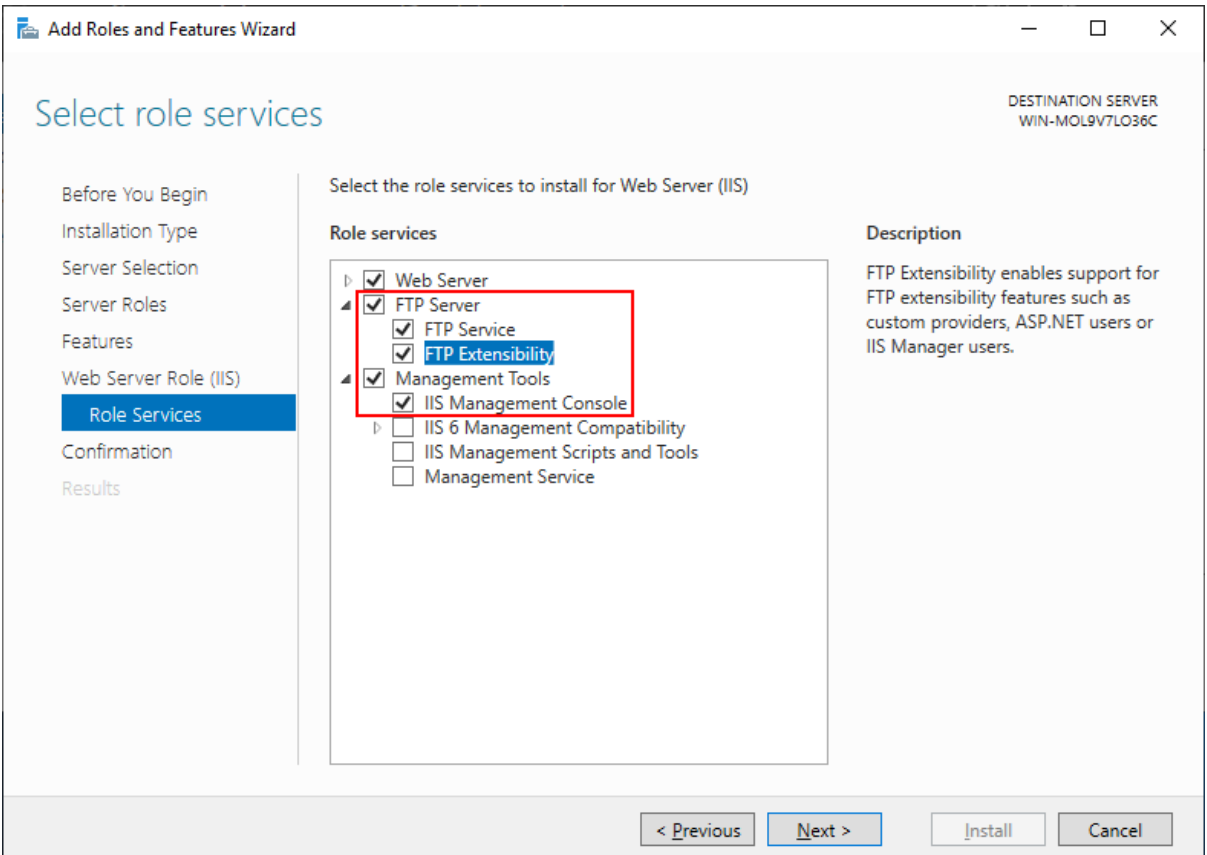

Step 2: Follow the instructions in [Creating an IIS FTP site](#page-365-0) to create an FTP site and set the physical path to the document root of the Apache HTTP server which is C:\Apache24\htdocs by default.

#### **Figure 10.15:**

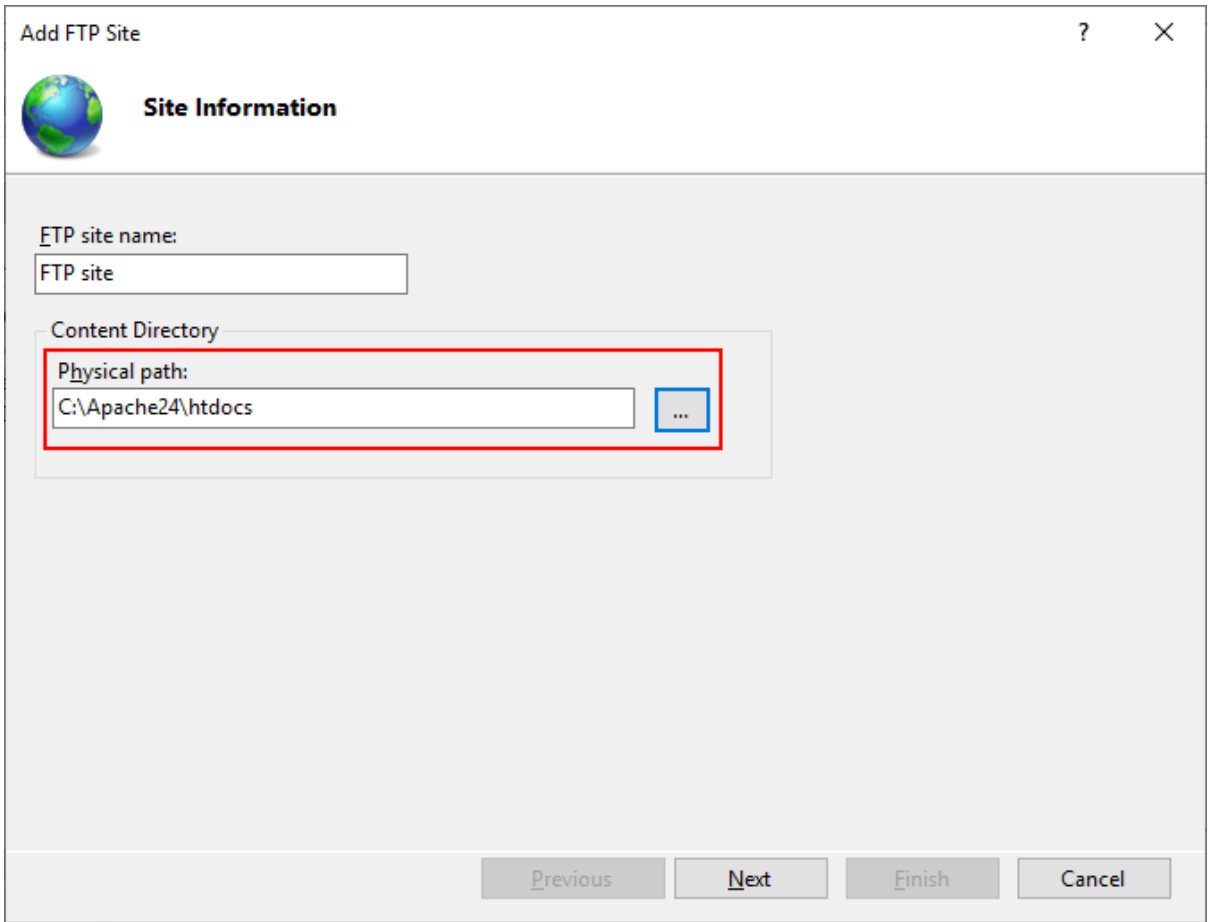

Step 3: Test the FTP site by opening up a Web browser and typing in the address: ftp:// localhost.

The following message indicates the FTP site is working properly.

You can further test from the development PC by typing ftp://*your\_server\_ip* in a browser. (If access failed, check that if the firewall has blocked the FTP port; you can try to turn off the firewall on the server.)

#### **Figure 10.16:**

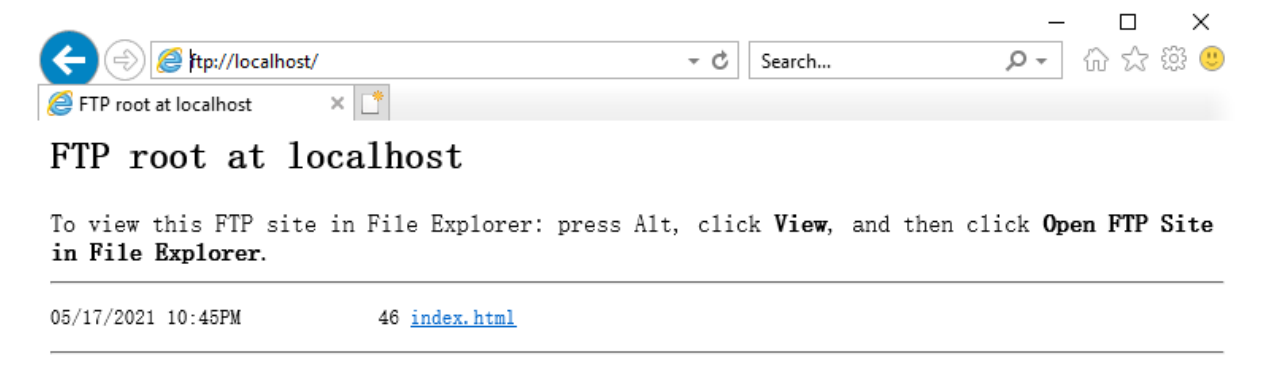

# **10.4 Setting up Apache on Linux**

# **10.4.1 Preparations**

In this tutorial, we will set up a Web server running on Apache HTTP Server on Linux.

Step 1: Set up a server with the following OS and software:

- CentOS 8 (64-bit)
- Apache HTTP Server

The next section [Installing Apache HTTP Server](#page-376-0) has detailed installation instructions.

Step 2: Configure the CentOS user account: you can either use the **root** account or create a new account with administrative privileges.

Step 3: Set up a firewall on the server and make sure the firewall allows the port (the HTTP port is 80 in this tutorial) to go through.

Step 4: Make sure the server can connect to Internet during the installation of Apache HTTP Server.

# <span id="page-376-0"></span>**10.4.2 Installing Apache HTTP Server**

Step 1: Download and install Apache HTTP Server from the CentOS's default software repositories. Make sure the machine can connect to Internet during the download and installation process.

\$ sudo dnf install httpd

During the download and installation process, you might be prompted to enter the password for your user account, or enter y to confirm that you want to install Apache.

Step 2: Start Apache HTTP Server.

\$ sudo systemctl start httpd

Step 3: Verify that the HTTP Server service is running.

```
$ sudo systemctl status httpd
```
#### **Figure 10.17:**

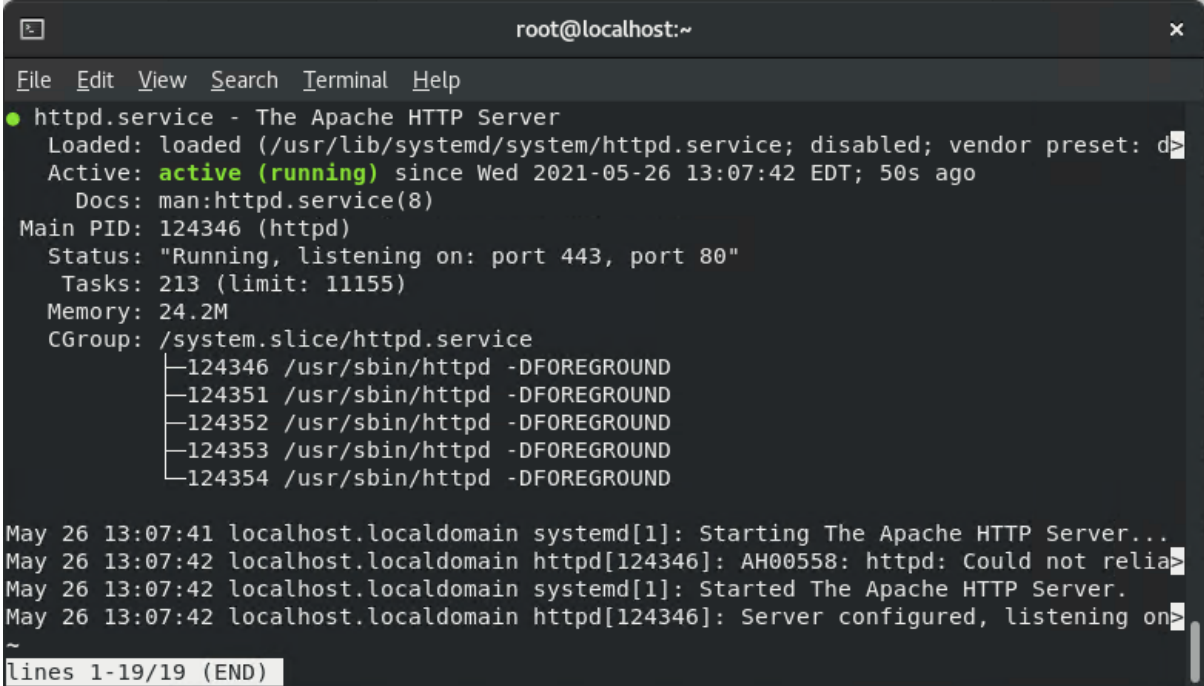

Step 4: If you have set up a firewall on the server, run the following command to permanently enable HTTP service and port 80:

# sudo firewall-cmd --permanent --zone=public --add-service=http

# sudo firewall-cmd --permanent --zone=public --add-port=80/tcp

To apply the changes, reload the firewall service using the following command:

# sudo firewall-cmd --reload

To verify that the http service and port 80 were added successfully, you can run:

# sudo firewall-cmd --permanent --list-all

**Figure 10.18:**

```
[appeon@localhost ~]$ sudo firewall-cmd --permanent --list-all
[sudo] password for appeon:
public
  target: default
  icmp-block-inversion: no
  interfaces:
  sources:
  services: cockpit dhcpv6-client http ssh
  ports: 80/tcp
  protocols:
  masquerade: no
  forward-ports:
  source-ports:
  icmp-blocks:
  rich rules:
```
Step 5: Test the Apache HTTP server by opening up a Web browser and typing in the address: http://localhost or http://*your\_server\_ip*.

The following page indicates the Apache HTTP server is installed and started successfully.

You can further test from the development PC by typing http://*your\_server\_ip* in a browser.

#### **Figure 10.19:**

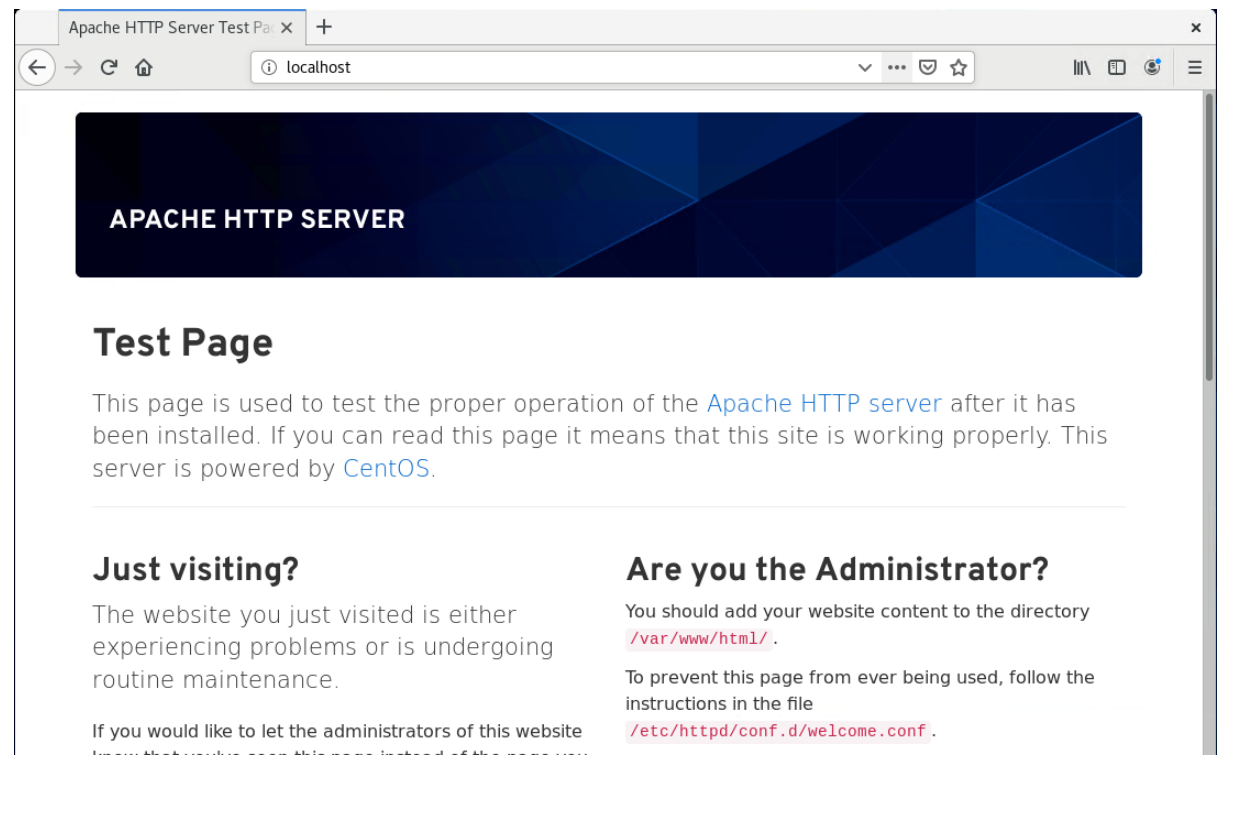

# **10.4.3 Configuring SSL on Apache**

It is highly recommended that you configure Secure Sockets Layer (SSL) for the Web server, so that HTTPS can be used to secure the connections between the client and the Web server.

For how to configure SSL on Apache, refer to <https://httpd.apache.org/docs/2.4/ssl/>.

## **10.4.4 Configuring Apache to be case-insensitive**

As PowerBuilder is designed to be case-insensitive and always uses lower cases to access the deployed folders/files, therefore, in a case-sensitive file system like Linux, folder/file names (such as theme files, images etc.) containing upper cases may not be found or loaded. To avoid such issues, you should always use lower cases in folder/file names for your application, or add the following configuration to Apache in Linux to ignore the case:

- 1. Go to the /etc/httpd/conf folder, and open httpd.conf in a text editor.
- 2. Search "loadmodule" and add the following lines.

Pay special attention to the words "**speling**\_module" and "mod\_**speling**" (not **spelling**).

```
LoadModule speling_module modules/mod_speling.so
CheckSpelling on
```
#### **Figure 10.20:**

```
# Dynamic Shared Object (DSO) Support
# To be able to use the functionality of a module which was built as a DSO you
# have to place corresponding `LoadModule' lines at this location so the
# directives contained in it are actually available before they are used.
# Statically compiled modules (those listed by `httpd -l') do not need
# to be loaded here.
## Example:
# LoadModule foo module modules/mod foo.so
LoadModule speling module modules/mod speling.so
CheckSpelling on
Include conf.modules.d/*.conf
```
3. Check if any syntax error in httpd.conf.

\$ sudo apachectl configtest

#### 4. Restart Apache.

\$ sudo systemctl restart httpd

If Apache failed to start, go to the /var/log/httpd folder and view the error\_log.log and access\_log.log files to read the detailed error information.

# <span id="page-379-0"></span>**10.4.5 Packaging and copying the client app**

#### **Note**

To deploy the client app from the development PC to the remote Web server, you can choose:

• Method 1: Deploy the client app to the remote server through the FTP protocol. This requires that

1) An FTP server is set up on the Web server (the FTP server's physical path must point to the Web root of the Apache HTTP Server: /var/www/html/).

2) The client app is deployed to the remote Web server through the FTP server.

• Method 2: Package the client app and then install (or copy) it to the remote Web server.

This section will walk you through packaging and copying the client app to the Web root of the Apache HTTP Server: /var/www/html/.

Before you take the steps below to package the client app, make sure you have built the application successfully by following instructions in Tutorial  $1 >$  ["Task 4: Setting up the](#page-143-0) [development PC"](#page-143-0).

Step 1: In the PowerServer project painter, select the **Client Deployment** tab, then select **Package the compiled app and manually deploy later**, and then select **Zipped file**, **Package Cloud App Launcher**, and **Package all runtime files**.

#### **Figure 10.21:**

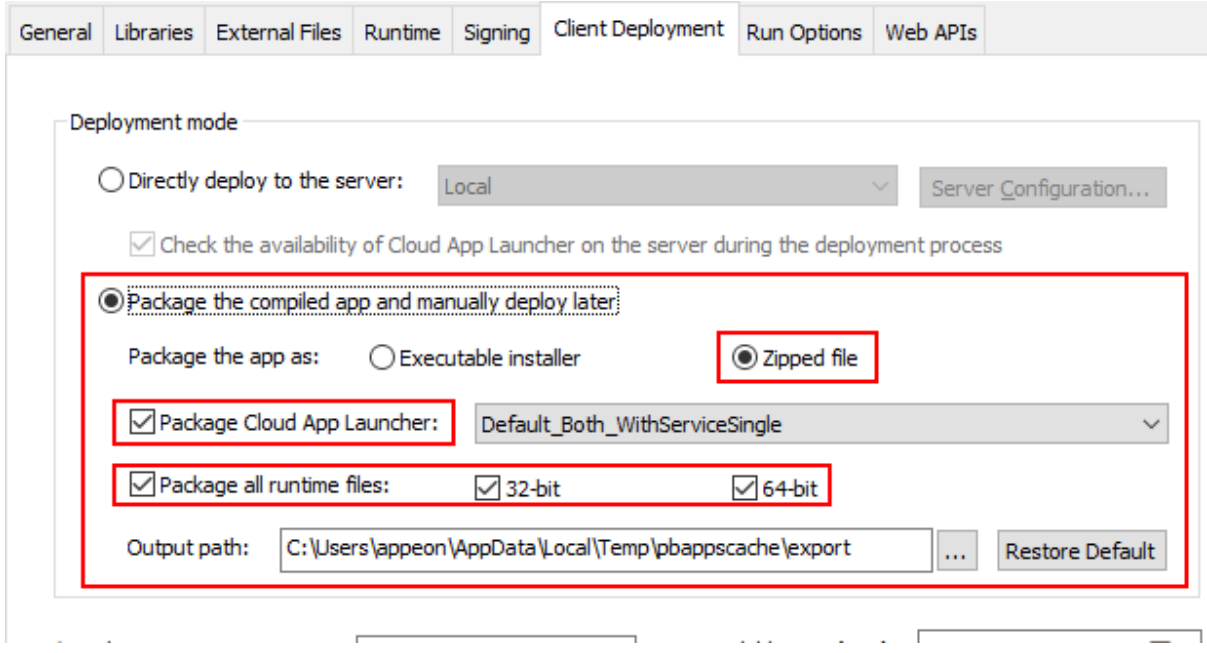

Step 2: Save the project settings and then click the **Build & Deploy PowerServer Project** or **Deploy PowerServer Project** button in the toolbar to generate the package.

When the packaging process is completed, the folder that contains the generated file will be displayed.

Step 3: Copy and extract the generated zipped file to the Web root of the Apache HTTP Server: /var/www/html/.

# **10.5 Setting up Nginx on Windows**

## **10.5.1 Preparations**

In this tutorial, we will set up a Web server running on Nginx.

Step 1: Set up the Web server with the following OS and software:

- Windows Server 2019 (64-bit)
- Nginx 1.19.10

The next section [Installing Nginx](#page-381-0) has detailed installation instructions.

Step 2: Configure Windows Defender Firewall on the Web server to allow the port (the HTTP port is 80 and the FTP port is 21 in this tutorial). The section ["Configuring Windows](#page-133-0) [Defender Firewall"](#page-133-0) has detailed instructions.

# <span id="page-381-0"></span>**10.5.2 Installing Nginx**

Step 1: Download [Nginx/Windows-1.19.10](http://nginx.org/download/nginx-1.19.10.zip) from [http://nginx.org/en/download.html.](http://nginx.org/en/download.html)

Step 2: Unzip the downloaded **nginx-1.19.10.zip** file and place the **nginx-1.19.10** folder under the C drive or any location you like.

Step 3: Open the command prompt window, go to the **nginx-1.19.10** folder, and run Nginx.

```
cd C:\nginx-1.19.10
start nginx
```
You could also change the IP address, port number etc. in **conf** nginx.conf rather than using the default values.

#### **Note**

Paths in **nginx.conf** and other configuration files must be specified using forward slashes ("/") instead of back slashes ("\").

Step 4: Run the *tasklist* command to see if the Nginx processes are running.

```
tasklist /fi "imagename eq nginx.exe"
```
#### **Figure 10.22:**

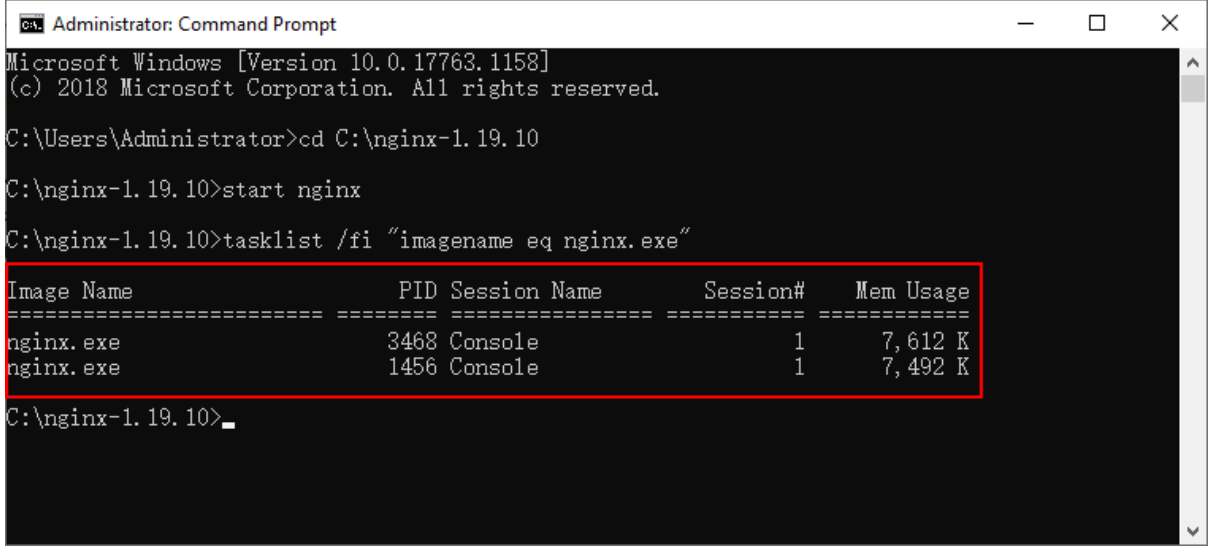

Step 6: Test the Nginx web server by opening up a Web browser and typing in the address: http://localhost.

The following page indicates the Nginx web server is working successfully.

You can further test from the development PC by typing http://*your\_server\_ip* in a browser.

#### **Figure 10.23:**

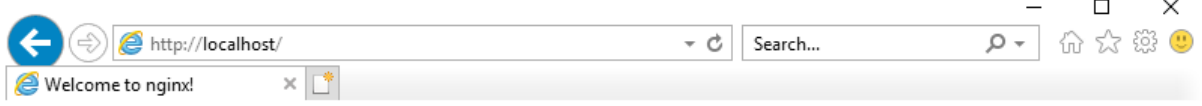

# **Welcome to nginx!**

If you see this page, the nginx web server is successfully installed and working. Further configuration is required.

For online documentation and support please refer to nginx.org. Commercial support is available at nginx.com.

Thank you for using nginx.

The [Nginx for Windows](http://nginx.org/en/docs/windows.html) page has more detailed documentation on using Nginx on Windows.

# **10.5.3 Configuring SSL on Nginx**

It is highly recommended that you configure Secure Sockets Layer (SSL) for the Web server, so that HTTPS can be used to secure the connections between the client and the Web server.

For how to configure SSL on Nginx, refer to [http://nginx.org/cn/docs/http/](http://nginx.org/cn/docs/http/configuring_https_servers.html) [configuring\\_https\\_servers.html](http://nginx.org/cn/docs/http/configuring_https_servers.html).

## **10.5.4 Installing FTP server**

#### **Note**

To deploy the client app from the development PC to the remote Web server, you can choose:

• Method 1: Deploy the client app to the remote server through the FTP protocol. This requires that

1) An FTP server is set up on the Web server (the FTP server's physical path must point to the Web root of the Web server).

This section will walk you through how to set up an FTP server on the Web server.

2) The client app is deployed to the remote Web server through the FTP server.

Tutorial  $1 >$  ["Task 4: Setting up the development PC](#page-143-0)" has detailed instructions.

• Method 2: Package the client app and then install (or copy) it to the remote Web server.

Follow the instructions in [Packaging and copying the client app](#page-379-0) to package the client app and then install (or copy) it to the Web server Web root.

The following steps will walk you through setting up an FTP server on the Web server, so that PowerBuilder can deploy files to the remote server through the FTP protocol.

In this tutorial, we set up an IIS FTP server.

To enable the IIS FTP service and create an IIS FTP site,

Step 1: Follow the instructions in [Installing Web Server \(IIS\)](#page-361-0) until the **Role Services** section displays; and make sure the following role services are selected and installed.

- FTP Server
	- FTP Service
	- FTP Extensibility
- Management Tools
	- IIS Management Console

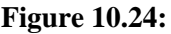

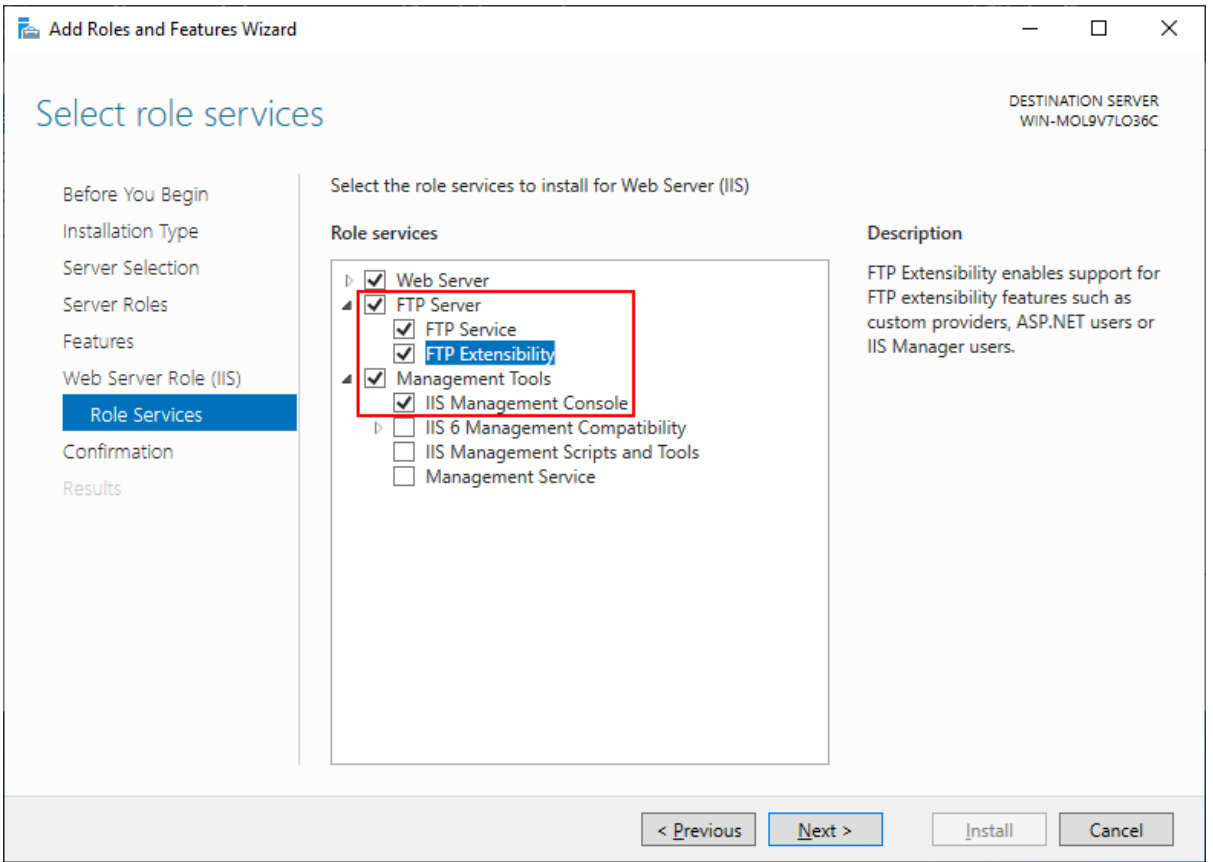

Step 2: Follow the instructions in [Creating an IIS FTP site](#page-365-0) to create an FTP site and set the physical path to the server root of Nginx which is **nginx-1.19.10\html** by default.

# **Figure 10.25:**

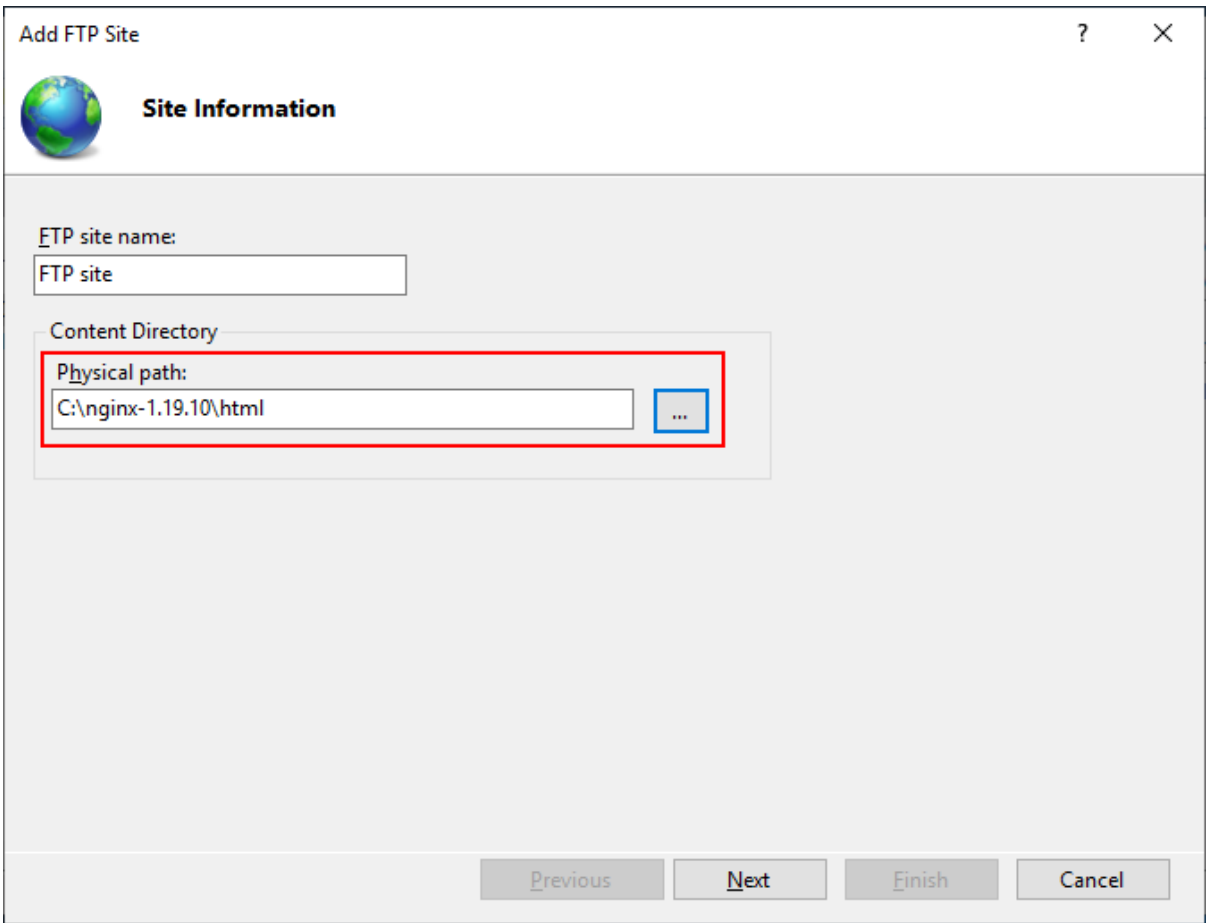

Step 3: Test the FTP site by opening up a Web browser and typing in the address: ftp:// localhost.

The following message indicates the FTP site is working successfully.

You can further test from the development PC by typing ftp://*your\_server\_ip* in a browser. (If access failed, check that if the firewall has blocked the FTP port; you can try to turn off the firewall on the server.)

#### **Figure 10.26:**

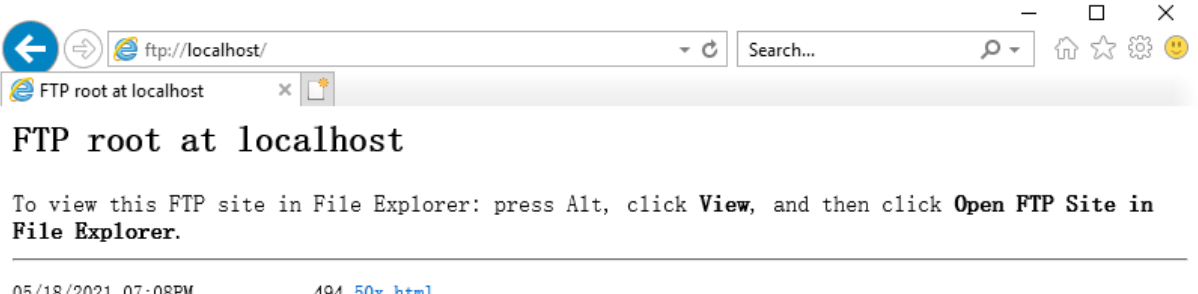

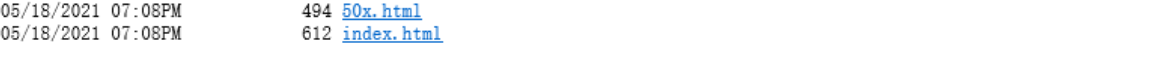

# **10.6 Setting up Nginx on Linux**

# **10.6.1 Preparations**

In this tutorial, we will set up a Web server running on Nginx on Linux.

Step 1: Set up a Web server with the following OS and software:

- CentOS 8 (64-bit)
- Nginx

The next section [Installing Nginx](#page-385-0) has detailed installation instructions.

Step 2: Configure the CentOS user account: you can either use the **root** account or create a new account with administrative privileges.

Step 3: Set up a firewall on the server and make sure the firewall allows the port (the HTTP port is 80 in this tutorial) to go through.

<span id="page-385-0"></span>Step 4: Make sure the server can connect to Internet during the installation of Nginx.

# **10.6.2 Installing Nginx**

Step 1: Download and install Nginx from the CentOS's default software repositories. Make sure the machine can connect to Internet during the download and installation process.

\$ sudo dnf install nginx

During the download and installation process, you might be prompted to enter the password for your user account, or enter y to confirm that you want to install Nginx.

Step 2: Enable and start the Nginx HTTP server when the installation is completed.

\$ sudo systemctl enable nginx

\$ sudo systemctl start nginx

Step 3: Verify that the Nginx HTTP server service is running.

\$ sudo systemctl status nginx.service

#### **Figure 10.27:**

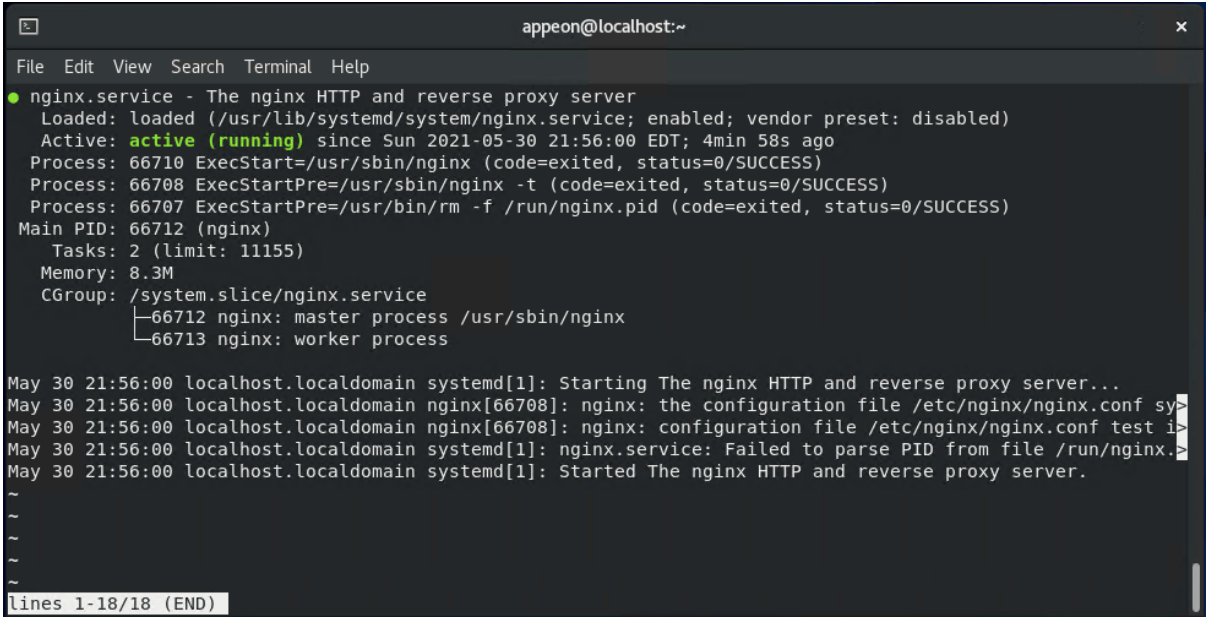

Step 4: If you have set up a firewall on the server, run the following command to permanently enable the HTTP service and port 80:

```
# sudo firewall-cmd --permanent --zone=public --add-service=http
```

```
# sudo firewall-cmd --permanent --zone=public --add-port=80/tcp
```
To apply the changes, reload the firewall service using the following command:

# sudo firewall-cmd --reload

To verify that the http service and port 80 were added successfully, you can run:

```
# sudo firewall-cmd --permanent --list-all
```
**Figure 10.28:**

```
[appeon@localhost ~]$ sudo firewall-cmd --permanent --list-all
[sudo] password for appeon:
public
  target: default
  icmp-block-inversion: no
  interfaces:
  sources:
  services: cockpit dhcpv6-client http ssh
  ports: 80/tcp
  protocols:
  masquerade: no
  forward-ports:
  source-ports:
  icmp-blocks:
  rich rules:
```
Step 5: Test the Nginx HTTP server by opening up a Web browser and typing in the address: http://localhost.

The following page indicates the Nginx HTTP server is installed and started successfully.

You can further test from the development PC by typing http://*your\_server\_ip* in a browser.

#### **Figure 10.29:**

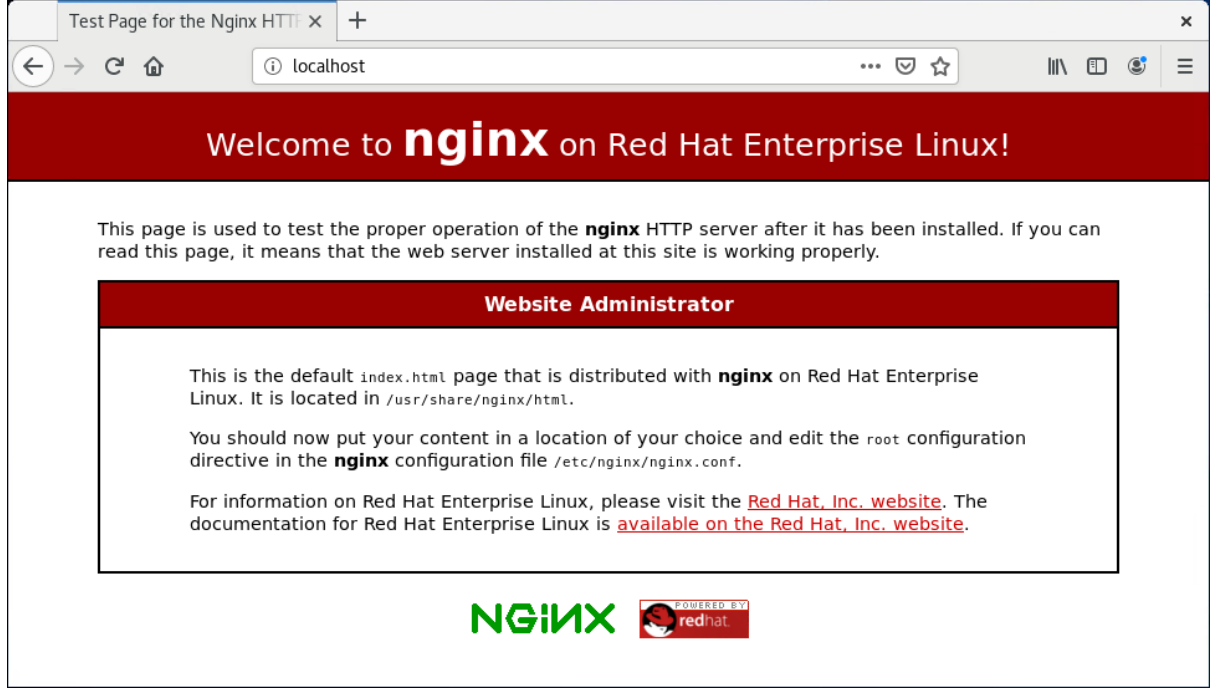

# **10.6.3 Configuring SSL on Nginx**

It is highly recommended that you configure Secure Sockets Layer (SSL) for the Web server, so that HTTPS can be used to secure the connections between the client and the Web server.

For how to configure SSL on Nginx, refer to [http://nginx.org/cn/docs/http/](http://nginx.org/cn/docs/http/configuring_https_servers.html) [configuring\\_https\\_servers.html](http://nginx.org/cn/docs/http/configuring_https_servers.html).

## **10.6.4 Configuring Nginx to be case-insensitive**

As PowerBuilder is designed to be case-insensitive and always uses lower cases to access the deployed folders/files, therefore, in a case-sensitive file system like Linux, folder/file names (such as images etc.) containing upper cases may not be found or loaded.

To avoid such issues, you are recommended to

- Change the folder/file names (such as theme, images etc.) to use all lower cases; or
- Configure Nginx in Linux to be case-insensitive.

To configure Nginx in Linux to be case-insensitive,

1. Download the [ngx\\_http\\_lower\\_upper\\_case](https://github.com/replay/ngx_http_lower_upper_case) module and [Nginx source code](http://nginx.org/download/nginx-1.21.3.tar.gz).

Suppose ngx\_http\_lower\_upper\_case is de-compressed to the folder: /src/case/, and Nginx is de-decompressed to the folder: /src/ngx/.

2. Go to the Nginx folder and load the ngx\_http\_lower\_upper\_case module.

cd /src/ngx/nginx-1.21.3

```
./configure --prefix=/nginx \
--add-module=/src/case/ngx_http_lower_upper_case
```
3. Compile the Nginx source code.

make

4. If Nginx is already installed, stop Nginx, copy the files from /src/ngx/nginx-1.21.3/objs/ nginx to replace the existing ones, and then restart Nginx.

If Nginx is not yet installed, execute the following command to install Nginx:

make install

5. Go to the Nginx installation folder and open the nginx.conf file in a text editor.

Locate the "location" block and modify it like below:

```
location \sim[A-Z+1]lower $caseurl $request_uri;
           rewrite ^(.*) $caseurl last;
}
```
6. Reload the Nginx configuration.

nginx –s reload

# **10.6.5 Packaging and copying the client app**

To deploy the client app from the development PC to the remote Web server, you can choose:

• Method 1: Deploy the client app to the remote server through the FTP protocol. This requires that

1) An FTP server is set up on the Web server (the FTP server's physical path must point to the Web root of the Nginx HTTP server which is /usr/share/nginx/html by default).

2) The client app is deployed to the remote Web server through the FTP server.

• Method 2: Package the client app and then install (or copy) it to the remote Web server.

Follow the instructions in [Packaging and copying the client app](#page-379-0) to package and copy the client app to the Web root of the Nginx HTTP server: /usr/share/nginx/html.

# **11 Tutorial 11: Deploying installable cloud apps to Kubernetes**

# **11.1 Overview**

You can deploy the PowerBuilder installable cloud applications (including the client app, the PowerServer Web APIs, and the database) to Kubernetes.

In this tutorial, we will take Azure Kubernetes Service (AKS) as an example to show you how to create a Kubernetes cluster in AKS and then deploy the PowerBuilder installable cloud application to it.

This tutorial assumes a basic understanding of the following concepts:

- Kubernetes concepts. For more information, see [Kubernetes core concepts for Azure](https://docs.microsoft.com/en-us/azure/aks/concepts-clusters-workloads) [Kubernetes Service \(AKS\).](https://docs.microsoft.com/en-us/azure/aks/concepts-clusters-workloads)
- Docker concepts. For more information, see [Docker overview.](https://docs.docker.com/engine/docker-overview/)

Generally speaking, this tutorial accomplish the following major tasks:

- Creating a Kubernetes cluster
- Containerizing your application
- Deploying the containerized application to the Kubernetes cluster

# **11.2 Before you begin**

Prepare a local machine that can connect with the Kubernetes cluster and deploy the Docker container image to the cluster.

You should install the following OS and software to the machine:

- Windows 10
- Docker Desktop

Docker Desktop includes Docker Engine, Docker CLI client, Docker Compose, Docker Content Trust, Kubernetes, and Credential Helper.

After [installing Docker Desktop](https://docs.docker.com/desktop/windows/install/), you need to enable Kubernetes support. To do that, go to **Preferences** > **Kubernetes** and then click **Enable Kubernetes**.

• Azure CLI

This tutorial requires that you are running the Azure CLI version 2.0.64 or later. Run **az - version** to find the version. If you need to install or upgrade, see **Install Azure CLI**.

• kubectl

You will need to use **kubectl** to connect to the Kubernetes cluster from your local computer and create deployments for the application.

kubectl is already installed if you use the Azure Cloud Shell. You can also install it locally using the **az aks install-cli** command.

• Helm

To install the Nginx ingress controller, you use [Helm.](https://helm.sh) Make sure you are using the latest release of Helm and have access to the ingress-nginx Helm repository.

There are several ways to accomplish a task in Azure, for example, you can create an AKS cluster using the Azure portal, a PowerShell script, an Azure CLI script etc. In this tutorial, we will take priority in using the Azure portal whenever possible.

# **11.3 Configuring Azure Kubernetes Service**

# **11.3.1 Creating a Kubernetes cluster in AKS**

You can create a Kubernetes cluster in Azure Kubernetes Service (AKS) using either of the following methods:

- [The Azure CLI](https://docs.microsoft.com/azure/aks/kubernetes-walkthrough)
- [The Azure portal](https://docs.microsoft.com/azure/aks/kubernetes-walkthrough-portal)
- [Azure PowerShell](https://docs.microsoft.com/azure/aks/kubernetes-walkthrough-powershell)
- Using template-driven deployment options, like [Azure Resource Manager templates](https://docs.microsoft.com/azure/aks/kubernetes-walkthrough-rm-template) and Terraform

This tutorial will show you how to create the cluster using the Azure portal.

Step 1: Sign in to the Azure portal at [https://portal.azure.com.](https://portal.azure.com/)

Step 2: In the search box at the top of the portal, enter **Kubernetes**.

Step 3: In the search results, select **Kubernetes services**.

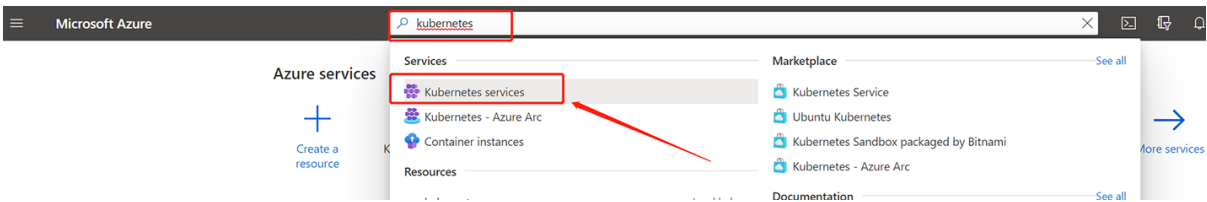

Step 4: Select **Create a Kubernetes cluster**.

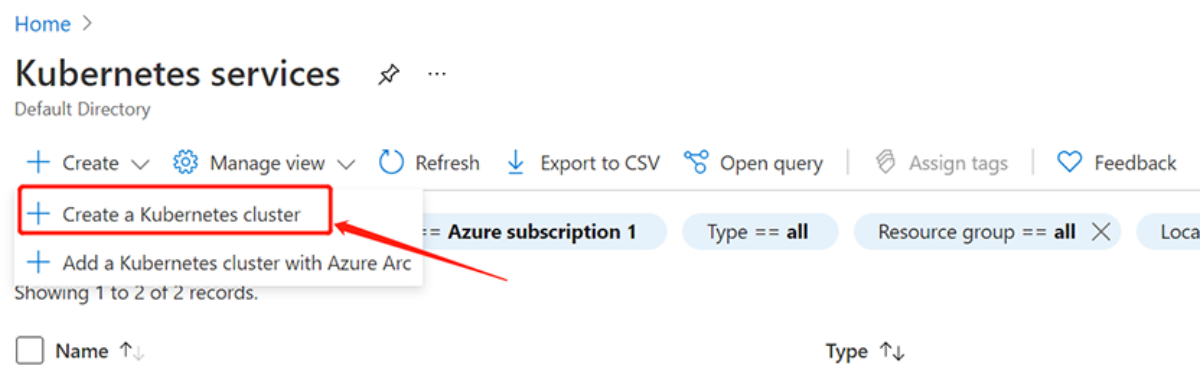

# Step 5: On the **Basics** page, configure the following options:

# • **Project details**:

- Select an Azure **Subscription**.
- Select or create an Azure **Resource group**, such as *pscloudapp*.
- **Cluster details**:
	- Ensure the **Preset configuration** is *Standard*. For more details on preset configurations, see [Cluster configuration presets in the Azure portal](https://docs.microsoft.com/en-us/azure/aks/quotas-skus-regions#cluster-configuration-presets-in-the-azure-portal).
	- Enter a **Kubernetes cluster name**, such as *pscloudapp*.
	- Select a **Region** and **Kubernetes version** for the AKS cluster.

# • **Primary node pool**:

• Leave the default values selected.

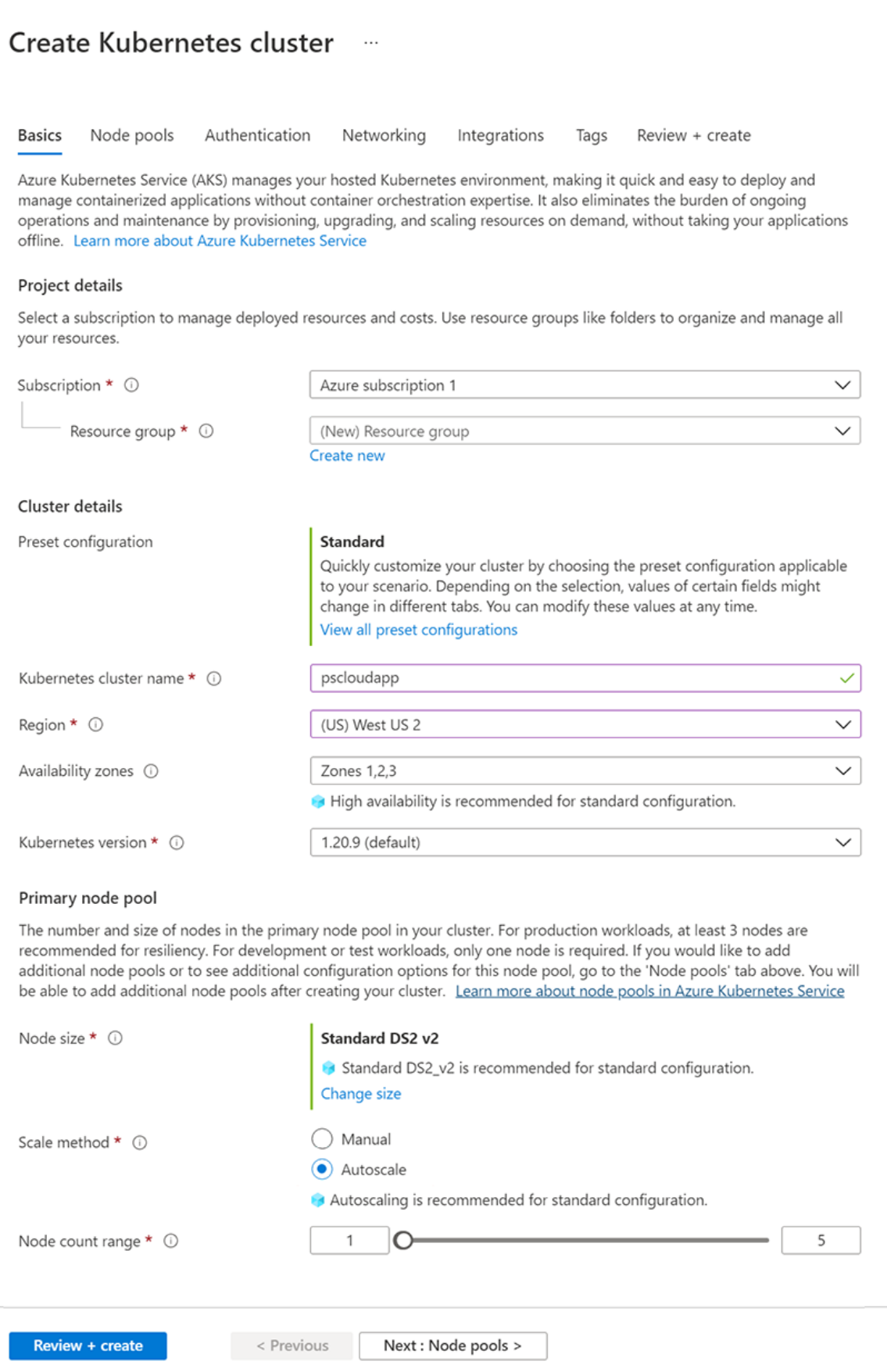

Step 6: Select **Next: Node pools** at the bottom of the screen.

Step 7: On the **Node pools** page, keep the default options. Click **Next: Authentication** at the bottom of the screen.

Step 8: On the **Authentication** page, configure the following options:

• Leave the **Authentication method** field with **System-assigned managed identity**.

To avoid needing an **Owner** or **Azure account administrator** role, you can also manually configure a service principal to pull images from ACR. For more information, see [ACR](https://docs.microsoft.com/en-us/azure/container-registry/container-registry-auth-service-principal) [authentication with service principals](https://docs.microsoft.com/en-us/azure/container-registry/container-registry-auth-service-principal) or [Authenticate from Kubernetes with a pull secret](https://docs.microsoft.com/en-us/azure/container-registry/container-registry-auth-kubernetes).

• Enable the Kubernetes role-based access control (Kubernetes RBAC) option to provide more fine-grained control over access to the Kubernetes resources deployed in your AKS cluster.

Step 9: Click **Next: Networking** at the bottom of the screen.

#### Create Kubernetes cluster  $\ldots$

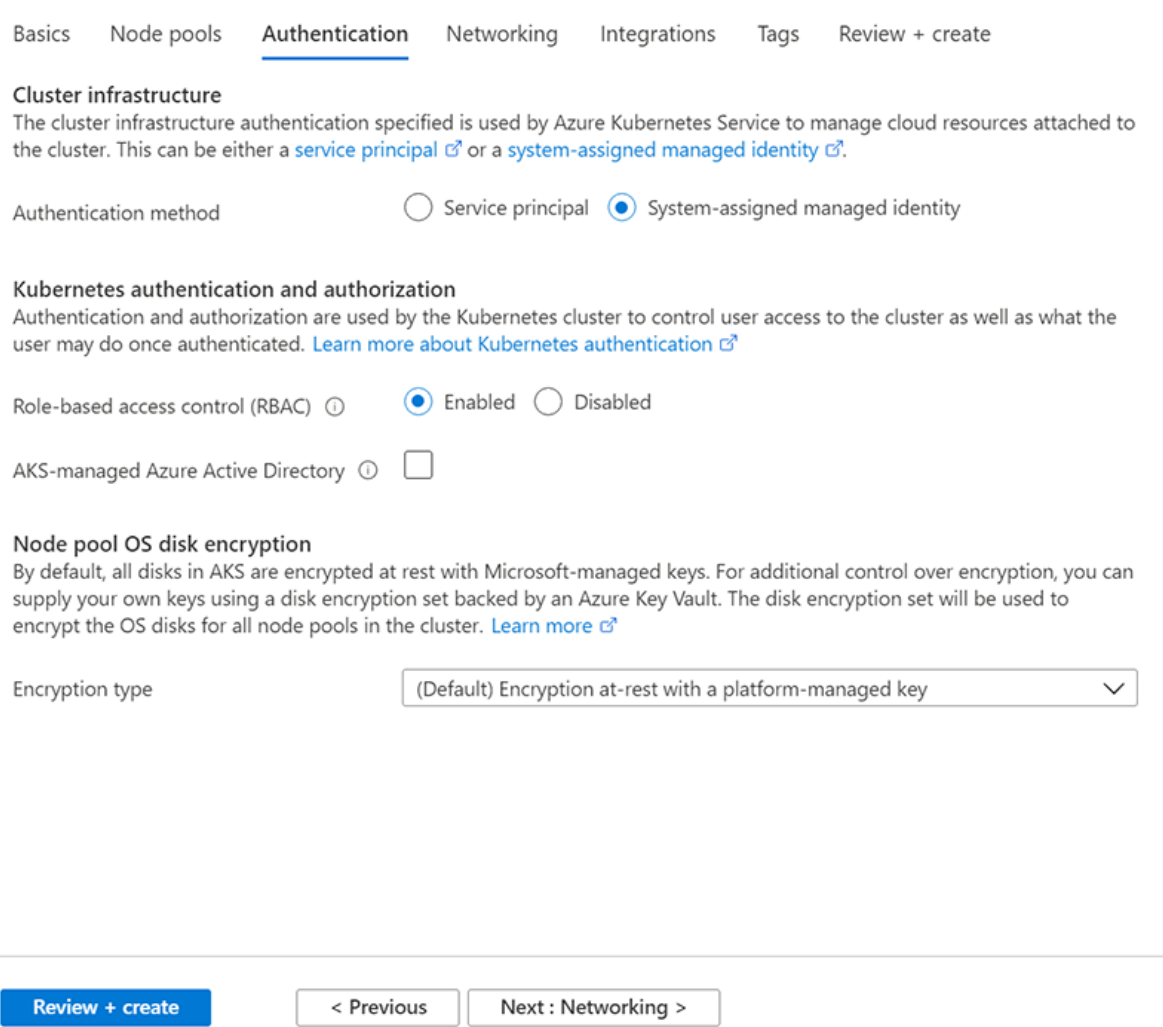

Step 10: On the **Networking** page, select **Kubenet**. Click **Next: Integrations** at the bottom of the screen.

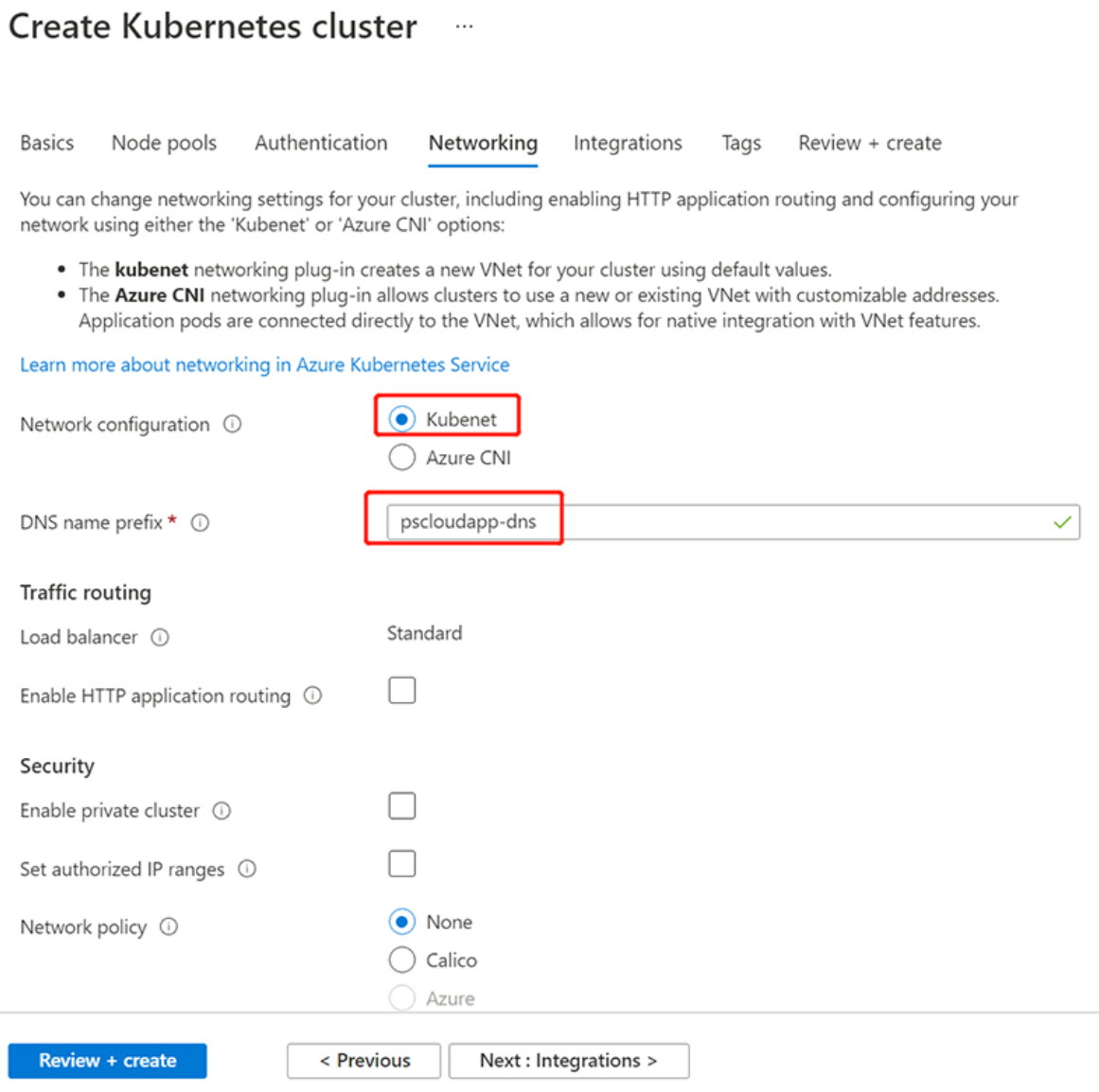

Step 11: On the **Integrations** page, configure the following options:

• In the **Container registry** section, select **Create new** to create a new container registry.

If you selected **Service principal** authentication method, you can only select **None** in the **Container registry** section.

Step 12: Click **Review + create** at the bottom of the screen.

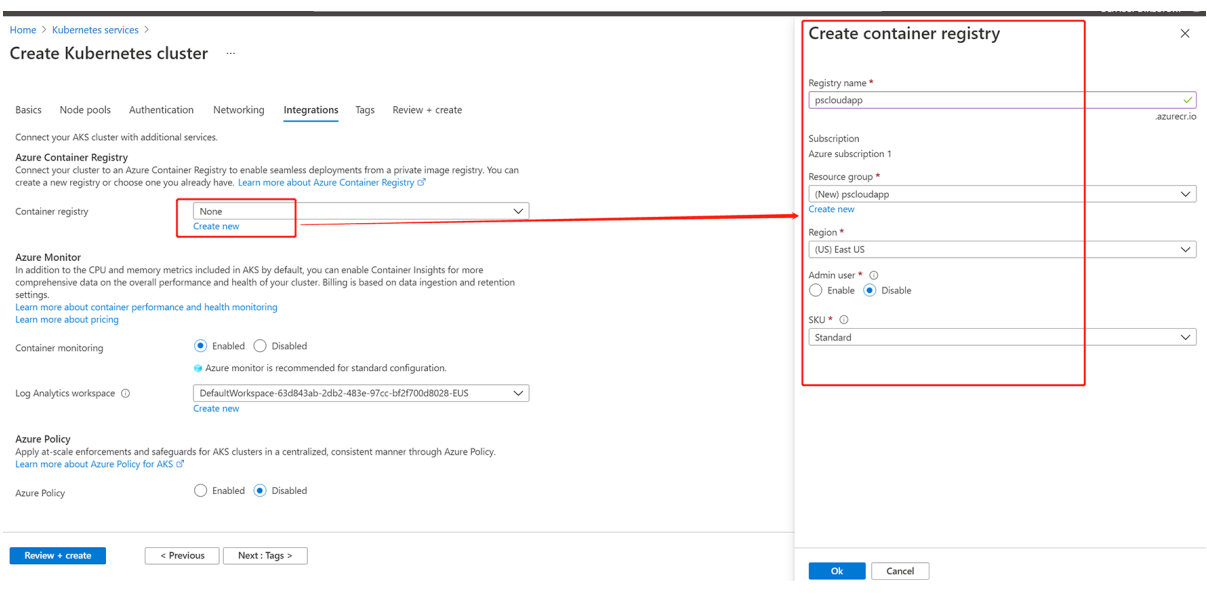

Step 13: When validation completes, click **Create**.
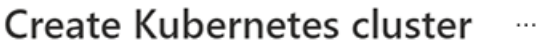

Validation passed

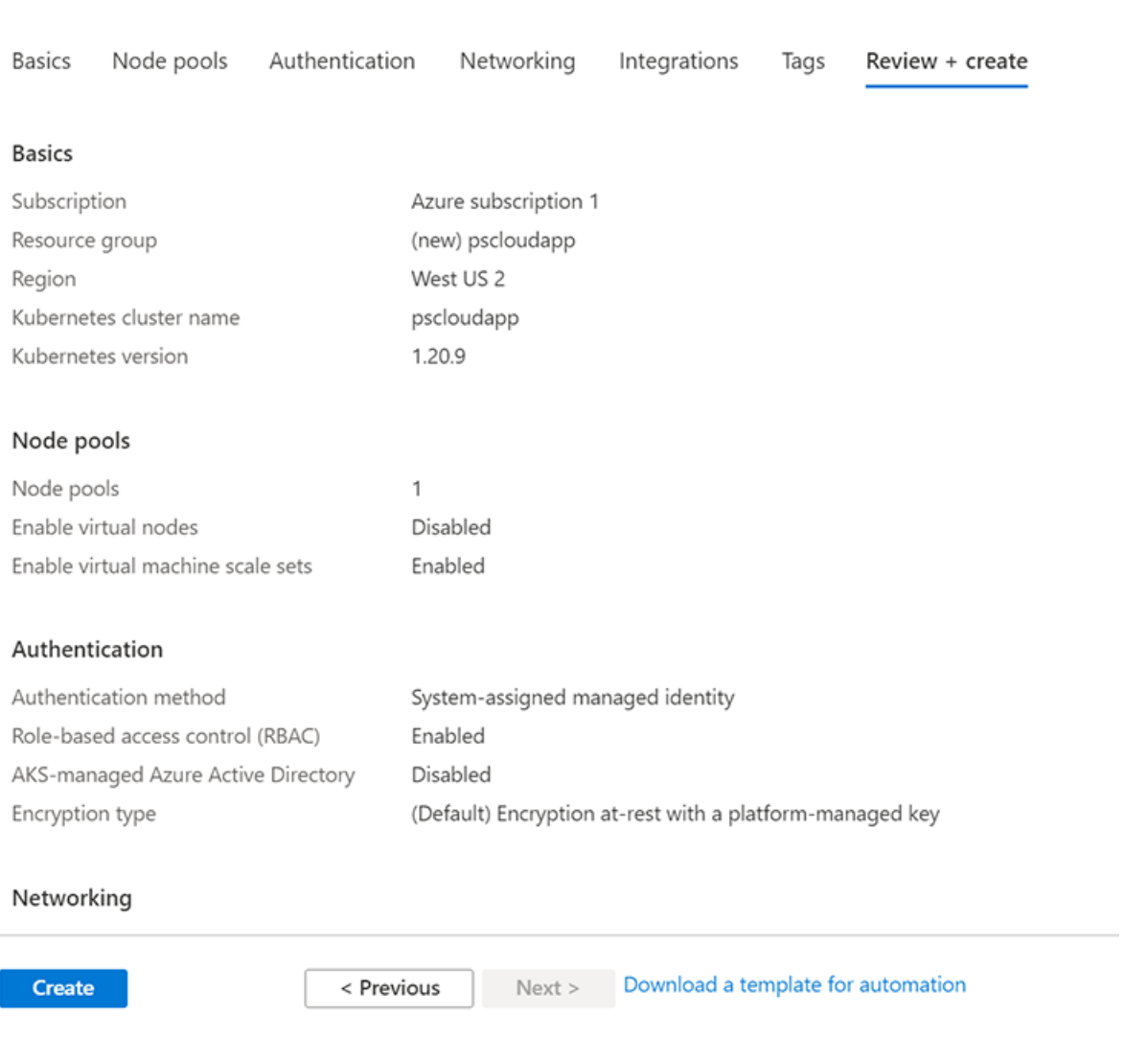

Step 14: When deployment completes, view the details.

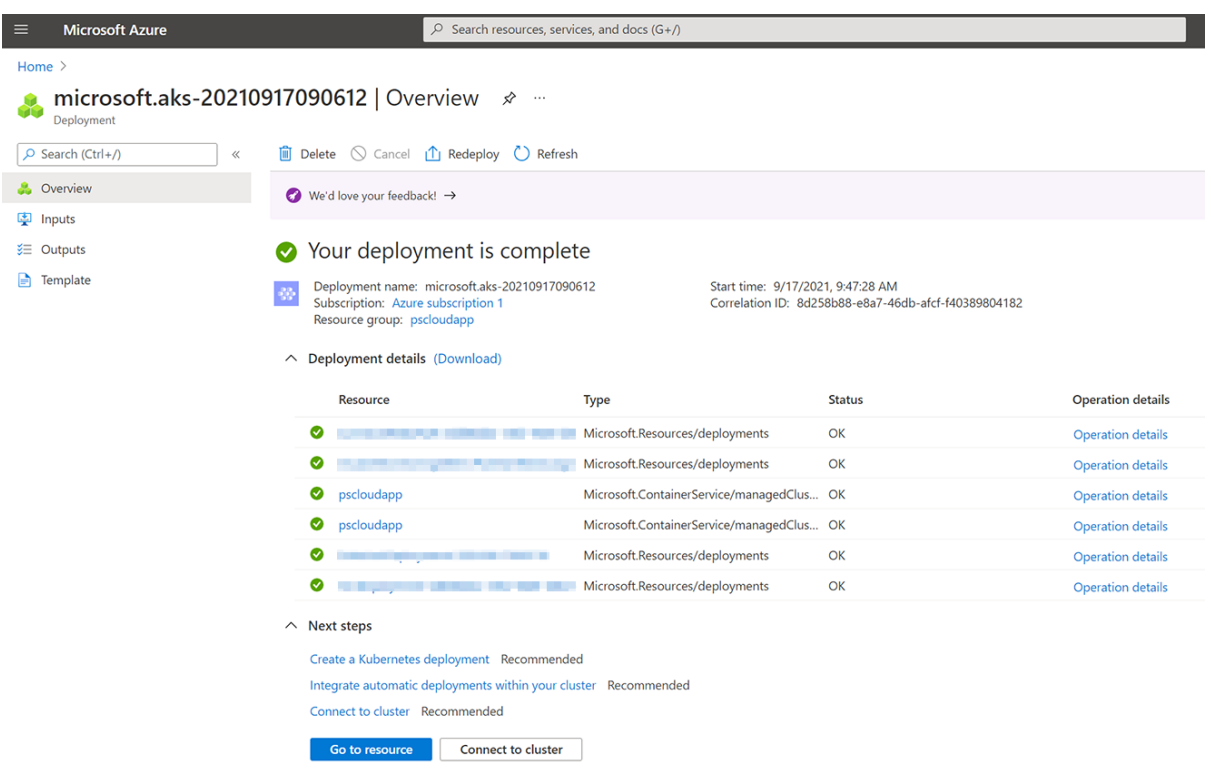

#### **11.3.2 Connecting to the Kubernetes cluster**

Step 1: Get the authentication code for logging into Azure.

```
Az login --use-device-code
or.co.sousuppermo.<br>C:\cloudappdemo>az login --use-device-code<br>To sign in, use a web browser to open the page https://microsoft.com/devicelogin and enter the code HKUEW8893 to authenticate.
```
Step 2: Follow the instructions in the output to log in to Azure.

When login is successful, the following information will display.

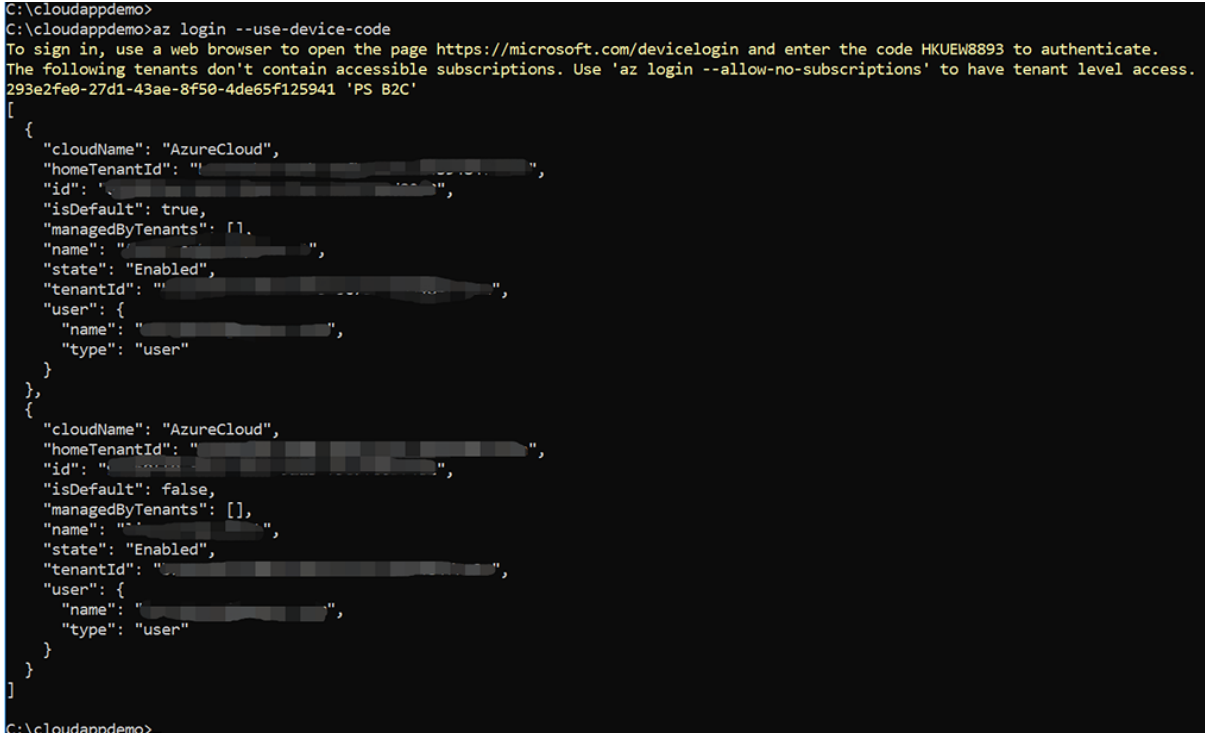

Step 3: Configure the kubectl to connect to your Kubernetes cluster using the **az aks getcredentials** command. For example,

```
az aks get-credentials -g pscloudapp -n pscloudapp
```
The command downloads credentials and configures the Kubernetes command-line tool to use them.

```
C:\cloudappdemo>az aks get-credentials -g pscloudapp -n pscloudapp
Merged "pscloudapp" as current context in C:\Users\appeon\.kube\config
```
Step 4: View the connection to your cluster using the following command.

Kubectl get nodes

The output returns a list of the cluster nodes, make sure the node status is ready.

#### **11.3.3 Installing ingress controller**

An ingress controller is a piece of software that provides reverse proxy, configurable traffic routing, and TLS termination for Kubernetes services. For more, refer to [https://](https://docs.microsoft.com/en-us/azure/aks/ingress-basic) [docs.microsoft.com/en-us/azure/aks/ingress-basic.](https://docs.microsoft.com/en-us/azure/aks/ingress-basic) You can choose from a number of [ingress](https://kubernetes.io/docs/concepts/services-networking/ingress-controllers/) [controllers](https://kubernetes.io/docs/concepts/services-networking/ingress-controllers/).

<span id="page-398-0"></span>This tutorial shows you how to install the Nginx ingress controller in the AKS cluster.

#### **11.3.3.1 Creating public IP address**

By default, an Nginx ingress controller is created with a new public IP address assignment. This public IP address is only static for the life-span of the ingress controller, and is lost if the controller is deleted and re-created. A common configuration requirement is to provide

the Nginx ingress controller an existing static public IP address. The static public IP address remains if the ingress controller is deleted. This approach allows you to use existing DNS records and network configurations in a consistent manner throughout the life cycle of your applications.

There are several ways to create a static public IP address, as described [here](https://docs.microsoft.com/en-us/azure/virtual-network/create-public-ip-portal?tabs=option-create-public-ip-standard-zones). In this tutorial, you will create a static public IP address using the Azure portal.

Step 1: Get the resource group name of the AKS cluster before you create the static public IP address:

- 1. In the Azure portal, select the resource group.
- 2. Select the **Properties** page.
- 3. Make a note of the **Infrastructure resource group**.

For example, the infrastructure resource group for *pscloudapp* is *MC\_pscloudapp\_pscloudapp\_westus2*.

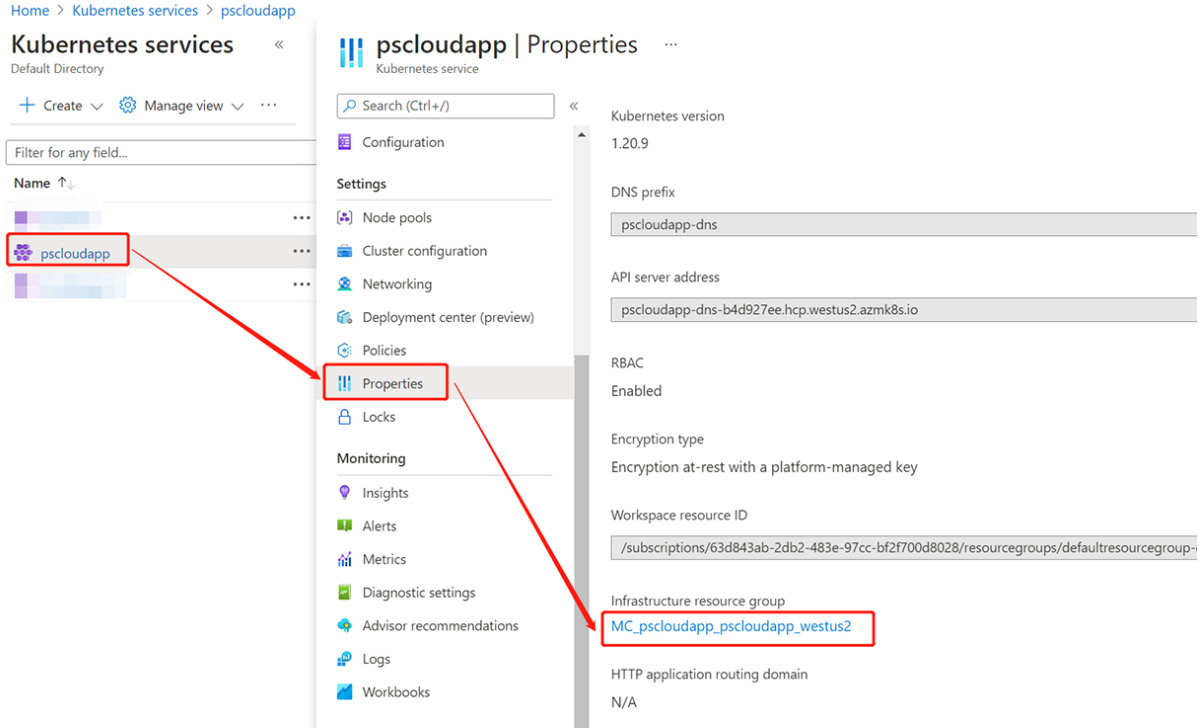

Step 2: Create a static public IP address.

The following example creates a static public IP address named *pscloudapp* in the AKS cluster resource group obtained in the previous step:

- 1. In the search box at the top of the portal, enter **Public IP**.
- 2. In the search results, select **Public IP addresses**.
- 3. Select **+ Create**.
- 4. In **Create public IP address**, enter, or select the following information:

#### Select **Standard** from SKU.

Enter a name for the IP address.

Select your subscription.

Select *MC\_pscloudapp\_pscloudapp\_westus2* from **Resource group**.

Select the same location as the cluster.

Leave the others as default.

Finally, click **Create**.

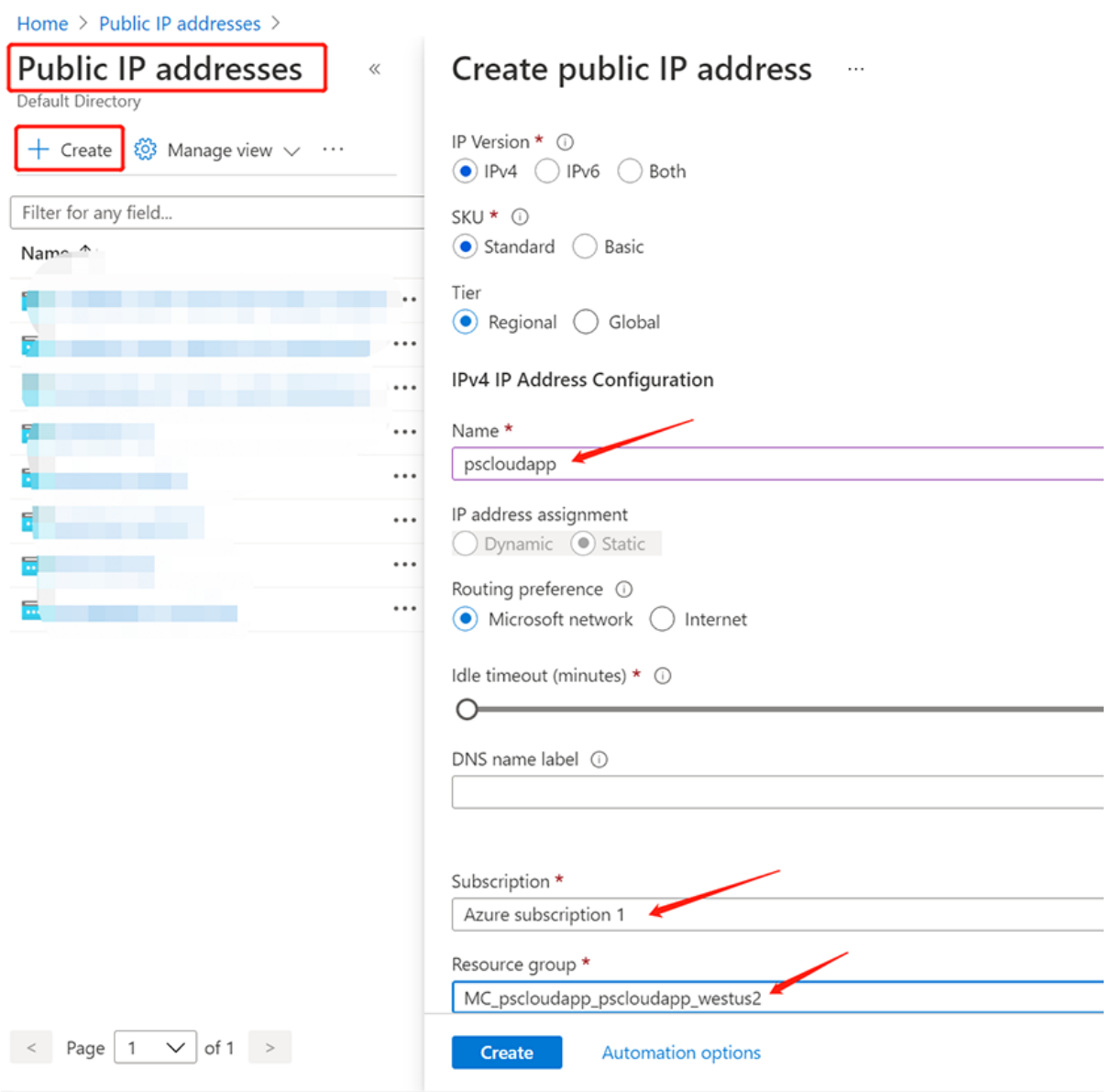

When the IP address is created successfully, make a note of the IP address, for example, 52.143.79.245.

You will associate this static public IP address with the Nginx ingress controller in the next section, and you may use it to access the application later.

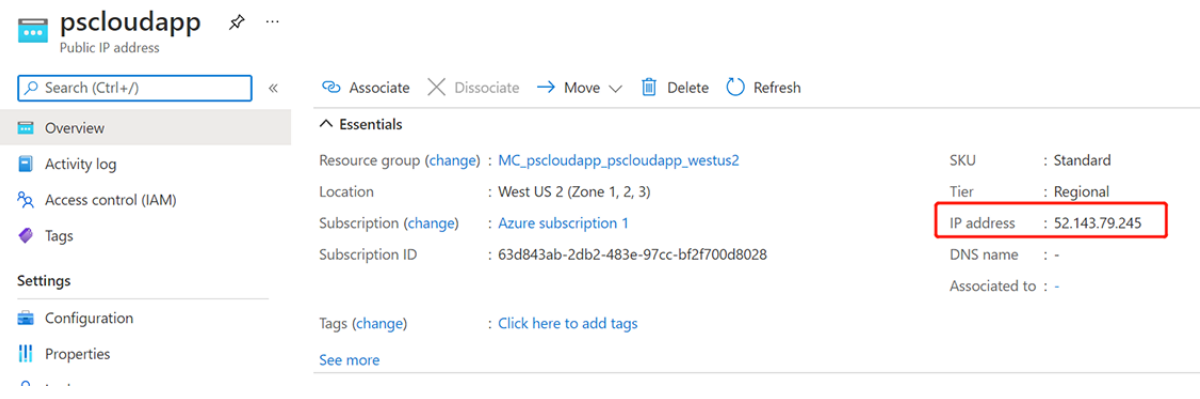

#### **11.3.3.2 Creating a Kubernetes namespace**

Before installing Ingress-Nginx, you are recommended to create a new Kubernetes namespace for the ingress resources.

For example, execute the following command to create a new namespace: **ingress-basicpscloudapp**.

kubectl create namespace ingress-basic-pscloudapp

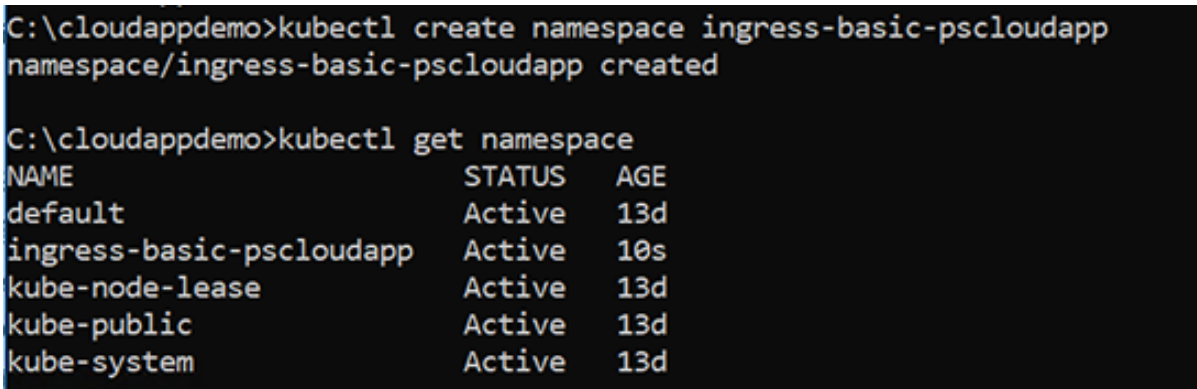

#### **11.3.3.3 Installing Ingress-Nginx**

Step 1: Add the repo of the ingress-nginx repository to your helm config:

helm repo add ingress-nginx https://kubernetes.github.io/ingress-nginx helm repo update

Step 2: Install the Nginx ingress controller in the **ingress-basic-pscloudapp** namespace created in the previous step.

- The static public IP address created in the earlier step will be assigned to the ingress controller using the **--set controller.service.loadBalancerIP** parameter.
- For added redundancy, two replicas of the Nginx ingress controllers are deployed with the **--set controller.replicaCount** parameter.
- The ingress controller also needs to be scheduled on a Linux node. Windows Server nodes shouldn't run the ingress controller. A node selector is specified using the **--**

**set nodeSelector** parameter to tell the Kubernetes scheduler to run the Nginx ingress controller on a Linux-based node.

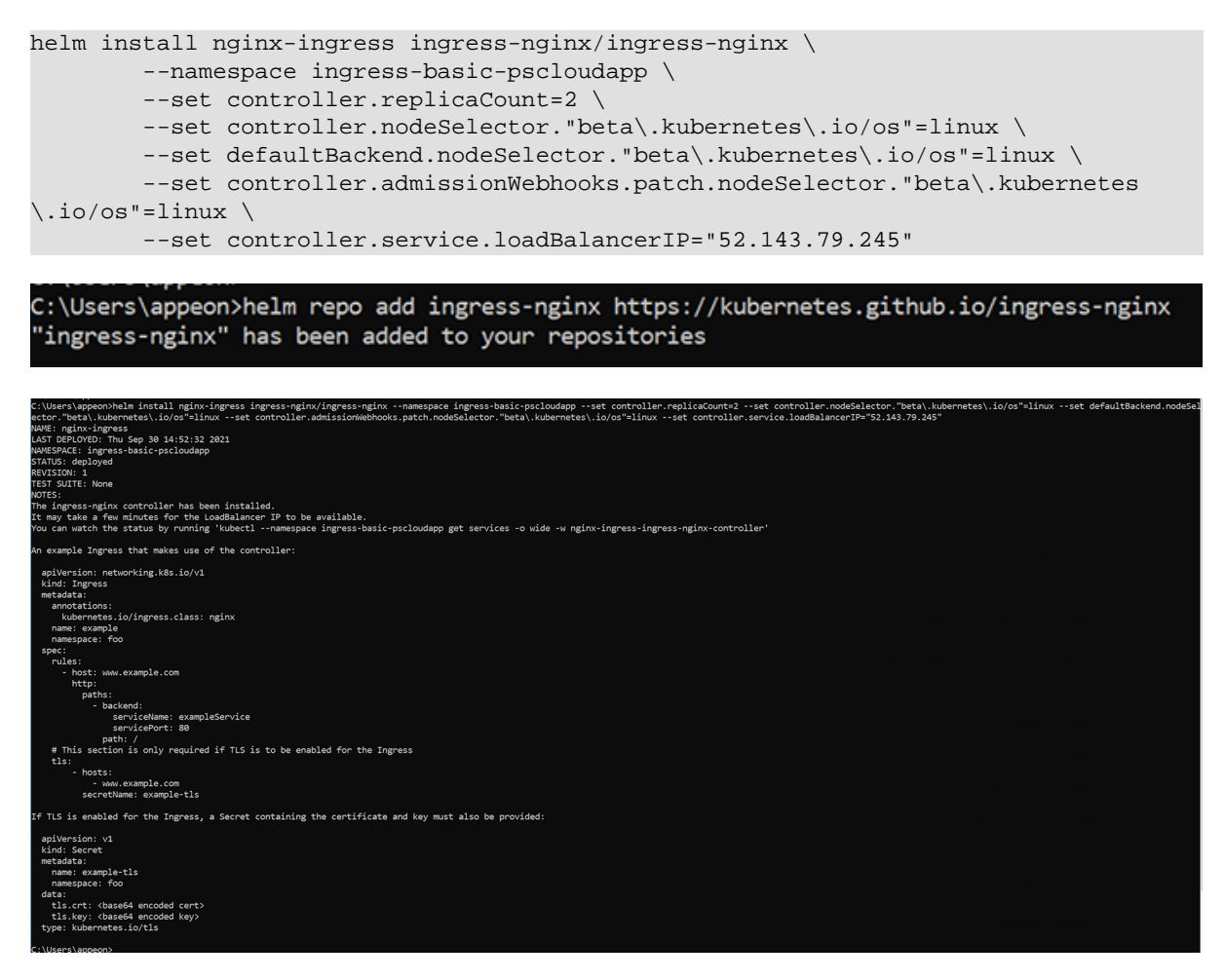

Step 3: View the installed Nginx ingress controller.

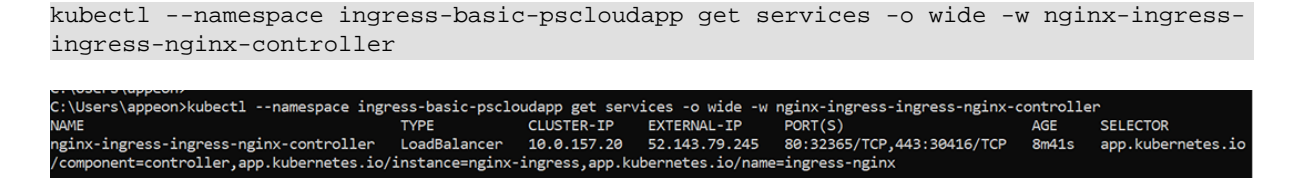

A Kubernetes load balancer service is created for the Nginx ingress controller; and the static public IP address is assigned.

#### **11.3.3.4 Using your own TLS certificates in AKS**

You can generate your own certificates, and create a Kubernetes secret for use with the ingress route.

For testing purpose, you can generate a self-signed certificate with openssl. For production use, you should request a trusted, signed certificate through a provider or your own certificate authority (CA).

In this tutorial, we assume that you have already generated a TLS certificate and a private key.

Now, you will generate a Kubernetes TLS secret using the TLS certificate and the private key.

#### **11.3.3.4.1 Creating Kubernetes secret for the TLS certificate**

To allow Kubernetes to use the TLS certificate and private key for the ingress controller, you create and use a Secret.

The secret is defined once, and will be referenced later when you define ingress routes.

Step 1: Copy the certificate and the private key to the local publish directory, for example, C: \cloudappdemo\publish.

Step 2: Create a secret. For example, the following command creates a secret named **aksingress-tls-appeon.com**.

```
kubectl create secret tls aks-ingress-tls-appeon.com \
           --key server.key \
           --cert server_appeon.com_ssl.cer
```
::\cloudappdemo\publish>kubectl create secret tls aks-ingress-tls-appeon.com --key server.key --cert server\_appeon.com\_ssl.cer secret/aks-ingress-tls-appeon.com created

#### **11.3.3.4.2 (Optional) Adding the default certificate**

You can also add a default certificate, so that it displays no matter when the IP address or domain name is accessed.

Step 1: Edit the Nginx-Ingress deployment configuration file. For example,

```
kubectl edit deployment nginx-ingress-ingress-nginx-controller -o yaml -n ingress-
basic-pscloudapp
```
C:\cloudappdemo\publish>kubectl edit deployment nginx-ingress-ingress-nginx-controller -o yaml -n ingress-basic-pscloudapp

Step 2: Add the following parameter to the configuration.

- --default-ssl-certificate=default/aks-ingress-tls-appeon.com

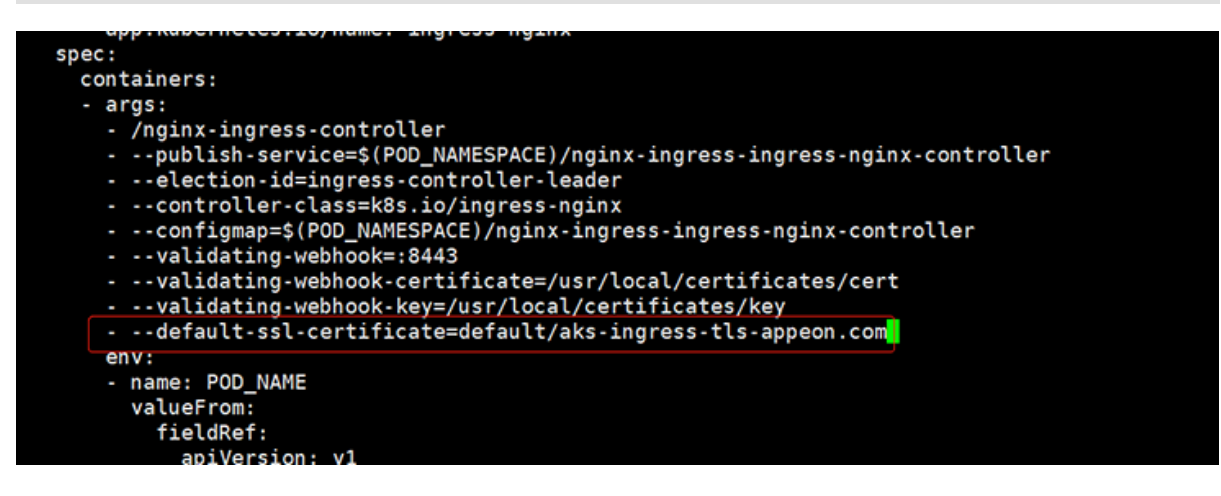

#### <span id="page-403-0"></span>**11.3.4 Logging into Azure container registry**

During the process of creating the Kubernetes cluster in AKS, you should have already created an Azure container registry. If not, create one in the Azure portal (by selecting **Create** in the **Home** > **Container registries** page) or using the **[az acr create](https://docs.microsoft.com/cli/azure/acr?view=azure-cli-latest#az_acr_create)** command. The Azure container registry is your private Docker registry in Azure. Later, you will push the Docker container images (running the installable cloud app) to the Azure container registry.

You must log in to the Azure container registry before pushing images to it. Take note of the username, password, and login server name of the container registry. You will need this information later.

Step 1: Get the username and password for the container registry.

1. In the Azure portal, select the container registry > **Access keys**.

#### 2. Set **Admin user** to **Enabled**.

3. Make a note of the username and password, for example,

Username: pscloudapp

Password: TuYkbf4ZMgIV42J/RRC9YpHtgL4MxZDP

Password2: G=P/eJETTIF5m/kCkXHM5OC9VIL4y9dx

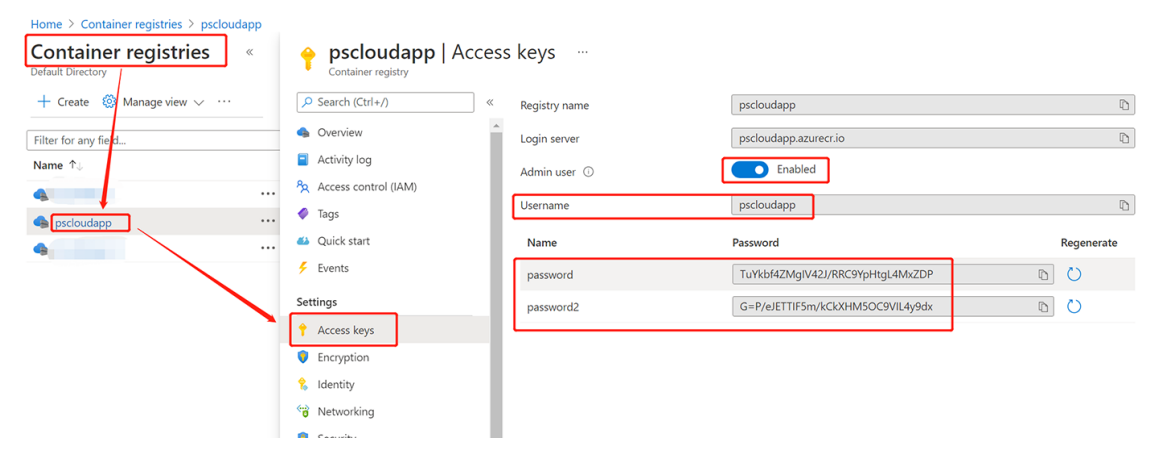

Step 2: Integrate the container registry with the AKS cluster. For example,

az aks update -n pscloudapp -g pscloudapp --attach-acr pscloudapp

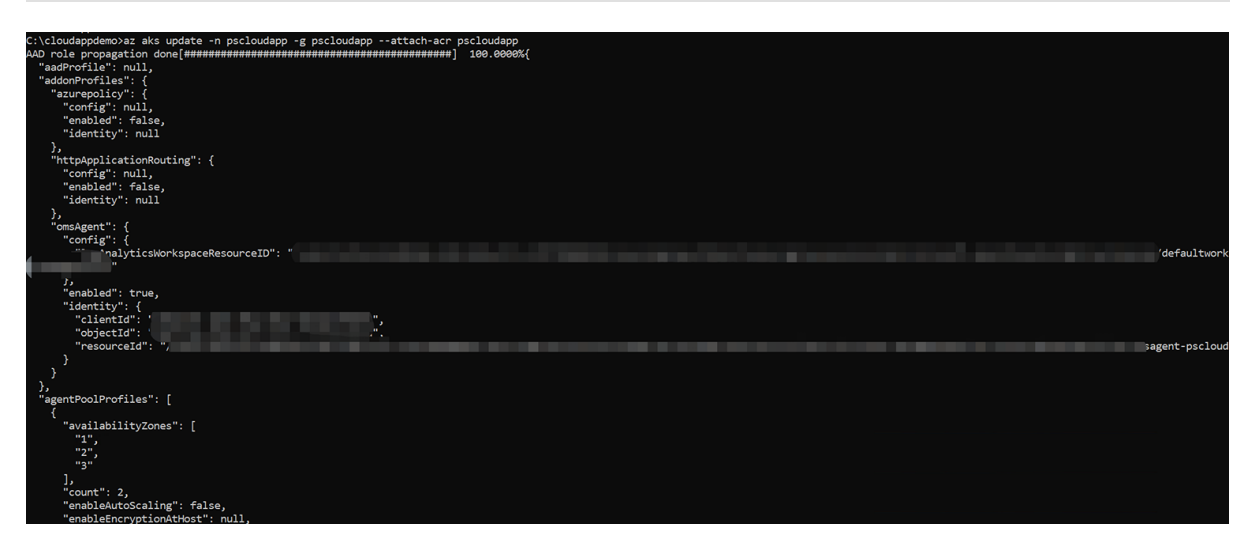

Step 3: Get the full login server name of the container registry.

- 1. In the Azure portal, select the container registry > **Overview**.
- 2. Make a note of the login server name.

For example, pscloudapp.azurecr.io. It will be used to log into the container registry as well as push the images to the registry.

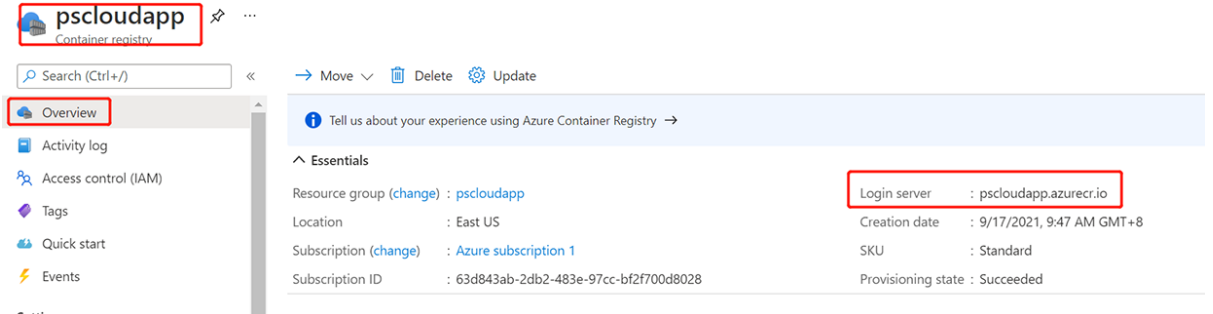

Step 4: Log into the container registry using the full login server name. For example,

```
docker login pscloudapp.azurecr.io
```
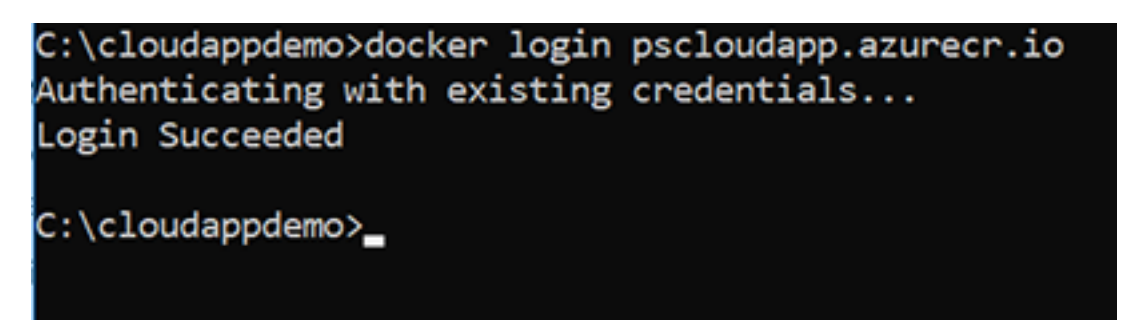

#### <span id="page-405-0"></span>**11.3.5 Creating a database**

For optimal performance, it is highly recommended that the application database is also running in the same Azure instance.

You can create a database in Azure using the Azure portal, a PowerShell script, or an Azure CLI script.

In this tutorial, you will create a database using the Azure portal; and you will create an Azure SQL Database.

Azure SQL Database is based on the latest stable version of the Microsoft SQL Server database engine.

Step 1: In the search box at the top of the portal, enter **SQL database**.

Step 2: In the search results, select **SQL database**.

Step 3: Select **Create**.

Step 4: On the **Basics** page, configure the following options:

- 1. Select the subscription.
- 2. Select the resource group.
- 3. Enter any text as the database name.
- 4. For **Server**, select **Create New** to create a new server and specify the following:
	- a. Server name: Enter a unique name as the server name, for example, pscloudapp (so the full name is pscloudapp.database.windows.net)
	- b. Server admin login: Enter any text as the administrator user name, for example, appeon
	- c. Password: Enter a password that meets the requirement, for example, pwdsqlserver8\*
- 5. Leave **Want to use SQL elastic pool** set to **No**.
- 6. Under **Compute + storage**, select **Configure database**, and then select the appropriate options and click **Apply**.
- 7. For **Backup storage redundancy**, select **Geo-redundant backup storage**.
- 8. Select **Next: Networking** at the bottom of the page.

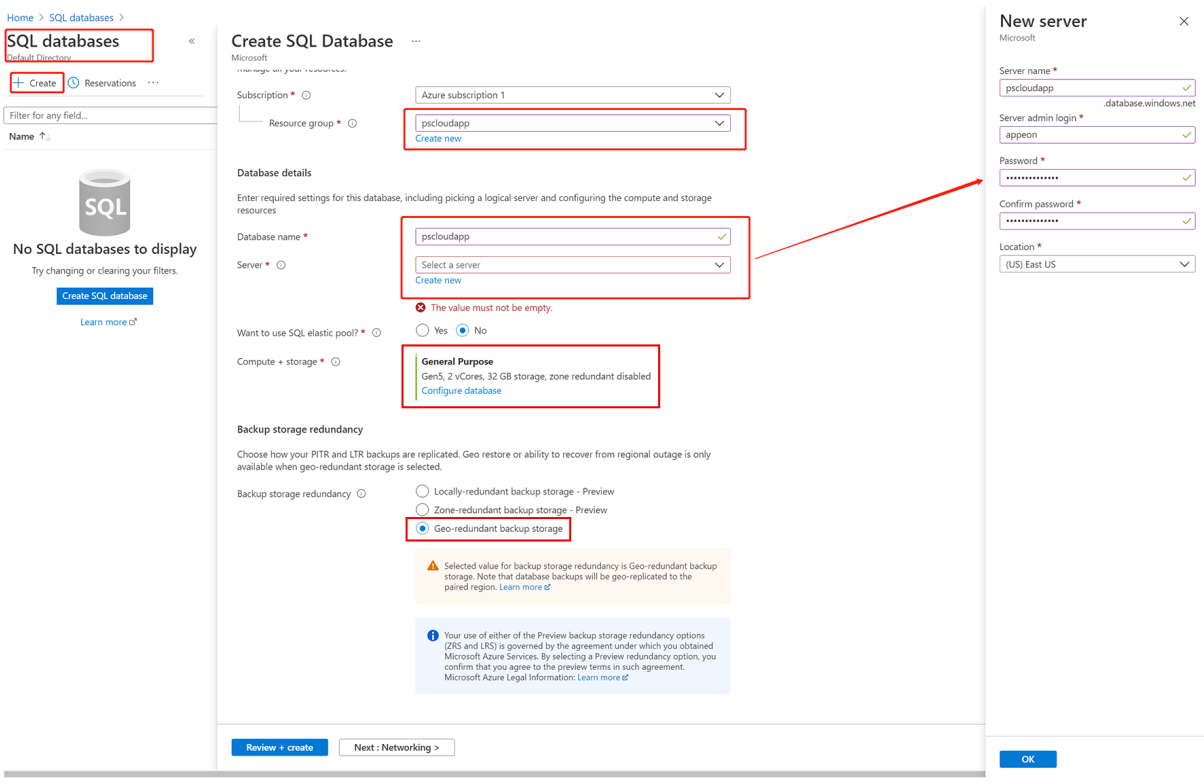

Step 5: On the **Networking** page, configure the following options:

- 1. For **Network connectivity**, select **Public endpoint**.
- 2. Set both of **Allow Azure services and resources to access this server** and **Add current client IP address** to **Yes**.
- 3. Select **Next: Security** at the bottom of the page.

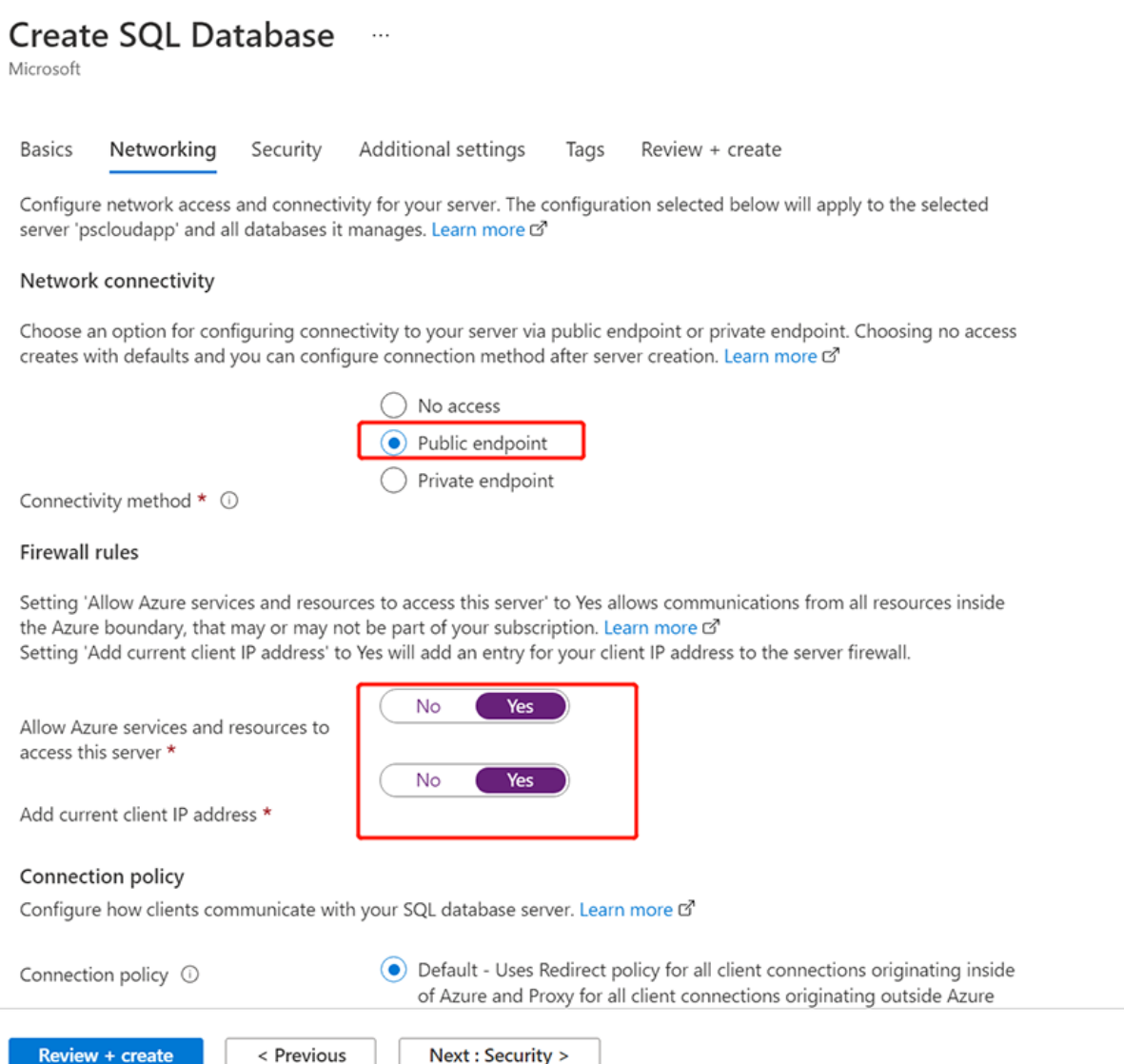

Step 6: Keep the default **Security** options. Click **Next: Additional settings** at the bottom of the screen.

Step 7: On the **Additional settings** page, in the **Data source** section, select whether to restore from a backup or select sample data or start with a blank database.

Step 8: Select **Review + create** at the bottom of the page.

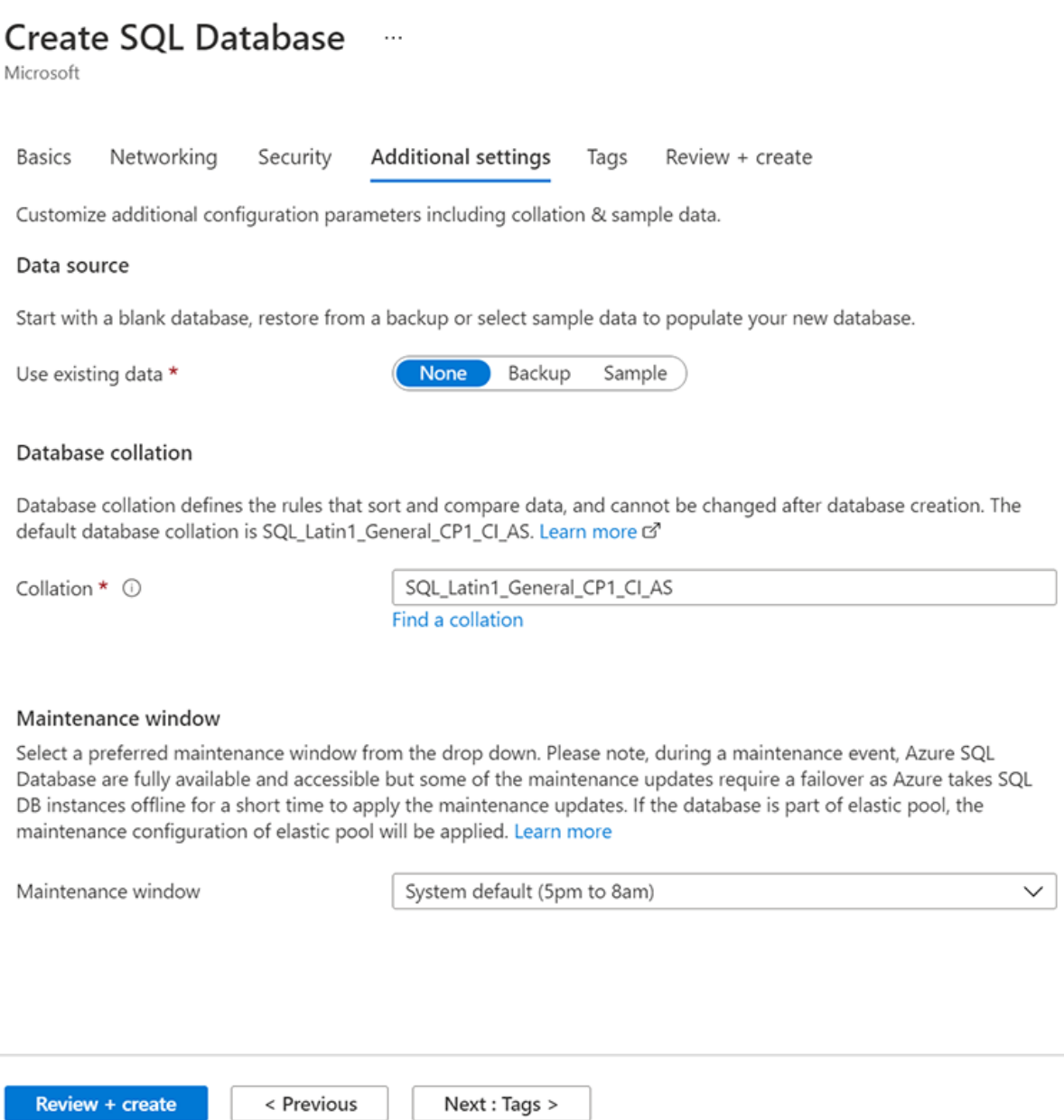

Step 9: When validation completes, select **Create**.

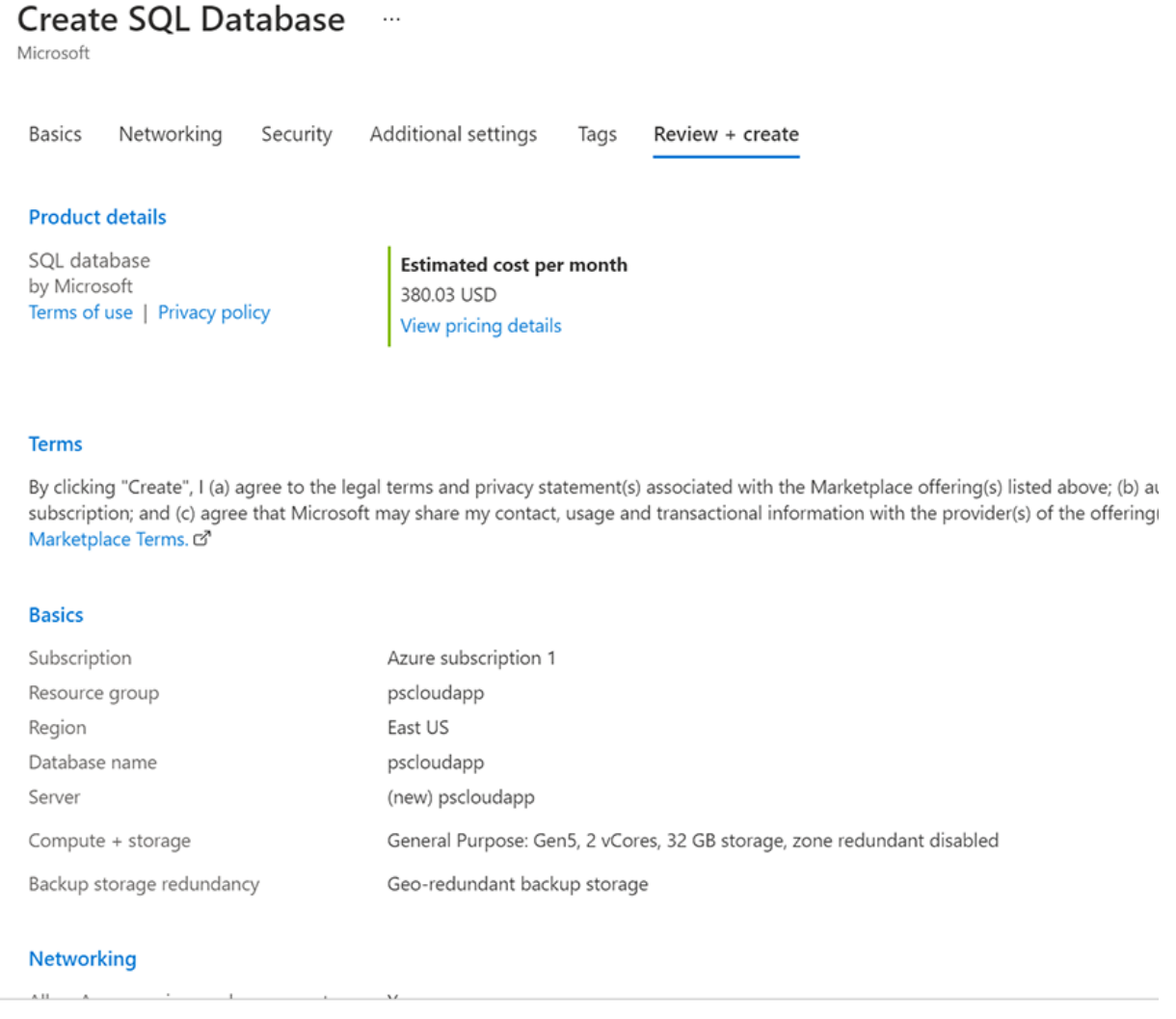

Create

< Previous

Download a template for automation

After the database is created, you can view the connection strings.

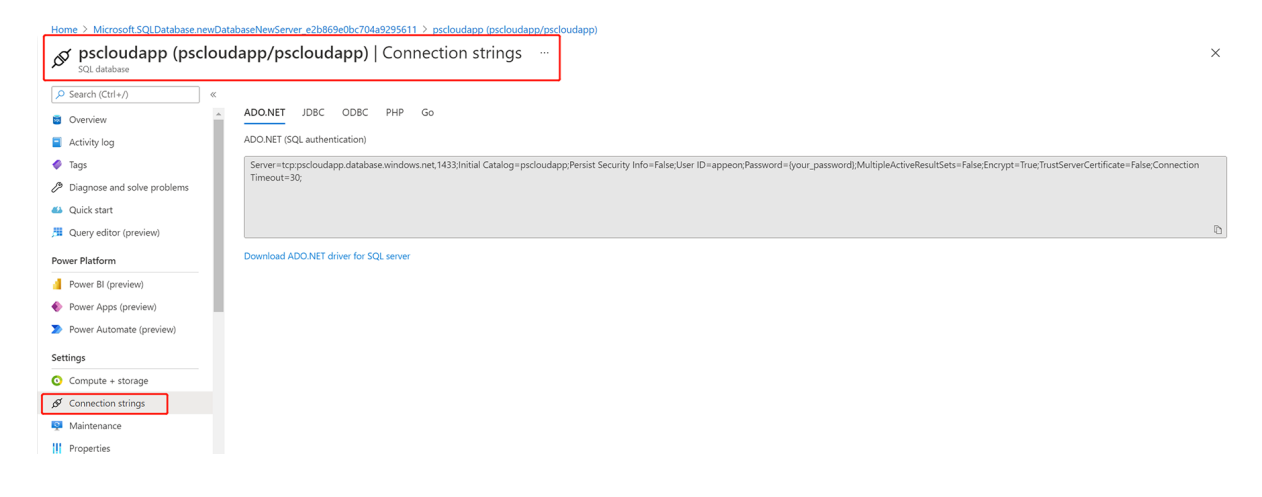

## **11.4 Containerizing the installable cloud app**

#### **11.4.1 Preparing the application**

The following modifications are made to the existing PowerServer project. If you have not created a PowerServer project yet, please follow the instructions in the [Quick Start](#page-21-0) guide to create one.

#### **11.4.1.1 Modifying the Web API URL**

You need to make sure the client app knows where to call the PowerServer Web APIs before containerizing the application (as the CustomizeDeploy.dll tool cannot be executed after containerized).

Go to the **Web APIs** tab of the PowerServer project painter, specify the URL of the PowerServer Web APIs, for example, **https**://demok8s.appeon.com:9005, or **https**://52.143.79.245:9005.

If you input the domain name (in this tutorial, demok8s.appeon.com) here, make sure the domain name is associated with the IP address. The IP address should be the Azure static public IP address (in this tutorial, 52.143.79.245) created in [Creating public IP address.](#page-398-0)

The port number should be the same one specified later in the [YAML manifest file](#page-417-0) that defines the Kubernetes pod for running the Web API docker image (in this tutorial, the predefined port number is 9005).

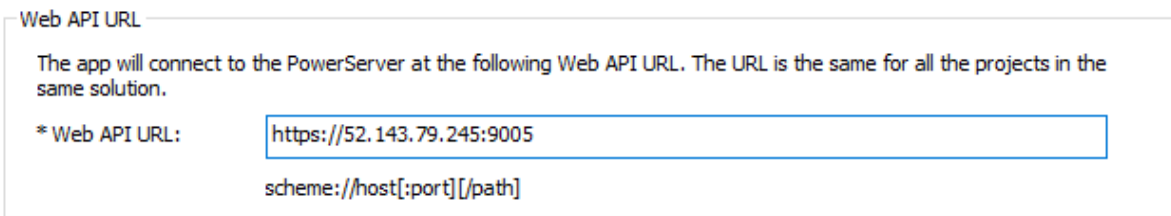

#### **Notes:**

- 1. Make sure the Kubernetes pod for the Web API will be run at the same domain name/IP address and port number later.
- 2. If the domain name/IP address and port number are changed later, you will need to modify the settings here and build the PowerServer project again in the PowerBuilder IDE.

#### **11.4.1.2 Modifying the database connection**

In [Creating a database,](#page-405-0) you have already created a SQL Server database in Azure.

Now you will need to modify the database connection cache to point to this database created in Azure.

Step 1: At the bottom of the **Web APIs** tab of the PowerServer project painter, click the **Database Configuration** button.

Step 2: In the **Database Configuration** window, click **DB Drivers** in the upper part to make sure the SQL Server driver and the option "I have read and agree to the license ..." both are selected.

Step 3: In the **Database Configuration** window, click **New** in the upper part to create a new connection cache.

Step 4: In the dialog box that displays, specify the database connection settings. For example, you specify the settings as shown below to connect to the Azure SQL database in [Creating a](#page-405-0) [database](#page-405-0).

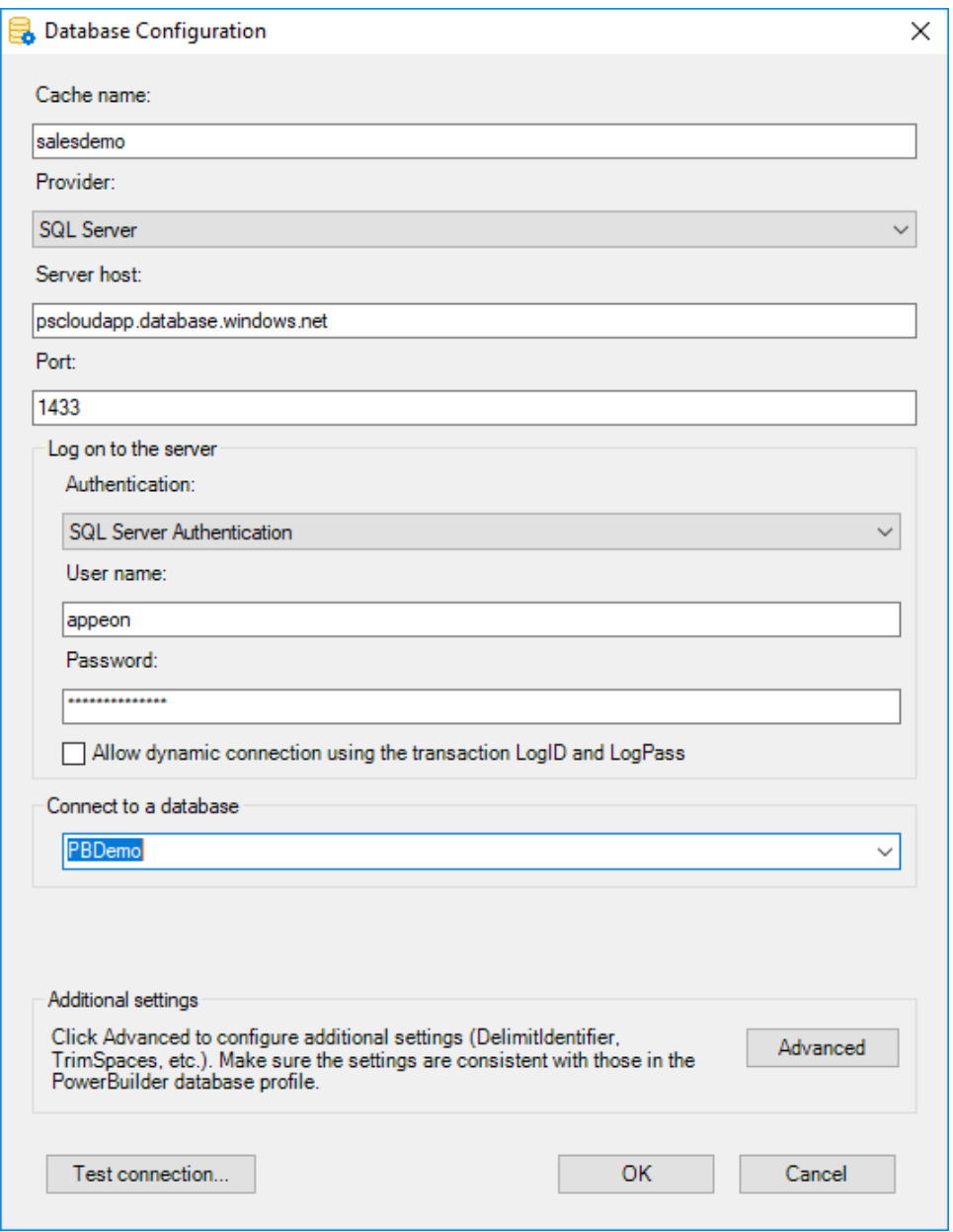

Step 5: When the cache is created successfully, make sure to select this new cache to map with the transaction object in the lower part of the **Database Configuration** dialog.

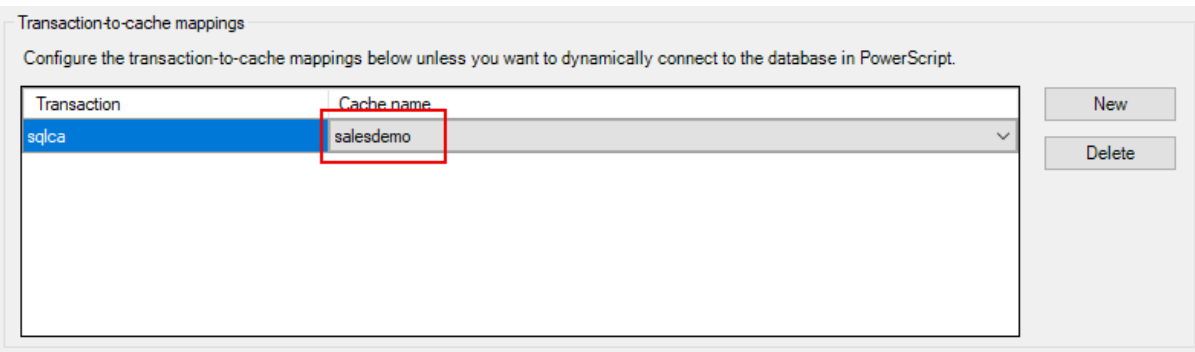

#### **11.4.1.3 Packaging the client app as a zipped file**

To deploy the client app to a Web server which runs as a docker container image, you will have to package the client app as a zipped file first and then manually deploy it to the image.

Go to the **Client Deployment** tab of the PowerServer project painter, and then click **Package the compiled app and manually deploy later**. Specify to generate the package as a compressed zip file, and select to package the cloud app launcher and the PowerBuilder Runtime files.

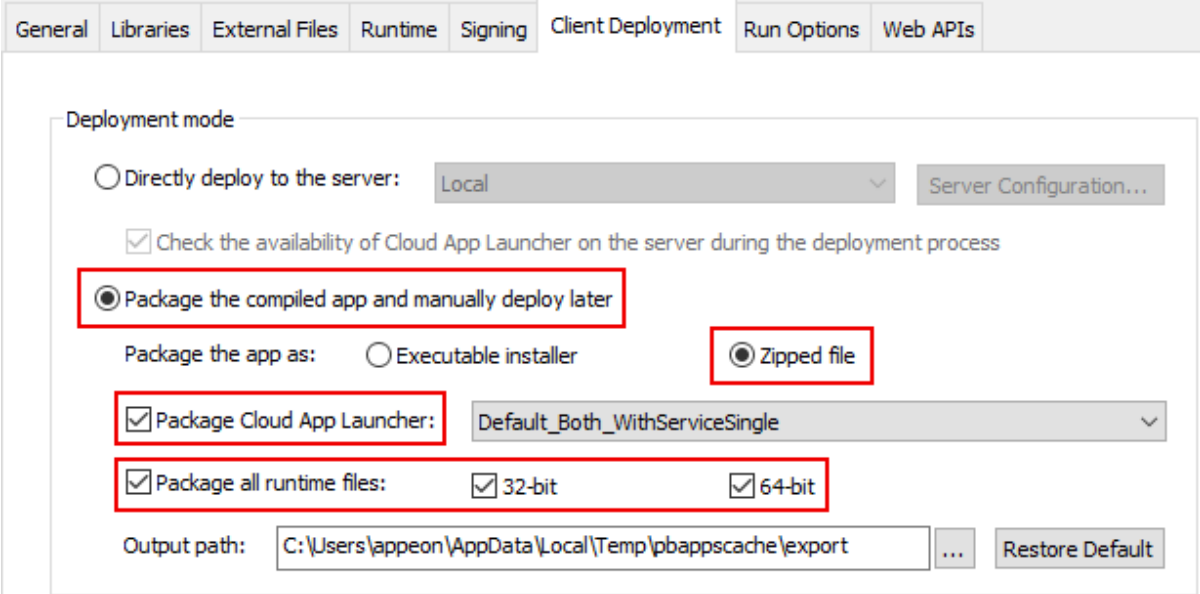

When the project is built in the next step, a zipped file of the client app will be generated.

#### **11.4.1.4 Building the PowerServer project**

After you made changes to the PowerServer project settings, save the project settings and then click the **Build & Deploy PowerServer Project** button in the toolbar.

When the build process completes, the following will be generated:

- a zipped file of the client app
- a C# solution of PowerServer Web APIs

They will be used to create the docker container images in the next step.

#### **11.4.2 Creating the container images**

You will need to create two container images: one contains the Web server and the client app, and the other contains the PowerServer Web APIs.

#### **11.4.2.1 Creating an image for the client app**

This is to create a Docker container image that contains the Web server and the client app.

This tutorial will show you how to create a container image using the Dockerfile.

Step 1: Extract the zipped file of the client app to the local directory, for example, C: \cloudappdemo\cloudapp.

(In the following screenshot, demok8s is the application name. Make a note of the application name, as it will be used in the application URL to access the application later.)

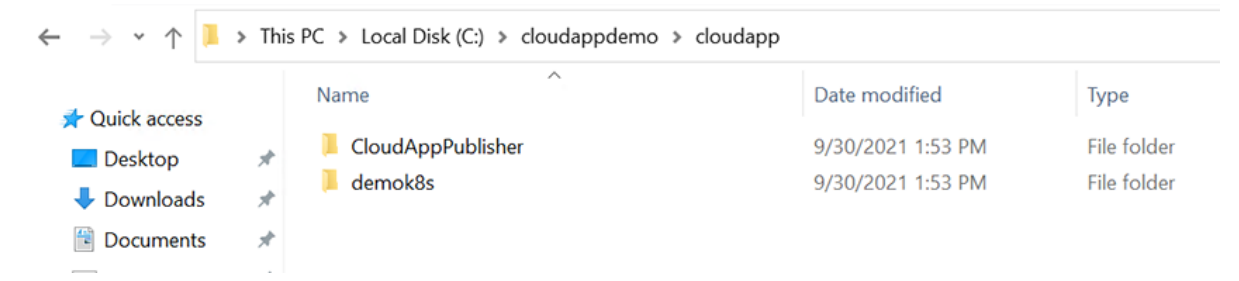

Step 2: Create a Dockerfile and input the following commands.

Example 1: the following commands get an Apache HTTP server image from the public repository and then add the client app to the web root of the Apache HTTP server.

```
FROM httpd:latest
COPY --chown=daemon:daemon "cloudapp/" "/usr/local/apache2/htdocs/"
```
Example 2: the following commands get an Nginx Web server image from the public repository and then add the client app to the web root of the Nginx Web server.

```
FROM nginx:latest
COPY --chown=nginx:nginx "cloudapp/" "/usr/share/nginx/html/"
```
Step 3: Place the Dockerfile to the local directory, for example, C:\cloudappdemo.

Step 4: Use the **docker build** command to create the image and tag it as **powerservercloudapp:001**.

The dot (.) in the middle of the command sets the location of the Dockerfile (in this case, the current directory).

```
cd C:\cloudappdemo 
docker build . -t powerservercloudapp:001
```
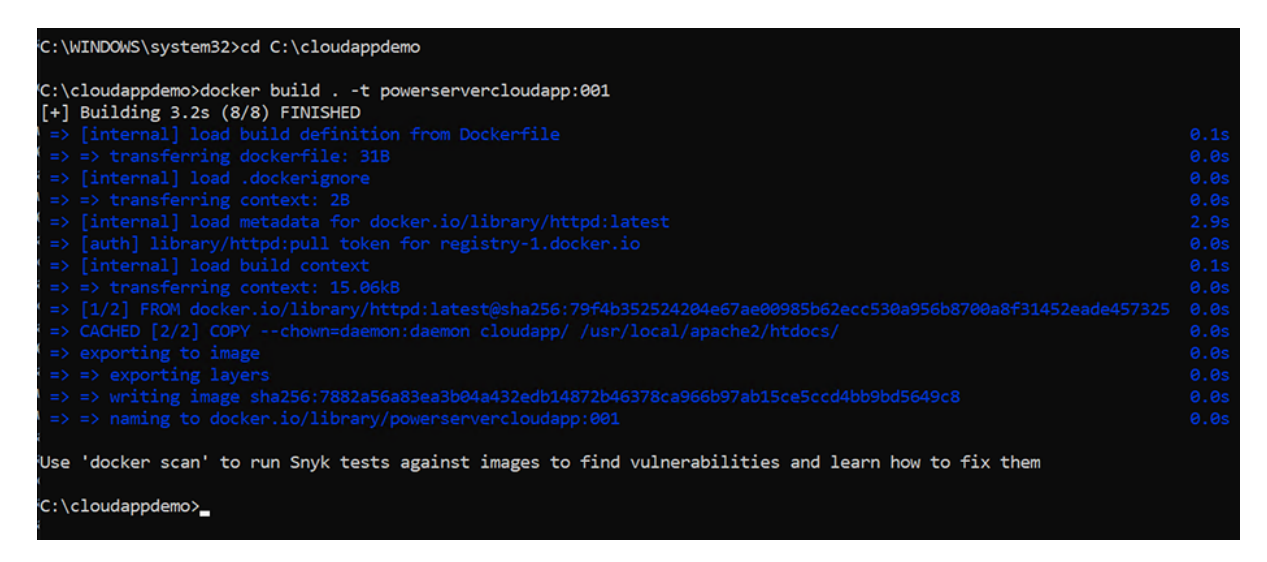

Step 5: After the image is created, use the **docker images** command to see the images.

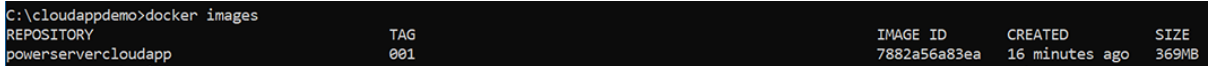

#### **11.4.2.2 Creating an image for the Web API**

This is to create a Docker container image that contains the PowerServer Web APIs.

This tutorial will show you how to build and publish the PowerServer Web APIs as a Docker container image in the SnapDevelop IDE.

Step 1: Open the PowerServer C# solution in SnapDevelop.

Click the **Open C# Solution in SnapDevelop** button in the toolbar to launch the PowerServer C# solution in SnapDevelop. Or go to the location where the PowerServer C# solution is generated; and double click **PowerServer\_[appname].sln** to launch the solution in SnapDevelop.

Step 2: Add docker support to the **ServerAPIs** project.

- 1. In the Solution Explorer, right click on the **ServerAPIs** project node, and select **Add** > **Docker Support**.
- 2. In the **Add Dockerfile** dialog, select the target OS: **Linux** or **Windows**, and click **OK**. The target OS indicates the platform where Docker Engine and Docker Container are running.

A file named **Dockerfile** is automatically created according to the selected OS and added under the **ServerAPIs** project. This file contains all the commands required for building a docker image appropriate for the selected OS.

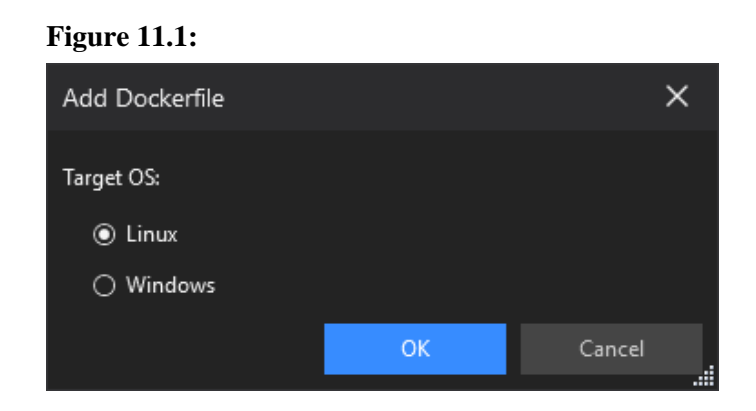

Step 3: In the Solution Explorer, select the **ServerAPIs** project, and then select menu **Build** > **Publish ServerAPIs**.

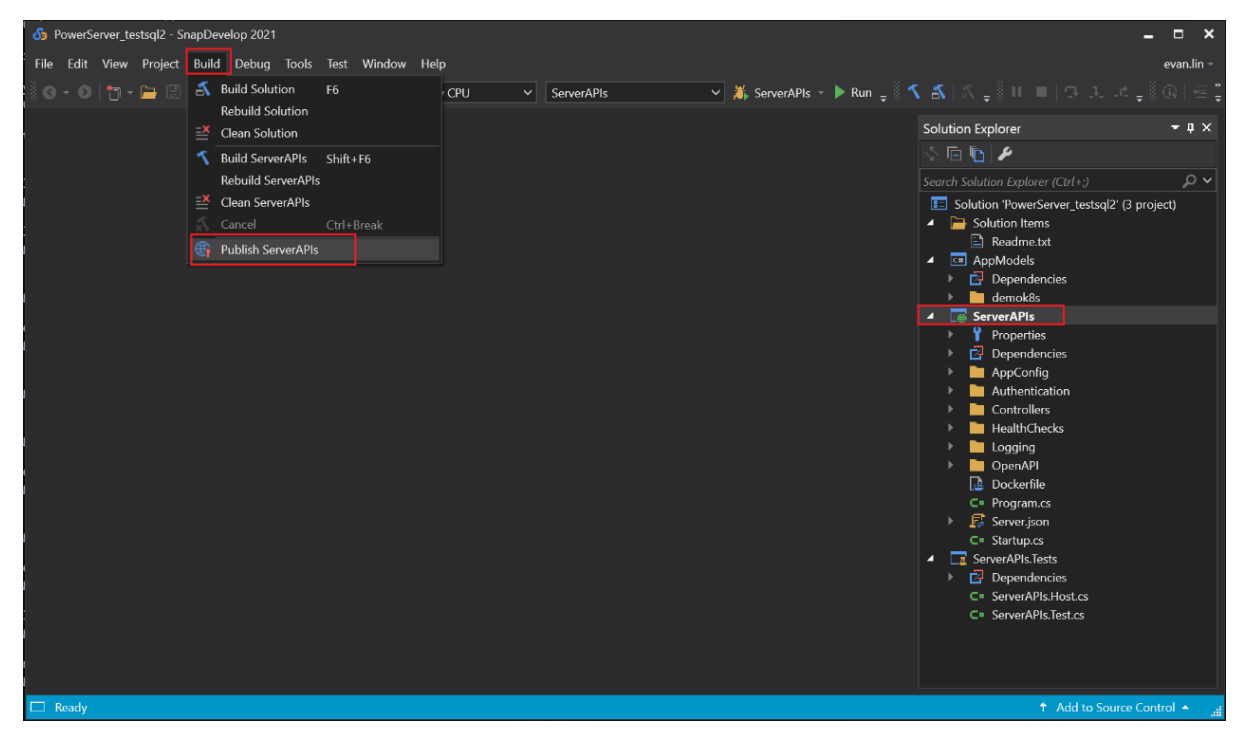

Step 4: In the window that appears, select **Docker**, and then click **Start** to configure for publish.

- a. Keep **Publish to Personal Repository** checked if you are connecting to your own repository. If the repository is owned by an organization, clear the checkbox, and enter the organization name.
- b. In the **Engine** field, select **localhost**.
- c. In the **Registry** field, specify to store the container image in the local repository.
- d. In the **Image Name** field, enter a name for the container image you want to create.
- e. In the **Tag** field, enter a tag, for example, enter 001 to indicate the image version.
- f. Click **Finish** to start building the project as an image and publishing the image to the specified Docker Engine and docker registry.

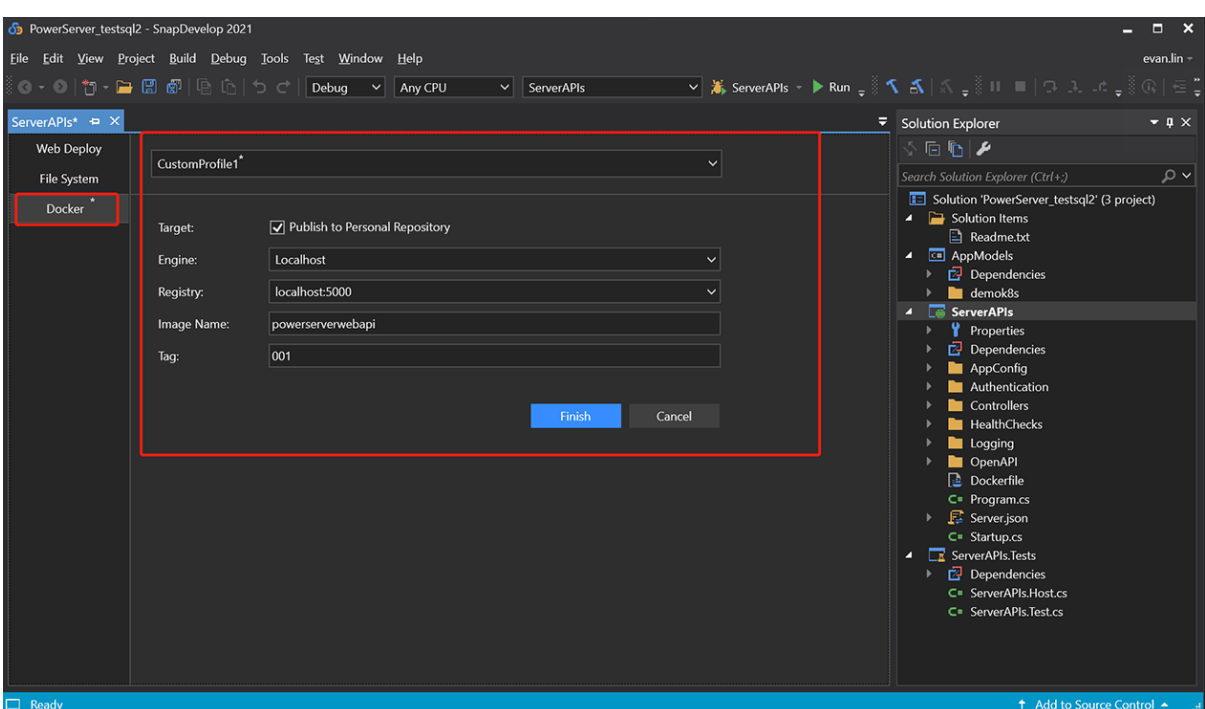

Step 5: Check the **Docker Output** window and make sure the publish is successful.

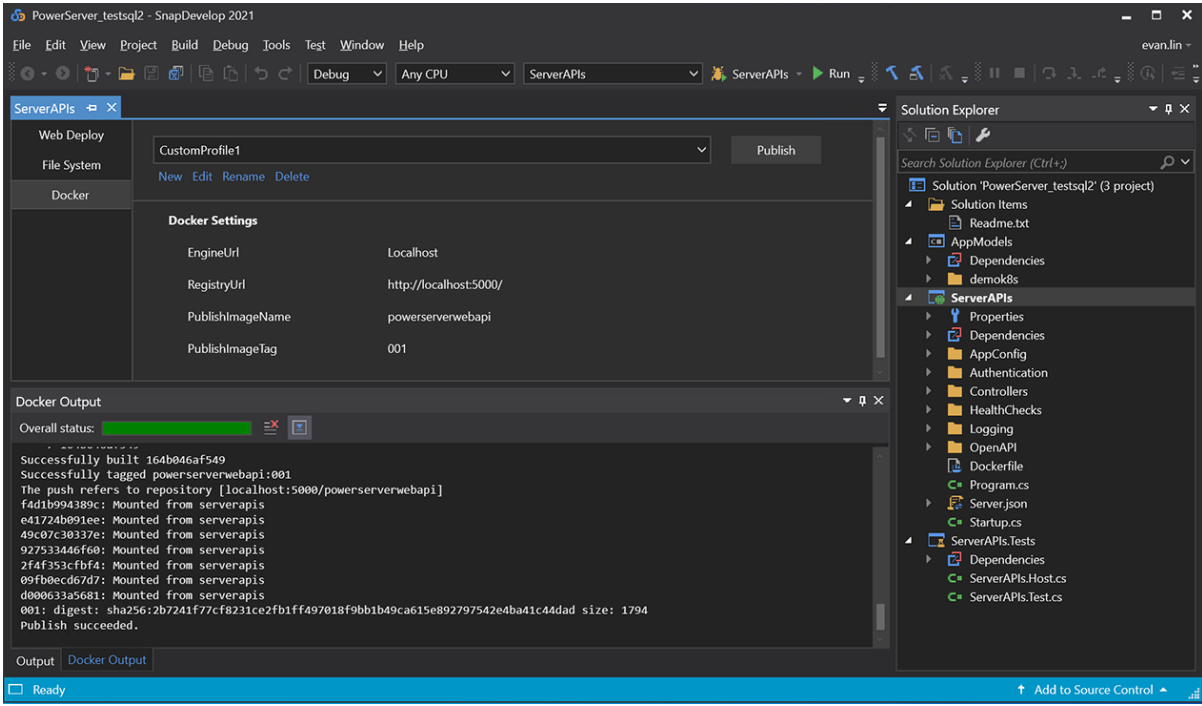

#### **11.4.3 Pushing images to Azure container registry**

To push container images to Azure container registry, you must first tag the image with the full name of the registry's login name. If you have not written down the login server name of the Azure container registry, follow instructions in [Logging into Azure container registry](#page-403-0) to get it.

To push the image that contains the client app, run the following commands to tag the image with the registry's login name first and then push the image to the Azure container registry.

You can also add **:001** to the end of the image name to indicate the image version.

docker tag powerservercloudapp:001 pscloudapp.azurecr.io/powerservercloudapp:001

```
docker push pscloudapp.azurecr.io/powerservercloudapp:001
```
To push the image that contains the PowerServer Web APIs, run the following commands to tag the image with the registry's login name first and then push the image to the Azure container registry.

You can also add **:001** to the end of the image name to indicate the image version.

```
docker tag powerserverwebapi:001 pscloudapp.azurecr.io/powerserverwebapi:001
```
docker push pscloudapp.azurecr.io/powerserverwebapi:001

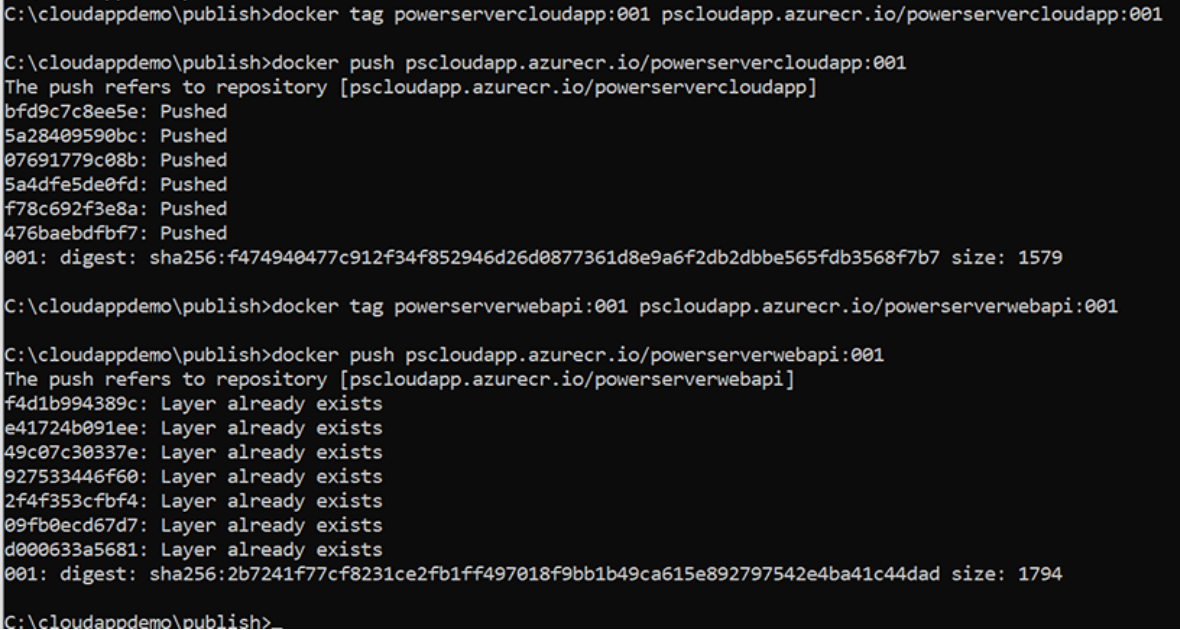

## **11.5 Deploying the application to the Kubernetes cluster**

Now that you have already containerized your PowerBuilder installable cloud application (the images that contain the client app and the PowerServer Web APIs have been created and pushed to the Azure container registry), you can deploy them to the Kubernetes cluster. The deployments tell Kubernetes how to create and update instances of your application. Once you have created a deployment, the Kubernetes control plane schedules the application instances included in that deployment to run on individual nodes in the cluster.

#### <span id="page-417-0"></span>**11.5.1 Creating the YAML manifest files**

You can create a deployment by defining a manifest file in the YAML format. The manifest file defines a cluster's desired state, like which container images to run.

To create all the necessary pods, ingress, and services for running a PowerBuilder installable cloud app, you will need the following manifest files:

• [deployment](https://kubernetes.io/docs/concepts/workloads/controllers/deployment/)-pscloudapp.yml: This file defines a **deployment** of the pod that runs the client app.

- deployment-pswebapi.yml: This file defines a [deployment](https://kubernetes.io/docs/concepts/workloads/controllers/deployment/) of the pod that runs the PowerServer Web APIs.
- • [ingress](https://kubernetes.io/docs/concepts/services-networking/ingress/)-pscloudapp-appeon.com.yml: This file defines an ingress that sends the HTTP/ HTTPS requests of the client app to the service.
- ingress-pswebapi-appeon.com.yml: This file defines an [ingress](https://kubernetes.io/docs/concepts/services-networking/ingress/) that sends the HTTP/ HTTPS requests of the PowerServer Web APIs to the service.
- service-pscloudapp.yml: This file exposes the pod running the client app as a Kubernetes [service.](https://kubernetes.io/docs/concepts/services-networking/service/)
- service-pswebapi.yml: This file exposes the pod running the PowerServer Web APIs as a Kubernetes [service.](https://kubernetes.io/docs/concepts/services-networking/service/)
- secret-env-connectstrings.yml: This file defines a [secret](https://kubernetes.io/docs/concepts/configuration/secret/) that contains the sensitive data, environment variables etc. that can be used by the deployments.

You can use Visual Studio Code or a text editor to create and edit the YAML file.

The following sample files only provide the minimal required settings; you can modify the files according to your needs. You can change the file name as you like but keep the file extension as yaml or yml.

Create a manifest file named deployment-pscloudapp.yml and copy in the following example YAML:

- It defines a pod named deployment-pscloudapp.
- The pod runs the container of the client app and it pulls the container image from the Azure container registry: pscloudapp.azurecr.io/ powerservercloudapp:001.

```
apiVersion: apps/v1
kind: Deployment
metadata:
  name: deployment-pscloudapp
spec:
   selector:
    matchLabels:
       app: pscloudapp
   template:
     metadata:
       labels:
         app: pscloudapp
     spec:
       containers:
       - name: pscloudapp
         image: pscloudapp.azurecr.io/powerservercloudapp:001
         resources:
           limits:
             memory: "128Mi"
             cpu: "500m"
         ports:
         - containerPort: 80
```
Create a manifest file named deployment-pswebapi.yml and copy in the following example YAML:

- It defines a pod named deployment-pswebapi.
- The pod runs the container for the PowerServer Web APIs and it pulls the container image from the Azure container registry: pscloudapp.azurecr.io/ powerserverwebapi:001.
- It uses the PowerServer license key and code from the secret secret-envconnectionstrings.

```
apiVersion: apps/v1
kind: Deployment
metadata:
  name: deployment-pswebapi
spec:
  replicas: 3
  selector:
     matchLabels:
      app: pswebapi
   template:
     metadata:
      labels:
        app: pswebapi
     spec:
      containers:
       - name: pswebapi
         image: pscloudapp.azurecr.io/powerserverwebapi:001
         resources:
           limits:
             memory: "128Mi"
             cpu: "500m"
         ports:
          - containerPort: 9005
         env:
         - name: PowerServer__LicenseKey
            valueFrom:
              secretKeyRef:
                key: PowerServer__LicenseKey
                name: secret-env-connectionstrings
          - name: PowerServer_ LicenseCode
            valueFrom:
              secretKeyRef:
                key: PowerServer__LicenseCode
                 name: secret-env-connectionstrings
```
Create a manifest file named ingress-pscloudapp-appeon.com.yml and copy in the following example YAML:

• It defines an ingress named ingress-pscloudapp-appeon.com and a list of rules that match against the incoming requests and route the requests to the service.

In the following example, requests to the host pbexam.appeon.com is routed to the service named service-pscloudapp (listening on port 80).

```
apiVersion: networking.k8s.io/v1
kind: Ingress
metadata:
  name: ingress-pscloudapp-appeon.com
  labels:
    name: ingress-pscloudapp-appeon.com
  annotations:
    kubernetes.io/ingress.class: nginx
```
Tutorial 11: Deploying installable cloud apps to Kubernetes

```
spec:
  rules:
   - host: pbexam.appeon.com
   http:
      paths:
       - pathType: Prefix
        path: "/"
         backend:
           service:
             name: service-pscloudapp
             port: 
                number: 80
```
Create a manifest file named ingress-pswebapi-appeon.com.yml and copy in the following example YAML:

• It defines an ingress named ingress-pswebapi-appeon.com and a list of rules that match against the incoming requests and route the requests to the service.

In the following example, requests to the host demok8s.appeon.com is routed to the service named service-pswebapi (listening on port 9005).

• The port must be the same one that you specified in the PowerServer project settings > Web API URL in the PowerBuilder IDE (in this tutorial, 9005).

```
apiVersion: networking.k8s.io/v1
kind: Ingress
metadata:
  name: ingress-pswebapi-appeon.com
  labels:
    name: ingress-pswebapi-appeon.com
  annotations:
    kubernetes.io/ingress.class: nginx
spec:
  rules:
   - host: demok8s.appeon.com
    http:
      paths:
       - pathType: Prefix
         path: "/"
         backend:
           service:
             name: service-pswebapi
             port: 
               number: 9005
```
Create a manifest file named service-pscloudapp.yml and copy in the following example YAML:

• It exposes the pod running the client app as a service so that it can be accessible from the public internet.

```
apiVersion: v1
kind: Service
metadata:
  name: service-pscloudapp
spec:
  selector:
    app: pscloudapp
  ports:
   - port: 80
    targetPort: 80
```
Create a manifest file named service-pswebapi.yml and copy in the following example YAML:

• It exposes the pod running the PowerServer Web APIs as a service so that it can be accessible from the public internet.

```
apiVersion: v1
kind: Service
metadata:
  name: service-pswebapi
spec:
  selector:
    app: pswebapi
  ports:
   - port: 9005
     targetPort: 9005
```
Create a manifest file named secret-env-connectstrings.yml and copy in the following example YAML:

• It defines the environment variables for the PowerServer license key and code, which makes it possible for you to update the PowerServer license key and code whenever necessary.

```
apiVersion: v1
stringData:
  PowerServer__LicenseKey: $YOURLICENSEKEY
  PowerServer__LicenseCode: $YOURLICENSECODE
kind: Secret
metadata:
  name: secret-env-connectionstrings
  namespace: default
type: Opaque
```
### **11.5.2 Deploying the application**

Step 1: Place the YAML manifest files to the local deployment directory, for example, C: \cloudappdemo\deploy.

```
C:\cloudappdemo\deploy>dir
Volume in drive C has no label.
Volume Serial Number is BAC3-3B24
Directory of C:\cloudappdemo\deploy
09/30/2021 01:34 PM
                        <DIR>
09/30/2021 01:34 PM
                        <DIR>
                                       \sim \sim09/30/2021 10:53 AM
                                   511 deployment-pscloudapp.yml
09/30/2021 01:17 PM
                                 2,779 deployment-pswebapi.yml
09/18/2021 04:39 PM
                                   447 ingress-pscloudapp-appeon.com.yml
09/18/2021 02:51 PM
                                   442 ingress-pswebapi-appeon.com.yml
09/30/2021 01:20 PM
                                 1,977 secret-env-connectstrings.yml
09/18/2021 02:06 PM
                                   157 service-pscloudapp.yml
09/18/2021 02:07 PM
                                   153 service-pswebapi.yml
               7 File(s)
                                  6,466 bytes
               2 Dir(s) 134,355,349,504 bytes free
```
Step 2: Deploy the installable cloud application through the manifest file.

kubectl apply -f .

This command parses the manifest files existing in the current directory and creates the Kubernetes pods, services, ingress, and secret.

Make sure the output shows that the resources are created successfully in the AKS cluster.

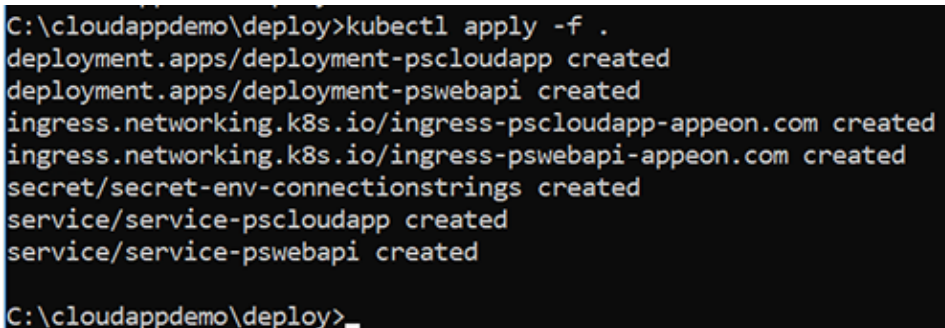

Step 3: View the status of your containers.

```
kubectl get pods
C:\cloudappdemo\deploy>kubectl get pods
NAME
                                         READY
                                                 STATUS
                                                           RESTARTS
                                                                      AGE
deployment-pscloudapp-5695c865fd-ss9qg
                                         1/1Running
                                                           0
                                                                      11mdeployment-pswebapi-9db55965b-bvqdn
                                         1/1Running
                                                           ø
                                                                      11m
```
#### **11.5.3 Configuring the domain name**

If you use the domain name in the YAML manifest file in the previous step, you will need to associate the domain names with the Azure static public IP address, for example,

pbexam.appeon.com 52.143.79.245

demok8s.appeon.com 52.143.79.245

#### **11.5.4 Testing the application**

Test the application by accessing the application URL in the Web browser, for example,

https://pbexam.appeon.com/demok8s

If the download does not start automatically, click **Download the Launcher** to download and install the cloud app launcher first, and then click **Start the Application** to download, install, and start the application.

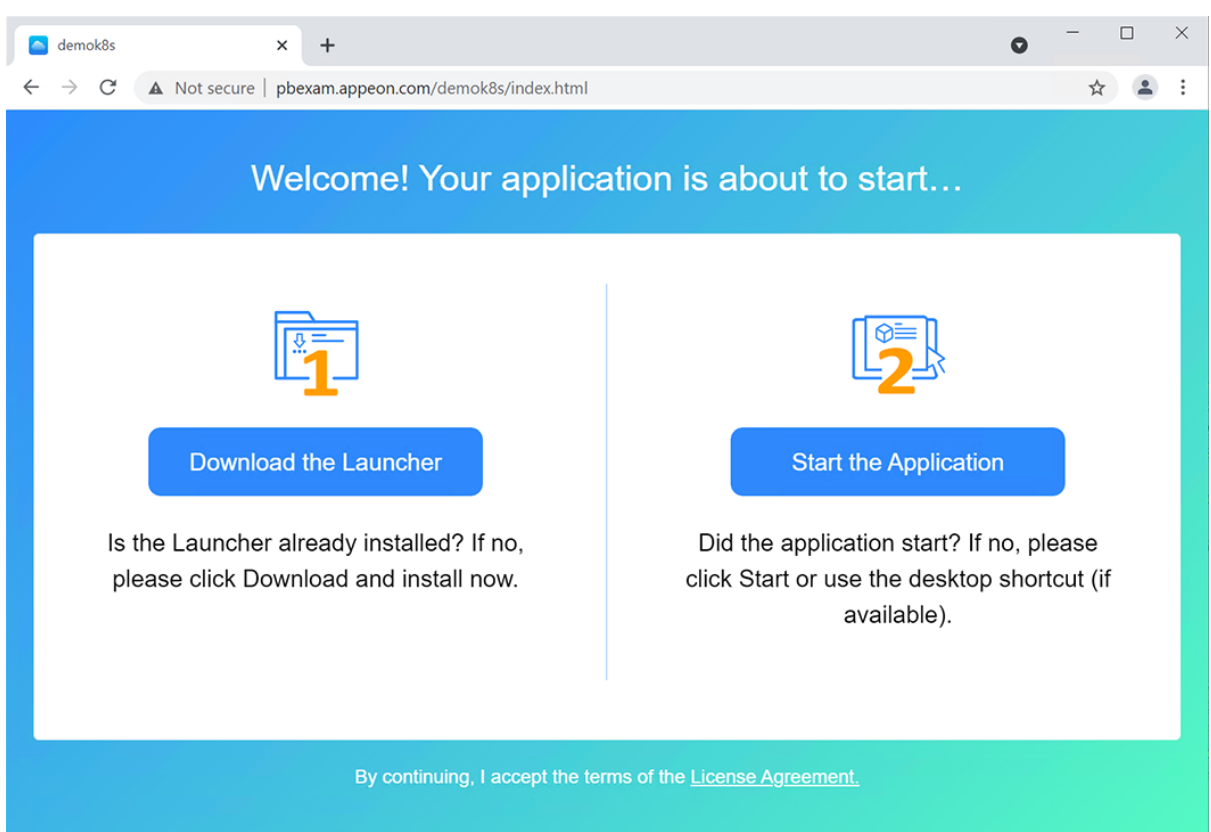

Working with Database Connections

## **Contents**

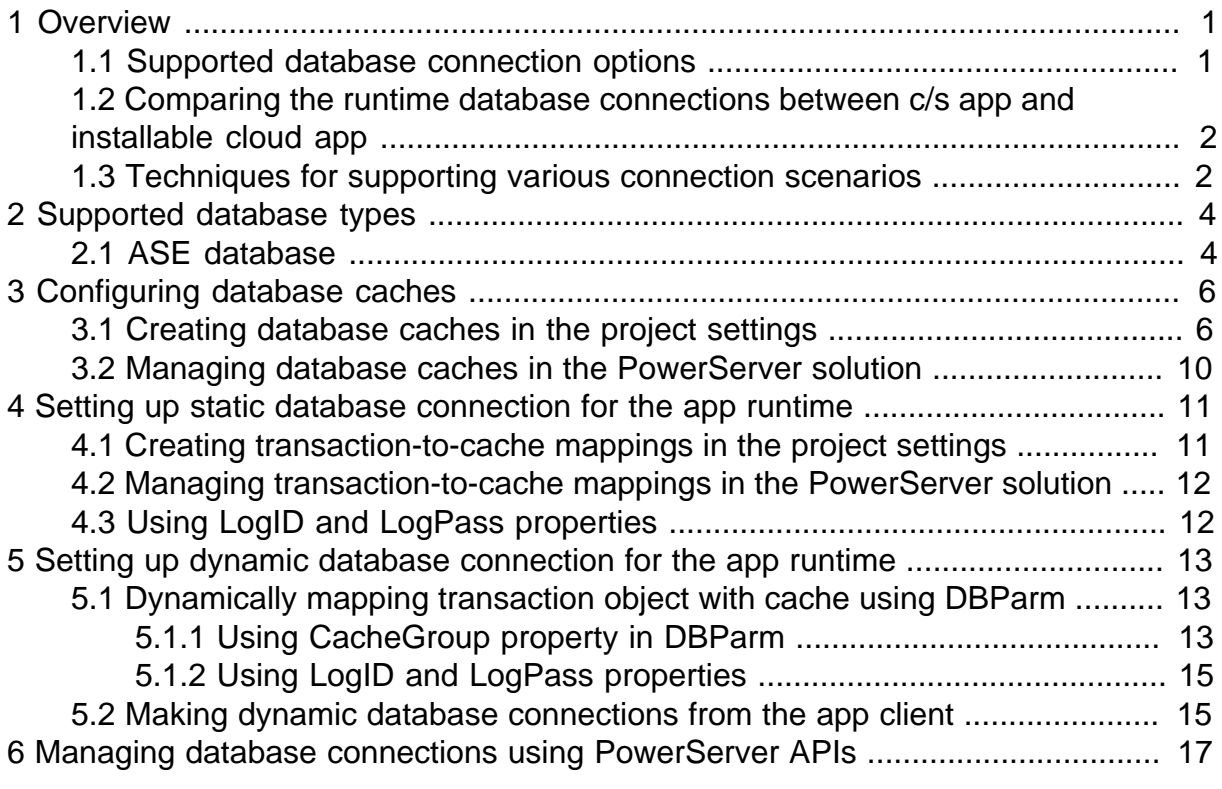

# <span id="page-428-0"></span>**1 Overview**

## <span id="page-428-1"></span>**1.1 Supported database connection options**

A developer has several options for establishing database connections for installable cloud apps.

| Option | <b>Connection required</b><br>for project compilation                                                                                             | <b>Connection required</b><br>for the app runtime                                                                                                    |
|--------|----------------------------------------------------------------------------------------------------|----------------------------------------------------------------------------------------------------|
| #1     | Create the caches in the project<br>$settings > Database$ Configuration<br>window. For more information, refer to<br>Configuring database caches. | Dynamic database connection ---<br>Specify which cache will be used by the<br>transaction object in PowerScript. For more<br>information, refer to Dynamically mapping<br>transaction object with cache.                                     |
| #2     | Create the caches in the project<br>settings $>$ Database Configuration<br>window. For more information, refer to<br>Configuring database caches. | Static database connection --- Map the<br>transaction object with the cache in the<br>project settings $>$ Database Configuration<br>window. For more information, refer to<br>Setting up static database connection for<br>the app runtime. |
| #3     | Create the caches in the project<br>$settings > Database$ Configuration<br>window. For more information, refer to<br>Configuring database caches. | Static database connection --- Directly<br>specify the database connection<br>information in PowerScript. For more<br>information, refer to Making dynamic<br>database connections from the app client.                                      |

**Table 1.1: Possible options to establish database connections**

With either of the options, you need to create the cache in the **Database Configuration** window, because it is required for project compilation: the cache information is necessary for converting the DataWindows to C# models.

If you have configured more than one options, the priority order to take the options is: #1 -> #2 -> #3. Option #3 is not recommended for the production environment because of security concerns. Different from the other two options (which stores the database connection information in PowerServer), #3 stores the database connection information at the app client and has higher risk of exposing the sensitive connection information.

As you can tell from the above table, during the app runtime, there are two ways to connect with the database: static database connection, or dynamic database connection.

- "Static database connection" (option #2) means the connection configuration (including connection cache settings, and transaction-to-cache mappings) is created before the app is run. The connection configuration is initially created in the **Database Configuration** window and gets deployed to the PowerServer C# solution. Although you may further update the connection configuration in the solution, the configuration from the solution will be used during the app runtime.
- "Dynamic database connection" means the mapping is created when the app is run. A dynamic mapping can be created in the application scripts using the **DBParm [CacheName](https://docs.appeon.com/pb2021/connection_reference/ch01s01.html#CacheName)** property (option #1) or using the transaction connections (option #3).

## <span id="page-429-0"></span>**1.2 Comparing the runtime database connections between c/s app and installable cloud app**

The following diagram shows you the comparison of runtime database connections between native c/s app and installable cloud app (using option #2):

#### **Figure 1.1:**

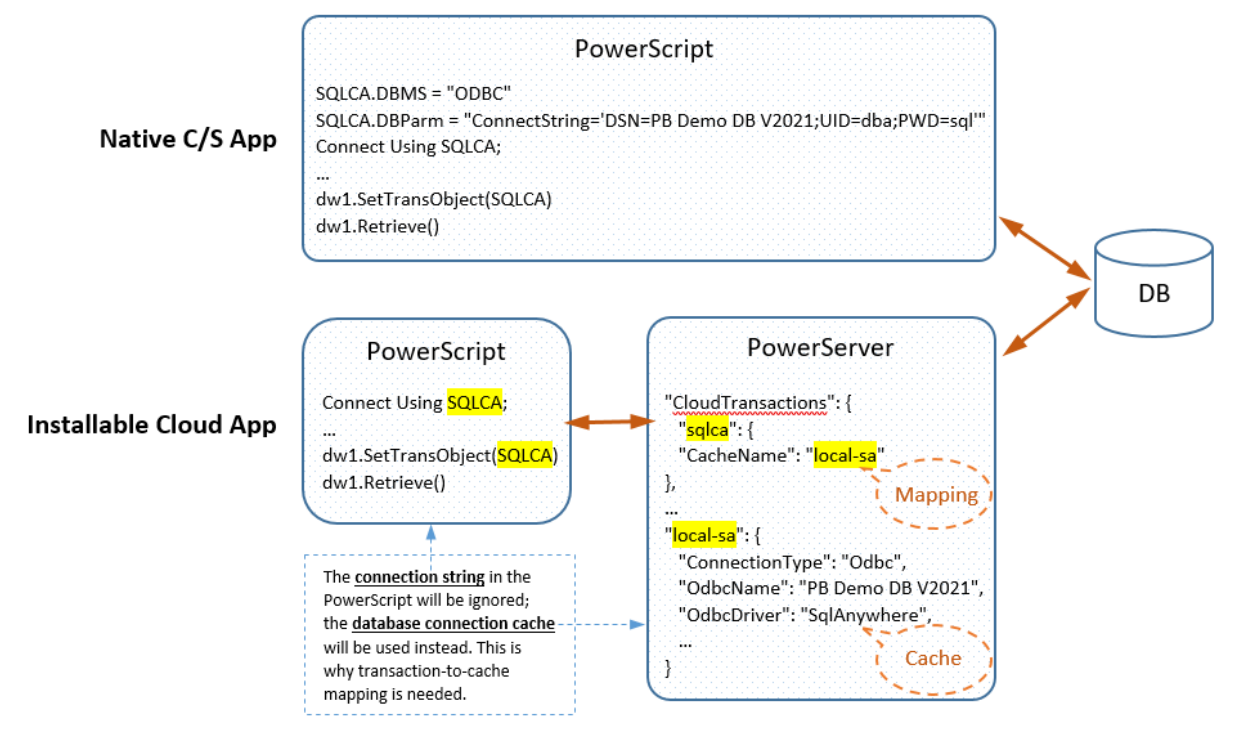

## <span id="page-429-1"></span>**1.3 Techniques for supporting various connection scenarios**

A few settings are available in the PowerServer project settings and also in the PowerServer solution to assist you to handle various connection scenarios. Specifically:

1. If as the app developer, you want to switch between different development, testing and even production environment for running the app.

**Technique:** Configuring different DB connection profiles in the PowerServer project settings. If you define the database connections in multiple profiles, the PowerServer project will be compiled against all the configured profiles. When you run the PowerServer Web APIs, you can select the actual connection profile with which the Web APIs will run.

2. If as the app developer, you want to assign different database access, to different app users.

**Technique:** Enabling the "Allow dynamic connection using the transaction LogID and LogPass" option in the cache settings. The LogID and LogPass may be unique to each app user. If you enable this option, the database connection will be set up according to the access permission associated with the LogID and LogPass.

3. If as the app distributor (or independent software vendor), you want to have the deployed app working in customer-specific database environment.

#### **Technique:** Configuring different cache groups (DBParm CacheGroup property)

You can define multiple database connection scenarios in the cache groups, through changing the PowerServer C# solution or dynamically calling the PowerServer APIs in PowerScript. Then, you can dynamically specify the CacheGroup value in DBParm, so that the deployed application will work in different database connection scenarios for different use cases.

4. If as the app administrator, you have updated the database environment and want to enable the Web APIs to work with the updated databases.

**Technique:** Directly updating the connection settings in the Applications.json file

The Applications.json file can be edited even after the Web APIs have been compiled. If the changes are minor, you can directly update the Applications.json file as the temporary solution.

# <span id="page-431-0"></span>**2 Supported database types**

You can create database connection caches for the following databases in the **Database Configuration** window or in the PowerServer C# solution:

• Adaptive Server Enterprise (ODBC) 16.0

ASE databases can only be connected using the ODBC driver in the PowerServer runtime environment. This is different from the PowerBuilder runtime environment where the ASE database is connected using the native driver. See the next section for the differences caused by this driver change.

• Informix 12.x or 14 (Beta feature)  $*$ 

PowerBuilder and/or PowerServer will automatically download the required driver (IBM.Data.DB2.Core 2.2.0.100) from [https://www.nuget.org,](https://www.nuget.org) or you will be asked to specify the location of the driver if <https://www.nuget.org>cannot be connected.

\* Beta means the feature has not been fully tested, has known bugs, and does not receive standard technical support. We will collect reported bugs and try to address in a future version.

• MySOL 5.6, 5.7, or 8.0

PowerBuilder and/or PowerServer will automatically download the required driver  $(MySql.Data 8.0.25)$  from [https://www.nuget.org,](https://www.nuget.org) or you will be asked to specify the location of the driver if<https://www.nuget.org> cannot be connected.

• Oracle 12c, 18c, or 19c

PowerBuilder and/or PowerServer will automatically download the required driver (Oracle.ManagedDataAccess.Core 2.19.110) from [https://www.nuget.org,](https://www.nuget.org) or you will be asked to specify the location of the driver if<https://www.nuget.org> cannot be connected.

- PostgreSQL 11.3, 12, or 13
- SQL Anywhere (ODBC) 16 (16.0.0.2043 or later) or 17

If SQL Anywhere is on a different machine from PowerBuilder, make sure to enable the connection pooling setting in the ODBC driver. Connection pooling is enabled by default if SQL Anywhere is on the same machine as PowerBuilder.

• SQL Server 2016, 2017, or 2019

SQL Anywhere and ASE databases can be connected using the ODBC driver only. The other databases are connected using the native database driver.

## <span id="page-431-1"></span>**2.1 ASE database**

If your application uses the ASE database, please notice that the drivers used in PowerBuilder and PowerServer are different. In PowerBuilder, the ASE native driver is used, while in PowerServer, the ODBC driver is used. Due to the driver difference, we have observed the following differences when running an installable cloud application against PowerServer:
- The ASE stored procedure might return different values because the default value of the "Set ANSI Null" option is different in these two drivers. ([Read more](#page-482-0))
- The data values of the SelectBlob variable are truncated in the installable cloud app, because the default value of the "Text size" option in the ODBC driver is 32KB. [\(Read](#page-483-0) [more\)](#page-483-0)
- Garbage letters display in the installable cloud app when retrieving multibyte data from the ASE database because DBParm does not support the "charset" parameter when using the ODBC driver. ([Read more](#page-483-1))

There might be other differences we haven't noticed yet. Please carefully examine the build and deploy process for any warnings or errors and fully test your application to make sure the data is correct.

# **3 Configuring database caches**

## **3.1 Creating database caches in the project settings**

It is required to create database caches in the project settings > **Database Configuration** window. The caches contain the database connection information for project compilation (PowerServer Toolkit will connect to the target database when converting the DataWindows to C# models), and will be deployed to the PowerServer solution and then be used for the database connection for the app runtime.

#### **To create a database cache in the Database Configuration window:**

- 1. Click the **Database Configuration** button at the bottom of the **Web APIs** tab.
- 2. In the **Database Configuration** window, you must select the required database driver and agree to the driver license terms as the driver must be downloaded from the NuGet site to the PowerServer C# solution.

To select the required database driver:

- Click **DB Drivers** in the **Database Configuration** window.
- In the **Required Database Drivers** window, select the driver and the option "I have read and agree to the license ..."; and then click **OK**.

#### **Figure 3.1:**

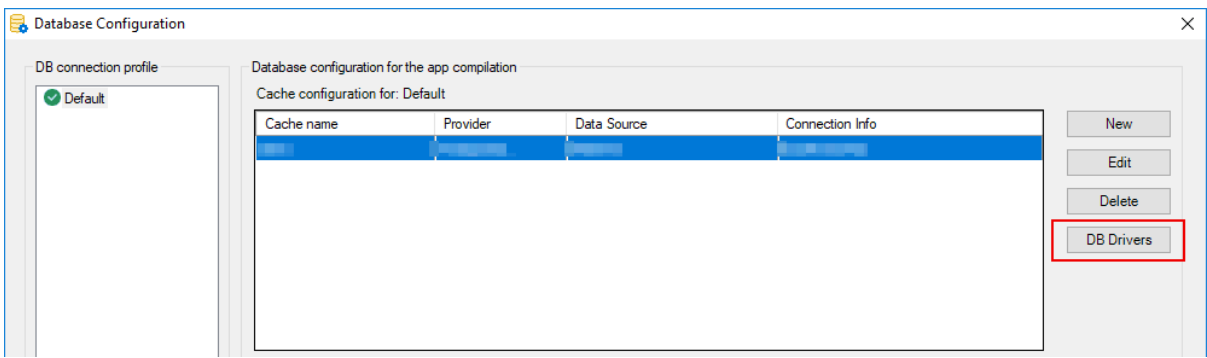

#### **Figure 3.2:**

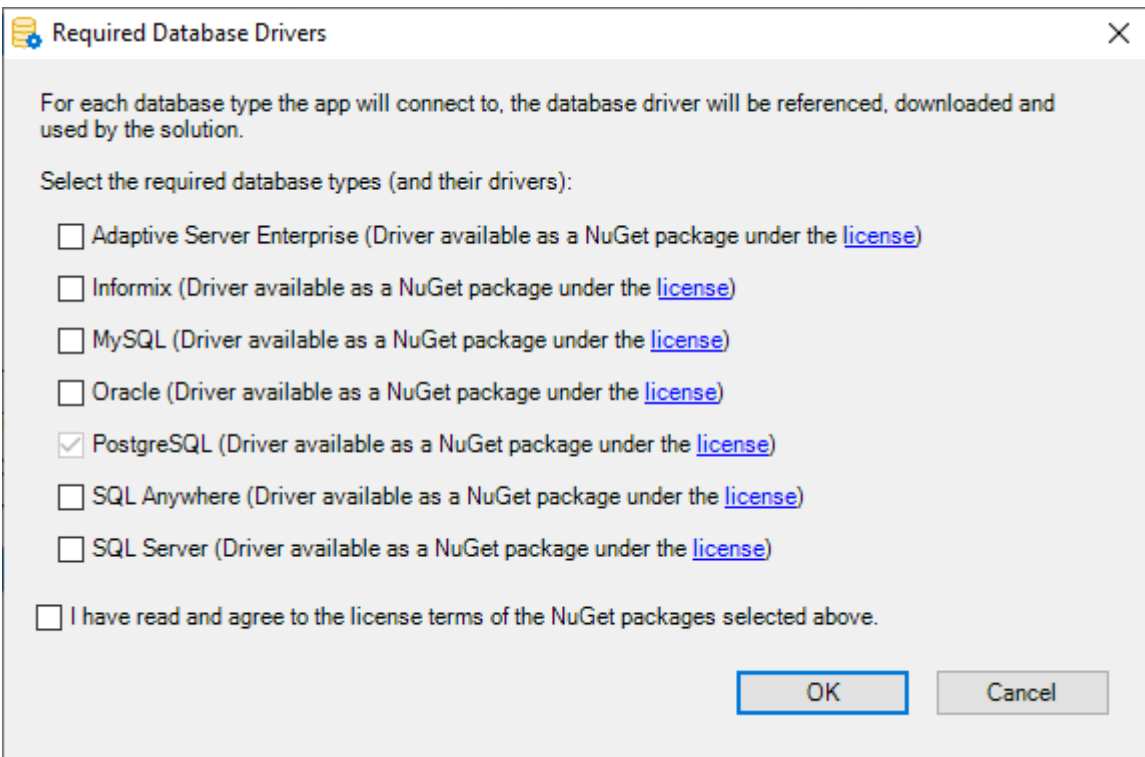

3. In the **Database Configuration** window, you can create different DB connection profiles to be used in different scenarios, for example, create different database connection profiles for the development environment, testing environment, production environment, etc.

To create a new DB connection profile:

- Click **New** in the **DB connection profile** group.
- In the **New DB connection profile** dialog box, specify a name for the DB connection profile, for example, *production*.

It is more efficient to create the new profile based on the settings of an existing one. You can select the clone option below and then select an existing profile to clone from.

#### **Figure 3.3:**

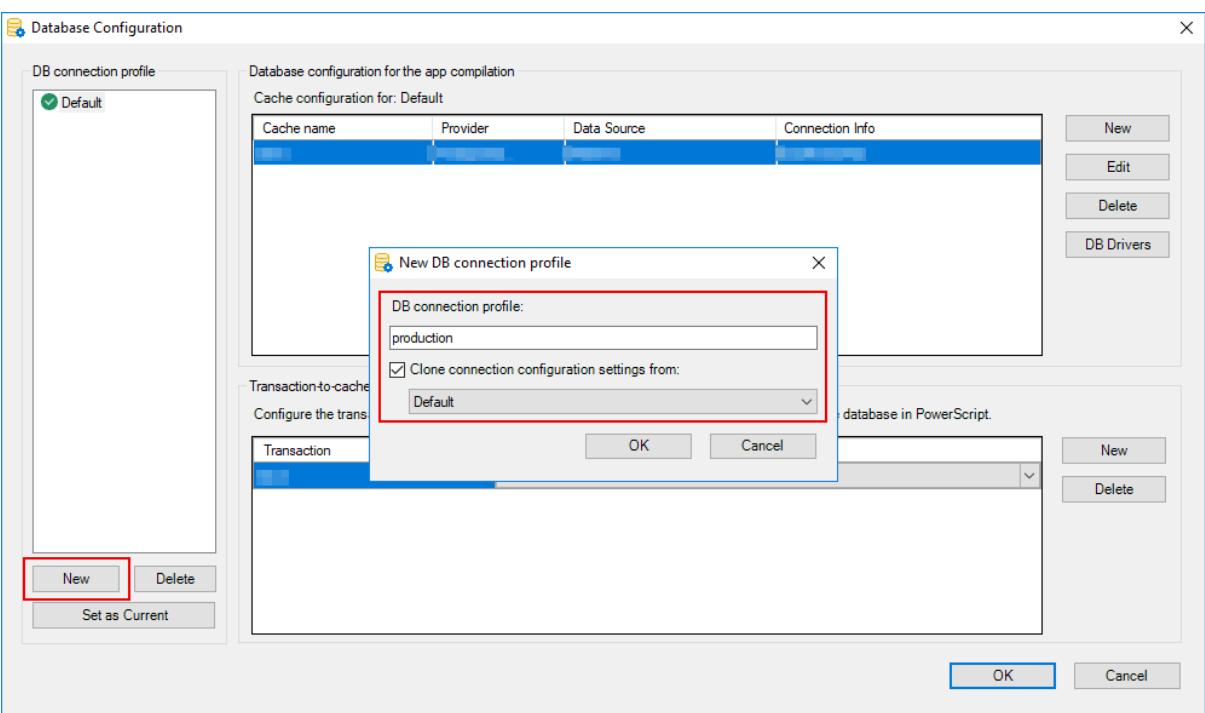

You can then decide which profile to be used in the application by selecting the DB connection profile and clicking the **Set as Current** button.

4. In the **Database Configuration** window, you can create the connection cache that connects with the database.

For example, you can establish a connection with the SQL Anywhere database for the PowerBuilder demo using the following settings:

- Click **New** in the upper part of the window.
- In the dialog box that displays, specify any text as the cache name.
- Select the database provider.
- Select the data source.
- Specify the user name (for example, dba) and password (for example, sql).
- Click **Test Connection** to make sure the database can be connected successfully.

The **Advanced** button contains additional important settings for the database driver such as DelimitIdentifier, TrimSpaces, etc. If your database has such settings, make sure to click the **Advanced** button to configure those settings.

#### **Figure 3.4:**

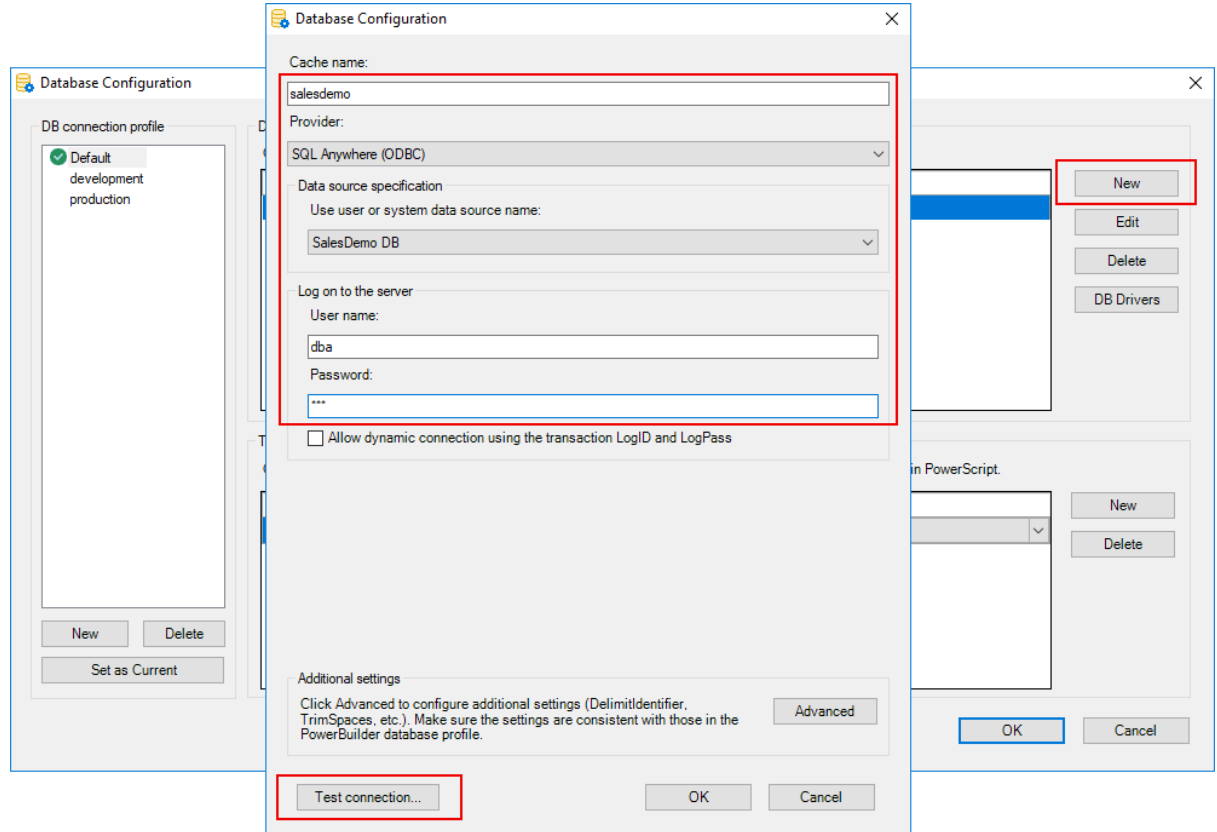

If you select **MySQL**, **Oracle**, or **Informix** from the **Provider** listbox, you will be asked to specify a location for the required driver (MySql.Data 8.0.25, Oracle.ManagedDataAccess.Core 2.19.110, or IBM.Data.DB2.Core 2.2.0.100) or allow PowerBuilder to download and install the required driver from the NuGet website.

The packages downloaded from the NuGet website will be stored to %USERPROFILE %\.nuget\packages and cached in %USERPROFILE%\.sd\19.0\dbDrives\, so they can be automatically loaded when the MySQL or Oracle database connection is created.

#### **Figure 3.5:**

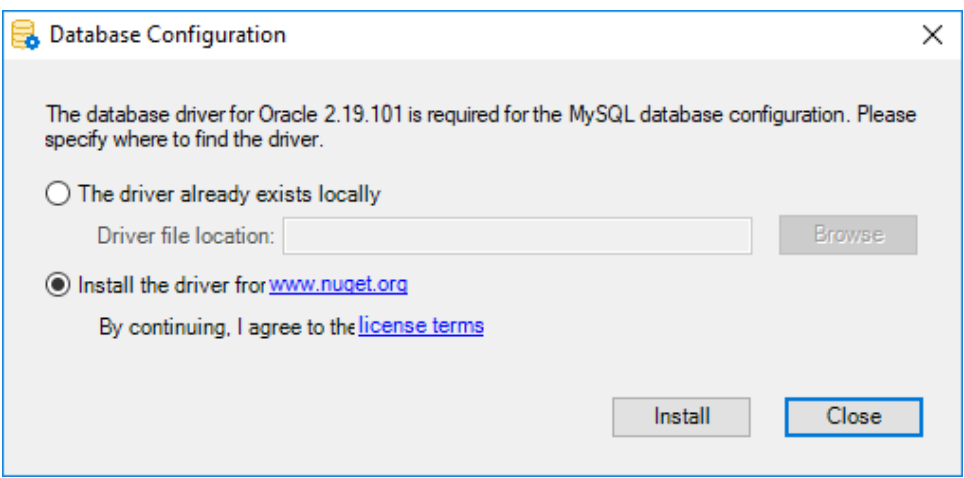

# **3.2 Managing database caches in the PowerServer solution**

When the PowerServer project is built and deployed in the PowerBuilder IDE, the cache settings (including database server host/port, database name, login ID, password, advanced settings etc.) configured in the **Database Configuration** window will be deployed and stored in the PowerServer C# solution. You can manually change these settings in the PowerServer C# solution.

#### **To manage database caches in the ServerAPIs project of the PowerServer solution:**

1. Open the PowerServer C# solution > **ServerAPIs** project > **AppConfig** > **Applications.json** file.

The Applications.json file contains the configuration of the "Default" DB connection profile. If you have another connection profile, the profile name is added in the middle of the file name. For example, Applications.Development.json file contains the configuration of the "Development" DB connection profile.

2. In the **Applications.json** file, locate the "Connections" block. This is where the cache(s) is stored.

In the following example, there are two caches "local-sa" and "local-postgresql" under the "Default" cache group; and each cache contains the database connection information that are configured and deployed from the Database Configuration window. You can modify the existing cache, or create a new cache by making a copy of the existing one.

```
...
  "Connections": {
     "Default": {
       "local-sa": {
         "ConnectionType": "Odbc",
         "OdbcName": "PB Demo DB V2021",
         "OdbcDriver": "SqlAnywhere",
         "UserID": "dba",
         "Password":
 "evJOYXlsb2FkIjoiYlx1MDAvOkxocTNiMUtWSzhBY1FCbVltU0FBPT0iLCJUaW1lc3RhbXAiOjE2MjU2NDYwNDcsIll
         "CommandTimeout": 30,
         "OtherOptions": "",
         "DynamicConnection": false
       },
       "local-postgresql": {
         "ConnectionType": "PostgreSql",
 ...
       }
     }
 }
```
**Note:** (1) The PowerServer C# solution will be updated every time when the PowerServer project is built and deployed in the PowerBuilder IDE. If you manually modify the settings in **Applications.json**, and want to keep these changes, you should use the "Overwrite server settings (DB connection, Web API port, and license)" option properly. For more information, refer to [What settings will be deployed to the solution.](#page-95-0) (2) If you want to change the database driver, you must make changes in the project settings and then re-deploy the project from the PowerBuilder IDE. Changing the driver directly in the PowerServer solution would cause failure in the running of the installable cloud app.

# <span id="page-438-0"></span>**4 Setting up static database connection for the app runtime**

Static database connection means the connection configuration (including connection cache settings, and transaction-to-cache mappings) is created before the app is run. The connection configuration is initially created in the **Database Configuration** window and gets deployed to the PowerServer C# solution. Although you may further update the connection configuration in the solution, the configuration from the solution will be used during the app runtime.

# **4.1 Creating transaction-to-cache mappings in the project settings**

After the database cache is created in the **Database Configuration** dialog, for each transaction object that already exists in the application, map it with the cache in the **transaction-to-cache mappings** section. The mapping will be deployed to the PowerServer solution, and then be used to set up static database connection for the app runtime. Note that you only need to map the transaction objects that already exist in the PowerBuilder application.

### **To configure the mapping of the transaction object with the cache:**

- 1. Click the **Database Configuration** button at the bottom of the **Web APIs** tab.
- 2. In the Transaction-to-cache mappings section, you can input the transaction object name (for example "sqlca") and then select one of the configured caches to map with.

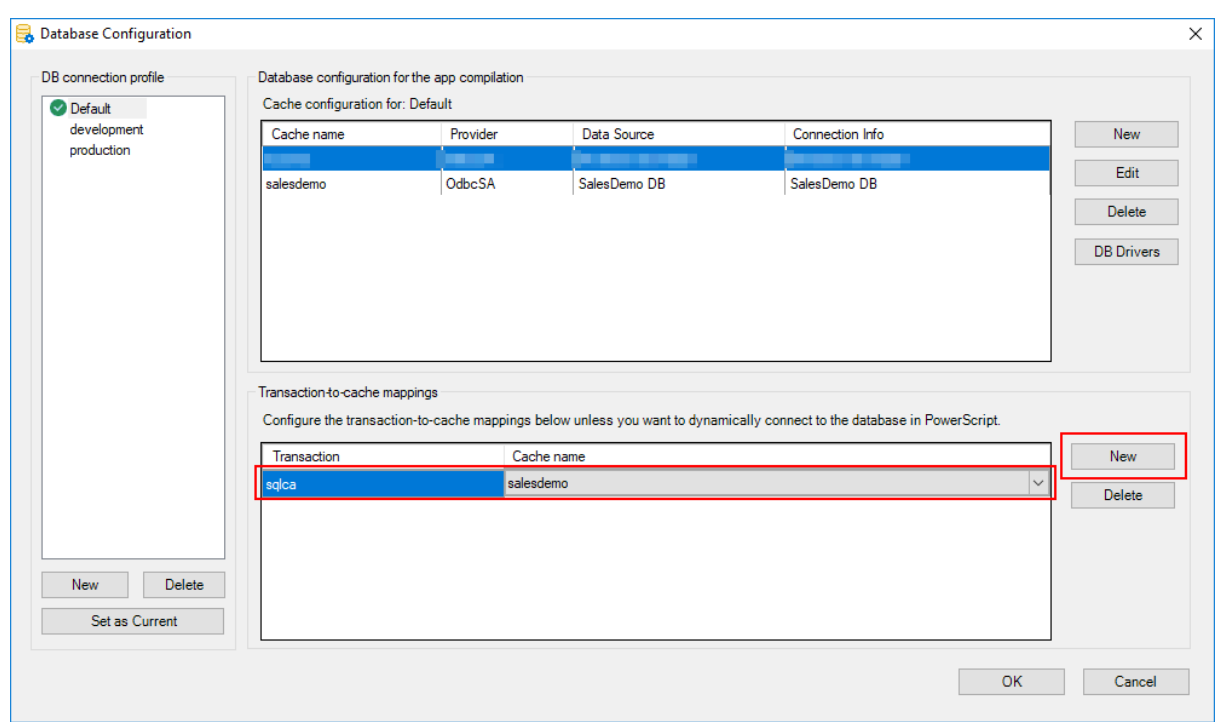

## **Figure 4.1:**

## **4.2 Managing transaction-to-cache mappings in the PowerServer solution**

When the PowerServer project is built and deployed in the PowerBuilder IDE, the transaction-to-cache mappings configured in the Database Configuration window will be deployed and stored in PowerServer. You can manually change these settings in the PowerServer C# solution.

#### **To manage the transaction-to-cache mappings in the ServerAPIs project:**

1. Open the PowerServer C# solution > **ServerAPIs** project > **AppConfig** > **Applications.json** file.

The Applications.json file contains the configuration of the "Default" DB connection profile. If you have another connection profile, the profile name is added in the middle of the file name. For example, Applications.Development.json file contains the configuration of the "Development" DB connection profile.

2. In the **Applications.json** file, locate the "Applications" block > [application name] > "CloudTransactions". This is where the transaction-to-cache mapping(s) is stored.

In the following example, the "sqlca" transaction object is mapped to the "salesdemo" database cache. You can modify the existing mapping, or create a new mapping by making a copy of the existing one.

```
 "Applications": {
     "pssales": {
       "CloudTransactions": {
         "sqlca": {
           "CacheName": "salesdemo"
         }
       },
 ...
```
**Note:** The PowerServer C# solution will be updated every time when the PowerServer project is built and deployed in the PowerBuilder IDE. If you manually modify the settings in **Applications.json**, and want to keep these changes, you should use the "Overwrite server settings (DB connection, Web API port, and license)" option properly. For more information, refer to [What settings will be deployed to the solution](#page-95-0).

# **4.3 Using LogID and LogPass properties**

In case of static database connection, if the "Allow dynamic connection using the transaction LogID and LogPass" option (equivalent to the "DynamicConnection" setting) in the database cache is enabled, the application will use the LogID and LogPass property values (as shown in the example below) of the Transaction object to log in to the database server (instead of using the values in the User name and Password fields of the cache). Then the installable cloud app can connect to the database based on the user credentials provided at runtime.

```
Transaction.LogId = "sa"
Transaction.LogPass = "Appeon123!@#"
```
# **5 Setting up dynamic database connection for the app runtime**

## <span id="page-440-0"></span>**5.1 Dynamically mapping transaction object with cache using DBParm**

Besides statically mapping the transaction object with the database cache in the **Database Configuration** window, for each transaction object that already exists in the application, you can also dynamically map it with the database cache using the **DBParm [CacheName](https://docs.appeon.com/pb2021/connection_reference/ch01s01.html#CacheName)** property. Such dynamic mapping with DBParm has priority over the static mapping if both exist.

For example,

Sqlca.dbparm="cachename='Test'"

With the possibility of dynamically mapping a transaction object with the cache in the application scripts, you can create multiple caches which connect to the database with different privileges. When a user logs in, the application decides which cache should be used by the transaction object for establishing the database connection.

## **5.1.1 Using CacheGroup property in DBParm**

The **DBParm [CacheGroup](https://docs.appeon.com/pb2021/connection_reference/ch01s01.html#CacheGroup)** property is added for specifying the cache group to be used by the installable cloud app. You can define multiple database connection scenarios in the cache groups, and then dynamically specify the CacheGroup value in DBParm, so that the deployed application will work in different database connection scenarios for different use cases.

The database caches you create in the project settings all belong to the "default" cache group. You can create new cache groups. There are two ways to do it:

- 1. Add the new cache group in the PowerServer C# solution (in the **ServerAPIs** project > **AppConfig** > **Applications.json** file). You can create a new group by making a copy of the "default" group and then modify or add the cache in the new group. The cache group you created will be preserved every time when you build and deploy the PowerServer project (only the "default' cache group may be updated by deployment).
- 2. Add the new cache group dynamically in PowerScript by calling the relevant PowerServer APIs (refer to [Managing database connections using PowerServer APIs.](#page-444-0))

The example below shows you how to add cache groups in the PowerServer C# solution:

```
 "Connections": {
    "default": {
    ...
    },
    "cachegroup1": {
      "dbcache1": {
        "ConnectionType": "Odbc",
        "OdbcName": "sa-db1",
        "OdbcDriver": "SqlAnywhere",
        "UserID": "dba",
        "Password": "...",
```
Setting up dynamic database connection for the app runtime

```
 ...
     },
     "dbcache2": {
       "ConnectionType": "PostgreSql",
       "Database": "pgs-db1",
       "Host": "172.16.100.33",
       "Port": 5432,
       "UserID": "postgres",
       "Password": "...",
       ...
     },
     ...
   },
   "cachegroup2": {
     "dbcache1": {
       "ConnectionType": "Odbc",
       "OdbcName": "sa-db2",
       "OdbcDriver": "SqlAnywhere",
       "UserID": "dba",
       "Password": "...",
       ...
     },
     "dbcache2": {
       "ConnectionType": "PostgreSql",
       "Database": "pgs-db2",
       "Host": "172.16.100.89",
       "Port": 5432,
       "UserID": "postgres",
       "Password": "...",
       ...
     },
     ...
   },
   ...
 }
```
Then you can modify the application scripts to use the CacheGroup property:

```
//pass cachegroup from commandline
ls_cachegroup = commandlinearg
if len(ls_cachegroup) = 0 then
   ls_cachegroup = "default"
end if
//db connection info used by PowerBuilder native c/s app
SQLCA.DBMS = "SNC SQL Native Client(OLE DB)"
SQLCA.ServerName = "localhost"
SQLCA.AutoCommit = true
//if "DynamicConnection" is true in the cache, the LogID and LogPass property
 values will be used to log in to 
//the database server, instead of using the values specified in the cache.
SQLCA.LogPass = "mypass"
SQLCA.LogId = "mylog"
//cache and cachegroup used by PowerServer
SQLCA.DBParm =
 "Database='qa_datawindow',DelimitIdentifier=1,cachename='dbcache',cachegroup='"+ls_cachegroup
+"'"
connect;
if sqlca.sqlcode <> 0 then
   messagebox("Database Error",sqlca.sqlerrtext)
   return
```
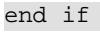

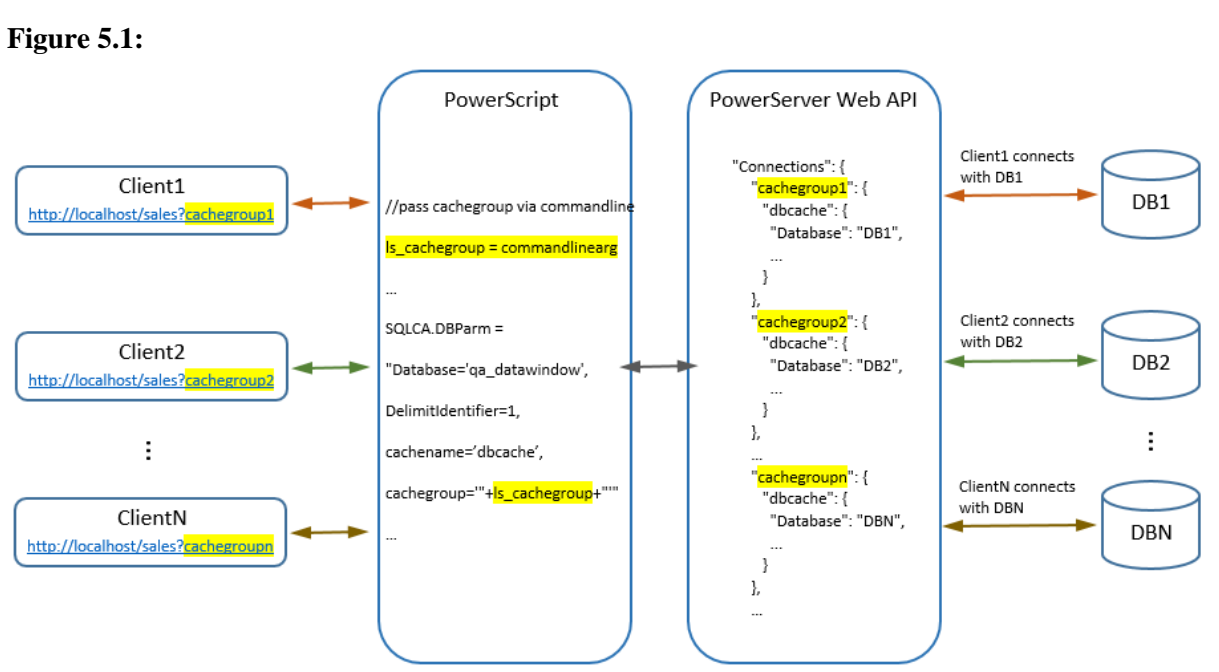

## **5.1.2 Using LogID and LogPass properties**

In case of dynamic database connection using DBParm, if the "Allow dynamic connection using the transaction LogID and LogPass" option (equivalent to the "DynamicConnection" setting) in the database cache is enabled, the application will use the LogID and LogPass property values (as shown in the example below) of the Transaction object to log in to the database server (instead of using the values in the User name and Password fields of the cache). Then the installable cloud app can connect to the database based on the user credentials provided at runtime.

Transaction.LogId = "sa" Transaction.LogPass = "Appeon123!@#"

# **5.2 Making dynamic database connections from the app client**

If there is no transaction-to-cache mapping configured for the app (either statically or dynamically, as explained in [Setting up static database connection for the app runtime](#page-438-0) and [Dynamically mapping transaction object with cache\)](#page-440-0), you can make direct connections with the following databases from the application client.

Instead of storing the connection settings in the PowerServer solution, the connection info is stored at the client side, in the script, or in the application INI files. Saving sensitive information at the client is not recommended because of security concerns. Therefore, this approach is not recommended.

- MS SOL Server (through Native Client, OLE DB, ADO.NET)
- Oracle
- SQL Anywhere (through ODBC)
- Adaptive Server Enterprise (through ODBC)

Setting up dynamic database connection for the app runtime

#### MS SQL Server through Native Client:

```
SQLCA.DBMS = "SNC SQL Native Client(OLE DB)"
SQLCA.LogPass = "Appeon123!@#"
SQLCA.ServerName = "172.16.3.243"
SQLCA.LogId = "sa"
SQLCA.AutoCommit = False
SQLCA.DBParm = "Database='qa_datawindow'"
```
MS SQL Server through OLE DB:

```
SQLCA.DBMS = "OLE DB"
SQLCA.LogPass = "Appeon123!@#"
SQLCA.LogId = "sa"
SQLCA.AutoCommit = False
SQLCA.DBParm =
 "PROVIDER='SQLOLEDB',DATASOURCE='172.16.3.243',PROVIDERSTRING='database=qa_datawindow'"
```
MS SQL Server through ADO.NET:

```
SQLCA.DBMS = "ADO.Net"
SQLCA.LogPass = "Appeon123!@#"
SQLCA.LogId = "sa"
SQLCA.AutoCommit = False
SQLCA.DBParm =
 "Namespace='System.Data.SqlClient',DataSource='172.16.3.243',Database='qa_datawindow'"
```
#### Oracle:

```
SQLCA.DBMS = "ORA Oracle"
SQLCA.LogPass = "appeon"
SQLCA.ServerName = "172.16.3.98/pdborcl" //servername must point to a remote
 instance; cannot be local.
SQLCA.LogId = "DBO"
SQLCA.AutoCommit = False
SQLCA.DBParm = "DisableBind=1"
SQLCA.DBParm = "TableCriteria='DBO',DisableBind=1"
```
#### SQL Anywhere through ODBC:

```
SQLCA.DBMS = "ODBC"
SQLCA.AutoCommit = False
SQLCA.DBParm = "ConnectString='DSN=PB Demo DB
 V2021;UID=dba;PWD=sql',driver='SqlAnywhere'"
```
#### Adaptive Server Enterprise through ODBC:

```
SQLCA.DBMS = "ODBC"
SQLCA.AutoCommit = False
SQLCA.DBParm =
 "ConnectString='DSN=en_ase1253;UID=en_ase1253;PWD=en_ase1253',driver='ase'"
```
# <span id="page-444-0"></span>**6 Managing database connections using PowerServer APIs**

There are a number of connection-related PowerServer APIs for you to manage the database connections or view the connection status during runtime. You can find the list of APIs in the Controllers > ConnectionController.cs file in the ServerAPIs project:

- api/connection/loadone: Loads the configuration of a given connection;
- api/connection/loadgroup: Loads the configuration of a given CacheGroup;
- api/connection/loadall: Loads all the connection configuration;
- api/connection/addone: Adds a connection configuration;
- api/connection/addrange: Adds a group of connection configuration;
- api/connection/addgroup: Adds a group of empty connection configuration, and copies connection configuration list from the specified CacheGroup;
- api/connection/edit: Edits a connection configuration;
- api/connection/removeone: Removes a connection configuration;
- api/connection/removegroup: Removes a CacheGroup and the connection configuration in it.

For details on how each of the APIs is defined, please check the ConnectionController.cs file. For documentations, refer to [View the API documentation.](#page-116-0) The following example shows you how to call the api/connection/loadall API in PowerScript to get all the current connection configuration:

```
//-------------------------------------
loadall----------------------------------------
httpclient lhc_client
string ls_url
string ls_json
lhc_client = create httpclient
//Load all connection
ls_url = "http://localhost:5000/api/connection/loadall"
//This URL should be replaced with the actual IP address and port number of
 PowerServer Web APIs
//If there are multiple .NET servers, obtain one by one
//lhc_client.SetRequestHeader("Authorization", $token, true) //If authorization is
 enabled
lhc_client.sendrequest("Get",ls_url)
if lhc_client.getresponsestatuscode() = 200 then
                 lhc_client.getresponsebody(ls_json)
                  //parse the json
                 wf_getsessions(ls_json)
end if
//-------------------------------------------------------------------------------------------------
```
#### And the response is like below:

```
[{"cachegroup":"Default","items":[{"cachename":"ora","configuration":
{"connectiontype":2,"host":"172.16.3.98","port":1521,"odbcname":"","odbcdriver":"","userid":"dbo"
{"cachename":"Test classes","configuration":
{"connectiontype":5,"host":"172.16.9.52","port":5432,"odbcname":"","odbcdriver":"","userid":"post
{"cachename":"Test123","configuration":
{"connectiontype":0,"host":"172.16.9.52","port":5432,"odbcname":"","odbcdriver":"","userid":"post
{"cachegroup":"Developer","items":[{"cachename":"sql","configuration":
{"connectiontype":0,"host":"172.16.3.243","port":1433,"odbcname":"","odbcdriver":"","userid":"sa"
```
et","database":"Qa\_datawindow","enablepooling":true,"minpoolsize":0,"maxpoolsize":100,"connection

Unsupported Features & Workarounds Guide

# **Contents**

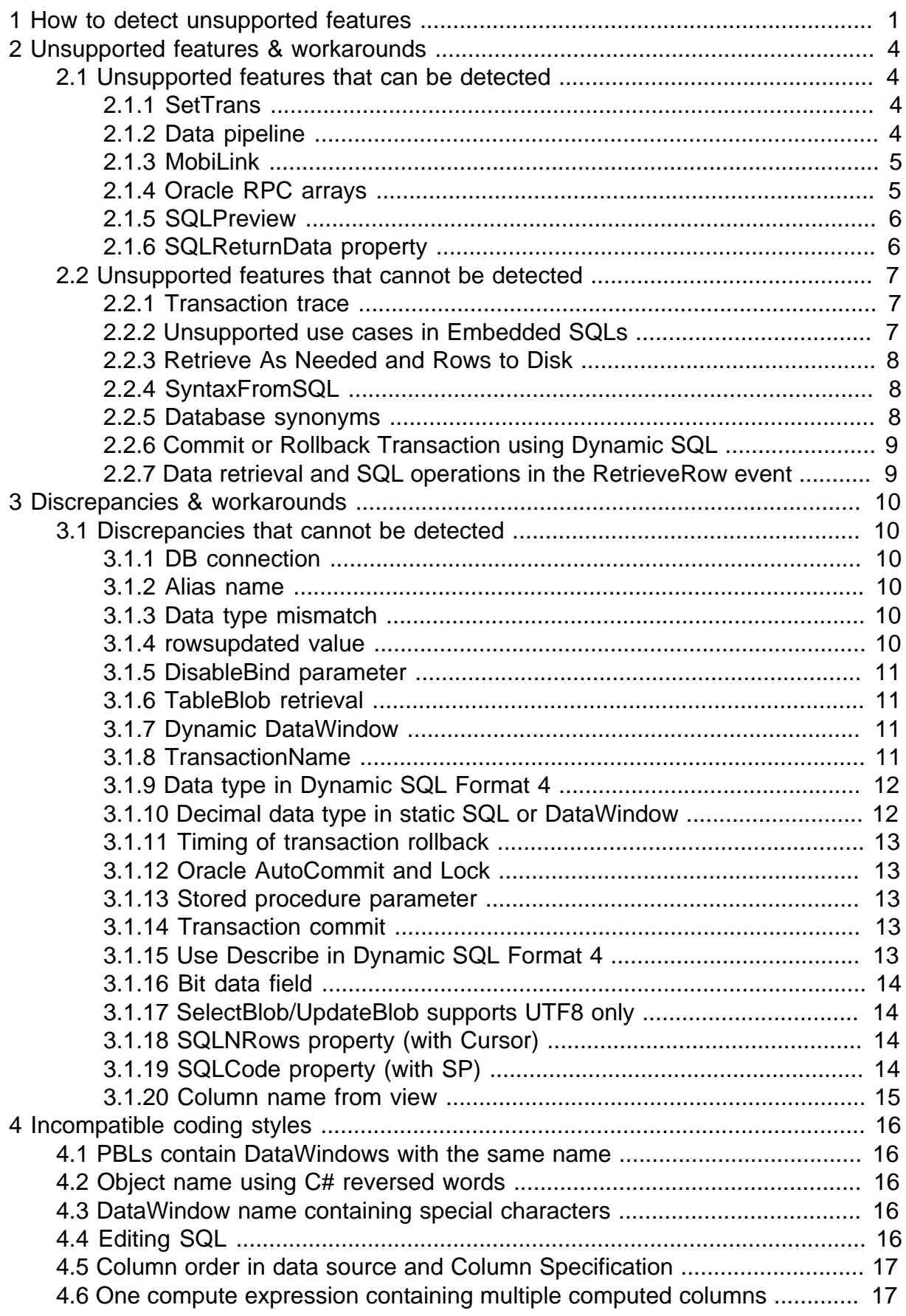

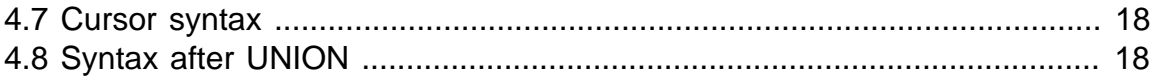

# <span id="page-450-0"></span>**1 How to detect unsupported features**

The PowerScript features will be analyzed during the build  $\&$  deploy process; and if any feature is detected to be unsupported by the PowerServer Web APIs, it will be reported as an unsupported feature in the Output window. Please note that not every unsupported feature can be detected and listed, therefore, it is strongly recommended that you go through the unsupported features/scenarios and discrepancies documented in this guide and make sure they do not exist in your application.

The unsupported feature analysis option is disabled by default. To enable this option, open the Application painter's **Properties** view, and select the option "During compilation, report unsupported PowerScript features for PowerServer deployment" in the **PowerServer** tab page.

#### **Figure 1.1:**

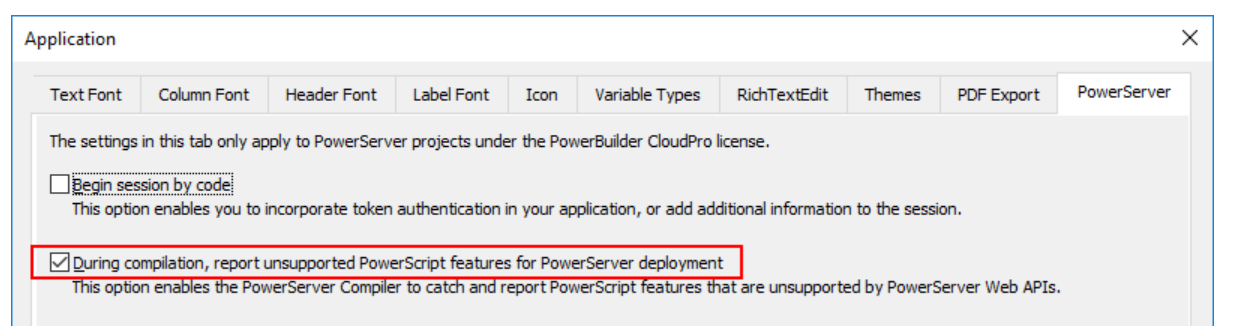

With this option selected, the scripts will be analyzed for unsupported features

• when the **Build & Deploy PowerServer Project** option is selected.

If any unsupported feature is detected, it will be displayed in the Output window | Unsupported (DWs) tab or Unsupported (PowerServer) tab.

You can double-click the line or select Edit or Edit Source from the pop-up menu to open the object in the painter or source editor.

**Figure 1.2:**

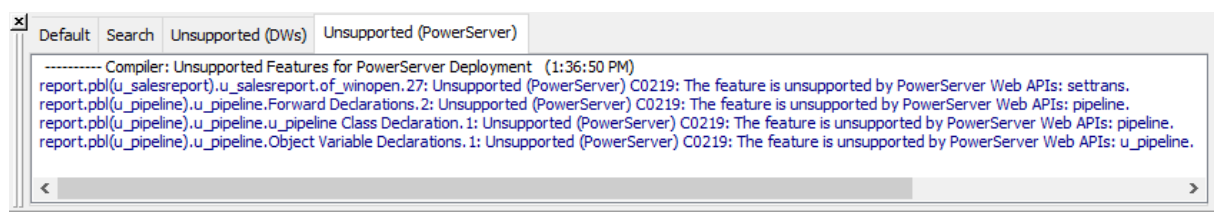

#### **Figure 1.3:**

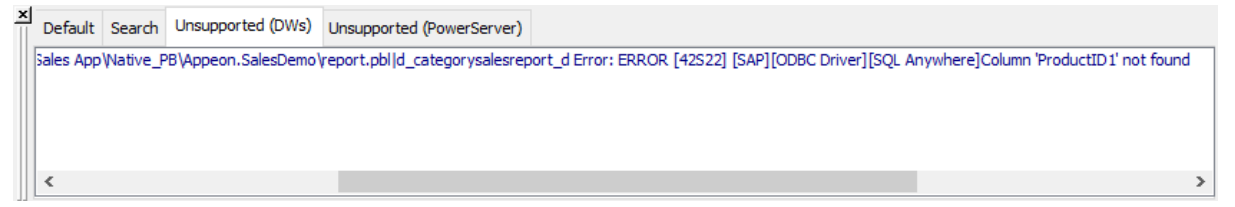

when the object is saved.

PowerBuilder compiles each time when PowerScript is saved and displays the unsupported feature for PowerServer, regardless of the project type.

If any unsupported feature is detected, it will be displayed as compilation warnings, as shown below.

#### **Figure 1.4:**

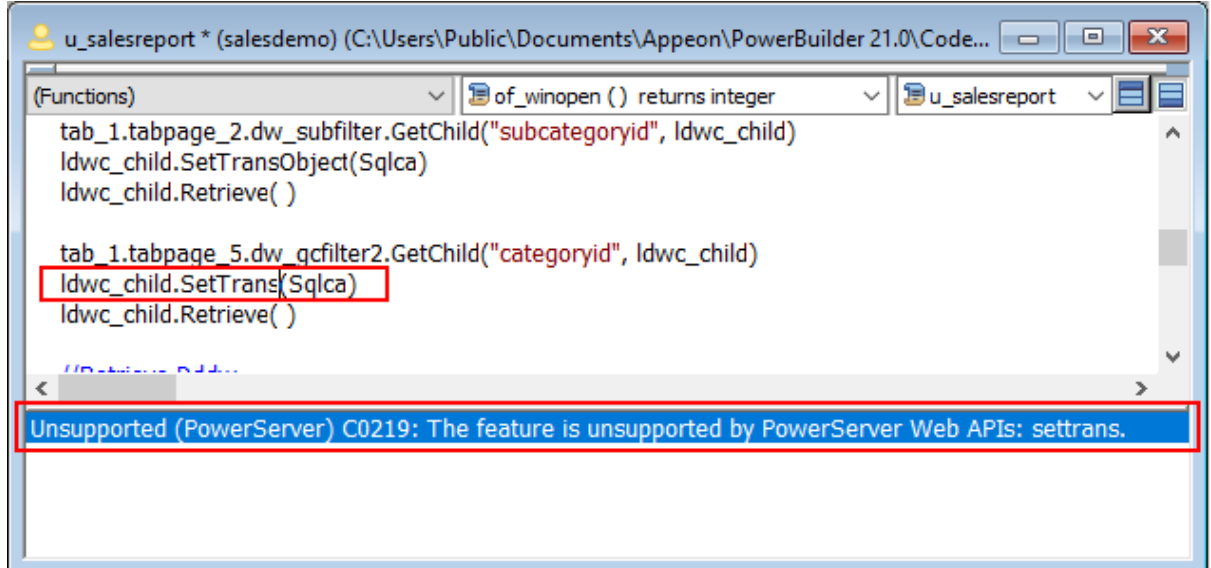

Make sure to modify the unsupported feature according to the suggested workarounds in this guide. Even if there is no unsupported features reported, it is still recommended that you go through the following sections to find out what features/descrepancies cannot be detected and why they are not working as expected in the installable cloud app.

• Unsupported features & workarounds

[Unsupported features that can be detected](#page-453-1) -- lists the unsupported features that **can be** detected by the deployment tool and provides possible workarounds.

[Unsupported features that cannot be detected](#page-456-0) -- lists the unsupported features that **cannot be detected** by the deployment tool and provides possible workarounds.

• Discrepancies & workarounds

[Discrepancies that cannot be detected](#page-459-1) -- lists the programming or behavior differences between PowerBuilder and PowerServer that **cannot be detected** by the deployment tool and provides possible workarounds.

#### **Tips**:

If you want the analysis tool to ignore a piece of code, you can place the code within these labels: *#begin\_disable\_ufa* and *#end\_disable\_ufa*.

For example, the *SetTrans* function in the following example will not be reported as an unsupported feature.

```
#begin_disable_ufa
```

```
if ispowerserverapp () = true then
```
dw\_1.SetTransObject(sqlca)

dw\_1.settrans(sqlca)

end if

else

#### **#end\_disable\_ufa**

dw\_1.retrieve()

# <span id="page-453-0"></span>**2 Unsupported features & workarounds**

## <span id="page-453-1"></span>**2.1 Unsupported features that can be detected**

This section lists the unsupported features that **can be detected** by the deployment tool, and provides possible workarounds.

## <span id="page-453-2"></span>**2.1.1 SetTrans**

#### **Unsupported feature**

**SetTrans** function is not supported. For example,

integer dwcontrol.SetTrans ( transaction transaction )

#### **Workaround**

<span id="page-453-3"></span>Use **SetTransObject** to replace the **SetTrans** function.

### **2.1.2 Data pipeline**

#### **Unsupported feature**

Data pipeline (Pipeline object) is not supported.

#### **Workaround**

You can consider making data pipeline an independent application and then calling this application:

Step 1: Extract the data pipeline into a separate PowerBuilder target and deploy the target as an executable application.

Step 2: Modify the scripts to call the pipeline executable application and open the window through the commandline parameter.

For example, change the *of* run window function of the **w\_main** window in the **Example App** (**PB Examples**)

from

```
li_Resp = Open(lw_Ex, as_Window)
```
to

```
if ispowerserverapp () = true then
  if as_Window = 'w_pipeline' or as_Window = 'w_pipeline_blob' or as_Window =
  'w_pipeline_sp' then
      //run the application and pass the commandline parameter to open the window
      run( GetCurrentDirectory ( ) + "\unsupportfeature\unsupport.exe "+as_Window)
   else
      li_Resp = Open(lw_Ex, as_Window)
   end if 
   else
  li_Resp = Open(lw\_Ex, asWindow)end if
```
Step 3: In the PowerServer project painter > **External Files** tab > **Files preloaded as compressed packages** section, add the pipeline executable application, including the EXE, PBD, and the runtime files (especially runtime for database interface).

#### <span id="page-454-0"></span>**2.1.3 MobiLink**

#### **Unsupported feature**

MobiLink (MLSync object, MLSynchronization object, and SyncParm object) is not supported.

#### **Workaround**

<span id="page-454-1"></span>Please consider the workaround used by [data pipeline.](#page-453-3)

#### **2.1.4 Oracle RPC arrays**

#### **Unsupported feature**

Oracle RPC does not support arrays.

#### **Workaround**

Convert the array to a string and use the string instead of the array.

For example, the following stored procedure has an array IN parameter and an array OUT parameter. As a workaround, use varchar to replace both the IN and OUT parameters.

Assembly the IN parameter in the PowerScript:

```
ls outparam = space(30)
ls_inparam = '123;456'
```
The INI parameter will be split in the stored procedure. Do the same for the OUT parameter.

```
PROCEDURE pro_arrNum( 
                          in_arrParamNum in usertype_number,
                          out_arrParamNum out usertype_number
and the contract of the contract of the contract of the contract of the contract of the contract of the contract of the contract of the contract of the contract of the contract of the contract of the contract of the contra
AS
BEGIN
      out_arrParamNum(1) := in_arrParamNum(1) ;
       out_arrParamNum(2) := in_arrParamNum(2);
END pro_arrNum;
procedure pro_arrNumTostr( 
                        in varchar in varchar,
                          out_varchar out varchar
and the contract of the contract of the contract of the contract of the contract of the contract of the contract of the contract of the contract of the contract of the contract of the contract of the contract of the contra
AS
ls_resstr varchar(30); 
ls_desstr varchar(30); 
li pos int;
BEGIN
      li_pos := 1; ls_resstr := in_varchar;
       while li_pos > 0 and length(ls_resstr) > 0 loop
            li_pos := instr(in_varchar, ';', 1);
             if li_pos > 0 then
                  ls desstr := ls desstr || ' ;' || substr(ls resstr, 1, li pos - 1) ;
                  ls_resstr := substr(ls_resstr, li_pos + 1);
             end if;
       end loop;
       out_varchar := ls_desstr;
       ls_desstr := ls_desstr || ';' || '999';
END pro_arrNumTostr;
```
#### PowerScript:

```
int li_pos, li_index
string ls_inparam, ls_outparam, ls_return, ls_value
long ll_outarrparam[]
ls_outparam = space(30) 
ls_inparam = '123;456'
gtr_trans.pro_arrNumTostr(ls_inparam, ref ls_outparam)
li pos = 1mle 1.text = ''
ll_outarrparam = wf_formatstring(ls_outparam)
public function any wf_formatstring (string as_value);int li_pos, li_index
string ls_value, ls_return
long 11 foramtvalue[]
li pos = 1do while len(as_value) > 0 and li_pos > 0
        li_pos = pos(as_value, ";")
       ls_value = mid(as_value, 1, li_pos -1) if IsNumber (ls_value) then
                  li_index++
                  ll_foramtvalue[li_index] = Integer(ls_value)
         end if
        as_value = mid(as_value, li_pos+1)
loop
if IsNumber (as_value) then ll_foramtvalue[li_index+1] = Integer(as_value)
return ll_foramtvalue
end function
```
## <span id="page-455-0"></span>**2.1.5 SQLPreview**

#### **Unsupported feature**

The **sqltype** argument of the SQLPreview event only supports the PreviewSelect type, and does not support the PreviewInsert, PreviewDelete, and PreviewUpdate types. For the PreviewSelect type, PowerServer does not return the SELECT statement, the SELECT statement generated on the client side will be different from the SELECT statement executed in the database. The SELECT statement on the client side is generated according to the PowerBuilder logic, while the SELECT statement executed in the database is generated by the PowerServer runtime.

The **request** argument of the **SQLPreview** event only supports PreviewFunctionRetrieve, and does not support PreviewFunctionReselectRow and PreviewFunctionUpdate.

#### **Workaround**

<span id="page-455-1"></span>This feature will be supported in the next release.

## **2.1.6 SQLReturnData property**

#### **Unsupported feature**

The **SQLReturnData** property of the **Transaction** object is unsupported.

#### **Workaround**

<span id="page-456-0"></span>N/A

## **2.2 Unsupported features that cannot be detected**

This section lists the unsupported features that **cannot be detected** by the deployment tool, and provides possible workarounds.

#### <span id="page-456-1"></span>**2.2.1 Transaction trace**

#### **Unsupported feature**

The transaction trace is not supported. For example,

```
SOLCA.DBMS = "TRACE MSOLEDBSOL SOL Server"
```
#### **Workaround**

<span id="page-456-2"></span>It can be partially worked around using server logs under the debug mode.

#### **2.2.2 Unsupported use cases in Embedded SQLs**

Embedded SQLs are supported, but there are a few unsupported use cases.

#### **Unsupported use case #1**

When executing a procedure in the cursor, only single result set is supported; the output parameter, return value, and multiple result sets are all unsupported.

```
declare lcs_test1 cursor for execute hr.synonyms_package.get_emp;
open lcs_test1;
fetch lcs_test1 into :ls_name;
close lcs_test1;
```
#### **Workaround**

The code example below processes the result sets, return value and output parameter one at a time.

```
int li_intParam, li_retValue, li_bitResult
string ls_outVarParam, ls_outNvarParam, ls_varResult, ls_ncharResult
li_intParam = 1
declare lp_procName01 procedure for @li_retValue = get_muiltResultset 
 @in_intParam = :li_intParam, @out_varParam = :ls_outVarParam output, 
 @out_nvarParam = :ls_outNvarParam output;
execute lp_procName01; 
//Handles the first result set
fetch lp_procName01 into :ls_varResult, :ls_ncharResult, :li_bitResult;
do while sqlca.sqlcode = 0
                fetch lp_procName01
 into :ls_varResult, :ls_ncharResult, :li_bitResult;
loop
//Handles the second result set
fetch lp_procName01 into :ls_varResult, :ls_ncharResult;
do while sqlca.sqlcode = 0
                 fetch lp_procName01 into :ls_varResult, :ls_ncharResult;
```
loop

```
//Handles the return value and output parameter
fetch lp_procName01 into :li_retValue, :ls_outVarParam, :ls_outNvarParam;
close lp_procName01;
```
#### **Unsupported use case #2**

Different transactions work on the same temp table. For example, after the first transaction is committed, the second transaction still accesses the temp table that is created in the first transaction. In this case, an "invalid object name #TEMPTABLE" error may occur.

#### **Workaround**

Make sure that all the operations related with one temp table are performed in the same transaction.

#### **Unsupported use case #3**

The DataWindows and/or embedded SQLs included in the PBD file cannot be parsed to the C# models (and the **SetLibraryList** and **AddToLibraryList** functions will not work properly with such PBD files as well).

#### **Workaround**

Manually convert the DataWindows and embedded SQLs from the corresponding PBL file through DataWindow Converter.

#### <span id="page-457-0"></span>**2.2.3 Retrieve As Needed and Rows to Disk**

#### **Unsupported feature**

**Retrieve As Needed** and **Rows to Disk** options are not supported (which means all data will be retrieved).

#### **Workaround**

For retrieving a large amount of data, you can consider adding the WHERE clause to retrieve only the data needed.

#### <span id="page-457-1"></span>**2.2.4 SyntaxFromSQL**

#### **Unsupported feature**

SyntaxFromSQL does not support stored procedures and functions if they use the temporary table; it will be supported in later versions.

#### **Workaround**

Use a statically created DataWindow (instead of a DataWindow dynamically created by SyntaxFromSQL) to call stored procedures and functions which use the temporary table.

#### <span id="page-457-2"></span>**2.2.5 Database synonyms**

#### **Unsupported feature**

Database synonyms are unsupported. Synonyms of different owners in the same database only supports the SELECT statement.

#### **Workaround**

Call database synonyms in the C# assembly or REST APIs and then modify PowerScript to call the C# assembly or REST APIs.

## <span id="page-458-0"></span>**2.2.6 Commit or Rollback Transaction using Dynamic SQL**

#### **Unsupported feature**

Transactions that are dynamically committed are unsupported.

SQLs that are dynamically committed or rolled back are unsupported.

#### **Example 1:**

```
execute immediate "commit";
```

```
string ls_sql
ls_sql = "Rollback"
Execute immediate :ls_sql;
```
#### **Workaround**

Call the Commit or Rollback SQL statement directly. For example,

Commit {USING TransactionObject};

Rollback {USING TransactionObject};

#### **Example 2:**

```
ls_exec = 'SAVE TRANSACTION ' + as_savepointname
execute immediate :ls_exec using sqlca;
```

```
//NOTE this is a rollback of a savepoint, not a rollback of the entire transaction:
ls_exec = 'ROLLBACK TRANSACTION ' + as_savepointname
execute immediate :ls_exec using sqlca;
```
#### **Workaround**

Move the related business logic to the procedure and implement the transaction savepoint in the procedure.

## <span id="page-458-1"></span>**2.2.7 Data retrieval and SQL operations in the RetrieveRow event**

#### **Unsupported feature**

Data retrieval and SQL operations in the **RetrieveRow** event are not supported.

#### **Workarounds**

N/A

# <span id="page-459-0"></span>**3 Discrepancies & workarounds**

## <span id="page-459-1"></span>**3.1 Discrepancies that cannot be detected**

PowerBuilder and PowerServer have discrepancies in dealing with features such as the database connection, alias name etc. These discrepancies **cannot be detected** by the deployment tool.

<span id="page-459-2"></span>Due to these discrepancies they might have different behaviors at runtime.

### **3.1.1 DB connection**

In traditional client/server applications, one application just uses one database connection.

In applications deployed from PowerServer, each transaction uses a database connection, and when the transaction is completed, the database connection is ended.

### <span id="page-459-3"></span>**3.1.2 Alias name**

For dynamic DataWindow objects that are created by SyntaxFromSQL, if the alias name is the same as the column name, you will need to carefully check if the correct column name is used in the scripts.

Take the following as an example. PowerBuilder will use "t\_dwstyle\_grid\_employ\_empid" as the column name, while PowerServer will use "empid" as the column name.

```
select t_dwstyle_grid_employ.empid as empid, t_dwstyle_grid_employ.empname as
 empname, t_dwstyle_dept.deptname as deptname 
from t_dwstyle_grid_employ, t_dwstyle_dept
where t_dwstyle_grid_employ.deptid = t_dwstyle_dept.deptid and
 t_dwstyle_grid_employ.empid < 500
```
Thus, the following script will cause a runtime error in the installable cloud app.

```
getitem (row, "t_dwstyle_grid_employ_empid")
```
## **3.1.3 Data type mismatch**

If data type is corrected while SRD is not re-generated to reflect the change (as shown below, data type is still mismatched), PowerBuilder will throw an error when trying to retrieve data, while PowerServer will retrieve data successfully.

```
column=(type=long update=yes updatewhereclause=yes name=starttime
 dbname="t_dwstyle_grid_employ.starttime" )
```
#### <span id="page-459-5"></span>**3.1.4 rowsupdated value**

When the column is set to not updatable (as shown below), modifying the column data and then performing an update will cause the **rowsupdated** argument of the **UpdateEnd** event to:

- Return 1 in PowerBuilder, but actually no update statement is generated at all.
- Return 0 in PowerServer, indicating that no rows are updated.

dw\_control.Object.columnname.Update = "No"

### <span id="page-460-0"></span>**3.1.5 DisableBind parameter**

Suppose the database column **updatetime** is defined as below.

updatetime datetime not null default getdate()

If the application user inserts a new row, but does not enter a value for this column, then when **DisableBind** is set to 0,

- PowerBuilder throws an error indicating that the **updatetime** column cannot be null.
- PowerServer inserts the data row to the database successfully (the **updatetime** column takes the default value from database).

In PowerServer, **DisableBind** always takes value 0 for the DataWindow UPDATE statement and may ignore the null value according to the sqldefault attribute; while takes value 0 or 1 for the DataWindow SELECT statement and ESQLs.

#### <span id="page-460-1"></span>**3.1.6 TableBlob retrieval**

If the TableBlob control selects a text field, PowerBuilder retrieves data for all columns except for this blob; while PowerServer retrieves no data (thus DataWindow will have no data at all).

#### **Figure 3.1:**

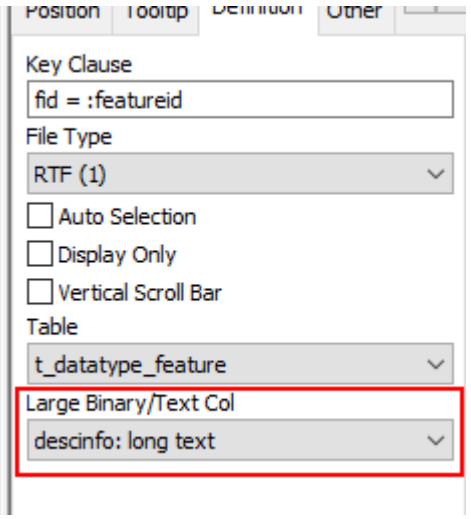

#### <span id="page-460-2"></span>**3.1.7 Dynamic DataWindow**

When a computed field has no alias, PowerBuilder will use the computed expression as the column title, while PowerServer will automatically give a name (such as "Compute2") as the column title.

#### <span id="page-460-3"></span>**3.1.8 TransactionName**

PowerServer will use the transaction object name to map with the database cache name. But when the transaction object is defined as an argument of a function, as shown below, PowerServer will get different transaction name from PowerBuilder.

#### **Figure 3.2:**

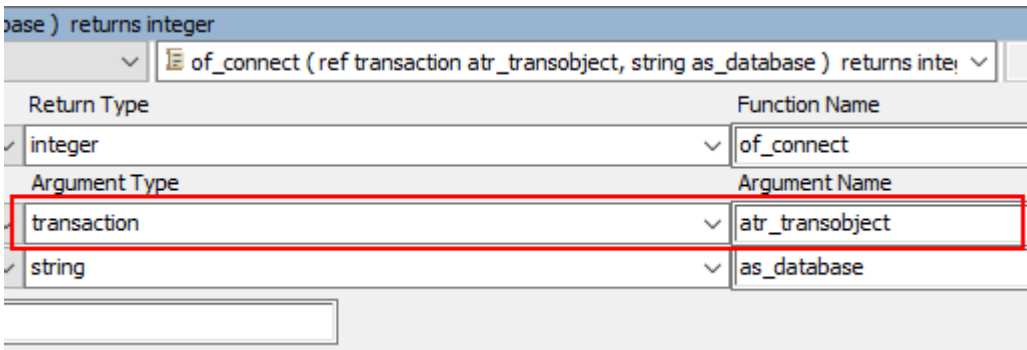

```
transaction ltr_tmp
ltr_tmp = create transaction
gnv_manager.of_connect(ltr_tmp,"qa_datawindow")
```
• PowerBuilder will get *ltr\_tmp* as the transaction object name.

For example,

```
dw_1.settransobject(ltr_tmp)
dw_1.retrieve()
```
• PowerServer will get *atr\_transobject* as the transaction object name.

Defining the transaction object as an instance variable or global variable can ensure PowerBuilder and PowerServer get the same transaction object name.

#### <span id="page-461-0"></span>**3.1.9 Data type in Dynamic SQL Format 4**

In PowerBuilder, the Oracle database may return the numeric data as the decimal type.

```
Row=1, Column=1, type=Decimal, value=1
Row=2, Column=1, type=Decimal, value=2
```
While in PowerServer, the Oracle database may return the numeric data as the longlong type.

```
Row=1, Column=1, type=LongLong, value=1
Row=2, Column=1, type=LongLong, value=2
```
It is recommended that the developer use "choose case" to support the longlong-type numeric data.

```
CHOOSE CASE SQLDA.OutParmType[n]
case TypeLongLong!
    ls_DataType = 'LongLong'
    ls_Value = String(adda_parm.GetDynamicDecimal(li_Idx))
```
#### <span id="page-461-1"></span>**3.1.10 Decimal data type in static SQL or DataWindow**

PowerServer will return numeric data with a fixed decimal point length according to the decimal precision of the column. If the decimal place is insufficient, zero will be automatically filled; while PowerBuilder will not fill zero after the decimal point of decimal data. For example, the money-type data may display as an integer (for example, 40) in PowerBuilder; while display as a floating point number with 4 decimal places (for example, 40.0000) in PowerServer.

## <span id="page-462-0"></span>**3.1.11 Timing of transaction rollback**

If the SELECT statement is executed after the UPDATE statement (like below) and if the execution of UPDATE is successful while the execution of SELECT is not, PowerServer will immediately roll back the transaction (and roll back UPDATE), while PowerBuilder will not. This may cause that data to be retrieved later will be different between PowerServer and PowerBuilder.

```
update dbparm_fortest set name_char = :ls_tmp1,name_varch=:ls_tmp1 where id
 = :li_id using tran01; 
select "name_char",name_varch into :ls_char,:ls_varchar from dbparm_fortest where
 "id"= :li_id using tran01;
ls return += "ls char=" + ls char+" "+string(len(ls char)) + is newline
ls return += "ls varchar=" + ls varchar+" "+string(len(ls varchar)) + is newline
select count(1) into :ll_count from dbparm_fortest where name_char = :ls_name_using
 tran01;
```
## <span id="page-462-1"></span>**3.1.12 Oracle AutoCommit and Lock**

The Oracle AutoCommit and Lock properties take effect in PowerServer, while take no effect in PowerBuilder.

If an unsupported isolation level is set, for example, lock= "RU", PowerServer will throw an error executing the SQL.

## <span id="page-462-2"></span>**3.1.13 Stored procedure parameter**

If the output parameter of stored procedure has default values, even if PowerBuilder did not pass the output parameter, the server can still use the default value of the stored procedure to successfully get data. However, in PowerServer, if PowerBuilder did not pass the output parameter, PowerServer will use null as the default value. This will cause the result set different between PowerBuilder and PowerServer.

If the parameter name or number does not match, PowerBuilder will display an error indicating that the parameter does not exist; while PowerServer will check the schema of stored procedure or function and automatically match the corresponding parameter type and position, therefore PowerServer may be able to execute the stored procedure without errors.

## <span id="page-462-3"></span>**3.1.14 Transaction commit**

If the commit statement is executed after Transaction.autocommit = true, PowerServer will display the error: Database connection or transaction is not opened, commit is invalid. To avoid this error, do not execute commit/rollback after Transaction.autocommit = true; or setting the "**TransactionException**" property to *false* in the **ServerAPIs** project > **AppConfig** > **Applications.json** to suppress the error message.

If the commit statement is executed after the select statement, PowerServer will display an error indicating that the database connection failed due to the unknown logic error. To avoid the error, remove the commit statement after the select statement.

## <span id="page-462-4"></span>**3.1.15 Use Describe in Dynamic SQL Format 4**

You can no longer use **Describe** in Dynamic SQL Format 4 to check the SQL syntax. For example,

```
describe sqlsa into sqlda;
if not this.of_checktrans(atr ) then
        return string(atr.sqlcode)+":"+atr.sqlerrtext
end if
```
However, this discrepancy can be ignored as the SQL syntax will be checked when opened or executed on the server.

### <span id="page-463-0"></span>**3.1.16 Bit data field**

When the SNC SQL Native Client database interface is used, the Bit data field returns -1 when the data value is 1.

It is recommended to use **IsPowerServerApp** to determine the scripts to execute for the application deployed via PowerServer.

#### <span id="page-463-1"></span>**3.1.17 SelectBlob/UpdateBlob supports UTF8 only**

SelectBlob and UpdateBlob in PowerServer can only handle the value with UTF8 character encoding (EncodingUTF8!).

When UpdateBlob updates a UTF8 value in PowerServer, or when UpdateBlob updates a UTF16LE value in PowerBuilder, SelectBlob in PowerServer can correctly display the value using the UTF8 or ANSI encoding while SelectBlob in PowerBuilder can correctly display the value using the default UTF16LE encoding.

You can write scripts below to minimize the impact of this discrepancy:

```
if ispowerserverapp () = true then
        Lblob = Blob("Any Text", EncodingUTF8!)
        Updateblob caseresfile set filestring = :lblob where filename
 = :as_filename;
        SELECTBLOB filestring into :lblob from caseresfile where filename
 = :as filename;
        ls_return = String(lblob, encodingutf8!)
else
        Lblob = Blob("Any Text")
        Updateblob caseresfile set filestring = :lblob where filename
= : as filename;
        SELECTBLOB filestring into :lblob from caseresfile where filename
  = :as_filename;
        ls_return = String(lblob)
end if
```
#### <span id="page-463-2"></span>**3.1.18 SQLNRows property (with Cursor)**

When executing a cursor, PowerServer fetches all data rows at a time therefore SQLNRows returns the total amount of all fetched rows, while PowerBuilder fetches one data row at a time therefore SQLNRows returns 1.

#### <span id="page-463-3"></span>**3.1.19 SQLCode property (with SP)**

If a stored procedure returns a result set which contains 0 data row, SQLCode property returns -1 in PowerServer while returns 100 in PowerBuilder.

```
"content":{"returnvalue":null,"outparams":
[{"datatype":"long","value":7}],"resultsets":[]}
```
## <span id="page-464-0"></span>**3.1.20 Column name from view**

If the table is from a view, PowerBuilder and PowerServer will generate different columns names.

For example,

//v\_cust\_dept is from view cust\_dept select v\_cust\_dept.v\_id from v\_cust\_dept;

PowerBuilder will generate the column name as v\_cust\_dept\_v\_id; while PowerServer will generate the column name as cust\_dept\_v\_id.

If using dw\_1.getitem(1,"v\_cust\_dept\_v\_id") to get data, runtime error will occur. Use dw\_1.getitem(1,index) instead.

# <span id="page-465-0"></span>**4 Incompatible coding styles**

Nonstandard PowerScript coding practices might cause problems when converting DataWindow to C# models; and special C# coding conventions might also prevent scripts running as expected in the .NET server. Following are bad or unrecommended practices that are commonly seen in PowerScript and must be avoided or corrected before deploying the application with PowerServer.

# <span id="page-465-1"></span>**4.1 PBLs contain DataWindows with the same name**

It is not a recommended practice for multiple PBLs in the same application containing DataWindows with the same name. When converting to the C# models, only the first DataWindow will be converted (the other duplicates will be ignored), because all converted C# models are placed in the same ASP.NET project, and a single ASP.NET project cannot have two models with the same name.

<span id="page-465-2"></span>Please avoid having DataWindows with the same name in the application.

## **4.2 Object name using C# reversed words**

C# reversed words (such as "abstract", "base", and "delegate") cannot be used as the PowerBuilder object name, otherwise, the object cannot be executed as expected.

<span id="page-465-3"></span>Please avoid using the C# reversed words as object name.

## **4.3 DataWindow name containing special characters**

The C# naming convention does not allow using special characters (such as dash (-), dollar sign (\$), number sign (#), and percent sign (%)) in the DataWindow name. Such special characters in the DataWindow name will be replaced with underscores when converted to the C# model; thus the DataWindow will not be found after conversion as the name has changed. For example, the DataWindow name "d\_sp\_who\_with-dash" will be converted to "D\_Sp\_Who\_With\_Dash.cs"; and the following error may occur when retrieving data: "Select Error: DataWindow 'd\_sp\_who\_with-dash' was not found".

Please double check that the DataWindow name contains no dash (-), dollar sign (\$), number sign  $(\#)$ , or percent sign  $(\%).$ 

# <span id="page-465-4"></span>**4.4 Editing SQL**

It is not a PowerBuilder recommended practice to type (instead of select) the logical keyword in the SQL Select painter.

If you type the logical keyword (such as "and") to the value in the SQL Select painter, the model conversion and data retrieval in PowerServer will have the error: Incorrect syntax near ')'. To resolve this error, you will need to select the logical operator, instead of manually typing it. Or go to the Source Editor, and change **AND~"** to **~" LOGIC = ~"and~"**.

#### **Figure 4.1:**

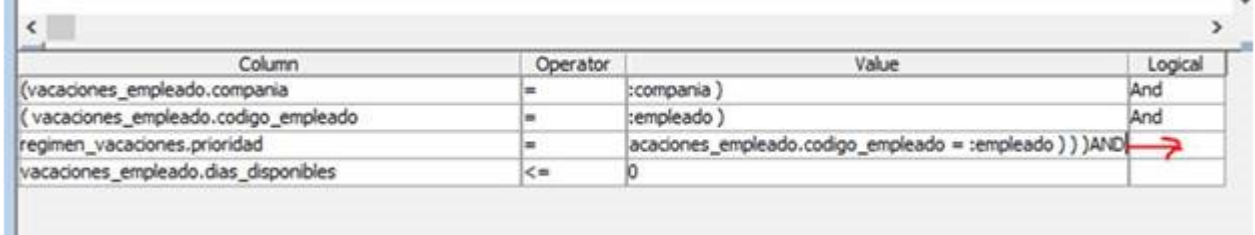

## <span id="page-466-0"></span>**4.5 Column order in data source and Column Specification**

It is not a PowerBuilder best practice for the columns in the data source to be in a different order from the columns in the Column Specification.

If the columns listed in the data source and in the Column Specification are not in the same order, the data retrieval will fail in the .NET server.

Suppose the data source is

```
SELECT "employee"."emp_id","employee"."emp_fname","employee"."start_date" FROM
 "employee"
```
If the column specification is changed from

```
table(column=(type=long update=yes updatewhereclause=yes key=yes name=emp_id
 dbname="employee.emp_id" )
column=(type=char(20) update=yes updatewhereclause=yes name=emp_fname
 dbname="employee.emp_fname" )
column=(type=date update=yes updatewhereclause=yes name=start_date
 dbname="employee.start_date" )
```
to

```
table(column=(type=long update=yes updatewhereclause=yes key=yes name=emp_id
 dbname="employee.emp_id" )
column=(type=date update=yes updatewhereclause=yes name=start_date
 dbname="employee.start_date" )
column=(type=char(20) update=yes updatewhereclause=yes name=emp_fname
 dbname="employee.emp_fname" )
```
then the DataWindow will be converted incorrectly to the model.

```
[Key]
[DwColumn("employee", "emp_id")]
public int? Emp_Id { get; set; }
[ConcurrencyCheck]
[DwColumn("employee", "emp_fname", TypeName = "char")]
public string Start_Date { get; set; }
[ConcurrencyCheck]
[DwColumn("employee", "start_date")]
public DateTime? Emp_Fname { get; set; }
```
And the following error will occur when retrieving data in the application:

```
sqlerrtext=Invalid object name 'employee'.
```
## **4.6 One compute expression containing multiple computed columns**

It is not a PowerBuilder best practice to define multiple computed columns in one compute expression, as shown below.

**Figure 4.2:**

```
Computed Columns
|0 AS display, 0 AS sort_order, "AS order_type, 0 AS sort_seq
```
When converted to the C# models, the computed columns cannot be split into separate ones correctly.

To avoid any problems, please specify one computed column in one compute expression, as shown below.

**Figure 4.3:**

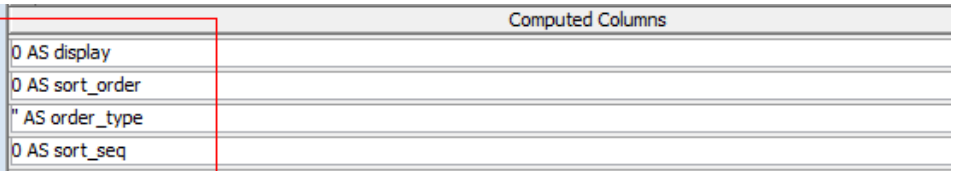

# <span id="page-467-0"></span>**4.7 Cursor syntax**

When declaring a cursor, it is not a recommended practice to add the *into* keyword. PowerBuilder will consider it redundant and ignore it; while PowerServer will consider it (ls\_result in the following example) as a parameter and will display the error: The number of parameters does not match.

```
string ls_sql, ls_result
ls_vid = '100002'
ls\_vname = 'DECLARE my_cursor DYNAMIC CURSOR FOR SQLSA ;
ls_sql = 'SELECT v_name into :ls_result FROM employee WHERE v_id = ?'
PREPARE SQLSA FROM :ls_sql ;
OPEN DYNAMIC my_cursor using :ls_vid ;
FETCH my_cursor INTO :ls_vname ;
CLOSE my_cursor ;
```
## <span id="page-467-1"></span>**4.8 Syntax after UNION**

PowerBuilder will not check the syntax after the UNION keyword. If the syntax after UNION is invalid, for example, a space is missing between "**SELECT**" and "**:as\_test**" as shown below, PowerServer will fail to convert the DataWindow to a model.

```
SELECT :as_test test1, Dept.ID, Dept.Name FROM Dept 
union
  SELECT:as_test test1, Dept.ID, Dept.Name FROM Dept
```
Troubleshooting Guide

# **Contents**

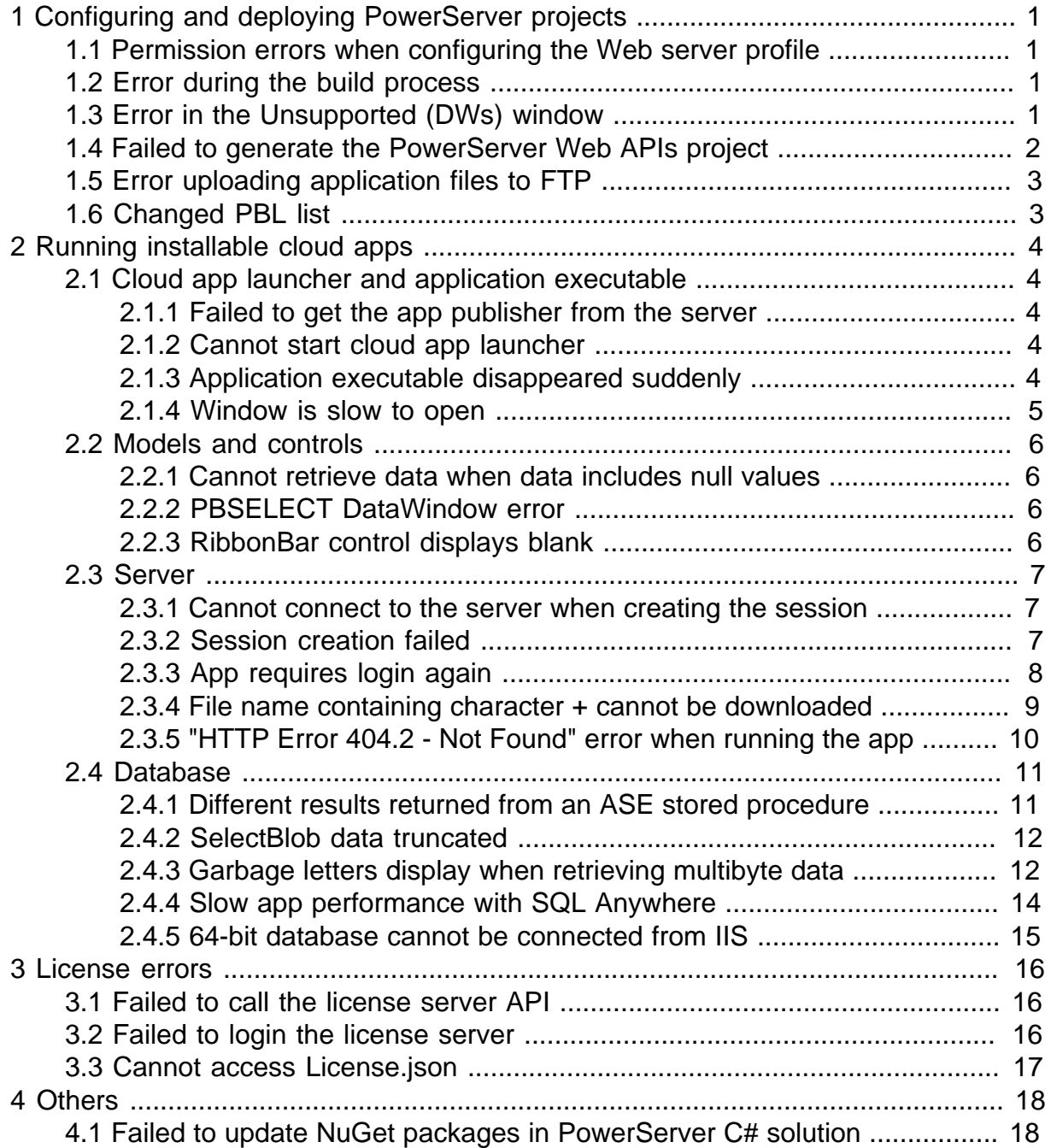

# <span id="page-472-0"></span>**1 Configuring and deploying PowerServer projects**

## <span id="page-472-1"></span>**1.1 Permission errors when configuring the Web server profile**

Permission errors occur when testing the file path in the Web server profile or trying to connect to the Web server during the deployment process.

#### **Solution:**

1. Restart PowerBuilder IDE using the "Run as administrator" option.

<span id="page-472-2"></span>2. Check if the Windows user has read and write permissions to the Web root.

## **1.2 Error during the build process**

The following error occurs when building the PowerServer project:

Error: ERROR [42000] [Sybase][ODBC Driver][SQL Anywhere]Syntax error near ###'…

#### **Solution:**

When configuring the database cache in the **Database Configuration**, please click the **Advanced Settings**, and make sure the **DelimitIdentifier** option is set to be consistent with runtime. If this option is changed dynamically at runtime, you will need to create two caches in order to make sure the model conversion is successful.

## <span id="page-472-3"></span>**1.3 Error in the Unsupported (DWs) window**

When converting the DataWindow to the model, the following error occurs in the **Unsupported (DWs)** window:

Error: Incorrect syntax near the keyword 'user'.

#### **Cause:**

The database table or data field contains keywords, and the **DelimitIdentifier** property is specified in the DataWindow DBParm.

#### **Solution:**

When configuring the Database Configuration in the PowerServer project, make sure to click the **Advanced** button and then set **DelimitIdentifier** to **True**.

#### **Figure 1.1:**

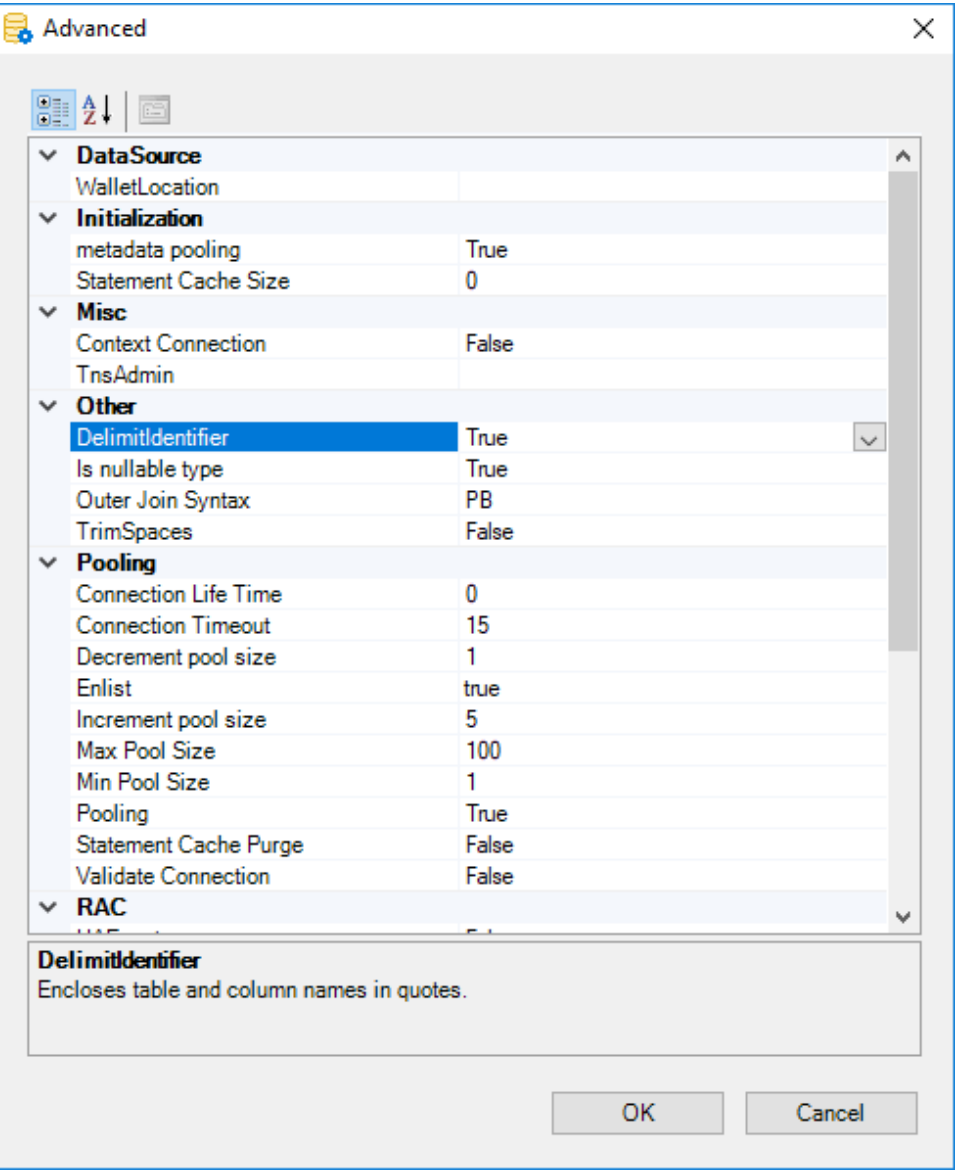

# <span id="page-473-0"></span>**1.4 Failed to generate the PowerServer Web APIs project**

The following error is reported in the Output window during the build  $\&$  deploy process:

```
Failed to delete the file "C:\Users\appeon\source\repos\PowerServer_pssales
\ServerAPIs\bin\Debug\netcoreapp3.1\xxxx.dll" 
because it may be occupied by another program. Error code: 5.
Failed to generate the PowerServer Web APIs project. Error code: 0.
```
#### Or

```
Failed to delete the folder "C:\Users\appeon\source\repos\PowerServer_pssales
\ServerAPIs" 
because it may be occupied by another program. Error code: 32.
Failed to generate the PowerServer Web APIs project. Error code: 0.
```
#### **Solution:**

1. Close the PowerServer C# solution (PowerServer\_pssales in the above example) if it is currently opened in any C# editor.

- 2. Close the Web APIs if it is currently running.
- <span id="page-474-0"></span>3. Build and deploy the project again.

## **1.5 Error uploading application files to FTP**

The following error might occur while deploying the client app files to an FTP server:

Failed to connect to the server, it does not have permission to upload files. Failed to publish the installable cloud app.

#### **Cause:**

The FTP user has no write permission.

#### **Solution:**

Make sure the FTP user you set has write permissions, especially when you use an FTP server in the cloud.

Alternatively, you can package and distribute the application files to the server manually. To package the application files, right click on the PowerServer project in the system tree, and select **Package PowerServer Project…**; or see [Packaging the client app](#page-120-0) for more information.

## <span id="page-474-1"></span>**1.6 Changed PBL list**

The following message displays when you deployed a project that has already been deployed successfully before.

The current library list is different from the library list contained within this project. The project library list has been updated. Refresh build options for the changed list and try again.

#### **Cause:**

The PBL list was updated (for example, with new or deleted PBLs) after it was first successfully deployed.

It is a known issue that it takes a project (especially a large project) a long time to display this prompt. This issue will be addressed in the later release.

#### **Solution:**

Build and deploy the project again.

# <span id="page-475-0"></span>**2 Running installable cloud apps**

# <span id="page-475-1"></span>**2.1 Cloud app launcher and application executable**

## <span id="page-475-2"></span>**2.1.1 Failed to get the app publisher from the server**

The following error occurs when trying to run the installable cloud app for the first time.

# **Figure 2.1:** Cloud App Launcher X Failed to get the app publisher from the server. **A** Detail OK 021-05-17 15:50:02.153 ERROR [6028] Failed to get the app publisher from the server. 021-05-17 15:50:02.153 ERROR [15336] Failed to download the file. URL: http://localhost:80/CloudApp? 21-05-17 15:50:01.746 ERROR [15336] Failed to download the file. URL: http://localhost:80/CloudApp[ 021-05-17 15:50:01 700 INFO [11092] Annlication command line narameter

#### **Cause:**

The cloud app launcher has not been uploaded to the server.

#### **Solution:**

Upload the app launcher and runtime files according to the instructions in [Upload the cloud](#page-72-0) [app launcher and the runtime files;](#page-72-0) and then run the application again.

## <span id="page-475-3"></span>**2.1.2 Cannot start cloud app launcher**

The Cloud App Launcher failed to start even if the launcher has already been installed.

#### **Cause:**

The client machine has third-party firewall tool, such as Sophos. The process of Sophos such as *swi\_filter.exe* and *swi\_service.exe* block the access to the application URL.

#### **Solution:**

Configure the firewall to allow access to the following IP address and port numbers:

http://127.0.0.1:26568

<span id="page-475-4"></span>http://127.0.0.1:26569

## **2.1.3 Application executable disappeared suddenly**

The application executable file disappeared suddenly after being run successfully for a few times. The application's desktop shortcut disappeared too.

#### **Cause:**

The anti-virus software such as McAfee may incorrectly identify the application executable as malicious and block it from running.

#### **Solution:**

Try the following to resolve this issue:

1. Add the application executable file (as well as the cloud app launcher) to the exception list of the anti-virus software.

- 2. Sign the application executable (as well as the cloud app launcher).
- 3. Update the anti-virus software to the latest version and the latest virus definitions.
- <span id="page-476-0"></span>4. Report this false positive to the anti-virus software.

### **2.1.4 Window is slow to open**

Under some circumstances, for example, a large application that contains lots of PBLs and the window uses user-defined images, the window may be slow to open in the application (deployed via PowerClient or PowerServer).

#### **Cause:**

The application will first search through all PBD files and then the application directory to find the user-defined images. In the PowerClient/PowerServer deployment, all PBD files are broken down very granularly into each individual object/definition file. When the application searches through a PBD folder, it first opens the \_indexes.idx and \_files.idx files in the PBD folder and then searches through all individual objects/definition files according to the \_files.idx file. If there are many PBD folders, the elapsed time will be much longer.

#### **Solution:**

Use a PowerBuilder resource file (PBR) to list the user-defined images. When the PBR file is deployed with the application, the application can find the image very quickly through the PBR file.

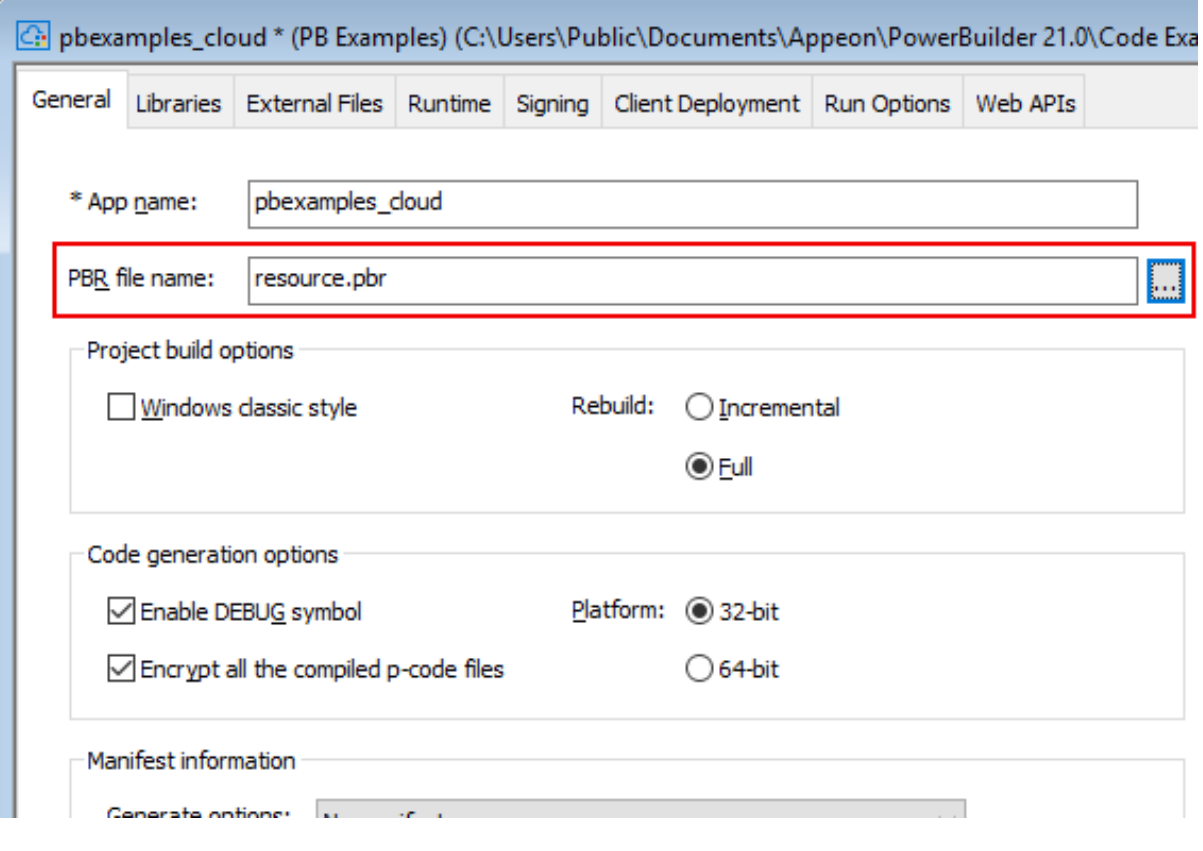

#### **Figure 2.2:**

# <span id="page-477-1"></span><span id="page-477-0"></span>**2.2 Models and controls**

## **2.2.1 Cannot retrieve data when data includes null values**

The following error occur when retrieving data: The property does not allow null value: Object Ref.

### **Cause & Solution:**

When converting the DataWindow to the model, the nullable property is not correctly set. You can search for the problematic object (for example, Object\_Ref) in the exported models in the PowerServer C# solution, and modify it to allow null values. For example,

Change

```
[Key]
```

```
 [DwColumn("disp", "object_ref")]
public long Object_Ref { get; set; }
```
To

```
[Key]
         [DwColumn("disp", "object_ref")]
        public long? Object_Ref { get; set; }
```
## <span id="page-477-2"></span>**2.2.2 PBSELECT DataWindow error**

The DataWindow created with PBSELECT crashed or GetSQLSelect returns an error when retrieving data.

Or the DataWindow created with PBSELECT cannot be converted to the model successfully.

#### **Cause & Solution:**

There are syntax errors when PowerServer converts PBSELECT to SELECT. It is recommended that you convert PBSELECT to SELECT in PowerBuilder first and then deploy the application with PowerServer again.

## <span id="page-477-3"></span>**2.2.3 RibbonBar control displays blank**

In the installable cloud app, the RibbonBar control displays blank.

#### **Cause:**

The script file (XML/JSON) that is used to create the RibbonBar control is not selected and deployed with the project.

#### **Solution:**

1. Open the PowerServer project object, go to the **External Files** tab, select **Files preloaded in uncompressed format** and then click **Add Files** to add the RibbonBar script file (XML/ JSON).

2. Deploy the PowerServer project again to make the change effective.

# <span id="page-478-1"></span><span id="page-478-0"></span>**2.3 Server**

### **2.3.1 Cannot connect to the server when creating the session**

The following error might occur when you run an installable cloud app: Cannot connect to the server when creating the session.

### **Cause A:**

The .NET server might have its IP address changed, for example, it is set to obtain IP address automatically.

#### **Solution A:**

Set a static IP address or a domain name for the .NET server.

#### **Cause B:**

The .NET server might have set up a firewall and the firewall might not allow the specified port number to go through.

#### **Solution B:**

<span id="page-478-2"></span>Configure the firewall on the server to allow the specified port number to go through.

### **2.3.2 Session creation failed**

The following error might occur when you run an installable cloud app: Session creation failed.

Error 1:

**Figure 2.3:**

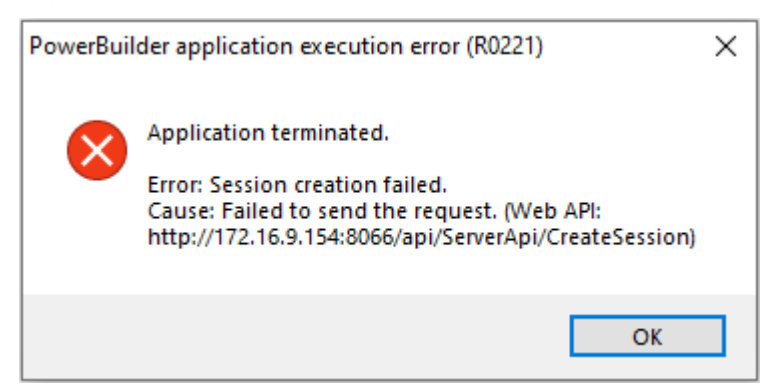

#### **Cause:**

If the host server connects to Internet via a proxy server, then PowerServer Web APIs has to be configured with the proxy server as well.

#### **Solution:**

Open the PowerServer C# solution > the **ServerAPIs** project > the **Server.json** file, and configure the proxy server settings in the "**ProxyOptions**" block.

...

```
 "ProxyOptions": {
       "Server": "",
       "Username": "",
       "Password": ""
     },
 ...
```
Error 2:

#### **Figure 2.4:**

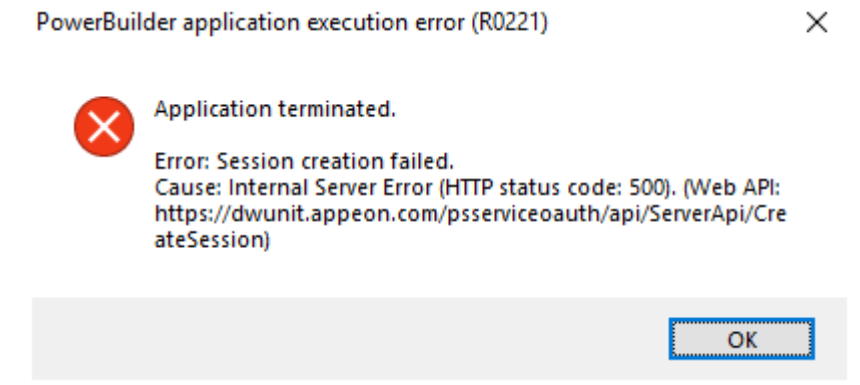

#### **Cause:**

Two applications under the same IIS website cannot use the same application pool.

#### **Solution:**

Step 1: Configure the two applications to use different application pools.

<span id="page-479-0"></span>Step 2: Restart the website.

#### **2.3.3 App requires login again**

The app might require the user to log in or run again on a daily basis.

#### **Cause:**

In IIS, application pools are recycled every 1,740 minutes by default. The session in a running app will become invalid after the recycle period is reached, so the user has to log in or run the app again.

#### **Solution:**

Set the **Regular Time Interval** to 0 to stop recycle, or set to other duration.

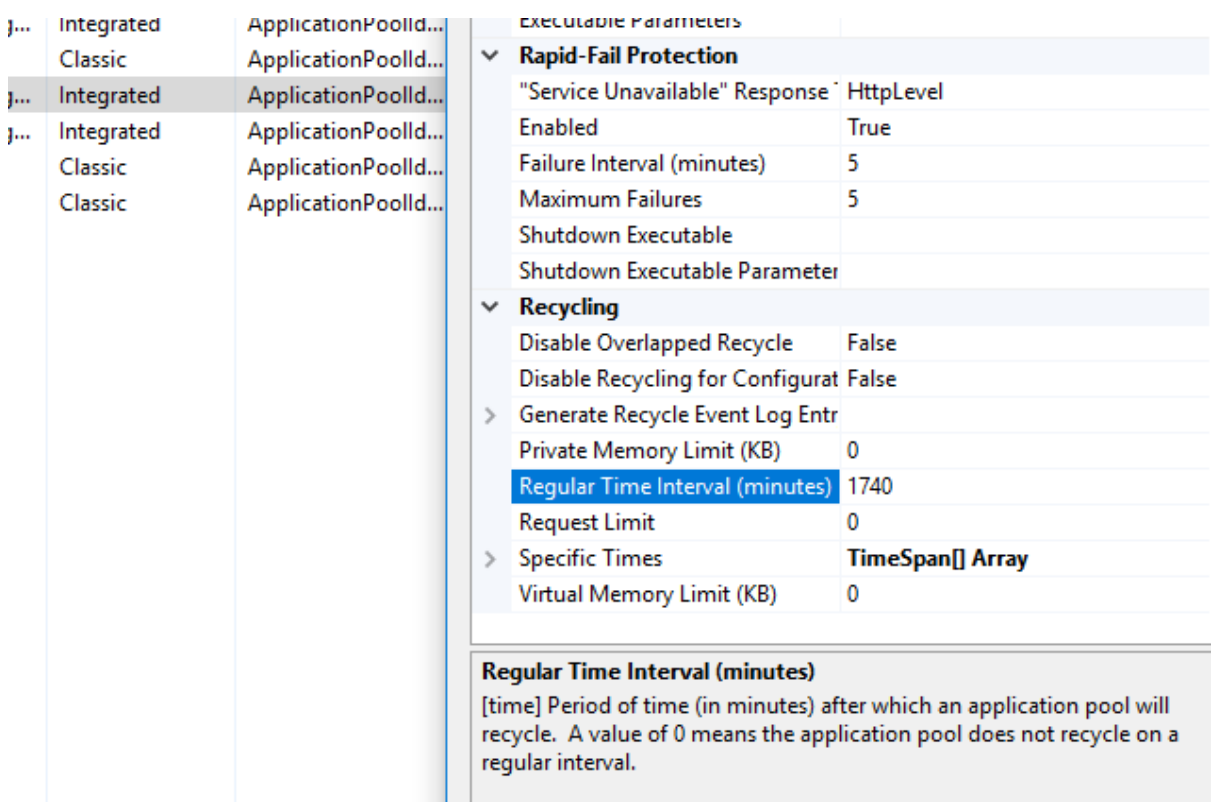

#### **Figure 2.5:**

### <span id="page-480-0"></span>**2.3.4 File name containing character + cannot be downloaded**

If the file name contains the character "+", an 404 error will occur when the file is downloaded from the IIS Web server.

#### **Cause & Solution:**

In IIS Manager, select the folder which contains the character "+" in the folder or file name, and then double click **Request Filtering** on the **Features View**.

#### **Figure 2.6:**

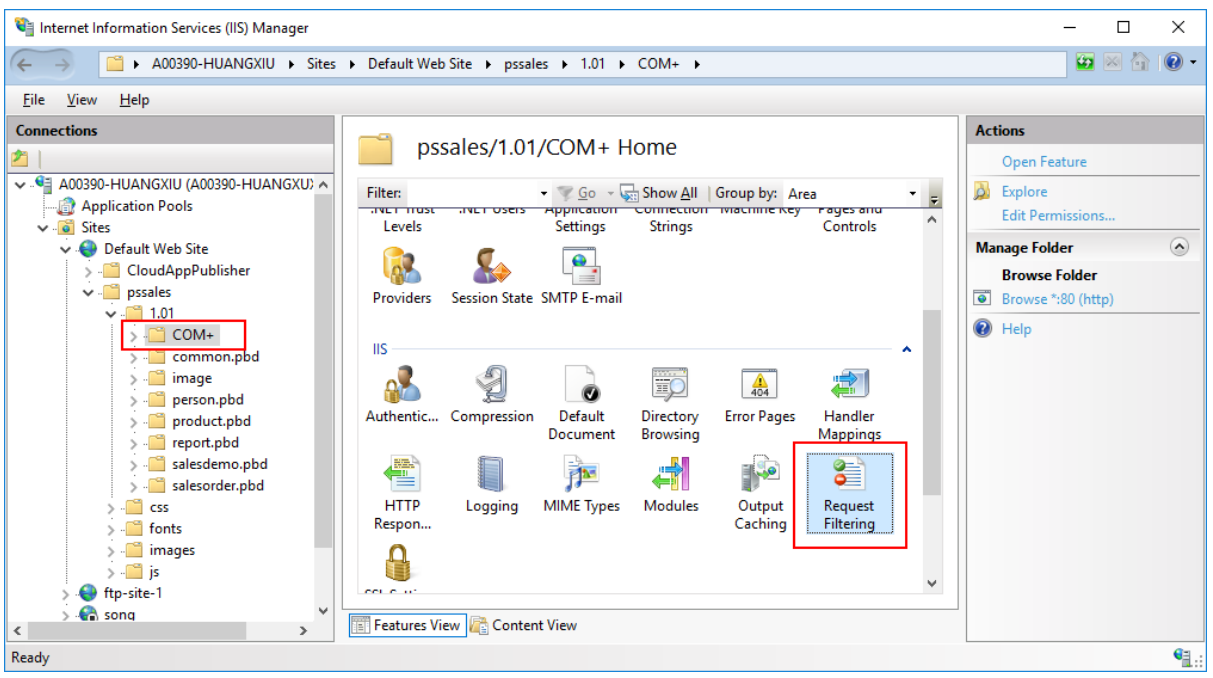

Click **Edit Feature Settings** in the **Actions** pane.

In the **Edit Request Filtering Settings** dialog box, select **Allow double escaping**.

**Figure 2.7:**

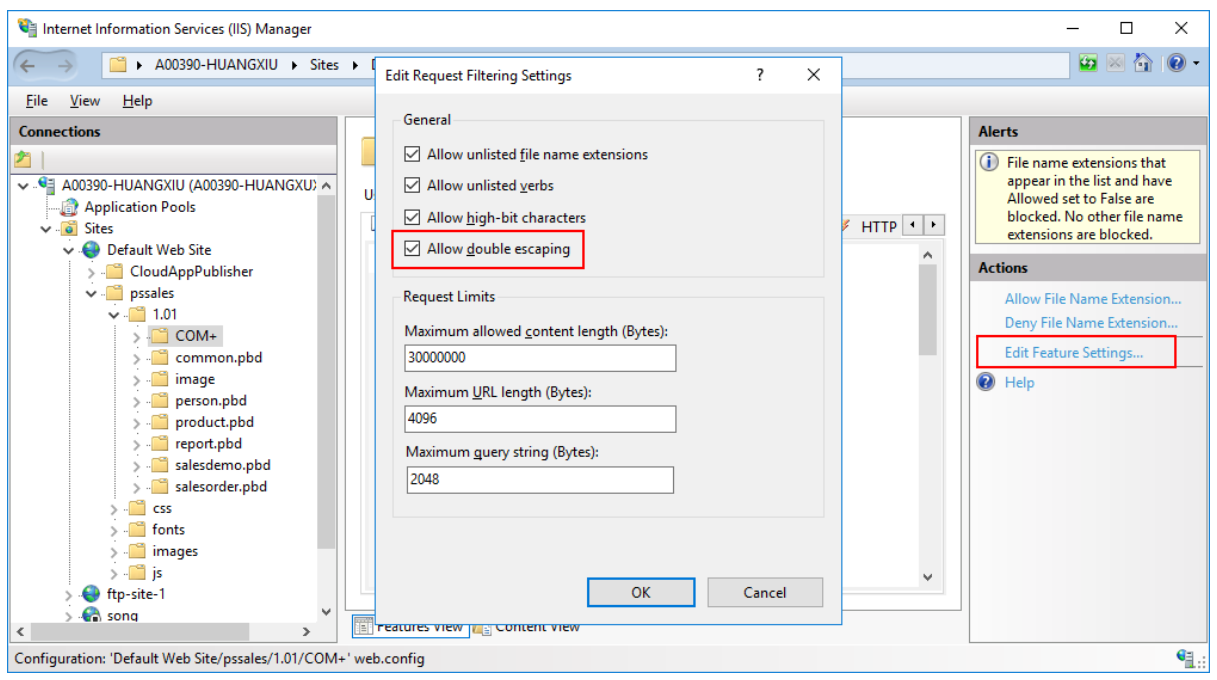

## <span id="page-481-0"></span>**2.3.5 "HTTP Error 404.2 - Not Found" error when running the app**

When you run the application which is hosted in the IIS Web server, you get the following error:

```
HTTP Error 404.2 - Not Found
```

```
The page you are requesting cannot be served because of the ISAPI and CGI
 Restriction list settings on the Web server.
```
#### **Cause:**

The IIS server settings block the download of the CloudAppLauncher\_Installer.exe file.

#### **Solution:**

In the IIS Manager, expand the server's node and then the **Sites** node in the **Connections** panel, select the website where the application is hosted, and then double click **Handler Mappings** on the **Features View**, and set **CGI-exe** to **Disabled**.

## <span id="page-482-1"></span><span id="page-482-0"></span>**2.4 Database**

### **2.4.1 Different results returned from an ASE stored procedure**

For an ASE stored procedure, for example the following one, the results returned from the installable cloud app and the PowerBuilder C/S app might be different.

```
CREATE PROCEDURE g_qaQuestionSelect
AS
DECLARE @quest_seq tinyint, @ErrorMessage varchar(255)
SELECT @quest_seq = NULL
 IF @quest_seq = NULL /* here is the error checking @quest_seq = NULL , 
currently fixed it using IsNull(@quest_seq,0) = 0 */
      SELECT @ErrorMessage = 'ERROR.'
 ELSE
      SELECT @ErrorMessage = 'DONE.'
```
#### **Cause:**

The PowerServer installable cloud application connects to ASE through the ODBC driver, while the PowerBuilder C/S app connects to ASE through the native driver. The default values of **Set ANSI Null** option in these two drivers are different.

#### **Solution:**

De-select the **Set ANSI Null** option in the **ODBC Data Source Administrator**.

#### **Figure 2.8:**

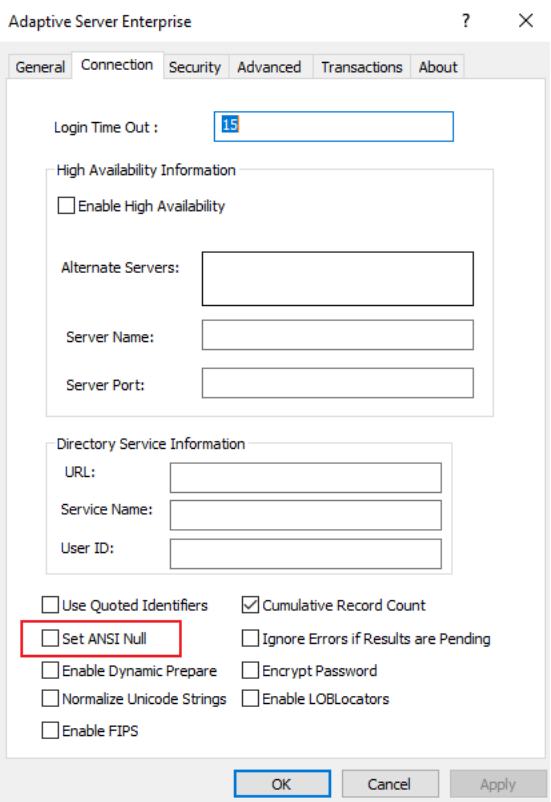

#### <span id="page-483-0"></span>**2.4.2 SelectBlob data truncated**

The data values of the SelectBlob variable are truncated in the installable cloud app.

#### **Cause & Solution:**

The PowerServer installable cloud application connects to ASE through the ODBC driver, while the PowerBuilder C/S app connects to ASE through the native driver. The **Text size** option in the ODBC driver is 32KB by default.

You can increase the text size value using the Control Panel

- 1. Select Control Panel | Administrative Tools | Data Sources (ODBC), then select the data source for Adaptive Server Enterprise in the User DSN or System DSN tab.
- 2. Select Configure to display the ODBC Adaptive Server Enterprise Setup window, then select Advanced.
- 3. Change the value for Text Size to a larger value (the default value is 32KB). The Adaptive Server ODBC drive truncates any data value that is larger than the value you set here.

#### <span id="page-483-1"></span>**2.4.3 Garbage letters display when retrieving multibyte data**

When retrieving multibyte data from the ASE database, garbage data displays in the installable cloud app.

#### **Cause:**

The PowerServer installable cloud application connects to ASE through the ODBC driver, while the PowerBuilder C/S app connects to ASE through the native driver. When using

the native driver, DBParm supports the **charset** parameter (for example, charset='roman8'); however when using the ODBC driver, DBParm does not support this parameter.

#### **Solution:**

Set the charset setting in the ODBC data source configuration page, for example,

- cp852 -- PC Eastern Europe
- cp1250 -- Microsoft Windows 3.1 Eastern European
- cp869 -- IBM PC Greek
- cp1253 -- MS Windows Greek
- cp932 -- IBM J-DBCS:CP897 + CP301 (Shift-JIS)
- sjis -- Shift-JIS (no extensions)
- eucksc -- EUC KSC Korean encoding = CP949
- cp936 -- Microsoft Simplified Chinese character sets

#### **Figure 2.9:**

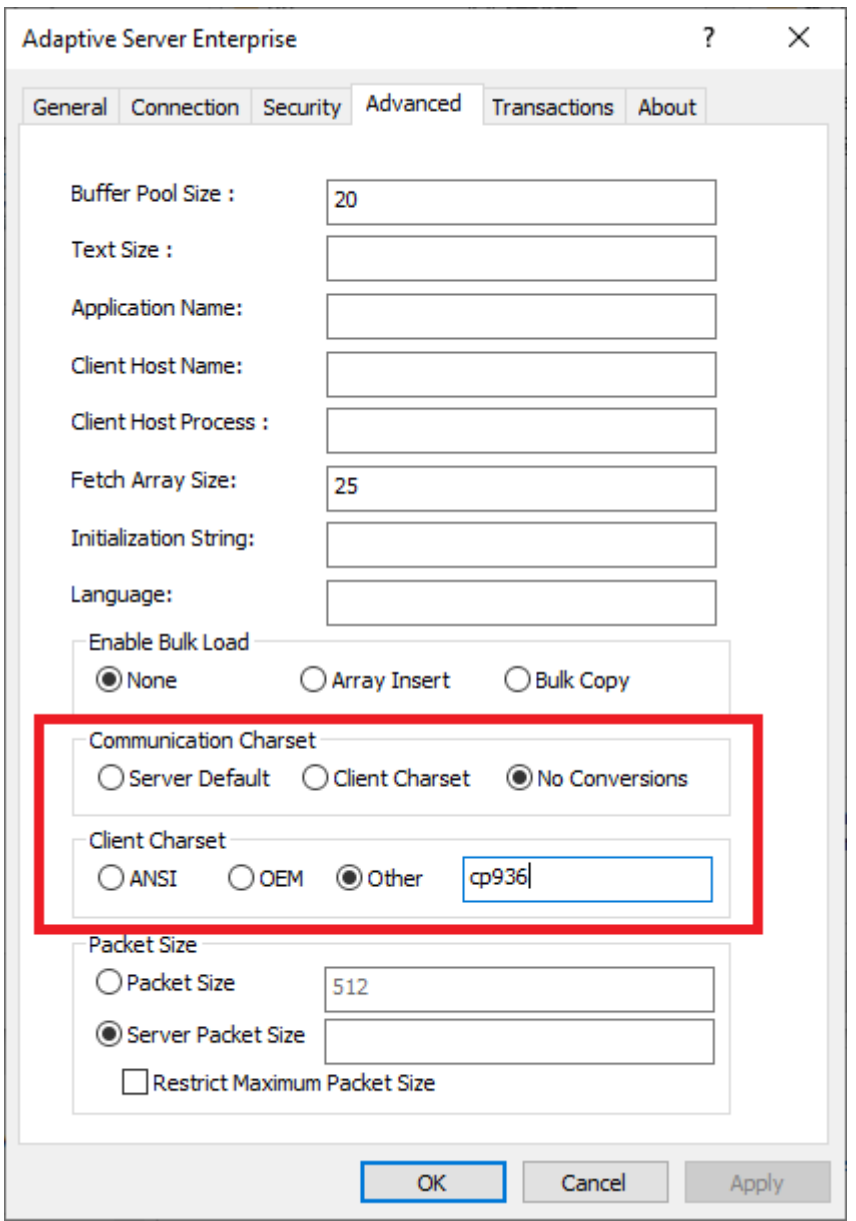

## <span id="page-485-0"></span>**2.4.4 Slow app performance with SQL Anywhere**

The app runs slowly when working with the SQL Anywhere database.

#### **Solution:**

Select the **Pool Connections to this driver** option in the **ODBC Data Source Administrator** to speed up the performance.

#### **Figure 2.10:**

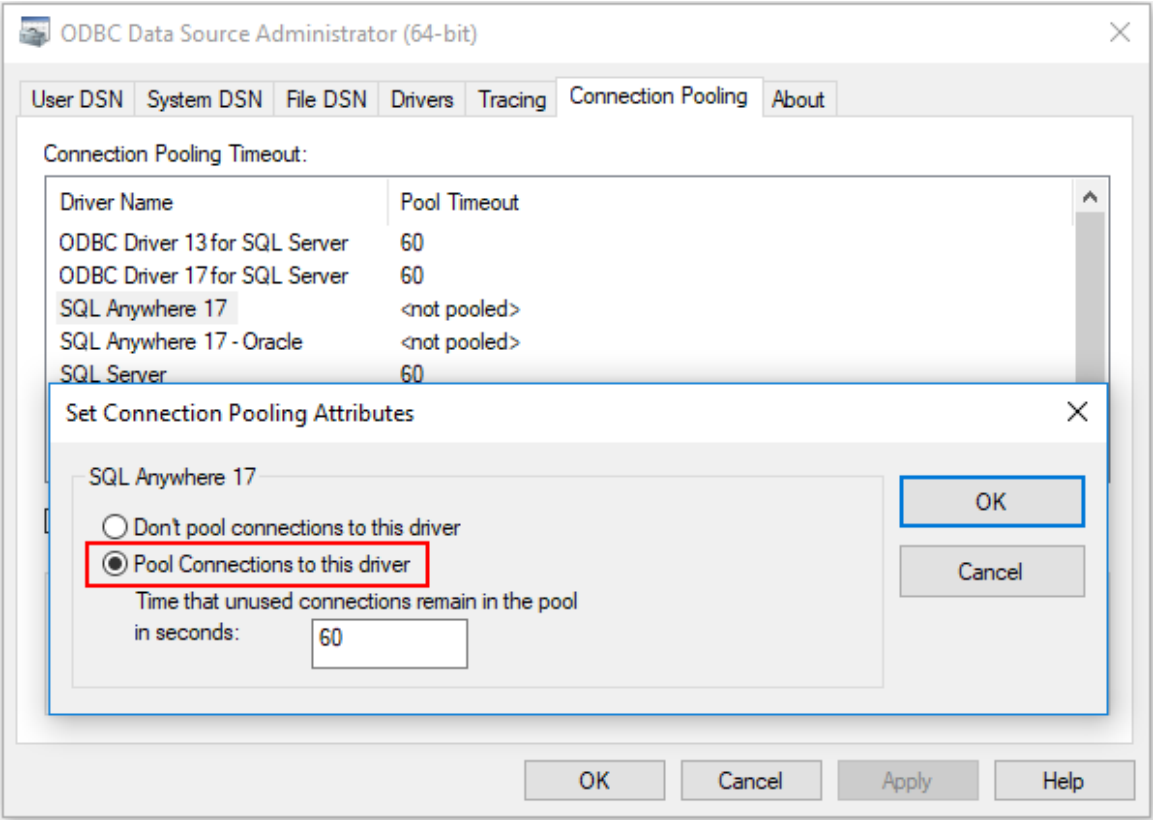

#### <span id="page-486-0"></span>**2.4.5 64-bit database cannot be connected from IIS**

When connecting with a 64-bit database (such as informix, ASE etc.) from the PowerServer Web APIs that runs in the same process as its IIS worker process ([in-process hosting\)](https://docs.microsoft.com/aspnet/core/host-and-deploy/iis/in-process-hosting?view=aspnetcore-5.0), the following error occurs:

ERROR [IM014] [Microsoft][ODBC Driver Manager] The specified DSN contains an architecture mismatch between the Driver and Application

#### **Cause:**

A 32-bit (x86) self-contained deployment published with a 32-bit SDK that uses the inprocess hosting model requires that the Application Pool is enabled for 32-bit; while a 64 bit (x64) self-contained deployment that uses the in-process hosting model requires that the Application Pool is disabled for 32-bit.

By default, the Application Pool is enabled for 32-bit.

#### **Solution:**

When using a 64-bit database, disable the Application Pool for 32-bit.

To do so, in IIS Manager, navigate to **Application Pools** in the **Connections** sidebar. Select the app's **Application Pool**. In the **Actions** sidebar, select **Advanced Settings**. Set **Enable 32-Bit Applications** to **False**.

# <span id="page-487-0"></span>**3 License errors**

## <span id="page-487-1"></span>**3.1 Failed to call the license server API**

When running the installable cloud app, the Web API console displays the following error:

```
2021-01-27 01:28:32,094 ERROR PowerServer.Client.PowerServerClient.LogMessage [0] -
 MESSAGE: Failed to call the license server Api. 
(Error connecting to https://apipsoatest.appeon.com/.well-known/openid-
configuration. A connection attempt failed because the 
connected party did not properly respond after a period of time, or established
 connection failed because connected host has failed 
to respond..)
```
#### **Cause & Solution:**

First, please note that it is possible that the PowerServer console may output the following error information but the application is still running properly. That is because the system allows a grace period in cases when PowerServer fails to validate the license. After the grace period, PowerServer will stop responding the requests from the application.

The error here indicates that PowerServer cannot connect to [https://apipsoatest.appeon.com.](https://apipsoatest.appeon.com) However, according to the latest information in PB Help, PowerServer is required to connect to<https://apips.appeon.com> and [https://apipsoa.appeon.com,](https://apipsoa.appeon.com) or <https://apips.appeon.net>and <https://apipsoa.appeon.net>. The cause of the error must be, the PowerServer Runtime version is too old. You shall manually update the **PowerServer.Core** and **PowerServer.Api** NuGet packages to the latest version.

## <span id="page-487-2"></span>**3.2 Failed to login the license server**

When running the installable cloud app, the Web API console displays the following error:

```
2021-01-27 01:28:32,240 ERROR PowerServer.Client.PowerServerClient.LogMessage [0] -
 MESSAGE: License Exception: Failed to login the 
license server. (Invalid_client) at
 PowerServer.SessionFacade.CreateSessionIdAsync(String appName, String
 clientEncryptString, 
CancellationToken cancellationToken))
```
#### **Cause & Solution:**

The "invalid-client" error occurs because the license code is invalid or the license code cached in the system has expired. Please try the following:

- 1. Check the license code included in the PowerServer project matches the one you obtained from the Appeon website;
- 2. Clear the PowerServer cache and then build and run the Web APIs again;

To clear the PowerServer cache, go to %SystemDrive%\Users\[username]\.nuget \packages, and delete the folders starting with "dwnet", "powerserver", "snapobjects", and "powerscript".

3. Make sure that PowerServer is connecting to the correct license servers: [https://](https://apips.appeon.com) [apips.appeon.com](https://apips.appeon.com) and [https://apipsoa.appeon.com,](https://apipsoa.appeon.com) or <https://apips.appeon.net>and [https://](https://apipsoa.appeon.net) [apipsoa.appeon.net](https://apipsoa.appeon.net). If not, update the **PowerServer.Core** and **PowerServer.Api** NuGet packages to the latest version.

## <span id="page-488-0"></span>**3.3 Cannot access License.json**

When the application is deployed to a subfolder under the IIS Web root, the first access to the application always failed while the subsequent access is successful.

#### **Cause:**

When tracking the request using Fiddler, the CreateSession request failed at the first access to the application, and the following error message is returned: errmsg=Access to the path 'C: \inetpub\wwwroot\App\AppConfig\License.json' is denied.

#### **Solution 1:**

Grant Internet Guest Account and IIS Process Account proper rights to manipulate the Web Root folder. Below are the detailed steps:

- 1. Right-click on the C:\Inetpub\wwwroot folder. Select the Properties item and select the Security tab page;
- 2. Add IIS\_ISERS(or NETWORK SERVICE) if it is not listed in the box "Group or usernames";
- 3. Grant Full Control permission to the IIS\_ISERS (or NETWORK SERVICE).
- 4. Restart the IIS server (iisreset.exe).
- 5. If the issue persists, please try granting "everyone" user full control permission on the C: \inetpub\wwwroot\[appname] folder.

#### **Solution 2:**

Refer to the article below to set an account in the administrator group to the Identity property for DefaultAppPool: [https://campuslogicinc.freshdesk.com/support/solutions/](https://campuslogicinc.freshdesk.com/support/solutions/articles/5000713210-changing-identity-user-for-iis-application-pool) [articles/5000713210-changing-identity-user-for-iis-application-pool.](https://campuslogicinc.freshdesk.com/support/solutions/articles/5000713210-changing-identity-user-for-iis-application-pool)

Restart the IIS server (iisreset.exe).

# <span id="page-489-0"></span>**4 Others**

# <span id="page-489-1"></span>**4.1 Failed to update NuGet packages in PowerServer C# solution**

The PowerServer C# solution failed to update the NuGet packages; or the PowerServer C# solution failed to build because the dependent NuGet packages were not updated.

### **Solution:**

1) Make sure the computer can connect to the NuGet site ([https://www.nuget.org\)](https://www.nuget.org).

2) Clean and then rebuild the PowerServer C# solution.

Performance Guide

# **Contents**

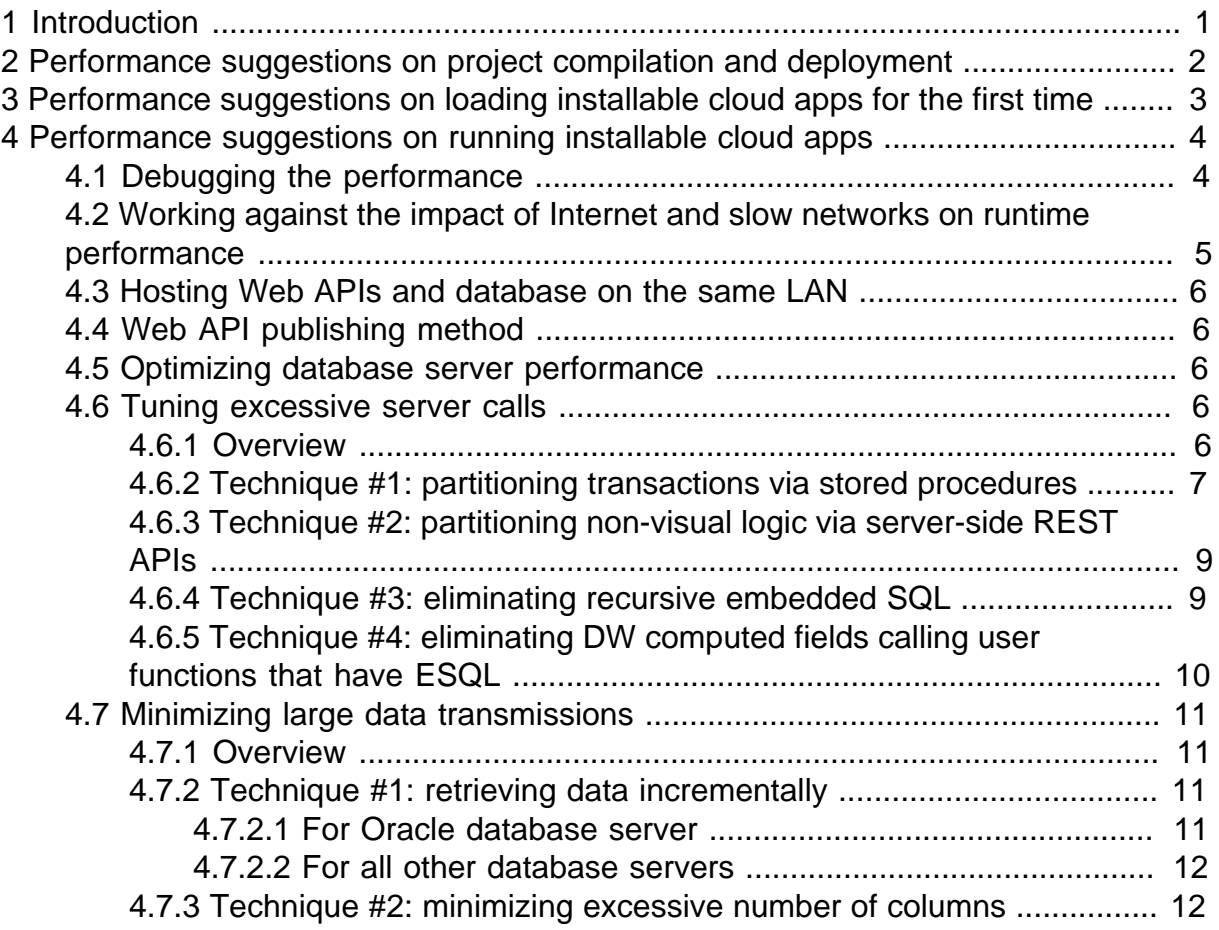

# <span id="page-494-0"></span>**1 Introduction**

PowerServer deployments are different from traditional PowerBuilder client/server application deployments in the following ways:

During the PowerServer project compilation and deployments:

- All DataWindows/DataStores are automatically converted to .NET models, and then automatically exposed via REST/JSON APIs;
- All embedded SQLs will be deployed to the server side, and then automatically exposed via REST/JSON APIs;
- All PBD files are broken down very granularly into each individual object/definition file.

When an end user starts an installable cloud app for the first time:

- Each client must download and install a supporting program, Cloud App Launcher, and also download the supporting runtime files;
- Each client will download the app files from the web server. There are two possible ways: Download the app files as necessary, or download all the app files at app startup.
- It is possible that some preload event (e.g., commands for environment detection or control registration) shall be executed before the app starts.

When an installable cloud app starts to run:

- The app has no dependency on a web browser (type, version, or settings), and will run and update itself as needed over the Internet;
- The app runs in a web or cloud environment instead of the previous on-premise environment. It is powered by REST APIs that interface with the data sources, and such REST APIs is hosted in PowerServer in a public or private cloud.

Due to the above differences, it can be well expected that the relevant performance behavior will be different from the client/server applications. This document will provide you some common performance tuning techniques to get maximum performance out of the PowerServer project development and implementation.

# <span id="page-495-0"></span>**2 Performance suggestions on project compilation and deployment**

It is normal behavior that the PowerServer Toolkit would take 3 to 4 times as long as a normal compile. There is much additional work to do, including:

- Obtaining database schema for the conversion;
- Converting DataWindows to C# models and static SQLs to C# properties;
- Breaking down all PBD files granularly into each individual object/definition file;
- Encrypting compiled files;
- Deploying the files to the web server, or packaging the files, etc.

There are a few tips for you to speed up the process:

- Use the local machine as the development environment. This means that you set up the Web server, PowerServer, and database server on the local machine, and the database server type and version shall be the same as the one to be used in the production environment.
- Make sure that the option "During compilation, report unsupported PowerScript features for PowerServer deployment" is selected in the application additional properties. The unsupported features report can help you quickly locate and fix problems related with PowerServer deployment.
- You need not sit and wait for the whole process to finish. It is possible to build the PowerServer projects through scripts (see [Tutorial 7: Building your PowerServer project](#page-301-0) [with commands](#page-301-0)).

# <span id="page-496-0"></span>**3 Performance suggestions on loading installable cloud apps for the first time**

When an end user starts an installable cloud app for the first time, a number of files will be downloaded from the web server to the client machine, such as Cloud App Launcher, runtime files, the app files, and image files. The downloading performance depends on the network status for sure. Besides, you need to plan the download timing carefully through the relevant PowerServer project settings. Specifically:

- Consider whether to enable or disable the security-strengthening options. These options will add some time marginal time. If judging from the nature of your application, security is not a major concern, you may disable them.
	- In the project settings | General tab, the option "Encrypt all the compiled p-code files"
	- In the project settings | Run Options, the option "Validate the application integrity before the app runs"
- Consider whether to download the files as necessary, or at the app startup. The total time is no different, but you may want to shorten the initial waiting time for the users. The relevant options are:
	- In the project settings | External Files tab, the option to add images and videos in the "Images/videos dynamically loaded" section;
	- In the project settings | Client Deployment tab, the options "Download the app files as necessary" and "Download all the app files at app startup".

If you select the "Download the app files as necessary", the following files will be downloaded before the app runs: 1) The PowerBuilder Runtime files; 2) The application executable; and 3) The files you selected to be preloaded in the External Files settings. The other files are downloaded only when they are called by the app.

If you select the "Download all the app files at app startup", the runtime files, app executable, the application files, and external files are all downloaded at the startup, except for the image files that are set as "dynamically-loaded" in the External Files settings.

Note that usually, if you have already run certain function of an application, when you run it again, there is no need to download any additional files.

- Consider to transfer external files as compressed packaged or in uncompressed format. If an external file/file folder will not change after downloaded to the client, add them to the "Files preloaded as compressed packages" section; if some external file will change often such as config files (XML, INI, etc.), add them to the "Files preloaded in uncompressed format" section.
- Minimize the files that shall be downloaded to the client. For example, in the project settings | Runtime, make sure that only the required runtime modules are selected.

# <span id="page-497-0"></span>**4 Performance suggestions on running installable cloud apps**

There are two hypotheses about the performance of running installable cloud apps:

1. The PB application does not have performance problems; but the installable cloud app has. In this case, the performance problem may be caused by the connection network. And the possible reasons are:

• The networks connection is slow or unstable;

- The data package is too large or the SQL syntaxes are not efficient that result in long communication time in a single communication;
- The same functionality frequently communicates with the server that results in repeated connection performance expense, etc.

In the case, you should: 1) First consider to reduce the communication times between the client and the server so to reduce the connection performance expense; 2) Secondly, consider to optimize the efficiency of each communication, for example, by retrieving only the necessary data and using the optimal relational calculus in the SQL syntaxes, etc.3) Continue reading the suggestions provided in this chapter and take the suggestions applicable to your application.

2. Both the PB application and the installable cloud app have performance problems:

If the PB application has performance problems, the deployed installable cloud app will definitely have performance problems as well.

In this case, you should:

1) First consider to optimize the performance of the PB application and the database by using all kinds of available system tools. For example, you can use the transaction track analyzer provided by the database provider to analyze and optimize the database performance. Usually, popular database providers provide performance analysis and optimization tools with their databases, you can use these provided tools to optimize the databases.

2) Secondly, after you make sure that the PB application does not have performance problems, use the hypothesis 1 to analyze the installable cloud app.

# <span id="page-497-1"></span>**4.1 Debugging the performance**

If you want to find out what factors/operations cause the performance issue, we suggest that you download [Fiddler](https://www.telerik.com/fiddler) and use it to track the web traffic between the application and the server, and then locate the web page/operation that is running slowly. For more instructions on how to use Fiddler, please check here: [Debugging with Fiddler.](#page-511-0) Be sure to run the PowerServer Web APIs before you start Fiddler (or any other Web debugging proxy tool). Otherwise, the PowerServer Web APIs will fail to start.

In addition, when the Web APIs is running, you can check the health status of Web APIs by running https://[Web-API-URL]/health-ui in a Web browser, for example, http://

localhost:5009/health-ui/. The health check report contains checking items such as SQL execution performance, the status of local network. It can help you identify the configuration issues or network connection failures affecting the performance.

# <span id="page-498-0"></span>**4.2 Working against the impact of Internet and slow networks on runtime performance**

Network chatter and network-intensive code really highlight the weakness of a poor network connection. Any code that results in a server call when executed multiple times sequentially has potential to create network chatter. Here are several common examples of the code that will result in server calls:

- Embedded SQL (Select, Insert, Delete, Update, Cursor);
- Invoking stored procedures or database functions;
- DataWindow/DataStore functions (Retrieve, Update, ReselectRow, ShareData);
- DataWindow/DataStore events (SQLPreview, RetrieveRow);
- Transaction functions (SyntaxFromSQL)
- Invoking a Web Service.

Each of the above statements (except SQLPreview and RetrieveRow) will generate one call to the server. If any of the above statements are contained in a loop or recursive function, well depending on the number of loops, even though it is just one statement it would be executed multiple times generating multiple server calls. Needless to say, loops and recursive functions are some of the most dangerous from a performance perspective.

The reason it is important to minimize server calls is because it can take 100 or even 1,000 times longer to transmit one packet of data over the Internet compared to a LAN. Imagine an event handler is triggered, for example handling an "onClick" event, whose execution will result in 80 synchronous server calls over a LAN with latency of 2 milliseconds (ms). In such scenario the slow-down attributed to network latency would be 0.16 seconds (80 x 2 ms). Now imagine this same event handler running over a WAN with latency of 300 ms. The slow-down attributed to the network latency would be a whopping 24 seconds (80 x 300 ms)! And depending on the amount of data transmitted there could be additional slow-down due the bandwidth bottlenecks.

It is imperative for the developer to be conscious that PowerBuilder applications deployed to the cloud may not be running in a LAN environment, and as such there will be some degree of performance degradation. How much depends on how the code is written, but in most cases the performance degradation still falls within acceptable limits without much performance optimization.

Should you find that certain operations in your application are unacceptably slow, the good news is there are numerous things that you can do as PowerBuilder developers to ensure your PowerBuilder applications perform well in a cloud environment or on slower networks. At a high-level, your code needs to be written such that the server calls and other performance intensive code is minimized or relocated to the middle-tier or back-end.

# <span id="page-499-0"></span>**4.3 Hosting Web APIs and database on the same LAN**

Same as any other web applications, for installable cloud apps, the PowerServer Web APIs must be published to a server that locates on the same LAN as the database server. If the database is not on same network as the Web APIs, every request has to go a long way from PowerServer to the database, it is highly possible that there will be performance problem.

# <span id="page-499-1"></span>**4.4 Web API publishing method**

To ensure the Web API execution performance, it is strongly recommended that you publish the Web APIs to IIS or Docker or Kestrel. The performance would be much affected if you just use the Compile & Run Web APIs (that is, running the Web APIs from the SnapDevelop IDE). See [Tutorials](#page-124-0) for step-by-step instructions on how to publish the Web APIs.

# <span id="page-499-2"></span>**4.5 Optimizing database server performance**

Setting appropriate values for the database parameters based on the actual needs can reduce the occurrence of database deadlock and block hence can improve the concurrency and stability of the Web application.

Common database optimization techniques include: optimizing the table structure, using proper index, and optimizing SQL statement. Additionally, check the following database server settings:

## **4.5.1 Connection Pooling**

Instead of opening and closing connections for every request, connection pooling uses a cache of database connections that can be reused when future requests to the database are required. For example, right now the connection pooling is enabled by default for SQL Anywhere if the database server is on the same machine as PowerBuilder. If SQL Anywhere is on a different machine, you need manually enable the connection pooling.

## **4.5.2 Command Timeout**

Setting appropriate timeout period for commands based on the actual needs can reduce the occurrence of database deadlock and block. You may set the timeout values for transaction, session, and request in the PowerServer C# solution > **ServerAPIs** project > **AppConfig** > **Applications.json** file.

# <span id="page-499-4"></span><span id="page-499-3"></span>**4.6 Tuning excessive server calls**

## **4.6.1 Overview**

Excessive server calls in a given operation can create performance issues for that operation on slow and high-latency networks. If you are not familiar with the concept of "server calls", please refer to [Impact of the Internet and slow networks](#page-498-0) and then proceed with this section.

This section will provide three different techniques including code examples to minimize server calls and thereby optimize the performance of your PowerBuilder application for the cloud.

- 1. Partition transactions utilizing stored procedures
- 2. Partition non-visual logic utilizing server-side REST APIs
- 3. Eliminating recursive embedded SQL
- 4. Eliminating DataWindow computed fields calling user functions that have embedded SQLs

### <span id="page-500-0"></span>**4.6.2 Technique #1: partitioning transactions via stored procedures**

Imagine your PowerBuilder client contains the following code:

```
long ll_rows, i
decimal ldec_price, ldec_qty, ldec_amount
ll_rows = dw_1.retrieve(arg_orderid)
for i = 1 to 11 rows
    dw_1.SetItem(i, "price", dw_1.GetItemDecimal(i, "price")*1.2)
next 
if dw_1.update() < 0 then
        rollback;
        return
end if
for i = 1 to 11 rows
 ldec_price = dw_1.GetItemDecimal(i, "price")
 ldec_qty = dw_1.GetItemDecimal(i, "qty")
 if ldec_price >= 100 then
 ldec amount = ldec amount + ldec price*ldec qty
  end if
Next
ll_rows = dw_2.Retrieve(arg_orderid)
dw_2.SetItem(dw_2.GetRow(), "amount", ldec_amount)
If dw_2.update() = 1 then
 Commit;
else
 rollback;
end if
```
This is not only problematic from a runtime performance perspective since there would be numerous server calls over the WAN, but also it could result in a "long transaction" that would tie up the database resulting in poor database scalability.

The business logic and the data access logic (for saving data) are intermingled. When the first "Update( )" is submitted to the database, the related table in the database will be locked until the entire transaction is ended by the "Commit( )". The longer a transaction is the longer other clients must wait, resulting in fewer transactions per unit of time.

To improve the performance and scalability of the application, the above code can be partitioned in two steps:

1. First, move the business logic (or as much possible) outside of the transaction. In other words, the business logic should appear either before all Updates of the transaction or after Commit of the transaction. This way the transaction is not tied up while the business logic is executing.

2. Second, partition the transaction whereby all the Updates are moved into a stored procedure. The stored procedure will be executed on the database side and only return the final result. This would eliminate the multiple server calls from the multiple updates to just one server call over the WAN for saving all the data in one shot.

It is generally best to actually divide the original transaction into three segments or procedures: "Retrieve Data", "Calculate" (time-consuming logic), and "Save Data". The "Retrieve Data" procedure retrieves all required data for the calculation. This data usually would be cached in a DataWindow(s) or a DataStore(s). In the "Calculate" procedure, the data cached in DataStore will be used to perform the calculation instead of retrieving data directly from the database. The calculation result would be cached back to a DataStore and then saved to the database by the "Save Data" procedure.

Example of the new PB client code partitioned into three segments and invoking a stored procedure to perform the Updates:

```
long 11 rows, i
decimal ldec_price, ldec_qty, ldec_amount
//Retrieve data
dw_2.Retrieve(arg_orderid)
ll_rows = dw_1.retrieve(arg_orderid)
//Calculate (time-consuming logic)
for i = 1 to 11_rows
    dw_1.SetItem(i, "price", dw_1.GetItemDecimal(i, "price")*1.2)
next
for i = 1 to 11 rows
 ldec_price = dw_1.GetItemDecimal(i, "price")
 ldec_qty = dw_1.GetItemDecimal(i, "qty")
 if ldec_price >= 100 then
  ldec_amount = ldec_amount + ldec_price*ldec_qty
  end if
Next
dw_2.SetItem(dw_2.GetRow(), "amount", ldec_amount)
//Save data
declare UpdateOrder procedure for up_UpdateOrder @OrderID = :arg_orderid,
@amount = :ldec_amount;
execute UpdateOrder;
```
Example of code for the stored procedure to Update the database:

```
create procedure up_UpdateOrder(
@orderid integer, 
@amount decimal(18, 2)
)
as
begin
update order_detail set price = price*1.2
where ordered = @orderid
if @@error <> 0
begin
    rollback
       return dba.uf_raiseerror()
end
```
Performance suggestions on running installable cloud apps

```
update orders set amount = @amount
where ordered = @orderid
if @@error <> 0
begin
     rollback
        return dba.uf_raiseerror()
end
commit
end
```
In summary, with the above performance optimization technique, the performance and scalability is improved since the transaction is shorter. The server call-inducing Updates are all implemented on the server-side rather than the client-side, improving the response time. Secondly, moving the business logic out of the transaction further shortens the transaction. If the business logic cannot be moved out of the transaction, one may want to consider implementing the business logic together with the transaction as a stored procedure. In summary, shorter transactions equals better scalability and faster performance.

## <span id="page-502-0"></span>**4.6.3 Technique #2: partitioning non-visual logic via server-side REST APIs**

Partitioning non-visual logic and encapsulating it within server-side REST APIs means rewriting the logics in C#, deploying them as REST APIs, and then invoking them from PowerScript. With this technique we have reduced those numerous server calls of the database transaction to just one single call to the REST API, and at the same time created a re-usable component that can be shared by other modules in our PowerBuilder application or shared by other applications.

#### <span id="page-502-1"></span>**4.6.4 Technique #3: eliminating recursive embedded SQL**

It is actually quite common to find embedded SQL in a loop, especially Select and Insert statements. As explained previously, server calls that are recursive in nature are quite dangerous, potentially generating tremendous number of server calls. If your application requires loops or recursive functions, it would be best to replace any code resulting in server calls with code that does not.

For this technique, we will assume we have Select and Insert SQL statements in a loop. The general idea is to first create a DataWindow/DataStore using the SQL. Then replace the SQL statements contained in the loop with PowerScript modifying the DataWindow/ DataStore, which does not result in server calls. If the SQL statement contained in the loop is an Insert statement, we would want to replace that with PowerScript that would insert data into the DataWindow/DataStore. Once all the data has been inserted, then in one shot we would update the DataWindow/DataStore to the database (outside the loop), resulting in only one server call. If the SQL statement contained in the loop is a Select statement, we would retrieve data into a DataWindow/DataStore before executing the loop, and then write PowerScript in the loop to select the desired data from the DataWindow/DataStore.

The following is a code example that increases the price of a specific order by 20%, where embedded SQL is used to update the change row-by-row (hence the loop), and then save those changes to the database:

long ll\_id

Performance suggestions on running installable cloud apps

```
declare order detail cursor for
select id from order detail where orderid = :arg orderid;
open order_detail;
fetch order_detail into :ll_id;
do while sqlca.sqlcode = 0
  update order_detail set price = price*1.2
 where orderid = : arg orderid and id = : 11 id;
  if sqlca.sqlcode < 0 then
  rollback;
  return
  end if
 fetch order detail into :ll id;
loop
close order detail;
commit;
```
Now we will replace the embedded SQL with a DataWindow. Specifically, we will cache the data in a DataWindow and update the database with a single DataWindow Update, resulting in just once server call:

```
long ll_rows, i
ll_rows = dw_1.retrieve(arg_orderid)
for i = 1 to 11 rows
    dw_1.SetItem(i, "price", dw_1.GetItemDecimal(i, "price")*1.2)
next
if dw_1.update() = 1 thencommit;
else
rollback;
end if
```
With this technique we have just eliminated server calls from inside the loop, reduced the number of server calls to just one, and created a data caching mechanism at the client-side that can be used to feed data to other controls of the PowerBuilder client.

### <span id="page-503-0"></span>**4.6.5 Technique #4: eliminating DW computed fields calling user functions that have ESQL**

If the computed fields in the DataWindow call user functions that have embedded SQLs, for each DataWindow record, the application will need to do a complete round-trip to execute those embedded SQLs. For the PowerBuilder native client/server application, a complete round-trip is "from app to DB"; while for the PowerServer installable cloud application, a complete round-trip is "from app to PowerServer then to DB". Due to the three-tier architecture of the PowerServer installable cloud application, if there are lots of DataWindow records, the performance impact may become significant and noticeable.

To avoid any potential impact, please try the workarounds below:

- Workaround 1: Change the DataWindow SQL to join related tables to get data directly.
- Workaround 2: Retrieve all required data to a DataStore and modify the user function to get data from the DataStore instead of from the database.
## **4.7 Minimizing large data transmissions**

#### **4.7.1 Overview**

Suppose you have worked hard to make an application Web-ready using Appeon, and, using your test data, it seemed to perform acceptably. Then, when your users provide "live" test data in realistic volumes, you discover that the application takes a long time to load, and worse, a long time to respond to your user's input. What to do?

Well first you should confirm that your issue is not caused by excessive server calls (see [Tuning: Excessive Server Calls\)](#page-499-0). The reason is that majority of the time, PowerBuilder applications are coded such that as additional rows of data are retrieved logic is executed to validate, manipulate, or otherwise handle the data, which can result in server calls. As such, the more rows of data are retrieved the more server calls are made.

Once you are certain the slow-down is not caused by excessive server calls then you can consider reducing the size of data transmission. At a high-level there are several techniques you can employ:

- The first and most popular is staging the data retrieval into manageable increments. For example, you can expose a Next button, and have the application respond to this button click by getting the next logical segment of the result set just like typical Websites or Web applications. [Technique #1: retrieving data incrementally](#page-504-0) gives you instructions on how to achieve this.
- Another technique is to create multiple smaller "specific" views rather than one larger "general" view. Consider adding SQL WHERE clauses based on more search criteria, thus retrieving only the amount of data that is absolutely necessary for a particular view of interest.
- If you have a choice between reducing the number of rows retrieved, and reducing the number of columns, note that a small reduction in columns (described below in [Technique](#page-505-0) [#2: minimizing excessive number of columns\)](#page-505-0) can improve performance to an even greater extent than a reduction in rows. This is because most of the time, loops, whether in the application code or in the virtual machine, visit columns first and then rows.

Anything you do to reduce the size of the result set in one way or another can only improve performance and possibly improve usability of your application as well.

#### <span id="page-504-0"></span>**4.7.2 Technique #1: retrieving data incrementally**

#### **4.7.2.1 For Oracle database server**

Oracle includes a pseudo-column called ROWNUM which allows you to generate a list of sequential numbers based on ordinal row. If your application uses Oracle database, apply your Oracle skills and ROWNUM to limit the number of returned rows. For example, this query selects the 10 rows from a table:

SELECT \* FROM (SELECT rownum r, t\_dwstyle\_grid\_employ.empid FROM t\_dwstyle\_grid\_employ) WHERE r BETWEEN 10 AND 20;

You can impose a NEXT button to the DataWindow. In the Clicked event of the NEXT button, the query changes with ROWNUM increments by 10. Therefore, when the NEXT button is clicked, the DataWindow displays next 10 rows.

#### **4.7.2.2 For all other database servers**

If your application uses a non-Oracle database (for example, Microsoft SQL server) you can use the following SQL syntax to limit the number of returned rows to the DataWindow:

```
SELECT TOP 10 * 
FROM my_table 
WHERE Table.primary_key > = :bottom 
ORDER BY Table.primary_key;
```
Before retrieving the first page of data, "bottom" should be set to a value smaller than any primary key value in the table.

Based on this SQL statement, you can implement Next and Previous buttons for the DataWindow. Their Clicked events increment or decrement the bottom variable so that its value matches the primary key value in the first row you want to retrieve then execute the above SQL statement.

#### <span id="page-505-0"></span>**4.7.3 Technique #2: minimizing excessive number of columns**

As the number of rows in the result set increased, the number of columns will cause greater degradation on performance, especially for nested loops in your application which process rows in the outer loop, and columns in the inner loop. Sometimes the excessive number of columns is intentional and other times it is unintentional.

A sign of unintentionally excessive columns would be the SQL syntax Select \* From: consider modifying this syntax to Select fieldList From, where fieldList is the commaseparated list of all, and only, those fields your application will actually need. The performance of the SQL syntax using asterisk will be automatically degraded any time your database administrator modifies the database design by adding columns.

A sign of intentionally excessive columns is simply a long list of columns in your SQL Select statement. Consider analyzing your actual needs to make certain all columns are necessary. It may be possible to request certain columns (needed only in exceptional circumstances) in a separate SQL operation. Please keep in mind if the Visible property of a column is set to zero (the control is not visible), even though the Column cannot be seen, it is still impacting performance.

Debugging Guide

## **Contents**

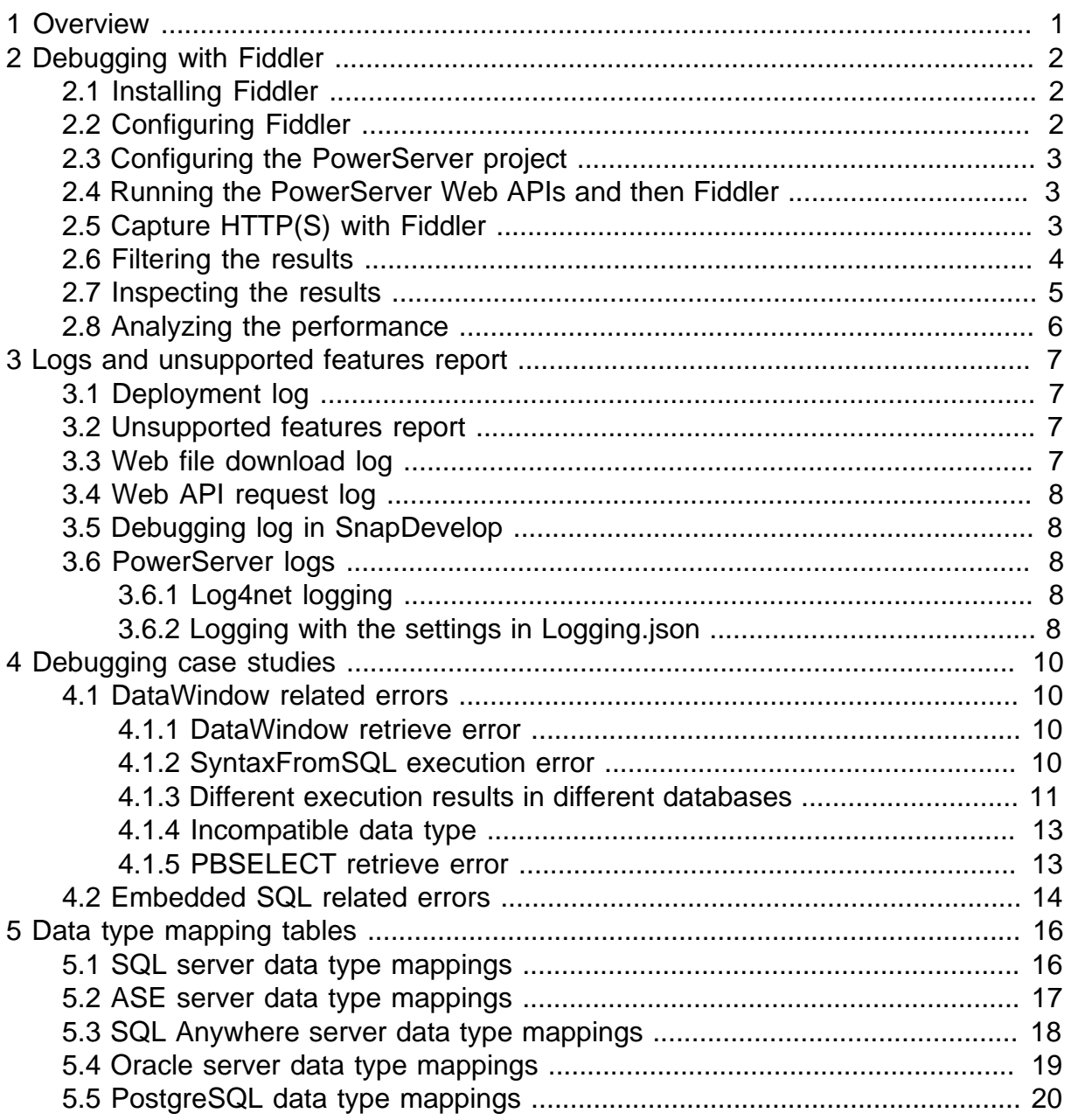

# <span id="page-510-0"></span>**1 Overview**

PowerServer projects have the typical web application structure, consisting of client and server sides. The client-side contains the functionality that a user interacts with, and the server-side deals with the database operations. You need to first decide what operations and functions you will debug, and then choose the right debugging technique and tool. Specifically:

• For client-side operations that have no database interactions, you can continue using the debugging functionality in the PowerBuilder IDE.

For more instructions, please check the existing documentation: **[Debugging an application](https://docs.appeon.com/pb2021/pbug/ch07s01.html#Debugging_an_application)** in PowerBuilder User Guide.

• For client-side operations that interact with PowerServer or the database, consider to use a web debugging proxy tool to capture HTTP/HTTPS traffic between the client and the server, to find out where the issue is rooted: the client, the server, or REST API services.

For more instructions, please refer to: [Debugging with Fiddler.](#page-511-0)

• The unsupported features report and logs during the deployment and running of PowerServer projects can be helpful for locating the causes of the errors occurred during the process.

For the list of logs and unsupported features report available and their locations, please check [Logs and unsupported features report](#page-516-0).

Then, there are a few debugging case studies targeting to showcase how to handle real-world issues. Please check the [Debugging case studies](#page-519-0) for the cases that apply certain debugging techniques and tools, and the [Troubleshooting Guide](#page-468-0) document for common errors and their possible solution.

# <span id="page-511-0"></span>**2 Debugging with Fiddler**

You may use any web debugging proxy tool that you are familiar with to inspect the traffic between the client-side of an installable cloud application and PowerServer. [Telerik Fiddler](https://www.telerik.com/fiddler) is one of the options. This section uses Fiddler as the example to explain the relevant techniques.

## <span id="page-511-1"></span>**2.1 Installing Fiddler**

Please install Fiddler on the computer that you plan to run and test the installable cloud app deployed from a PowerServer project.

- 1. In the web browser, navigate to:<https://www.telerik.com/download/fiddler>
- 2. Fill the form, accept the license, download and install.

Alternatively, you can download directly from here too:

<span id="page-511-2"></span><https://telerik-fiddler.s3.amazonaws.com/fiddler/FiddlerSetup.exe>

#### **2.2 Configuring Fiddler**

The first time you run Fiddler, make sure to enable logging for HTTPS traffic with the following steps:

- 1. Click Tools > Fiddler Options > HTTPS.
- 2. Click the Decrypt HTTPS Traffic box.

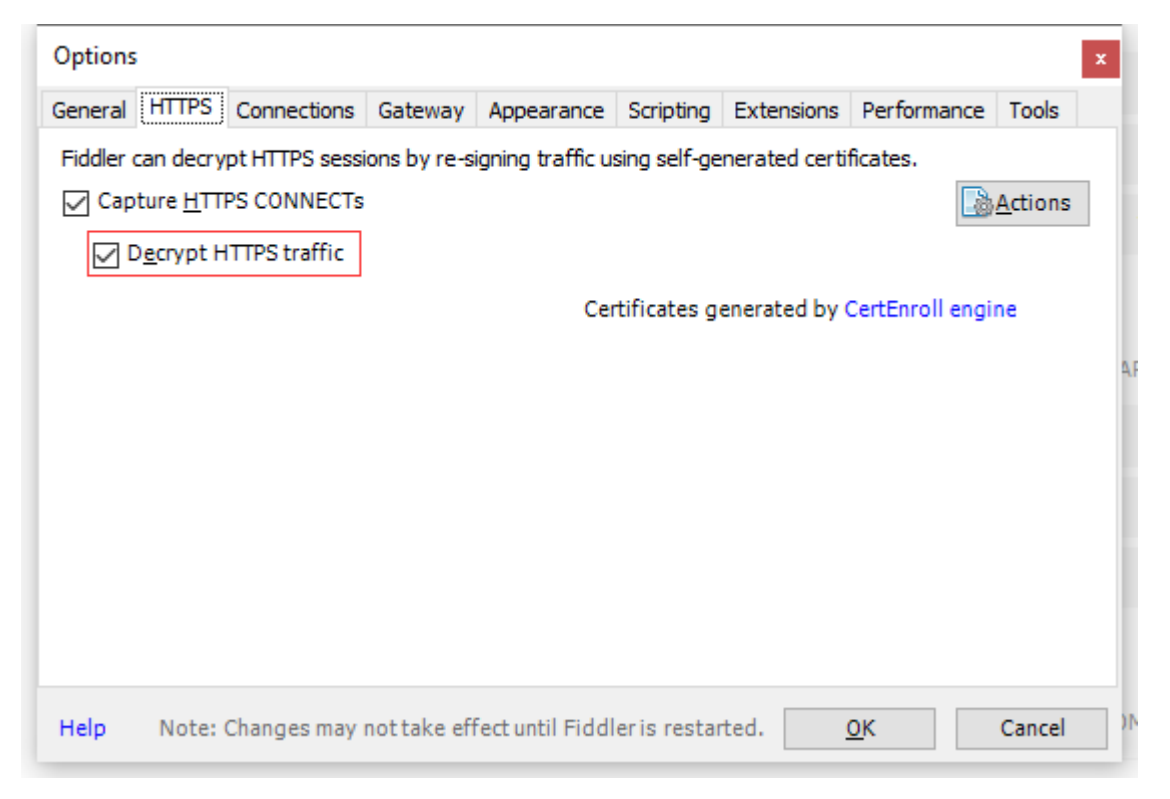

3. In the popup dialog that asks you whether you trust the Fiddler Root certificate, click Yes.

By default, Fiddler does not capture and decrypt secure HTTPS traffic. To capture data sent through HTTPS, the HTTPS traffic decryption must be enabled.

<span id="page-512-0"></span>For more configuration settings on Fiddler, you may refer to: [https://docs.telerik.com/fiddler/.](https://docs.telerik.com/fiddler/)

## **2.3 Configuring the PowerServer project**

To enable that Fiddler can successfully capture the traffic, make sure that the Web API URL setting of the PowerServer project uses the actual IP address, not "localhost".

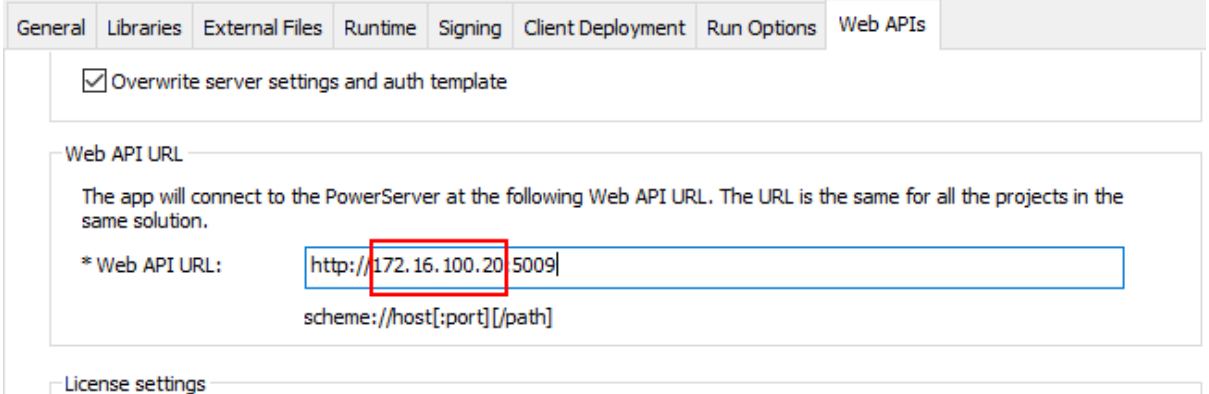

#### <span id="page-512-1"></span>**2.4 Running the PowerServer Web APIs and then Fiddler**

Be sure to run the PowerServer Web APIs before you start Fiddler (or any other Web debugging proxy tool). Otherwise, the PowerServer Web APIs will fail to start.

Reason is Fiddler (as well as any other Web debugging proxy tool) works by adding itself as a proxy instead of using your current proxy settings; therefore it will change your proxy settings on startup and reverts them back to what they were when Fiddler is closed. If the PowerServer Web APIs connects with the NuGet site and Appeon site through a proxy server, it may fail to start.

## <span id="page-512-2"></span>**2.5 Capture HTTP(S) with Fiddler**

Open up your favorite browser, and simply navigate to the URL of the installable cloud app. You will see the requests sent to PowerServer in the section containing list of sessions, (the left pane)

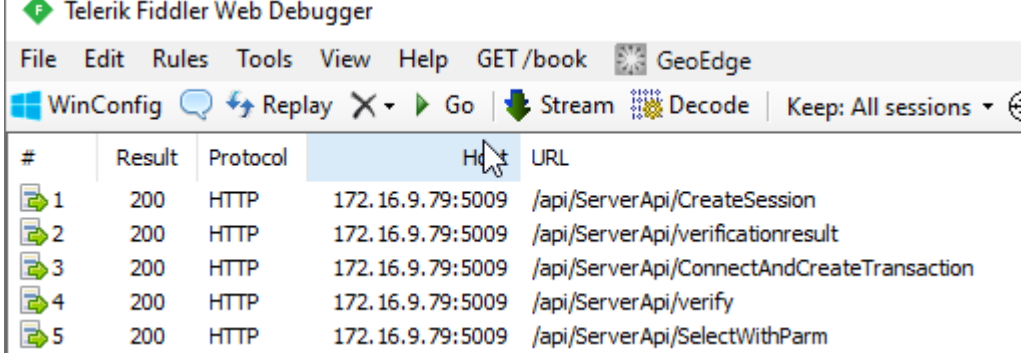

After selecting one of those sessions, click on Inspectors tab, then the TextView tabs to view the request sent to the server and also the response returned from the server.

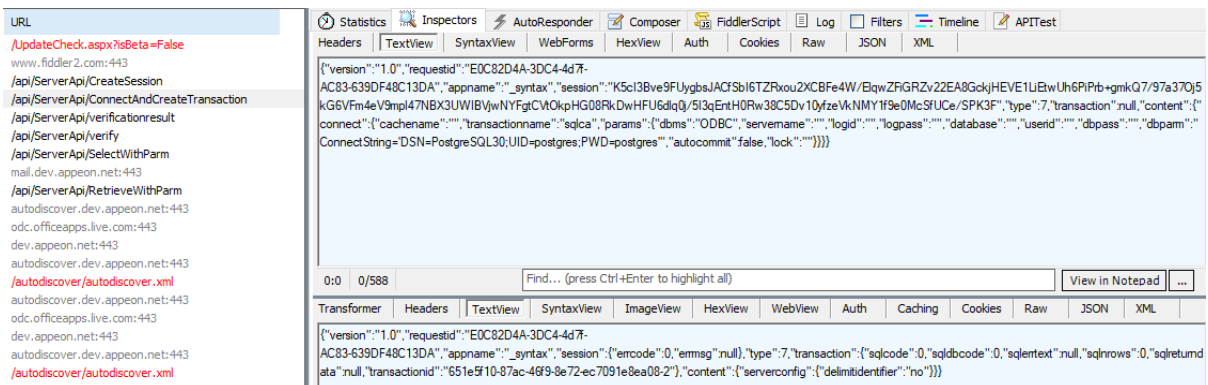

If the response body is encoded, click to decode:

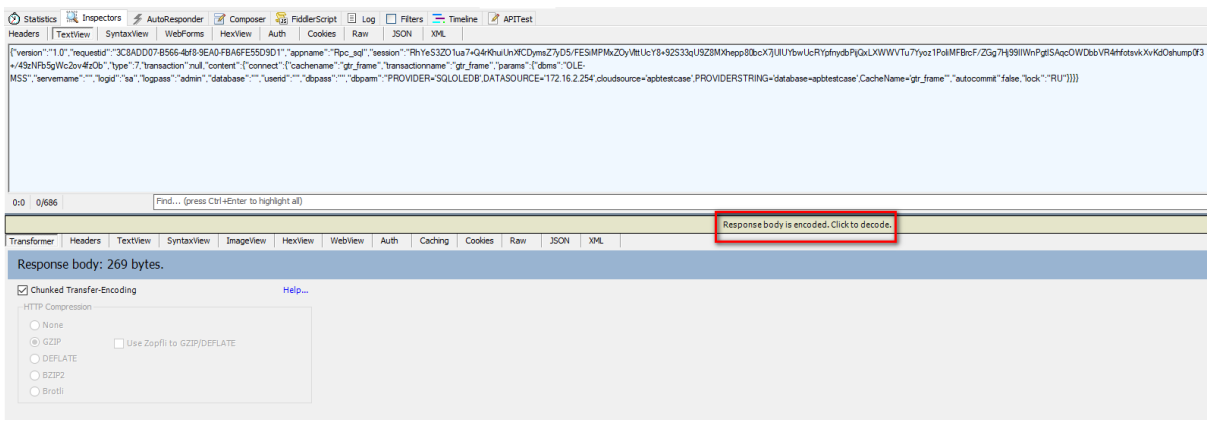

#### <span id="page-513-0"></span>**2.6 Filtering the results**

It is daunting task to check through hundreds of requests, therefore you may use filters to filter the results.

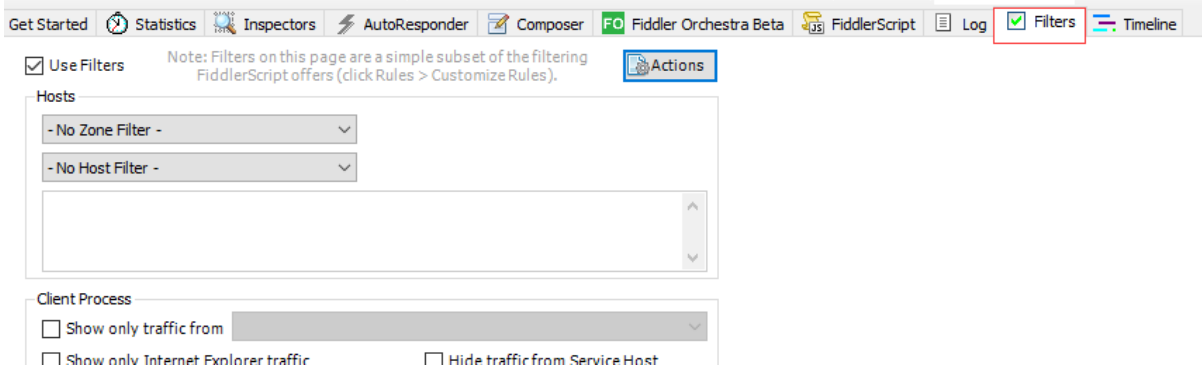

For example, you can:

- Hide success  $(2xx)$  This rule will remove all of the successful web requests. (An HTTP status code of 200 means success). Usually you do not want to have to look through all of the successes to find the missing files, content expiration intervals that are not properly set, etc.
- Hide Image Requests There is rarely debugging that can be done on how images are downloaded, you can hide the image requests.

## <span id="page-514-0"></span>**2.7 Inspecting the results**

Based on what is reported in Fiddler, you will get what is the next step to take to debug failures in the application.

1. Result: 502

Result "502" means that Fiddler's request for a web page was blocked (or request delayed) by the site's web server or firewall or load balancer, causing the request to timeout. When it happens, please check whether the connection from the current computer to PowerServer can be successful or not.

2. Result: 404

Result "404" means that the requested item is not found. If it occurs, please check whether the file exists on the web server.

3. Database related SqlCode and SqlErrorText

In the TextView of the requests, if you find an error with SQLCode or SqlErrorText, it must be something wrong with the database operations. In this case, please further check the relevant code or .cs file behind the request, to see if there is something wrong with the code or the .NET DataStore model (converted from the PowerBuilder DataWindow), or the SnapObjects Runtime.

4. Data retrieval

You can view the composition of the DataWindow that is performing the data retrieval, and check into possible retrieval errors.

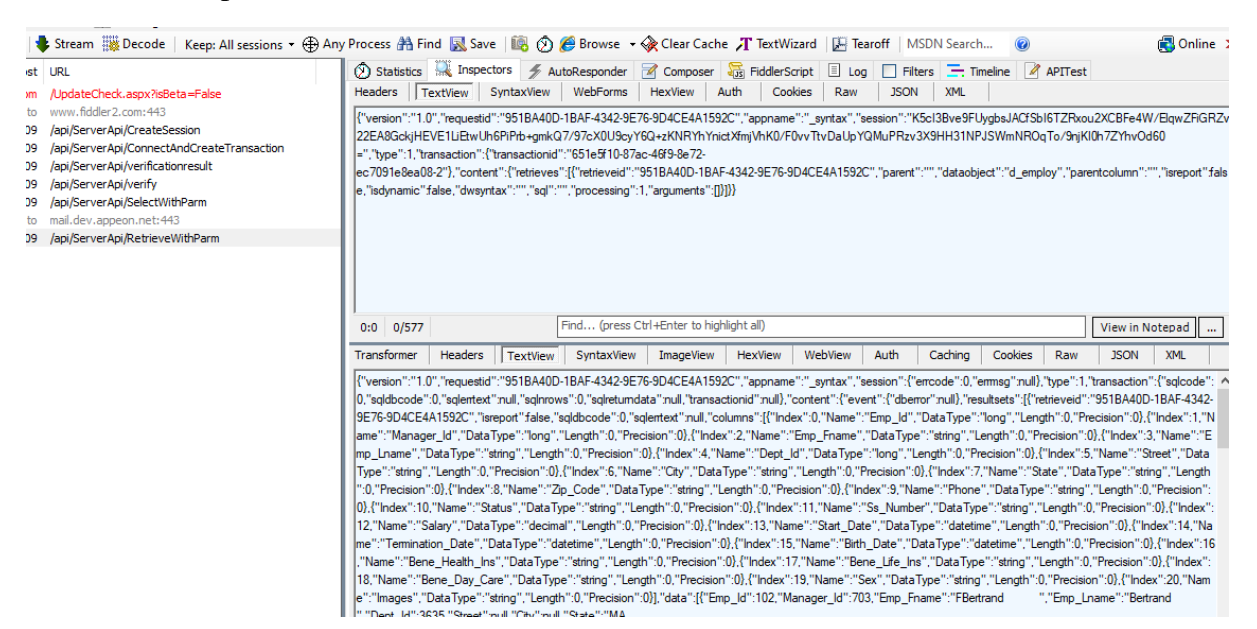

5. Data type mappings

Pay attention to the data types used in the deployment application or returned by PowerServer when executing SyntaxFromSQL. If the data type is different from what is specified in [Data type mapping tables](#page-525-0), you may need to make the necessary adjustments to the model .cs file, or possibly in the original SQL.

## <span id="page-515-0"></span>**2.8 Analyzing the performance**

You can analyze the performance of a module by understanding the information in the Fiddler's Statistics tab, especially:

- Request count
- Overall elapsed

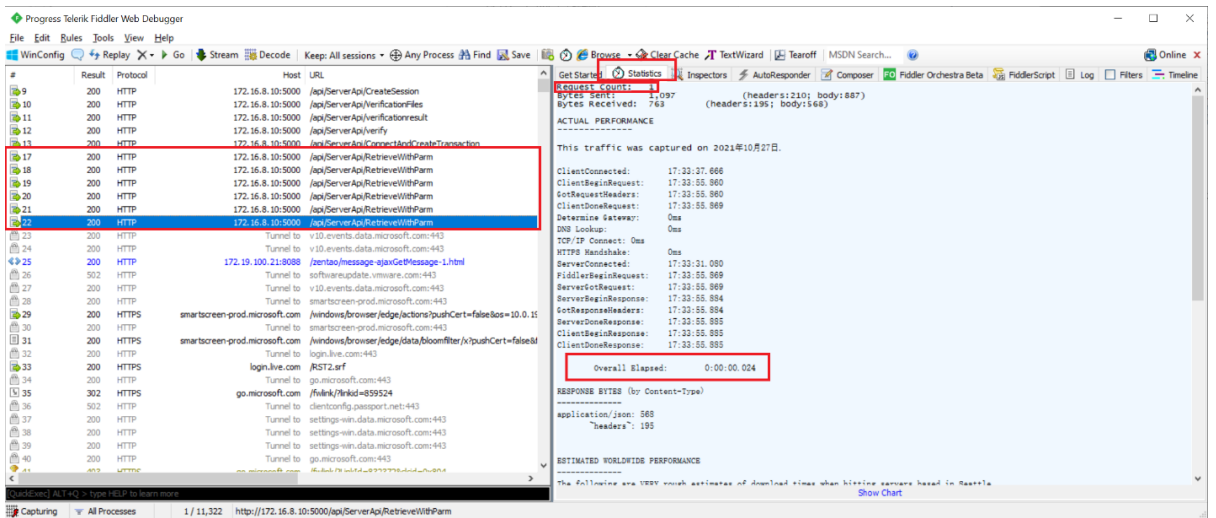

You can also add Overall Elapsed as a custom column, for the convenience of view.

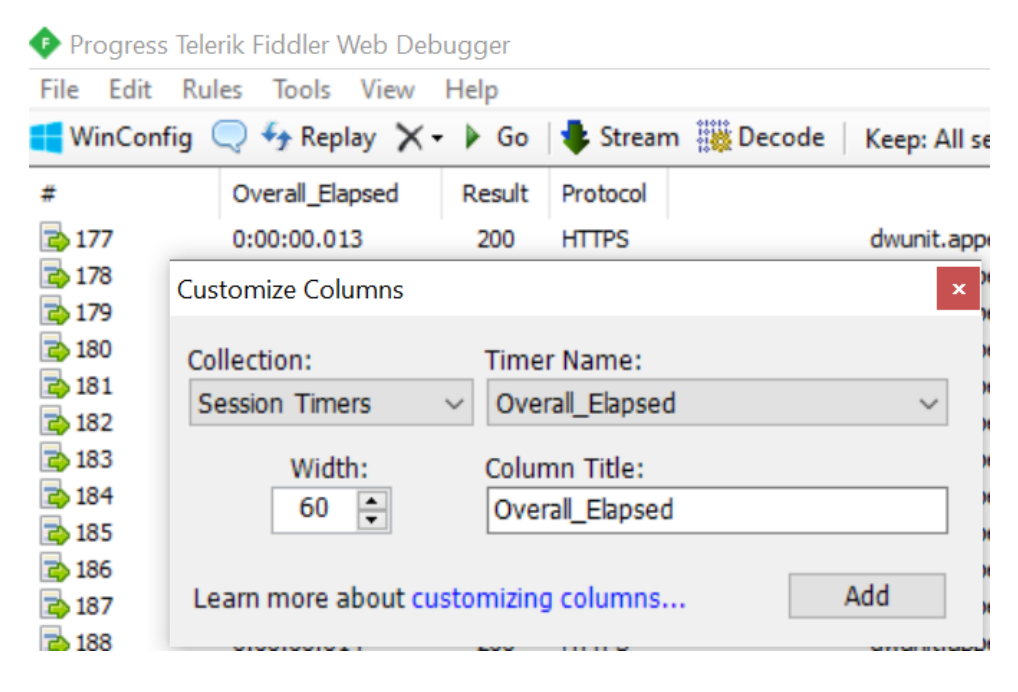

# <span id="page-516-0"></span>**3 Logs and unsupported features report**

## <span id="page-516-1"></span>**3.1 Deployment log**

When you deploy an application, the output panel shows all the build and deployment actions occurred during the process.

```
\frac{\mathbf{x} \parallel \mathbf{z}}{\parallel \mathbf{z}} Default
        Checking the configuration information for the publishing...<br>Connecting to the deployment server...<br>Checking the availability of Cloud App Launcher on the server...
        Criecking the availability of Cloud App Lauricher on the server<br>Generating the PowerServer Web API project...<br>Successfully generated the PowerServer Web API project.
        Updating the PowerServer project configuration parameters...<br>Successfully updated the PowerServer project configuration parameters.
        Creating the .NET DataStore models from the application...
        Parsing dataobjects...<br>Parsed dataobjects 0 succeeded, 0 repeat 0 error<br>Exporting dataobjects...<br><
         Parsing dataobjects.
```
<span id="page-516-2"></span>You may also find the log file at \Program Files (x86)\Appeon\PowerBuilder 21.0\log.

## **3.2 Unsupported features report**

If you enable the "During compilation, report unsupported PowerScript features for PowerServer deployment", PowerServer Toolkit will catch and report PowerScript features that are currently unsupported by PowerServer. You can make changes into PowerScript accordingly.

View the unsupported PowerScript features in Output > Unsupported (DWs) tab or Unsupported (PowerServer) tab:

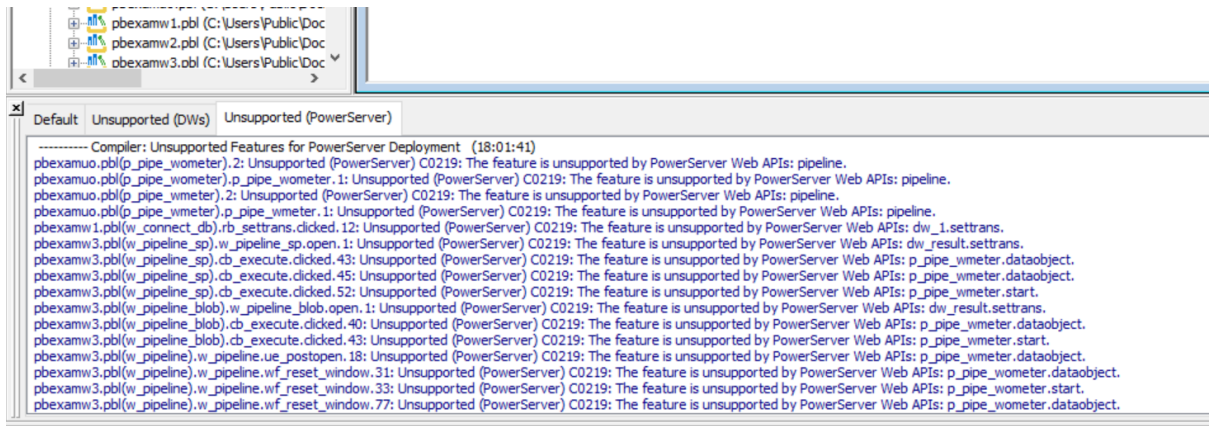

<span id="page-516-3"></span>Ready

## **3.3 Web file download log**

When you launch an installable cloud app at the client side, Cloud App Launcher is first downloaded and installed, and then the app files. The download log of all the web files can be found at the client side, the Cloud App Launcher:

For Cloud App Launcher without background service, the log file CloudAppShell.log is at %LocalAppData%\Launcher\log;

For Cloud App Launcher with background service, the log file CloudAppShell.log is at %LocalAppData%\LauncherWithService\log;

<span id="page-517-0"></span>The app file download logs are at %AppData%\PBApps\Applications\[appname]\log.

## **3.4 Web API request log**

You can enable logging for the PowerServer Web API requests at the client, by adding the following setting to the PB.INI file (this INI needs to be deployed to the server):

```
[PowerServer]
Api\_log = 1
```
The log file (such as api202106241530.log) will be generated at %AppData%\PBApps \Applications\[appname]\log.

## <span id="page-517-1"></span>**3.5 Debugging log in SnapDevelop**

If you select Start Debugging in SnapDevelop to start ServerAPIs.exe, when an installable cloud app calls PowerServer services, the Output panel in SnapDevelop will show the relevant debugging information.

Tip: You can look for "SQL:" keyword in the output for the SQL syntax that PowerServer sends to the database for execution.

#### <span id="page-517-2"></span>**3.6 PowerServer logs**

#### <span id="page-517-3"></span>**3.6.1 Log4net logging**

The PowerServer Web APIs adopts the Log4net logging framework for logging. The PowerServer log files are stored in the Web API bin folder (make sure you have permissions to write into the folder), for example, \ServerAPIs\bin\Debug\netcoreapp3.1\log. The **ServerAPIs** project > **Logging** > **log4net.config** file controls which folder under \bin\Debug \netcoreapp3.1\log to save the log files in and the log file name. For example:

```
<file value="Logging/logs/powerserver.log" />
//The log file will be rolled based on a size constraint (maximumFileSize)
<maximumFileSize value="100KB" />
```
#### <span id="page-517-4"></span>**3.6.2 Logging with the settings in Logging.json**

The **ServerAPIs** project > **Logging** > **Logging.json** or **Logging.Development.json** file contains 1) the log level of PowerServer; 2) the logs to display in the console window; 3) the logging of SQLs, sessions and transactions.

Settings in **Logging.json** file will take effect in the production environment (for example, when Web APIs is published and running in IIS, docker etc.). The default log level is warning.

Settings in **Logging.Development.json** file will take effect in the development environment (for example, when Web APIs is running from the SnapDevelop IDE or the PowerBuilder IDE). The default log level is information.

The event levels (in the order of severity) include Trace, Debug, Information, Warning, Error, Critical, and None. The level change can be made at runtime (no need to restart the server).

For example, if you do not want to output logs at the Information level (more detailed level), you can change the log level in the file from "Information" to "Error".

The following is a sample log:

2021-03-05 09:09:09,080 ERROR PowerServerApi.ServerApiController.LogMessage [0] - MESSAGE: RequestId: CE1A2E41-0C93-4ff9-80FB-F98B096D4176, ErrorMessage: The INSERT statement conflicted with the CHECK constraint "check\_age". The conflict occurred in database "Qa\_datawindow", table "dbo.t\_update\_forcheck", column 'age'. The statement has been terminated.

# <span id="page-519-0"></span>**4 Debugging case studies**

#### <span id="page-519-2"></span><span id="page-519-1"></span>**4.1 DataWindow related errors**

#### **4.1.1 DataWindow retrieve error**

An error has occurred when executing the following SQL statement via DataWindow retrieve.

SQL syntax:

```
select id typeid,
     "Fname"||' - '||"Lname" as FullName,
     diner + interval '1 day' dinneAdd1,
   costs* 0.85 *(case when id%2 = 0 then 1 else -1 end ) zk,
    birthday + interval '10 day' ,
     salary * 1.1 sales,
    to char(cast(mobilephone as int),'###-####-###')
     from t_dwstyle_alltype a
    where /*DATEDIFF(d,birthday,'1000-02-01') between 8 and 10*/ EXTRACT(day from birthday - to_timestamp('1000-02-01','YYYY-MM-DD')) > 8 and
  EXTRACT(day from birthday - to_timestamp('1000-02-01','YYYY-MM-DD')) < 10 
     or birthday is null
     order by typeid
```
When the DataWindow retrieves data using the SOL, an error message pops up: The property does not allow null value: Dinneadd1.

Debugging technique:

The error means that the model generated from the DataWindow has set non-nullable attribute to the column. However, the Dinneadd1 column is a computed column, so it shall be nullable. It is necessary to check the .cs file of the generated model, to find the column and set nullable attribute to it.

For example, the column defined in the model is:

```
[DwColumn("dinneadd1")]
       public TimeSpan Dinneadd1 { get; set; }
```
Add the nullable attribute to the column:

[DwColumn("dinneadd1")] public TimeSpan? Dinneadd1 { get; set; }

<span id="page-519-3"></span>Note: If the SQL syntax contains left join, or union, it may possibly induce similar error.

#### **4.1.2 SyntaxFromSQL execution error**

The application crashes when executing the same SQL statement via SyntaxFromSQL.

Debugging technique:

We shall first check the web debugging proxy tool, such as Fiddler, to locate at what operation the error occurred (at the execution of SyntaxFromSQL), and also find out the error message captured. Check in the Inspector TextView for the possible causes:

• Is there SqlErrorText?

- Is any column name empty? --- Check the columnname;
- Any improper date type? --- Check the datatype;
- Issue with the column length or precision?

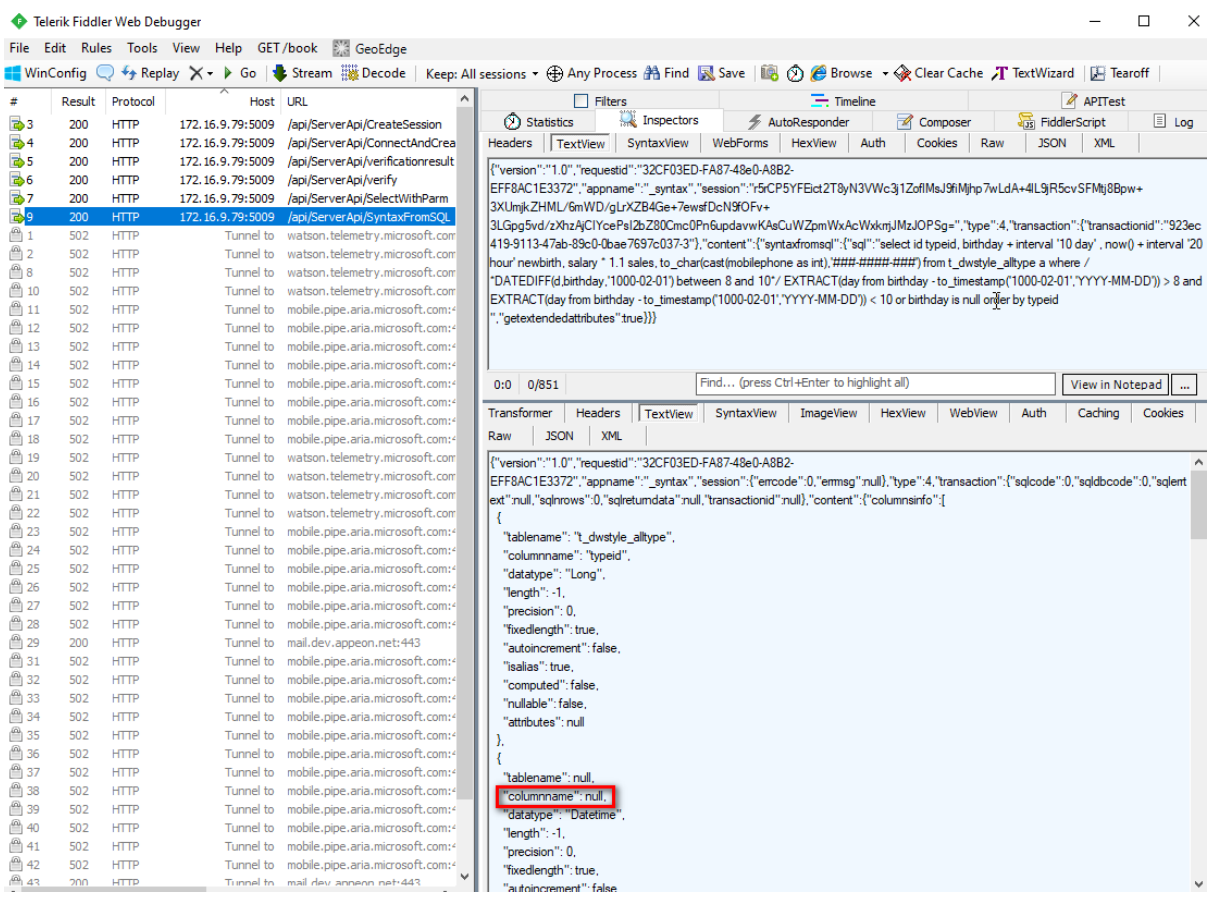

Then you will see there is a null column name. After setting an alias to the null column, SyntaxFromSQL can then be executed successfully:

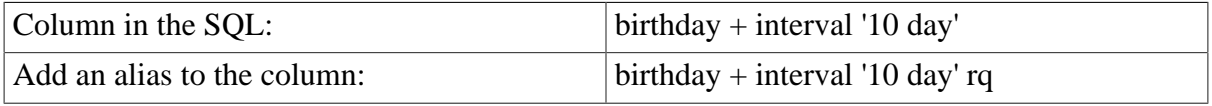

#### <span id="page-520-0"></span>**4.1.3 Different execution results in different databases**

Supposing we are executing the following CREATE TABLE syntax in SQL Server and Oracle.

```
CREATE TABLE appeon_test (id integer NOT NULL,testname varchar(40) NOT NULL ,
 testdate date , testnumber decimal(12,3) , PRIMARY KEY (id))
```
With Oracle, the table created is as below:

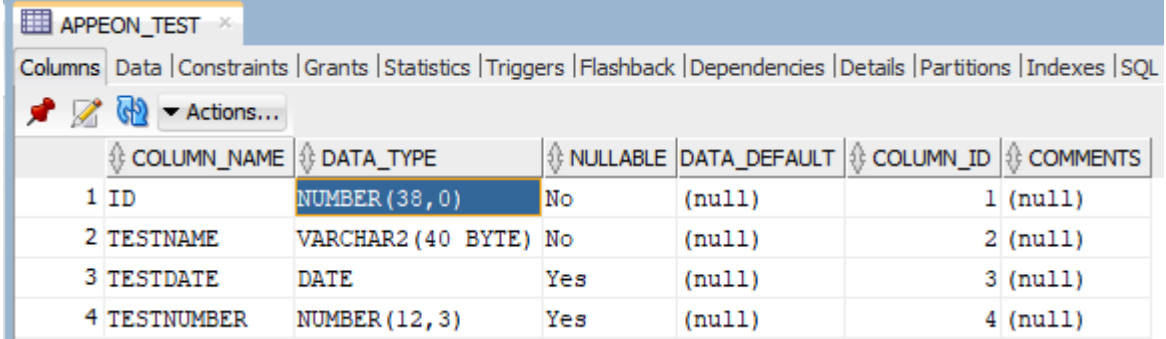

With SQL Server, the table created is as below:

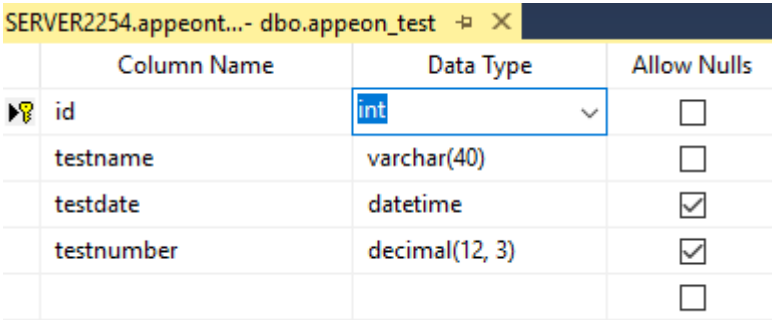

In the PowerBuilder DataWindow SRD, the datatype is long, which can work well in both databases.

```
table(column=(type=long update=yes updatewhereclause=yes key=yes name=id
 dbname="appeon_test.id" )
```
When converting the DataWindow to C# model, with SQL Server, the Id column is of int type:

```
[DwColumn("appeon_test", "id")]
        public int Id { get; set; }
```
Because the Id column of the table is Number in Oracle, when the same model tries to retrieve data from the Oracle database, an error occurs:

 $\times$ 

OK

DataWindow Error

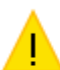

Select Error: The Decimal type is not compatible with the data type of the mapped property 'Id' on model 'D Database Connect'.

Therefore, if using the Oracle database, the model Id shall be changed to the decimal data type.

```
[DwColumn("appeon_test", "id")]
        public decimal Id { get; set; }
```
If you hope to run the same model against different databases, it is necessary to add ValueConverter too the model column in the .cs file by:

```
[ValueConverter(typeof(DefaultValueConverter))]
         [DwColumn("appeon_test", "id")]
       public int Id { get; set; }
```
#### <span id="page-522-0"></span>**4.1.4 Incompatible data type**

With PostgreSQL, when retrieving data into a DataWindow that uses stored procedure as its data source, an error occurred:

Select Error: The Decimal type is not compatible with the data type of the mapped property 'Unit\_Weight' on model 'Dw\_Mat\_Items\_Inquiry\_List'.

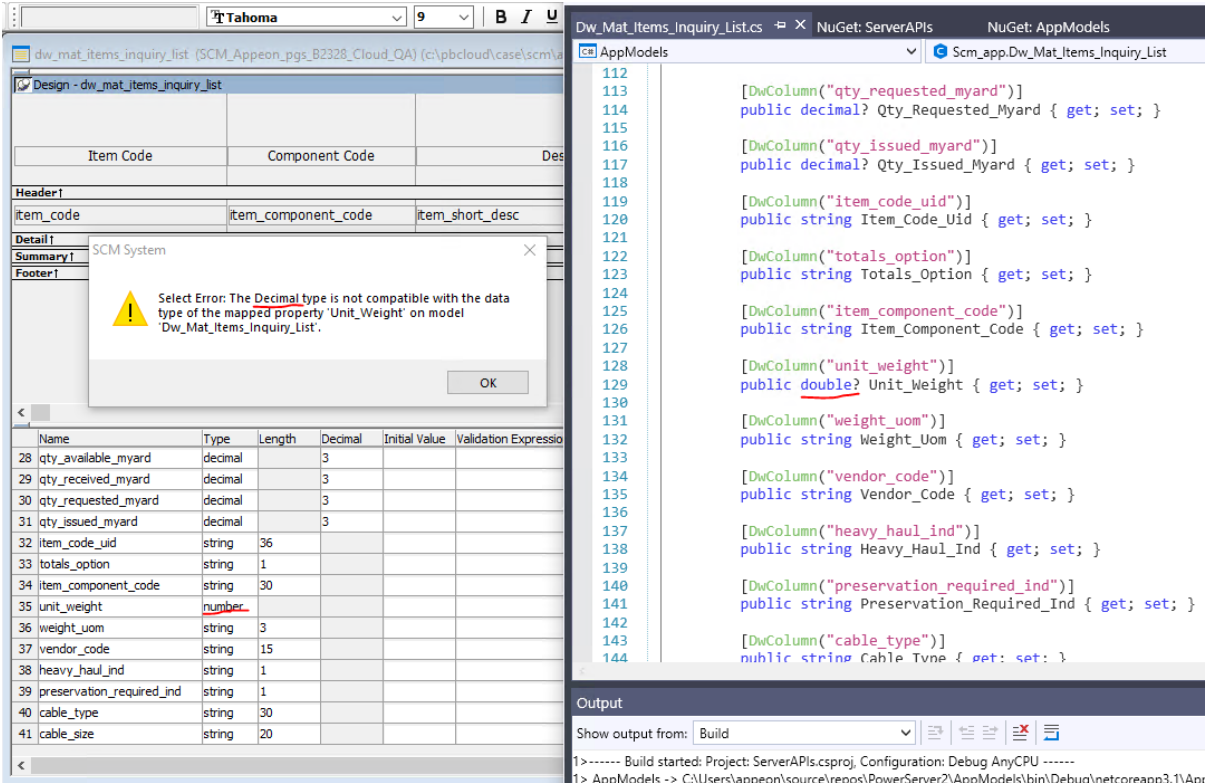

Debugging technique:

Search for the model "Dw\_Mat\_Items\_Inquiry\_List" in SnapDevelop and then "Unit\_Weight" in the model .cs file. In the stored procedure of the DataWindow, the data type of Unit\_Weight is NUMBER (12,3). According to the [Data type mapping tables,](#page-525-0) the Number data type is mapped to decimal. Therefore, the data type of Unit\_Weight shall be changed to decimal in the .cs file:

```
Public decimal? Unit_Weight { get; set; }
```
#### **4.1.5 PBSELECT retrieve error**

Sample PBSELECT script:

```
retrieve="PBSELECT( VERSION(400) TABLE(NAME=~"dec_emp~" )
```
PBSELECT may easily cause errors. When the SQLPreview event (executed at the client side) converts the PBSELECT to the SELECT syntax, the event may cause the client crash or arrive at incorrect SQL syntax (the syntax relies on the DisableBind, DelimitIdentifier settings in dbparm).

If PBSELECT contains outer joins of multiple tables, there may be unknown error when it is converted to SELECT, and such error cannot be identified by Fiddler because there is no communication from the client to the server.

Debugging technique:

Check in Fiddler whether a connect has occurred, and whether the connection is successful.

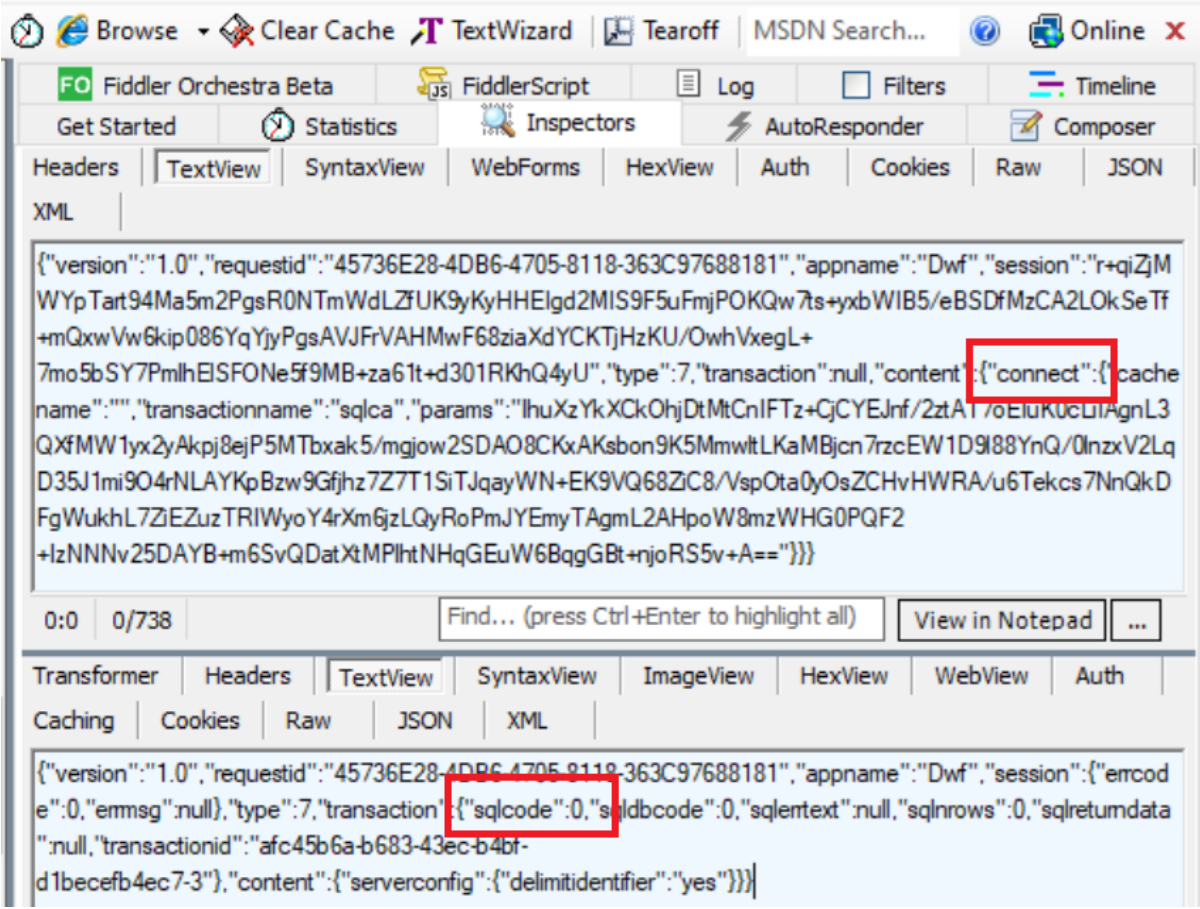

If there is no connection and the client app has crashed, the issue may be caused by PBSELECT. To avoid the problem, better change PBSELECT to a SELECT statement in the application source code, and then deploy the application again.

## <span id="page-523-0"></span>**4.2 Embedded SQL related errors**

Possible error when executing an embedded SQL: ErrorMesage: 42883: function up\_ods301\_005(integer, timestamp with time zone) does not exit

Debugging technique:

When an embedded SQL reports error, the recommended way is to run the server Web APIs in debug mode, and check the SQL statement in the Output panel.

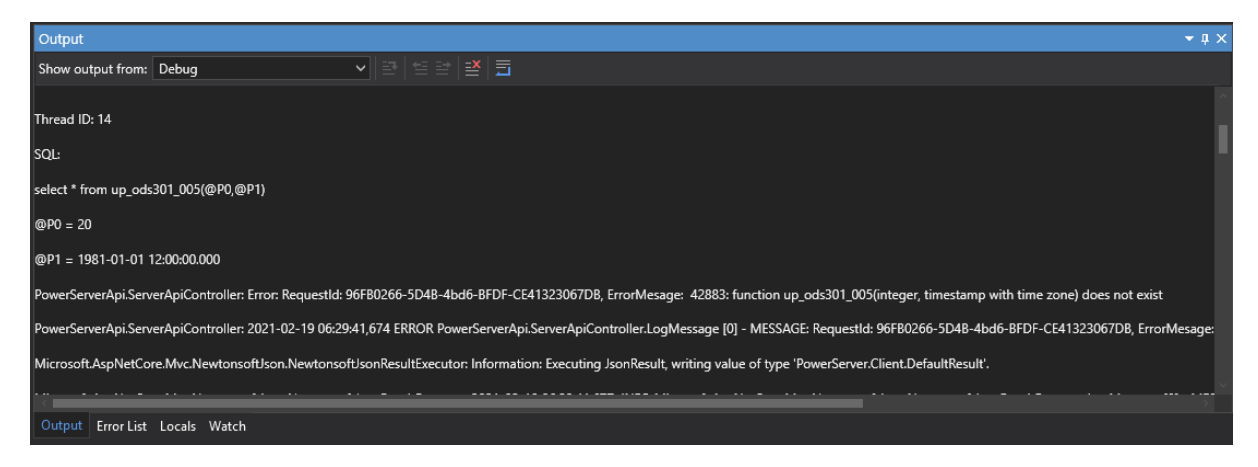

For example, the original embedded SQL is:

select \* from up\_ods301\_005(20,'1981-01-01');

And the actual statement shown in the Output is:

```
select * from up_ods301_005(@P0,@P1)
@P0 = 20
@P1 = 1981-01-01 12:00:00.000
```
You can then notice that the data type of the second parameter does not match in the two statements (the first one is data, and the second one is timestamp with time zone) (for more accurate data type information, use the web debugging proxy tool).

# <span id="page-525-0"></span>**5 Data type mapping tables**

This section provides the mapping rules from the original data type to the C# data type, or the data type returned by PowerServer on executing SyntaxFromSQL. If the C# data type or the type returned by PowerServer is different from what is listed in the tables, you would need to make necessary changes to the C# models or the SQL syntax, to avoid possible errors.

## <span id="page-525-1"></span>**5.1 SQL server data type mappings**

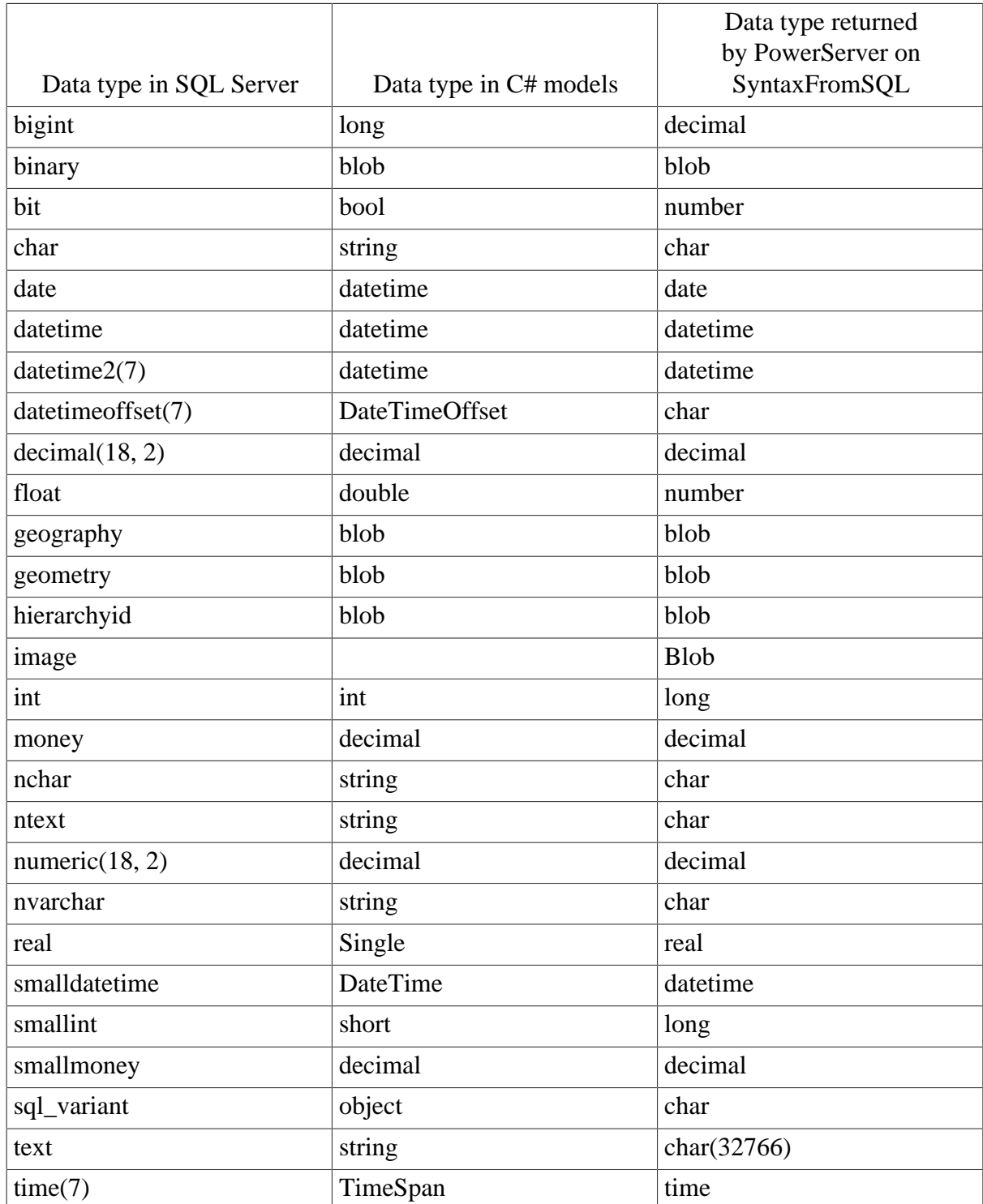

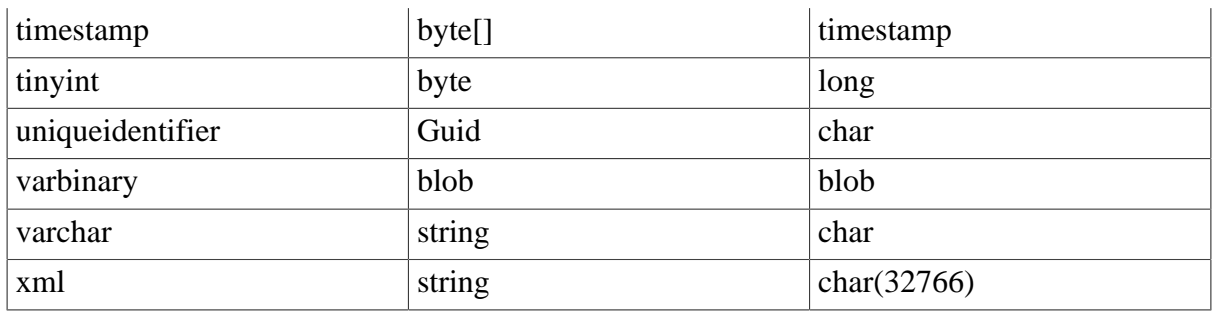

## <span id="page-526-0"></span>**5.2 ASE server data type mappings**

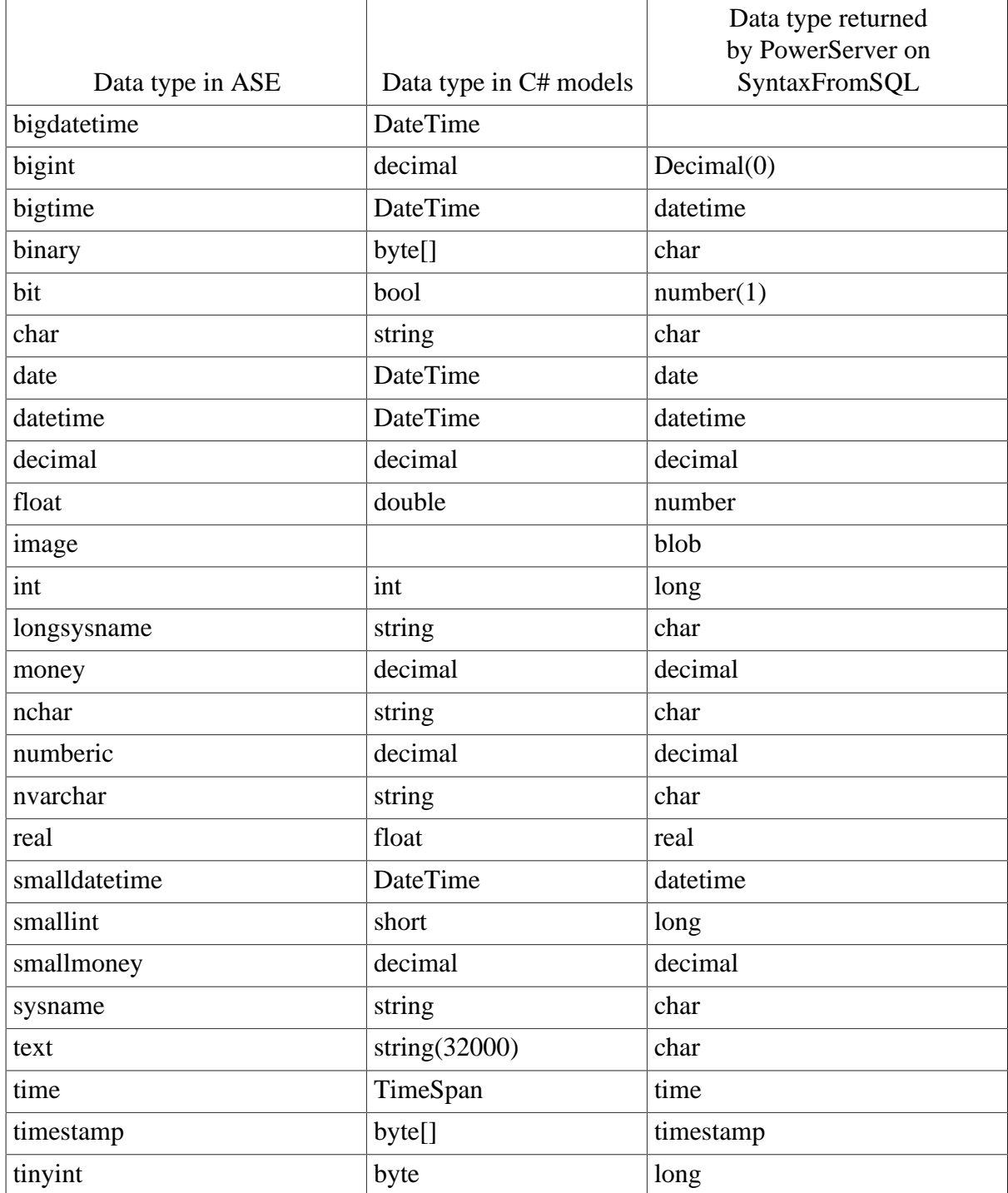

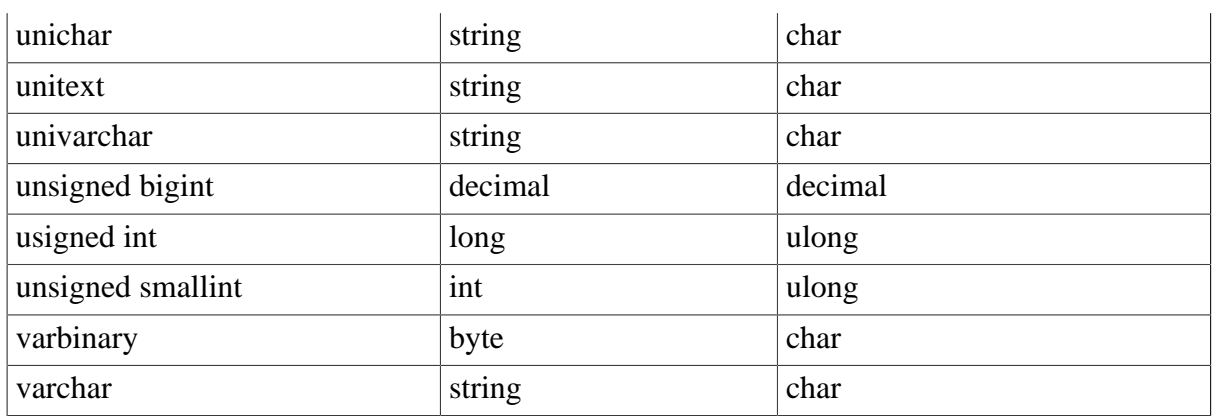

## <span id="page-527-0"></span>**5.3 SQL Anywhere server data type mappings**

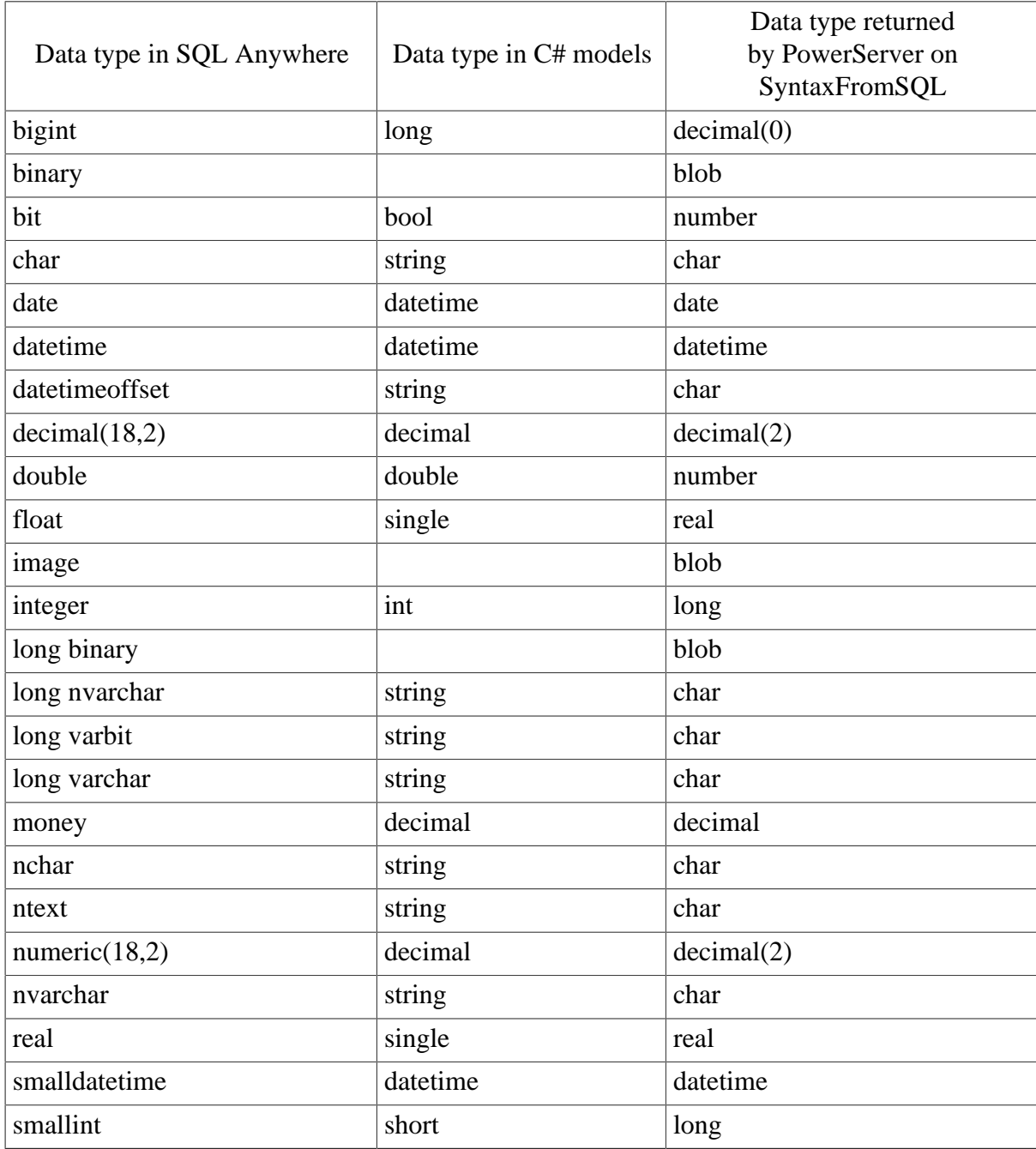

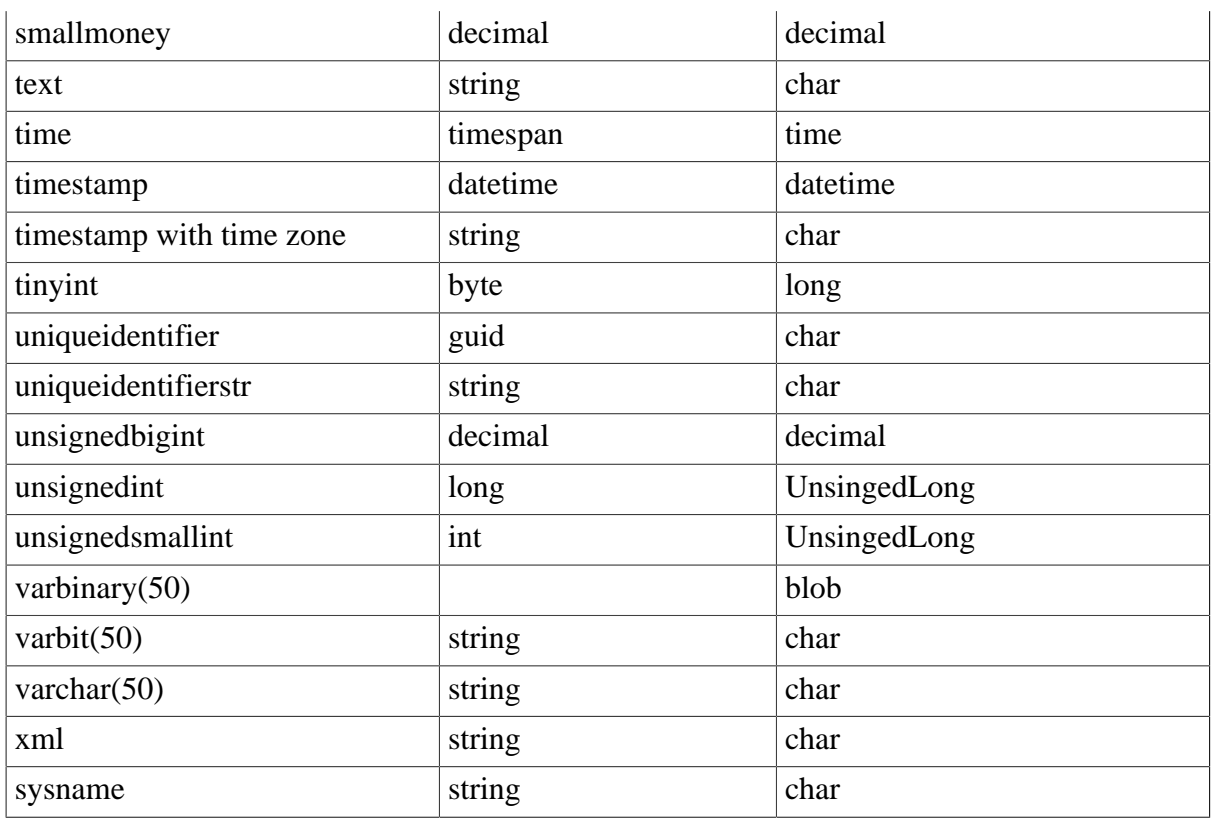

## <span id="page-528-0"></span>**5.4 Oracle server data type mappings**

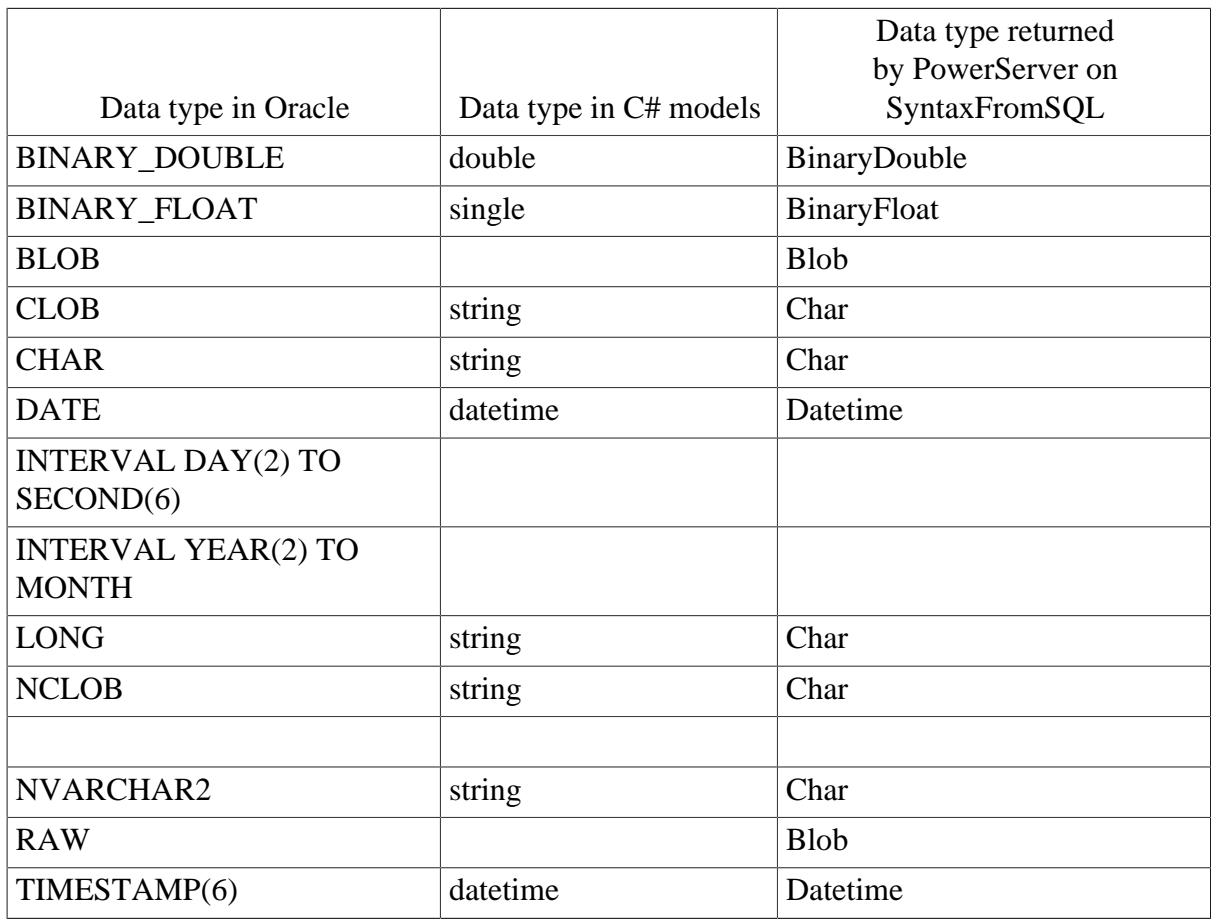

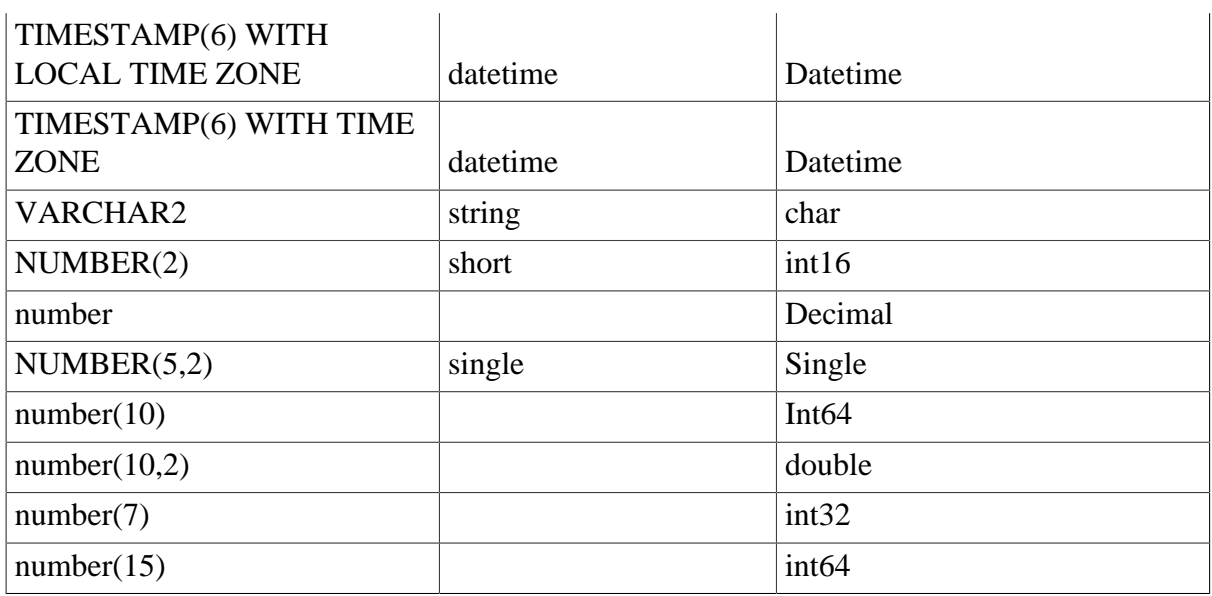

## <span id="page-529-0"></span>**5.5 PostgreSQL data type mappings**

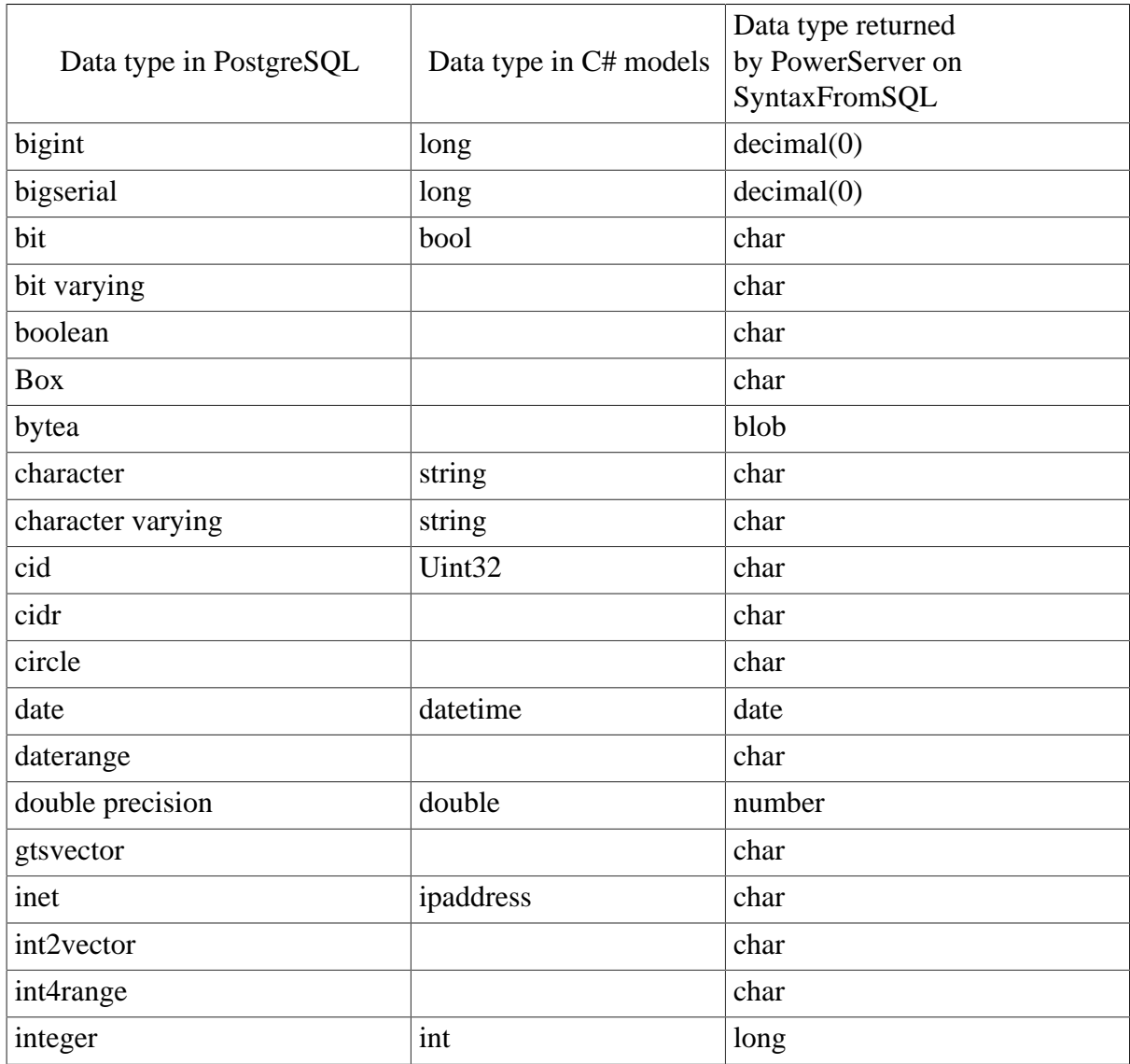

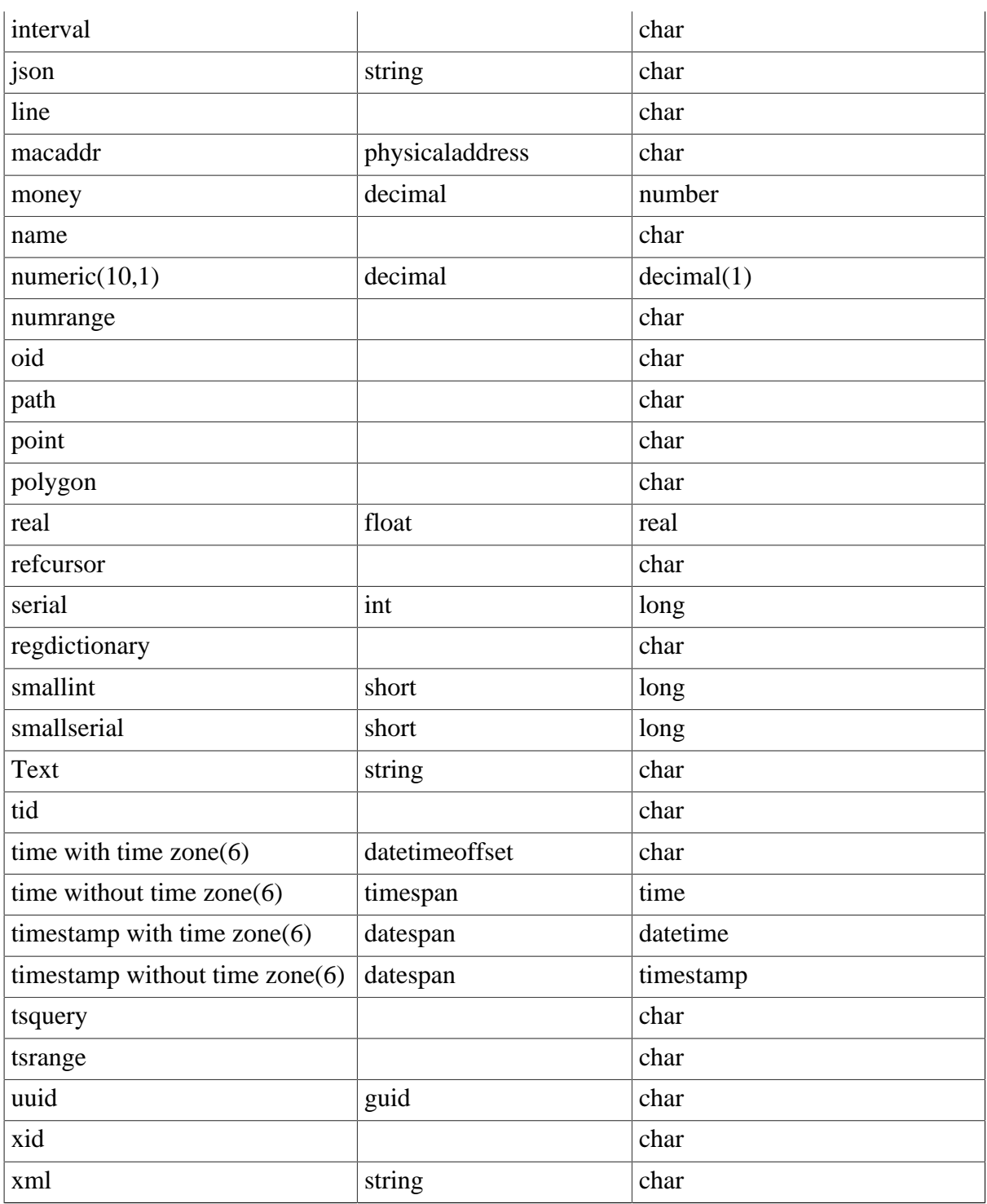